Барабаш М.С. Медведенко Д.В. Палиенко О.И.

# **ПРОГРАММНЫЕ КОМПЛЕКСЫ САПФИР И ЛИРА-САПР – ОСНОВА ОТЕЧЕСТВЕННЫХ BIM-ТЕХНОЛОГИЙ**

**Монография**

2-е издание

*Допущено УМО по образованию в области архитектуры в качестве учебника для студентов вузов, обучающихся по направлению «Архитектура» и «Строительство»*

> **ЮРАЙТ** Издательство 2013

#### *Рецензенты:*

Смирнов В.А. – заведующий кафедрой высшей математики и строительной механики МАРХИ, доктор технических наук, профессор;

Городецкий А.С. – главный научный сотрудник НИИСП, профессор, академик РААСН

Изложены основные направления развития САПР в строительной отрасли. Рассмотрена прогрессивная технология, основанная на информационном моделировании здания. Подробно описан программный комплекс САПФИР в качестве основы для практической реализации BIM технологии. В приложениях даны возможные варианты программ обучения и возможные варианты студенческих работ.

*Рекомендуется для научных сотрудников, инженеров, аспирантов, магистров, студентов и преподавателей архитектурных и строительных ВУЗов.*

#### **Барабаш, М.С.**

Б24 Программные комплексы САПФИР и ЛИРА-САПР – основа отечественных BIM-технологий.: Монография / М.С. Барабаш, Д.В. Медведенко, О.И. Палиенко . – 2-е изд. – М.: Издательство Юрайт, 2013. – 366 с. – Серия: Магистр.

ISBN 978-5-9916-2884-6

УДК 004/69 ББК 38.2

© Колектив авторов, 2013 ©ООО «Издательство Юрайт», 2013

ISBN 978-5-9916-2884-6

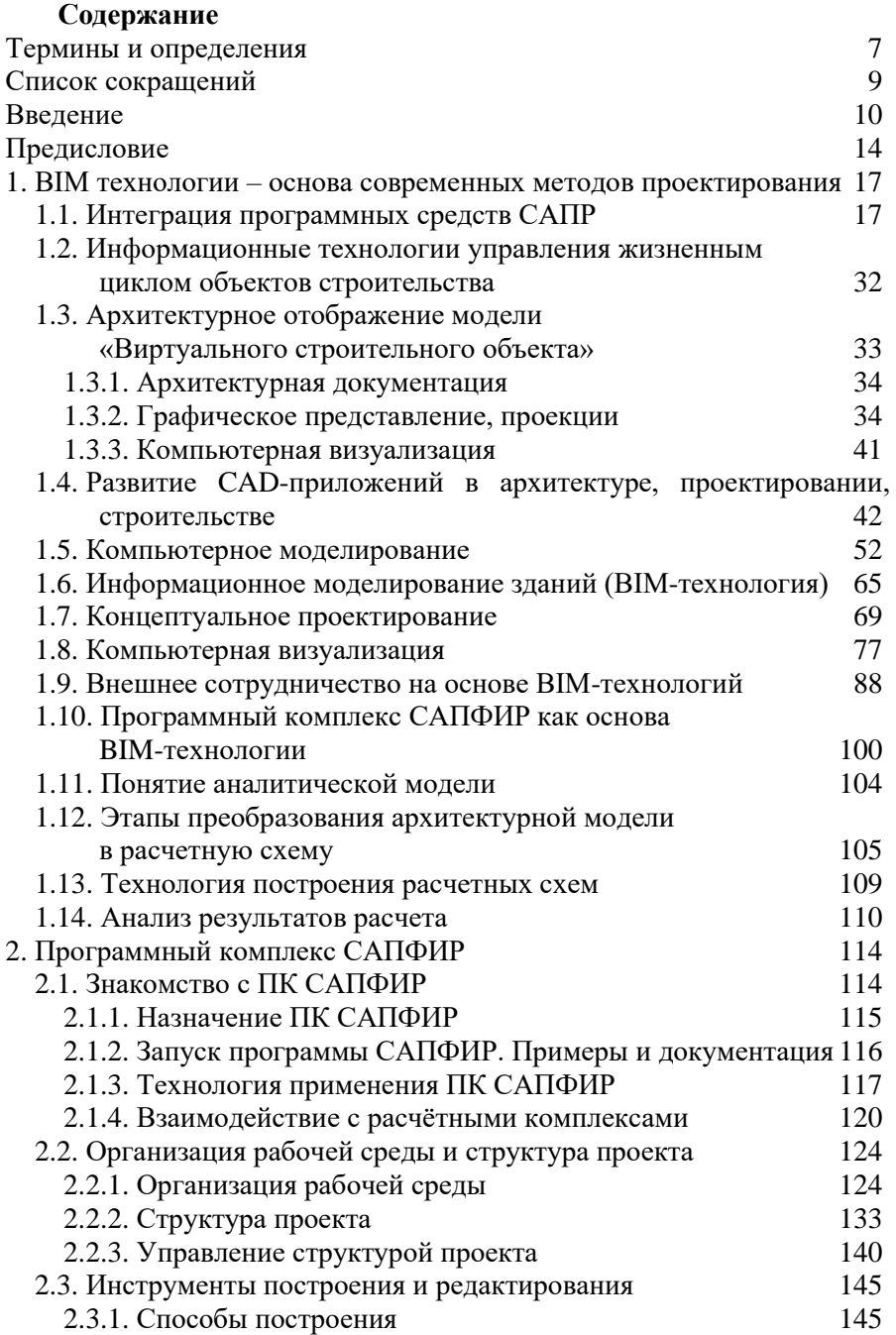

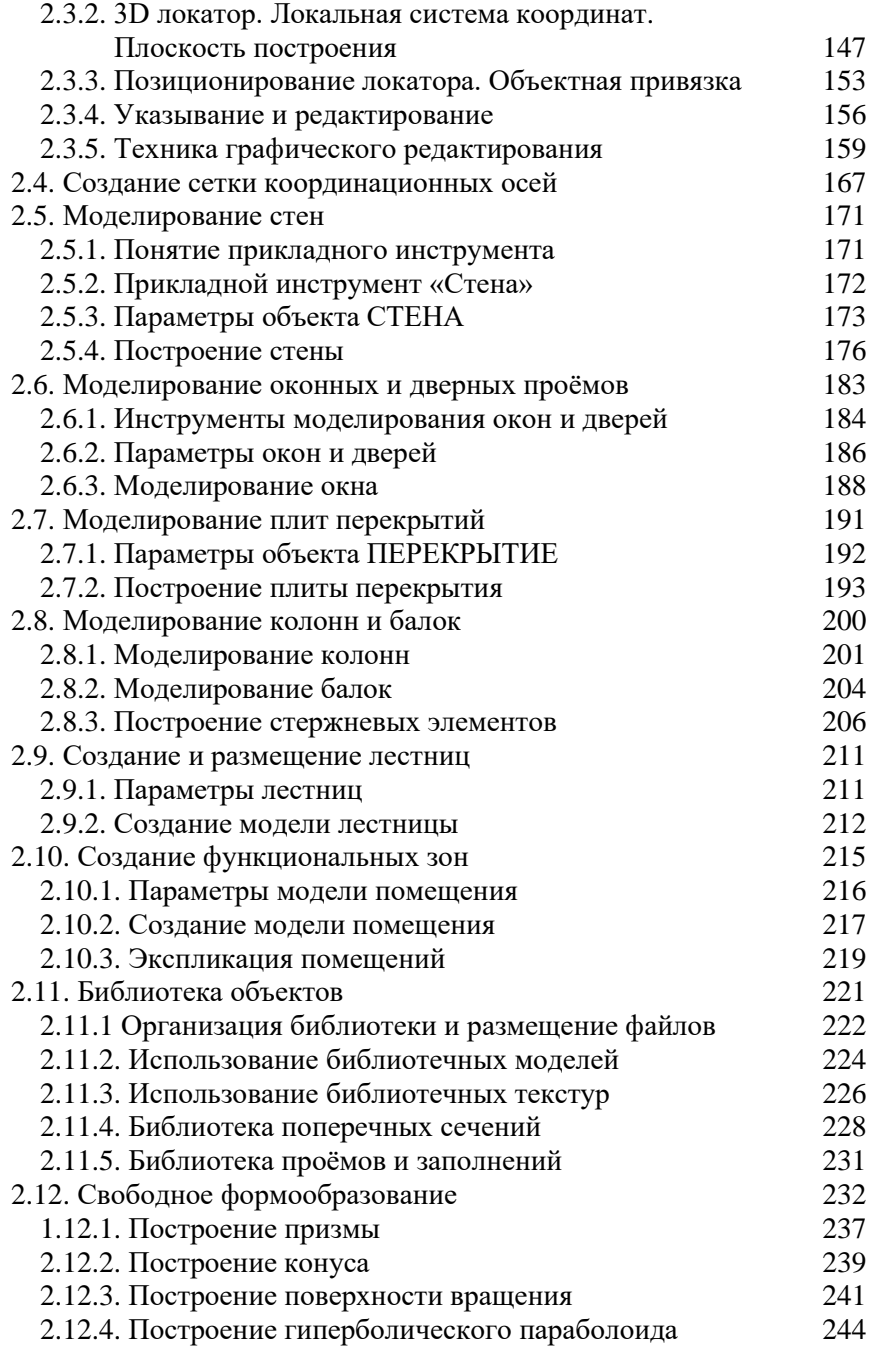

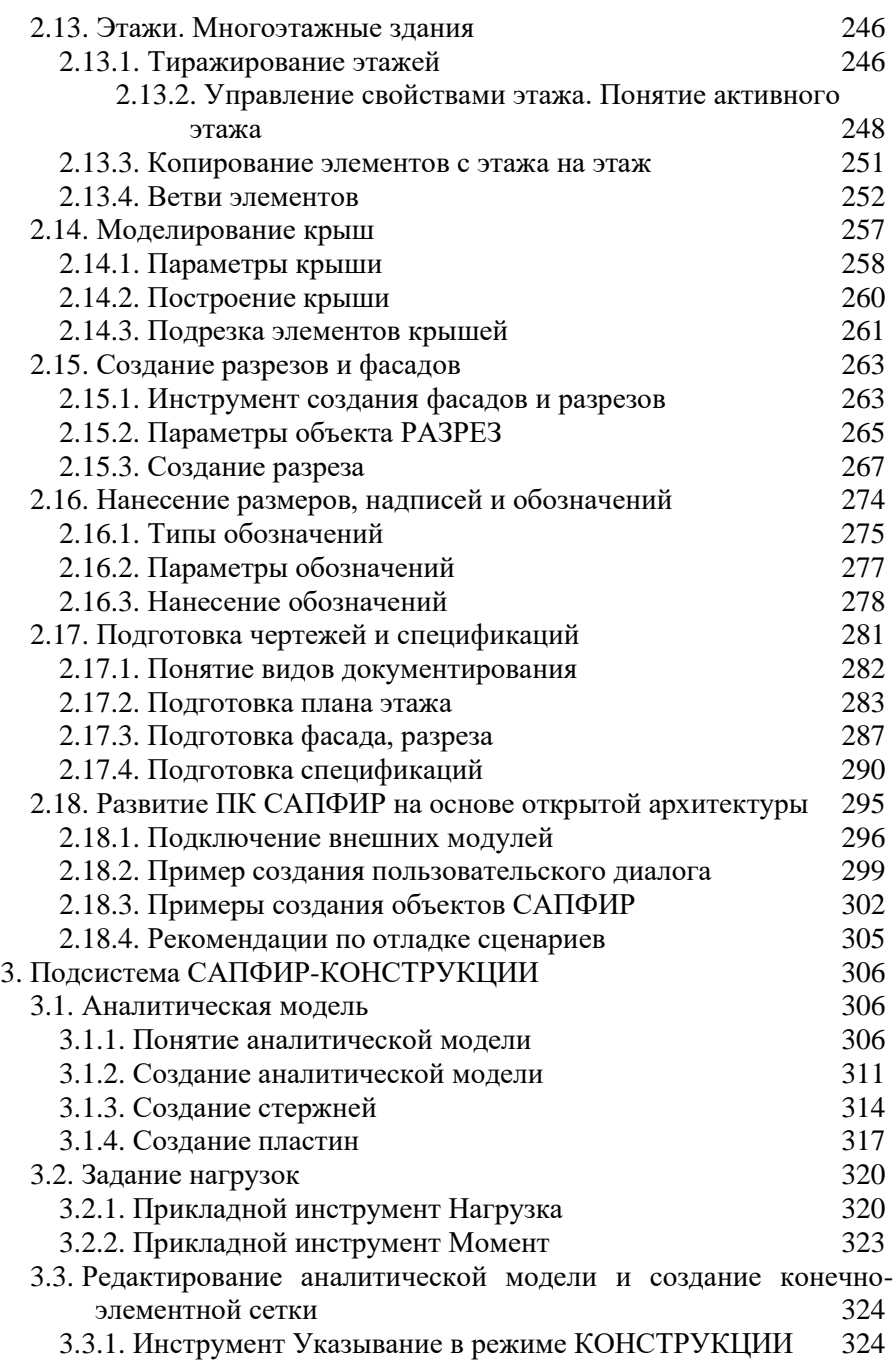

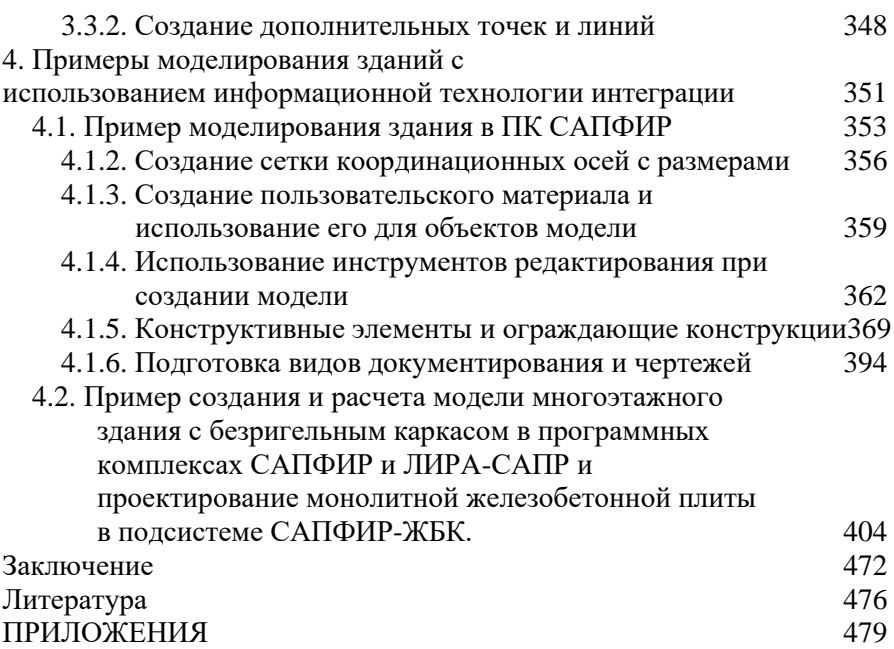

### <span id="page-6-0"></span>**Термины и определения**

**АБАКА** (от лат. Abacus — «доска») — плита, составляющая верхнюю часть капители колонны, полуколонны, пилястры.<br>**АРХИТЕКТУРНАЯ МОЛЕЛЬ** — модель зда

**АРХИТЕКТУРНАЯ МОДЕЛЬ** — модель здания или сооружения, созданная архитектором в компьютерной программе<br>**АНАЛИТИЧЕСКАЯ** МОДЕЛЬ — геометрич

**АНАЛИТИЧЕСКАЯ МОДЕЛЬ** — геометрически идеализированная модель конструкции, в которой конструктивные элементы заменяются их идеализированными представлениями. Так, колонна, балка заменяется отрезком, стена, перекрытие заменяется набором плоских многоугольников.

**БАЛКА** — горизонтальный элемент несущей конструкции зданий<br>сооружений, имеющий опору в двух или более точках. сооружений, имеющий опору Характеризуется поперечным сечением.

**БАЛЯСИНЫ** — элементы ограждающих конструкций лестниц, балконов, поддерживающие перила.

**ВАЛЬМА** — скат крыши, имеющий треугольную форму. Расположен, как правило, с торцовой стороны здания.

**ВАЛЬМОВАЯ КРЫША** — такая крыша, длинные скаты которой<br>**Frame Hotal Hotal Hotal Contract —** треугольную. имеют трапециевидную форму, а короткие – треугольную. Треугольные скаты называют вальмами.

**ГИПЕРБОЛИЧЕСКИЙ ПАРАБОЛОИД, или гипар,** пространственная поверхность, по форме напоминающая седло. Одним из свойств гипара является то, что эту поверхность всегда можно смоделировать при помощи прямых линий.

**КАПИТЕЛЬ** — (от лат. сaput — голова) венчающая часть колонны или пилястры. Верхняя часть капители выступает в плане за пределы колонны, обеспечивая переход к абаке или плите перекрытия. В современной архитектуре эта деталь сборного либо монолитного каркаса, опирающаяся на колонну, воспринимает нагрузку от вышележащего безбалочного перекрытия и снижает риск его разрушения в результате продавливания.

**КОЛОННА** — вертикальный элемент несущей конструкции, высота которого значительно превышает поперечное сечение. Колонна предназначена для восприятия преимущественно вертикальных нагрузок.

**КОСОУР** — наклонный несущий элемент, на который опираются ступени лестничного марша.

**ПИЛЯСТРА** — вертикальный выступ на стене, имеющий все части и пропорции колонны. Пилястра является декоративным элементом, служащим для вертикального членения плоскости стены. В некоторых случаях пилястра может служить конструктивным усилением стены.

**ПОДСИСТЕМА** — система, являющаяся частью другой системы и способная выполнять относительно независимые функции, имеющая подцели, направленные на достижение общей цели системы.

**РЕНДЕРИНГ** — (англ. rendering — «визуализация») — термин в компьютерной графике, обозначающий процесс получения изображения по модели с помощью компьютерной программы.

**СИСТЕМА** (от др.-греч. Σύστημα — целое, составленное из частей; соединение) — множество элементов, находящихся в отношениях и связях друг с другом, которое образует определённую целостность, единство. В любой системе можно выделить отдельные части, выполняющие некоторые функции и взаимодействующие друг с другом. В случае сложной структуры отдельных частей их можно рассматривать как подсистемы.

**ТЕКСТУРА** — плоское изображение, накладываемое на поверхность пространственных полигонов, из которых состоят 3Dмодели, для придания ей цвета, окраски или иллюзии рельефа.

**ТАМБУР** — проходное пространство между дверями, служащее для защиты от проникания холодного воздуха, дыма и запахов при входе в здание, лестничную клетку или другие помещения.[

**ТЕТИВА** — наклонная несущая конструкция лестницы. Доски, образующие ступени, врезаются в боковые стороны тетивы.

**ТЕХНОЛОГИЯ** — комплекс организационных и технических мер, операций и приемов, направленных на проектирование, изготовление, обслуживание, ремонт, эксплуатацию и/или утилизацию изделия с номинальным качеством и оптимальными затратами.

**ТРИАНГУЛЯЦИЯ** – разбиение модели на конечные элементы.

**ЧИСТЫЙ ПОЛ** — верхняя видимая поверхность пола.

**ЩИПЕЦ** — верхняя часть торцовой стены здания, ограниченная скатами щипцовой крыши.

**ЭКВИДИСТАНТА** — называется геометрическое место точек, удалённых от данной кривой на данное расстояние.

## <span id="page-8-0"></span>Список сокращений

**BIM** - Building Information Model (Информационная модель строительного объекта)

**COM** – Component Object Model – объектная модель компонентов, компьютерная технология, предназначенная для создания программного обеспечения взаимодействующих на основе компонентов, каждый из которых может использоваться во многих программах одновременно.

CSG - Constructive Solid Geometry - конструктивная стереометрия - технология геометрического моделирования, опирающаяся на булевы операции над телами в пространстве.

RAM - Random Access Memory - оперативная память компьютера, в которой представлены наиболее важные данные, используемые для текущих вычислений.

АЖТ - абсолютно жесткие тела

ЖЦ - жизненный цикл

КЖ, КМ, КМД - условное обозначение рабочих чертежей железобетонные, конструкции (конструкции металлические, конструкции металлические деталировочные)

МКЭ - метол конечных элементов

ПК - программный комплекс

САПР - системы автоматизированного проектирования

ЦМО - цифровая модель объекта

# <span id="page-9-0"></span>Введение

В настоящее время насущной необходимостью для будущих архитекторов становится овладение компьютерными технологиями проектирования зданий и сооружений. Но практически отсутствуют соответственно учебные программные комплексы и пособия. **BIM-технологию** описывающие технологию  $\overline{\mathbf{M}}$ сквозного проектирования строительных объектов от архитектора до сметчика, используя единую цифровую модель объекта. В то же время, практически все архитектурно-проектные работы, выполняются с использованием тех или иных компьютерных технологий, тех или программных комплексов, зачастую не задумываясь о иных корректности компьютерной модели, а больше заботясь о визуальном представлении объекта.

В представляемой книге излагаются методы архитектурного использованием ВIM-технологии проектирования с на основе отечественного программного комплекса САПФИР. Несмотря на большое количество программных комплексов архитектурного проектирования, большинство из них не способны создать адекватную компьютерную модель объекта, отвечающую различным требованиям управления жизненным циклом строительного объекта, не способны выполнить экспорт созданной компьютерной модели в расчетные программные комплексы, выполнить корректный подсчет объемов в привязке к действующим нормативам и т.д. В книге представлен анализ методов компьютерного моделирования для различных целей и пример технологии сквозного проектирования задач, дан  $\overline{B}$ программном САПФИР. рассмотрены комплексе метолы преобразования архитектурной модели в расчетную схему на реальных примерах, представлен пример подсчета объемов работ и подготовки данных для сметных программ.

В отличие от многочисленных графических систем (AutoCAD, NanoCAD, ZWCad, ArchiCAD, AllPlan  $\overline{\mathbf{M}}$ **МНОГИХ** других), ориентированных либо только на автоматизацию графики, либо только на создание архитектурной модели, не ориентированных на моделирование жизненного цикла проекта с учетом технологической последовательности его создания и дальнейшей эксплуатации.

Предлагаемый итерационный подход САПФИР → ЛИРА-САПР → САПФИР позволяет создать, откорректировать, преобразовать (проверить) архитектурную модель, созданную архитектором в

любом, привычном ему, программном комплексе, затем выполнить расчет напряженно-деформируемого состояния, передать результаты расчета в САПФИР с возможностью последующего получения спецификаций и чертежей. При таком подходе для архитектора имеется возможность сразу же оценить жизнеспособность созданной им модели. Таким образом, осуществляется принципиально новый архитектурно-строительном проектировании, который полхол в позволяет избежать многочисленных ошибок на ранних стадиях проектирования: Моделирование - Реализация расчета - Проверка -Оценка. Этот подход достаточно подробно описан в данной книге.

Опыт показывает, что отсутствие методики преподавания компьютерных технологий в архитектурном проектировании в целом негативно сказывается на учебном процессе, курсовом и дипломном проектировании, а также на работе выпускников вузов на производстве. Авторы попытку ликвидировать сделали этот сотрудничестве нелостаток. Книга написана  $\mathbf{B}$ тесном  $\mathbf{c}$ разработчиками программного комплекса, с учетом всех нюансов программного комплекса для использования решения залач архитектурно-строительного проектирования зданий и сооружений.

Книга состоит из 4 глав. Первая глава написана Барабаш М.С., вторая глава написана Палиенко О.И., третья глава написана Барабаш М.С. и Медведенко Д.В., четвертая глава написаны Палиенко О.И. и Барабаш М.С.

первой главе рассматриваются концепции  $\mathbf{B}$ интеграции автоматизирующих программных комплексов. разные этапы проектирования, архитектурно-строительного проводится наиболее популярных аналитический обзор архитектурных программных комплексов, рассматривается технология управления строительным объектом на протяжении всего жизненного цикла его существования, вопросы относительно общих принципов автоматизированного проектирования, общие  $\mathbf{M}$ положения архитектурного проектирования с использованием ВІМ-технологий.

Во второй главе представлено описание программного комплекса САПФИР и технологии его применения для архитектурного проектирования зданий и сооружений. Представлены варианты взаимодействия с расчётными комплексами. Последовательно описываются типы параметрических конструктивных элементов, которыми оперирует САПФИР при формировании модели здания. Для каждого типа элемента описываются инструменты и приёмы их создания и редактирования, приводятся описания параметров, их сути, допустимых значений и влияния на модель. Рассмотрены также способы автоматической генерации документации на базе 3D модели здания.

Глава 3 продолжает описание программного комплекса,<br>ублённо концентрируясь на полсистеме САПФИРуглублённо концентрируясь на КОНСТРУКЦИИ, концепциях и технологии её использования. Подсистема САПФИР-КОНСТРУКЦИИ позволяет максимально приблизить архитектурную модель, созданную в любом программном комплексе, к расчетной схеме с уже выполненной триангуляцией конструктивных элементов, заданными нагрузками и свойствами конструктивных элементов, полностью готовой для расчета в программном комплексе ЛИРА-САПР. В этой главе описаны инструменты, используемые для доработки аналитической модели; библиотека алгоритмов триангуляции; методы сбора нагрузок в автоматизированном режиме, формирования и экспорта расчетной схемы в программный комплекс ЛИРА-САПР.

В главе 4 представлены примеры интеграции, основанные на программных комплексах САПФИР и ЛИРА-САПР. В первом примере подробно описан процесс построения пространственной информационной модели объекта строительства в среде ПК САПФИР на примере многоэтажного здания, моделируемого по плану типового этажа, заданному в качестве исходных данных. Пример содержит достаточно подробные инструкции для каждой проектной операции, разработанные таким образом, чтобы читатель мог самостоятельно, без помощи преподавателя освоить технологию использования программы и приобрести практический опыт. Подробно описаны процессы моделирования некоторых нестандартных конструктивных элементов и создания документации автоматизированным способом.

Второй пример подробно описывает технологию создания компьютерной модели многоэтажного здания в комплексе САПФИР, преобразования модели инструментами САПФИР-КОНСТРУКЦИИ в аналитическую модель, с дальнейшим сохранением и передачей в виде конечно-элементной расчетной схемы в программный комплекс ЛИРА-САПР. Описана методика вариантного проектирования в ПК ЛИРА-САПР, конструирования железобетонной плиты перекрытия и экспорта результатов армирования в программный комплекс САПФИР, подсистему САПФИР-ЖБК для формирования спецификаций арматуры и листа чертежа.

Чтобы облегчить поиск нужной информации в книге, авторы пользовались несколькими приемами вылеления текста, прежде всего, шрифтами. Команды ПК САПФИР и их функции выделяются в тексте полужирными строчными буквами шрифта без засечек. Таким же вылелены тексте названия ниспалающих шрифтом  $\mathbf{R}$ меню. диалоговых окон и других управляющих элементов. Применены специальные знаки препинания для однотипных частей текста, следующих одна за другой. Очень часто для осуществления какойлибо операции требуется выполнить несколько команд, несколько шагов. В перечне действий, необходимых для выполнения операции, мы используем символы, обозначающие очередной шаг, команду. операцию.

В заключении аргументируем, почему книга посвящена именно программному комплексу САПФИР. Одной из причин является факт, что этот программный комплекс является вполне конкурентноспособной отечественной разработкой; во-вторых, применение этого программного комплекса не ограничивает архитекторов в применении привычных им программных комплексов, таких как ArchiCAD и др., а дополняет эти комплексы новыми уникальными возможностями. В третьих, ПК САПФИР имеет открытую архитектуру, и предоставляет функциональных наращивания возможностей возможность профессиональным пользователям. И не менее важной причиной является факт, что ПК САПФИР ориентирован на отечественные технологии и тенденции проектирования, поставляется во все вузы в комплекте ACADEMICset, включающий сетевую лицензию на 20 рабочих мест и локальное место преподавателя. Программный комплекс достаточно молодой и развивающийся, поэтому не исключено, что некоторые возможности программного комплекса будут значительно шире, чем описаны в книге. Разработчики не ставили цель конкурировать с зарубежными аналогами, а ставили цель помочь архитекторам и конструкторам в их совместной работе и автоматизировать рутинную работу, а также избежать большого количества ошибок, неточностей, недоработок на всех этапах проектирования. Авторы архитектурно-строительного книги  $\overline{M}$ разработчики будут признательны всем читателям и пользователям за замечания и предложения по усовершенствованию и развитию программного комплекса. Мы их не оставим без внимания и обязательно рассмотрим.

# <span id="page-13-0"></span>Предисловие

Рубеж конца XX - начала XXI века связан с бурным развитием информационных технологий. В это время возникает принципиально архитектурно-строительном проектировании. новый полхол  $\mathbf{B}$ заключающийся в создании компьютерной модели нового здания, несущей в себе все сведения о будущем объекте. Отчасти это связано с тем, что в современных условиях стало достаточно сложно обрабатывать неуклонно эффективно возрастающий поток информации об объекте проектирования, с возрастающей сложностью проектируемых объектов, с увеличением требований инвесторов к представлению объекта проектирования на предпроектной стадии, с одной стороны, и требованиями конструкторов, с другой стороны. Также, причиной необходимости создания полной компьютерной модели (а в связи с этим и средств, позволяющих создавать эту компьютерную модель) является необходимость отслеживать уже возведенный объект на стадии эксплуатации, его взаимодействие с другими объектами и окружающей средой.

этой ситуации неудивительно, что  $\mathbf{B}$ все разработчики программного обеспечения, направленного архитектурнона строительное проектирование, задумались над совершенно новой технологией проектирования - ВІМ-технологией. Соответственно, разработчики программных комплексов семейства ЛИРА решили созлать программу нового поколения, соответствующую современным требованиям информационных технологий, САПФИР, таким образом, начав новую ветвь развития отечественных ВІМтехнологий, в сущности, изменив сам подход к проектированию Проектирование с использованием ВІМ-технологии зланий. предполагает, прежде всего, сбор и комплексную обработку всей архитектурно-конструкторской, технологической, экономической и иной информации о здании со всеми ее взаимосвязями  $\overline{M}$ зависимостями, когда здание и все, что имеет к нему отношение, рассматриваются как единый объект.

Архитектурная часть проекта тесно связана с конструктивной частью проекта. Архитектурная часть отвечает за обеспечение объемно-планировочных решений, соответствие объекта своему назначению, т.е. функциональность объекта. Конструктивная часть отвечает за обеспечение надежности и долговечности объекта строительства. Важнейшим вопросом  $CATIP$  $\overline{B}$ строительстве

 $14$ 

становится преобразование сложной архитектурной модели. всевозможными архитектурными насышенной леталями  $\overline{u}$ элементами, носящими зачастую декоративный характер, в строгую САПФИР-Это выполняет полсистема расчетную cxemy. КОНСТРУКНИИ. приблизить позволяющая максимально архитектурную модель, созданную в любом программном комплексе, к расчетной схеме полностью готовой для расчета в программном комплексе ЛИРА-САПР, в котором после небольшой доработки выполняется расчет и проектирование конструкций.

Необходимо заметить, что далеко не все программные комплексы, технологий. информационных существующие на рынке  $\mathbf{u}$ декларирующие возможность создания компьютерной модели объекта строительства (модели ВІМ), могут реально эту модель создавать и интегрировать в расчетные программные комплексы, сметные программные комплексы и программные комплексы управления строительством.

В заключение хочется отметить факт, что люди обучаются посредством приобретения опыта. Вместе с накоплением знаний увеличивается опыт. С увеличением опыта уменьшается способность совершать ошибки. После знакомства с этой книгой и работы с программным комплексом САПФИР, несомненно, вы получите бесценный опыт реального создания компьютерных моделей от архитектурной до расчетной, в автоматизированном режиме сможете получить проектную документацию и информацию о прямых затратах на строительные работы в привязке к сметным нормативам (расценкам). При этом вы сможете избежать рутинной работы и ряда процессе передачи модели между программными ошибок в комплексами - участниками процесса проектирования. Но вы всегда должны уметь проанализировать полученные результаты и оценить их правильность. А программные комплексы должны вам только помогать в этом.

определений, терминов, Книга содержит МНОГО понятий, разъяснений, относящихся к архитектурному проектированию, автоматизированному проектированию и к самому программному комплексу САПФИР.

Предлагаемая может быть полезна студентам книга факультетов строительных архитектурных  $\mathbf{M}$ университетов, аспирантов, инженерам-проектировщикам, архитекторам и научным сотрудникам. Книга будет интересна всем тем, кто связан с архитектурно-строительным проектированием или велет

исследования в области систем автоматизированного проектирования и информационных технологий.

Авторы выражают благодарность всему коллективу разработчиков программных комплексов семейства ЛИРА в составе:

академик РААСН, докт. техн. наук, профессор Городецкий А.С.;

канд. техн. наук: Городецкий Д.А., Зайцев В.Ф., Максименко В.П., Рассказов А.А., Рождественский В.Б., Стрелец-Стрелецкий Е.Б.;.

инженеры: Артамонова А.Е., Батрак Л.Г., Боговис В.Е., Бойченко В.В.,, Буфиус О.И., Водопьянов Р.Ю., Гасанов А.А., Гензерский Ю.В., Колесникова Е.Г., Королева Е.Б., Лазарев А.А., Литвиненко С.В., Маснуха А.М., Мельников А.А., Сидорак Д.И., Стотланд И.Л., Титок В.П., Торбенко Е.И., Филоненко Ю.Б., Шелудько В.А., Шут А.А., Юсипенко С.В.

# <span id="page-16-0"></span>**1. BIM технологии – основа современных методов проектирования**

## <span id="page-16-1"></span>**1.1. Интеграция программных средств САПР**

Интенсивное развитие строительных технологий, жёсткая конкуренция, высокие требования к срокам и качеству проектных работ обуславливают необходимость повышать уровень автоматизации и совершенствовать используемые инструменты.

На сегодняшний день рынок информационных технологий мира и стран СНГ насыщен специализированными программными средствами для автоматизации отдельных этапов проектирования зданий и сооружений. Каждое из этих программных средств имеет свою модель представления объекта строительства и оперирует теми атрибутами элементов модели, которые необходимы для решения задач автоматизации определенного этапа проектирования строительного объекта. Интеграция между упомянутыми программными средствами, в основном, обеспечивается путем обмена файлами экспорта/импорта. На современном этапе развития средств автоматизации проектирования зданий и сооружений ведущей концепцией становится следующая: данные создаются один раз, а затем, при необходимости, изменяются или обновляются, но никогда не вводятся заново вручную. Ее реализация должна базироваться на использовании соответствующих технологий обмена и совместного управления данными для интеграции всех участников проекта, что позволяет минимизировать дублирование данных. Современное развитие систем автоматизированного проектирования характеризуется тенденциями интеграции отдельных программных комплексов и автоматизированных систем. Многочисленные информационные объединения между системами архитектурного проектирования, такими как REVIT, ARCHICAD, AllPlan и программными комплексами для расчета и проектирования конструкций, такими как ЛИРА-САПР, МОНОМАХ, SCAD, ROBOT, HYPER-STEEL и многие другие свидетельствуют о том, что интеграция востребована современными технологиями проектирования.

На региональном и муниципальном уровнях создавались и продолжают создаваться локальные автоматизированные информационные системы, не ориентированные на взаимодействие. Каждая из таких систем применяет свои стандарты описания и форматы представления данных. При этом с одной стороны, информация об объектах часто дублируется и не всегда актуальна, что приводит к ее противоречия и неполноте. С другой стороны, для поддержки принятия решений в области комплексного управления возникает необходимость получения результатов на основе всех данных, собираемых и обрабатываемых различными программами. Актуальной проблемой разработчиков и пользователей архитектурностроительных программных комплексов является достижение надлежащего уровня интеграции специализированных приложений путем создания таких технологий их взаимодействия, которые обеспечивают возможность совместного использования и обмена данными в унифицированных форматах, отличных от тех, которые этапе создания самих приложений. были использованы на Перспективным направлением решения проблемы интеграции специализированных архитектурно-строительных Программных комплексов является разработка комплексной цифровой модели объекта (ЦМО), которая будет содержать описание объекта строительства на основных этапах  $er<sub>o</sub>$ жизненного никла (проектирование, строительство, эксплуатация, реконструкция). ЦМО можно интерпретировать как «Виртуальное здание» - модель, соответствующая реальному зданию, но существующая только в компьютера. Также ШМО является памяти ОТКРЫТЫМ унифицированным форматом данных, который позволяет хранить практически всю необходимую информацию о здании для последующего обмена ею с другими программными комплексами и системами. Применение технологии интеграции, основанной на использовании комплексной ЦМО, позволит решить многие проблемы, возникающие в процессе проектирования зданий и сооружений. Во-первых, поскольку информация из разных этапов проектирования находиться в одной модели, это обеспечит полноту, целостность и корректность данных об объекте строительства. Во-<br>вторых, каждый архитектурно-строительный программный комплекс или CAD-система, участвующий в процессе проектирования будут получать входные данные из комплексной ЦМО, что снимает необходимость их повторного ввода. И, в-третьих, поскольку одна и та же информация никогда не вводится заново вручную, это поможет предотвратить возникновение многих непроизвольных ошибок, и обеспечит непротиворечивость и согласованность данных.

Процесс проектирования зданий и сооружений в последние несколько десятилетий остается неизменным. Он базируется на последовательно-параллельной итерационный работе многих специалистов в различных областях строительства. Первым этапом проектирования зданий и сооружений является выбор земельного участка для застройки. При этом происходит геологическая разведка грунта, для определения характеристик и правильного выбора изучается сейсмологическая активность, преобладающее направление и сила ветра, максимальная глубина промерзания почвы, толщина снежного покрова, максимальные и температуры и другие климатические условия, которые необходимо будет учесть инженерупроектировщику при возведении сооружения. Сейчас этот этап проектирования довольно неплохо автоматизирован, поскольку по каждому региону существуют справочники с перечнем всех необходимых статистических данных. Параллельно с первым этапом проектирования может проводиться второй этап - архитектурная планировка здания. На этом этапе архитектор создает архитектурную модель объекта. Этот этап проектирования автоматизирован различными архитектурными программными комплексами и постоянно совершенствуется. Существует целый набор программных средств автоматизации этого этапа проектирования, о которых речь пойдет далее.

Третьим этапом проектирования является конструирование – создание расчетной схемы; расчет напряженно-деформируемого состояния объекта на основе полученной архитектурной модели и данных о местности строительства, назначении объекта, нагрузок, действующих на объект; разработка рабочих чертежей (КЖ, КМ, КМД и т.д.). На этом этапе проектирования инженер-проектировщик создает компьютерную модель здания, в которой определены несущие конструктивные элементы, производит прочностной расчет здания с учетом заданных нагрузок и внешних воздействий. Этот этап проектирования достаточно хорошо автоматизирован и постоянно совершенствуется. Следующим, четвертым этапом, является проектирование инженерных сетей - сантехнических сетей (отопления, водоснабжения, канализации, вентиляции, газоснабжения) и электротехнических сетей (расчет и расстановка электроприборов). Инженер-сантехник получает данные помещениях здания, их назначении, тепло- и звукоизоляционные характеристики окружающих стен. Исходя из этих данных

*19*

выполняется расчет необходимого количества элементов отопления и вентиляции и выполняется проектирование сантехнических сетей и расстановка различных сантехнических приборов (кондиционеры, -<br>элементы отопления, газовые котлы и др.). Для автоматизированного<br>проектирования сантехнических сетей используются проектирования сантехнических сетей специализированные программные комплексы о которых пойдет речь ниже. Инженер-электротехник получает данные о составе помещений здания, технологическое оборудование, характеристики помещения (назначение, среда помещения, материалы поверхностей и т. д.). расчет необходимых электроэнергии, производится подбор проводников и их прокладки. Также определяется необходимость установки дополнительных устройств (распределительные щиты, шкафы, рубильники, предохранители и т. д.). Этап проектирования электротехнических сетей также автоматизирован и проводится в специализированных программных комплексах. Пятым, этапом проектирования объекта строительства является подсчет сметной стоимости строительства. На этом этапе инженер создает различные сметы для подсчета стоимости строительства. В сметах учитывается объем всех работ, которые необходимо выполнить, определяется перечень всех необходимых материалов, машин, механизмов и оборудования. Определяются размеры всех необходимых сборов, платежей и отчислений и получается конечная сумма стоимости строительства. Этап составления и подсчета строительных смет автоматизирован довольно широко. Существуют десятки программных комплексов, занимающихся расчетом строительных смет в странах СНГ, но практически отсутствуют программные комплексы, позволяющие правильно посчитать объемы работ в позициях смет.

Хотя процесс проектирования заканчивается после выдачи сметной документации, непосредственное выполнение работ еще не начинается. Перед этим есть еще очень важный этап, связанный с процессом управления строительством. Этот этап - календарное планирование строительства. На этом этапе выполняется разбиение объекта строительства на «захватки» и создаются графики выполнения работ. Это могут быть линейные графики, циклограммы или сетевые графики. Для выполнения этого этапа необходимо иметь информацию о работах, которые должны выполняться на объекте. В результате календарного планирования протяженность строительства во времени. Существует несколько

программных комплексов, позволяющих автоматизировать процесс календарного планирования и управления строительством.

Как видно из описанного выше, в процессе проектирования зданий и сооружений задействовано много специалистов. Причем каждый из них использует специализированный программный комплекс для выполнения своей части проекта, но при этом почти каждый из них зависит от результатов работы своего коллеги на предыдущем этапе. На рис. 1.1 приводится схематическая последовательность этапов проектирования зданий и сооружений.

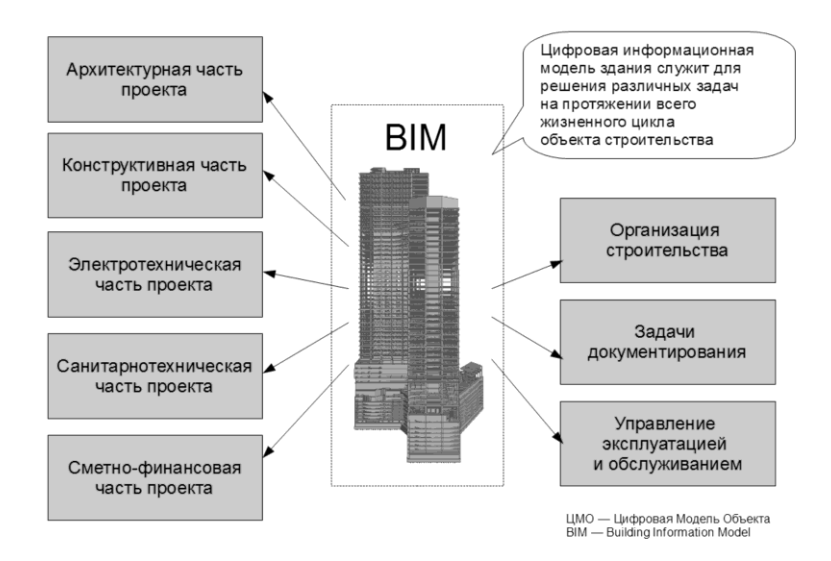

Рис. 1.1. Схема интеграции этапов проектирования строительного объекта

Выше выделены основные этапы проектирования зданий и сооружений. Теперь необходимо рассмотреть и проанализировать основные программные средства, используемые на разных этапах проектирования зданий и сооружений. Наиболее распространенной CAD-системой в мире является AutoCAD от компании Autodesk. Скоро уже четверть века, как компания Autodesk занимается разработкой системы автоматизированного проектирования AutoCAD. На данный момент в мире насчитывается уже около шести миллионов пользователей AutoCAD. За прошедшие годы были созданы тысячи дополнений и специализированных решений от сторонних фирм и самой компании Autodesk. Одними из лидеров в проектировании рельефов и ландшафтов являются программные продукты Autodesk Land Desktop и Autodesk Civil 3D. И Autodesk Land Desktop и Autodesk Civil 3D программные решения базируются на использовании<br>AutoCAD. Но несмотря на широкое распространение и Но несмотря на широкое распространение и<br>ию продуктов компании Autodesk, серьезным популяризацию продуктов компании Autodesk, серьезным недостатком этих продуктов является отсутствие возможности создания параметрической модели. AutoCAD был и остается хорошим инструментом для черчения, имеющим мощный аппарат для создания на экране компьютера графического отображения объекта и способным выдавать проектные документы, соответствующие, однако, только экранном отражению. Как следствие этого к недостаткам можно отнести моральное устаревание и слабые 3D возможности.

Среди CAD-систем, специализирующихся на автоматизации процесса создания архитектурной модели сооружения, стоит отметить программные комплексы ArchiCAD (Graphisoft), Revit (Autodesk), AllPlan (Nemetschek), САПФИР (ЛИРА-САПР, СОФОС). Проведем краткий анализ этих комплексов. Все эти программные продукты являются инструментами архитектора. Перечисленные программные комплексы реализуют (или пытаются реализовать) BIM-технологию, то есть информационную модель здания, то есть подход, при котором в единую базу данных вносится информация обо всех аспектах здания, начиная с проекта и заканчивая эксплуатацией, а вся техническая документация и визуализация проекта - это результаты запроса в единую базу данных. Программы включают в себя визуализаторы с трассировкой лучей. Программные комплексы состоят условно из двух частей - параметрической трехмерной части с объектами, библиотечными элементами и двумерной чертилки для доработки технической документации по стандартам СПДС. просто определенным программным обеспечением, но и платформами. В Archicad есть, к примеру, программки для проектирования бревенчатых домов, а Revit, помимо архитектурного Revit Building, еще подключает инструмент конструктора Revit Structure, и теперь еще и аналог ABS (проектирование инженерных сетей) на платформе Revit - Revit systems. Программный комплекс САПФИР имеет уникальную подсистему САПФИР-КОНСТРУКЦИИ (будет описана в 3-ей главе), которая позволяет преобразовать архитектурную модель в расчетную схему, посредством обработки аналитической модели.

ArchiCAD - программный пакет, обеспечивающий разработку любых архитектурно-дизайнерских решений. В ArchiCAD можно одновременно работать над созданием проекта и составлять сопутствующую строительную документацию, так как программа хранит информацию о проектируемое здание: планы, разрезы, перспективы, перечень необходимых стройматериалов, а также замечания архитектора, сделанные в процессе работы. На любом этапе работы можно увидеть проектируемое здание в трехмерном виде, в разрезе, в перспективе, сделать анимационный ролик [1,18-23].

В 1982 году Graphisoft стала первой компанией, предложившей 3D-моделирование на персональном компьютере. Основным понятием<br>ArchiCAD является «Виртуальное Злание» (Virtual Building). является «Виртуальное Здание» (Virtual Building). «Виртуальное Здание» - это трехмерная модель проекта, которая содержит всю информацию необходимую по работе с ним, и существует вместе с проектом в течение всего времени проектирования. Таким образом, при работе в ArchiCAD не просто<br>создаются отдельные чертежи. Приобретается полный набор создаются отдельные чертежи. Приобретается полный проектной документации в одном файле: поэтажные планы, разрезы и фасады, данные о помещениях, спецификацию материалов и изделий, строительно-техническую документацию, рисунки и изображения фотореалистичной качества, демонстрационные видеоролики и сцены виртуальной реальности.

Среди основных концепций ArchiCAD - способность обрабатывать 3D-модель и 2D-чертежи в одном рабочем документе. Это достигнуто с помощью понятия «Интеллектуальные Компоненты Здания» (Intelligent Building Components), которые несут полную информацию об объекте и является частью «Виртуального Здания».

Благодаря тому, что используется «Встроенная база данных Виртуального Здания» (Virtual Building's Integrated Database), строительно-техническая документация и другие файлы могут быть получены автоматически непосредственно из 3D-модели здания без использования дополнительного программного обеспечения и лишних действий. Использование базы данных «Виртуального Здания» имеет еще одну положительную черту, - если в проекте что-то изменено, это изменение вносится только один раз в ArchiCAD, при этом все документы, а именно планы, разрезы/фасады, 2D-и 3D-виды, автоматически изменяются. Такой подход позволяет сократить время разработки проекта и избежать возможных ошибок.

В отличие от других САПР, написанных для инженеров, а позднее архитектуры. ArchiCAD алаптированных  $RILL$ изначально разрабатывался исключительно для работы в области строительной индустрии. Поэтому интерфейс и инструментарий программы являются средствами, привычными для архитекторов.

Недостатки Archicad. Система не интуитивна и, все-таки, довольно чужеродна в Windows. Много неудобств от того, что программа была когда-то рассчитана на слабые компьютеры и потому имеет принципиальные ограничения. Здание рассматривается только поэтажно, используются слои, плохая система подсказок при построении.

Поскольку конструкторы, проектировщики инженерных сетей и прочие смежники работают в AutoCAD, приходится сохранять информацию в формате dwg. А модуль экспорта/импорта directDWG не доработан, так что присутствуют проблемы с ошибками в передаваемых файлах. Библиотечные объекты не вносятся в проект, то при передаче приходится их копировать отдельно или есть синхронизировать все библиотеки. Из за этого часто возникают разночтения одного и того же проекта на разных компьютерах. Модуль экспорта в расчетные программные комплексы отсутствует и аналитическую модель в ArchiCAD создать невозможно [13].

Основным конкурентом ArchiCAD является продукт компании Autodesk - REVIT. Специализированное решение для архитектурного и строительного проектирования на базе AutoCAD может применяться архитекторами, строителями, проектировщиками и дизайнерами. Программа является независимым «вертикальным» решением на базе AutoCAD. В REVIT добавлены собственные «интеллектуальные» параметрические объекты, основании которых на велется концептуальное и рабочее проектирование. **REVIT**  $\overline{a}$ это специализированное решение для архитектурного и строительного проектирования с поддержкой обмена данными с AutoCAD. Revit реализует BIM-технологию и нативный экспорт в DWG-формат. Есть возможность создания проекта на одной трехмерной платформе. Архитектор проектирует здание в Revit Building, конструктор проектирует несущие конструкции в Revit Structure, далее есть возможность подключить расчетный модуль Robobat (SCAD, ЛИРА-САПР) и вернуть результаты расчетов в Revit. Проектирование инженерных коммуникаций осуществляется также в одном проекте.

Недостатки Revit. Structure и Systems пока не локализованы. Слабо реализованы отечественные нормы. проблематично создать автоматические спецификации по отечественным стандартам.

Программный комплекс САПФИР достаточно подробно будет следующих главах. Сейчас приведем описан некоторые  $\mathbf{B}$ возможности, по которым САПФИР не уступает, а по некоторым позициям даже превосходит широко известные и распространенные зарубежные программные комплексы. САПФИР построен на базе мощного трехмерного параметрического ядра и включает следующие основные функции:

- поддерживается, вертикальная, как так  $\overline{M}$ поэтажная организация модели;
- предусмотрен механизм слоёв моделирования, объединяемых в характерные наборы для различных видов. В том числе, для видов документирования. Это позволяет на каждом виде показывать строго определённые наборы конструктивных элементов:
- построение планов, фасадов и разрезов происходит на основе единой параметрической трёхмерной модели здания. Благодаря этому обеспечивается автоматическое согласование видов, что исключает механические ошибки. Достаточно отредактировать объект на одном из видов - и его изображения на других видах автоматически корректируются;
- в распоряжении проектировщика имеется множество способов пространственной привязки для прецизионных построений, удобно управляемых при помощи инструментальных панелей, «горячих» клавиш и команд контекстного меню. Элементы могут точно позиционироваться на характерные точки модели, привязываться к сетке координационных осей, отслеживать касательные, перпендикуляры, параллели и вспомогательные линии с заданными углами, учитывать разбиение отрезка на равные части и в заданном отношении;
- имеется контекстная подсказка из нормативов;
- многообразие проектируемых  $\phi$ opm обеспечивается построениями на базе дуг окружностей, эллипсов, кубических сплайнов, кривых Безье. В арсенале проектировщика также гиперболические параболоиды, поверхности вращения и их фрагменты, конусы, сферы и призмы;
- при построениях стен они автоматически дотягиваются и подрезаются для достижения точной стыковки. Это способствует получению корректной аналитической модели для последующего прочностного расчёта в программном комплексе ЛИРА-САПР;
- в качестве ограждающих конструкций могут использоваться  $\bullet$ многослойные материалы. На планах слои автоматически обозначаются соответствующими штриховками с учётом приоритетов материалов. Автоматически определяется<br>несущийслой, ось которого используется для формирования аналитического представления модели:
- развитые средства экспорта/импорта моделей позволяют использовать форматы IFC, DWG, DXF и некоторые другие, благодаря чему с помощью САПФИР можно эффективно и качественно идеализировать модели, выполненные в других программах и подготовить аналитическое представление для прочностного расчёта;
- в программный комплекс входит подсистема САПФИРконструкции, позволяющая сформировать подоснову расчетной схемы здания (подробнее будет описана в главе 3):
- в программный комплекс входит подсистема СОН (САПФИР ОБЪЁМЫ НОРМАТИВЫ), предназначенная для подсчёта объёмов и подбора и назначения сметных нормативов.

Программный комплекс САПФИР построен по принципам открытой архитектуры. Это означает, что опытные пользователи **MOLAL** самостоятельно дописывать модули, расширяющие функциональность программы и адаптировать её к определённым продиктованным корпоративными условиям проектирования, стандартами организации или спецификой проектируемого объекта. Для этого в программе предусмотрены OLE-интерфейсы, обеспечивающие доступ к параметрическому ядру и динамически

Все современные архитектурные программные комплексы, такие как ArchiCAD, REVIT и другие ориентированы на параметрическое моделирование, но несмотря на это ни один из них не интегрируется качественно расчетными программными комплексами,  $\mathbf{c}$ что позволяет программный комплекс нового поколения САПФИР.

Уникальной характеристикой этого программного комплекса является возможность доработки в автоматизированном режиме несовершенной архитектурной модели, созданной  $\mathbf{B}$ любом архитектурном программном комплексе (AllPlan, ArchiCAD, REVIT и др.), поддерживающем IFC-формат, и приведение модели к расчетной схеме.

САПФИР-КОНСТРУКЦИИ не просто является мощным средством решения общих композиционных и графических задач, но еще и укрепляет связь между творческим концептуального проектирования и детальной разработкой проекта. С помощью САПФИР-КОНСТРУКЦИИ проектировщики могут добиться общего понимания взаимосвязи между композиционной формой и формой здания на протяжении всего рабочего процесса.

Среди программных комплексов, автоматизирующих процесс прочностных расчетов зданий и сооружений, первенство держат разработки, такие как: ЛИРА-САПР, МОНОМАХ-САПР, SCAD, Stark, -<br>MicroFe. Программный комплекс ЛИРА-САПР является современным<br>инструментом для численного исследования прочности и инструментом для численного исследования прочности и<br>устойчивости конструкций и их автоматизированного нструкций и их автоматизированного<br>Программный комплекс МОНОМАХ-САПР конструирования. Программный комплекс предназначен для расчета и проектирования конструкций зданий из монолитного железобетона, а также зданий с кирпичными стенами. В процессе работы комплекса производится расчет здания и его отдельных частей с формированием рабочих чертежей и схем армирования конструктивных элементов. Программный комплекс МОНОМАХ является типичным представителем интеллектуальных<br>проектирующих систем. Он отражает основные тенденции проектирующих систем. Он отражает основные тенденции САПР, когда непрерывное совершенствование технических платформ и операционных сред приводит к изменению многих концептуальных подходов САПР. Кроме того, имеющаяся экспертная система на протяжении всего процесса проектирования сообщает пользователю о правомерности и целесообразности рассматриваемых вариантов: расстановки диафрагм, обеспечивающих жесткость здания на ветровые и сейсмические воздействия; размеры колонн и ригелей; толщины плит перекрытий и фундаментных плит; расстановки свай и т.п.

Среди программных комплексов, обеспечивающих автоматизацию процесса проектирования электротехнических сетей, следует выделить следующие: ЭЛЬФ, CADElectro, WinELSO. Пакет прикладных программ CADElectro, разработанный специалистами НПП «ТЕХНИКОН» и НПП «ИНТЕРМЕХ», предназначенный для автоматизации проектных работ при создании электрооборудования систем управления технологическими процессами на базе релейноконтактной аппаратуры. CADElectro полностью интегрирован в AutoCAD. WinELSO представляет собой комплекс программ для проектирования и расчета систем силового электрооборудования и электроосвещения. Пакет позволяет получать документацию, соответствующую российским ГОСТ и ГОСТ, согласованным с некоторыми странами СНГ. Модули пакета реализуются как приложения для AutoCAD. Программный комплекс ЭЛЬФ реализован на базе AutoCAD. Мощный инструментарий AutoCAD обеспечивает создание чертежей любой сложности. Расчет и выбор электрооборудования (РП, автоматы, пускатели и т.д.) и материалов (кабели, проводники, трубы и т.д.) проводится на основе нормативной базы данных. Пользователю предоставляется возможность настройки базы данных на применение необходимого электрооборудования. В основу алгоритмов установлены методики, требования и рекомендации нормативных документов по проектированию силового и осветительного электрооборудования. Для автоматизации проектирования и расчета сантехнических сетей используются программные комплексы АРС, Арамис, Allklima for AutoCAD и другие. Среди программных комплексов, автоматизирующих процесс сметно-финансовых расчетов для объектов строительства следует выделить следующие: Гранд Смета, Багира, АВК-3, «Строительные технологии» и др.

Среди систем управления строительством наиболее распространены следующие программные комплексы: Spider Project, Microsoft Project, Building Manager, Из краткого обзора программных средств автоматизации этапов проектирования зданий и сооружений, становится понятной проблема обеспечения непрерывной<br>интегрированной линии проектирования. На каждый этап линии проектирования. На каждый этап проектирования приходится минимум три равноценных программных средства, выполняющие его автоматизацию.

Рассмотрев все этапы проектирования зданий и сооружений и CAD-системы и программные комплексы, используемые при этом, делаем вывод, что при таком их разнообразии обмен данными между ними становится нетривиальной задачей. Если даже в упрощенном виде предположить, что на каждом этапе проектирования используется только одна CAD-система или программный комплекс, то и тогда получаем минимум семь разных программных средств, используемых на этапе проектирования здания и процессе управления строительством. Но в реалиях современной жизни при разработке больших проектов, как правило, задействованы несколько проектноизыскательских организаций, проектные институты, архитектурные организации, генподрядчик, подрядчики и субподрядчики выполнения Гарантий, что все участники проекта на соответствующих этапах проектирования используют одни и те же программные средства, нет. В качестве примера можем рассмотреть один из завершающих этапов проектирования объекта строительства создание сметно-финансовой документации. Этот этап завершает весь процесс собственно проектирования и продолжается параллельно с этапом управления строительством до сдачи объекта в эксплуатацию. Во время этого этапа минимум ежемесячно создаются сведения выполненных работ, израсходованных материалах, сводятся балансы перерасхода или экономии с учетом текущих цен на ресурсы и т.д. предоставляются главной проектной организации непосредственно подрядчиками, которые выполняют возведению объекта строительства. Если объект строительства достаточно большой, то подрядчик может распределять некоторые работы между субподрядчиками, и тогда они передают отчеты о выполненных работах подрядной организации, а она в свою очередь проектной. Как видим, в создании сметно-финансовой документации участвуют две и более организации. И каждая из них может использовать отличающиеся между собой программные средства.

Как уже отмечалось, рынок информационных технологий в настоящее время насыщен специализированными программными средствами для автоматизации отдельных этапов проектирования зданий и сооружений. Каждый из этих программных средств имеет свою модель представления объекта строительства и оперирует теми атрибутами элементов модели, необходимые для решения задач автоматизации определенного этапа проектирования строительного объекта. Интеграция между упомянутыми программными средствами, в основном, обеспечивается путем обмена файлами экспорта/импорта. Чаще всего это файлы формата DXF, которые практически обеспечивает передачу только геометрических параметров объекта в виде простых графических примитивов и их блоков. Элементы модели и их атрибуты при этом теряются. Только лидеры среди программных средств САПР, такие как ArchiCAD, Revit, AllPlan имеют возможности более глубокой интеграции, но и они не обеспечивают обмен между собой всеми необходимыми данными.

Особенностью проблемы интеграции является большое количество разнообразных моделей представления данных об объекте строительства на разных этапах проектирования. В таких условиях задача интеграции различных программных комплексов с учетом особенностей архитектурно-строительного проектирования и основных общесистемных принципов САПР (включение, системного единства, развития, комплексности, информационного единства, совместимости, инвариантности, унификации и стандартизации) является достаточно сложной задачей. Когда в начале семидесятых годов появились устройства для вывода графической информации (плоттеры), были созданы предпосылки для объектной интеграции автоматизированных процессов проектирования. В этот период были начаты разработки интегрированных систем, для достаточно широкого класса строительных объектов автоматизировали основные проектирования инженерно-технические конструирование, проектирование инженерного оборудования, выпуск рабочих чертежей, сметно-финансовую часть. Разработка интегрированных систем шла по разным направлениям. По-прежнему достаточно важной оставалась проблема интеграции. Одним из вариантов интеграции программных комплексов был ряд разработок, основанных на объединении отдельных самостоятельных систем под управлением единой СУБД на основе единой базы данных. Примером такой разработки появилась технологическая линия проектирования (ТЛП) Лирика (ЛИРА и КАРКАС), разработанная специалистами НИИАСС еще в 80-х годах для автоматизированного проектирования каркасных зданий по разным сериям из сборного железобетона [2]. Как видно, тенденция интеграции программных комплексов в архитектурно-строительном проектировании не нова, проблема интеграции стоит уже давно и до сих пор не решена на должном уровне. Состояние интеграции современных САПР и программных комплексов базируется на принципе монополизации рынка. Это означает, что программные продукты производства одной компании (или группы компаний - партнеров) имеют достаточно мощные средства для обмена данными между собой. В то же время интеграция с аналогичными программными продуктами конкурентов находится на достаточно низком уровне. Причины такого положения вещей довольно просто объяснить, взглянув на это с коммерческой точки зрения. Если конечный пользователь не хочет заниматься рутинным созданием одной и той же модели в разных программных средствах вручную, то самым простым выходом для него является приобретение программных средств автоматизированного проектирования объекта строительства у одного и того же производителя. Примером могут

служить компании Autodesk, Nemetschek. При рассмотрении CADсистем и программных комплексов автоматизации различных этапов процесса проектирования зданий и сооружений, было установлено, что для каждого из них присутствуют решения от этих компаний, а на некоторых этапах даже не одно. Еще одной особенностью интеграции современных САПР и программных комплексов является ориентация на обмен данными между программными средствами, которые автоматизируют один и тот же этап проектирования. Например, для САПР общего назначения и САПР в машиностроении, таких как AutoCAD, КОМПАС, T-flex, стандартом фактически является формат DXF. Этот формат был разработан фирмой Autodesk, как открытый формат для обмена данными между своими программными решениями. Но поскольку Autodesk является «законодателем моды» на рынке коммерческих САПР, этот формат был подхвачен менее крупными компаниями и стал общепринятым. С тех пор он постоянно развивается и дополняется. Но, на современном этапе развития САПР в строительстве почти отсутствуют стандарты (или хотя бы унифицированные форматы) для представления данных, полученных на разных этапах проектирования. Лишь сравнительно недавно появился формат обмена данными IFC, который предусматривает<br>возможность интеграции специализированных архитектурноинтеграции специализированных строительных комплексов. Наиболее развитыми на сегодняшний день являются возможности обмена данными между программными комплексами, автоматизирующих сметно-финансовые расчеты. Для совместного использования всех программных комплексов, автоматизирующих процесс оформления сметно-финансовой автоматизирующих процесс документации в России, был создан специальный информационный формат (АРПС), что позволяет осуществлять обмен информацией между различными программными комплексами. Этот формат обмена данными все время обновляется и расширяется (особенно в последние три года). Но самих сметчиков возможность обмена информацией с различными конкурирующими программными комплексами не освобождает от ручного расчета технологических объемов, и определения на их основе соответствующих нормативных расценок.

Проанализировав проблемы интеграции информационных систем (ИС) и архитектурно-строительных программных комплексов, рассмотрев основные современные принципы и технологии интеграции ИС, принято решение в этой книге сделать акцент на программную, информационную интеграцию средств автоматизации процесса проектирования зданий и сооружений. При этом

учитываются особенности архитектурно-строительного проектирования и основные общесистемные принципы создания САПР (системное единство, единство, совместимость, инвариантность, стандартизация, открытость), а также современные тенденции развития ИС унификацию, расширяемость и т. д. и т. п.

## <span id="page-31-0"></span>**1.2. Информационные технологии управления жизненным циклом объектов строительства**

Концепция управления жизненным циклом базируется на представлении об объекте строительства (здании) как единственном информационном объекте вокруг которого происходят различные процессы - проектирование, строительство, эксплуатация, ремонт и диагностика технического состояния, каждый из которых использует и добавляет в информационную модель ту или иную информацию об объекте. Жизненный цикл объекта строительства начинается с инвестиционной идеи и состоит из последовательности этапов проектирования, строительства, эксплуатации, реконструкции и утилизации. Эти этапы могут перекрываться, в каждом из этапов участвует множество людей и организаций. На прединвестиционном и инвестиционно-строительном этапах жизненного цикла основным потребителем и владельцем «Виртуального строительного объекта» является заказчик-застройщик. В этой роли может выступать также генеральный подрядчик, на балансе которого находится объект к этапу приемки-сдачи. На этих этапах формируются все основные разделы «Виртуального строительного объекта», все виды его<br>обеспечений (техническое, программное, информационное, программное, информационное, математическое, организационное и др.). Программное и информационное обеспечение каждого этапа уже в настоящее время позволяет достаточно полно описать «Виртуальный строительный объект» на всех этапах его жизненного цикла.

Таким образом, «Виртуальным строительным объектом» называется инженерная компьютерная система здания, сооружения или строительного комплекса, предназначенная для решения задач создания, управления, мониторинга и анализа поведения в каждый момент жизненного цикла реального объекта от замысла до утилизации. Согласно этому определению «Виртуальный строительный объект» предназначен для сбора и использования информации об объекте строительства. Он радикально упрощает доступ к полной, достоверной и актуальной информации в каждый момент жизненного цикла объекта строительства. «Виртуальный строительный объект» позволяет:

- реализовать новую технологию интерактивного компьютерного проектирования и управления всеми процессами жизненного цикла объекта строительства в любой момент времени от замысла до утилизации;
- повысить качество проектирования объекта строительства и связанного с ним инвестиционного процесса;
- быстро и качественно принимать обоснованные плановые и чрезвычайные решения с использованием полной, актуальной и достоверной информации, накопленной по объекту строительства за время его существования;
- реализовать устойчивую интерактивную связь с инженерными системами объекта строительства и эффективно управлять ими на основе теории функциональных систем;
- реализовать дистанционное управление отдельными<br>приборами, механизмами, инструментами, датчиками и механизмами, инструментами, датчиками и другим оборудованием, находящимся в здании или сооружении;
- устраивать компьютерные презентации объекта строительства в целом и любых его систем с показом изменений во времени, а также в условиях виртуальной реальности;
- проводить математические исследования моделей объекта строительства, разрабатывать и применять новые модели, методы и алгоритмы исследований.

Исходя из определения и назначения «Виртуального строительного объекта» можно утверждать, что он состоит из трех основных частей: программно-информационного обеспечения, технического обеспечения и интерфейса с пользователями.

## <span id="page-32-0"></span>**1.3. Архитектурное отображение модели «Виртуального строительного объекта»**

Данный раздел представляет собой введение в основы архитектурного представления (отображения) модели объекта. В нем описаны основные элементы архитектурной документации и типы наиболее часто используемых графических представлений. Также в этом разделе показано, насколько системы САПР изменили стандарты архитектурной документации.

Архитектурное представление можно условно разделить на три части:

- архитектурная документация;
- графическое представление (проекции);
- компьютерная визуализация.

Рассмотрим последовательно каждую часть.

### <span id="page-33-0"></span>**1.3.1. Архитектурная документация**

*Архитектурная документация* имеет большое значение в процессе всего срока службы сооружения. Схематическая проектная документация представляет владельцам предварительную о планируемом проекте, расчетная проектная<br>передается городским властям для получения документация передается городским властям для разрешений на строительство, а строительная документация используется для заявки на подряд, строительства и обслуживания сооружения.

В зависимости от размера проекта и фактической стадии проекта, архитектурная документация может быть различной по размеру и содержанию. Обычно в ней содержатся как графические (чертежи), так и неграфические (ведомости, спецификации и т.п.) элементы.

Чертежи включают следующие элементы:

- поэтажные планы;
- поперечные и продольные разрезы;
- внутренние сечения;
- ддеталировка;
- 3D виды: неграфические документы включают:
- описания, спецификации;
- расчеты;
- календарные графики;
- ведомости расхода материалов (объемы);
- приблизительный расчет стоимости (смета).

### <span id="page-33-1"></span>**1.3.2. Графическое представление, проекции**

*Графическое представление* архитектурной части проекта всегда отображается в виде проекций (табл. 1.1) Пространственные объекты можно представить различными способами; цель соответствующего представления определяет, какой тип проекции наиболее подходит. *Ортогональная проекция* – способ представления пространственного объекта в двух измерениях. Это одна из форм параллельной проекции, где направление просмотра ортогонально плоскости проекции. Далее оно делится на плоские виды и аксонометрические проекции. Поэтажные планы, поперечные и продольные разрезы и фасады являются наиболее типичными плоскими видами в практике архитектурного проектирования.

Таблица 1.1 На *аксонометрической проекции* объект изображается под таким углом, чтобы в поле зрения попадало больше, чем одна его сторона. Аксонометрические проекции широко используются в дизайне интерьера и мебели, чтобы лучше показать форму и взаимное расположение отдельных элементов в пространстве проекта. На *перспективной проекции (перспективе)* пространственные объекты изображаются на плоской поверхности (чертеже) подобно тому, как пространство воспринимается глазами человека или объективом фотокамеры. Архитекторы часто создают фотореалистические перспективные виды экстерьера и интерьера сооружения, с тем, чтобы владельцы имели возможность лучше понять концепцию проекта.

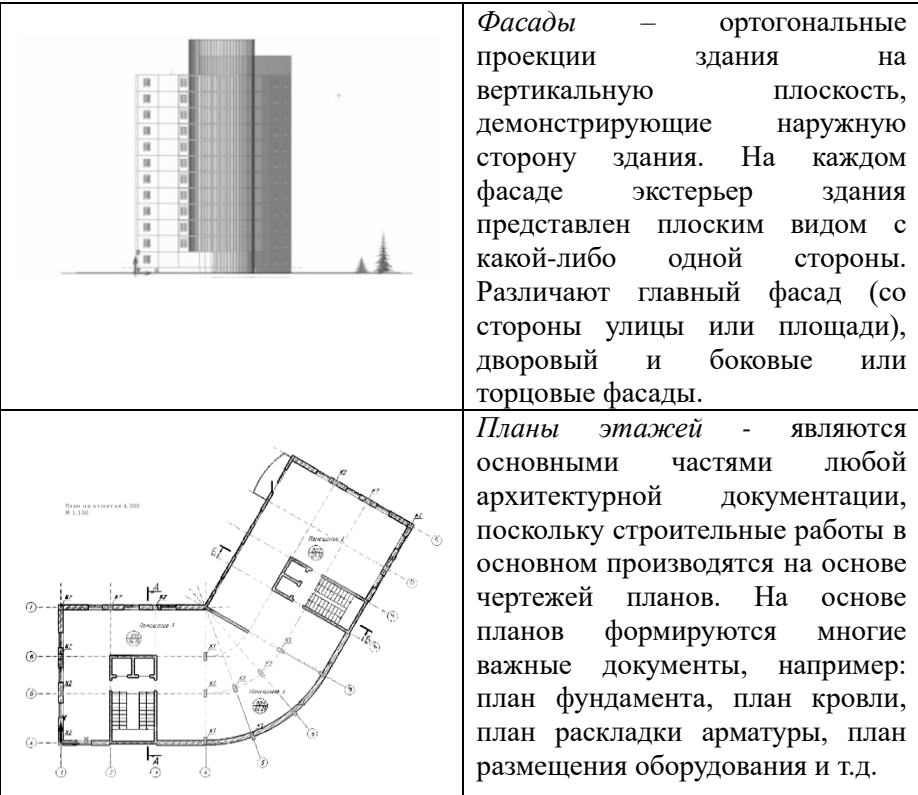

### **ПЛОСКИЕ ВИДЫ: Планы этажей**

Планы этажей отчасти похожи на карты. Виртуальный наблюдатель смотрит на объект сверху вниз. Однако, в отличие от географических карт, принимается, что план выполнен с определённого уровня, измеренного по вертикали. Обычно, в качестве уровня плоскости сечения принимается примерно 1/3 или половина расстояния между этажами. При этом стараются расположить плоскость сечения чуть выше уровня подоконников, чтобы на плане были видны окна. Объекты, находящиеся ниже этого уровня, видимы и, следовательно, изображаются линиями видимого контура. Объекты, рассекаемые плоскостью, отображаются на плане «в разрезе» в виде сечения. Контуры объектов в сечении обычно штрихуют в соответствии с материалом объекта. Конструктивные элементы, расположенные выше принятого уровня сечения, опускаются или, как,
например, антресоли или плиты перекрытия, отображаются штрихпунктирной линией с двумя точками.

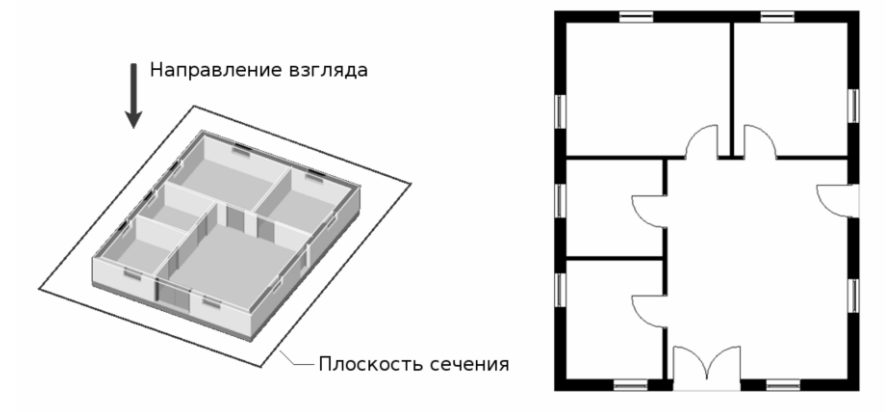

Рис. 1.2. Построение плана этажа

Содержание плана этажа может быть различным, но основные конструктивные элементы всегда представлены с соответствующими размерами и примечаниями. Неконструктивные элементы, такие как мебель, (прикреплённая, встроенная или передвижная), электрическая фурнитура и сантехника, также могут быть отображены на планах определенного типа. Например: план расстановки мебели, план электротехнического оборудования, и т.д. Обычно на поэтажных планах приводится информация о материалах перекрытия и площади комнат (помещений). При организации компьютерной модели конструктивные и неконструктивные элементы могут быть показаны в определенных слоях плана (например, слой несущие конструкции).

Планы являются основными частями любой архитектурной документации, поскольку строительные работы в основном производятся на основе чертежей планов. Существует много типов планов чертежей, используемых в строительстве. Планы могут быть классифицированы не только по назначению или масштабу, но также и по стадиям проекта. Кроме того, поэтажные планы могут разделяться по этапам возведения и по периодам жизненного цикла строительного объекта. Наиболее типичными планами являются следующие:

- архитектурные;
- конструкторские;
- планы электросилового и сантехнического оборудования;
- дизайнерские (интерьер (мебель, отделка), экстерьер);
- промышленного оборудования;

Содержимое чертежа также может быть разным, состоять из различных слоев:

- конструктивные элементы;
- мебель и фурнитура;
- размеры;
- спецификации;
- настил;
- информация о площади.

#### **ПЛОСКИЕ ВИДЫ: Сечения**

Поперечное сечение или сечение представляет собой ортогональную проекцию пространственного объекта с позиции секущей плоскости, проходящей через объект. В таких видах часть объекта, расположенная перед плоскостью опускается для того, чтобы показать, что и как расположено внутри. Рассмотренный ранее план этажа – тоже содержит сечение, однако очень специального типа: такое, при котором взгляд смотрящего направлен сверху.

#### **ПЛОСКИЕ ВИДЫ: Продольные разрезы**

*Продольный разрез* – наиболее распространенная ортогональная проекция для передачи внешнего вида сооружения изнутри. Кроме прочего необходимого содержания чертежа, как например размеры, высотные отметки, примечания, продольные разрезы могут быть заштрихованы и раскрашены для облегчения маркировки материалов, используемых на внешних поверхностях сооружения. Более того, архитекторы могут добавить описание материалов на чертежах продольного разреза с указанием цвета и кода материала. Как и планы, продольные разрезы могут разделяться по содержанию, масштабу и стадиям проекта или основываться на желании представить часть сооружения более детально. Разрезы четко определяют вертикальное положение строительных элементов. Такую вертикальную информацию трудно показать на чертежах плана этажа. Отметка уровня помогает конструкторам в измерении вертикальных расстояний между строительными элементами.

Наиболее типичными являются следующие:

- архитектурные;
- конструкторские;
- сантехника, электрика и др.

*Фасад* является ортогональной проекцией трёхмерного объекта с позиции горизонтальной плоскости за объектом. Другими словами, фасад является боковым обзором, если смотреть спереди, сзади, слева или справа. Фасад – это распространенный способ изображения внешней конфигурации и детализации трёхмерного объекта в двух измерениях.

Фасады также бывают следующих типов: архитектурные, структурные, фасады интерьера.

Содержание чертежей может быть следующим:

- внешние элементы зданий;
- размеры;
- отметки уровней;
- аннотации, спецификации;
- информация по материалам;
- цвета, тени.

#### **Аксонометрические виды**

В рамках ортогональной проекции, аксонометрическая проекция показывает изображение объекта, если на него смотреть под углом для того, чтобы увидеть более чем одну сторону на одном и том же рисунке, в отличие от других ортогональных проекций, которые показывают различные виды одного и того же объекта вдоль различных осей. Поскольку в аксонометрических проекциях масштаб удаленных деталей такой же, как и для ближних деталей, то такие рисунки будут выглядеть искаженными, т.к. наши глаза или фотография представляют это по-другому.

В *триметрических* проекциях (проекции на три оси), *направление взгляда смотрящего* располагается таким образом, что все три оси пространства являются неодинаково укороченными. Масштаб вдоль каждой их трех осей и углы между ними определяются отдельно, что определяется углом просмотра.

В *диметрических* проекциях, *направление взгляда смотрящего* располагается таким образом, что две из трех осей пространства являются неодинаково укороченными, из этого определяется соответствующий масштаб и углы представления в соответствии с углом просмотра; масштаб по третьему направлению (вертикальному) определяется отдельно.

В *изометрических* проекциях, *направление взгляда смотрящего* располагается таким образом, что три оси пространства являются неодинаково укороченными; *из этого* известны углы между ними и масштаб укорочения.

#### **Перспектива**

Перспектива в графике, например в чертеже, - это примерное представление изображения на плоской поверхности (например, бумаге), как оно видно глазу. Две основные особенности перспективы состоят в том, что пространственные объекты представлены:

- уменьшающимися по мере того, как увеличивается расстояние от наблюдателя до объекта;
- укороченными: видимые размеры объекта вдоль линии взгляда меньше, чем размеры поперек линии взгляда.

Перспектива работает путем представления света, проходящего *извне* сквозь воображаемую прямоугольную картину к глазу наблюдателя. Это похоже на то, как наблюдатель смотрит в окно *и рисует то, что видит прямо* на оконном стекле.

Виды перспективы, используемые в архитектурных представлениях, иногда классифицируют по количеству точек схода в перспективе: одноточечная, двухточечная и трехточечная. Такая проистекает из ручных методов построения перспективных изображений с помощью карандаша и линейки. Тогда на бумаге следует назначить одну или несколько точек схода, в которых будут пересекаться изображения линий, параллельных в реальном здании. Сегодня, при использовании компьютерных методов получения наглядных изображений модели, стала более актуальна концепция виртуальной камеры.

Концепция *виртуальной камеры* широко используется в современных программах для определения точки наблюдения виртуального объекта. Подразумевается, что в пространстве объекта существует камера, изображение с которой транслируется на экран. Для пользователя системы выбор нового ракурса для построения проекции сводится к перемещениям и поворотам камеры в виртуальном пространстве и настройке её параметров, например таких, как фокусное расстояние, что определяет угол обзора. Большие углы обзора приводят к большим перспективным искажениям. При малых углах центральная проекция приближается к параллельной, за счёт того, что визуальный эффект перспективного сокращения становится менее заметным. Обычно рекомендуется использовать углы около 40 градусов. Это обеспечивает эффект перспективы,

приближенный к восприятию человеческого глаза. Аналогичный визуальный эффект даёт фотообъектив с фокусным расстоянием  $\alpha$ коло 50мм.

### 1.3.3. Компьютерная визуализация

наше время компьютеры являются основным средством проектирования в архитектурно-строительных организациях. Новейшие архитектурные проектные программы и программы компьютерной визуализации предоставляют архитекторам больше при составлении традиционной архитектурной возможностей графической документации.

с<br>Создание фотореалистических изображений – или фоторендеринг, как часто называется этот процесс, наиболее используемый прием компьютерной визуализации в современной архитектуре. Программы предоставляют специальные инструменты для настройки текстуры материалов, размещения источников света и настройки их параметров.

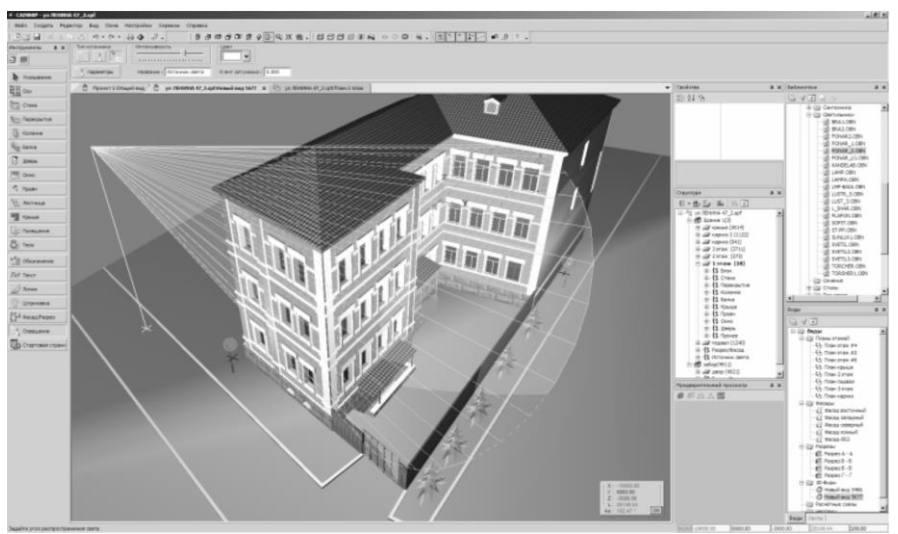

Рис. 1.3. Настройка параметров источника света в ПК САПФИР

Сравнительно новый метод компьютерной визуализации - это формирование не просто фотореалистических, а художественных изображений. Большинство таких не фотореалистических средств воспроизводят чертежи и наброски «от руки» посредством уменьшения определенных натуралистических и реалистических параметров элементов модели или добавления эффекта расплывчатости контурам объектов. При этом может имитироваться текстура бумаги, переменная толщина карандашного штриха и другие артефакты, характерные для ручной работы.

Профессиональные архитектурные презентации могут также включать реальные ролики с анимированными элементами моделей (например, проезжающие машины, проходящие люди), постоянно изменяющимися световыми эффектами и высококачественной фоновой музыкой или рассказом.

Виртуальная реальность – это интерактивная компьютерная среда моделирования, которая позволяет зрителям перемещаться в пространстве в режиме реального времени.

«Солнечная» анимация (изучение солнечного света) – это специальные компьютерные анимации, которые помогают архитекторам рассматривать условия естественного освещения в данной части сооружения в определенный день года. В отличие от презентаций в виде анимации, где местоположение камеры зафиксировано, местоположение солнца постоянно меняется.

Но кроме стандартной графической документации, архитекторам бывает необходимо передавать владельцам, инвесторам, строителям и органам власти неграфическую документацию различного рода. Стандартный набор архитектурной неграфической документации составляют текстовые документы, инструкции, расчеты и ведомости расхода, а также документы определения сметной стоимости. Поэтому немаловажно, чтобы архитекторы имели в своем распоряжении инструмент, позволяющий быстро создавать все необходимые документы в автоматизированном режиме. Таким инструментом и является программный комплекс САПФИР.

# **1.4. Развитие CAD-приложений в архитектуре, проектировании, строительстве**

САПР (Системы Автоматизированного Проектирования) существенно изменяются с течением времени. Значительные изменения произошли также в области архитектуры, строительства и проектирования сетей и коммуникаций. За последние десятилетия САПР приложения эволюционировали из простейших программ двумерного черчения – в интегрированные программные комплексы для информационного моделирования зданий и сооружений с использованием BIM-технологий. Ранние коммерческие приложения САПР были не более чем электронными кульманами, помогающими создавать 2D-чертежи и только. Важной вехой в индустрии архитектурно-строительного проектирования (АСП) был выпуск 3D-приложений САПР, которые были способны представлять трехмерные модели в дополнение к 2D документации. Некоторые из этих программ имели также возможности визуализации, такие как фотореалистический рендеринг и средства для создания простейших фильмов. Современные приложения BIM предоставляют интегрированные решения для архитекторов, дизайнеров, конструкторов, сметчиков, инженеров. Разработанные специально для отраслей АСП, программы BIM оперируют интеллектуальными моделями реальных элементов здания. Автоматически добавляется специфическая прикладная информация о каждом элементе и о здании в целом. Широкие возможности даёт современная визуализация. Внесение в 3D модель информации о времени и расходах (BIM-5D) позволяет строительным компаниям оптимизировать строительные процессы и свести к минимуму риск ошибок строительства.

#### **Эволюция САПР в области архитектуры, строительства, проектирования**

- прочностной расчет конструкций
- 2D CAD электронная чертежная доска;
- 3D CAD моделирование только с целью визуализации;<br>• Информационное Моделирование Зданий (BI)
- Информационное Моделирование Зданий (BIM)<br>- моделирование с интегрированной архитектур с интегрированной архитектурной информацией;<br>Координация
- строительства (5D) планирование времени/составление календарных планов и расчет стоимости (смета).

Современные BIM приложения предоставляют интегрированные решения для архитекторов и конструкторов, проектировщиков сетей и коммуникаций, а также строителей и эксплуатационников. Разработанные специально для отраслей АСП, BIM-приложения содержат реальные элементы зданий, автоматически вложенную информацию о здании и большие возможности визуализации. ---------<br>Добавление времени и ценовой информации к пространственной ВІМ модели трансформирует её в так называемую модель «5D» (рис. 1.4).

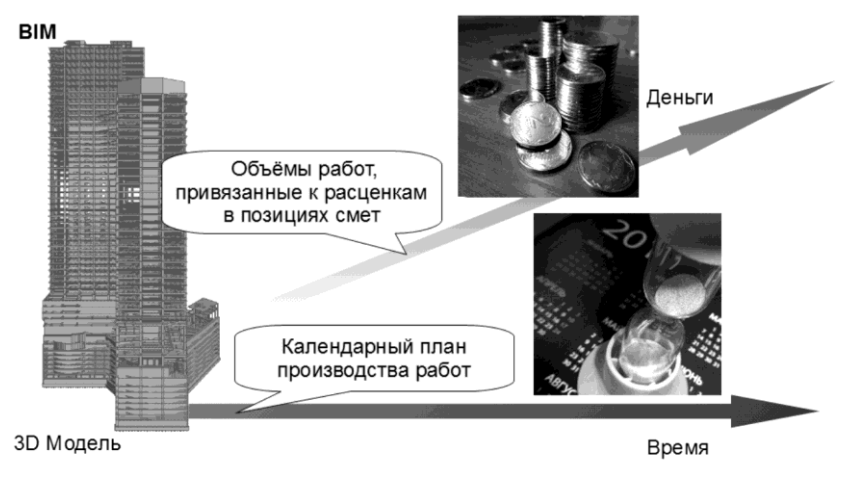

Виртуальный строительный объект в 5D

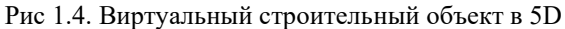

История программ САПР восходит к началу шестидесятых годов. В этот период развития компьютерных наук исследователи и ученые заложили основы САПР. Это было время, когда были изобретены устройства ввода (например, мышь) и основные методы компьютерного интерфейса. Первые коммерческие приложения САПР были выпущены в семидесятых для ЭВМ и рабочих станций. Из-за высокой стоимости этих вычислительных машин автоматизированное проектирование оставалось привилегией государственных учреждений и крупных проектных фирм (в основном в инженерных областях). Прорыв в использовании САПР произошёл в начале восьмидесятых, когда вышли на рынок персональные компьютеры. Падение цен на компьютер открыло возможности для небольших архитектурных фирм, чтобы начать экспериментировать разработками САПР. Благодаря быстрому развитию компьютерной техники и программирования, 3D-CAD приложения последовали за 2D-CAD программами с задержкой всего в несколько лет. К концу восьмидесятых годов компании-разработчики САПР поняли, что различные сегменты промышленности требуют различных решений. Специализация программного обеспечения САПР была одним из наиболее важных результатов девяностых. Концепция информационного моделирования зданий развивались в течение этих лет, хотя некоторые революционные компании-разработчики САПР

уже выпустили аналогичные продукты в начале восьмидесятых годов. отрасли интегрированных решений, предлагаемых строительным компаниям - это подход, известный как  $5D$  САПР  $(3D + \text{время + деньги). Использование различных$ инструментов автоматизированного проектирования тесно связано с историей САПР как отрасли. Прежде чем подробно говорить о концепции BIM, рассмотрим прежние CAD-инструменты и методы их использования. 2D-CAD приложения, «электронные кульманы», способны разработать только плоские чертежи, без возможности создания 3D моделей.

#### **В 2D-CAD существуют следующие принципы:**

- проектирование и документация проводятся исключительно в режиме двумерного проектирования;
- трехмерные модели не создаются;
- чертежи каждого этапа проектирования сохраняются в отдельных файлах;
- согласование при изменениях чертежей производится вручную;
- инструменты расчета и визуализации не предоставляются.

Несмотря на большие преимущества по сравнению с ручной разработкой чертежей, 2D-САПР не в состоянии предоставить г - 1<br>решения многих проблем проектировщиков зданий. Наиболее<br>критичным отставанием в 2D- САПР является отсутствие  $\overline{\text{K}}$ ритичным отставанием в 2D- САПР автоматического управления изменениями между несколькими чертежами. Например, если план типового этажа претерпел изменения, фасады и сечения нужно отредактировать вручную, чтобы привести в соответствие с изменённым планом. Проведем градацию преимуществ и недостатков с сравнении с ручными методами черчения и технологиями 3D- САПР и BIM.

Ранее для построения моделей проектировщики использовали элементы геометрии с известными значениями координат. Их ручное редактирование было трудоемким процессом и часто приводило к ошибкам. Техническая документация создавалась путем извлечения значений координат элементов модели и создания 2D чертежей на их основе. По мере совершенствования методов компьютерной обработки стало возможным объединять отдельные графические элементы, формируя из них более сложные компоненты (стены, проемы и т.п.). Модели становились более интеллектуальными, а их редактирование упрощалось. Появилась возможность создавать элементы моделей сложной формы на основе поверхностей и тел.

Однако результатом все равно оставалась модель с явными координатами элементов, которую было сложно редактировать. Модель практически не имела связи с чертежами, созданными на ее основе: при изменении модели их приходилось формировать заново.

Наиболее важными преимуществами и недостатками 2D-CAIIP являются следующие. Преимущества сравнительно с ручным черчением:

- скорость внесения изменений;  $\bullet$
- точность построений;
- интеллектуальные чертёжные инструменты (ШТРИХОВКИ, размеры, заполнение и т.п.);
- повторяющиеся элементы (блоки, ссылки, библиотеки).

Преимущества сравнительно с 3D САПР и ВІМ:

- простая концепция (электронный чертёж);  $\bullet$
- относительно малый размер файла (только 2D информация);
- технология подходит для всех типов зданий.  $\bullet$

Недостатки сравнительно с 3D САПР и ВІМ:

- чертежи не координируются автоматически;  $\bullet$
- полное отсутствие 3D визуализации;
- отсутствие автоматических расчётов, подсчёта объёмов или  $\bullet$ графиков:
- отсутствует возможность обнаружения коллизий.  $\bullet$

Рассмотрим основные черты и принципы работы 3D CAD. Эти программы позволяют пользователям создавать пространственные необходимую чертежную (двумерную) молели злания  $\mathbf{M}$ документацию. Некоторые чертежи (например, поперечные или продольные разрезы) могут быть частично получены автоматически на основе 3D-модели, но в большинстве случаев, документация хранится в отдельном от модели файле (или наборе файлов). Большинство 3D-приложений оснащены встроенными инструментами визуализации и основными возможностями расчета количества материалов (например, площадь пола, площадь крыши).

#### Итак, основные черты 3D-CAD следующие:

- в программах имеются возможности как двумерного так и  $\bullet$ трехмерного черчения и моделирования;
- 3D и 2D информация может быть включена в один файл;  $\bullet$
- чертежи (частично) автоматически получаются из модели;
- отсутствует автоматическое формирование документации;  $\bullet$
- программы в основном используют 2D и 3D чертежные инструменты вместо реальных архитектурных элементов;
- существует возможность получения дополнительной информации об объекте проектирования, включая визуализацию и основные ведомости об элементах и спецификации расхода материалов. Теперь оценим основные преимущества и недостатки 3D

САПР.

Преимущества по сравнению с 2D-CAD:

- лучшая идентификация проблем проектирования:
- более быстрая система обработки изменений;
- возможности визуализации и расчёта затрат материалов. Преимущества по сравнению с BIM:
- построение 3D-модели является опционным;
- меньший размер файла. Недостатки по сравнению с BIM:
- концепция 3D-моделирования не способствует процессу архитектурного проектирования;
- создание документации автоматизировано не полностью;
- отсутствуют реальные архитектурные элементы.

В целом можно сказать, что 3D-приложения предоставляют архитекторам и проектировщикам много преимуществ по сравнению с 2D-САПР и, тем более, ручным черчением. Визуализация и каталогизация - два наиболее очевидных преимущества 3Dмоделирования. Однако, 3D-САПР, всё же, недостаточно совершенны в сравнении с BIM. Самое главное, что мы можем отметить, это отсутствие реальных архитектурных элементов и автоматического документирования.

Основной концепцией BIM моделирования является то, что архитекторы могут использовать 3D-модель здания для получения всех необходимых чертежей и строительных видов проекта – включая поперечные и продольные разрезы, презентационные чертежи, рендеринг и детальные рабочие чертежи, а также ведомости элементов, расхода материалов и сметы. Поэтому, изменения, вносимые в модель, постоянно отражаются на всех чертежах посредством автоматического обновления. Работа с 3D-моделью здания дает гибкость и преимущества, которые просто немыслимы при традиционном двумерном строительном проектировании. Часто используемые термины «Виртуальное строительство», «Строительное

моделирование» и «Информационное моделирование зданий» во многих случаях могут использоваться как синонимы.

#### Основные черты ВІМ-технологии:

- концепция единого файла: полная модель здания и все его виды включены в файл виртуального здания;
- для моделирования используются реальные архитектурные  $\bullet$ элементы;
- изменение модели влияет на все чертежи (и наоборот);  $\bullet$
- автоматическое создание и обновление документации;  $\bullet$
- обширные архитектурные библиотеки;
- вся информация о здании параметрически взаимоувязана со  $\bullet$ всеми элементами:
- дополнительные возможности визуализации (рендеринг,  $\bullet$ анимация, освещенность);
- автоматическое составление ведомостей расхода материалов,  $\bullet$ графиков;
- $\bullet$ взаимосвязь с конструктивными программами, а также программами по расчету инсоляции, определению наложений, пересечений и т.п.
- автоматическая координация чертежей;

Необходимо подчеркнуть, что в отличие от 3D-САПР модели ВІМ состоят из реальных архитектурных элементов (стен, перекрытий, крыш и т.д.) и документация рабочего процесса создается автоматически. Так как концепция ВІМ была изначально разработана для рынка АСП, она предлагает много особых преимуществ для архитекторов и конструкторов по сравнению с традиционными методами CAD.

ВІМ-технология имеет два главных преимущества перед так называемыми CAD-технологиями, использовавшимися ранее.

- Модели и объекты это не просто графические объекты, это информация, позволяющая автоматически создавать чертежи и отчёты, выполнять анализ проекта, моделировать график выполнения работ, производить эксплуатацию объектов и т. д. Наличие такой информации предоставляет коллективу строителей неограниченные возможности для принятия наилучшего решения с учётом всех имеющихся данных;
- Различные системы проектирования могут эффективно и совместно использовать информацию на протяжении всего жизненного цикла здания, что исключает избыточность,

повторный ввод и потерю данных, ошибки при их передаче и преобразовании.

Единственным возможным недостатком BIM является достаточно высокие требования к обучению новых пользователей и пользователей, которые переходят с 2D-CAD программ.

Построение BIM модели выполняется из специфических прикладных элементов, адекватных соответствующим элементам реальной конструкции архитектурного объекта. Эти элементы корректно отображаются во всех видах в соответствии с местными архитектурными стандартами. Более того, неграфическая информация может быть внесена в модели элементов здания, а затем извлекаться и использоваться как основа для различных расчетов.

Конечной целью архитектурного проектирования, даже в эпоху<br>1-моделирования, является создание конструкторской BIM-моделирования, является создание конструкторской документации, по которой можно осуществить возведение здания. Трехмерные модели и презентационные визуальные материалы также являются важными, поскольку они помогают представить концепцию будущего здания инвестору, но основной задачей архитекторов, всё же, остается предоставление чертежей. Концепция ВIM же, остается предоставление чертежей. Концепция BIM предусматривает автоматическое создание чертежей из BIM модели и позволяет архитекторам уделять больше времени проекту и меньше работать над документацией (рис. 1.5).

Документация, основанная на модели, имеет следующие преимущества:

- согласованность между моделью и чертежом;
- получение чертежей из модели;
- модель координирует чертежи;
- автоматическое изменение масштаба;
- полным жизненным циклом проекта можно управлять из одного файла;
- широкие возможности 3D-визуализации.

Отображение и параметризация неграфической информации (материалы, описание, стоимость и т.п.) элементам модели дает возможность пользователю получить моментальный расчет расхода материалов из BIM модели.

BIM модель может содержать и дополнительную информацию по количеству материалов, подробностям касательно изготовителей материалов, вопросам безопасности; информацию об оборудовании помещений, стоимости.

Мгновенный расчет необходимого количества материалов включает в себя подсчёт объёмов работ в позициях смет, построение ведомости расхода материалов для выполнения тех или иных работ, позволяет выполнить схемы расстановки дверей/окон, графики выполнения работ.

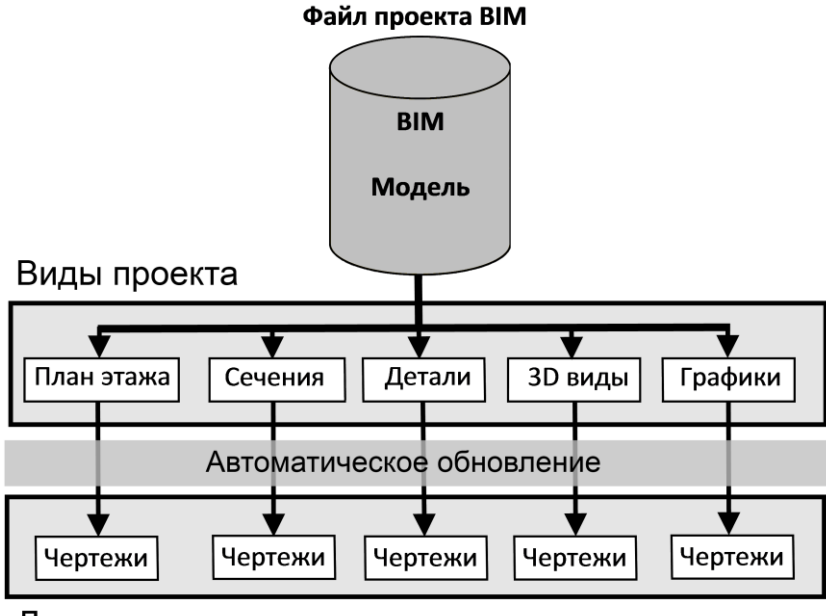

#### Документация

Рис. 1.5. Схематический вид состава проекта BIM

BIM приложения позволяют совместно использовать данные о зданиях с заинтересованными сторонами проекта через множество форматов файлов: IFC, DXF-DWG, PDF, XML.

Информация, хранящаяся в BIM-модели, доступна во многих форматах файлов для внешних приложений, в том числе для программных комплексов, выполняющих прочностной расчет, расчет и расстановку электросилового оборудования, сантехнического оборудования. IFC-формат является стандартной универсальной основой, которая позволяет осуществлять обмен информацией и взаимодействие на всех этапах жизненного цикла здания.

Дальнейшая обработка данных BIM-модели во внешних приложениях открывает широкий спектр аналитической деятельности:

• проверка корректности (обнаружение коллизий);

- анализ энергоэффективности;
- прочностной анализ конструкции.

Модель BIM, импортируемая во внешние программы, позволяет проводить широкий спектр аналитических действий, включая прочностной расчет, анализ энергоэффективности, и позволяет осуществлять контроль обнаружения коллизий. Координация с другими этапами проекта (прочностной расчет, вентиляция и отопление, электрика и др.) помогает свести к минимуму риск возникновения ошибок.

Введение понятия времени и средств в BIM-модели (5D) предлагает автоматизированные решения проблем строительной отрасли. Поскольку потребности в компьютеризации с точки зрения строительных компаний отличаются от архитектурных потребностей в компьютеризации. 5D-модель является базой для всех элементов управления проектами, в том числе прочностного анализа, конструирования, сметных расчетов и подготовки строительной документации.

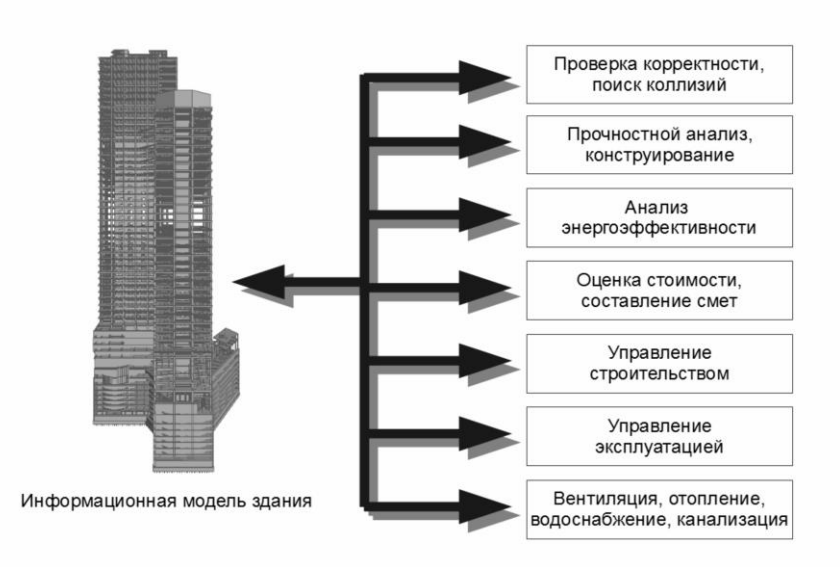

Рис. 1.6. Связь BIM-модели c внешними приложениями

Интеграция программных продуктов (ИПП) в строительной отрасли и, соответственно, комплексная поставка проектной документации является подходом к реализации технологии, которая объединяет людей, системы, бизнес-структуры в процесс, который совместно использует таланты и знания всех участников процесса сокращению расходов проектирования  $\Pi$ <sup>O</sup>  $\mathbf{M}$ оптимизании эффективности на всех этапах проектирования, создания проектной документации  $\mathbf{H}$ управления строительством. Интегрированное является проведение проектов  $(H\Pi\Pi)$ новым подходом  ${\bf K}$ проектированию и строительству зданий, который основан на производственных отношениях, открытом совместных обмене данными, который направлен на снижение расходов, сокращение времени проектирования и строительства, снижение общих рисков, производительности труда, обшее повышение повышение  $\mathbf{M}$ эффективности (табл. 1.2).

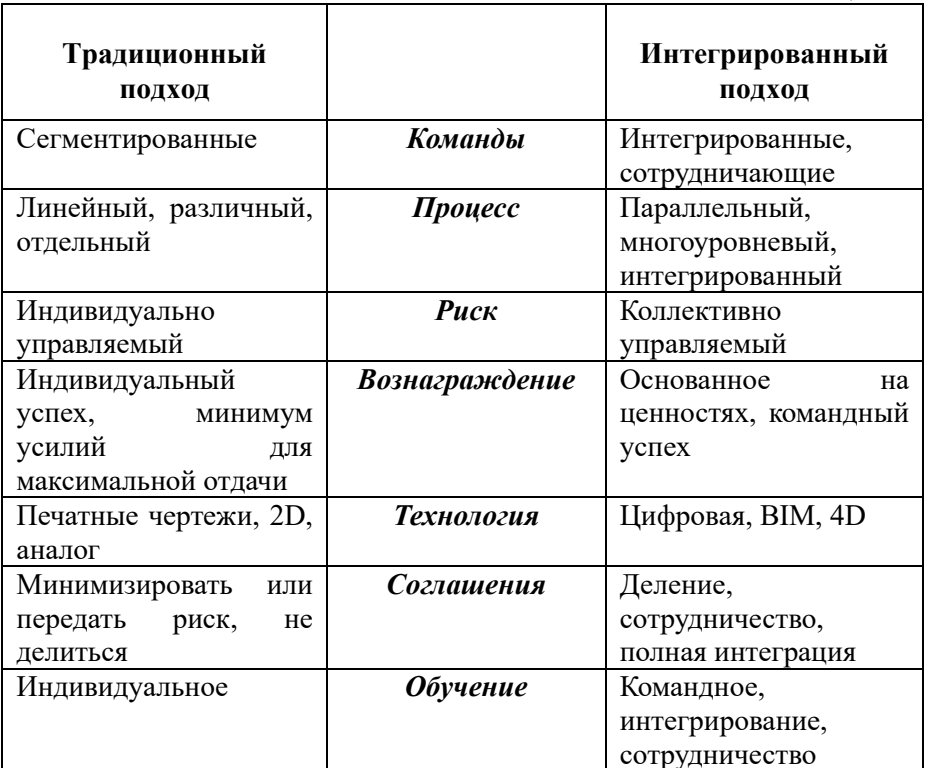

#### Таблина 1.2

# 1.5. Компьютерное моделирование

Компьютерное моделирование - это понятие достаточно широкое и может относиться к различным сталиям и этапам процесса созлания строительного объекта (от архитектурной идеи до воплощения в реальное строительство). Трехмерное компьютерное моделирование даёт много преимуществ по сравнению с простейшим 2D-черчением. Давайте посмотрим, как архитекторы могут извлечь выгоду при правильном использовании компьютерного моделирования.

Чтобы правильно использовать компьютерное моделирование необходимо четко понимать цель создания модели. Цели создания компьютерной модели существенно различаются на каждом этапе жизненного цикла объекта строительства. В соответствии с этим следует учитывать предназначение модели и, в зависимости от этого, использовать те или иные программные и аппаратные средства. Таким образом, рассмотрим компьютерное моделирование в области архитектурно-строительного проектирования  $\mathbf{c}$ точки зрения следующих аспектов:

- предназначение модели;  $\bullet$
- приёмы компьютерного моделирования;  $\bullet$
- сложность, размер модели, степень детализации, глубина моделирования;
- требования к аппаратному и программному обеспечению.

Пространственное компьютерное моделирование имеет много преимуществ по сравнению с методами обычного плоского черчения. Рассмотрим, какие преимущества получат архитекторы от различных принципов компьютерного моделирования, доступных в ВІМпрограммах.

#### Факторы, от которых зависит процесс моделирования

Схема здания может быть использована для различных целей, визуализацию, вариантное эскизное проектирование, включая автоматизированный расчет прочностных характеристик конструкций, расстановку инженерных коммуникаций, общий расчет стоимости здания, расчет сроков строительства, управление эксплуатацией здания и т.д. Различные модели требуют различных решений, различного подхода к выбору аппаратного и программного обеспечения. Сложность и размер здания, также определяют наилучший метод моделирования.

#### Предназначение модели

В повседневной практике архитекторов существует несколько видов компьютерных моделей, в том числе концептуальная модель, модель визуализации (для рендеринга и анимации), ВІМ-модель,

процессом управления координации с строительством. молель структурная модель территории застройки (топологическая модель, стройгенплан), конструктивные расчетные модели (рис. 1.7). Давайте попробуем ближе взглянуть на основные характеристики этих типов молелей.

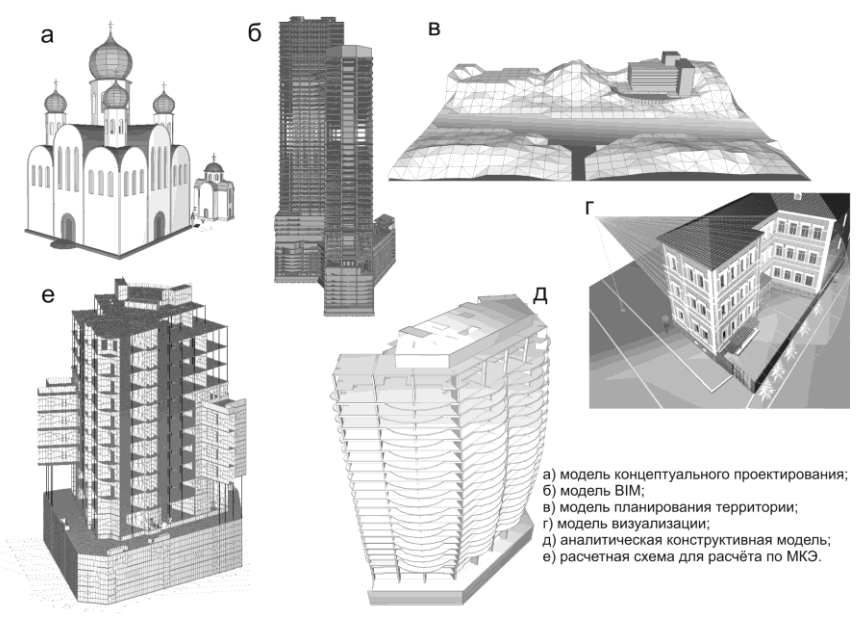

Рис. 1.7. Примеры видов компьютерных моделей.

#### Концептуальное моделирование

Концептуальные модели в основном используются на ранних Такого сталиях проектирования. рода ловольно простые пространственные модели помогают конструкторам и архитекторам принимать основные проектные решения, например, связанные с объёмной планировкой и характером экстерьера. Поэтому, точность и степень детализации концептуальных моделей ниже, чем в случае создания информационных моделей (BIM). Концептуальные модели могут быть построены в приложениях ВІМ с использованием стандартных средств моделирования (плиты, стены, крыши и т.д.) или с помощью отдельных средств концептуальных моделирования, таких как инструменты свободного формообразования. В ПК САПФИР для решения задач формообразования, в частности, предлагаются инструменты построения пространственных тел (призма, цилиндр,

пирамида, конус и др.) и поверхностей (кинематическая, вращения, управляемые линиями, гиперболический параболоид и др.).

Можно выделить следующие особенности концептуального моделирования. При концептуальном моделировании основным назначением модели является помощь в принятии проектных решений. Модель не обязательно включает в себя полностью детали всего здания (например, внутренние конструкции могут отсутствовать), но модель дает наглядное представление о внешнем виде объекта. При создании концептуальной модели высокая точность построения не имеет значения и не требуется. Уровень детализации, как правило, ниже, чем в информационных моделях (BIM), где требуется точное моделирование. Материалы могут не учитываться и быть назначены символически или отсутствуют вообще.

#### **Моделирование для визуализации**

Большинство моделей, полученных в 3D-CAD программах, создаются только для визуализации. Типичный сценарий заключается в следующем: создается 3D-модель, затем она отправляется на внутренний или внешний рендеринг-процессор для расчета фотореалистических изображений или анимации. Сама модель не для генерирования строительной документации, поэтому, в большинстве случаев, моделируются только те части здания, которые видны в итоговых материалах визуализации.

Опишем особенности моделирования для визуализации. При таком моделировании не обязательно моделировать все здание полностью. Должны быть показаны только элементы фактического обозрения. Уровень детализации модели определяется требуемым качеством изображения и расстоянием от виртуальной камеры. В большинстве случаев нет необходимости в высокой точности модели. Однако, существенное значение имеет координация текстур и освещенность (см. рис. 1.8). Рендеринг-процессоры, построенные на основе алгоритмов трассировки лучей, обеспечивают реалистичное воспроизведение бликов и отражений на блестящих поверхностях и падающих теней, отбрасываемых непрозрачными элементами сцены.

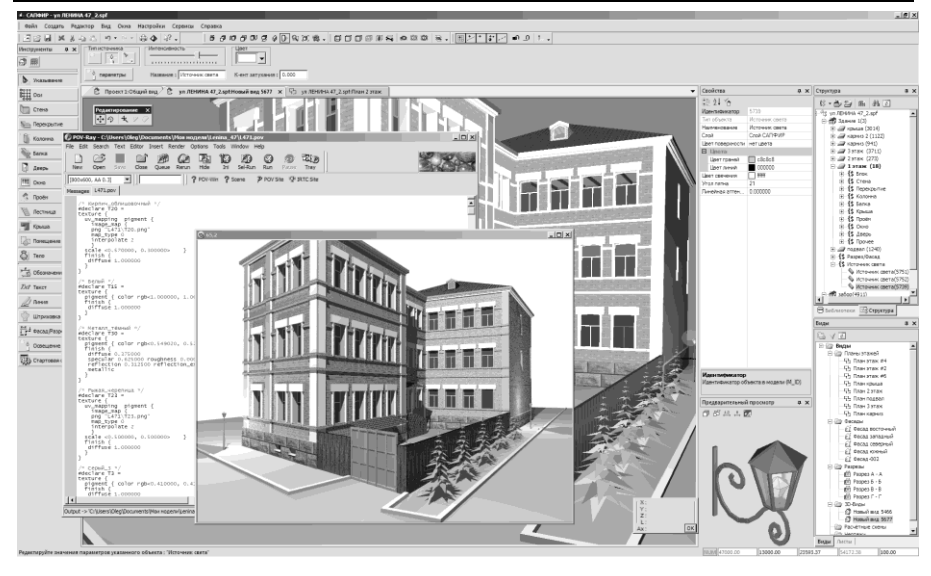

Рис. 1.8. Пример передачи модели визуализации из ПК САПФИР во внешний рендеринг-процессор с трассировкой лучей POV-Ray.

#### **BIM-моделирование**

При BIM моделировании требуется всесторонняя согласованность между 3D-моделью, 2D-документацией и вложенными параметрическими данными. Этот процесс может занять больше времени в процессе разработки проекта, по сравнению с традиционными методами САПР, но, как только BIM-модель создана, изменения в проекте вносятся автоматически во всю документацию. Следовательно, BIM-модель может быть использована в течение всего жизненного цикла проекта, в результате этого значительно увеличивается производительность архитекторов и других специалистов.

Рассмотрим особенности BIM моделирования. Всё здание должно быть смоделировано полностью, и все необходимые архитектурные параметры (материалы, компоненты и т.д.) должны быть назначены. Для получения корректных результатов расчета, модель должна быть создана из соответствующих архитектурных и конструктивных элементов (колонны, балки, стены, плиты перекрытия, крыши и т.д.). Уровень детализации модели должен соответствовать требуемому представлению чертежей проекта.

Технология BIM-моделирования более подробно будет рассмотрена в следующем разделе.

#### **Моделирование для управления строительством**

Моделирование для согласованности и управления процессом строительства – это довольно новое явление в строительной промышленности. Концепция данного подхода заключается в том, что когда к пространственной BIM-модели привязывается временная информация и информация о расходе материалов, это дает возможность строительным компаниям лучше координировать процесс строительства, управлять затратами и ресурсами в течение всего жизненного цикла проекта (рис. 1.9).

Особенности моделирования для управления строительством следующие. Время и информация о затратах заложены в информационную модель (BIM модель) путем увязки графической документации со сметными нормативами (расценками) (5D). Основная цель 3D-модели – рассчитать точное количество материалов и распознать любые конфликтные ситуации или графические наложения конструктивных элементов. Таким образом, точность модели очень важна. Элементы составных (композитных) конструкций могут быть описаны в оценочной спецификации с помощью сметных нормативов (расценок), вместо того, чтобы моделировать их в 3D-модели.

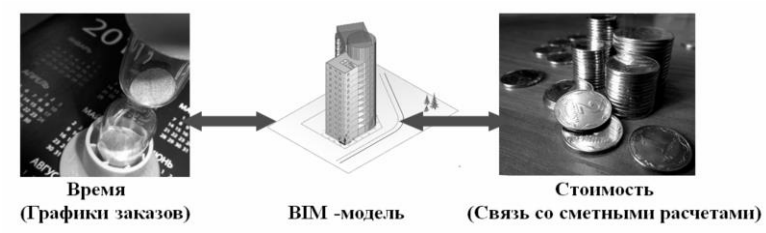

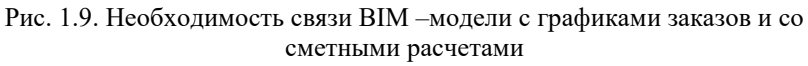

#### **Виртуальная модель строительства**

Каждый строительный объект, представленный в виде модели, может быть подключен к так называемой оценочной (инвестиционной) модели, в которой описаны методы и ресурсы, используемые для создания этой модели. Большинство строительных объектов возводится в несколько стадий (этапов). Стадии создания объекта представляют разделение этапов трудовых и ресурсных

затрат. Для каждого этапа требуется набор ресурсов, включая рабочую силу, механическое оборудование и материалы (рис. 1.10).

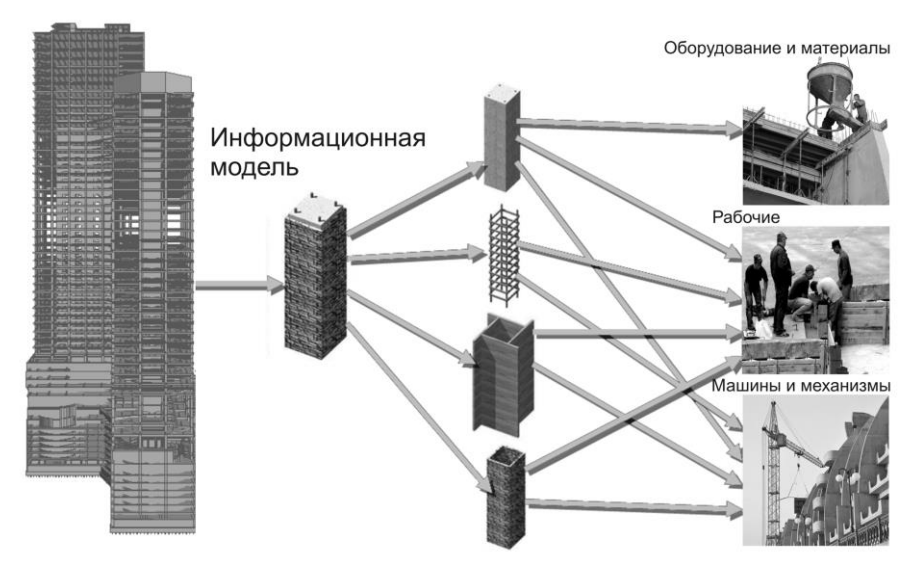

Рис. 1.10. Информационная модель виртуального строительного объекта для полготовки смет

#### Сложность модели

Мы рассмотрели, каким образом предназначение модели влияет на процесс моделирования. Сейчас, давайте рассмотрим, каким образом сложность сооружения влияет на модель. Естественно, что для более сложных конструкций будут создаваться большие и более сложные модели. В современной архитектуре часто используются очертания свободной формы и, наряду с типовыми, используются индивидуальные строительные элементы. Современное свободное проектирование архитектурное требует наличия усовершенствованных технологий в компьютерном моделировании, очень точного программного и координационного моделирования.

Существует три золотых правила, которые необходимо учитывать при моделировании особых конструкций:

- упрощение (степень детализации должна соответствовать предназначению компьютерной модели);
- фрагментация, разделение (фрагментировать, разделить проект на малые, логические части и распределить их между членами команды);

использование соответствующего аппаратного и программного обеспечения (использовать несколько различных программных приложений лучшего лля достижения результата)

#### Размер модели

Размер модели может иметь столь же важное значение, как и сложность здания. В большинстве случаев, слишком большие модели использования являются результатом ненадлежащего метола моделирования. Типичным примером этой проблемы является ситуация, когда очень подробная детализация внутреннего интерьера инженерных коммуникаций расстановка включены или  $\overline{\mathbf{R}}$ архитектурную модель. Несмотря на то, что эти элементы необходимы в целом, они совершенно бесполезны в архитектурной документации, так как перезагружают и перенасыщают ее. Следует иметь в виду, что нередко детальная модель предмета мебели в интерьере может привнести такое же количество 3D-полигонов как сотня стен, колонн или перекрытий. Приведем факторы, которые влияют на размер модели: количество конструктивных элементов; детальность представления объектов; количество 3D-полигонов; отображение материалов; **КОМПОЗИТНЫХ** недостаточное взаимолействие несоответствующее  $\overline{B}$ команде; аппаратное обеспечение.

Архитектору постоянно приходится работать с большими зданиями и нестандартными нетиповыми объектами. Для удобства и эффективности работы разработчиками программного обеспечения ведется постоянное усовершенствование возможностей программного обеспечения, а архитекторам необходимо осуществлять постоянный поиск лучшего подхода к моделированию, полного понимания возможностей и предназначения программного обеспечения и четкого представления и определения целей компьютерного моделирования. Несмотря на то, что особенности каждой программы могут в стратегию методику значительной степени влиять на  $\mathbf{M}$ компьютерного моделирования, существует несколько общих правил, которые помогают сохранить размер модели в разумных пределах в любом случае. Наиболее важное правило заключается в том, что степень детализации элементов модели должна соответствовать предназначению модели.

Необходимо всегда иметь в виду, что модель отличается от натурного объекта тем, что отображает (моделирует) только одно или несколько его свойств. Поэтому атрибуты, которые не имеет

отношения к моделируемому свойству, должны быть изъяты, т.к. они бесполезны и даже вредны.

Для повышения эффективности и удобства работы с большими и сложными зданиями предлагаются следующие рекомендации:

- четко определить для какой цели выполняется моделирование, и в зависимости от этого исключить избыточные (незначимые, несущественные) элементы;
- сократить количество полигонов 3D-модели (упростить те, которые повторяются модели, особенно элементы многократно);
- отключить отображение невидимых элементов (использовать  $\bullet$ фильтры и комбинации слоёв моделирования);
- разделить проект (логические модули, ссылки и коллективные решения помогают распределить работу между несколькими частниками команды);
- использовать соответствующее аппаратное обеспечение.  $\bullet$

# Требования к аппаратному обеспечению

В качестве общей рекомендации, можно сказать, что если вы работаете с большими проектами, то вам следует иметь наилучшее аппаратное обеспечение, которое вы можете себе позволить. Шесть компонентов аппаратного обеспечения особенно важны: процессор (CPU), физическая память, жесткий диск, графическая карта, экран и устройство ввода данных. Каждый компонент важен по различным причинам, приведенным ниже. Процессор обеспечивает скорость сложных расчетов и общее время ожидания между выполнением<br>различных операций. Память обеспечивает возможность сложных пространственных операций и скорость рендеринга, также памятью ограничивается размер модели, скорость отрисовки модели. Размер жесткого диска обеспечивает возможность размещения определенного количества проектов, возможность создания резервных копий, возможность обеспечения безопасности данных. Графическая карта время ожидания 2D- и 3D-навигации. оптимизирует при Конфигурация компьютера должна совпадать с аппаратными требованиями программного обеспечения.

# Программное обеспечение

Согласно классической концепции ВІМ-технологий и  $3D$ документирование моделирования, всё  $\overline{M}$ визуализация осуществляется в ВІМ-приложении. Такой подход может быть довольно эффективным для малых и средних проектов.

Для проектирования больших или сложных зданий, требуется комплексное решение (рис. 1.11), что обычно означает комбинацию нескольких специальных программ в процессе моделирования и проектирования. В основе, однако, лежит всё-таки BIM-приложение. На следующем рисунке показан проект, в котором типовая модель на ранней стадии проектирования была разработана в концептуальной трёхмерной среде, в то время как комплекс элементов окончательной модели здания был создан в среде, позволяющей моделировать свободные формы, и затем импортирован в BIM-программу.

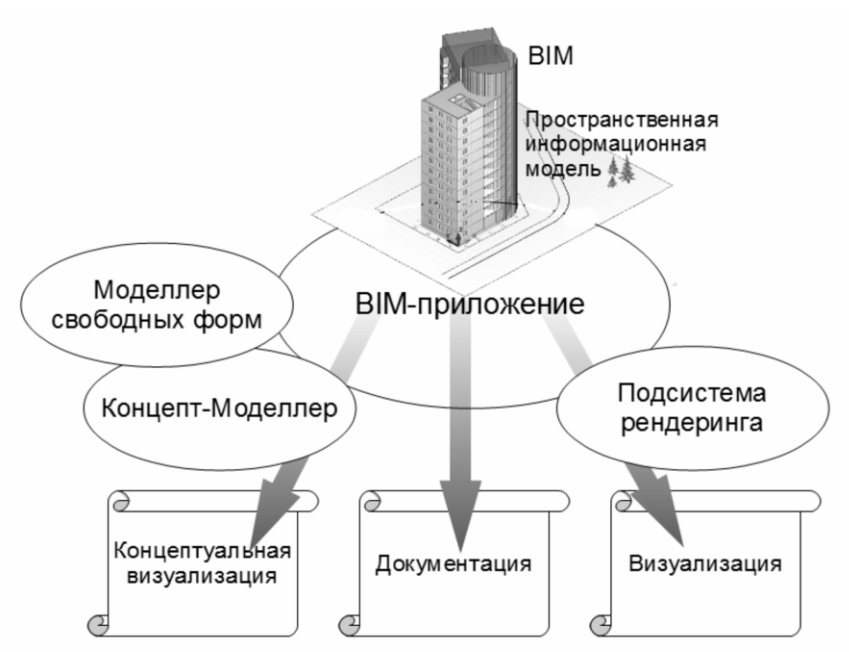

Рис. 1.11. Комплексное решение BIM-технологий

Важно отметить, что в реальном архитектурном проектировании необходимо применение комплексного решения BIM-технологий. Ни одна из современных программ архитектурного проектирования не может обеспечить всех потребностей архитектора и всех потребностей других участников процесса архитектурно-строительного проектирования одновременно. Поэтому очень важным является комплексное применение BIM-технологий и создание универсальных программ, имеющих открытую архитектуру, позволяющую интегрировать в единую технологическую линию проектирования программы разного предназначения, но работающие с одной целью –

проектной документации сложного создание неординарного архитектурно выразительного объекта в приемлемые сроки, с оптимальными трудозатратами и с минимальным количеством переделок. Звеном такой технологической ошибок. пепочки проектирования может являться САПФИР, выступая в роли ВІМприложения и, отчасти, в роли концептуального пространственного моделлера. Мы не случайно выбрали САПФИР в качестве примера ВІМ-приложения, поскольку его можно также использовать, хотя и с некоторыми оговорками, и в качестве моделлера свободных форм, и в качестве графической программы для документирования проектных решений.

#### Техника компьютерного моделирования

Рассмотрим некоторые, наиболее часто применяемые, методы компьютерного моделирования.

Метод полигонального моделирования является наиболее широко используемым методом в программах САПР и компьютерных играх. Основное преимущество этого метода состоит в возможности быстрого построения полигональной модели. Недостаток данного метода заключается в том, что с помощью полигонов не всегда удаётся корректно представить криволинейные поверхности, поэтому зачастую приходится использовать большое количество полигонов для того, чтобы приблизительно изобразить поверхности с кривизной. Для хранения и обработки моделей с большим количеством полигонов требуется значительный объем памяти (RAM). Поэтому часто возникает необходимость компромисса между точностью передачи формы и соблюдением требования простоты модели. Опытный проектировщик старается обойтись меньшим количеством полигонов для моделирования криволинейной поверхности повсюду, где это возможно (рис. 1.12).

 $Memo\delta$ формообразования аналитического позволяет построение моделей поверхностей для осуществлять которых аналитическое математическая формула, известно описание: определяющая форму поверхности, как функциональную зависимость координат (рис.  $1.13$ ).

На рисунке показан пример использования уравнения прямого геликоида для построения в ПК САПФИР поверхности пандуса, соединяющего два уровня подземного паркинга.

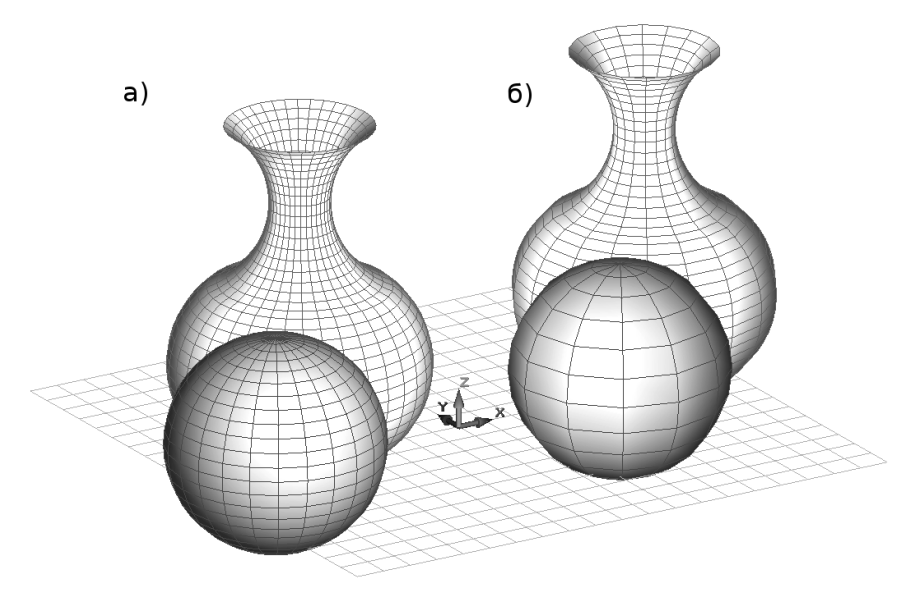

Рис. 1.12. Примеры полигональных моделей: а) модель с большим количеством полигонов; б) модель с меньшим количеством полигонов.

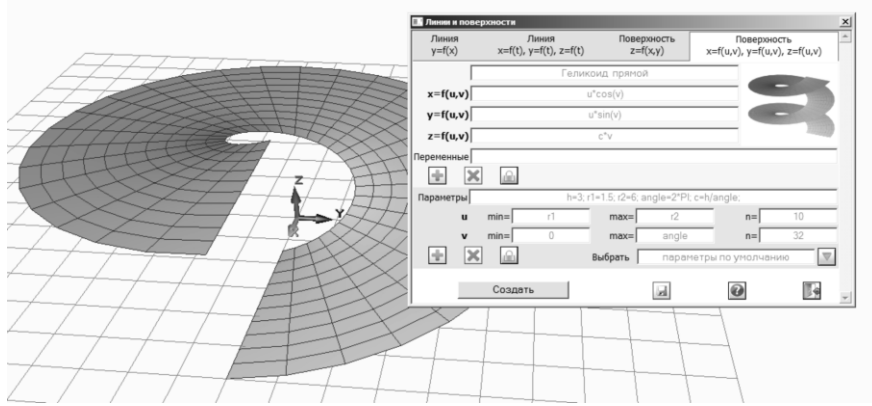

Рис. 1.13. Пример поверхности, заданной формулой

Форма и размеры объекта, сгенерированного на основе математической формулы, определяется коэффициентами при неизвестных и значениями констант в её уравнении. Эти значения могут вводиться в качестве параметров и обеспечивать тем самым управление формой объекта в широких пределах.

получать При таком полхоле можно полигональное представление поверхности с любой заданной степенью точности. управляя количеством разбиений как параметром объекта.

Memod NURBS-технологии решает проблему построения изогнутой формы, представления кривых и поверхностей, так как она использует математические модели для их описания. NURBS расшифровывается как неравномерный, рациональный В-сплайн. Кривая NURBS определяется ее целевой функцией, множеством взвешенных контрольных точек, и узловым вектором. Кривые NURBS инвариантны относительно аффинных, а также перспективных преобразований. Они предоставляют одну общую математическую форму как для типовых аналитических форм (например, конических сечений) так и для свободных форм. Они обеспечивают гибкость и маневренность при проектировании разнообразных форм. Они уменьшают затраты памяти при сохранении форм (по сравнению с простыми методами).

Технология NURBS решает проблемы криволинейных форм, так как для их описания в ней используются математические модели. С другой стороны, реализация NURBS в CAD программах требует дополнительного программирования. По этой причине, NURBS в основном используется в специализированных приложениях для моделирования свободных форм (рис. 1.14).

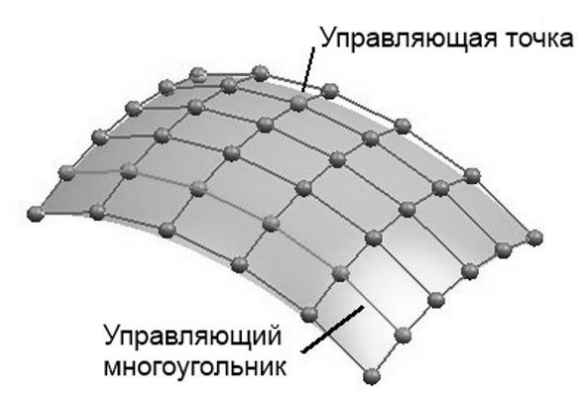

Рис. 1.14. Пример использования NURBS-технологии

Метод твердотельного моделирования - обеспечивает полное однозначное описание геометрической формы пространственного объекта. Твердотельная модель представляется в терминах описания объёма, занимаемого трёхмерным телом.

Для этого известны три подхода. Первый состоит в дискретном представлении пространства, как состоящего из элементарных объёмных фрагментов – вокселей (voxel), для каждого из которых можно определить его принадлежность моделируемому телу. Второй подход – граничное представление твёрдого тела: тело описывается как совокупность поверхностей, ограничивающих его объём. Третий, наиболее распространённый, благодаря своей эффективности подход: конструктивная стереометрия.

*Конструктивная стереометрия (CSG)* – это технология твердотельного моделирования, в основе которой лежит построение сложных форм из более простых (твердотельных примитивов) с использованием булевых операций над ними. Основные булевы операции: объединение, вычитание и Конструктивная стереометрия особенно эффективна, если архитектор может представить модель проектируемого объекта как результат булевых операций над твердотельными примитивами (куб, шар, конус, цилиндр и т.п.) и их комбинациями. Эта методика популярна, потому что обеспечивает простоту и однозначность описания пространственных тел. Однако, CSG модели требуют мощной процессорной обработки.

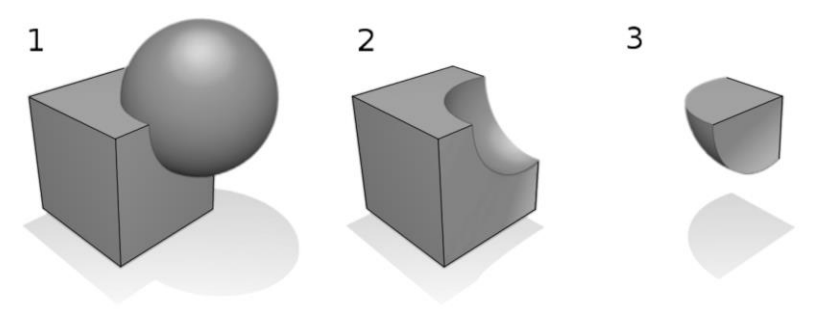

Рис. 1.15. Булевы операции в геометрии объёмных тел: 1 – объединение; 2 – вычитание; 3 – пересечение

# **1.6. Информационное моделирование зданий (BIM-технология)**

Информационное моделирование зданий (ВІМ-технология)<br>лставляет собой комплексный процесс, основанный на представляет собой комплексный процесс, основанный на использовании точных и скоординированных данных на всех этапах жизненного цикла объекта строительства – от разработки концепции здания до его возведения и сдачи в эксплуатацию.<br>Информационное моделирование зданий

Информационное моделирование зданий (ВIM) является новейшей технологией, используемой архитекторами. Согласно этой концепции, архитекторы могут использовать 3D-модели зданий, чтобы извлечь все необходимые чертежи проекта – в том числе разрезы и фасады, презентационные чертежи, подробные конструктивные чертежи, а также объёмы и сметы.

Внедрив BIM-технологию в проектную организацию, архитекторы, инженеры, подрядчики и заказчики получают возможность:

- создавать согласованные проектные данные и документацию;
- на основании имеющихся данных выполнять визуализацию и моделирование;
- проводить расчеты сметной стоимости и эксплуатационных характеристик;
- выполнять проекты быстрее, экономичнее и с минимальным воздействием на окружающую среду.

Архитектурно-строительная отрасль в настоящее время претерпевает изменения, которые по своей революционности превосходят даже переход от ручного черчения к автоматизированному проектированию. Для выполнения и передачи проектов заказчикам все шире применяются новые методы.

Технология информационного моделирования зданий (BIM) устраняет барьеры и налаживает взаимодействие между специалистами, в том числе, и в территориально распределенных коллективах. Каждый участник процесса всегда имеет доступ к актуальной, надежной информации. Процесс проектирования с использованием технологии BIM является интегрированным; специалисты лучше понимают сущность проекта и его ожидаемые результаты. Повышается уровень координации и качество работ, сокращаются непроизводительные расходы времени и средств; даже на самых ранних стадиях проектировщики имеют достаточно информации для принятия обоснованных решений.

Цель разработчиков программного обеспечения с учетом BIMтехнологии - предоставить специалистам, работающим архитектурно-строительной отрасли, комплекс современных

*66*

программных решений, основанных на этой технологии. Решения САПФИР, в которых используется технология BIM, побуждает архитекторов и инженеров работать по-новому, помогает всем участникам процесса увидеть и оценить проект еще до того, как начнется строительство.

#### **Архитектура и технология BIM**

Технология информационного моделирования зданий (BIM) помогает архитекторам сохранять конкурентоспособность в постоянно усложняющихся условиях рынка. Конечный результат проектирования предсказуем еще до того, как начнется строительство.

Технология BIM позволяет архитекторам создавать более качественные проекты. Снижается количество ошибок и простоев, а значит - проектные организации получают большую прибыль и пользуются авторитетом у заказчиков.

Интегрированная работа над проектами – это перспективная бизнес-модель в архитектурно-строительной отрасли, позволяющая всем участникам коллектива взаимодействовать на всех этапах процесса проектирования и совместно принимать эффективные проектные решения.

Технология BIM позволяет проектным коллективам использовать актуальную, надежную информацию в среде, которая хорошо подходит для совместной работы. Повышается понимание проектных идей, растет эффективность, осваиваются новые методы работы.

#### **Проектирование инженерных систем и технология BIM**

Технология информационного моделирования зданий (BIM) помогает проектировщикам электрических и санитарно-технических систем предвидеть конечный результат проектирования еще до того, как начнется строительство.

Проектирование и выполнение расчетов с использованием компьютерной модели позволяет быстрее и с большей экономической эффективностью создавать сложные, не нарушающие экологического равновесия инженерные системы.

Проектировщики инженерных систем имеют возможность заблаговременно выявлять и устранять коллизии. Повышается степень координации работ с архитекторами и другими инженерами, благодаря чему растет качество выполняемых проектов и выпускаемой документации.

**Проектирование строительных конструкций и технология BIM**

Технология BIM позволяет интегрировать проект конструкций и документацию к нему в общий проект на самых ранних стадиях; тем самым обеспечивается своевременное выявление возможных неточностей. Двусторонняя связь с расчетными приложениями, разработанными ведущими отраслевыми и региональными партнерами, сокращает количество ошибок и повышает качество проектирования.

Технология BIM предоставляет проектировщикам строительных конструкций возможность более эффективно воспринимать изменения в проекте, возникшие в результате координации работ между специалистами разных дисциплин.

# **Строительство и технология BIM**

Технология информационного моделирования помогает строителям выполнять визуализацию, моделирование и все необходимые расчеты еще до того, как начнется возведение объекта.

Применение технологии BIM при строительном планировании дает возможность своевременно выявить части проекта, которые будут вызывать трудности при возведении и обратить на это внимание специалистов проектной организации.

Решения на основе технологии BIM предоставляют специалистам подрядных организаций возможность определять сметную стоимость, выполнять 4D визуализацию процесса строительства и обмениваться информацией с заказчиками, а также оптимизировать строительство, сокращая количество отходов материалов, повышая производительность и экономя средства.

# **Коммерческая недвижимость и технология ВІМ**<br>Технология информационного моделирования

Технология информационного моделирования приносит неоценимую пользу владельцам зданий, помогая им координировать информацию, процессы, сметы и графики на всем протяжении жизненного цикла зданий.

Технология информационного моделирования позволяет разрабатывать и визуализировать различные варианты конструкции зданий, оценивать их воздействие на окружающую среду и определять затраты на будущее строительство. Благодаря этому ускоряется утверждение проектов, упорядочивается расходование средств, сокращаются риски. Пользуясь технологией информационного моделирования, специалисты могут оценивать варианты разрабатываемых проектов, приводя их к соответствию быстро меняющимся нормативным нормам и требованиям. Обоснованные решения принимаются уже на ранних стадиях проекта, когда реализация изменений еще не приводит к затратам средств. Технология информационного моделирования помогает экономить время и средства, сокращать объем отходов материалов, сдавать проекты вовремя и повышать их практическую ценность.

Информационная модель приносит пользу не только на стадии проектирования, но и на последующих этапах жизненного цикла здания.

# **1.7. Концептуальное проектирование**

Большую часть времени при работе над проектом занимает детальное проектирование и подготовка рабочей документации, однако общий вид здания и стоимость строительства обычно определяются уже на ранней стадии во время разработки концепции. Поскольку концептуальный дизайн так важен для проектирования зданий, особое значение приобретает цельность и согласованность цифровой информации о здании с самого начала работ до их завершения.

#### **Сущность концептуального проектирования.**

Концептуальные модели зданий часто разрабатывают с помощью специализированных программ, позволяющих архитекторам выделить формы, определить геометрию, создать профили и т.д. После завершения эскизного проектирования модель обычно экспортируется в формат традиционной САПР (DXF, DWG и др.), а затем трансформируется в детальный проект.

Недостатки разобщенного процесса создания схематической и детальной моделей очевидны. Прежде всего, необходимо постоянно переходить от одной модели к другой. Импорт и экспорт файлов может отнять много времени и сопровождаться ошибками. Теряется важная информация о здании, полученная на стадии эскизного проектирования; в особенности это касается архитектурного замысла. Что происходит при неожиданном изменении эскиза на стадии детальной проработки (такое случается, когда заказчик внезапно хочет что-то поменять в последнюю минуту)? Что остается проектировщику – исправлять эскизную модель, импортировать ее в детальную модель и пытаться синхронизировать их вручную? Второй путь – просто удалить элементы, которых коснулись изменения, и начать их проектирование заново, уже на основе измененной концепции; но при этом совершенно напрасно пропадают все усилия, затраченные на подготовку чертежей и визуализацию.

Решение для информационного моделирования на базе САПФИР связывает эскизную и детальную (в смысле конструирования) стадии проектирования с помощью САПФИР-КОНСТРУКЦИИ. Работая в среде САПФИР-КОНСТРУКЦИИ, проектировщик обрабатывает концептуальные модели, созданные архитектором, ставит им в соответствие реальные компоненты здания, затем расчетную схему. Параллельно существует архитектурное и виде аналитической модели) представление элементов здания.

Формы здания можно создавать, используя базовые 3Dформообразующие элементы. Среда САПФИР предоставляет набор необходимых инструментов для свободного формообразования. Кроме того, существующие концептуальные наброски, выполненные в популярных среди проектировщиков программах 3D моделирования, можно успешно использовать, импортируя их как тела и поверхности, имитирующие архитектурные оболочки, в САПФИР-КОНСТРУКЦИИ. Формы можно объединять или разъединять с целью построения сложной геометрии здания (рис. 1.16). С телами связываются свойства материалов, которые затем используются при визуализации. Архитекторы могут быстро выполнять расчеты на основе набросков и эффектно визуализировать свои проектные концепции. Даже на этой ранней стадии проектировщик может проверить некоторые детали проекта, разделяя модель на этажи и вычисляя общую площадь и объем всего здания.

Проектировщик может в любой момент преобразовать отдельные грани формообразующих элементов в такие компоненты модели, как стены, крыши, перекрытия, стеновые ограждения и т.д. Хотя эти компоненты модели в общем случае не повторяют расположение граней, САПФИР-Архитектура устанавливает связь между геометрией концептуальной модели и строительными компонентами, которые из нее формируются. Таким образом, изменения концептуальной модели могут переходить в детальную проектную модель и даже в рабочую документацию.

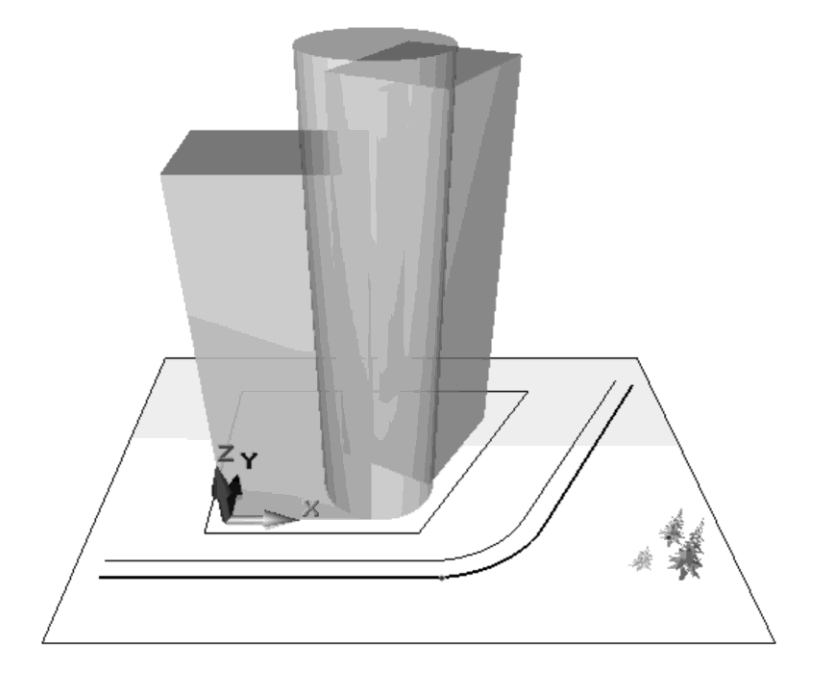

Рис. 1.16. Концептуальное объёмное решение здания как комбинация формообразующих элементов

Например, если нужно увеличить высоту атриума здания цилиндрической формы, проектировщик модифицирует цилиндрическое тело, представляющее атриум, затем выбирает стены, которые нужно изменить, а в среде САПФИР выполняет необходимую корректировку соответствующих компонентов проекта.

Таким образом, существовавшее ранее разделение между двумя стадиями проектирования безнадежно устарело. Теперь архитекторпроектировщик может плавно переходить от композиции к модели здания, уделяя внимание и идее, и деталям еще на этапе выработки концепции.

Кроме того, уже на стадии концептуального проектирования доступны мощные средства, которые ранее были связаны только с детальным проектированием. К этим средствам относятся получение чертежей (фасады, разрезы и т.п.), ведомости и спецификации, виды со скрытием линий и тонированные 3D виды (в том числе с тенями, позволяющими добиться высокой выразительности графического представления), а также интеграция с высокоэффективными инструментами визуализации, например, с программами 3ds Max®,  $POV-Rav$ .

#### Сущность параметрического моделирования.

Ранее для построения моделей проектировщики использовали элементы геометрии с известными значениями координат. Их ручное редактирование было трудоемким процессом и часто приводило к ошибкам. Техническая документация создавалась путем извлечения значений координат элементов модели и создания 2D-чертежей на их основе.  $\Pi$ о $\overline{\phantom{a}}$ мере совершенствования методов компьютерной обработки стало возможным объединять отдельные графические элементы, формируя из них более сложные компоненты (стены, проемы и т.п.). Модели становились более интеллектуальными, а их редактирование упрощалось. Появилась возможность создавать элементы моделей сложной формы на основе поверхностей и тел.

Однако результатом все равно оставалась модель с явными координатами элементов, которую было сложно редактировать. Модель практически не имела связи с чертежами, созданными на ее основе: при изменении модели их приходилось формировать заново.

Затем появились системы, поддерживающие параметрическое моделирование, суть которого - в параметризации элементов модели. Параметры определяют поведение каждого элемента модели и его взаимосвязь с другими элементами. Рассмотрим два примера: «диаметр этого отверстия всегда равен 3000мм» и «центр этого отверстия расположен посредине между этими балками» Это означает, что проектные критерии и намерения, определяемые на основе параметров, поддерживаются на протяжении всего рабочего процесса. Такой подход значительно упрощает редактирование моделей и сокращает число ошибок.

Цифровое параметрическое моделирование произвело переворот в мире САПР. Впервые САПР, поддерживающие такой способ моделирования, стали широко применяться при машиностроительном проектировании.

К сожалению, параметрические машиностроительные САПР не подходят для моделирования зданий. Они поддерживают две основные технологии распространения изменений: на основе истории изменений (с повтором операций, создающих модель или ее элементы) вариационную (с поддержанием заданных условий  $\mathbf{H}$ лля перестраиваемой геометрии). Использование этих технологий при
моделировании даже небольших зданий значительно замедляет работу.

Кроме того, машиностроительные САПР требуют от пользователя связывать все элементы модели изделия зависимостями, описывающими их взаимодействие. Это оправдано при проектировании машин и механизмов, но является излишним для зданий, которые обычно состоят из компонентов, связанных небольшим числом зависимостей.

Для моделирования зданий необходима параметрическая система, способная автоматически координировать любые изменения.

САПФИР – это платформа параметрического моделирования с контекстным механизмом изменений, поддерживающим зависимости между элементами. Одна часть зависимостей задается пользователем, другая устанавливается программой автоматически. Модель воспринимает все изменения, руководствуясь этими зависимостями. При добавлении новых компонентов в модель САПФИР сохраняет внутренние зависимости этих элементов, не выстраивая их, однако, в каком-то определенном порядке. Если элемент изменяется, программа сама определяет, какие связанные с ним элементы требуют модификации, и каким способом это нужно делать.

Такой подход оправдан при работе с моделями зданий, которые всегда создаются последовательно из отдельных элементов. Распространение изменений в моделях является выборочным и затрагивает минимальное число элементов, повышая скорость работы программы.

# **Признаки системы параметрического моделирования**

Сущность архитектурного проектирования заключается в формировании и внедрении в модель зависимостей между элементами здания. По сути дела, проектирование – это процесс создания зависимостей и манипуляции ими. Параметрическое моделирование обеспечивает непосредственный доступ к зависимостям. Поэтому именно системы параметрического моделирования позволяют проектировать здания так же легко, как работать с текстом в текстовом редакторе или выполнять расчеты в электронной таблице.

Однако не все системы информационного моделирования зданий реально поддерживают параметрическое моделирование. Ниже приводятся критерии, которые помогут показать отличия параметрического моделирования от других технологий. Эти критерии позволяют проверить, поддерживает ли САПР параметрическое моделирование в полном объеме.

1) Кто управляет изменением элементов модели - вы или программа?

В традиционной САПР пользователь должен сам определить элементы модели, на которые распространяются изменения. Например, он может выбрать эти элементы с помощью рамки. Если элемент модели невидим или недоступен, то пользователю придется найти и обновить его вручную.

В системе параметрического моделирования, подобной САПФИР, пользователь может, например, просто выбрать и переместить стену на плане первого этажа. Все связанные с ней элементы будут обновлены автоматически. Крыша перемещается, сохраняя заданную зависимостью величину свеса. Наружные стены удлиняются они должны всегда автоматически. так как примыкать  $\bf K$ перемещаемой стене. Поддержка ассоциативности элементов модели очень важна для систем информационного моделирования зданий.

2) Чертежи генерируются пользователем на основе модели вручную?

Если да, то вы работаете в традиционной САПР. Некоторые программы содержат библиотеки команд или утилит, выполняющих создание/обновление чертежей и спецификаций на основе изменений, внесенных в модель здания. Однако это однонаправленная операция, и пользователи САПР должны убедиться в том, что все изменения внесены. Такие программы работают аналогично программам автоматизации бухгалтерского учета - вы должны повторить получение всех ведомостей после внесения в систему новых первичных данных, поскольку полученные до внесения данных ведомости безнадежно устарели.

Отличительным признаком параметрического моделирования является способность координировать все внесенные изменения и обеспечивать постоянную согласованность всех элементов модели. Система работает подобно электронным таблицам, изменяющим значения ячеек на основе формул. Как только вы измените модель здания, система автоматически модифицирует все виды, чертежи и спецификации, созданные на ее основе.

3) Обновляется ли разрез при перемещении линии разреза на плане?

В традиционных САПР, как правило, пояснительные элементы не включаются в состав модели. Между тем известно, что от степени интеграции пояснительных элементов и модели здания напрямую зависит связь документации с моделью. В традиционных САПР,

например, размеры представляют собой обычный текст. В лучшем случае они обновляются при изменении элементов модели. В современных системах, поддерживающих координацию изменений, возможно и обратное: редактирование размерного числа приводит к соответствующему изменению элемента модели, к которой относится размер.

В традиционных САПР разрез и линия разреза представляют<br>Ой отдельные объекты. Линия разреза является обычным собой отдельные объекты. Линия пояснительным элементом. В системе параметрического моделирования зданий внешний вид разреза определяется положением линии разреза. При перемещении линии разреза разрез мгновенно изменяется.

4) *Поддерживает ли система информационного моделирования работу с интеллектуальными объектами?*

Системы моделирования, позволяющие работать с элементами модели как c отдельными объектами, сегодня широко распространены. На элементарном уровне они позволяют выделить в модели трубопроводную сеть или предметы мебели, облегчая тем самым ручные построения. Поскольку в отрасли принято связывать такие данные, как наименования и обозначения, с объектами модели, последние получили название «интеллектуальных». В некоторых случаях дополнительные данные, например значение высоты, могут влиять на геометрию объекта – данные становятся параметром, а объект параметрическим. Другие базовые зависимости, такие как зависимость подчиненных элементов модели от главных, влияют на элементы модели. Это позволяет, например, перемещать в модели стену вместе с находящимися в ней окнами.

Эффективная система параметрического моделирования поддерживает работу с объектными данными на уровне компонентов и, что еще более важно, поддерживает зависимости между всеми компонентами, пояснительными элементами и видами. Пользователь может задать условие, что дверь на лестничную клетку всегда находится на определенном расстоянии от ступеней или от другой стены. Модель содержит полную информацию о здании, а не просто отдельные объекты.

Традиционные САПР редко используются для информационного моделирования зданий из-за необходимости затрачивать множество усилий на внесение и согласование такой актуальной для строительства информации, как спецификации, сметы, график работ, эксплуатационные параметры и т.п.

Более совершенные САПР поддерживают работу с элементами 3D-модели как с отдельными объектами и их атрибутами. Пользователи таких САПР могут создавать 2D-чертежи на основе 3Dмоделей. Атрибуты объектов используются для создания строительной документации. Но даже такие системы позволяют создать только графическую модель здания. Для согласованного изменения модели и ее атрибутов, хранящихся в базе данных, приходится использовать дополнительные средства. Чем масштабнее проект, тем больше усилий приходится прикладывать для согласования данных, и тем выше вероятность ошибок.

Параметрическая модель здания объединяет собственно 3Dмодель и внешние данные. Модель корректно обновляется при изменении ее отдельных элементов. На ее основании формируется вся рабочая документация. Все элементы модели связаны зависимостями; при изменении модели документация обновляется автоматически.

Параметрическое моделирование зданий позволяет сосредоточиться непосредственно на проектировании. Кроме упрощения самого процесса проектирования, простота редактирования параметрической модели позволяет более тщательно исследовать возможные варианты проекта, что ведет к повышению его качества.

САПФИР обеспечивает оптимизацию процесса проектирования, позволяя архитектору выбрать наиболее эффективное проектное решение, все возможные варианты которого хранятся в одной модели. Пользователь может включить или отключить визуализацию, подготовку спецификаций и расчеты для различных вариантов проекта. Система поддерживает взаимосвязи внутри каждого варианта проекта и выполняет автоматически согласованное изменение элементов модели.

*Выполнение расчетов*. На сегодняшний день большинство моделей не содержат достаточного количества информации для расчета эксплуатационных характеристик зданий. Это относится к моделям, разработанным в традиционных САПР. Пользователи таких САПР вынуждены производить расчеты вручную, затрачивая много времени и средств.

Параметрическая модель здания облегчает задачу, так как содержит все данные, необходимые для выполнения расчетов. Детальная и надежная модель позволяет осуществлять их уже на ранних стадиях проектирования. Проектировщики могут сами рассчитывать энергопотребление и оптимизировать его, изменяя конструкцию здания в соответствии с полученными результатами.

# 1.8. Компьютерная визуализация

Архитектура, прежде всего визуальная  $\overline{\phantom{0}}$ лиспиплина. Возможность виртуально исследовать проект с помощью 3D видов, перспектив, анимации, изучения освещенности и сечений помогает архитекторам принимать основные проектные решения. В этом разделе темой обсуждения является компьютерная визуализация в отраслях АСП (архитектура, строительство, проектирование).

Рассмотрим следующие аспекты:

- История;  $\bullet$
- Методы и технические приемы компьютерной визуализации;  $\bullet$
- Последовательность операций по визуализации;
- Технологические предпосылки для сложных объектов.  $\bullet$

История компьютерной визуализации началась почти 50 лет назад, когда математики, программисты и изобретатели заложили ее основы. Как видно из приведенной временной диаграммы, основные вехи развития технологий компьютерной визуализации, тесно связаны с изобретениями во многих отраслях, включая конструкции компьютерных мониторов, методы ввода данных, алгоритмы визуализации, и метолы сжатия изображений (рис. 1.17). Последние тенденции в отрасли заключается в том, что задержка во времени между изобретением новой технологии и внедрением ее в коммерческие приложения постоянно сокращается.

настоящее время, ведущими B  $\overline{B}$  $c$  depe компьютерной визуализации являются большие автомобильные компании и крупные киностудии, но компьютерные программы в отраслях АСП также выигрывают от этих разработок.

#### Технические приемы визуализации

Из множества методов компьютерной визуализации, которые были изобретены, мы представим здесь всего лишь пять приемов компьютерной визуализации. Архитекторы наиболее широко используют следующие приемы:

- фотореалистические изображения (рендеринг);
- художественные изображения;  $\bullet$
- анимации;
- изучение солнечной освещенности;  $\bullet$

виртуальная реальность (VR).

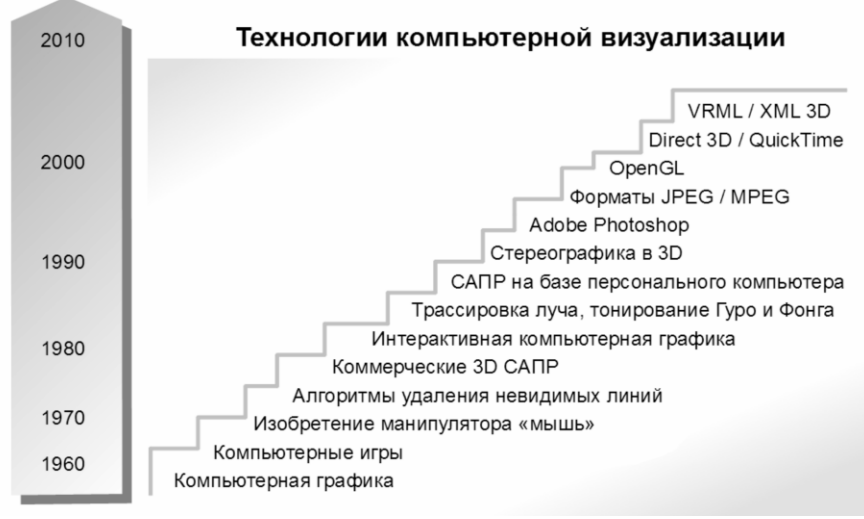

Рис. 1.17. Развитие технологий компьютерной визуализации с течением времени

#### Типовая последовательность операций при визуализации в **ВІМ приложениях**

Большинство ВІМ приложений имеет встроенные инструменты для создания различных видов визуализации. В простых приложениях поддерживаются только фотореалистичные изображения, в то время как современные ВІМ-программы поддерживают также создание анимации, художественных изображений и даже сцен виртуальной реальности.

Главное преимущество решения ВІМ визуализации состоит в том, что нет необходимости импортировать и экспортировать данные 3Dприложениями различными визуализации модели между  $\mathbf{u}$ моделирования. Архитекторы свободно обучаются и принимают такой процесс; все материалы визуализации извлекаются непосредственно из информационной модели здания (ВІМ-модели) при помощи интерфейса  $\mathbf H$ инструментов ВІМ-приложений,  $\mathbf{c}$ которыми архитекторы уже знакомы.

#### Технология при сложной визуализации

Комплексный ВIM подход может быть эффективен для малых и средних зданий, но может не подходить для больших и сложных проектов из-за ограниченных возможностей встроенных процессоров визуализации. Специализированные внешние приложения по визуализации предоставляют больше свободы для профессиональных архитекторов при создании художественных изображений, рендеринга высокой достоверности и качественной анимации. Использование внешних приложений (например, программ рендеринга) также может уменьшить время работ по визуализации в случае проектов малых и средних размеров. Большинство таких автономных программ могут импортировать 3D-модель в различных форматах, поэтому они без труда могут быть соединены с BIM-приложениями (рис. 1.18).

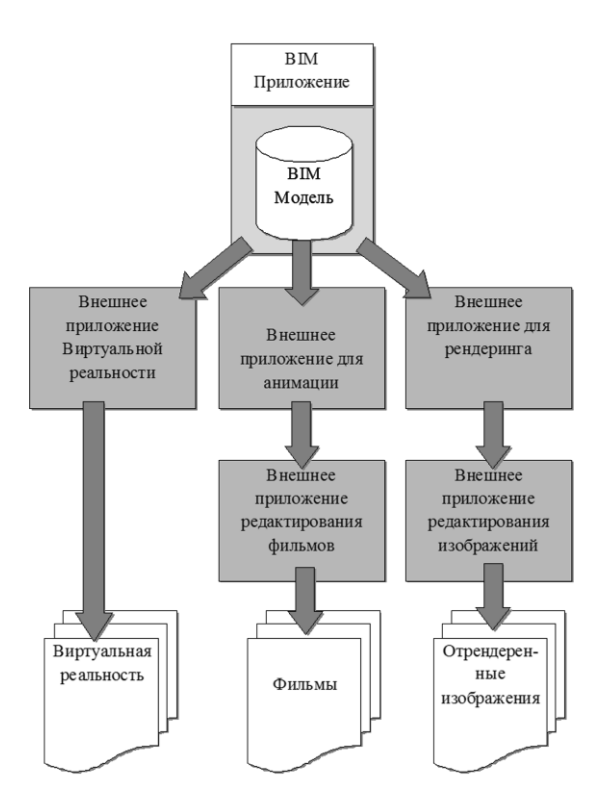

Рис. 1.18. Комплекс рабочего процесса визуализации

#### **Фото рендеринг**

Создание фотореалистичных изображений высокой степени достоверности – или, как часто называют этот процесс, фоторендеринг наиболее используемый  $\overline{a}$ широко прием компьютерной визуализации современной архитектуре.  $\mathbf{B}$ Фотореалистические изображения ВІМ моделей могут быть получены с помощью внутренних (включенных в ВІМ пакет) и внешних рендеринг процессоров. Процесс фото рендеринга состоит из трех этапов:

1) Моделирование. Сначала 3D-модель создается в ВІМ программе или в другой программе моделирования. Этот этап также включает размещение различных элементов сцены (деревьев, машин, людей и т.д.), которые не являются частью модели здания

2) Настройка сцены. Затем, необходимо настроить сцену для съемки. Настройка сцены - это наиболее важный этап в процессе Этот процесс включает установку местоположения и съемки. параметров камеры, настройку условий освещения, тонкую настройку визуальных свойств материалов. Для создания особо зрелищных и привлекательных изображений посредством рендеринга 3D моделей необходима обширная практика и полное понимание возможностей используемых программ.

3) Рендеринг. Наконец, изображение рассчитывается с помощью процессора фоторендеринга в соответствии с заданными ранее условиями.

### Выбор решения визуализации

визуализации сгенерировать изображения Цель  $\sim$ несуществующих объектов, как будто они являются частью реального мира. Однако, реальный мир изобилует деталями во всех аспектах: сложно найти совершенную геометрию, идеальную поверхность или однородные тени. Моделирование и рендеринг реального мира со всеми его свойствами и деталями - сегодня практически нерешаемая проблема. Поэтому, пользователь должен выбрать фокус визуальной коммуникации и уровень деталировки, необходимый для передачи визуального сообщения, и использовать абстракцию в соответствии с выбранным решением. Иначе говоря, архитектор должен творчески подойти к вопросу, что он, собственно, хочет донести до зрителя. При этом он фокусирует процесс моделирования и визуализации на главном, опуская второстепенные детали и абстрагируясь, насколько возможно.

Процесс визуализации состоит из задач различных типов, например, построение геометрии, создание освещенности и теней. Для каждой задачи пользователь может выбирать различный уровень абстракции.

Чем более абстрактный метод выбран, тем быстрее расчет и ниже требования к аппаратному обеспечению. При моделировании абстрактной геометрии и использовании более простого освещения, пользователю потребуется меньше времени. Для построения качественной визуальной абстракции требуются художественные навыки и практический опыт.

Для выбора правильного метода, пользователю надо оценить необходимое время, аппаратное обеспечение и художественное исполнение.

#### Моделирование для визуализации

Размер и качество 3D-модели значительно влияют на скорость и качество компьютерной визуализации. Для меньшего количества полигонов потребуется меньший объем памяти и времени на расчет. необходимы существенные практические навыки Олнако  $\overline{a}$ абстракции. Предметы могут не быть реалистичны, но, тем не менее, могут выглядеть очень красиво.

большого количества полигонов  $\overline{\Pi}$ ри помоши можно моделировать всяческие мелкие детали различных объектов, достигая высокой достоверности модели. Однако, большие сцены, насыщенные большим количеством полигонов, могут потребовать весьма серьёзных вычислительных ресурсов: вплоть до нескольких десятков компьютеров (систем средств визуализации) для формирования изображения. С целью получения более реалистичных результатов с затратами, для деталировки могут использоваться меньшими расширенные настройки материалов. Например, можно обойтись меньшим количеством полигонов в модели, если заменить некоторые (рисунок поверхности, дым, капли дождя,  $CHer$ ) элементы текстурными изображениями, накладываемыми на полигоны.

Часто можно добиться существенной экономии вычислительных ресурсов, если представить высоко детализированную модель только для объектов, расположенных вблизи виртуальной камеры, а объекты второго и третьего плана подать «в массах».

Поэтому, чтобы правильно выбрать степень детализации модели, необходимо предварительно наметить, какие нужно получить ракурсы и в каком стиле.

#### Текстуры и материалы

Модели состоят из граней: треугольников и четырехугольников. Обычно требуется, чтобы они выглядели как гладкая поверхность. В большинстве случаев решить задачу представления для модели поверхности, аппроксимированной гранями, можно, используя следующие варианты тонирования:

- плоская заливка: нет сглаживания (самый простой и, следовательно, наиболее быстрый способ отрисовки граней), однако, поверхность не выглядит гладкой;
- тонирование по методу Гуро (с плавными цветовыми переходами за счёт интерполяции освещённости между вершинами): гладкая поверхность, но плохая интерполяция на гранях, особенно при попытках имитировать блестящие материалы с выраженными световыми бликами на поверхности;
- тонирование по методу Фонга: гладкая поверхность, хорошая<br>имитация бликов, благодаря интерполяции нормалей. имитация бликов, благодаря интерполяции определённых для вершин, для промежуточных точек граней (этот способ далеко не самый быстрый, поскольку требует существенно больше вычислительных ресурсов).

Существуют и более сложные виды тонирования (металлическое, неоднородное, с «бампингом», анизотропное и т.п.), которые основаны на современных методах интерполяции. «Бампинг» - это технология тонирования, при которой используется карта нормалей, что позволяет эффективно и подробно моделировать мелкий рельеф поверхности. При этом вместо множества дополнительных мелких полигонов генерируется массив пространственных векторов, определяющий направление нормали в ряде точек поверхности объекта. Значения в промежуточных точках получаются путём интерполяции, как в методе Фонга.

Текстуры в самом обыденном варианте использования влияют лишь на цвета поверхностей модели. При том, возможно сложное текстурирование со смешиванием текстур. Несколько различных рисунков совмещаются на поверхности объекта. Каждый рисунок представлен битовой картой цветов – растровым изображением. Эти изображения могут быть подготовлены заранее или сформированы алгоритмически «на лету» в процессе визуализации. Составляющие таких сложных текстур накладываются друг на друга подобно слоям, для каждого из которых может быть задана своя привязка, масштаб, периодичность и параметры, если речь идёт об алгоритмически генерируемых параметрических текстурах. Используя эти приёмы, достигают следующих целей:

- назначение разнообразных расцветок модели, внесение<br>флуктуаций, своей вариативностью приближающих флуктуаций, своей вариативностью приближающих изображения моделей к картинам реального мира;
- модификация вектора нормали в каждой точке, также известная как «бампинг», что влияет на расчёт освещённости,<br>картину бликов и теней, имитирующую микрорельеф и теней, имитирующую неровной поверхности;
- смещение вершин полигонов.

При алгоритмическом формировании рисунка текстуры могут использоваться данные 3D сцены, что позволяет рассчитать эффекты отражения и преломления света.

#### **Настройки света**

В реальном мире источники света испускают лучистую энергию в виде многих миллиардов и миллиардов фотонов, которые, разлетаясь в пространстве, отскакивают от напрямую освещенных поверхностей (если не поглотились веществом) во всех направлениях и отскакивают далее между поверхностями до тех пор, пока луч света не исчезнет изза недостатка энергии (полностью поглощённой телами). Смоделировать это «в лоб» просто невозможно по причине огромной размерности задачи: количество фотонов и столкновений колоссально. К счастью, существуют различные модели освещенности, которые представляют собой упрощение реального мира. В простых моделях освещения существует различие между прямым освещением и неосвещенными поверхностями (теми, которые в тени). «Внешний» свет оказывает влияние напрямую на каждую часть каждого полигона, при этом предметы, находящиеся в тени не будут черными. «Рассеянный» свет улучшает напрямую освещенные поверхности в зависимости от их угла к свету: поверхности, освещенные по нормали, самые яркие, в то время как поверхности, расположенные параллельно лучам, остаются темными. Задача определения яркости, которая зависит от расположения наблюдателя (виртуальной камеры), решается, исходя из углов между направлением света, отражающей плоскостью и направлением просмотра.

Эта модель с помощью самых быстрых алгоритмов даёт ответы на сложные вопросы, связанные с задачей расчёта освещенности. Она может быть использована для простых сцен - экстерьеров, освещённых светом Солнца. Для более сложных сцен, особенно интерьеров, важно представить отличия между интенсивностью теней. Это можно сделать с помощью сложной модели освещенности. Существуют различные алгоритмы расчета света для неявно

освещенных поверхностей, которые в реальном мире подвержены действию фотонов. Наиболее современные методы моделируют небольшое количество (несколько миллионов) фотонов, испускаемых источниками света. С одной стороны, эти фотоны придают теням реалистичные цвета. С другой стороны, фотоны также отражаются от глянцевых поверхностей, этот эффект называется «caustics» и создают реалистичные блики и засветки.

Фотоны также можно использовать для освещения полупрозрачных объектов изнутри (SSS, Sub Surface Scattering) и придать эффект тумана или дыма (Volume caustics). При использовании таких функций рендеринга, результат становится более реалистичным. Однако, при этом значительно увеличивается время расчета и более высокими становятся требования к необходимому аппаратному обеспечению.

В ПК САПФИР можно моделировать освещение сцены путём размещения в ней источников света. САПФИР поддерживает точечные направленные и ненаправленные источники света, а также бесконечно удалённый источник, имитирующий свет Солнца. Специализированные интерактивные графические инструменты САПФИР позволяют задавать положение источников, определять направление излучаемого ими света и задавать угол рассеяния светового потока. При помощи универсального диалога редактирования параметров можно определить интенсивность, цвет свечения и другие характеристики каждого источника света.

#### **Тени**

Тени на изображениях позволяют лучше понимать пространства, читать форму и распознавать объёмы и характер поверхностей. В компьютерной графике затененными поверхностями принято называть такие участки, на которые не падают прямые лучи света от источника. Для определения, что находится под прямым освещением, а что нет, существует два главных метода: карта теней и трассировка луча.

При работе по *карте теней* выполняется построение изображения, видимого из точки расположения каждого источника света (карта тени), и освещенными являются только те фрагменты поверхности, которые видимы на этом изображении. Этот метод очень быстрый, но имеет ряд недостатков. При низком разрешении карты теней, тени становятся неаккуратными. Это возможно использовать и как преимущество, но нерезкость трудно контролировать. При высоком разрешении, необходимо больше памяти, поэтому

возрастают требования к аппаратному обеспечению. С помощью этого метода можно рассчитать только лучи (свет), исходящие из точечного источника света или параллельные лучи, приходящие от бесконечно удалённого источника света (солнце).

*Трассировка луча* – более точный метод обработки: при этом проверяется каждая точка поверхности – может ли луч света достичь этой точки. Это дает возможность использовать протяжённые источники света некоторого заданного размера (например: световой проем, растровый светильник, лампа-трубка, круглый плафон и т.п.). Определяется соотношение между освещенностью поверхности и видимым размером светящегося предмета. Тени такого типа имеют мягкие края или вообще не имеют чётко очерченных границ, превращаются в живописные неясные пятна. Разумеется, трассировка луча – процесс гораздо более медленный, чем построение карты теней, а трассировка луча для протяжённых источников света – тем более.

#### **Настройки камеры**

Наиболее привычный способ отображения трёхмерного пространства в виде плоского изображения – это использование аксонометрической или перспективной проекции. Однако, для архитектурной визуализации бывают полезны и более экзотические виды. Специальные визуальные эффекты могут быть достигнуты с помощью искаженных проекций, таких как, например, «рыбий глаз» или ортолинейная перспектива. Как правило, получение таких проекций замедляет рендеринг.<br>Для визуального устранения

ступенчатости растрового изображения в ходе визуализации линий и контуров применяются алгоритмы сглаживания. Сначала формируется предварительное изображение в повышенном разрешении. Окончательное изображение с оригинальным разрешением строится с применением к предварительному изображению сглаживающих алгоритмов. Это алгоритмы, которые сглаживают линии между областями различных цветов. Выбор метода сглаживания оказывает значительное влияние на объём вычислений. Сейчас уже стало обычно практикой в художественном рендеринге виртуальных миров имитировать искажения и световые эффекты линз объективов реальных камер. Так, с помощью эффекта глубины резко изображаемого пространства (ГРИП) можно акцентировать главный объект в кадре, сделать

масштабность сцены и расстояния до объектов более понятными для зрителя.

## Нефотореалистичная визуализация

Сравнительно новая область компьютерной визуализации - это поддержка нефотореалистичных художественных изображений с специализированных визуальных помощью процессоров. Большинство нефотореалистических процессоров имитируют стили ручного черчения и рисования путём уменьшения излишней аккуратности, свойственной компьютерным реалистичности и изображениям. При этом могут имитироваться текстуры разных типов бумаги или холста, добавляются эффекты нечётких линий и смазанных контуров объекта.

Существует два способа создания нефотореалистической визуализации. Для первого метода требуется специальный процессор визуализации, способный создавать художественные визуализации<br>прямо из 3D модели. Некоторые ВІМ-приложения уже включают в себя такие инструменты; другие способны передать 3D-модель во внешние приложения визуализации.

Для второго метода, необходим инструмент традиционной фотореалистической визуализации и программа для редактирования фотоизображений. После того, как в процессоре визуализации создано фотореалистическое изображение, оно импортируется в программу<br>редактирования фотоизображений (например, Photoshop) для добавления ему художественных эффектов.

существует широкий выбор Ha рынке инструментов нефотореалистической визуализации. Пользователи имеют возможность выбирать инструменты, поддерживающие различные стили изображений, включая карандаш, перо и чернила, шариковую ручку, акварель или даже холст и масляные краски.

#### Анимация

Современный способ представить проект клиенту - это создать анимацию на основании ВІМ-модели, с использованием внутренних и внешних инструментов анимации. С помощью анимации пользователь пространства ощутить иерархию имеет возможность внутри сооружения. Наиболее профессиональные архитектурные презентации могут включать также реальные фильмы с анимированными элементами моделей (например, двигающиеся машины, проходящие люди), постоянно изменяющимися эффектами освещения  $\overline{M}$ высококачественной фоновой музыкой или рассказом.

Процесс создания анимации похож на создание изображений фото визуализации, за исключением того, что для анимации необходимо задать весь путь камеры плюс к заданию расположения отдельных камер. Более того, настройка освещенности для анимации может занять больше времени, поскольку все места вдоль пути движения камеры необходимо осветить.

#### **Основы анимации**

Технология компьютерной анимации подобна кинематографии. Во-первых, создается набор всех изображений для создания иллюзии постоянного движения, при проигрывании один за другим. Но в киноиндустрии, отдельные картины снимаются на камеру, а при компьютерной анимации изображения генерируются программой анимации. Плавность анимации зависит от количества кадров, воспроизводимых в секунду.

Приведем некоторые факты о компьютерной анимации. Анимация – это оптическая иллюзия движения, созданная последовательной демонстрацией зрителю статических изображений. В компьютерной анимации, каждый кадр кинофильма генерируется отдельно с помощью компьютерной программы. Когда кадры связаны вместе, создается иллюзия непрерывного движения. Обычная частота кадров - 25-30 кадров в секунду.

## **Виртуальная Реальность (VR)**

Виртуальная Реальность – это смоделированная компьютерными средствами интерактивная среда, которая даёт возможность пользователям передвигаться в виртуальном пространстве в реальном времени. VR предоставляет больше свободы при рассмотрении здания, чем предварительно записанные компьютерные анимации, так как наблюдатель может изменить местоположение и направление виртуальной камеры одним движением мыши. Среды виртуальной реальности в основном используются для визуальных целей.

Для создания эффекта присутствия в виртуальном мире используются эффекты 3D-стереографии. Их психологическое воздействие на зрителя основано на бинокулярном принципе человеческого зрения. Объёмность реального мира и расстояния до объектов человеческий мозг воспринимает, в частности, на основе визуальной информации, получаемой одновременно двумя глазами. Поскольку глаза разнесены в пространстве, ракурсы изображений для левого и правого глаза отличаются. Эти отличия позволяют определить расстояния до наблюдаемых объектов и их частей. Методы 3D стереографии, как правило, предполагают построение

изображений сцены с двух ракурсов, соответствующих позициям глаз виртуального наблюдателя. Затем эти изображения одновременно демонстрируются зрителю раздельно для каждого глаза. Разделение изображений, предназначенных для левого и правого глаза, осуществляется при помощи специальных экранов, затворных, цветных или поляризационных очков и других технических средств.<br>QuickTime VR. QuickTime VR - это технология Appl

*QuickTime VR*. QuickTime VR – это технология Apple, предоставляющая быстрый и простой способ создания сцен виртуальной реальности. Некоторые BIM-приложения имеют встроенные инструменты для создания QuickTime VR напрямую из BIM-модели.

*Факты о QuickTime VR*. QuickTime VR – это вид интерактивного кино, поддерживаемый в файлах форматов Apple's QuickTime. QT Виртуальные Реальности можно «сшить» вместе из нескольких обычных фотографий, либо снять специальными панорамными камерами, либо получить с помощью рендеринга из сцен 3D модели.

Существует два вида Виртуальных Реальностей QuickTime:

- *QuickTime VR (QTVR) Панорамы* это панорамные изображения, построенные для наблюдателя, находящегося внутри некоторого окружения. Поворачивая голову в разные стороны, наблюдатель изучает окружающую его местность, не сходя с заданной точки;
- *QuickTime VR (QTVR) Объекты* построены путём съёмки с нескольких ракурсов в сторону одного и того же центрального объекта. Используя такой ролик, можно осматривать центральный объект с разных сторон.

# **1.9. Внешнее сотрудничество на основе BIMтехнологий**

В наше время результатом работы архитекторов является не просто чертеж, передающий их творческий «проектный замысел». Для современных архитекторов обязательным является публикация проектных материалов в течение трех стадий координации жизненного цикла объекта строительства – проектирование, строительство, эксплуатация. Как можно эффективно использовать BIM информацию совместно с другими участниками проекта? Это тема данного раздела.

Аспекты:

- внешнее сотрудничество;
- совместное использование BIM-модели;
- совместное использование документов;
- совместное использование 3D-модели
- сотрудничество с инженерами;
- рецензирование;
- будущие направления.

## **Внешнее сотрудничество**

Проектирование, строительство и эксплуатация здания – это обычно очень сложный процесс, который сотрудничества специалистов, работающих в разных областях. Схема, представленная на рис. 1.19 отражает возможных участников процесса строительства, включая владельца здания, застройщиков, подрядчиков, инженеров, специалистов по организации производства и, конечно, архитекторов. Архитектор играет одну из главных ролей в этой иерархии, так как он единственный, кто постоянно должен предоставлять информацию о текущем статусе проекта для всех остальных участников. Если архитектурная фирма не приспособлена к такой форме обмена информацией и сотрудничества, ее не будут допускать в большие проекты. BIM-технология предоставляет довольно рациональную и автоматизированную компьютерную систему для строительной промышленности. При использовании BIMмодели на практике, не только архитектор выигрывает от использования виртуального проекта. Владелец и другие участники проекта также получат преимущество.

Понятие BIM проекта позволяет перейти от «среды, основанной на отдельных файлах» к «единой среде данных».

#### **Форматы файлов**

Одной из основных проблем организации жизненного цикла сооружения является то, что для различных участников требуются различные виды информации от архитектора. Данные, необходимые для строительной компании значительно отличаются от данных, которые необходимы для эксплуатации здания во время его срока службы. В BIM-приложениях имеется возможность обмена

информацией с другими программами через несколько форматов файлов. Наиболее важные из них приведены на рис. 1.20. Далее мы рассмотрим их подробнее.

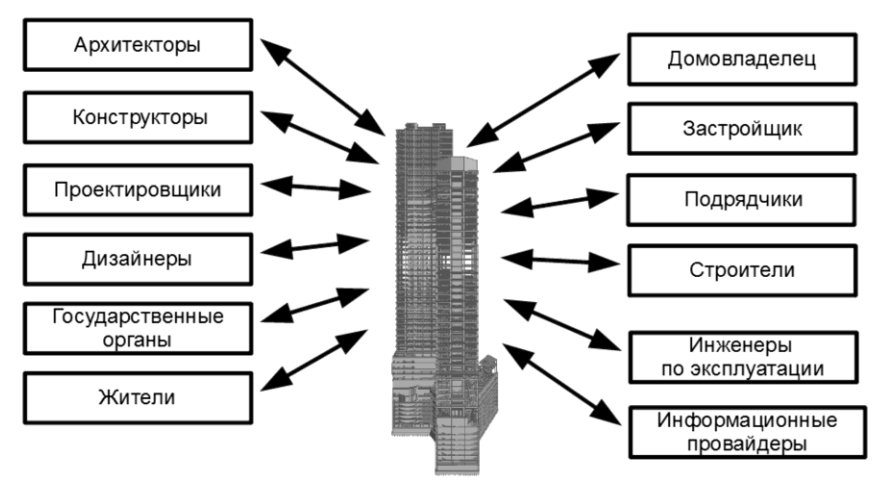

Рис. 1.19. Участники сотрудничества на основе информационной модели здания

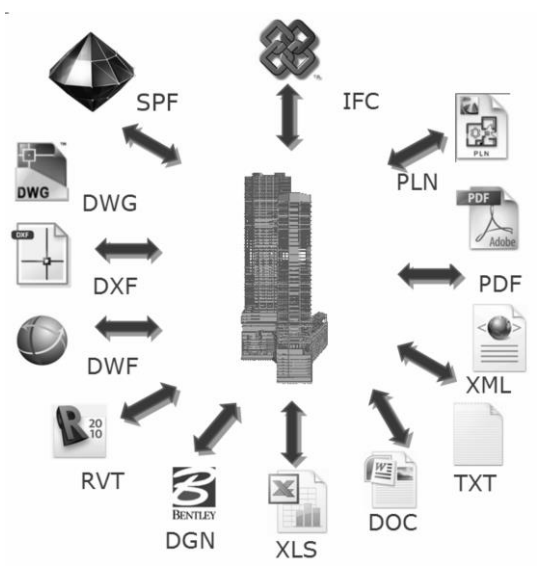

Рис. 1.20. Форматы файлов, применяемые в BIM-приложениях

## **IFC-формат**

IFC –формат (Industry Foundation Classes) - формат данных с открытой спецификацией, которая не контролируется ни одной компанией или группой компаний. Формат файла был разработан для упрощения взаимодействия в строительной индустрии. Используется как формат для информационной модели здания [\(Building Information](http://ru.wikipedia.org/wiki/BIM)  [Modeling\)](http://ru.wikipedia.org/wiki/BIM). IFC-формат является основным, принятым всеми разработчиками BIM приложений, форматом обмена данными.

Рассмотрим историю возникновения этого формата. IAI (International Alliance for Interoperability) издал первый полный релиз своих Industry Foundation Classes (IFC) Information Model в январе 1997. С тех пор были выпущены несколько версий IFC.

IAI (International Alliance for Interoperability) – это союз организаций, специализирующихся на осуществлении согласованных изменений для улучшения производительности и эффективности в сферах строительства и организации производства (*Building Smart*). Государственные организации, институты и главные разработчики программного обеспечения осознали, что в строительной отрасли существует все большая необходимость в универсальной платформе передачи данных. В октябре 1995, они учредили Industry Alliance for Interoperability (IAI) в Северной Америке. IAI продвигают эффективные способы обмена информацией между всеми базовыми программными средствами и приложениями, которые используются в сфере AEC+FM, путем принятия единой Информационной Модели Здания (BIM).

Основные фирмы-поставщики программного обеспечения в рах Информационного Моделирования Зданий (BIM), сферах Информационного Моделирования Зданий (BIM), Проектировании зданий и сооружений, HVAC проектах, теплотехнического расчета, расчета ведомости расходов и оценки стоимости – все включили в свои продукты совместимость с IFC. Это такие фирмы, как Graphisoft, Autodesk, Bentley, Nemetschek, Granlund, Fujitsu, Timberline, и др. Безусловно, не отстают и разработчики программного обеспечения семейства ЛИРА – компания ЛИРА САПР. Программный комплекс САПФИР является ярким примером BIM приложения, использующего IFC формат. Подробнее возможности этого программного комплекса будут изложены далее во второй главе. Основное преимущество IFC-стандарта заключается в предоставлении возможности плавного совместного использования и обмена 3Dмоделями между всеми видами приложений, относящихся к проектированию, строительству и управлению проектами. Основным преимуществом при использовании IFC вместо других форматов файлов является то, что при передаче данных сохраняется ВІМинформация. Например, стены остаются стенами, при этом сохраняется вся заданная ранее 3D-информация, в том числе и после того, как IFC-файл открыт в другом приложении.

IFC используются в компьютерных приложениях для составления компьютерной модели здания, содержащей читаемой всю информацию о элементах здания и их логических взаимосвязях, которые используются другими участниками процесса проектирования на протяжении всех стадий жизненного цикла сооружения. Платформа IFC обеспечивает двунаправленную связь между ВІМ моделью и различными приложениями, такими как расчет конструкций, оценка стоимости и НVAC проект. Обмен моделями, основанный на IFC, обеспечивает более точные расчеты и более эффективные организационные изменения.

#### Главные аргументы использования IFC-формата

- Предоставляется универсальный, стандартизованный формат  $\bullet$ обмена данными
- Обеспечивается двунаправленная связь между различными приложениями
- Элементы здания сохраняют ВІМ информацию при обмене ланными

Инженеры и архитекторы, которые используют широкий ряд специализированных программных комплексов,  $Bce$ больше полагаются на сотрудничество на основе модели. Обмен моделями, основанный на IFC-формате, обеспечивает более точные расчеты и более эффективные организационные изменения.

Все программные комплексы можно подразделить на следующие категории:

- программные комплексы, которые создают  $\bullet$ физическую (архитектурную) модель, либо могут получить аналитическую модель из физической (САПФИР);
- расчетные программные комплексы, которые выполняют расчет усилий, перемещений, выполняют необходимое конструирование, расчет требуемой арматуры, стали или дерева (ЛИРА-САПР, МОНОМАХ-САПР, ЭСПРИ);
- программные комплексы, предназначенные исключительно  $\bullet$ для черчения (AutoCAD). Выполняют детализированные

чертежи, позволяют создавать рабочую документацию, позволяют редактировать чертежи расстановки арматуры, полученные автоматически из расчетных программных комплексов, получить деталировочные чертежи стальных элементов и т.д.

#### **Моделирование конструкций**

Архитектор и инженер-конструктор моделируют здание и его элементы по-разному, так как их конечная цель требует различных методов моделирования. Они пытаются увидеть модели как первоначальный набросок (эскизная модель), проектное предложение или окончательную модель в деталях. Однако, они создают свою собственную модель независимо от общих рекомендаций.

Рассмотрим несколько различных случаев моделирования. Архитектор моделирует колонну визуально, как набросок. Инженерконструктор моделирует ту же колонну характеристиками для расчета (точные параметры сечения, модуль упругости материала), а затем, и для возведения (размещение продольной и поперечной арматуры, закладных деталей, учёт толщины защитного слоя бетона и т.д.).

Подобные отличия возможны и при моделировании плит. Архитектор изображает плиту перекрытия, разделяющую этажи в здании. Конструктор создаёт расчетную схему плиты, задавая толщину плиты, характеристики материала, условия закрепления, положение ребер, скрытых балок и т.д., а затем, на основе результатов прочностного расчёта формирует чертежи раскладки арматуры и опалубочные чертежи.

Таким образом, каждый специалист, пользуясь определённым программным обеспечением, создаёт свою собственную модель, исходя из требований к модели для решения его характерных задач. Поэтому архитектурная и конструкторская модели очень четко разделены. Архитектурная модель всегда должна согласовываться с инженерами-проектировщиками других специальностей. Для удобства согласования моделей вводится понятие так называемого интеллектуального фильтра BIM-модели, каким служит информационная модель (рис. 1.21). Инструментом создания BIMмодели является программный комплекс САПФИР. Он даёт возможность построить архитектурную модель или импортировать её из другой архитектурной программы, поддерживающей IFC-формат. САПФИР позволяет доработать модель, устранить ошибки и неточности, скорректировать пересечения и нестыковки

конструктивных элементов. Эффективность таких правок обеспечивается благодаря концепции дуального представления модели: наряду с архитектурной поддерживается аналитическая модель конструкции. Аналитическая модель служит основой для построения расчетной схемы, используемой расчетным комплексом ЛИРА-САПР для прочностного расчёта и анализа напряжённодеформированного состояния. Аналитическая модель содержит несущие элементы конструкции. Колонны и балки представлены одномерными стержнями. Плиты перекрытий и стены представлены двумерными пластинами. При использовании многослойных ограждающих конструкций пластины формируются с учётом положения несущего слоя.

На стадии разработки проекта архитектор должен помнить о том, что модель затем поступит к инженеру-проектировщику. Например, архитектор может задать конструктивное назначение строительному элементу; задать первоначальные материалы, которые необходимо использовать; выбрать колонны и балки стандартного профиля; задать основную несущую часть для составных элементов. В дополнение, он может отфильтровать модель для того, чтобы сузить информацию для обмена: при этом, будет экспортирована только конструктивная схема, содержащая только конструктивные элементы (аналитическая модель). Естественно, что архитектор может экспортировать полную архитектурную модель, если программа инженера-проектировщика имеет возможность отфильтровать и выбрать данные модели, с которыми ему придется работать. Подробнее аналитическая модель будет рассмотрена далее.

При выполнении архитектурно-конструкторских работ обычно требуется несколько раз согласовывать информацию и обмениваться моделью при согласовании информации. Например, в зависимости от результатов расчета на прочность и расчетных предположений, проектировщик может предложить изменения в размере (толщина, высота, профиль и т.п.) и в расположении конструктивных элементов. В программном комплексе САПФИР существует возможность автоматически определить и управлять такими геометрическими изменениями. При внесении изменений в расчетном программном комплексе (ЛИРА-САПР, МОНОМАХ-САПР) модель экспортируется в САПФИР и архитектурно дорабатывается.

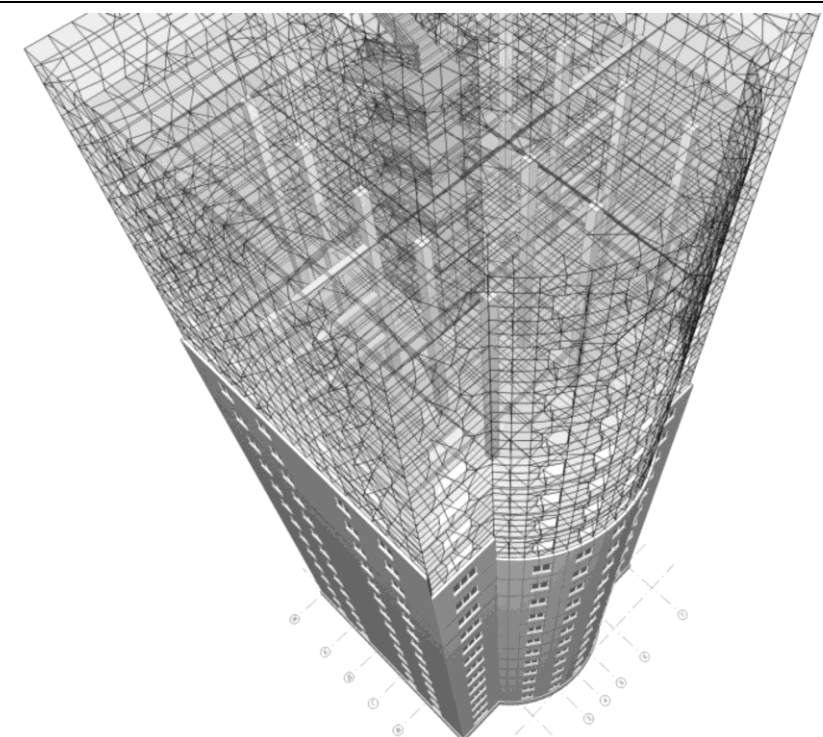

Рис. 1.21. Совмещение архитектурной и аналитической моделей

Инструменты управления изменениями дают возможность:

- сравнить две последующие версии конструктивной/аналитической модели (IFC файлы);
- определить различия между этими двумя версиями (новые, удаленные и измененные элементы);
- вставить изменения в текущую модель или в пустой файл проекта;
- представить список изменений.

#### **Обмен информацией между чертежными CAD=программами – форматы DWG-DXF**

DWG-формат, сокращенно от «чертеж – drawing» – это общепринятый формат чертежных файлов. DWG-формат является собственным форматом файлов программы AutoCAD, разработчик Autodesk. DWG-формат стал фактически стандартным форматом обмена информацией в отрасли CAD для двумерных чертежей. Большинство CAD-программ читают и записывают этот формат. Но в DWG-формате нет возможности обработать полную BIM-модель;

главным образом этот формат используется для обмена двумерными CAD чертежами между инженерами и другими участниками процесса просиловое коммуникации, оборудование, сантехническая разводка, наружные инженерные сети, ввод чертежей в расчетную программу МОНОМАХ-САПР).<br>Применение автоматизированных решений ко

автоматизированных решений координации строительства при планировании строительства даёт значительные преимущества при моделировании объекта, стоимостной оценке, последовательности выполнения строительных работ непосредственно на объекте, закупок материалов, распределения машин и механизмов на строительной площадке и управления проектом.

При традиционном процессе проектирования отсутствуют какиелибо автоматизированные решения по координации проекта. На различных стадиях проекта постоянно требуются дополнительные доработки проекта. Предлагаемая технология проектирования на основе BIM-модели основана на тесном взаимодействии BIM-модели и програм по управлению строительством (MS Project, Spider, Building Manager и др.). Этот высокоэффективный подход поддерживает итерационный процесс проектирования и снижает необходимость многократной переработки проекта. Создается виртуальная модель строительства (5D), которая представляет соединение BIM модели со стоимостью и календарным графиком производства работ (временным). Таким образом, 3D BIM модель + стоимость + время = 5D. Она разрабатывается с учетом возможности моделировать изменения в цене и (в меньшей степени) во времени строительства.

Обеспечение взаимосвязи программных комплексов различного назначения в рамках единой цепочки является достаточно сложной задачей. На каждом этапе формирования модели необходимо обеспечить соответствующий уровень деталировки. Компания ЛИРА САПР представляет 5D-решение этой проблемы следующим образом. Программный комплекс САПФИР состоит из подсистем: *САПФИР-АРХИТЕКТУРА, САПФИР-КОНСТРУКЦИИ, САПФИР-ОБЪЕМЫ-НОРМАТИВЫ*, каждая из которых отвечает за определенный этап подготовки модели, доработки с точки зрения требований инженера-проектировщика, подсчета объемов и привязки к сметным нормативам, а также к графику производства работ (рис. 1.22).

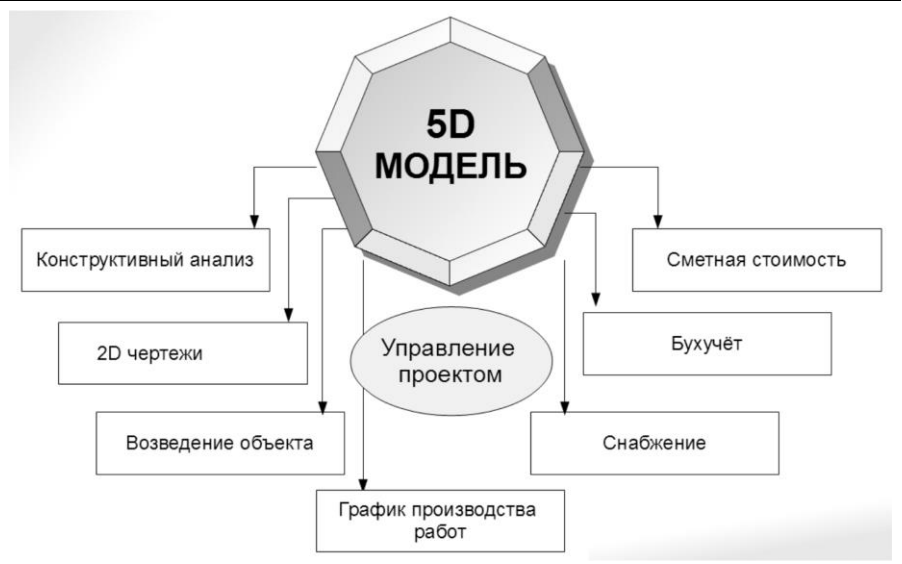

Рис. 1.22. Схематическая 5D-модель процесса проектирования и управления строительством

5D-модель служит основой для всех стадий управления проектами, в том числе конструктивного анализа, оценки стоимости, создания конструкторской документации, графика работ по возведению объекта, обеспечению необходимыми ресурсами и технологическим оборудованием.

Основными принципами при определении сметной стоимости строительства являются:

- достоверность;
- универсальность;
- оперативность;
- транспарентность.

Реализация основных принципов при определении сметной стоимости достигается на основе использования метода прямой калькуляции строительных затрат – ресурсного метода определения стоимости строительной продукции.

Ресурсный метод позволяет на основе выделяемых по проекту и сметным нормам ресурсных показателей: затрат труда, времени использования строительных машин, расхода материалов, изделий, конструкций и текущих цен на эти ресурсы наиболее точно, на любой момент времени, определять сметную стоимость объектов инвестиций исходя из текущих цен на материальные и трудовые ресурсы.

Ресурсный метод можно применять на всех стадиях разработки проектной документации для строительства: обоснования инвестиций, проекта, рабочего проекта и рабочей документации.

Оперативность расчетов сметной стоимости ресурсным методом достигается использованием современных компьютерных технологий и программных средств для автоматизированного проектирования. Технология автоматизации всего процесса проектирования обеспечивает прямую непосредственную и прозрачную связь строительных чертежей и смет (рис. 1.23).

Смета формируется в автоматизированном режиме, параллельно с Таким образом, достигается высокая достоверность определения строительных расходов, исключается субъективный фактор. Процесс внесения изменений и сравнительный анализ вариантов осуществляются быстро, наглядно документируются и визуализируются.

Основой для определения сметной стоимости строительства служат:

- проектная документация;
- действующие сметные нормативы;
- текущие цены на ресурсы по результатам мониторинга.

Определение стоимости строительной продукции является многофункциональной и системообразующей задачей. Эффективное решение этой задачи с использованием ресурсного метода возможно на основе функционирования системы, в состав которой включаются:

- ресурсная база элементные ресурсные сметные нормы, постоянно обновляемые с включением новых технологий, исправлением обнаруженных ошибок и недостатков;
- банк типовых и индивидуальных технологических карт на работы и позиции ресурсной базы. Постоянное пополнение базы новыми технологическими картами по перспективным строительным технологиям и периодическая актуализация существующих карт;
- постоянный автоматизированный мониторинг текущих цен по регионам, со сбором и обработкой информации в едином центре;
- расчетный информационно-аналитический центр<br>ценообразования, методологически обеспеченный, методологически являющийся источником достоверных цен для включения в сметную документацию;

программные средства автоматизированного ДЛЯ проектирования использующих 3D-.4D-. 5D-технологии. объединяющие стадии составления рабочих чертежей и сметной документации.

Рассмотрим на примере конструктивного элемента, как выполняется 5D -моделирование в ПК САПФИР. Один элемент модели, например, колонна, связан с оценочными позициями, которые описывают ресурсы, используемые для ее возведения и способами ее построения. Большинство строительных элементов возводится в несколько этапов. Рассмотрим в качестве примера технологию возведения колонны. Для возведения монолитной колонны строятся арматурные стержни для нескольких колонн, затем бригада рабочих занимается устройством опалубки, заливки бетона, и завершения работ. Каждый этап представляет определенный вид работ. Для каждого этапа требуется целый ряд ресурсов. Например, для заливки бетона в колонну необходима бетономешалка, цемент, песок, рабочие. Таким образом, для возведения каждого конструктивного элемента требуются ресурсы для его изготовления и определенное количество работ, технологического оборудования для его монтажа (возведения). Для строительства объекта в целом необходимо определить привязки «элемент – ресурсы – работы» по каждому строительному элементу, определить количество видов работ, производимых на данном объекте, определить группу объектов, на которых работа будет повторена перед началом следующего вида работ.

обший календарный Как только план создан. затем оптимизирован под конкретные особенности строящегося объекта, отражает обновлен действительное время начала  $\overline{M}$ продолжительность, можно говорить о том, что существует полная 5D модель, которая позволяет сметчику и технологу работать в привычном для них уровне детализации.

При таком подходе появляется возможность вариантного проектирования, так как можно изменить основные параметры конструктивных элементов (например, размер и материал), и после этого в автоматизированном режиме пересчитать сметную стоимость объекта. Таким образом, можно быстро оценить стоимость различных вариантов проекта.

*Программные комплексы САПФИР и ЛИРА-САПР – основа отечественных BIM-технологий*

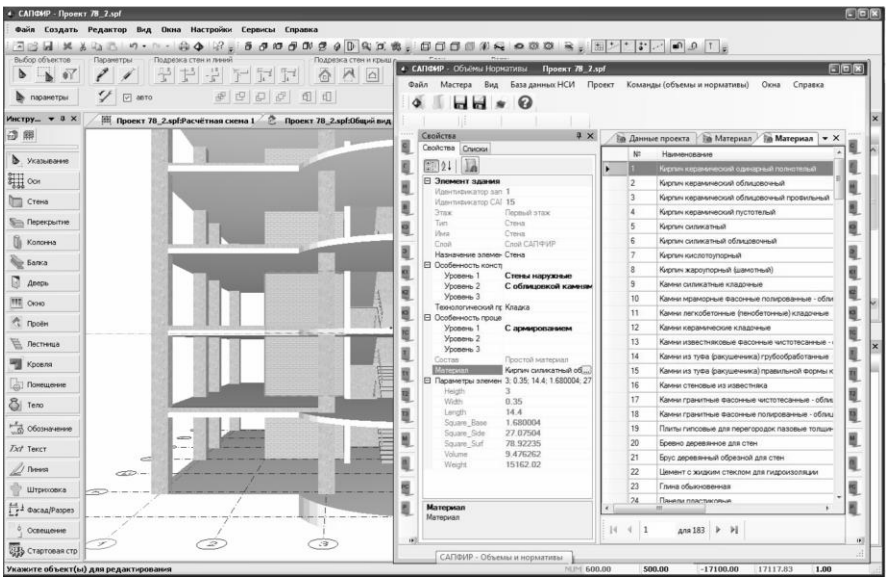

Рис. 1.23. Пример соответствия конструктивного элемента оценочной позиции

BIM модель представляет собой полную информационную базу данных. Вся необходимая информация по захваткам, объемам, количеству элементов, планам и другим типам данных может быть получена из модели. Элементы BIM модели указаны в документации под своими уникальными идентификаторами.

# **1.10. Программный комплекс САПФИР как основа BIM-технологии**

Информационное моделирование зданий (технология BIM) представляет собой комплексный процесс, основанный на использовании точных и скоординированных данных на всех этапах от разработки концепции здания до его возведения и сдачи в эксплуатацию.

Формы здания можно создавать, используя базовые 3Dформообразующие элементы. Кроме того, существующие концептуальные наброски, выполненные в популярных среди проектировщиков программах 3D-моделирования, можно успешно использовать, импортируя их в САПФИР. Формы можно объединять или разъединять с целью построения комплексной геометрии здания. С объектами связываются свойства материалов, которые затем визуализации. Архитекторы могут быстро выполнять расчеты на основе набросков и эффектно визуализировать свои проектные концепции. Даже на этой ранней стадии проектировщик может проверить некоторые детали проекта, разделяя модель на этажи и вычисляя общую площадь и объем всего здания.

При использовании технологии BIM большинство информации, для выполнения расчетов, учета нормативных требований и подготовки к сертификации, извлекается из самой модели, обеспечивая тем самым экономию времени и средств. Архитекторы получают доступ информации о проектируемом здании. Это помогает более успешно взаимодействовать с партнерами. Технология информационного моделирования зданий (BIM) помогает проектировщикам систем отопления, водоснабжения, канализации, электрических и санитарнотехнических систем предвидеть конечный результат проектирования еще до того, как начнется строительство.

Трёхмерная модель здания, либо другого строительного объекта, связана с информационной базой данных, в которой каждому элементу модели можно присваивать дополнительные атрибуты. Особенность такого подхода заключается в том, что строительный объект проектируется фактически как единое целое. В течение жизненного цикла здания, информация может изменяться, дополняться и объединяться. Таким образом, информация, описывающая текущее состояние здания (разумеется, с историей изменений) является своеобразным «виртуальным» зданием.<br>Параметрическая модель здания, создаваемая (

Параметрическая модель здания, создаваемая САПФИР, облегчает задачу выполнения последующих прочностных расчетов, так как содержит все данные, необходимые для этого. При построении модели в САПФИР используются материалы с реальными физикомеханическими свойствами (для прочностного расчёта), с реальными текстурами (для визуализации) (рис. 1.24), и они могут использоваться при расчётах физических объёмов работ при переходе к составлению смет. Детальная и надежная модель позволяет выявить все ошибки и неточности уже на ранних стадиях проектирования.

*Программные комплексы САПФИР и ЛИРА-САПР – основа отечественных BIM-технологий*

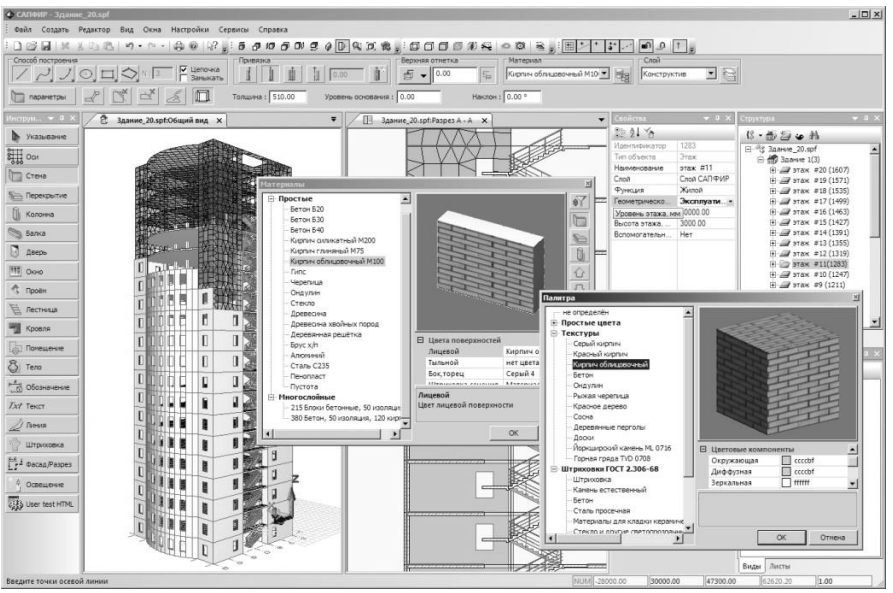

Рис. 1.24. Настройка свойств параметрических материалов

Проектировщик может в любой момент преобразовать отдельные грани формообразующих элементов в такие компоненты модели, как стены, крыши, перекрытия, стеновые ограждения и т.д. Хотя эти компоненты модели в общем случае не повторяют расположение граней, САПФИР устанавливает связь между геометрией концептуальной модели и строительными компонентами, которые из нее формируются. Таким образом, изменения концептуальной модели могут переходить в детальную проектную модель и даже в рабочую документацию.

Одним из наиболее важных моментов в функционировании BIM-технологий является тесная информационная взаимосвязь между архитектурной и аналитической моделями. Архитектурная модель содержит все основные элементы, определяющие эксплуатационные качества и технологию функционирования объекта: назначение и взаиморасположение помещений, стены, колонны, балки, окна, двери, лестницы и др. (рис. 1.25). Аналитическая модель включает только конструктивные элементы: несущие стены, колонны, пилоны, балки, плиты перекрытий, фундаментные плиты, т.е. элементы, которые отвечают за прочность и устойчивость сооружения (рис. 1.26).

*BIM технологии – основа современных методов проектирования*

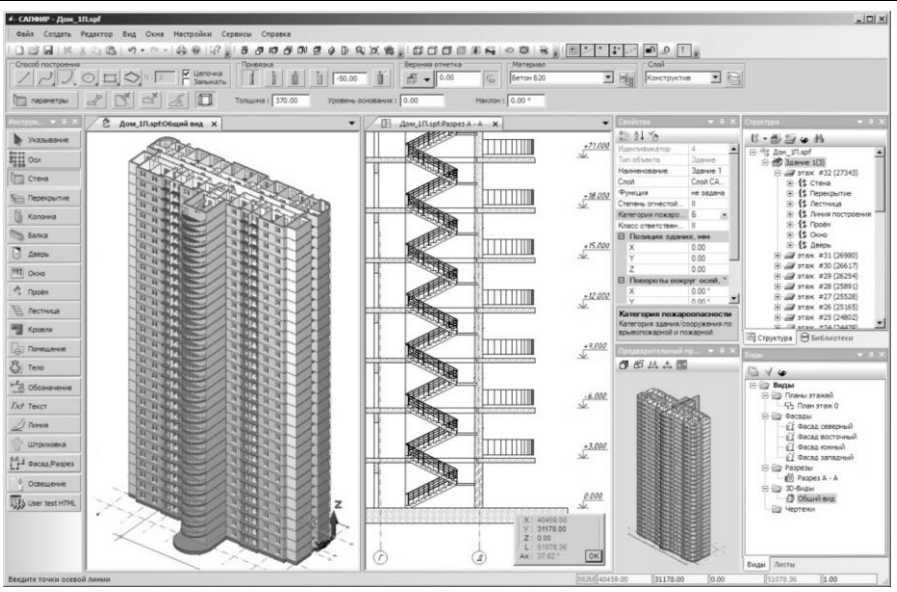

Рис. 1.25. Архитектурная модель

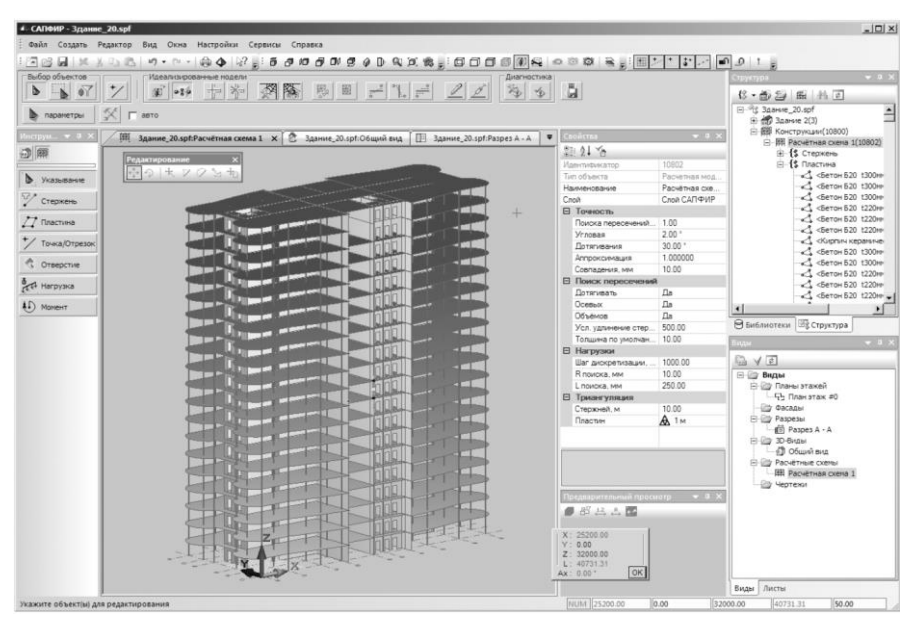

Рис. 1.26. Аналитическая модель

Такая информационная взаимосвязь не только определяет адекватное построение аналитической модели, но и в процессе проектирования помогает достичь компромисса между архитектором и конструктором.

Если конструктору понадобится введение дополнительной колонны или балки, то архитектор всегда на 3D модели может проверить возможность таких изменений с точки зрения эксплуатационных качеств объекта.

# **1.11. Понятие аналитической модели**

Программа САПФИР помимо архитектурного проектирования зданий и сооружений, документирования проектных решений представляет интерес как программа, позволяющая выполнить подготовку аналитических моделей для прочностных расчётов.

Аналитическая модель решает два очень важных вопроса:

во-первых, обеспечивается адекватная связь архитектурной и расчетной модели с развитой визуальной и содержательной диагностикой. Так на рис. 1.27 показан фрагмент аналитической модели отображенной на фоне архитектурной модели, как на подложке;

во-вторых, аналитическая модель передается в расчетный комплекс и дополняется средствами расчетного программного комплекса.

Нередко архитектор в связи с различным назначением верхних и нижних этажей здания (например, нижние этажи – паркинг, верхние этажи – гостиничный комплекс) вынужден прибегнуть к различному расположению вертикальных несущих конструкций на верхних и нижних этажах. В этом случае конструктор должен будет организовать переходную толстую плиту или пространственную систему из двух плит, связанную раскосами и стойками (рис. 1.28). Тогда архитектор организует в этом месте технический этаж и эту коллизию легко можно будет решить на основе тесной информационной взаимосвязи архитектурной и аналитической модели.

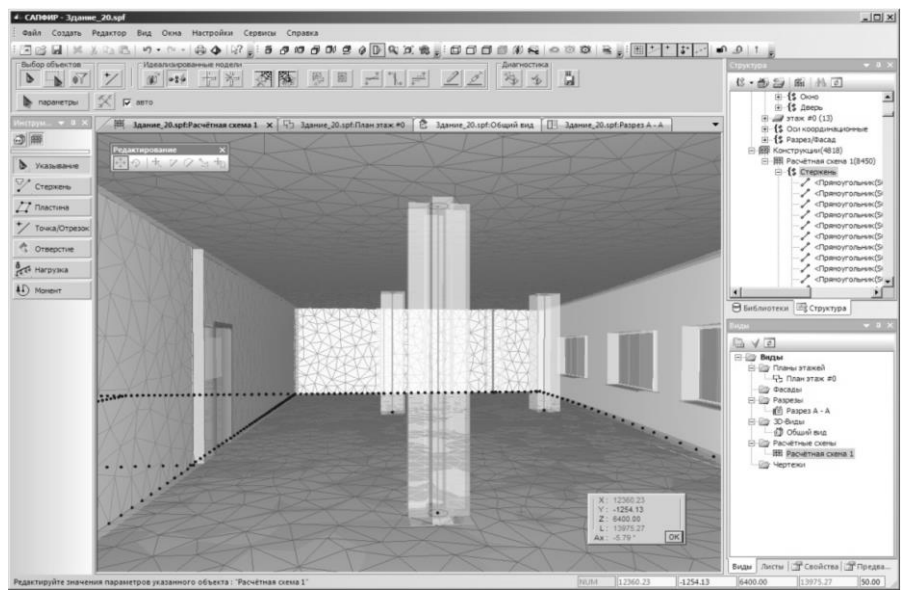

Рис. 1.27. Визуализация фрагмента аналитической модели совместно с архитектурной

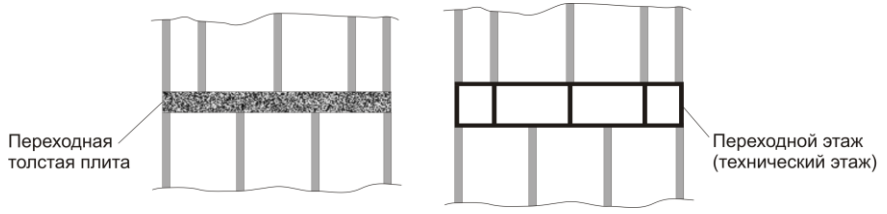

Рис. 1.28 Пространственная схема расположения вертикальных несущих элементов

# **1.12. Этапы преобразования архитектурной модели в расчетную схему**

На рис. 1.29 представлена обобщенная схема преобразования архитектурной модели в расчетную схему.

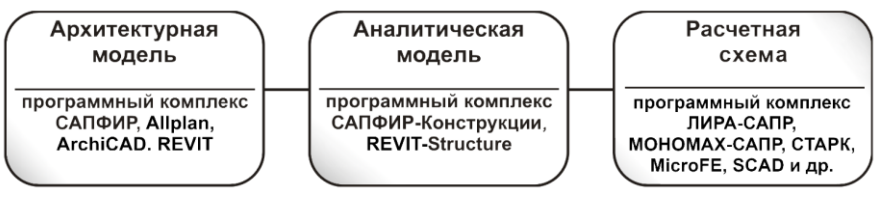

Рис. 1.29. Обобщенная схема преобразования архитектурной модели в расчетную модель

Существует две цели построения аналитической модели:

- извлечение из архитектурной модели максимальной информации необходимой для дальнейшего расчета;
- представление этой информации в виде, приемлемом для дальнейшего применения ее в расчетных программных комплексах.

Вот перечень основных сведений, необходимых для расчета на прочность и устойчивость, которые можно извлечь из архитектурной модели:

- места расположения и сечения несущих элементов: колонн, пилонов, балок, несущих стен, плит перекрытий, фундаментных плит. Сечения колонн, пилонов и балок архитектор может задавать в архитектурной модели. Интеллектуальные программы типа САПФИР умеют распознавать сечения автоматически;
- топология несущих элементов расстояния между стенами, колоннами, балками. Местонахождение и размеры оконных, дверных проемов и технологических проемов в перекрытиях. Информация о проемах в несущих стенах и перекрытиях необходима для определения их жесткости и прочности, а о проемах в ненесущих ограждающих стенах и перегородках необходима для определения нагрузок от собственного веса;
- характеристика (назначение) помещений для определения величин полезных нагрузок на соответствующие участки перекрытий;
- конструкции ограждающих наружных стен, перегородок, полов, лестничных клеток, что необходимо для определения нагрузок от собственного веса этих элементов.

Подготовка аналитической модели включает процедуры «дотягивания» и «поиск пересечений».

Процедура «дотягивания» связана с тем, что в архитектурной модели все элементы трехмерные (рис. 1.30.а), а в аналитической модели, как правило, плиты и стены двумерны (не имеют толщины), а балки и колонны одномерны (рис. 1.30.б)

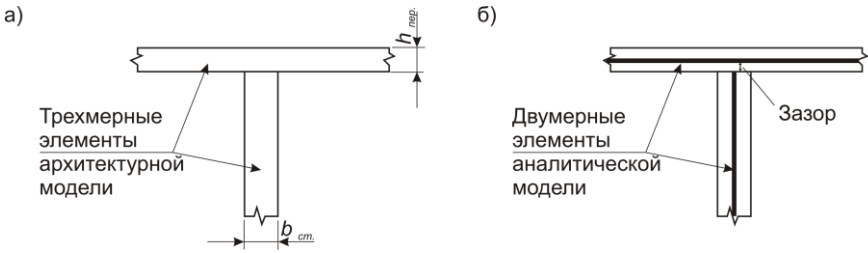

Рис. 1.30 Пример организации аналитической модели на стыке плиты и колонны

Процедура «дотягивания» а автоматическом режиме устраняет зазоры, обуславливая линии пересечения конструктивных элементов.

Процедура «поиск пересечений» находит линии (стены с перегородками) и точки (колонны с перекрытиями) пересечения, что в дальнейшем будет необходимо при генерации конечно-элементной сетки.

Подготовка аналитической модели включает также определение нагрузок (величины и контуры площадок) от собственного веса конструкций полов, перегородок, ограждения стен и полезных нагрузок.

Созданная аналитическая модель служит только основой для построения расчетной схемы. В аналитической модели отсутствуют различные чисто расчетные элементы, моделирующие те или иные конструктивные узлы (жесткие узлы, шарнирные узлы, платформенные стыки и др.), отсутствует конечно-элементная сетка, отсутствует необходимая информация для подготовки расчета на ветровые воздействия, нет информации для формирования условий опирания и мн. др. Однако, аналитическая модель решает два очень важных вопроса:

• во-первых, обеспечивается адекватная связь архитектурной и расчетной модели с развитой визуальной и содержательной диагностикой. Так на рис. 1.27 показан фрагмент аналитической модели с конечно-элементной сеткой, отображенной на архитектурной модели, как на подложке; на рис.1.31 показаны результаты диагностики автоматически созданной конечно-элементной сетки;

• во–вторых, информация, подготовленная в аналитической модели, составит примерно 60 – 70% необходимой полной информации для расчетной схемы.

Аналитическая модель передается в расчетный комплекс и дополняется средствами расчетного программного комплекса. Программа САПФИР–КОНСТРУКЦИИ, создающая аналитическую модель непрерывно развивается, максимально приближая аналитическую модель к расчетной.

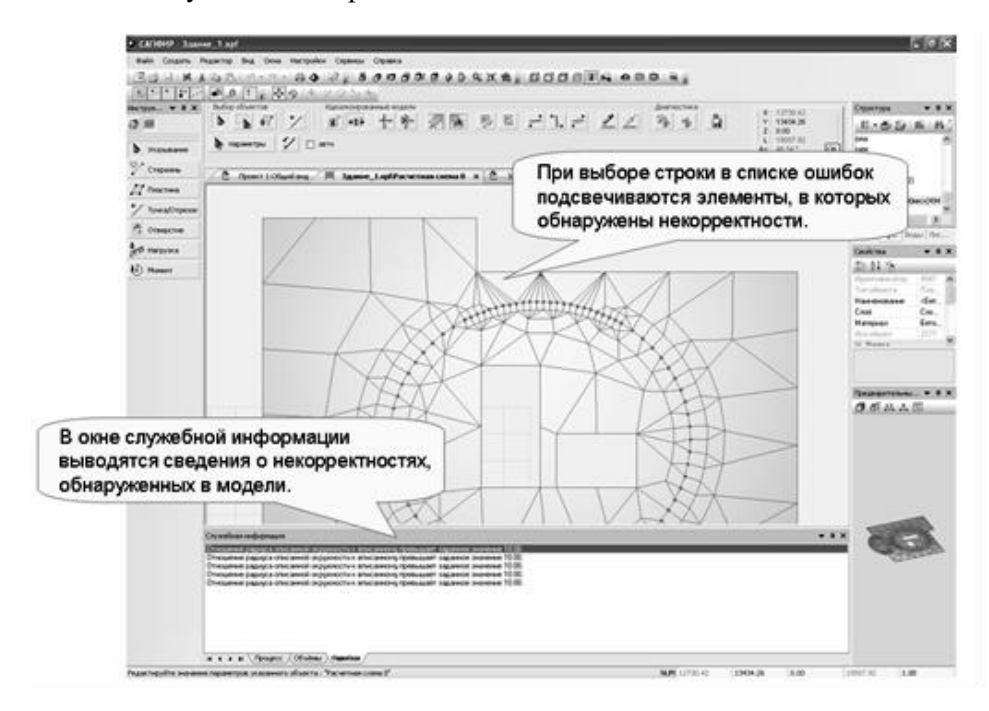

Рис.1.31.Фрагмент отображения визуальной и текстовой диагностики о некорректностях модели

Проект, разрабатываемый в программе САПФИР, может содержать конструкторскую часть, представленную одной или несколькими вариантами аналитических моделей конструкции здания или сооружения.
# **1.13. Технология построения расчетных схем**

На рис. 1.32 представлен фрагмент типичной расчетной схемы каркасного здания, применяемой для расчета на компьютерах. Современные подходы рекомендуют, чтобы расчетная схема учитывала пространственную работу конструкций и совместную работу надземного строения (собственно каркас здания), фундаментной плиты и грунтового основания.

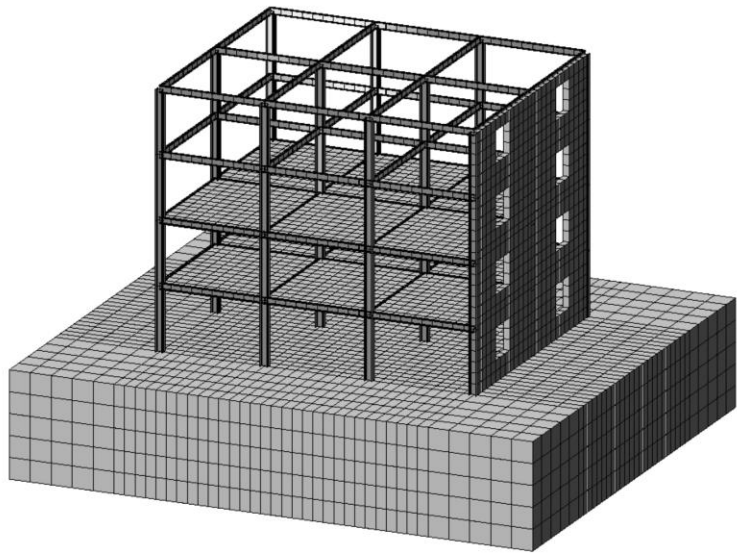

Рис. 1.32

В схему включены различные конечные элементы. Колонны и балки моделируются стержнями, которые в схеме имеют только один размер — длину элемента, а сечение колонны или балки, его форма (прямоугольная, тавровая, круглая и т.п.) и размеры, а также материал являются характеристиками стержня.

Плиты перекрытий, наружные и внутренние несущие стены, фундаментная плита моделируеюся конечными элементами пластинами. Эти конечные элементы могут иметь форму прямоугольников, треугольников, произвольных выпуклых многоугольников. Их геометрия определяется только размерами в плоскости, а толщина пластины наряду с физикомеханическими характеристиками материала являются атрибутами конечного элемента.

моделировать Грунтовое основание можно трехмерными конечными элементами или использовать прием, заключающийся в замене работы грунтового массива так называемыми коэффициентами постели. В этом случае фундаментная плита моделируется конечными элементами — пластинами на грунтовом основании. Такой прием является более экономичным в смысле расчетных ресурсов, однако в ряде случаев он не может учесть различных свойств грунтового например наличия карстов, подземных массива. тоннелей. коллекторов и др.

Представление расчетной схемы в виде набора разнообразных конечных элементов позволяет моделировать различные особенности конструктивной схемы. Так, наличие капителей (утолщение плиты в местах опирания на колонны, обусловленное большими моментами в этих областях) моделируется введением конечных элементов большей толшины.

Имеется много приемов моделирования различных узлов конструкций — жесткая связь, податливая связь, шарнир и др. В [3] приводится много моделирования примеров различных конструктивных особенностей.

# 1.14. Анализ результатов расчета

расчета Результатами использованием современных  $\mathbf c$ программных комплексов являются характеристики напряженнодеформированного состояния (перемещения, напряжения, усилия, результаты расчета на устойчивость и динамические воздействия и др.) и результаты работы конструирующих систем (подбор или проверка сечений стальных или железобетонных конструкций). Характеристики напряженно-деформированного состояния выдаются в виде таблиц или в графическом виде.

На рис. 1.33 представлена деформированная схема рамы от горизонтальных нагрузок, а на рис. 1.34 показаны эпюры моментов в этой же раме от вертикальных нагрузок.

пластинчатых элементов графическое представление Лля параметров НДС осуществляется в виде изополей или эпюр по соответствующим сечениям.

На рис. 1.35 представлены изополя перемешений ПЛИТЫ перекрытия от вертикальных нагрузок/

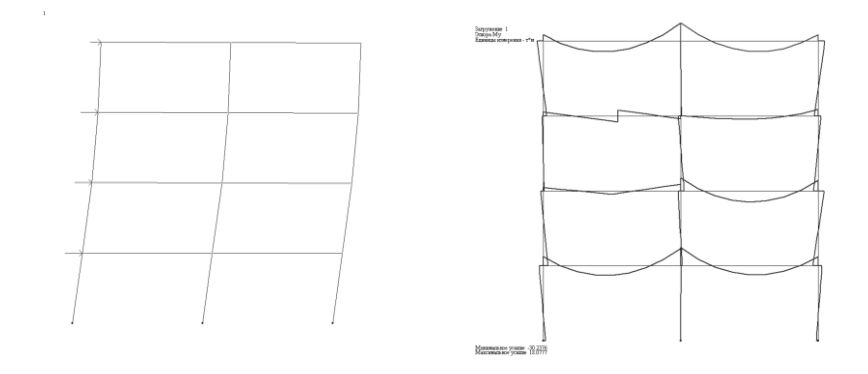

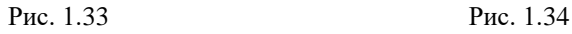

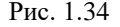

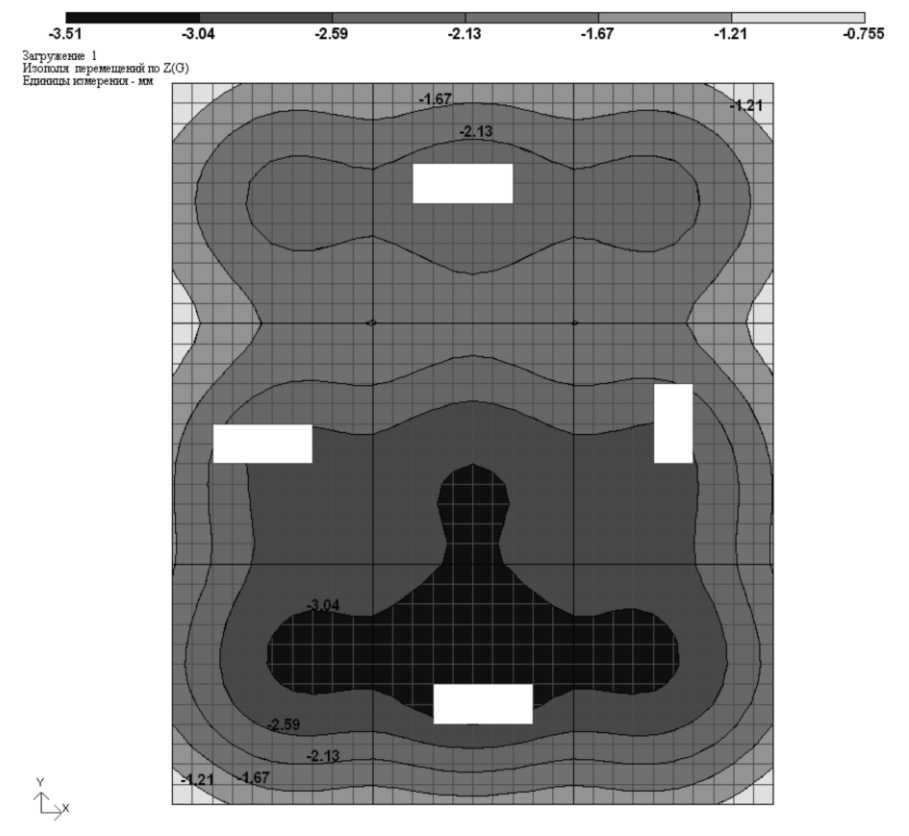

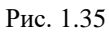

рис. 1.36 представлены изополя  $Ha$ моментов эпюра  $\overline{M}$ соответствующих моментов по сечению а-а.

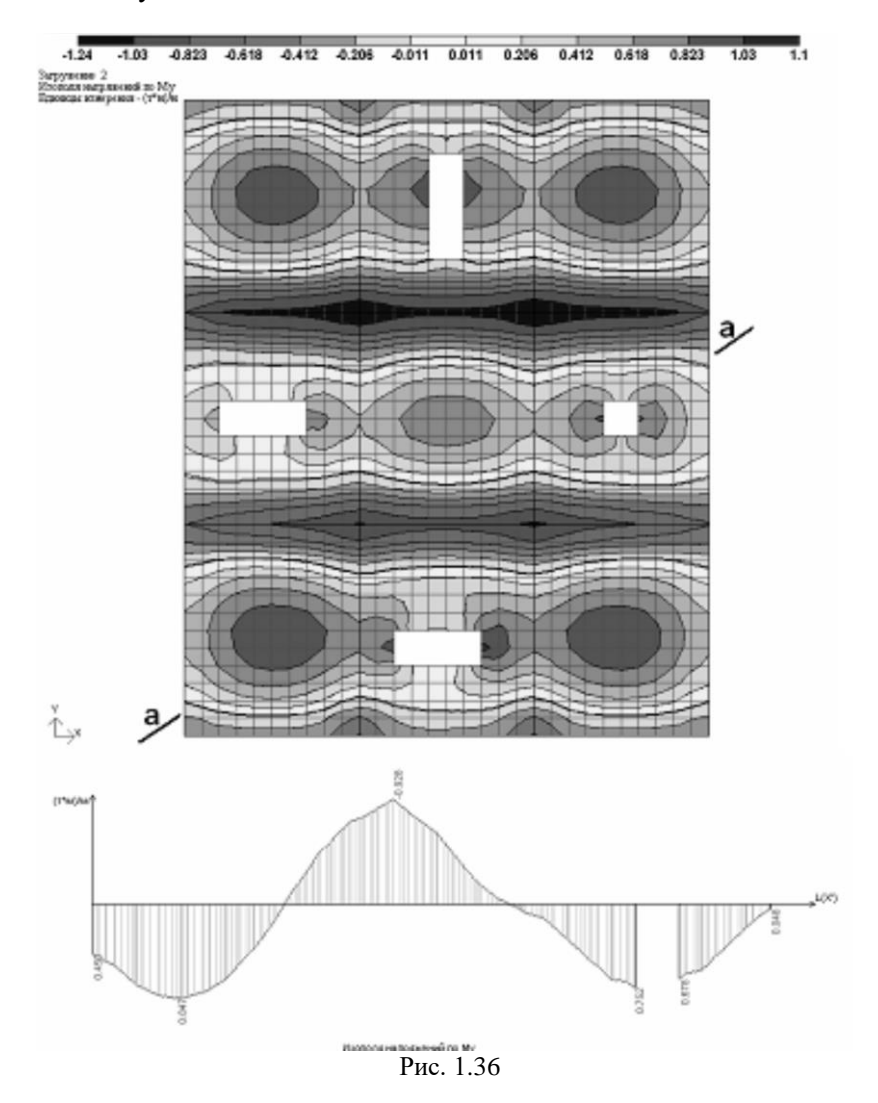

Результаты работы конструирующих систем представляются в виде таблиц, где указываются данные о подобранной арматуре в сечениях железобетонных элементов или данные о размерах сечений стальных элементов.

В программных комплексах (ЛИРА-САПР, САПФИР) выдаются эскизы рабочих чертежей. Подробнее об этом будет сказано в последней главе, описывающей примеры компьютерного моделирования зданий.

# **2. Программный комплекс САПФИР**

Эта глава посвящена описанию программного комплекса (ПК) САПФИР.

Материал главы разделён на восемнадцать тем, каждая из которых может рассматриваться на отдельном занятии. В рамках каждой из тем приводится одно-два практических упражнения, помогающих получить навыки работы. Ряд упражнений, выполняемых в рамках тем, выстроен в технологическую цепочку, прохождение по которой позволяет осуществить одну итерацию проектирования многоэтажного здания. Если тема содержит два упражнения, то, как правило, первое из них подобрано таким образом, чтобы раскрыть основы темы по сути, а второе демонстрирует место темы в технологической цепочке проектирования на примере проектирования многоэтажного здания и тем способствует закреплению практических навыков.

В начале главы авторы знакомят читателя с ПК САПФИР, определяют назначение комплекса и описывают технологию его использования для решения различных задач. Подробно рассматриваются варианты взаимодействия с программными комплексами для прочностных расчётов.

Далее, тема за темой, объясняются инструменты САПФИР, прикладные типы элементов модели здания, которыми оперирует программа, их свойства, параметры, приёмы построения и редактирования. Отдельно рассмотрены вопросы, связанные с получением чертежей и спецификаций.

Финальная тема этой главы даёт представление о том, как своими силами можно расширить функциональные возможности комплекса, дополнить его новыми инструментами, приспособить для решения специфических задач, изначально не предусмотренных разработчиками.

# **2.1. Знакомство с ПК САПФИР**

Эта тема может рассматриваться на вступительной лекции курса изучения программного комплекса САПФИР. В ходе лекции освещаются следующие вопросы:

• назначение ПК САПФИР;

- запуск программы на выполнение;
- размещение документации и примеров моделей; загрузка моделей в программу;
- технология применения ПК САПФИР;
- способы взаимодействия с расчётными комплексами.

# **2.1.1. Назначение ПК САПФИР**

Название САПФИР расшифровывается таким образом: Система Архитектурного Проектирования, Формообразования и Расчётов. Назначение комплекса становится ясно уже из расшифровки названия: программный комплекс предназначен для автоматизированного проектирования объектов архитектуры и строительства. В составе комплекса имеются развитые графические интерактивные средства для синтеза и редактирования пространственных форм. САПФИР предоставляет инструменты для осуществления расчётов площадей, объёмов и масс элементов, получения спецификаций и ведомостей элементов и материалов. С использованием подсистемы САПФИР-КОНСТРУКЦИИ можно создать расчётную схему для прочностного расчёта по методу конечных элементов и последующего анализа напряжённо-деформированного состояния конструкции.

Объекты строительства и архитектуры, проектируемые с помощью САПФИР, могут иметь произвольное назначение и возводиться с применением нескольких различных материалов. Предполагается поэтажная организация проектируемого объекта. Предусматривается проектирование, главным образом, многоэтажных высотных зданий. Также можно проектировать объекты малоэтажной застройки: индивидуальные жилые дома, коттеджи, промышленные здания, склады, цеха. Наибольший эффект от использования программы достигается при проектировании многоэтажных зданий: многоквартирных жилых домов, офисных центров, зданий общественного назначения.

Программа предлагает инструменты трёхмерного моделирования и черчения, позволяющие разработать объёмно-планировочные решения, получить планы этажей, фасады, разрезы. Для проектирования многоэтажных зданий предоставлены инструменты тиражирования этажей, копирования элементов конструкций с этажа на этаж, выделения и редактирования ветвей, объединяющих группы конструктивных элементов по вертикали.

эффективности работы повышения Лля нал моделью предусмотрены возможности объединения элементов в блоки и механизм слоёв моделирования.

обеспечения возможности повторного использования Лля конструктивных, дизайнерских и объёмно-планировочных решений предоставлены средства управления библиотеками сечений, текстур и пространственных моделей объектов, а также фрагментов чертежей.

#### 2.1.2. Запуск САПФИР. Примеры программы И документация

Если программа САПФИР устанавливается на компьютер пользователя стандартным образом, то вместе с программой могут быть установлены несколько дополнительных файлов, в которых содержатся модели примеров и учебное пособие для быстрого освоения программы.

Файлы примеров и файлы документации включены в поставку лицензионного программного обеспечения.

Оперативно получить справочную информацию об использовании программы можно по нажатию клавиши F1, когда окно программы активно, или по команде меню Справка/Статьи справки.

Файлы примеров можно переносить окно приложения  $\overline{B}$ САПФИР, чтобы выполнить загрузку соответствующей модели.

#### Практическое упражнение

Для выполнения этого упражнения на компьютере должна быть предварительно установлена стандартным образом программа САПФИР.

Запустите на выполнение программу САПФИР.

Откройте каталог (папку Windows), в котором представлены файлы примеров.

Выберите в папке файл модели «2 Безригельный каркас.spf», указав его курсором. Нажмите левую кнопку мыши и, удерживая её нажатой, перенесите файл модели в окно приложения САПФИР. Отпустите левую кнопку, когда курсор находится в окне приложения САПФИР. В результате выполняется загрузка файла примера. По окончании загрузки можно наблюдать модель здания в графических видах. Для выбора ракурса используйте манипулятор «мышь». Если нажать правую кнопку мыши и, удерживая её нажатой, перемещать манипулятор, то можно скорректировать ракурс наблюдения за счёт

перемещения виртуальной камеры в пространстве модели<br>проектируемого злания. Для выбора проекций из числа проектируемого здания. Для выбора проекций из числа предустановленных используйте пиктограммы на инструментальной панели **Проекции и виды**

Для панорамирования перемещайте мышь, предварительно нажав и удерживая в нажатом состоянии среднюю кнопку.

Для изменения масштаба изображения или приближения/удаления вращайте колёсико манипулятора.

Если требуется увидеть модель проектируемого объекта целиком, без отсечения его частей границами кадра, используйте команду меню **Вид/Показать всю модель**. Достичь того же эффекта можно нажатием соответствующей пиктограммы на инструментальной панели **Проекции и виды**.

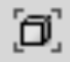

При необходимости возвратиться к предшествующему ракурсу используйте команду меню **Вид/Предшествующий вид** или одноимённую пиктограмму на панели **Проекции и виды.**

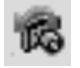

# **2.1.3. Технология применения ПК САПФИР**

Технология использования ПК САПФИР ориентирована на концепцию пространственного информационного моделирования объекта строительства (ОС). Это означает, что приоритетом пользуется пространственная модель, представляющая трёхмерную геометрию здания или сооружения. Система оперирует интеллектуальными параметрическими объектами, взаимодействующими друг с другом. Архитектурная визуализация и неграфические документы получаются на основе пространственной модели. Обеспечивается автоматическая регенерация видов документирования и содержащих их чертежей, а также неграфической документации (ведомости и спецификации) при редактировании информационной модели. Для того, чтобы воспользоваться преимуществами BIM-подхода к решению задач проектирования ОС, подробно описанными в первой главе настоящего издания, желательно придерживаться определённых правил при работе с программой:

- Первична трёхмерная геометрическая модель. Плоские виды  $\bullet$ (фасалы, планы, разрезы) следует получать на её основе.
- построениях редактировании  $\bullet$ При  $\mathbf{H}$ используйте преимущества трёхмерной визуализации и инструменты точного позиционирования.
- Выполняйте построение модели, используя  $\bullet$ элементы соответствующих прикладных (колонны, типов стены, перекрытия и т.д.).
- Используйте структурирование здания по этажам.  $\bullet$
- $\bullet$  Относите элементы модели  $\mathbf K$ адекватным слоям моделирования.

При этом, ни одно из этих правил не является догмой, и программа вполне либерально относится к их нарушениям, допуская широкую вариативность способов использования. Тем более, что ПК САПФИР может применяться для решения очень широкого спектра задач на разных этапах и в разных ситуациях проектной деятельности.

В зависимости от решаемой задачи и имеющихся исходных данных можно выделить типовые задачи. Решая каждую из них с применением ПК САПФИР, потребуется выполнить некоторое множество проектных операций в определённой последовательности, соблюсти некоторую технологию. Типовые есть, задачи **TO** представлены ниже:

1) Проектирование новых объектов строительства и архитектуры.

2) Информационное моделирование зданий и сооружений на основании уже имеющейся проектной документации:

а) в электронной форме в виде трёхмерной геометрической модели.

б) в электронной форме в виде плоской модели в векторном виде,

в) в электронной форме в растровом формате,

г) в форме твёрдых копий (бумажные чертежи и эскизы, прочее).

3) Адаптация информационных моделей, в том числе, созданных с помощью других программ, к использованию для прочностного анализа.

Таблица содержит проектных операций список последовательности их выполнения. В столбцах для каждой типовой задачи символом + отмечены проектные операции, подлежащие выполнению в ходе решения задачи.

Таблица 2.1

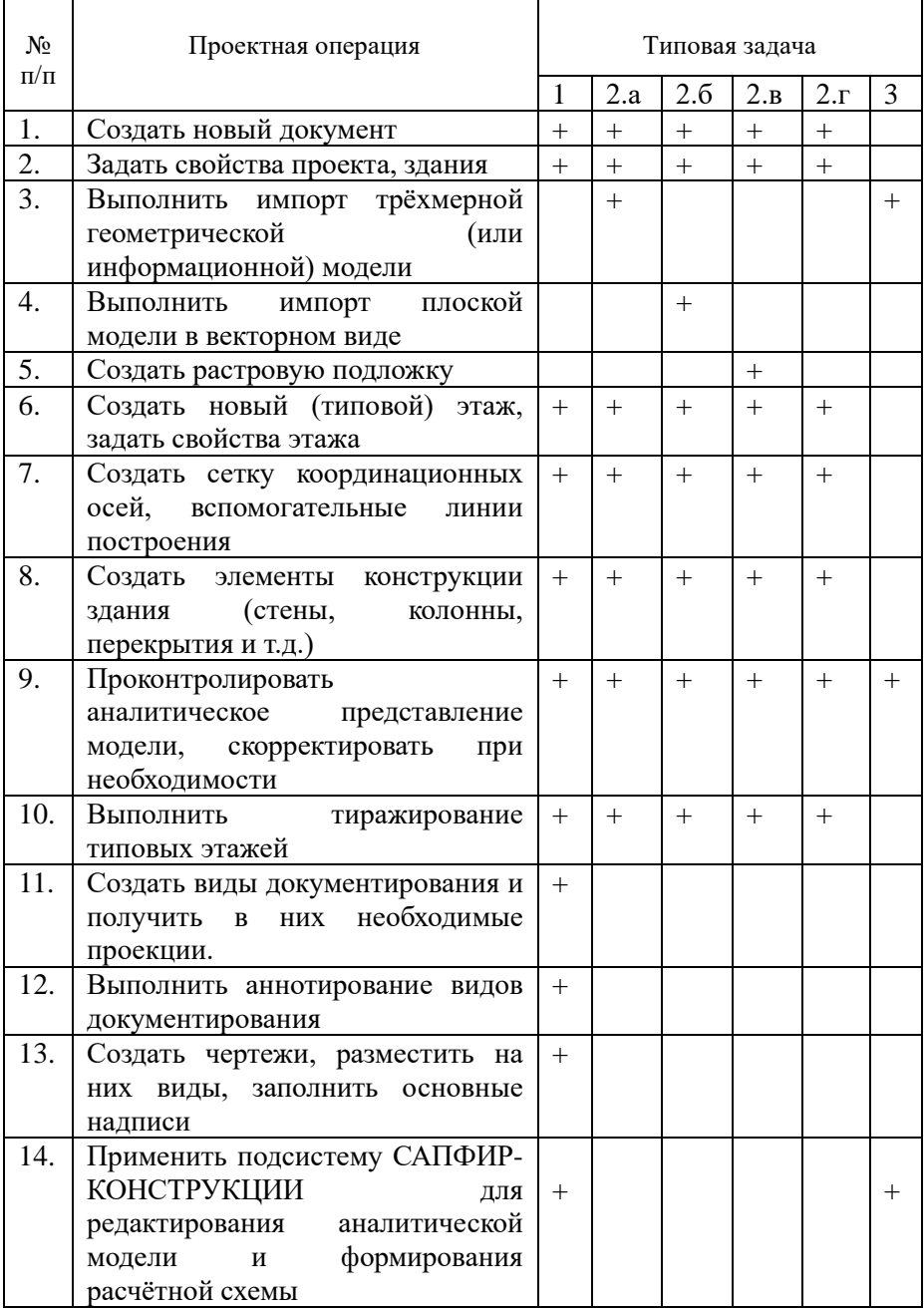

### **2.1.4. Взаимодействие с расчётными комплексами**

Одной из основных функций программы САПФИР является подготовка пространственной модели объекта строительства для прочностных расчётов и анализа напряжённо-деформированного состояния конструкции. В основе теоретических предпосылок разработки программы САПФИР лежит концепция дуального представления модели. Это значит, что параллельно с архитектурной моделью на программном уровне поддерживается аналитическое представление каждого конструктивного элемента. Из аналитических моделей отдельных элементов с учётом их формируется аналитическая модель здания в целом.

*Аналитическая модель* представляет собой визуально упрощённую и геометрически идеализированную модель конструкции, в которой колонны и балки заменены стержнями, а стены и плиты - пластинами. В аналитической модели присутствуют только несущие элементы здания. Другие элементы либо заменяются нагрузками, либо игнорируются.

Видимое представление модели может быть в любой момент переключено при помощи специальной пиктографической кнопки на инструментальной панели **Визуализация**.

#### **Аналитическая модель**.

Пиктограмма на инструментальной панели **Визуализация**, позволяющая переключать видимое представление модели.

Если пиктограмма нажата, демонстрируется аналитическая модель, используемая в качестве расчётно-конструктивного представления, служащего основой для создания расчётной схемы.

Если пиктограмма отжата, демонстрируется архитектурное представление моделей конструктивных элементов.

Чтобы какой-либо элемент архитектурной модели имел своё конструктивное представление и, соответственно, был представлен в аналитической модели здания, необходимо объявить его несущим элементом конструкции. Для этого параметр **Интерпретация** у этого элемента должен быть установлен в значение **Несущий конструктив**. Настройка параметров элементов будет описана ниже, в последующих темах.

Существует два основных варианта передачи данных из САПФИР в расчётные комплексы. Схематически они представлены на рис. 2.1.

Первый вариант. Аналитическая модель проектируемого объекта на любом этапе проектирования может быть экспортирована в файл с расширением *LiraKM*. Это файл особого формата, который может быть загружен в программный комплекс ЛИРА-САПР в качестве геометрической основы для формирования расчётной схемы. В ходе импорта в ПК ЛИРА-САПР элементы модели подвергаются автоматической триангуляции на конечные элементы. Первый вариант взаимодействия с расчётными комплексами также может осуществляться посредством экспорта в формате IFC (Industrial Foundation Classes). В файл IFC записываются модели несущих элементов конструкции: колонн, балок, плит перекрытия, стен. Этот формат позволяет передать модель, как в ПК ЛИРА-САПР, так и в другие программы для прочностных расчётов.

Второй вариант. По завершении формирования архитектурной части проекта можно перейти к этапу конструирования. Для этого служит подсистема САПФИР-КОНСТРУКЦИИ, поддерживающая соответствующий режим работы. Переходя в этот режим, можно получить мгновенный снимок текущего состояния аналитической модели, соответствующей текущему состоянию модели архитектурной. Далее, в подсистеме САПФИР-КОНСТРУКЦИИ можно использовать доступные инструменты для редактирования аналитической модели с целью её доработки и совершенствования, придания ей состояния, наиболее адекватного идеализированной конструкции проектируемого объекта строительства. Пластины и стержни аналитической модели могут быть разбиты на конечные элементы в соответствии с заданными параметрами триангуляции. Можно выполнить проверку модели на корректность по целому ряду параметров. На заключительном этапе обработки аналитической модели происходит формирование расчётной схемы в виде файла, содержащего информацию для ПК ЛИРА-САПР о конечных элементах, нагрузках и граничных условиях.

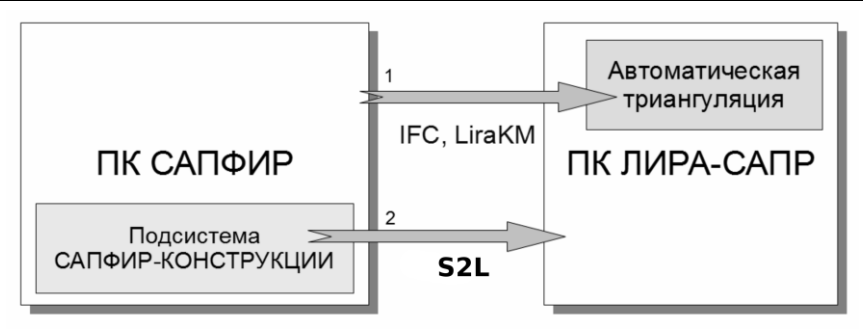

Рис. 2.1. Варианты передачи данных в расчётный комплекс

Каждый из вариантов имеет свои преимущества, поэтому оба могут применяться в реальном проектировании, правда, на разных этапах. Первый вариант наиболее прост и оперативен. Благодаря тому, что аналитическая модель всегда присутствует и автоматически корректируется параллельно с архитектурной моделью, можно перейти к прочностному расчёту на любом этапе проектирования, включая самые ранние. Это позволяет уже на начальных стадиях прочностные тенденции конструкции проектируемого ВЫЯВИТЬ объекта. Этот вариант может оказаться вполне достаточным для простых конструкций либо для проверочного расчета.

Второй вариант предполагает несколько дополнительных этапов ручной доработки аналитической модели. На каждом из этих этапов проектировшику доступно редактирования лля множество параметров, существенным образом влияющих на результаты. В кратких формулировках можно выразить следующие основные преимущества применения подсистемы САПФИР-КОНСТРУКЦИИ:

Выбор алгоритмов триангуляции и индивидуальная подстройка параметров.

Это означает, что предоставляется библиотека алгоритмов разбиения пластин на конечные элементы, причём для каждого алгоритма могут быть заданы свои специфические параметры, определяющие специфику его работы и свойства результата. Алгоритмы и параметры могут быть выбраны и настроены для каждой пластины индивидуально.

Осуществление дотягивания контуров и пересечения элементов ручного управления  $\mathbf{r}$ возможностью И корректировки.

САПФИР-КОНСТРУКЦИИ обеспечивает поиск пластин и стержней, пересекающихся или очень близко расположенных

в пространстве, и позволяет с управляемой точностью находить пересечения таких элементов и корректировать места их стыковки. Кроме того, возможно ручное редактирование аналитической модели, её выравнивание и корректировка, стыковка и согласование фрагментов с использованием интерактивных графических инструментов.

• **Многокритериальный контроль качества модели с интерактивным отчётом об ошибках и некорректностях**.

Библиотека алгоритмов верификации позволяет выявлять некорректности и потенциально проблемные места в аналитической модели объекта. Ошибки перечисляются в интерактивном списке, позволяющем оперативно находить проблемные места на изображении модели в графическом виде.

• **Интерактивное графическое задание и редактирование нагрузок, формирование загружений**.

Проектировщик получает возможность наглядного моделирования нагрузок в пространстве проектируемого объекта с использованием графического инструментария.

• **Вариативность расчётных схем объекта**. Исходя из одной архитектурной модели, могут быть сформированы несколько вариантов аналитической модели. В каждом из вариантов максимальное внимание может быть уделено некоторому конструктивному нюансу. В результате, его исследование может быть проведено наиболее оптимальным способом.

Таким образом, если первый вариант может оказаться вполне пригодным только для самых простых конструкций, модели которых, подготовлены достаточно аккуратно, то второй вариант позволяет сформировать адекватную аналитическую модель для более сложных объектов и для тех объектов, архитектурные модели которых подготовлены со значительными погрешностями. Например, модели, полученные путём импорта из других САПР, не поддерживающих достаточно точной системы пространственных построений. Подробнее приёмы и методы редактирования аналитической модели описаны в следующей главе.

# **2.2. Организация рабочей среды и структура проекта**

В этом разделе мы сначала рассмотрим интерфейс программы САПФИР, способы его организации и настройки рабочей среды для удобства работы проектировщика. Затем мы изучим, из каких частей состоит проект в программе САПФИР, какова его структура.

Для управления программой САПФИР предусмотрен графический пользовательский интерфейс, соответствующий интерфейс, соответствующий стандартам, применяемым в ОС Windows, для прикладных программ.

Основная идея интерфейсного построения состоит в том, что средствами программы можно открыть несколько документов и наблюдать содержимое каждого из них в нескольких видах, соответственно оформленных в виде окон на экране компьютера. Таким образом, пользовательский интерфейс программы САПФИР является многодокументным и многооконным. Документ программы САПФИР - это, по сути, проект некоторого строительного объекта. Многодокументный подход к организации интерфейса обеспечивает возможность работать сразу с несколькими проектами или с несколькими вариантами одного проекта. Благодаря этому, можно копировать некоторые части или фрагменты проектов из одного документа в другой и, таким образом, повторно использовать удачные проектные решения. Можно сравнивать несколько вариантов проектных решений, открытых одновременно в нескольких окнах. Для сравнения нескольких вариантов одного проекта предусмотрены специальные автоматизированные средства.

Многооконный подход к организации интерфейса означает, что можно наблюдать один и тот же проект (или его части) одновременно в нескольких окнах. Эти окна могут содержать как графические виды, на которых представлены планы этажей, разрезы, фасады, так и древовидные списки, в которых в иерархическом виде представлена структура проекта, набор видов и набор чертёжных листов в составе проекта. Это позволяет наблюдать объект проектирования в текущей проектной ситуации в нескольких различных ракурсах и в различных формах представления: в форме графического изображения либо в форме таблиц и списков.

# **2.2.1. Организация рабочей среды**

В процессе реального проектирования специалист, как правило, использует несколько программных средств в качестве орудий своего труда. Накопление опыта сопровождается выработкой некоторых эффективных приёмов работы и стереотипов в представлениях о поведении программ. Внешний вид и интерфейсные идеи, заложенные в различных программных продуктах, всегда носят отпечаток индивидуальности, налагаемый разработчиком. Поскольку проектировщику приходится часто прибегать то к одному, то к другому инструменту, его психологический комфорт может во многом зависеть от того, насколько единообразна инструментальная среда и её реакции на управляющие воздействия. Если программное средство обладает достаточной «гибкостью», его можно настроить таким образом, чтобы его использование не требовало от человека «переключения сознания» и ломки наработанных стереотипов. Это относится, прежде всего, к размещению той или иной визуальной информации в определённых областях экрана или окна приложения; к реакциям программы на нажатие тех или иных комбинаций клавиш или совершение тех или иных манипуляций мышью; к цветовому оформлению экранного пространства.

### РАЗМЕЩЕНИЕ ИНФОРМАЦИОННЫХ ОКОН

создать привычную конфигурацию для удобного Чтобы считывания информации, можно разместить элементы интерфейса, перемещая соответствующие окна и изменяя их размер. Для перемещения окна следует указать его заголовок курсором мыши, нажать левую кнопку и начать перемещение, отпустить левую кнопку при достижении требуемого положения.

Большинство окон можно «прикреплять» на краях главного окна приложения и(или) стыковать друг с другом. При перемещении окна на фоне некоторой экранной области происходит индикация позиций, в которых можно разместить перемещаемое окно, относительно этой области. Чтобы поместить окно в требуемой позиции, следует отпустить левую кнопку мыши, когда курсор находится над соответствующей пиктограммой.

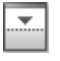

Поместить окно в нижней части экранной области.

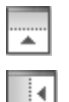

Поместить окно в верхней части экранной области.

Поместить окно в левой части экранной области.

Поместить окно в правой части экранной области.

 $\mathbf{p}$ 

Поместить перемещаемое окно в группу с закладками. Название окна отображается на закладке.

Для некоторых окон, например, для окон с древовидными списками, предусмотрена возможность собирать их в группы с закладками. На закладках представлены названия окон. Чтобы выбрать нужное окно, следует выполнить щелчок левой кнопкой мыши на соответствующей закладке.

Графические окна автоматически группируются и снабжаются закладками. Можно разделить графические окна на несколько групп, организовать их вертикально или горизонтально. Можно использовать традиционную организацию графических окон. Для этого следует отключить пункт **Закладки** в меню **Окна**.

Одно из графических окон является активным. Выбор активного окна производится при помощи мыши. Нужно навести курсор на заголовок окна (или на соответствующую закладку) и выполнить одинарный щелчок левой кнопкой мыши. Можно также выполнить щелчок кнопкой мыши в пределах графической области неактивного окна, чтобы сделать его активным.

Графическое представление проекта дополняется отображением его структуры в служебных окнах: **Структура**, **Виды**, **Листы**.

Служебное окно **Структура** демонстрирует структуру модели проекта, представленную по заданному принципу: по типам элементов, по материалам, по этажам, комбинации признаков. Структура модели отображается в форме древовидного списка. Окно **Структура** предоставляет дополнительный способ выбрать и выделить определённые элементы конструкции, получить доступ к их свойствам. Указывайте объекты в древовидном списке с помощью курсора мыши. Двойной щелчок левой кнопкой позволяет выделить указанный элемент. Щелчок правой кнопкой обеспечивает доступ к контекстному меню, в котором собраны команды, актуальные для указанного элемента.

Служебное окно **Виды** содержит древовидный список видов, определённых в проекте. Двойной щелчок левой кнопкой мыши обеспечивает переход к виду, указанному в списке. По щелчку правой кнопкой открывается контекстное меню команд, относящихся к указанному виду.

Служебное окно **Листы** содержит список листов чертежей, входящих в состав проекта. Двойной щелчок левой кнопкой мыши позволяет увидеть выбранный лист в графическом окне. По щелчку правой кнопкой открывается контекстное меню команд, относящихся к указанному листу.

Служебное окно **Свойства** обеспечивает доступ к свойствам и параметрам указанного объекта. При выборе объекта любым способом: графическим указыванием или посредством списка – свойства выделенного объекта отображаются в окне **Свойства**. Некоторые свойства и параметры, недоступные для редактирования, приводятся для справки. Можно отредактировать свойства и параметры, доступные для редактирования, завершить редактирование клавишей *Enter*. Для применения изменённых значений некоторых параметров к модели объекта следует нажать кнопку **Применить**.

Служебное окно **Библиотеки** служит для выбора объектов из библиотеки. Библиотечные объекты представлены по названиям в виде списка с древовидной иерархической структурой. Структура списка отражает структуру каталогов библиотеки. Названия библиотечных объектов, как правило, являются именами файлов соответствующих моделей. Чтобы поместить библиотечный объект в текущий проект, укажите название в списке курсором, нажмите левую кнопку мыши и, удерживая её нажатой, перенесите объект в графическое окно. Отпустите левую кнопку. В графическом окне будет представлено изображение размещаемого объекта. Выберите его положение и зафиксируйте одинарным щелчком левой кнопки мыши.

Служебное окно **Предварительный просмотр** служит для контроля указанных объектов и предварительного просмотра объектов, выбираемых из библиотеки. При указывании объектов последний выделенный объект отображается в окне предварительного При выборе объектов из библиотеки в окне предварительного просмотра отображается текущий выбранный библиотечный объект.

### **КОМАНДЫ И КОМБИНАЦИИ КЛАВИШ**

Для эффективной работы с программой при реальном проектировании требуется максимально быстрый доступ к нужной команде в каждый момент времени. Общепризнанный путь повышения оперативности состоит в использование «горячих клавиш». Суть этого полхола состоит в том, что за нажатием некоторых клавиш на клавиатуре или их сочетаний закреплены определённые часто используемые команды. Благодаря этому, не нужно искать нужную команду в глубинах меню и на просторах инструментальных панелей: можно просто и быстро нажать заветную клавишу и, тем самым, дать программе команду выполнить определённое действие.

Существует несколько комбинаций клавиш. **СТЯВШИХ** стандартными, потому что они однотипно используются в различных приложениях для подачи семантически схожих команд. Например,  $Ctrl + S$  - сохранить текущий документ (проект) в файл,  $Ctrl + O$  открыть файл документа и т.д. В записях этих комбинаций клавиш участвует символ «+», однако, это не значит, что нужно нажимать три клавиши, одна из которых «+». Запись *Ctrl*+S нужно понимать, как одновременно указание нажать лве клавиши:  $Ctrl$  $\mathbf{u}$ S. «Одновременность» нажатия также не следует понимать буквально. Обычно, нужно сначала нажать клавишу *Ctrl и*, удерживая её в нажатом состоянии, уже затем нажать вторую клавишу комбинации, например, S.

Кроме стандартных комбинаций, могут использоваться и другие. Вы можете настроить комбинацию клавиш для каждой команды, представленной в меню.

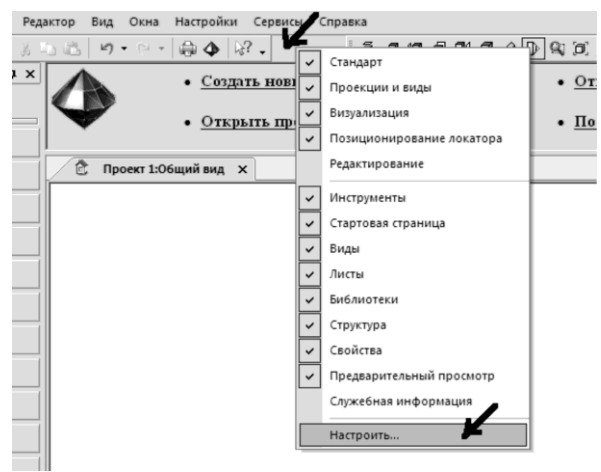

Рис. 2.2. Вызов меню для настройки интерфейса

Выполните одинарный щелчок правой кнопкой мыши в пределах экранной панели, свободной от пиктограмм. Если всё сделано правильно (щелчок пришёлся в нужное место), вы увидите ниспадающее меню, как показано на рис. 2.2. Выберите команду меню **Настроить…**.

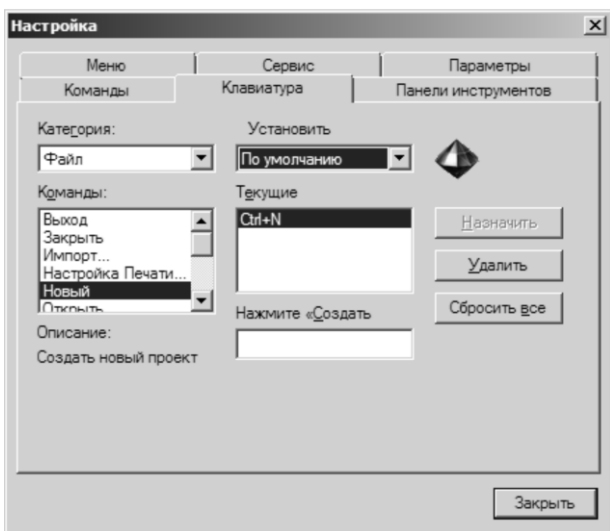

Рис. 2.3. Страница диалога **Настройка** для настройки клавиатурных сочетаний

В результате открывается окно диалога **Настройка**, предназначенного для настройки пользовательского интерфейса программы. Переключите диалог на страницу **Клавиатура**, чтобы настроить сочетания клавиш, закреплённые за определёнными командами (см. рис. 2.3). В раскрывающемся списке можно выбрать категорию команд. Затем, в списке, приведенном ниже можно выбрать команду из числа команд выбранной категории. В окне **Текущие** перечислены все текущие сочетания клавиш, которые приводят к вызову данной команды. Вы можете создать свои сочетания. Для этого поместите курсор в окно редактирования и выполните щелчок левой кнопкой мыши. В окне редактирования появляется мерцающий курсор. Это значит, что программа ожидает ввода комбинации. Нажмите желаемую комбинацию клавиш на клавиатуре. Подтверждением ввода будет отображение комбинации в окне редактирования. При этом становится доступной кнопка **Назначить**. Если нажать эту кнопку, введенная комбинация попадает из окна

редактирования в список сочетаний клавиш, назначенных выбранной команде.

Чтобы отменить использование некоторого сочетания клавиш, закреплённого за командой, выберите это сочетание в списке текущих сочетаний, озаглавленном **Текущие**. Нажмите кнопку **Удалить**.

Используйте закладку **Команды** для формирования и редактирования инструментальных панелей. Команды перечислены по разделам. Каждую команду можно вынести на инструментальную панель или, наоборот, убрать соответствующую ей пиктограмму с инструментальной панели. Перенос пиктограмм команд на панель и удаление с панели производится при помощи курсора с нажатой левой кнопкой мыши. Отпускайте левую кнопку мыши при достижении пиктограммой нужного места на инструментальной панели.

По окончании работ, связанных с настройкой сочетаний клавиш, команд, меню и т.п. завершите диалог **Настройка** нажатием кнопки **Закрыть**.

### **ЦВЕТОВОЕ РЕШЕНИЕ ИНТЕРФЕЙСА**

Помимо конфигурации расположения окон на экране доступна настройка стиля оформления и цветового решения графического пользовательского интерфейса программы. Для этого используйте команду меню **Вид/Стиль интерфейса**. По этой команде предлагается меню вариантов стиля интерфейса, которое содержит следующие опции: Windows 2000, Office XP, Windows XP, Office 2003, Visual Studio.NET 2005, Office 2007. При выборе опции Office 2007 предлагается меню вариантов цветового оформления интерфейса. Доступные цветовые решения: *Сапфир, Обсидиан, Серебро, Сталь*.

Кроме цвета кнопок, меню и панелей, можно настроить цвет фона графического окна, цвет метрической сетки и цвет отображения объектов, выделенных для редактирования. Цвета фона и метрической сетки настраиваются индивидуально для каждого типа графического окна: для планов, общих видов, фасадов и разрезов, а также для чертежей.

Настройки цветов фона, сетки и выделенных элементов в графических окнах производятся в диалоге **Настройки визуализации**, доступном по команде в меню **Настройки/Визуализация...** или по нажатию соответствующей пиктограммы.

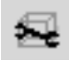

САПФИР оперирует несколькими типами объектов, некоторые их которых обеспечивают конструкции. Каждый тип элемента может служить тем или иным целям. Существует режим визуализации **Служебные цвета**. В этом режиме изначальные цвета элементов определяются их типами. Пользователь может сделать свои настройки служебных цветов для определения типов элементов. Для этого воспользуйтесь командой меню **Настройки/Настройки САПФИР...**. В диалоге **Настройки САПФИР** обратитесь к странице Цвета элементов. Здесь в табличном виде приведен список типов элементов и заданы изначальные цвета для заполнения граней и литер (Заполнение) и для обводки контуров элементов и начертания линий (Контуры).

### **ХРАНЕНИЕ ДАННЫХ**

В программе САПФИР предусмотрены функции автоматического сохранения данных для восстановления проекта в случае аварийного завершения работы программы. Данные для восстановления проекта сохраняются в процессе работы периодически через определённые промежутки времени и (или) через определённое количество команд редактирования модели. Благодаря этому в случае аварийного завершения приложения будет утрачена только незначительная часть результатов работы над автоматического сохранения данных производится в диалоге **Настройки САПФИР** на странице **Автосохранение**. Окно диалога открывается по команде меню **Настройки/Настройки САПФИР...**. Чтобы выбрать страницу **Автосохранение** найдите соответствующий заголовок в списке страниц настроек в левой части диалогового окна **Настройки САПФИР**, наведите на него курсор и выполните однократный щелчок левой кнопкой мыши. В правой части окна диалога предлагается таблица параметров автоматического сохранения данных. Описание этих параметров приводится ниже.

**Автосохранённые** Параметр определяет путь в каталог, в который производится сохранение файлов данных, необходимых для восстановления модели после аварийных ситуаций. Заданный здесь путь должен указывать в папку, доступную для записи. Например:

*C:\ProgramData\САПФИР\Sapfir 1.4\Autosaved*

Параметрическая выбор Автосохранение опция, которой работать определяет должна ЛИ служба автоматического сохранения данных. Да - автосохранение Возможные значения: работает, **Her** ÷, автосохранение отключено И He

выполняется.

Период, мин Параметр определяет интервал между операциями автоматического сохранения данных в процессе редактирования. Интервал задаётся в минутах.

> По умолчанию задано очень большое значение интервала, поэтому автосохранение практически производится только после выполнения некоторого числа команд привязки вне KO времени.

> Не рекомендуется задавать слишком малое значение, чтобы процесс автосохранения не отвлекал излишние ресурсы вычислительной системы.

Рекомендуемое значение: 3..7 минут.

- Число команл Параметр определяет количество команд редактирования модели, после выполнения которых автоматически выполняется операция сохранения данных для восстановления проекта. Рекомендуемое значение: 5..10 команд.
- Файлы Undo Параметр определяет путь в каталог, в который производится сохранение файлов для отмены последних операций редактирования модели. Заданный здесь путь должен указывать в папку, доступную ДЛЯ записи. Например:  $C:\Upsilon\rightarrow\Upsilon$  /  $L$  /  $\Delta$ ppData\Local\Temp\SAPFIR Tm *pUndoFiles*

**Генерация резервных файлов** Параметрическая опция, выбор которой определяет должна ли работать служба генерации резервных файлов при сохранении проектов. Доступные значения: **Да -** служба включена (по умолчанию), **Нет -** служба отключена.

- **Количество копий** Параметр определяет число копий версий проекта, сохраняемых в резервных файлах. Каждый раз при сохранении проекта в файл происходит сдвижка копий и версия, выходящая за пределы заданного количества копий, безвозвратно утрачивается. Если задано число «3» (по умолчанию), то хранятся три предыдущих версии проекта.
- **Суффикс** Строка символов, добавляемая к имени файла перед окончанием, обозначающим номер версии проекта.

Значение по умолчанию: *\_Backup*.

Это означает, что для проекта, сохраняемого в файл с именем *Проект 1.spf* предшествующие версии будут сохранены в резервные файлы с именами:

*Проект 1\_Backup.spf, Проект 1\_Backup1.spf, Проект 1\_Backup2.spf* и т.д.

# **2.2.2. Структура проекта**

Итак, мы уже знаем, что каждый документ, загружаемый в программу САПФИР, представляет собой проект. Проект может включать в себя модели одного или нескольких зданий, расчётноконструктивное представление аналитической модели для прочностного расчёта и листы чертежей (см. рис. 2.4).

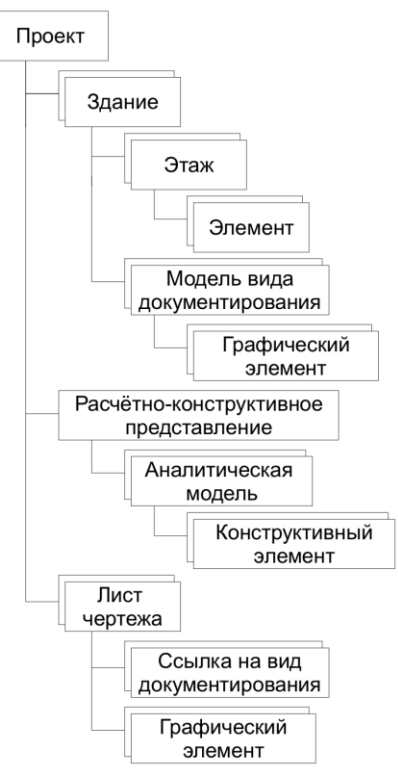

Рис. 2.4. Структура проекта

*Проект* характеризуется следующими параметрами: стадия проектирования, раздел проектирования, климатический подрайон.

*Здание* характеризуется функцией (например, здания жилые многоквартирные), степенью огнестойкости, категорией пожароопасности, классом ответственности. Модель здания привязывается в пространстве проекта путём задания позиции базовой точки и углов поворота вокруг координатных осей. Модель здания включает в себя модели этажей, сетки координационных осей и модели видов документирования: фасады, разрезы, сборочные узлы.

*Этаж* характеризуется функциональным назначением (жилой, технический, общественное назначение), геометрическим расположением (подвальный, цокольный, первый, мансардный и т.п.). Этажи привязаны по высоте относительно базовой точки здания. Каждому этажу задана его высотная привязка посредством параметра **Уровень этажа**. Параметр **Уровень этажа** определяет отметку

чистого пола данного этажа относительно нуля здания. Параметр **Высота этажа** определяет протяжённость данного этажа по высоте. Каждый этаж представлен набором принадлежащих ему элементов таких, как: стены, колонны, балки, перекрытия и т.п. Элементарные объекты, представленные в рамках этажа, могут быть объединены в блоки.

*Блок* — логическое объединение нескольких элементарных объектов и (или) других блоков, относящихся к одному этажу. Группа объектов, логически объединённая в блок, указывается и выделяется как целое. Блок может быть выделен для редактирования, подвергнут переносу, повороту или удалению. Блок существует, пока не будет разобран на составляющие.

*Расчётно-конструктивная* часть проекта представлена одной или несколькими аналитическими моделями. Возможность присутствия нескольких аналитических моделей в рамках одного проекта обеспечивает вариативность конструкторского анализа. В каждой из моделей акцент может быть сделан на те, или иные аспекты реализации и поведения конструкции. Это позволяет, например, оптимальным образом изучить работу различных фрагментов конструкции здания, в каждом случае обеспечив повышение детализации представления конечно-элементной сетки в некоторой области локального интереса.

*Аналитическая модель*, представляя собой геометрически идеализированную модель конструкции, состоит из стержней, плит, моделей нагрузок и граничных условий.

Текущее состояние структуры проекта можно наблюдать в служебных окнах **Структура**, **Виды**, **Листы**.

В служебном окне **Структура** можно наблюдать текущее состояние структуры модели проектируемого объекта. Здесь структура модели отображается в форме древовидного списка, позволяющего получить доступ к отдельным элементам конструкции здания. Используя древовидный список, можно выделять для редактирования элементы и группы элементов, применять к ним команды контекстного меню. Контекстное меню вызывается щелчком правой кнопки мыши на указанном элементе. Набор команд, доступных в меню, зависит от типа и состояния указанного элемента списка, то есть, от контекста, поэтому меню называют контекстно зависимым или контекстным.

Существует несколько вариантов представления списка объектов в служебном окне **Структура**. Выбор вариантов происходит при помощи кнопки-меню **Сортировка** на инструментальной панели окна. Возможные варианты перечислены ниже.

- **Алфавитная сортировка** Элементы модели представлены в списке названиями, отсортированными в алфавитном порядке.
- **Группировать по материалу** Элементы модели в списке собраны в группы по назначенному им материалу.
- **Сортировка по типу** Элементы модели представлены в списке, отсортированном по типу элементов.

**Группировать по типу** Элементы модели собраны в списке в группы по типам элементов.

**Разбивка на этажи** Элементы модели представлены в списке группами, формируемыми в зависимости от принадлежности этажам.

При таком варианте организации списка в окне **Структура** можно наблюдать список этажей и списки элементов, принадлежащих каждому этажу. В рамках каждого этажа элементы группируются либо по типам, либо по материалам, в зависимости от выбора описанных выше опций.

В зависимости от выбранного варианта представления объектов в списке можно выделять различные группы объектов. Например, можно отключить опцию **Разбивка на этажи**, включить опцию **Группировать по типу** и получить таким образом возможность выделить все *колонны* здания, или все *стены*, или все *перекрытия* и т.д. Можно включить группировку по материалу и увидеть, например, список элементов, для которых материал не определён, или список элементов, которым назначен материал *Бетон Б25*. Соответственно, такую группу элементов можно указать в списке и применить к ней команду контекстного меню.

Инструментальная панель служебного окна **Структура**, помимо кнопки-меню **Сортировка**, содержит несколько пиктографических кнопок, позволяющих выбрать команды, описанные ниже.

**Создать здание** Команда обеспечивает создание новой модели здания и добавления её в проект.

**Создать этаж** Команда обеспечивает создание новой модели этажа и добавления её в модель здания.

**Создать аналитическую модель** Команда обеспечивает создание новой аналитической модели, и добавление её в раздел проекта **Конструкции**.

- **Найти и показать** Команда обеспечивает поиск и визуализацию модели элемента, выбранного в списке. Опорная точка вида помещается в центр охватывающего параллелепипеда выбранного элемента. Камера размещается и настраивается таким образом, чтобы изображение элемента занимало значительную часть кадра. Если при этом элемент не виден, значит, возможно, он скрыт поверхностями других элементов, которые экранируют его в пространстве. Тогда следует повернуть камеру, чтобы увидеть объект с другой стороны.
- **Обновить** Команда обеспечивает обновление древовидного списка, представленного в окне, с учётом текущего состояния модели и текущих настроек сортировки и группировки элементов в списке.

В служебном окне **Виды** можно наблюдать список видов в составе текущего проекта. Список видов можно использовать для выбора вида, для добавления новых видов в проект, для удаления имеющихся и для редактирования их свойств. Свойства вида, выбранного в списке видов, отображаются в служебном окне **Свойства**, где некоторые из них можно отредактировать. Двойной щелчок левой кнопкой мыши на названии вида в списке обеспечивает переход к указанному виду.

В программе САПФИР используются графические виды различных типов. Чаще всего для построения модели используется *общий вид*. В общем виде представлена объёмная модель проектируемого объекта, изображённая на произвольной проекции: перспектива, аксонометрия, ортогональные проекции (вид сверху, слева, спереди т.д.). Модель может быть представлена также на плане, на фасаде и на разрезе. План, фасад и разрез, поскольку позволяют редактировать модель, так же, как и общий вид, являются *модельными*  *видами*. Планы, фасады и разрезы используются не только для редактирования модели. но и для подготовки проектной редактирования модели, но и для подготовки проектной документации. Поэтому их относят к *видам документирования*. Для видов документирования предусмотрена возможность сопровождать изображения модели дополнительными графическими элементами. Кроме модельных видов, в программе САПФИР предусмотрены виды чертежей. На видах чертежей изображаются чертёжные листы. Наблюдая чертёжный лист в окне вида чертежа, можно наносить на него графические элементы (линии, штриховки, текст). Однако, редактировать пространственную модель здания посредством чертёжного вида нельзя. Для этого нужно обратиться к окну, в котором представлен модельный вид или вид документирования.

В служебном окне **Листы** отображается древовидный список листов чертежей, входящих в пакет документации текущего проекта. Для каждого листа приводится список размещённых на нём видов документирования и (или) спецификаций. Двойной щелчок левой кнопкой мыши на названии листа в списке листов обеспечивает переход к указанному листу. Двойной щелчок левой кнопкой мыши на названии вида обеспечивает переход к указанному виду документирования. На листах чертежей могут быть представлены виды документирования, спецификации в форме таблиц, произвольные графические элементы.

В списках действует контекстное меню, доступное по щелчку правой кнопки мыши. Состав команд в контекстном меню зависит от элемента, выбранного в списке, на котором выполнен щелчок правой кнопкой.

- **Создать лист** Команда контекстного меню в списке **Листы**. Доступна на корневом пункте древовидного списка. Позволяет создать новый чертёжный лист при помощи инициируемого по этой команде диалога **Создать новый лист чертежа**.
- **Открыть** Команда контекстного меню в списке **Листы** и в списке **Виды**. Команда доступна, когда в списке выбран лист чертежа или вид. По этой команде выбранный вид (или лист чертежа) открывается в графическом окне подходящего типа.
- **Открыть новом окне** Команда контекстного меню в списке **Листы** и в списке **Виды**. По этой команде создаётся новое графическое окно, и в нём демонстрируется выбранный вид или лист чертежа. Команда доступна, когда в списке выбран лист чертежа или вид.
- **Обновить** Команда в списке **Листы** и в списке **Виды** позволяет актуализировать представленную в виде или на листе в соответствии с текущим состоянием модели. Команда полезна для обновления спецификаций после редактирования объёмной модели проектируемого объекта.
- **Перейти к чертежу** Команда доступна в списке **Листы** для указанного вида документирования. Позволяет перейти к чертежу, на котором представлен вид документирования, выбранный в списке. При этом открывается соответствующее графическое окно, и в нём демонстрируется в требуемый чертёж. Тот же эффект может быть достигнут посредством двойного щелчка левой кнопкой мыши на названии

**Открыть исходный вид** Команда доступна в списке **Листы** для указанного вида документирования. Позволяет перейти к виду документирования, выбранному в списке чертёжных листов.

чертежа в списке.

Тот же эффект достигается с помощью двойного щелчка левой кнопкой мыши на названии вида документирования.

**Скрыть** Команда доступна в списке **Виды** и в списке **Листы**. В первом случае команда позволяет закрыть графическое окно с изображением выбранного вида документирования. Во втором случае команда позволяет закрыть окно с изображением выбранного чертёжного листа. Действие противоположно действию команды

**Открыть**.

**Удалить** Вызванная в списке **Листы**, эта команда позволяет удалить лист чертежа. Виды документирования при этом остаются. В списке **Виды** позволяет удалить вид. Если это вид документирования, размещённый на листе, то его изображение удаляется и с листа чертежа. Соответствующие графические окна закрываются.

Нельзя удалить 3D вид модели, если он последний в проекте.

### **2.2.3. Управление структурой проекта**

### **ПРАКТИЧЕСКОЕ УПРАЖНЕНИЕ 1**

В ходе этого упражнения мы научимся создавать новый проект, создавать новое здание, создавать этажи в рамках здания. Создавать элементы на этажах. Получать виды документирования.

1. Запустите на выполнение программу САПФИР.

2. После старта программа САПФИР создаёт по умолчанию новый проект с именем «Проект 1». Закройте этот проект, используя команду меню **Файл/Закрыть**. В результате программа оказывается в состоянии, когда не открыт ни один проект. При этом корневое меню не содержит команд, позволяющих создавать и редактировать объекты модели, поскольку для них нет соответствующего контейнера.

3. Воспользуйтесь командой меню **Файл/Новый**. В результате создаётся новый документ программы САПФИР — это проект с именем «Проект 2». Проект умозрительно представляет собой некоторый контейнер для моделей. В корневом меню появляются команды, позволяющие создавать модели объектов и редактировать их.

По умолчанию в проект сразу же включается модель здания. Модель здания можно рассматривать как контейнер для моделей этажей. По умолчанию во вновь созданном здании программа создаёт модель одного этажа. Модель этажа представляет собой контейнер для архитектурных элементов, таких как колонны, стены, перекрытия и т.п.

Если сейчас начать создавать элементы, то они будут помещены в модель единственного этажа, имеющегося в единственном здании, содержащемся в единственном открытом проекте.

4. Выбираем инструмент **Стена**, способ построения **Прямоугольник**, создаём несколько моделей стен в пространстве нашего этажа.

Обращаемся к служебному окну **Структура** и наблюдаем в нём древовидный список, в корне которого помещена запись «*Проект 2*». Уровнем ниже соответствующей записью представлено здание. В здании содержится «*этаж #1*». Этаж содержит элементы типа «*Стена*».

5. Чтобы создать ещё одно здание в рамках нашего проекта, нажимаем кнопку **Создать здание** на инструментальной панели служебного окна Структура. Появляется диалоговое окно **Создать новое здание**. Используем окно редактирования в диалоговом окне, чтобы ввести наименование здания: *Второе здание*.

При создании каждого нового здания по умолчанию создаются четыре основных фасада: *Северный, Южный, Западный, Восточный*. Создание фасадов по умолчанию регулируется опцией **Фасады по умолчанию**, представленной на странице **Редактирование** в диалоговом окне **Настройки САПФИР**, доступном по команде меню **Настройки/Настройки САПФИР...**. Возможные значения: «Да» фасады по умолчанию создаются, «Нет» — фасады по умолчанию не создаются.

6. Чтобы создать новый этаж в рамках нового здания, воспользуемся командой контекстного меню **Создать новый этаж...**. Доступ в контекстное меню получаем двойным щелчком правой кнопки мыши на названии здания в древовидном списке объектов в служебном окне **Структура**. По этой команде открывается окно диалога **Создать новый этаж**. В этом диалоге задаём название этажа и его основные свойства: уровень и высоту. По умолчанию предлагается создать «этаж» с названием *стройплощадка* на нулевой отметке с нулевой высотой. Такой «этаж» может быть использован в качестве контейнера графических элементов, не имеющих прямого отношения к конструкции здания. Это могут быть геометрические формы, имитирующие прилегающие объекты и окружающую застройку, линии построения, обозначающие границы участка и коммуникации и т.п.

Повторно воспользуемся командой **Создать новый этаж...** и создадим, на этот раз, первый этаж нашего нового здания. По умолчанию вновь созданный этаж назначается в качестве текущего активного. Это означает, что все вновь добавляемые элементы (стены, колонны, балки, свободные формы и т.п.) будут отнесены к этому этажу.

7. Выбираем инструмент **Стена**, способ построения **Прямоугольник**, создаём несколько моделей стен в пространстве первого этажа *во втором здании*.

8. Помещаем курсор на заголовок этажа в древовидном списке служебного окна **Структура**. По щелчку правой кнопки мыши открываем контекстное меню и выбираем команду **Показать план этажа**. В результате открывается графическое окно, в котором представлен план выбранного этажа.

9. Выбираем служебное окно **Листы**. На заголовке списка **Чертежи** выполняем щелчок правой кнопкой для доступа в контекстное меню. Применяем команду **Создать лист**. Открывается окно диалога **Создать новый лист чертежа**. Включаем опцию **Поместить на лист план этажа**. В результате открывается графический вид, в котором представлен вновь созданный лист чертежа, на который помещён план этажа.

**Возможные затруднения**. Если в процессе работы с программой какого-либо служебного окна не видно на экране, может оказаться, что оно выключено или свёрнуто к краю экрана. Используйте меню **Вид/Панели инструментов**, чтобы включить нужные окна. Чтобы раздвинуть окно, свёрнутое к краю, точно наведите курсор мыши на границу, при этом курсор меняет форму на двунаправленную стрелку. Нажмите левую кнопку мыши и, удерживая её нажатой, перемещайте границу окна для достижения требуемого размера, после чего отпустите кнопку.

**Итоги**. Таким образом, получен проект, в котором предусмотрены модели двух зданий. В каждой модели здания присутствуют модели этажей. В моделях этажей находятся модели стен. Эту структуру проекта можно наблюдать в служебном окне **Структура**. В окне **Листы** можно наблюдать древовидный список листов, в котором в разделе **Чертежи** имеется одна позиция: *Чертёж 001*. На этом листе чертежа представлен план этажа. В окне Виды можно наблюдать древовидный список видов в составе проекта. Среди видов: план этажа, фасады двух зданий, общий вид, чертёж.

### **ПРАКТИЧЕСКОЕ УПРАЖНЕНИЕ 2**

Цель данного упражнения — закрепить навыки управления структурой проекта, подготовить основу для проекта многоэтажного здания, разработку которого мы будем выполнять шаг за шагом в

рамках практических упражнений в конце каждой из последующих глав.

Выполните следующую последовательность действий:

1. Запустите на выполнение программу САПФИР.

Сразу после запуска программа автоматически создаёт новый документ, формирует в нём новое здание «*Здание 1*» и помещает в него этаж «*этаж#1*».

2. Настройте свойства проекта. Для этого воспользуйтесь командой меню **Настройки/Свойства проекта...**. При этом открывается окно диалога Свойства проекта (см. рис. 2.5), в котором следует задать такие общие характеристики проекта, как названия организаций заказчика и застройщика, должность и фамилию проектировщика, и адрес стройки. Завершите диалог нажатием кнопки ОК, чтобы применить введенную информацию к текущему проекту, находящемуся в работе.

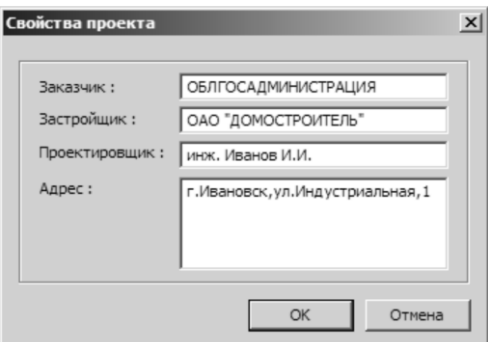

Рис. 2.5. Окно диалога **Свойства проекта**

3. Чтобы сразу же определить название проекта, сохраните вновь созданный документ в файл с заданным именем. Для этого выберите пункт меню **Файл/Сохранить как...**.

Появляется диалог **Сохранить как**. Средствами диалога выберите каталог для сохранения файла в соответствии с рекомендациями преподавателя или системного администратора. В окне редактирования **Имя файла** введите имя файла *Здание\_12.spf*. Завершите диалог нажатием кнопки **Сохранить**.

4. Настройте свойства этажа.

Для этого в служебном окне **Структура** выберите элемент списка «*этаж #1*». В окне **Свойства** отображаются свойства объекта модели, выбранного в списке, в данном случае, этажа. Свойства представлены в виде таблицы параметров. Для каждого параметра приведено<br>название и значение. Отрелактируйте значение параметра название и значение. Отредактируйте значение параметра **Наименование**. Для этого наведите курсор на ячейку таблицы, в которой представлено значение и выполните щелчок левой кнопкой мыши. Появляется мерцающий курсор, как в редакторе текста. С помощью клавиатуры введите название этажа: *Первый этаж*.

Проконтролируйте и, при необходимости, отредактируйте значения параметров: Уровень этажа = *0.00*; Высота этажа = *3000.00*.

5. Создайте новый этаж: *Подвал*.

Для этого воспользуйтесь служебным окном **Структура**. Нажмите кнопку **Создать этаж**. Появляется диалог **Создать новый этаж** (см. рис. 2.6). Введите название этажа *Подвал*. Введите высоту этажа *2400 (мм)*. Выберите опцию размещения нового этажа: **поместить под текущим**. Отключите опцию **назначить в качестве текущего**. Завершите диалог нажатием кнопки **ОК**.

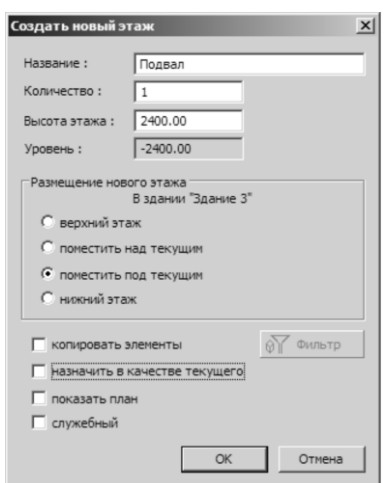

Рис. 2.6. Окно диалога **Создать новый этаж**

6. Сохраните модель проекта в файл. Для этого воспользуйтесь командой меню **Файл/Сохранить**. При этом модель проекта в его текущем состоянии записывается в файл *Здание\_12.spf*. Этот файл пригодится нам в дальнейшем для продолжения работы над проектом многоэтажного здания.

7. Завершите сеанс работы с программой САПФИР. Для этого выберите команду меню **Файл/Выход**.
**Итоги**. В результате выполнения данного упражнения вы закрепили навыки создания нового документа и нового этажа с заданными параметрами. Создан файл проекта, который затем можно использовать для практического освоения последующих шагов моделирования многоэтажного здания.

# **2.3. Инструменты построения и редактирования**

Эта тема посвящена универсальным инструментам построения и редактирования, используемым при моделировании широкого спектра объектов в программе САПФИР.

Для моделирования пространственных элементов строительной конструкции САПФИР предоставляет несколько специализированных прикладных инструментов. Выбор инструментов происходит при помощи кнопок в окне **Инструменты**. При выборе определённого инструмента включается соответствующая ему панель управления, снабжённая набором интерфейсных элементов для выбора опций и настройки параметров.

Аналогично, имеются специализированные инструменты для вычерчивания линий и контуров штриховок. Эти инструменты доступны как в 3D, так и на видах документирования, и на чертежах. Поэтому на их примере мы рассмотрим некоторые универсальные подходы, используемые для построений и редактирования.

# **2.3.1. Способы построения**

Многие прикладные инструменты предоставляют группу управляющих элементов **Способ построения**. Эта группа позволяет выбрать способ построения линии. Линия, получаемая в результате построения, затем используется в качестве осевой линии элемента (для стен и балок), или в качестве линии контура (для плит перекрытия, призмы, крыши, штриховки и т.п.) или как таковая, если речь идёт о построении собственно линии.

Для таких элементов, как стена или балка в одних случаях достаточно задать один отрезок или, например, дугу, а в других случаях удобно построить сразу несколько сегментов, связанных в цепочку. Иногда требуется, чтобы цепочка сегментов была замкнута. При построении линии, используемой в качестве контура, всегда применяется требование замкнутости. Опции **Цепочка** и **Замыкать**

выбираются при помощи одноимённых флажков в группе **Способ построения**.

Построение линии происходит путём последовательного ввода точек с помощью локатора. Между предыдущей и последующей точкой выполняется построение отрезка прямой, дуги окружности или линии иного типа в зависимости от режима, установленного в группе **Способ построения.** В ходе построения можно переключать типы линии и способы построения, используя следующие пиктографические кнопки:

## **Ввод точек**.

Этот способ построения доступен для объектов, построение которых требует вводить координаты отдельных точек. Например, построение колонны происходит на основании координат её базовой точки.

# **Построение отрезка прямой**.

Этот способ обеспечивает построение линии, состоящей из одного или нескольких отрезков прямых.

## **Дуга по трём точкам подряд**.

Построение сегмента линии, представляющего дугу окружности, заданную по трём точкам последовательно.

 $\mathbf{x}$ 

# **Дуга по трём точкам**.

Построение дуги окружности, начало и конец которой определены первыми двумя точками, а промежуточная точка вводится третьей.

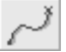

## **Кубический сплайн**.

Построение сплайна. Последовательный ввод точек, через которые проходит плавная кривая линия. Для построения сплайна следует включить опцию **Цепочка**.

# **Кривая Безье**.

Для каждого сегмента требуется ввести четыре точки. Две из них (граничные) определяют начало и конец участка. Две другие определяют частные производные в граничных точках.

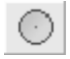

# **Окружность**.

Построение окружности. Первая введенная точка задаёт центр окружности. Вторая точка определяет радиус.

## **Эллипс**.

Построение эллипса. Первая точка – центр. Вторая точка задаёт первый радиус и направление оси. Третья точка определяет второй радиус.

## **Прямоугольник**.

Построение прямоугольника частного положения. Ввод двух точек по диагонали определяет габарит прямоугольника.

## **Ориентированный прямоугольник**.

Построение прямоугольника, ориентация которого и длина одной из сторон определены первыми двумя точками, а длина другой стороны – третьей точкой.

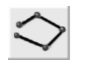

### **По оси**.

Линия построения заимствуется от указанного объекта из числа ранее созданных. Следует указать существующий объект курсором, в результате получим его осевую или контурную линию (в зависимости от типа объекта). При указывании стены, если указать плоскость стены, будет получена линия соответствующего контура (внешнего или внутреннего), если указать верхний торец, будет получена осевая линия.

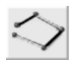

## **По сегментам**.

Линия построения формируется из отдельных сегментов линий ранее созданных объектов. Следует указать курсором последовательно требуемые сегменты существующих объектов, их контурные или осевые линии (в зависимости от типа) включаются в результирующую линию построения.

Некоторые способы построения собраны под одной пиктографической кнопкой. Кнопки, которые предоставляют более одного способа построения, отмечены изображением стрелочки в правом нижнем углу. Если нажать такую кнопку при помощи мыши и подержать некоторое время в нажатом состоянии, то раскрывается меню дополнительных способов. Выберите способ из меню, он становится текущим, представленным на пиктограмме, изображённой на кнопке. Чтобы раскрывать меню дополнительных способов без задержки, нужно нажимать на стрелочку в правом нижнем углу кнопки.

# **2.3.2. 3D локатор. Локальная система координат. Плоскость построения**

Как мы уже заметили, все построения происходят путём ввода пространственных координат точек с помощью 3D локатора (рис. 2.7).

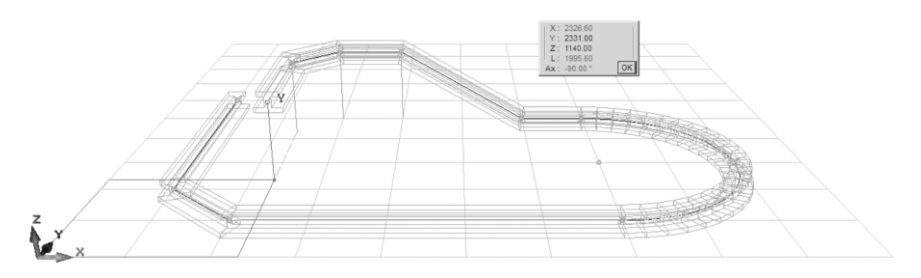

Рис. 2.7. 3D локатор для ввода точек

*3D локатор* — это универсальный инструмент для интерактивного графического ввода координат, управляемый при помощи манипулятора типа «мышь» и клавиатуры.

Универсальность этого инструмента подразумевает его использование в различных проектных ситуациях: при построениях, при редактировании, при задании параметров пространственного переноса или поворота объектов.

Интерактивность означает использование инструмента в процессе диалога с пользователем: управляющие воздействия от пользователя передаются посредством мыши и клавиатуры, результаты этого воздействия динамически (в реальном времени) отображаются в окне приложения графически и в числовом виде.

Графические свойства этого инструмента обеспечивают возможность проектировать непосредственно на наглядных изображениях: локатор и связанные с ним динамические объекты отображаются в пространстве проекта, что позволяет эффективно осуществлять визуальный контроль их положения.

Динамическое отображение координат локатора в числовом виде происходит в окне координат. Координаты отсчитываются относительно текущего положения локальной системы координат (ЛСК). Используя окно координат, можно задать координаты локатора в ЛСК с клавиатуры. Значение каждой координаты в окне координат предваряется соответствующей литерой: X, Y или Z. Чтобы осуществить числовой ввод той или иной координаты, нажмите на клавиатуре клавишу *X*, *Y* или *Z*, соответственно, для выбора целевой координаты. Для числового ввода угла нажмите клавишу *U*. Для числового ввода длины последнего сегмента (дистанции от предыдущей введенной точки) нажмите клавишу *L*. Если числовой ввод завершить клавишей *Enter*, то происходит ввод точки, позиция

которой определена координатами, заданными в числовом виде. Введенная точка немедленно используется для построения или редактирования. Если числовой ввод завершить нажатием клавиши *Tab*, введенные в числовом виде координаты используются в качестве текущих координат локатора, связанные с локатором динамические объекты следуют за ним, однако, ввод точки в процедуру построения или редактирования не происходит.

Литера, которой предваряется соответствующая координата в окне координат, может отображаться жирным шрифтом, если данная координата является целевой координатой цифрового ввода. В таком состоянии любой цифровой ввод с клавиатуры воспринимается как ввод значения целевой координаты в числовом виде.

В таблице представлен список некоторых клавиш, используемых для управления локатором.

- *F2* Позиционирование локатора на вершину модели, видимая экранная проекция которой ближе всех других к экранной проекции текущего положения локатора.
- *F3* Позиционирование локатора на вершину модели, расположенную в пространстве модели ближе всех других к текущему положению локатора.
- *F4* Позиционирование локатора в начало координат (точку с координатами 0,0,0) текущей локальной системы координат (ЛСК).
- *X* Переход в режим клавиатурного ввода координаты X в числовом виде в окне координат.
- *Y* Переход в режим клавиатурного ввода координаты Y в числовом виде в окне координат.
- *Z* Переход в режим клавиатурного ввода координаты Z в числовом виде в окне координат.
- *U* Переход в режим клавиатурного ввода угловой величины в числовом виде в окне координат. Команда доступна, если в окне координат присутствует соответствующий параметр.
- *L* Переход в режим клавиатурного ввода в окне координат величины расстояния от последней введенной точки в числовом виде. Команда доступна, если в окне координат присутствует соответствующий параметр.
- *R* Переход в режим клавиатурного ввода в окне координат величины радиуса окружности текущего редактируемого сегмента в числовом виде. Команда доступна, если в окне координат присутствует соответствующий параметр.
- **/** Уменьшение шага изменения координат при единичном перемещении 3D локатора в пространстве модели. При<br>достижении минимального значения следующим булет достижении минимального значения следующим будет максимальное значение. Возможные значения шага: 0.1, 0.5, 1, 5, 10, 50, 100, 500, 1000 мм.
- **\*** Изменение шага 3D локатора в пространстве модели в сторону увеличения. При достижении максимального значения шага следующим будет минимальное значение.

Возможные значения шага: 0.1, 0.5, 1, 5, 10, 50, 100, 500, 1000 мм.

Локатор перемещается в пространстве модели, следуя за экранным курсором, управляемым движениями интерактивного манипулятора, например, типа «мышь» или любого другого. При этом курсор двигается в экранной плоскости дискретно (шагами), с точностью, соответствующей размеру элементарного фрагмента изображения — пикселя. Локатор в пространстве модели тоже двигается дискретно. Его шаг перемещения управляется пользователем и может быть выбран из ряда значений: 0.1, 0.5, 1, 5, 10, 50, 100, 500, 1000 мм. Пространственные движения локатора связаны с некоторой условной плоскостью, именуемой плоскостью построения.

**Плоскость построения** — это условная плоскость в пространстве модели, параллельно которой обычно перемещается 3D локатор, следуя за экранным курсором, управляемым с помощью следуя за экранным курсором, управляемым с помощью интерактивного манипулятора. Плоскость построения связана с локальной системой координат. Её пространственное положение совпадает с плоскостью XOY ЛСК.

В графических окнах в плоскости построения изображается метрическая сетка. Изображение метрической сетки даёт наглядное представление о текущем положении плоскости построения. Цвет

изображения метрической сетки, способ отображения, размер и количество ячеек настраивается. Для этого в диалоге **Настройки визуализации** выделена группа управляющих элементов **Метрическая сетка**. Диалог доступен по команде меню **Настройки/Визуализация...**. Шаг сетки регулируется раздельно для модельных видов и для видов чертежей.

Обычно при движении 3D локатора изменяются координаты X и Y, а координата Z остаётся неизменной. Комбинация клавиш **Shift+Z** переключает режим движения 3D локатора перпендикулярно плоскости построения. ЛСК может быть расположена в произвольном месте пространства модели и оринетирована произвольным образом. Для управления положением и пространственной ориентацией ЛСК и, соответственно, связанной с ней плоскости построения могут использоваться сочетания клавиш и команды контекстного меню, приведенные в таблице.

- *Alt+X* Комбинация клавиш, которая переключает ЛСК в положение, при котором плоскость построения становится перпендикулярна текущему направлению координатной оси X.
- *Alt+Y* Комбинация клавиш, которая переключает ЛСК в положение, при котором плоскость построения становится перпендикулярна текущему направлению координатной оси Y.
- *Shift+X* Комбинация клавиш, которая переключает режим движения 3D локатора параллельно оси OX ЛСК. Для выхода из режима повторно нажать ту же комбинацию клавиш.
- *Shift+Y* Комбинация клавиш, которая переключает режим движения 3D локатора параллельно оси OY ЛСК. Для выхода из режима повторно нажать ту же комбинацию клавиш.
- *Shift+Z* Комбинация клавиш, которая переключает режим движения 3D локатора параллельно оси OZ ЛСК. Для выхода из режима повторно нажать ту же комбинацию клавиш.
- *ЛСК на объект* Команда контекстного меню, обеспечивающая установку ЛСК на поверхность объекта, указываемого экранным курсором в его текущем положении. Плоскость построения поворачивается в пространстве до совпадения с плоскостью указанной грани. Соответственно пространственная ориентация ЛСК: оси OX и OY располагаются в плоскости указанной грани. На результат выполнения команды существенное влияние имеет положение экранного курсора относительно изображений объектов.
- *ЛСК по объекту* Команда контекстного меню. Плоскость построения ориентируется в пространстве параллельно грани объекта, указанной экранным курсором в его текущем положении. Ориентация ЛСК корректируется в соответствии с новым положением плоскости построения. Позиция начала ЛСК не изменяется.

На результат выполнения команды существенное влияние оказывает положение экранного курсора относительно изображений объектов.

*ЛСК по линии* Команда контекстного меню, в результате которой ЛСК ориентируется в пространстве так, что ось OX становится параллельно последней указанной вспомогательной линии. Позиция начала ЛСК не изменяется.

Результат выполнения команды существенно зависит от объектов, предварительно отмеченных экранным курсором.

*ЛСК в точку* Команда контекстного меню, обеспечивающая установку начала ЛСК в текущую позицию 3D локатора.

Результат выполнения команды существенно зависит от текущего положения 3D локатора в пространстве модели.

- *ЛСК в 0,0,0* Команда контекстного меню, обеспечивающая установку ЛСК в начало координат текущего активного этажа. Плоскость построения устанавливается в уровень чистого пола текущего активного этажа.
- *ЛСК в абс.*  Команда контекстного меню, которая обеспечивает *0,0,0* установку ЛСК в абсолютный ноль координат модели построения устанавливается горизонтально.
- *ЛСК исходная*  Команда контекстного меню, которая обеспечивает *ориентация* установку исходной ориентации системы координат и плоскости построения без перемещения точки начала координат. Плоскость построения располагается горизонтально, параллельно плоскости XOY глобальной системы координат.
- *Фиксированное*  Опция, управляемая флажком в меню, означает, что *направление* локатор может перемещаться только в некотором фиксированном направлении. Опция включается автоматически в режиме редактирования **Перенести вершину**, если выбранная для переноса контрольная точка может быть перемещена только в некотором направлении, определённом свойствами редактируемого объекта.

Контекстное меню, содержащее, в частности, команды управления позицией и ориентацией ЛСК, вызывается однократным щелчком правой кнопки мыши, когда экранный курсор находится в пределах клиентской области текущего активного графического окна. При этом положение экранного курсора относительно изображений объектов в графическом окне имеет существенное значение, поскольку используется в качестве исходных данных для выполнения некоторых команд, перечисленных в вышеприведенной таблице.

# **2.3.3. Позиционирование локатора. Объектная привязка**

Позиция 3D локатора в пространстве модели, наполненном объектами, изменяется не плавно. В ходе перемещения курсора, управляемого мышью, 3D локатор не всегда непрерывно следует за ним. И это связано не только с дискретностью движения 3D локатора,

обусловленной выбранным шагом перемещения. Локатор позиционируется в пространстве, привязываясь к характерным объектам. В качестве таких объектов могут выступать вершины граней, контрольные точки параметрических моделей, линии построения, направляющие линии, пересечения направляющих линий, и др.

Программа предоставляет пользователю возможность выбрать, какие объекты должны использоваться для позиционирования локатора. Для этого служит ряд команд, доступных посредством пиктограмм на инструментальной панели **Позиционирование локатора** и в меню **Редактор/Позиционирование локатора**. Выбор той или иной команды обеспечивает включение соответствующей опции позиционирования, если она была отключена, и, наоборот, её отключение, если она была включена. На инструментальной панели **Позиционирование локатора** выбранные опции обозначаются пиктограммами в нажатом состоянии.

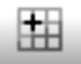

## **В узлы метрической сетки.**

Опция позиционирования, обеспечивающая позиционирование локатора в узлы метрической сетки. Под узлами метрической сетки понимаются точки пересечения линий, изображающих метрическую сеть. Визуализация метрической сетки и её параметры настраиваются в диалоге **Настройки визуализации**.

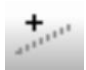

## **Направляющие линии.**

Локатор, позиционируясь на направляющую линию, может двигаться строго в определяемом ею направлении.

Чтобы инициировать появление направляющей линии в графическом окне, нужно поместить курсор мыши на изображение какого-либо объекта и оставить неподвижным в течении небольшого промежутка времени (~1.5сек). Автоматически появляется линия, параллельная поверхности объекта в указанной точке.

Если требуется получить одновременно направляющие линии от нескольких объектов, нужно инициировать их последовательно, нажав и удерживая в нажатом положении клавишу *Shift*.

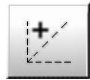

### **Угловые линии.**

Угловые линии выстраиваются под определёнными углами и обеспечивают движение локатора строго в определяемых ими направлениях, когда он позиционируется на них.

Угловые линии появляются автоматически, если задержать локатор в какой-либо характерной точке. Углы линий определяются настройкой опции **Углы линий** в диалоге **Настройки САПФИР** на странице **Редактирование**, где они перечисляются через точку с запятой.

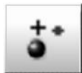

#### **Контрольные точки.**

Объекты, выделенные для редактирования, демонстрируют свои контрольные точки. Это могут быть точки, определяющие границы сегментов осевых и контурных линий, центр дуги окружности, базовые точки элементов, точки, определяющие высоты, точки привязки выносок и размещения текста. Выбор данной опции обеспечивает позиционирование локатора на такие точки.

#### **Вспомогательные точки.**

Если поместить локатор на некоторый промежуток времени на изображение поверхности некоторого объекта, то сегмент осевой или контурной линии, относящийся к указанному таким образом участку поверхности, снабжается вспомогательными точками для позиционирования локатора.

Выбор и параметры расположения вспомогательных точек осуществляется при помощи диалога **Вспомогательные точки**, доступного по команде меню **Настройки/Вспомогательные точки**. Альтернативный способ вызова диалога: щёлкнуть на пиктограмме **Вспомогательные точки** на инструментальной панели **Позиционирование локатора**, предварительно нажав и удерживая в нажатом состоянии клавишу *Shift*.

Существуют следующие разновидности вспомогательных точек:

- точки, разделяющие указанный сегмент на равные фрагменты;
- точки, разделяющие на фрагменты в заданном пропорциональном соотношении;
- точка, отмечающая середину указанного сегмента.

Для каждого типа вспомогательных точек можно индивидуально настроить цвет и включить или отключить их использование. Для сегментных точек можно задать количество равных сегментов, на которые происходит разбиение. Для точек пропорциональной разметки можно задать пропорцию в виде соотношения длин частей через двоеточие, например: *1 : 3 : 5*. Порядок следования пропорциональных частей определяется направлением обхода линии, заданным ходом построения.

## **Экранное притягивание.**

Трёхмерная модель проектируемого объекта изображается в виде проекции на плоскость экрана. Пространственным точкам объектов находятся соответствующие точки на поверхности экрана. К этим точкам может притягиваться 3D локатор, если находится достаточно близко. Точки объектов «притягивают» локатор, если он находится на расстоянии, не превышающем расстояние, определённое параметром **Притяжение точки** на странице **Редактирование** диалога **Настройки САПФИР**.

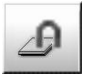

#### **Экранное притягивание на этаже.**

Эта опция работает совместно с опцией **Экранное притягивание** и обеспечивает фильтрацию «магнитных» точек, ограничиваясь только точками объектов текущего активного этажа. Точки объектов, относящихся к другим этажам, при этом не рассматриваются. При включенной фильтрации по текущему активному этажу для указывания доступны только объекты текущего активного этажа.

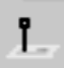

#### **Фиксированный уровень локатора.**

Опция позиционирования локатора, обеспечивающая горизонтальность управляющих воздействий 3D локатора на редактируемые объекты. Если эта опция включена, то при задании пространственного вектора будет использоваться только его горизонтальная составляющая (проекция на плоскость построения, XOY ЛСК).

# **2.3.4. Указывание и редактирование**

Редактирование линий и других объектов выполняется с помощью инструмента **Указывание**. Это связано с тем, что необходимо выбрать объект для редактирования, а сделать это можно путём указывания объекта тем или иным способом. Выбранные для редактирования объекты выделяются цветом на фоне остальных объектов. Выделенные объекты подсвечиваются цветом выделения. Цвет выделения выбирается опционно в диалоге **Настройки визуализации**. По умолчанию в качестве цвета выделения установлен зелёный.

На панели инструмента **Указывание** представлена группа управляющих элементов **Выбор объектов**. В этой группе содержатся кнопки, позволяющие выбрать режим указывания **По одному**, **Рамкой** и настроить **Фильтр указывания**.

В режиме указывания объектов **По одному** указывание выполняется с помощью курсора, управляемого мышью. Нужно навести курсор на изображение объекта и выполнить щелчок левой кнопкой мыши. Указанный объект выделяется, если его тип удовлетворяет условиям фильтра. Для остальных объектов признак выделения сбрасывается. Если требуется выделить несколько объектов, их можно указать последовательно, предварительно нажав и удерживая в нажатом состоянии клавишу *Shift*. Если требуется отменить признак выделения одного или нескольких объектов, следует указать их, предварительно нажав и удерживая в нажатом состоянии клавишу *Ctrl*.

В режиме указывания **Рамкой** указывание выполняется при помощи прямоугольной рамки, растягиваемой по диагонали курсором мыши. Стороны рамки параллельны границам графического окна. Чтобы указать рамкой, следует сначала поместить курсор в один угол, нажать левую кнопку мыши и, удерживая её нажатой, перемещать мышь и, тем самым, менять размер рамки. Когда будет достигнут требуемый размер рамки, отпустите левую кнопку мыши. Эффект указывания рамкой зависит от направления её растягивания.

Если растягивать рамку **справа налево**, то будут выделены те объекты, изображения которых на текущей проекции полностью поместились в пределах рамки.

Если рамка задана слева направо, то эффект выделения затронет все объекты, изображения которых хотя бы частично (например, одним углом) оказались перекрыты площадью рамки.

Так же, как и при выделении по одному, при выделении рамкой действуют клавиши *Shift* и *Ctrl*. При нажатой клавише *Shift* устанавливается признак выделения для дополнительно указанных объектов. При нажатой клавише *Ctrl* для объектов, указанных рамкой, признак выделения сбрасывается.

Если выделен единственный объект, то для редактирования его параметров может быть автоматически загружена соответствующая его типу панель свойств прикладного инструмента. Для этого на панели инструмента **Указывание** включите опцию **Авто**. Если опция **Авто** выключена, чтобы перейти к редактированию с помощью прикладного инструмента соответствующего типа, нажмите кнопку **Редактировать**. Чтобы перейти к редактированию параметров при помощи универсального диалога, нажмите кнопку **Параметры**.

Если выделены несколько объектов, в том числе, разных типов, для редактирования их параметров используется универсальный диалог **Параметры**. Вызов этого диалога происходит по нажатию одноимённой кнопки на панели инструмента **Указывание**.

Если выделены несколько элементов типа «Линия», становятся доступны команды группы **Подрезка стен и линий** на панели инструмента **Указывание**. Используя команды подрезки и дотягивания, можно редактировать линии. Подрезка для пространственных линий выполняется в проекции на плоскость XOY.

Когда выделены один или несколько объектов, становятся доступны все или некоторые пиктограммы инструментальной панели **Редактирование**, позволяющей выбрать один из режимов графического редактирования объектов:

#### **Перенос**.  $\overline{+}$

Режим графического редактирования, позволяющий переместить в пространстве один или несколько выделенных объектов.

Режим доступен, если выделен один или несколько элементов.

# **Поворот**.

Режим графического редактирования, позволяющий повернуть в пространстве один или несколько выделенных объектов. Поворот происходит вокруг пространственной оси, перпендикулярной текущей плоскости построения.

Режим доступен, если выделен один или несколько элементов.

# **Перенести вершину**.

Режим графического редактирования, в котором можно осуществлять перемещение в пространстве контрольных точек элемента или вершин пространственной линии.

Режим доступен, если выделен один элемент.

# **Вставить вершину**.

Режим графического редактирования, позволяющий вставлять дополнительные вершины на протяжении сегментов пространственной линии, разделяя тем самым сегменты надвое. Режим доступен, если выделен один элемент.

# **Вставить дугу**.

Режим графического редактирования, позволяющий преобразовать прямолинейный участок линии в дугообразный и наоборот.

Режим доступен, если выделен один элемент.

Элементарные объекты, принадлежащие некоторому этажу, могут быть объединены в блоки. Блок — это логически объединённая группа элементарных объектов и(или) других блоков. Объединение выделенных объектов в блок происходит по команде **Объединить в блок**.

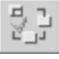

Команда доступна, если выделены несколько элементарных объектов или блоков.

Чтобы разъединить объекты блока, нужно разобрать блок на составляющие. Для этого служит команда **Разобрать блок(и)**.

 $\Box$ 

Команда доступна, если среди выделенных объектов присутствует хотя бы один блок.

Все объекты, составляющие блок, выделяются при указывании как целое. Выделенный блок можно переносить в пространстве, поворачивать или удалить.

# **2.3.5. Техника графического редактирования**

## **ПЕРЕНОС**

Когда указан один или несколько объектов, становится доступной пиктограмма **Перенос** на инструментальной панели I÷ **Редактирование**. Используйте пиктограмму **Перенос**, чтобы включить режим графического переноса объектов. Теперь можно переносить выделенные объекты в пространстве модели с помощью локатора, управляемого мышью. Для осуществления графического переноса существует два сценария: принятый по умолчанию в САПФИР и альтернативный, часто реализуемый в других 3D моделлерах. Выбор сценария определяется состоянием флага **Автоперенос** в контекстном меню, доступном по правой кнопке мыши в окне графического вида.

По умолчанию флаг **Автоперенос** включен и действует стандартный сценарий. Чтобы начать перенос, следует нажать левую кнопку мыши и, удерживая её в нажатом состоянии, начать движение. Автоматически начинается перенос. Выделенные элементы, как бы «отрываются» от места их исходной дислокации. Их каркасное изображение начинает перемещаться в пространстве модели, следуя за локатором. Теперь можно отпустить левую кнопку мыши. Выделенные элементы по-прежнему следуют за локатором, управляемым мышью. Выполняется поиск нового положения объектов. Координаты отображаются в окне координат.

Если в ходе переноса потребуется изменить ракурс, нажмите правую кнопку мыши и, удерживая её нажатой, перемещайте мышь для поиска нового ракурса. Отпустите правую кнопку при достижении требуемого ракурса изображения модели.

Продолжайте поиск нового положения объектов, перемещая мышь. Используйте возможности позиционирования локатора. При достижении требуемого положения перемещаемых элементов, чтобы зафиксировать его, выполните одинарный щелчок левой кнопкой мыши.

Для точного взаимного размещения элементов желательно начинать перемещение локатора из характерной точки. Поэтому используйте возможности позиционирования для выбора характерной точки, из которой начать перемещение. Это может быть вершина грани, точка на ребре или на оси или контрольная точка объекта.

Если начальная точка выбрана неудачно и не даёт возможности выполнить правильное размещение, можно прервать перемещение объектов однократным нажатием клавиши *Esc*, после чего повторить попытку выбора начальной точки и заново начать перемещение.

Повторное нажатие клавиши *Esc* приведёт к отмене операции и лишит все ранее выделенные объекты признака выделения.

Если выключить флажок **Автоперенос** в контекстном меню в графическом окне, то будет действовать альтернативный сценарий осуществления переноса. Этот сценарий используется по умолчанию в некоторых других графических программах, в том числе, архитектурных. Он предполагает необходимость выполнения некоторых дополнительных действий. Чтобы инициировать перенос предварительно выделенных объектов, нужно нажать левую кнопку мыши, когда курсор мыши находится в произвольном месте активного графического окна. Удерживая левую кнопку мыши в нажатом состоянии, начните перемещать мышь. После небольшого перемещения отпустите левую кнопку. Программа воспринимает эту манипуляцию как сигнал к началу последовательности действий, определяющих перенос выделенных объектов. Теперь она находится в состоянии ожидания ввода координат исходного положения базовой точки. Ввод координат базовой точки для осуществить графически при помощи 3D локатора или с клавиатуры, используя редактирование чисел в окне координат. После ввода координат исходного положения базовой точки, перемещаемые объекты приходят в движение, управляемое 3D локатором. Теперь программа ожидает ввода финального положения базовой точки. Для каждого текущего положения локатора программа динамически визуализирует каркасное изображение выделенных объектов вслед за перемещением локатора. Зафиксируйте финальное положение базовой точки одинарным щелчком левой кнопки мыши.

## **ПОВОРОТ**

Сначала необходимо выделить элементы, которые требуется повернуть. Техника выделения объектов для поворота не отличается от той, что используется при выделении объектов для их перемещения.

Когда указан один или несколько объектов, становится доступной пиктограмма **Поворот** в инструментальной панели **Редактирование**. Используйте пиктограмму **Поворот**, чтобы включить режим графического поворота объектов. В этом режиме можно поворачивать выделенные объекты в пространстве модели посредством локатора в графическом окне, управляемого при помощи манипулятора «мышь». На сценарий осуществления поворота принципиальное влияние оказывает опция **Автоперенос**, управляемая с помощью одноимённого флажка в контекстном меню, доступном по щелчку правой кнопки мыши в графическом окне активного вида.

Прежде, чем начать поворот, нужно предварительно задать центр вращения. Ось вращения проходит через заданный центр, располагается в пространстве перпендикулярно текущему положению плоскости построения. Угол поворота будет задан как угол между проекциями на плоскость построения двух радиус-векторов, исходящих из центра вращения.

Традиционно в САПФИР опция **Автоперенос** включена. В этом режиме, в качестве центра вращения будет выбрана позиция локатора в момент инициации поворота. Поэтому вначале аккуратно спозиционируйте локатор в центр вращения. Для этого можно воспользоваться позиционированием локатора в характерную точку. Это может быть вершина грани, точка на ребре или на оси или контрольная точка объекта. Это может быть любая точка пространства, и задать её можно как угодно грубо, если не важна точность. Теперь нажмите левую кнопку мыши и, удерживая её нажатой, начните движение. Это действие инициирует операцию поворота. От точки в направлении локатора начинает вычерчиваться линия. Эта линия определяет начальный радиус-вектор. Можете отпустить левую кнопку мыши. Радиус-вектор по-прежнему «следит» за локатором. Используйте позиционирование локатора и задайте направление исходного радиус-вектора. Зафиксируйте его одиночным щелчком левой кнопки мыши. Теперь выделенные объекты приходят во вращение вокруг заданного центра. Программа ожидает задания второго радиус вектора. При перемещениях 3D локатора динамически отображается каркасное изображение поворачиваемых объектов с учётом текущего направления второго вектора. При достижении требуемого положения зафиксируйте направление второго радиусвектора одинарным щелчком левой кнопки мыши. Это действие завершает операцию поворота.

Если опция **Автоперенос** выключена, действует альтернативный сценарий, предполагающий дополнительные манипуляции.

Для инициации операции поворота нажмите левую кнопку мыши и, удерживая её нажатой, переместите мышь, после чего отпустите левую кнопку. Теперь требуется задать центр вращения. 3D локатор находится в режиме ввода точек. Спозиционируйте локатор в предполагаемое положение центра вращения и введите точку. Для повышения точности используйте методы позиционирования локатора и, при необходимости, числовой ввод. После ввода центра вращения программа ожидает ввода последовательно двух векторов. Угол между проекциями этих векторов на плоскость построения — суть угол поворота вокруг оси, проходящей через заданную точку перпендикулярно плоскости построения. Задайте точку, определяющую направление первого радиус-вектора. Теперь объекты начинают динамически поворачиваться вокруг заданной оси, следуя движениям 3D локатора. Текущее положение локатора воспринимается как точка, определяющая направление второго

вектора для вычисления угла поворота. Перемещая 3D локатор, добейтесь требуемого положения объектов и зафиксируйте его одинарным щелчком левой кнопки мыши.

В ходе осуществления любого из двух сценариев графического поворота объектов можно задать значение угла в числовом виде. Для этого нажмите клавишу *U*. В результате инициируется строчный редактор значения угла в окне координат.

## **ПЕРЕНЕСТИ ВЕРШИНУ**

**Перенести вершину** – режим редактирования, в котором можно<br>Переносить управляющие точки, являющиеся вершинами точки, являющиеся вершинами  $\ddot{\ast}$ управляющей линии.

Наведите локатор на управляющую точку. Нажмите левую кнопку мыши и начните перемещение. Локатор переходит в режим ввода координат точек. Указанная управляющая точка начинает перемещаться вслед за локатором. Отпустите левую кнопку мыши. Управляющая точка продолжает следовать за локатором. Перемещения управляющей точки в реальном времени влияют на форму объекта. Перемещайте локатор, наблюдая изменение формы редактируемого элемента. При достижении требуемой формы зафиксируйте её одинарным щелчком левой кнопки мыши.

## **ВСТАВИТЬ ВЕРШИНУ**

**Вставить вершину** – режим редактирования, в котором можно вставлять новые вершины в управляющую линию. При этом сегмент линии, в который вставлена вершина, разбивается на два сегмента.

Управляющие линии определяют форму пространственных объектов, поскольку используются в качестве осевых линий для протяжённых объектов (таких, как балки), в качестве линий контура для плит, призм и проёмов и в качестве образующих для поверхностей вращения и для кинематических поверхностей, построенных с использованием контура сечения. Вставка дополнительной вершины в управляющую линию — это воздействие, которое позволяет существенно повлиять на её форму. Порядок осуществления данного воздействия предусматривает, что объект, управляемый линией должен быть предварительно выделен. При этом управляющая линия выделенного объекта визуализируется на текущей проекции. Подведите курсор к изображению управляющей линии и нажмите левую кнопку мыши. Затем, не отпуская левую кнопку, выполните

такое движение мышью, чтобы курсор пересёк изображение управляющей линии. Линия как бы переламывается в указанном месте — появляется дополнительная вершина. Вновь вставленная вершина следует за 3D локатором, с помощью которого следует задать её пространственное положение. Перемещения производятся с пространственное положение. Перемещения производятся с отпущенной левой кнопкой мыши. Для фиксации положения точки выполните одинарный щелчок левой кнопкой мыши.

# **ВСТАВИТЬ ДУГУ**

**Вставить дугу** – режим редактирования, в котором можно преобразовать указанный сегмент управляющей линии в дугу окружности.

Наведите локатор на прямолинейный сегмент линии, который следует преобразовать в дугу. Нажмите левую кнопку мыши и начните движение. Локатор переходит в режим ввода точек. Отпустите левую кнопку мыши. Перемещайте локатор для получения требуемой формы дугообразного сегмента. получения требуемой формы дугообразного сегмента. Зафиксируйте форму сегмента однократным щелчком левой кнопки.

В этом режиме редактирования можно решать также обратную задачу: преобразовать дугообразный сегмент в прямолинейный. Для этого нужно подвести локатор к дугообразному сегменту и, нажав левую кнопку, «перечеркнуть» локатором сегмент, после чего можно отпустить кнопку. Перечёркнутый в этом режиме дугообразный сегмент преобразуется в прямолинейный путём замены дуги окружности хордой этой дуги. Соответственно корректируется форма элемента, управляемого этой линией.

# **ПРАКТИЧЕСКОЕ УПРАЖНЕНИЕ**

Для того, чтобы закрепить на практике сведения, полученные в этом параграфе, выполните следующие упражнения.

Создание отрезка:

1. Запустите на исполнение программу САПФИР.

Программа после запуска автоматически формирует новый пустой документ. Пространство документа отображается в графическом окне в виде центральной проекции (перспективы).

2. Вызовите инструмент **Линия**. Для этого нажмите кнопку **Линия** на панели **Инструменты**.

В верхней части экрана появляется панель свойств прикладного инструмента **Линия**.

3. В группе **Способ построения** на панели свойств прикладного инструмента **Линия**, выберите способ **Отрезок**. Проследите, чтобы опции **Цепочка** и **Замыкать** были отключены.

4. Поместите 3D локатор в начало ЛСК. Для этого используйте манипулятор мышь, или клавишу *F4* (мгновенное позиционирование в точку 0,0,0). Введите первую точку отрезка одиночным щелчком левой кнопки мыши.

5. Перемещайте 3D локатор на 9 метров от начала ЛСК в точку с координатами (9000мм,0,0). Введите вторую точку отрезка.

В результате формируется модель, представляющая собой отрезок прямой линии длиной 9 метров.

#### **Редактирование отрезка:**

1. Включите инструмент **Указывание**. Для этого нажмите кнопку **Указывание** на панели инструменты.

2. Проследите, чтобы в группе **Выбор объектов** была включена опция **По одному**.

3. Укажите курсором линию, созданную в ходе предыдущего упражнения, и выполните одинарный щелчок левой кнопкой мыши. Указанная линия подсвечивается цветом выделения.

4. На инструментальной панели **Редактирование** выберите режим **Вставить вершину**.

5. Подведите курсор к выделенной линии примерно посередине, но не на самой линии, а чуть в стороне.

6. Нажмите левую кнопку мыши и, удерживая её нажатой, перемещайте мышь так, чтобы курсор пересёк выделенную линию. При этом линия как будто переламывается в месте пересечения её курсором (рис. 2.8). Отпустите левую кнопку мыши.

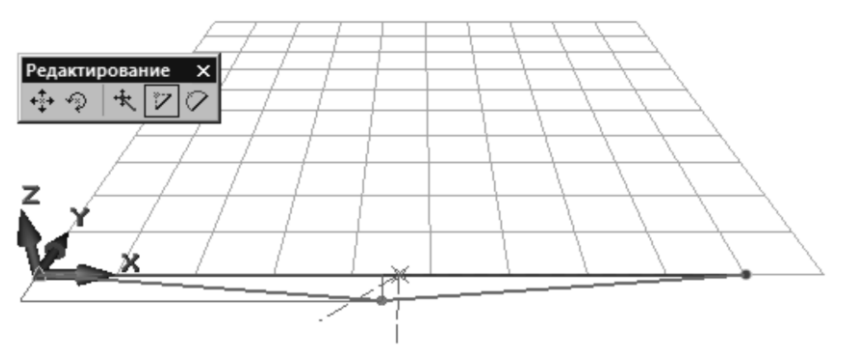

Рис. 2.8. Вставка новой вершины в редактируемую линию

7. Перемещайте мышь (все кнопки отпущены), наблюдайте изменение формы линии вслед за 3D локатором. Поместите локатор в точку с координатами (3000мм,0,0).

Зафиксируйте точку одиночным щелчком левой кнопки мыши.

В результате мы получили промежуточную точку на предварительно созданном отрезке.

8. Самостоятельно выполните операции 5,6,7 и создайте промежуточную точку с координатами (6000мм, 0,0).

9. Включите режим редактирования **Вставить дугу**. Подведите курсор к выделенной линии примерно посередине, вблизи линии, но немного не на самой линии.

10. Нажмите левую кнопку мыши и, удерживая её нажатой, перемещайте мышь так, чтобы курсор пересёк выделенную линию. При этом линия превращается из отрезка прямой в дугу окружности (см. рис. 2.9). Отпустите левую кнопку мыши.

11. Перемещая мышь, наблюдайте за изменением формы дуги вслед за движениями 3D локатора.

12. Выберите позицию точки, определяющей форму дуги, и зафиксируйте одиночным щелчком левой кнопки мыши.

В результате выполнения этого упражнения получилась модель линии, состоящей из двух прямолинейных отрезков, соединённых дугой окружности, расположенной между ними.

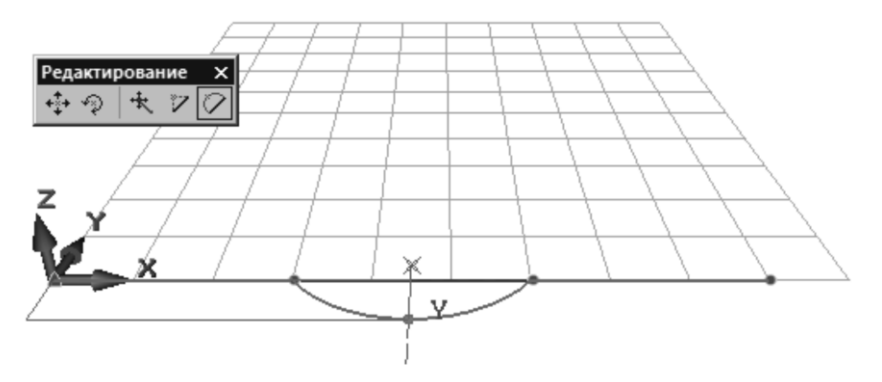

Рис. 2.9. Вставка дуги вместо прямолинейного участка

# **2.4. Создание сетки координационных осей**

Эта тема продолжает серию тем, процесс освоения которых будет связан с практическим использованием программы САПФИР для построения модели многоэтажного здания.

Координационные оси зданий и сооружений [1] наносят штрихпунктирными линиями (с одной точкой). Они служат для привязки здания к строительной координатной сетке и реперам генерального плана, а также для определения положения несущих конструктивных элементов. Обычно оси проводят по капитальным стенам и колоннам. В отдельных случаях они могут не совпадать с осями симметрии стен.

На планах оси выводят за контур стен и маркируют. Для маркировки осей на стороне здания с большим их числом используют арабские цифры 1,2,3 и т.д. Обычно большее число осей проходит поперёк здания. Для маркировки осей на стороне здания с меньшим их числом пользуются буквами русского алфавита: А,Б,В и т.д. Буквами маркируют, как правило, оси, идущие вдоль здания. При этом не рекомендуется употреблять буквы З,Й,О,Х,Ы,Ъ,Ь.

В САПФИР для создания сетки координационных осей следует использовать соответствующий прикладной инструмент, вызываемый по нажатию кнопки **Оси** на панели **Инструменты**, или команду меню **Создать/Координационные оси**. При использовании прикладного инструмента **Оси** можно настроить параметры сетки осей при помощи специализированного диалога, доступного по нажатию кнопки **Параметры** на панели свойств прикладного инструмента. После настройки параметров можно наблюдать в графическом окне динамическое изображение сетки осей, следующее за перемещениями 3D локатора в пространстве модели. Спозиционируйте локатор в точку привязки сетки осей и зафиксируйте посредством одинарного щелчка левой кнопкой мыши. Каждый новый щелчок левой кнопки мыши будет приводить к построению очередной сетки осей. Чтобы прекратить построение сеток осей, выберите другой прикладной инструмент, например, **Указывание**.

При вызове команды меню **Создать/Координационные оси** окно диалога **Координационные оси** появляется сразу. Сетка осей создаётся и размещается в пространстве по завершении диалога с помощью кнопки **ОК**.

Окно диалога **Координационные оси** состоит из двух частей (рис. 2.10): в левой части выбирается тип сетки, точка привязки и общие параметры, а в правой части назначаются интервалы и маркировка.

В разделе **Интервалы** диалога **Координационные оси** расположены две таблицы. В каждой из них можно определить пространственные положения осей, задавая интервалы между осями или их позиции относительно базовой точки.

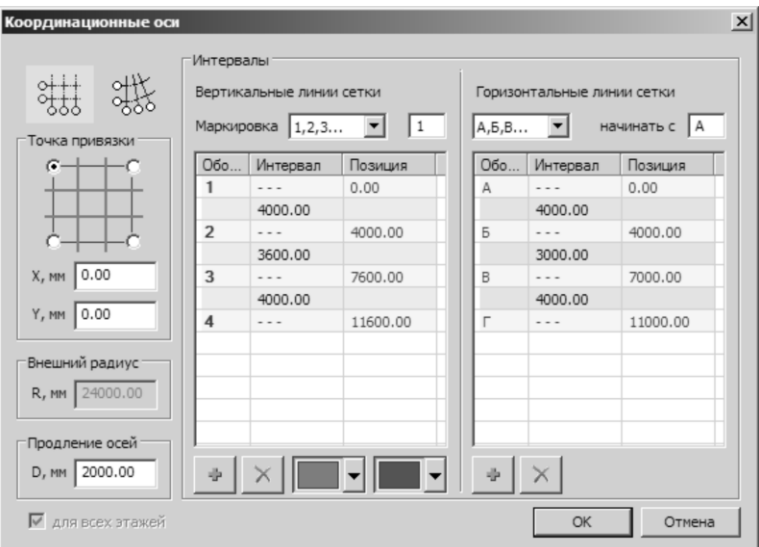

Рис. 2.10. Окно диалога **Координационные оси**

## **ПРАКТИЧЕСКОЕ УПРАЖНЕНИЕ**

Цель данного упражнения — освоить технику создания сеток координационных осей и управления их параметрами. Это упражнение продолжает серию упражнений, в ходе выполнения которых будет получена модель многоэтажного здания. Поэтому, прежде, чем приступить к выполнению последовательности действий в рамках упражнения, запустите на выполнение программу САПФИР и загрузите модель проекта из файла с именем *Здание\_12.spf*, созданного в ходе предшествующих практических занятий в рамках предыдущих тем.

1. Выберите команду меню **Создать/Координационные оси**. Появляется окно диалога **Координационные оси**.

2. В окне диалога **Координационные оси** выберите тип сетки осей **Прямоугольная**.

3. Задайте следующие параметры: Точка привязки — левый нижний угол. Координаты точки привязки:  $X = 0.00$ ; Y=0.00. Продление осей: D = 2000мм.

4. Задайте интервалы между осями в соответствующей таблице. В левой части таблицы задаются интервалы вертикальных линий сетки координационных осей, в правой части таблицы — интервалы горизонтальных линий сетки (см. рис. 14).

Маркировка вертикальных линий выполняется арабскими цифрами 1,2,3... Начинается с «*1*». Интервалы заданы цифрами: *4000*, *3600*, *4000* (*мм*). Результирующие позиции осей: *1: 0.00, 2: 4000.0, 3: 7600.0, 4: 11600.0*.

Маркировка горизонтальных линий выполняется кириллическими литерами А,Б,В... Начинается с литеры «*А*». Интервалы заданы цифрами: *4000*, *3000*, *4000* (*мм*). Соответственно, результирующие позиции осей: *А: 0.00, Б: 4000.0, В: 7000.0, Г: 11000.0*.

5. Завершите диалог нажатием кнопки **ОК**. В результате в графическом окне получаем изображение прямоугольной сетки координационных осей.

6. Повторно вызываем диалог **Координационные оси**. Для этого снова воспользуемся командой меню **Создать/Координационные оси**.

7. На этот раз выбираем тип сетки осей **Радиальная**.

8. Задаём параметры привязки: Точка привязки — левый верхний угол. Координаты точки привязки: X = 11600; Y=11000 (мм).

9. Вводим параметры радиальных линий.

Маркировка радиальных линий сетки цифрами. Начинать с цифры «*4*».

Интервалы: 20, 20, 20 (градусов).

10. Вводим параметры дуговых линий.

Маркировка дуговых линий: «*нет*». Это нужно, чтобы маркировка дуговых осей не перекрывала изображения горизонтальных осей предыдущей сетки.

Интервалы: 4000, 3000, 4000 (мм).

11. Завершите диалог нажатием кнопки **ОК**. В результате получаем изображение радиальной сетки осей, продолжающей прямоугольную сетку, созданную ранее.

12. Снова вызываем диалог **Координационные оси**.

13. Выбираем тип сетки **Прямоугольная**.

14. Задаём параметры привязки: Точка привязки — левый верхний угол. Координаты точки привязки:  $X = 11600$ ; Y=11000 (мм).

15. Вводим параметры вертикальных линий.

Маркировка вертикальных линий сетки цифрами. Начинать с цифры «*7*».

Интервалы: 4000, 2900, 3100, 4000 (мм).

16. Вводим параметры горизонтальных линий.

Маркировка горизонтальных линий: *нет*.

Интервалы: 4000, 3000, 4000 (мм).

17. Завершите диалог нажатием кнопки **ОК**. В результате получаем изображение ещё одного фрагмента прямоугольной сетки координационных осей. Сейчас оно частично радиальную сетку.

18. Выберите инструмент **Указывание**.

19. Выделите созданный последним фрагмент прямоугольной сетки координационных осей. Для этого укажите курсором любую линию оси, относящуюся к этому фрагменту сетки, и выполните одинарный щелчок левой кнопкой мыши.

В результате весь фрагмент подсвечивается цветом выделения.

20. В окне **Свойства** найдите строку, соответствующую параметру **Поворот вокруг оси Z**. Введите значение угла поворота в градусах: 60. Завершите ввод значения угла поворота кратковременным нажатием клавиши *Enter*.

В результате выделенный фрагмент сетки осей поворачивается на угол 60 градусов вокруг оси, проходящей через базовую точку параллельно оси ОZ.

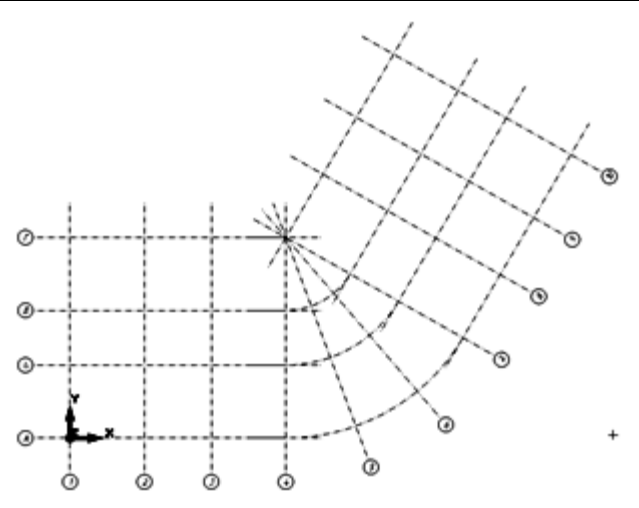

Рис. 2.11. Сетка осей, составленная из трёх фрагментов

В результате получаем сетку координационных осей, состоящую из трёх фрагментов: двух прямоугольных, один из которых повёрнут, и радиального (см. рис. 2.11).

# **2.5. Моделирование стен**

В рамках рассмотрения данной темы мы изучим, что такое прикладной инструмент, и, каким образом можно им управлять. На примере прикладного инструмента **Стена** освоим основные приёмы использования прикладных инструментов для построения объектов и редактирования их свойств.

# **2.5.1. Понятие прикладного инструмента**

Подобно тому, как реальное здание может состоять из нескольких типов конструктивных элементов (стены, колонны, перекрытия и т.п.), в программе САПФИР предусмотрены соответствующие прикладные типы элементов модели здания. Для каждого такого элементарного типа предусмотрен специализированный *прикладной инструмент*, представляющий собой программно-интерфейсное решение, позволяющее пользователю программы эффективно работать с элементами определённых типов. С помощью этих инструментов можно создавать и редактировать модели конструктивных элементов,

соответственно, каждый прикладной инструмент может работать в режиме создания или в режиме редактирования. Выбор прикладных инструментов осуществляется посредством пиктографических кнопок, расположенных в окне **Инструменты**. Нажатие каждой кнопки приводит к вызову соответствующего инструмента в режиме создания, обеспечивающем построение новых объектов выбранного типа. Исключение составляет инструмент **Указывание**, предназначенный для указывания ранее созданных объектов. Указанные объекты выделяются для редактирования и редактируются, как было описано в предшествующей главе.

Управляющие элементы выбранного инструмента отображаются в экранной области, расположенной в верхней части окна приложения. Эту экранную область назовём *панель свойств прикладного инструмента*.

# **2.5.2. Прикладной инструмент «Стена»**

Для моделирования стен в программе САПФИР предусмотрен<br>циальный тип элемента «Стена», а также одноимённый специальный тип элемента «Стена», а также прикладной инструмент. Прикладной инструмент Стена позволяет выполнять построение моделей стен и редактирование их параметров с помощью специализированной панели свойств (рис. 2.12).

Рис. 2.12. Панель свойств прикладного инструмента **Стена**

Построение модели стены осуществляется на базе линии, которая используется в качестве осевой. Построение линии происходит с использованием инструментов пространственного построения и редактирования на базе 3D-локатора. Способ построения выбирается при помощи пиктограмм, представленных в группе **Способ построения**.

До начала построения и в ходе построения стены можно выбирать и корректировать такие свойства, как: вариант привязки, толщина, верхняя отметка, уровень основания, материал, слой моделирования и др.

Привязка тела стены относительно заданной осевой линии может осуществляться одним из способов: слева от оси, справа от оси, по центру, по оси несущего слоя. В каждом из вариантов привязки, кроме привязки «по центру», можно задать величину смещения в виде числа. По умолчанию величина смещения 0. Вариант привязки «по оси несущего слоя» актуален при моделировании многослойных ограждающих конструкций. В этом варианте тело многослойной стеновой панели располагается так, что осевая линия проходит посередине слоя, выполненного из несущего материала.

Одна из сторон стены считается лицевой (наружной), а противоположная — тыльной (внутренней). По умолчанию, считается, что лицевая сторона расположена справа от оси. Опционно можно выбрать направление лицевой стороны стены влево от оси. Направление лицевой стороны стены определяет порядок следования слоёв многослойных ограждающих конструкций. Первый слой располагается с лицевой стороны. Последний — с тыльной. Направление лицевой стороны стены определяет также расположение моделей окон и дверей. По умолчанию, отливы располагаются с внешней стороны стены, а подоконники — с внутренней.

# **2.5.3. Параметры объекта СТЕНА**

Каждый объект в программе САПФИР является параметрическим. Это означает, что он может обладать рядом параметров, которые определяют его форму, внешний вид и другие свойства. Различные типы объектов могут иметь как сходные, так и различающиеся по смыслу параметры. Различные экземпляры однотипных объектов, как правило, имеют одинаковые наборы параметров, значения которых, однако, могут существенно различаться, обусловливая, тем самым, существенные различия между экземплярами. Полное совпадение наборов параметров у объектов одного типа — это правило, допускающее исключения. Различия в наборе параметров может быть внесено извне: отдельным экземплярам объектов могут быть назначены некоторые дополнительные параметры с определённой семантикой.

Многие параметры являются общими, то есть, имеют одинаковые названия и сходный смысл для объектов разных типов.

Общие параметры, используемые, в том числе, для элемента типа СТЕНА:

**Наименование** — строка символов, содержащая наименование данного элемента. Наименование элемента фигурирует в спецификациях элементов таких, как, например, «Ведомость стен».

Наименование позволяет выделить какой-либо определённый элемент среди однотипных.

Этот параметр не является уникальным только для стен. Практически все параметрические объекты в САПФИР имеют параметр **Наименование**.

**Слой** — параметр, который определяет принадлежность данного элемента к какому-либо определённому слою моделирования. Используя принадлежность к слою, можно скрыть или показать группу элементов, заблокировать от изменений или разрешить для редактирования.

Этот параметр не является уникальным только для стен. Многие параметрические объекты в САПФИР — практически все элементы конструкций (балки, колонны, перекрытия) и все графические элементы (линия, текст, штриховка) - имеют параметр **Слой**.

**Функция** — Параметр определяет функциональное назначение элемента. Среди стен по функциям различают: наружные стены, перегородки, внутриквартирные перегородки.

Этот параметр уникален для стен, в т. ч. по набору возможных значений.

**Материал** — определяет, из какого материала предполагается изготовление данного элемента конструкции. Материал характеризуется, в том числе, прочностными характеристиками и удельным весом, что учитывается при формировании аналитической модели конструкции и сборе нагрузок. Материал также определяет цвета и текстуры, которыми отображаются поверхности элемента при визуализации и штриховку в сечениях.

Параметр **Материал** так же, как для стен, может быть определён для всех типов элементов конструкций: балок, колонн, перекрытий и т.п.

**Цвет поверхности** — параметр, который определят, каким цветом должна отображаться поверхность элемента при визуализации. Цвет поверхности является приоритетным по отношению к цвету, определяемому материалом. Подобно стенам этот параметр может использоваться в элементах других типов.

**Интерпретация** — определяет, как должен интерпретироваться элемент при формировании аналитической модели. Возможные варианты: игнорировать — элемент игнорируется; нагрузка — вес элемента превращается в нагрузку; несущий конструктив — с использованием геометрии элемента формируется пластина в аналитической модели несущей конструкции.

Параметр присущ для всех типов элементов конструкций и для некоторых других типов объектов.

**Аппроксимация** — параметр, определяющий точность построения аналитической модели криволинейных фрагментов стен. Возможные значения от 0.1 до 10.0. Значение по умолчанию: 1.0. Меньшие значения обеспечивают меньшее количество пластин при аппроксимации. Большие значения обеспечивают повышенную точность представления формы.

Параметр актуален для типов элементов, геометрия которых базируется на линиях: осевых или контурных. Кроме стен, например, для перекрытий.

**Сглаживание** — параметрическая опция, определяющая, должно ли выполняться визуальное сглаживание при формировании наглядного изображения элемента. Параметр актуален для криволинейных элементов с плавными формами. Визуальное сглаживание помогает скрыть границы плоских отсеков, аппроксимирующих поверхность более высокого порядка.

Параметры, характерные для элементов типа СТЕНА:

**Привязка** — параметр, который определяет тип привязки и значение привязки тела стены относительно заданной осевой линии. Возможные типы привязки: слева, справа, по центру, по центру несущего слоя. Численное значение привязки определяет смещение стены от положения, заданного типом.

Этот параметр характерен только для стен. Для других типов элементов не используется.

**Направление лицевой стороны** — параметрическая опция, определяющая, в какую сторону от осевой линии отсчитывается направление лицевой стороны. По умолчанию считается, что лицевая сторона расположена вправо от оси стены. Опционно можно задать направление лицевой стороны слева.

**Наклон** — параметр, который задаёт угол отклонения стены от вертикали. Измеряется в градусах. Значение «0» соответствует вертикальной стене (нет наклона).

**Автоподрезка** — параметрическая опция, позволяющая выполнять автоматическое дотягивание и подрезку модели стены до соседних стен при редактировании. Различают автоматическую подрезку стен по другим стенам и по плитам перекрытия. Подрезка по плитам перекрытия может происходить опционно только для аналитического представления модели, только для визуальноархитектурного или для обоих.

**Толщина стены** — параметр, определяющий толщину стены из простого материала. При использовании в качестве материала стены многослойных конструкций в качестве толщины стены используется результирующая толщина конструкции, а предварительно заданная толщина игнорируется.

**Уровень основания** — параметр, определяющий на каком уровне находится основание стены относительно уровня чистого пола этажа, которому принадлежит данная стена.

Схожий параметр применяется при моделировании колонн.

**Отметка верхнего края стены** — может быть задана с высотной привязкой относительно уровня чистого пола или от верха этажа. Привязка по высоте регулируется параметром Возвышение, отсчитываемым от выбранного уровня высотной привязки.

Схожий параметр имеется у объектов типа колонна.

# **2.5.4. Построение стены**

Для построения стены выберите инструмент **Стена**. Для этого нажмите кнопку **Стена** на панели **Инструменты**. В результате на панели свойств прикладного инструмента появляются управляющие элементы инструмента **Стена**. В левой верхней части панели свойств прикладного инструмента расположена группа управляющих элементов **Способ построения**. Выберите способ построения **Отрезок** (первая кнопка слева). Трёхмерный локатор переходит в режим ввода точек. Проследите, чтобы опции **Цепочка** и **Замыкать** в группе **Способ построения** были выключены (пустые ячейки без «галочек»). Выберите подходящий ракурс для обзора пространства проекта, в котором предполагается построить стену. Проследите, чтобы плоскость построения располагалась горизонтально. Если это не так, воспользуйтесь одной из команд контекстного меню, доступного по однократному щелчку правой кнопки мыши:

**ЛСК в 0,0,0** — команда управления локальной системой координат (ЛСК), обеспечивающая установку ЛСК в начало координат текущего активного этажа. Плоскость построения устанавливается в уровень чистого пола текущего активного этажа.

**ЛСК в абс. 0,0,0** — команда управления ЛСК, которая обеспечивает установку ЛСК в абсолютный ноль координат модели проекта. Плоскость построения устанавливается горизонтально.

**ЛСК исходная ориентация** — команда управления ЛСК, которая обеспечивает установку исходной ориентации системы координат и плоскости построения без перемещения точки начала координат. Плоскость построения располагается горизонтально, параллельно плоскости XOY глобальной системы координат.

# **ПРАКТИЧЕСКОЕ УПРАЖНЕНИЕ 1**

Цель упражнения: изучить и освоить на практике приёмы построения стен и редактирования их основных параметров. Выполните последовательно следующие действия:

1. Запустите на исполнение программу САПФИР.

2. Выберите инструмент **Стена**. Для этого используйте соответствующую кнопку на панели инструменты.

Кнопка **Стена** доступна только в режиме **Архитектура**. Поэтому, если на панели инструменты нет кнопки **Стена,** переключите программу в режим **Архитектура**, используя соответствующую кнопку в верхней части панели **Инструменты**.

3. Выберите способ построения **Отрезок** для построения прямолинейных сегментов стен.

4. Включите опцию **Цепочка**, обеспечивающую построение нескольких сегментов стены подряд.

5. С помощью 3D-локатора последовательно введите точки с координатами (0,0,0), (6000мм,0,0), (8000мм,3000мм,0).

6. Перемещайте 3D-локатор с помощью курсора, управляемого мышью. Наблюдайте появление угловых и вспомогательных линий, позиционирование локатора на линии.

Спозиционируйте локатор на линию, соответствующую перпендикуляру к оси предыдущего сегмента (рис. 2.13) и наблюдайте движение локатора вдоль вспомогательного перпендикуляра.

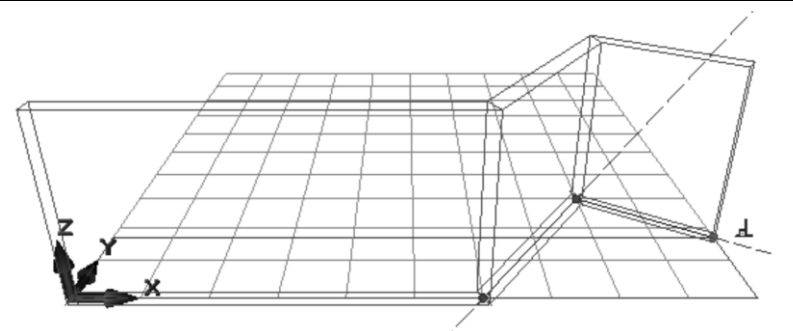

Рис. 2.13. Построение модели стены с помощью инструмента **Стена**

7. Введите точку посредством однократного щелчка левой кнопки мыши или путём кратковременного нажатия на клавишу **Пробел**.

8. Завершите построение модели стены путём повторного ввода точки в том же месте одним из указанных выше способов.

В результате описанных выше действий мы получили трёхмерную параметрическую модель объекта типа «Стена». Чтобы редактировать параметры ранее созданной стены, нужно выполнить следующие действия:

1. Выберите инструмент **Указывание**. Для этого нажмите кнопку **Указывание** на панели **Инструменты**.

2. Включите опцию **По одному** в группе **Выбор объектов**. Проследите, чтобы был включен флажок **авто**, отвечающий за опцию, обеспечивающую автоматическую загрузку соответствующего прикладного инструмента в зависимости от типа указанного объекта.

3. Наведите курсор на изображение стены и выполните однократный щелчок левой кнопкой мыши. В результате модель стены подсвечивается цветом выделения. На панели свойств прикладного инструмента отображаются управляющие элементы инструмента **Стена**.

В окнах редактирования отражены текущие значения параметров.

4. При помощи курсора перейдите в окно редактирования **Толщина**. Введите новое значение толщины, например: *600* (*мм*). Можно завершить ввод нажатием клавиши *Enter* или подождать примерно 1,5 сек, пока применение отредактированных параметров произойдёт автоматически.

В результате применения параметров модель модифицируется, и её изображение автоматически регенерируется в графическом окне.

5. Перейдите в окно редактирования **Наклон** и введите значение угла наклона стены в градусах, например: *20*.

В результате применения нового значения угла наклона модель стены наклоняется в пространстве от вертикального положения на заданный угол.

Рекомендуется осмотреть модель с различных ракурсов, используя навигацию в графическом окне при помощи мыши с нажатой правой кнопкой.

6. Используйте окно редактирования **Уровень основания**. Введите уровень основания *400 мм*. Наблюдайте изменение модели стены в графическом окне.

7. Отмените последние изменения.

Чтобы отменить изменения параметров, используйте команду меню **Редактор/Отменить** или пиктограмму **Отмена** на инструментальной панели.

В результате выполнения данного упражнения вы научились модифицировать параметры объекта стена и отменять внесенные изменения.

## **ПРАКТИЧЕСКОЕ УПРАЖНЕНИЕ 2**

Цель данного упражнения — усовершенствовать практические навыки моделирования стен и управления их параметрами. Это упражнение продолжает серию упражнений, в ходе выполнения которых будет создан проект многоэтажного здания. Поэтому, прежде, чем приступить к выполнению последовательности действий в рамках упражнения, запустите на выполнение программу САПФИР и загрузите модель проекта из файла с именем *Здание 12.spf*, созданного в ходе предшествующих практических занятий в рамках предыдущих тем.

Выполните последовательность действий, описанную ниже:

1. Назначьте этаж *Подвал* в качестве текущего активного этажа. Для этого в древовидном списке служебного окна **Структура** найдите строку, соответствующую этажу с названием *Подвал*, поместите на неё курсор и выполните одинарный щелчок правой кнопкой мыши. Появится контекстное меню. Выберите в нём пункт **Назначить этаж текущим**.

2. Выберите инструмент **Стена**. Для этого нажмите кнопку **Стена** на панели **Инструменты**.

3. Задайте материал стены. Для этого в группе **Материал** откройте раскрывающийся список и выберите строку *Бетон Б20*. После закрытия списка строка *Бетон Б20* демонстрируется в окне группы **Материал**, обеспечивая индикацию названия текущего выбранного материала.

4. Задайте слой моделирования: *Подземная часть*. Для этого выберите нужный слой по названию, используя раскрывающийся список в группе **Слой**.

5. Задайте толщину стены *400* (*мм*). Для этого воспользуйтесь окном редактирования **Толщина**.

6. Проконтролируйте установку других параметров, принятых по умолчанию: уровень основания — 0; наклон — 0; верхняя отметка — 0 от высоты этажа.

7. Выберите способ построения **Отрезок**.

Выполните построение нескольких фрагментов наружных стен в подземной части здания для получения приведенного на рисунке 2.14 плана подвала. Для этого последовательно вводите пары точек в осях  $(A-1, \Gamma-1), (\Gamma1-\Gamma4), (\Gamma4-\Gamma11), (\Gamma11-A11), (\overline{A1}-\overline{A4}), (\overline{A7}-\overline{A11}).$ Наблюдайте при этом, как стыкуются между собой сегменты стен.

8. Выберите способ построения Дуга(Т1,Т2,Т3).

Этот способ построения предполагает ввод трёх точек, последовательно расположенных на дуге окружности, для формирования дугообразного сегмента стены. Введите точки в осях А-4, А-5, А-7. В результате получается дугообразный сегмент стены, осевая линия которого проходит через введенные точки (рис. 2.14).
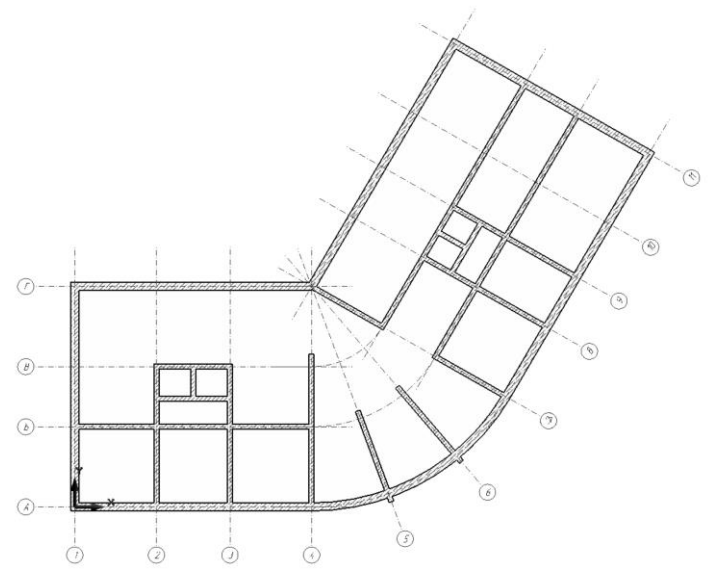

Рис. 2.14. На плане подвала изображены стены в подземной части здания

9. Задайте толщину стены 240 (мм). Выберите способ построения Отрезок. Постройте внутренние стены подвала, задавая пары точек: (Б-1, Б4), (А-2, В-2), (А-3, В-3), (А-7, Б-7), (В-7, Г-7) и другие, как показано на рис. 18.

Когда моделирование стен подвала завершено, можно перейти к моделированию стен первого этажа. Часть стен первого этажа повторяет конфигурацию стен подвала. Такие элементы удобно не создавать заново, а скопировать с одного этажа на другой.

10. Выберите инструмент **Указывание**. Выделите фрагменты стен подвала, конфигурация которых совпадает в подвале и на первом этаже. В служебном окне **Структура** поместите курсор на запись *Первый этаж* и воспользуйтесь командой контекстного меню **Вставить выделенные элементы**.

В результате на первом этаже появятся новые сегменты стен копии соответствующих стен подвала.

11. Выделите стены первого этажа, полученные как копии стен подвала. Нажмите кнопку **Параметры** прикладного инструмента **Указывание**. В диалоге редактирования параметров задайте значение параметра **Толщина** равное *200 мм*.

12. Воспользуйтесь служебным окном **Структура**, укажите в списке *Первый этаж*, откройте контекстное меню, выберите команду **Показать план этажа**. В результате открывается графический вид, в котором представлен план первого этажа.

13. Укажите в списке *Подвал*, откройте контекстное меню, выберите команду **Показывать в качестве фона**.

В результате в графическом виде, в котором представлен план первого этажа, появляется каркасное изображение ранее созданных стен подвала, выполненное в бледных цветах. Это изображение служит для справки, помогая моделировать объекты первого этажа в привязке к стенам подвала (рис. 2.15).

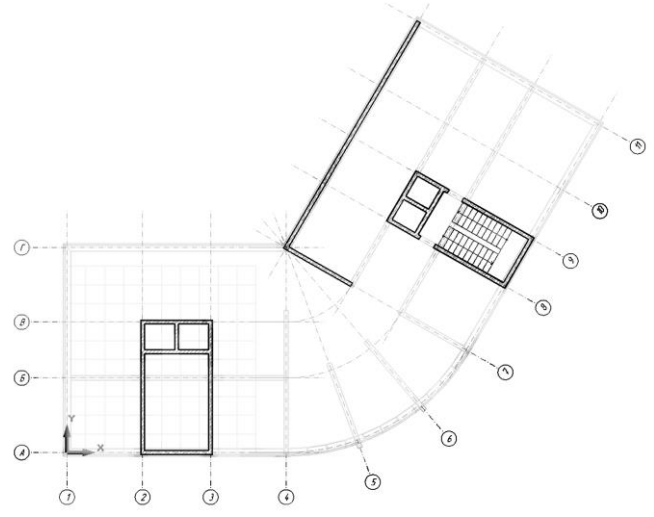

Рис. 2.15. Стены первого этажа на фоне стен подвала

Запишите полученную модель в файл с именем *Здание\_12.spf*, чтобы иметь возможность продолжить работу над проектом в ходе практических занятий в рамках последующих тем.

**Итоги**. В результате выполнения последовательности действий, рекомендованной в данном упражнении, вы закрепили практические навыки построения моделей стен, редактирования параметров стен, копирования моделей стен с одного этажа на другой (рис. 2.16).

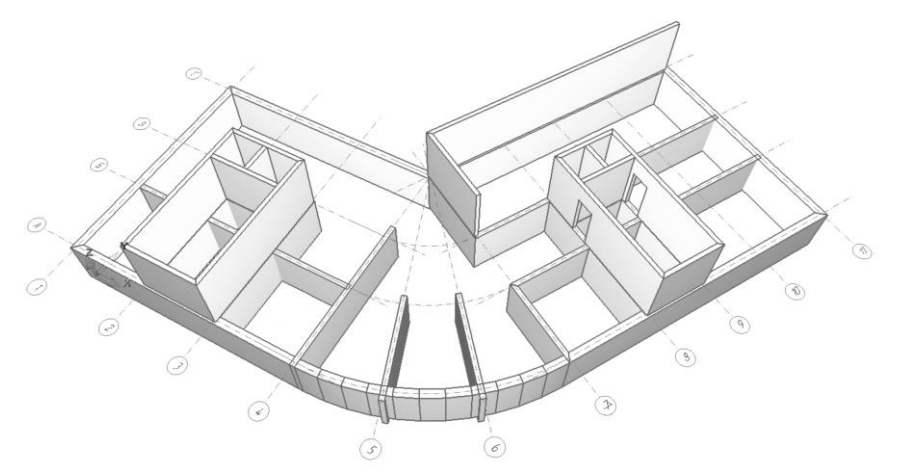

Рис. 2.16. Наглядное изображение стен подвала и первого этажа

## **2.6. Моделирование оконных и дверных проёмов**

Тема этого раздела предусматривает получение сведений о моделировании дверей и окон в программе САПФИР и приобретение практических навыков построения оконных и дверных проёмов с заполнением и без такового.

В программе САПФИР модель окна состоит из модели проёма и связанной с ней модели заполнения. Модель проёма может располагаться в стене, в скате крыши или в плите перекрытия. Соответственно, проёмы относятся к определённым сегментам стен, скатам крыш, плитам перекрытия. Понятно, что если речь идёт о плите перекрытия, то имеется в виду какой-либо люк или проём без заполнения. Однако, размещение люков ничем не отличается от размещения окон или дверей, поэтому не выделяется в особый инструмент. Различия между окнами и дверями тоже достаточно условны, однако эти типы объектов предоставлены обслуживанию различными инструментами, чтобы для каждого из этих типов был свой набор текущих значений параметров. Переключаясь между инструментами **Окно** и **Дверь**, вы, соответственно переключаетесь между двумя наборами установочных параметров, каждый из которых может быть по-разному настроен в один и тот же момент времени.

#### **2.6.1. Инструменты моделирования окон и дверей**

Модели окон и дверей в программе САПФИР существуют в ассоциации с некоторыми конструктивными элементами. Иначе говоря, окно или дверь может устраиваться в стене или в скате крыши, а также в плите перекрытия. При перемещении конструктивного элемента (стены, плиты) ассоциированные с ним окна перемещаются синхронно.

Модель окна или двери состоит из модели проёма и модели заполнения. Модель заполнения автоматически помещается программой в проём. При перемещении окна или двери модели проёмов и заполнения перемещаются одновременно. При редактировании размеров проёма заполнение автоматически подстраивается под изменения контура проёма.

Моделирование оконных и дверных проёмов в программе САПФИР производится с помощью специализированных прикладных инструментов **Дверь** и **Окно**.

Вызов инструмента **Дверь** происходит по команде меню **Создать/Дверь** или при помощи соответствующей кнопки на панели **Инструменты** в режиме **Архитектура**.

Дверь

Вызов инструмента **Окно** происходит по команде меню **Создать/Окно** или при помощи одноимённой кнопки на панели **Инструменты** в режиме **Архитектура**.

**TH** OKHO

Эти инструменты позволяют задать параметры привязки дверных и оконных проёмов, габаритные (ширина, высота) и установочные (глубина, уровень) размеры, выбрать опции и настроить параметры заполнения (рис. 2.17).

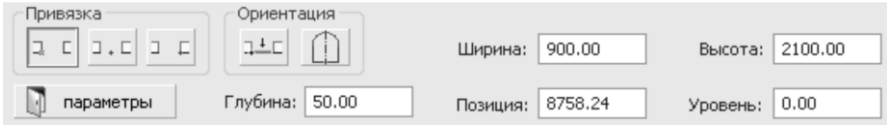

Рис. 2.17. Панель свойств прикладного инструмента **Дверь**

Размещение окон и дверей происходит при помощи пространственного локатора, управляемого с помощью мыши. Каждый раз, когда с помощью локатора производится ввод точки, считается что базовая точка модели окна или двери. Относительно этой базовой точки осуществляется привязка модели проёма и модели его заполнения.

Пространственный локатор при размещении оконных и дверных проёмов перемещается не свободно, а в привязке к поверхностям элементов модели, в которых можно организовать оконный или дверной проём. В качестве таких элементов могут использоваться объекты модели типа «Стена», «Перекрытие», «Крыша».

Прикладные инструменты «Дверь» и «Окно» имеют схожие наборы управляющих элементов, воздействие на которые приводит к изменениям схожих по семантике параметров.

В группе **Привязка** содержатся пиктографические кнопки, позволяющие осуществить выбор типа привязки проёма относительно базовой точки. Возможные типы привязки: слева, по центру, справа.

Группа **Ориентация** позволяет выбрать ориентацию окон и дверей по лицевой или по тыльной стороне стены и получать зеркально расположенные модели для несимметричных окон и дверей.

**Ширина** — параметр окна или двери, определяющий размер по горизонтали.

**Высота** — параметр окна или двери, определяющий размер по вертикали.

**Глубина** — параметр, определяющий положение модели заполнения в глубину, перпендикулярно плоскости установки окна или двери.

**Позиция** — параметр, определяющий положение модели окна или двери вдоль оси элемента, например, стены, в которой расположена дверь или окно.

**Уровень** — параметр, определяющий положение окна или двери по высоте. Отсчитывается от уровня чистого пола этажа.

Для выбора типа проёма, типа заполнения, настройки опций и параметров заполнения служат диалоги **Параметры окон** и **Параметры дверей**. Вызов этих диалогов происходит по нажатию кнопки **Параметры**.

В диалогах **Параметры окон** и **Параметры дверей** можно выбрать тип проёма, тип заполнения, дополнительно настроить геометрические параметры формы (размеры) проёма и дополнительные параметры установки.

Чтобы редактировать параметры ранее созданных окон и дверей, перемещать их модели в плоскости стены, которой они принадлежат, нужно выделить экземпляры, подлежащие редактированию. Выделение окон и дверей происходит с помощью инструмента **Указывание**, доступного по нажатию одноимённой кнопки на панели **Инструменты**. Если требуется выделить окно или дверь с заполнением, можно указывать изображение переплётов, остекления, дверного полотна или других деталей заполнения проёма. Если требуется выделить оконный или дверной проём без заполнения, следует указывать любую торцовую грань стены в проёме (откосы). Примеры указывания проёмов с заполнением и без заполнения показаны на рис. 2.18.

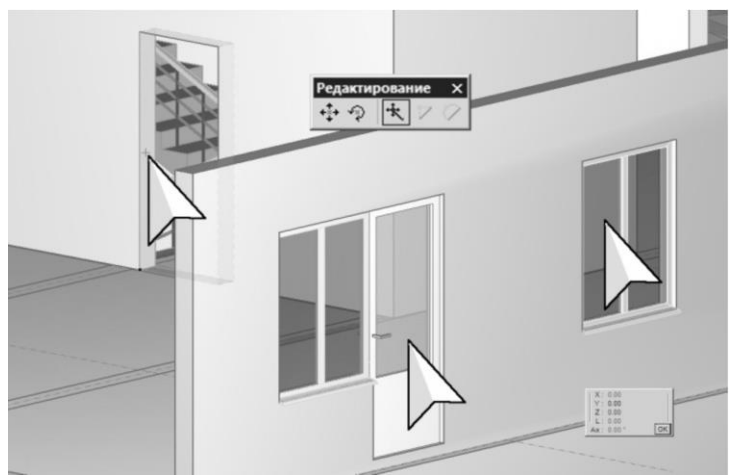

Рис. 2.18. Указывание дверных и оконных проёмов с заполнением и без

Для переноса двери, окна или проёма включите режим редактирования **Перенести вершину** и переносите базовую точку. **Окно**, дверь или проём без заполнения динамически следуют за перемещаемой базовой точкой. Позицию базовой точки проёма можно выбрать в группе пиктограмм **Привязка**, в которой представлены варианты: **Левый угол**, **По центру**, **Правый угол**.

# **2.6.2. Параметры окон и дверей**

#### **Группа параметров: Рама (только для окон)**

- **Установка** параметрическая опция, определяет, нужно ли моделировать оконную раму. Возможные значения: да, нет.
- **Ширина**  ширина профиля оконной рамы.

• **Толщина** — толщина профиля оконной рамы.

**Цвет рамы** — цвет профильных деталей оконной рамы.

**Цвет стекла** — цвет граней модели остекления. Может быть полупрозрачным за счёт альфа-составляющей.

#### **Группа параметров: Подоконник (только для окон)**

- **Установка** параметрическая опция, определяет нужно ли моделировать подоконник. Возможные значения: да, нет.
- **Выступ** параметр определяет выступ подоконника за плоскость стены.
- **Толщина** параметр определяет толщину подоконника.
- **Цвет** параметр определяет цвет граней модели подоконника.

Группа параметров: Отлив **(только для окон)**

- **Установка** параметрическая опция, определяет нужно ли моделировать отлив. Возможные значения: да, нет.
- **Цвет** параметр определяет цвет граней модели отлива.
- **Функция** параметр определяет функциональное назначение проёма. Возможные значения для окон: не определено, световой проём, эвакуация. Возможные значения для дверей: не определено, связевая, выход/аварийный выход.

#### **Дверное полотно**

- **Установка** опция определяет, должна ли устанавливаться в проём модель дверного полотна. Возможные значения: да, нет.
- **Толщина** параметр определяет толщину дверного полотна.
- **Цвет** параметр определяет цвет дверного полотна.

#### **Дверная коробка**

- **Установка** опция определяет, должна ли моделироваться дверная коробка. Возможные значения: да, нет.
- **Толщина** параметр определяет толщину наличников.
- **Цвет** параметр определяет цвет наличников и дверной коробки.

#### **Размещение окна/двери**

• **Размещение модели** — опция, определяющая положение модели заполнения в проёме. Опция актуальна для проёмов, выполненных в наклонных конструктивных элементах. Возможные значения: вертикально, горизонтально, нормально.

- **Привязка** опция размещения определяющая положение базовой точки проёма. Возможные значения: слева, справа, посередине.
- **Позиция** параметр определяет положение проёма на участке стены или на скате крыши.
- **Уровень** параметр определяет положение проёма по высоте. Для проёмов в стенах уровень отсчитывается от уровня чистого пола этажа, которому принадлежит стена.
- **Поворот контура** параметр, значение которого определяет угол поворота окна или двери вокруг базовой точки в плоскости поверхности объекта, в котором выполнен проём.
- **Глубина** параметр, определяющий глубину установки заполнения в проём в направлении вектора проёма. Глубина влияет на изображение четвертей на плане этажа.
- **Сторона** опция, определяющая ориентацию проёма по лицевой стороне или по тыльной. Значение по умолчанию: лицевая — означает, что окно ориентируется по лицевой стороне стены, там располагается отлив; в направлении тыльной стороны устанавливается подоконник.
- **Вектор проёма** параметрическая опция, определяющая направление прорезания проёма. Возможные значения: по нормали, вертикально, горизонтально. Доступность значений зависит от пространственного положения стены или плиты, в которой размещается проём. Опция **По нормали** означает направление прорезания проёма перпендикулярно поверхности объекта, в котором устанавливается окно.

**Четверти** — параметр определяет размер четвертей, устраиваемых в стенах для установки окон. Четверти изображаются на плане этажа, исполненном в масштабе крупнее, чем 1:200. При формировании модели четверти используется значение параметра **Глубина**.

## **2.6.3. Моделирование окна**

#### **ПРАКТИЧЕСКОЕ УПРАЖНЕНИЕ 1**

1. Для выполнения упражнения приготовьте (откройте или создайте) модель, которая содержит прямолинейный участок стены длиной 6..8 метров.

2. Выберите инструмент **Окно**. Для этого нажмите соответствующую кнопку на панели **Инструменты**.

3. Нажмите кнопку **Параметры** на панели свойств прикладного инструмента **Окно**.

В результате открывается диалог **Параметры окон**.

4. В левой части окна диалога в списке типов проёмов и заполнений выберите и откройте группу **Прямоугольные**. Последовательно выбирайте различные типы окон в группе. В окне предварительного просмотра наблюдайте изображение модели каждого типа.

Остановите выбор на типе окна **Окно параметрическое**.

5. В правой части окна диалога в таблице параметров задайте параметры оконного проёма и выберите опции формирования заполнения:

- Размеры проёма/ $B = 1800$  мм
- Размеры проёма/ $H = 1600$  мм
- Число створок  $= 3$
- Подоконник/Установка: Да
- Размещение окна/Уровень =  $900$ мм
- Размешение окна/Глубина =  $100$ мм
- Четверти = 50 мм

В окне предварительного просмотра наблюдайте влияние произведенных настроек на форму оконного проёма и способ его заполнения.

Завершите диалог нажатием кнопки **ОК**.

6. Наведите курсор на изображение поверхности стены. Наблюдайте движение 3D-локатора вдоль поверхности стены на заданном уровне размещения окна (900мм). Вслед за 3D локатором в пространстве модели перемещается модель окна. Она схематически изображается в каркасном режиме визуализации.

7. Выберите позицию окна на поверхности стены и зафиксируйте одиночным щелчком левой кнопки мыши или кратковременным нажатием клавиши **Пробел**.

Если получить план этажа, то на его изображении можно наблюдать в оконном проёме наличие четвертей заданного размера.

#### **ПРАКТИЧЕСКОЕ УПРАЖНЕНИЕ 2**

Цель данного упражнения — усовершенствовать практические навыки моделирования окон и дверей, управления параметрами проёмов и их заполнения. Это упражнение продолжает серию

упражнений, в ходе выполнения которых будет создан проект многоэтажного здания. Поэтому, прежде, чем приступить к выполнению последовательности действий в рамках упражнения, запустите на выполнение программу САПФИР и загрузите модель проекта из файла с именем *Здание\_12.spf*, созданного при изучении предыдущих тем в ходе практических занятий.

Выполните последовательность действий, описанную ниже:

1. Выберите инструмент **Дверь.**

2. Задайте параметры дверного проёма: Ширина=*900*(*мм*), Высота=*2200*(*мм*), Уровень=*0*(*мм*).

3. Переместите курсор в окно графического вида, поместите его на изображение стены (рис. 2.19). Вслед за 3D-локатором перемещается каркасное изображение дверного проёма. Используйте 3D-локатор для задания желаемой позиции. Зафиксируйте позицию каждого проёма посредством одинарного щелчка левой кнопкой мыши.

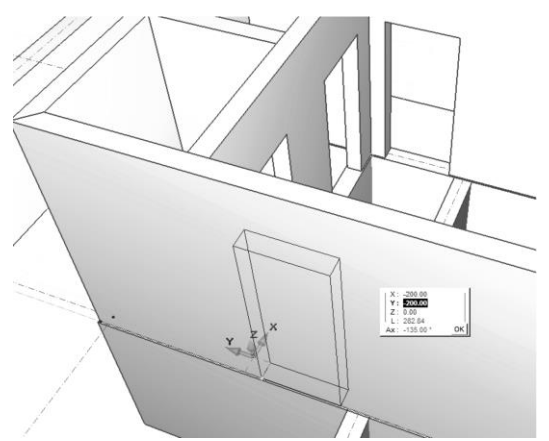

Рис. 2.19. Моделирование дверных проёмов в стенах

4. Выберите инструмент **Окно**. Задайте параметры оконного проёма:

**Ширина** = *1200*(*мм*), **Высота** = *1500* (*мм*), **Уровень** = *800* (*мм*).

5. При помощи локатора разместите оконные проёмы в стенах (рис. 2.20).

Чтобы задавать точные позиции, воспользуйтесь числовым вводом в окне координат. Координаты отсчитываются относительно ЛСК. Начало ЛСК можно поместить в произвольную точку пространства, используя команду контекстного меню **ЛСК в точку**.

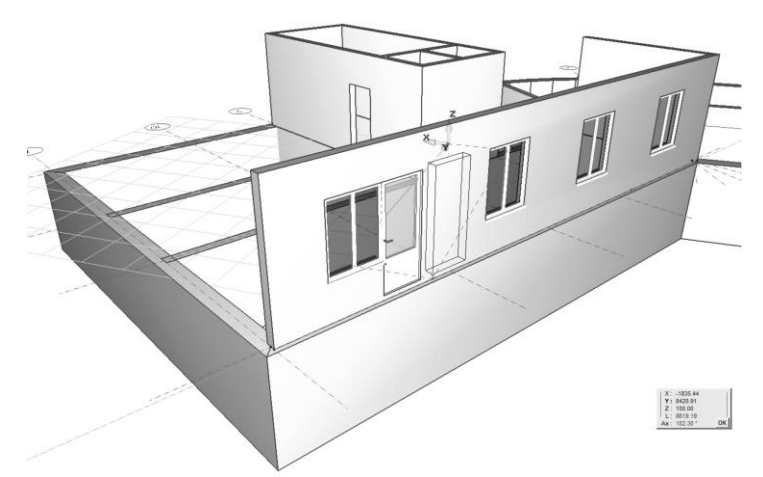

Рис. 2.20. Оконные и дверные проёмы в стене первого этажа

6. Сохраните модель проекта в файл с именем *Здание\_12.spf*, чтобы иметь возможность продолжить работу на последующих практических занятиях.

**Итоги**. В результате выполнения данного практического упражнения вы усовершенствовали навыки моделирования оконных и дверных проёмов.

# **2.7. Моделирование плит перекрытий**

В этом разделе мы изучим вопросы, связанные с моделированием плит перекрытий в программе САПФИР, получим сведения о параметрах объекта «Перекрытие» и практические навыки построения моделей плит перекрытий.

Для моделирования плит перекрытия предназначен инструмент **Перекрытие**. С помощью инструмента **Перекрытие** (рис. 2.21). можно создавать горизонтальные плитные элементы конструкции здания. Прикладная панель **Перекрытие** содержит группу **Способ построения**, позволяющую выбрать способ построения линии контура перекрытия. При этом опции **Замыкать** и **Цепочка** всегда включены и не подлежат отключению. Линия контура перекрытия может состоять из отрезков прямых, дуг окружностей, сплайнов и кривых Безье.

*Программные комплексы САПФИР и ЛИРА-САПР – основа отечественных BIM-технологий*

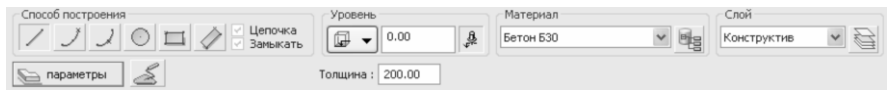

Рис. 2.21. Панель свойств прикладного инструмента **Перекрытие**

## **2.7.1. Параметры объекта ПЕРЕКРЫТИЕ**

Модель плиты перекрытия является параметрической, как и модели других конструктивных элементов в программе САПФИР. Несколько параметров, являются общими и одинаково трактуются для всех моделей конструктивных элементов. Среди них такие, как: идентификатор, наименование, тип модели, цвет линий, цвет граней и т.п. Однако, некоторые параметры уникальны для плиты перекрытия или имеют характерную смысловую нагрузку. Такие параметры, которыми дополнительно или особым образом характеризуется плита перекрытия, перечисляем ниже:

**Толщина плиты** — толщина плиты перекрытия измеряется вниз от её верхней плоскости. Высотная привязка верхней плоскости определяется специальным отдельным параметром.

**Высотная привязка** — способ привязки перекрытия по высоте и численное значение привязки. Привязка плиты по высоте может быть задана от уровня чистого пола или от уровня высоты этажа. Численное значение привязки показывает, насколько отстоит верхняя плоскость плиты по вертикали от выбранного уровня привязки. Положительные значения привязки указывают смещение плиты вверх. Отрицательные значения привязки смещают плиту вниз.

**Материал** — параметр определяет, из какого материала будет изготавливаться плита перекрытия, что позволяет определить жесткостные характеристики и вес элемента. В зависимости от выбора материала может устанавливаться способ интерпретации модели плиты при прочностном расчёте. В дальнейшем способ интерпретации может быть задан вручную с использованием параметра **Интерпретация**.

Выбор материала влияет так же на внешний вид при визуализации с текстурами.

**Интерпретация** — параметрическая опция, которая устанавливает способ интерпретации модели плиты перекрытия при прочностном расчёте и анализе напряжённо-деформированного состояния конструкции. Изначально способ интерпретации определяется выбором материала плиты. При выборе способа интерпретации вручную доступны следующие опции:

- **Игнорировать** выбор этой опции означает, что данный элемент должен быть проигнорирован при формировании аналитической модели для прочностного расчёта.
- **Несущий конструктив** выбор этой опции означает, что на основе геометрических свойств модели данного элемента должна быть создана аналитическая модель для прочностного расчёта. Плита перекрытия в аналитической модели представлена пластиной заданной толщины. Жесткостные характеристики пластины дополняются свойствами материала, назначенного плите перекрытия посредством параметра **Материал**.

**Аппроксимация** — в аналитической модели конструкции плита перекрытия представляется в виде пластины. Контур пластины формируется на основе геометрии, определяемой контуром модели плиты. Контур плиты может быть представлен сложной линией, состоящей из нескольких сегментов, в использующих, помимо отрезков прямых, дуги окружностей, сплайны и кривые Безье. При формировании аналитической модели плиты перекрытия контур пластины упрощается и задаётся в виде ломаной линии, состоящей из отрезков прямых. Происходит кусочно-линейная<br>аппроксимация кривых высоких порядков множеством аппроксимация кривых высоких порядков множеством прямолинейных отрезков. Данный параметр определяет точность аппроксимации. Значение по умолчанию 1 (рекомендуемое). При необходимости более точной аппроксимации можно увеличить значение. Максимальное значение 10. При необходимости понизить точность можно уменьшить значение параметра. Минимальное значение 0.1. При более высоких значениях точности минимизируются отклонения аппроксимирующей ломаной линии от исходной кривой. При этом существенно возрастает количество сегментов. Слишком большое количество сегментов может негативно сказываться на качестве триангуляции пластины в областях, прилегающих к криволинейным краям.

## **2.7.2. Построение плиты перекрытия**

Чтобы построить модель плиты перекрытия, выберите инструмент **Перекрытие**. Для этого нажмите кнопку **Перекрытие**, расположенную на панели **Инструменты** или используйте команду меню **Создать/Перекрытие**. В результате на панели свойств прикладного инструмента появляются управляющие элементы инструмента **Перекрытие**.

В группе **Способ построения** выберите способ построения **Отрезок**. Опции **Цепочка** и **Замыкать** включены и не отключаются. Это значит, что контур плиты перекрытия будет задан замкнутой последовательностью прямолинейных отрезков.

Используйте кнопку-меню для выбора типа привязки по высоте. Нажимайте кнопки при помощи мыши.

Построение контура плиты перекрытия происходит путём последовательного ввода точек при помощи 3D-локатора. При этом динамически формируется каркасная модель будущей плиты, изображаемая на экране. Контур образуется из построенных на данный момент сегментов. Замыкание контура происходит автоматически. На базе замкнутого контура в его текущем состоянии формируется пространственная модель с учётом заданных значений толщины и высотной привязки.

Для обеспечения точности построений при вводе точек используйте инструменты точного позиционирования локатора: метрическую сеть, вспомогательные линии, притягивание к существующим вершинам, числовой ввод координат и др.

Чтобы завершить построение, следует выполнить одно из перечисленных ниже действий:

- нажать клавишу *Enter*;
- повторно ввести точку в той же позиции, что и предшествующая;
- ввести точку в той же позиции, что и первая точка (замкнуть цепочку).

Любое из этих действий воспринимается программой как завершение построения линии контура. Сформированная таким образом линия контура используется в качестве основы при формировании трёхмерной модели плиты перекрытия заданной толщины.

При построении контура плиты особой эффективности можно достигать, используя способы построения **Осевая** и **По сегментам**. И тот, и другой способ переводит 3D-локатор из режима ввода точек в режим указывания объектов (при этом меняется форма курсора). С помощью курсора следует указывать элементы модели. Осевые и контурные линии последовательно указываемых объектов (стен, балок, проёмов, линий построения, других перекрытий) используются в качестве фрагментов контура будущей плиты. При этом не только отпадает необходимость повторного графического ввода ранее введенных точек, но и появляется возможность использовать производные линии: наружный контур стены или внутренний контур стены. При указывании стены в грань верхнего (нижнего) торца используется осевая линия указанной стены или её сегмента. При указывании фрагмента в лицевую или тыльную грань используется наружный или внутренний контур указанного фрагмента стены.

#### **ПРАКТИЧЕСКОЕ УПРАЖНЕНИЕ 1**

Цель данного практического упражнения — приобрести и закрепить навыки построения модели плиты перекрытия. Выполните последовательно следующие действия:

1. Запустите на исполнение программу САПФИР.

2. Выберите инструмент **Перекрытие**.

3. В группе **Способ построения** выберите опцию **Отрезок**.

4. В группе **Материал**, используя раскрывающийся список, в котором представлены названия материалов, выберите материал *Бетон Б25*.

5. С помощью 3D-локатора вводите точки контура плиты перекрытия, как показано на рис. 2.22. Программа динамически выстраивает пространственную модель плиты для текущего состояния контура и выводит в графическое окно её каркасное изображение.

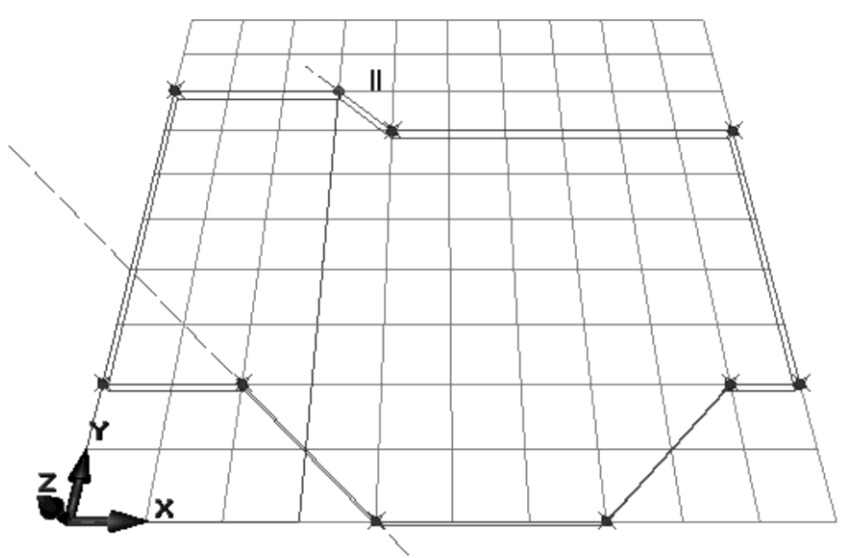

Рис. 2.22. Построение контура плиты перекрытия

6. С помощью мыши переместите курсор из графического окна на панель свойств прикладного инструмента **Перекрытие**. При этом динамическое отображение плиты в графическом окне временно прекращается.

7. С помощью курсора активируйте окно редактирования **Толщина** и задайте новое значение толщины *400* (*мм*).

8. Переместите курсор в окно графического вида и наблюдайте влияние изменения параметра на пространственную модель плиты.

9. Завершите построение контура плиты перекрытия, замкнув его путём повторного ввода начальной точки.

В результате выполнения приведенной выше последовательности действий мы получили пространственную модель плиты перекрытия.

Следующее упражнение базируется на результатах предыдущего. Оно направлено на получение навыков редактирования высотной привязки плиты перекрытия. Выполните последовательность действий, описанную ниже:

1. Выберите инструмент **Указывание**.

Для этого нажмите кнопку **Указывание** на панели **Инструменты**.

2. Выделите для редактирования плиту перекрытия, созданную в предыдущем упражнении.

Для этого наведите курсор на изображение плиты перекрытия и выполните одинарный щелчок левой кнопкой мыши. При этом активируется панель свойств прикладного инструмента **Перекрытие**.

3. В окне свойств прикладного инструмента **Перекрытие** отыщите группу управляющих элементов **Уровень**. Выполните щелчок левой кнопкой мыши на кнопке-меню вариантов привязки уровня плиты по высоте.

Раскрывается меню в котором представлены варианты: **От высоты этажа**, **От уровня пола**.

4. Выберите вариант высотной привязки **От высоты этажа**.

Пронаблюдайте в графическом окне, как изменилось положение модели плиты перекрытия по высоте.

5. Используйте окно редактирования в группе **Уровень** и введите в него значение *600 мм*.

Наблюдайте изменение высотной привязки модели плиты перекрытия в ответ на ввод нового значения уровня.

В результате выполнения данного упражнения вы освоили технику управления параметрами модели плиты перекрытия.

#### **ПРАКТИЧЕСКОЕ УПРАЖНЕНИЕ 2**

Цель данного упражнения — усовершенствовать практические навыки моделирования плит перекрытия и управления их параметрами. Это упражнение продолжает серию упражнений, в ходе которых создаётся проект многоэтажного здания. Поэтому, прежде, чем приступить к выполнению последовательности действий в рамках упражнения, запустите на выполнение программу САПФИР и загрузите модель проекта из файла с именем Здание 12.spf, созданного в процессе выполнения предыдущих практических упражнений.

Выполните последовательность действий, описанную ниже:

1. Назначьте в качестве текущего активного - этаж *Подвал*.

2. Включите инструмент **Перекрытие**.

3. Выберите материал Бетон Б20. Задайте толщину плиты *500*(*мм*). Проконтролируйте установки в группе **Уровень**: 0.00 от уровня пола.

Приступайте к созданию фундаментной плиты.

4. Выберите способ построения контура плиты **По сегментам**.

Этот способ построения предполагает, что должны быть последовательно указаны элементы модели, линии которых будут участвовать в формировании контура плиты. Указывайте последовательно внешние поверхности стен подвала для получения замкнутого контура. В момент замыкания контура происходит формирование модели плиты (рис. 2.23).

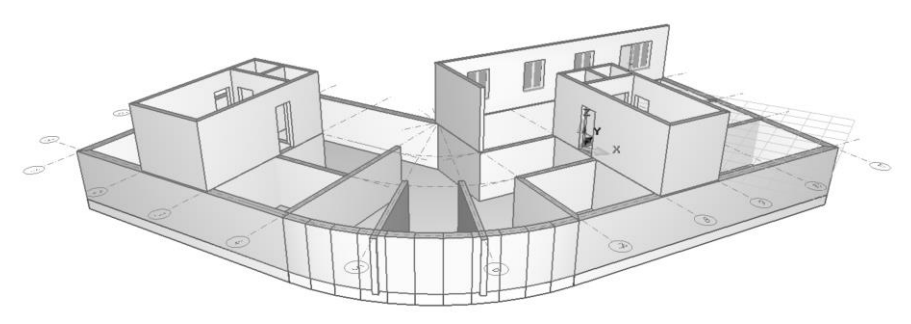

Рис. 2.23. Построение фундаментной плиты

5. Назначьте в качестве текущего активного Первый этаж.

6. Выберите материал *Бетон Б30*. Задайте толщину плиты *200* (*мм*). Выберите способ построения контура Отрезок.

7. Последовательно введите точки в узлах пересечения координационных осей А-1, А-4, А-7, А-11, Г-11, Г-7, Г-1. Завершите построение кратковременным нажатием клавиши *Enter*.

8. Выберите инструмент **Указывание** и выделите только что созданную плиту для редактирования (рис.2.24).

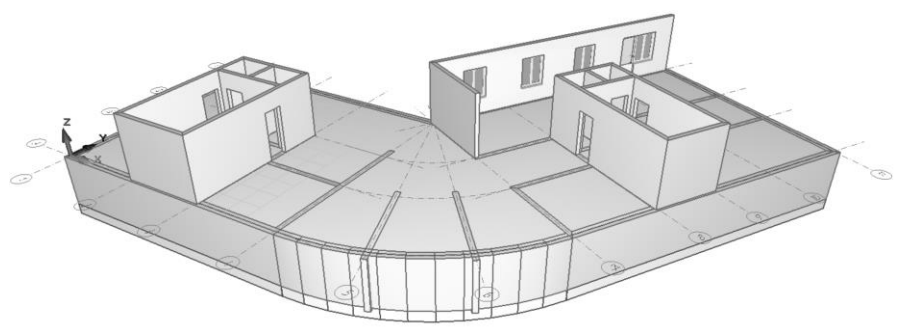

Рис. 2.24. Построение плиты перекрытия

9. Включите режим редактирования **Вставить дугу**.  $\mathcal{O}$ 

Используя 3D локатор, выполните преобразование прямолинейного участка контура между узлами сетки координационных осей А-4 и А-7 в дугу окружности. В качестве координат точки на дуге введите с помощью 3D локатора координаты узла А-5 или А 6. В результате получится модель плиты перекрытия, как показано на рис. 2.25.

10. Выполните в плите перекрытия проёмы для лестниц и лифтов. Для этого выберите инструмент **Проём**.

Проём

11. Укажите плиту перекрытия. Выберите способ построения проёма **По прямоугольнику**.

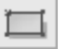

12. Задайте прямоугольник двумя точками по диагонали.

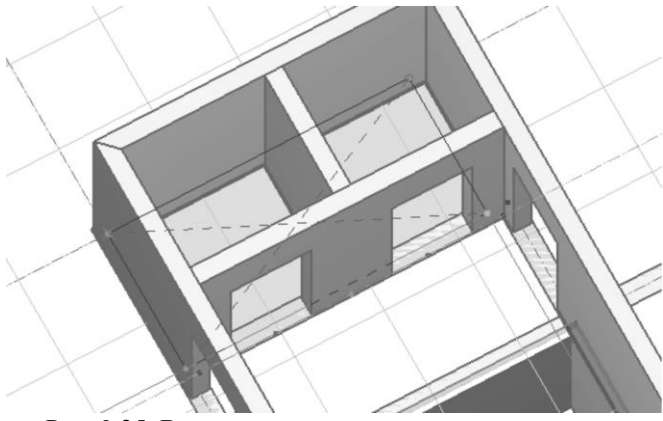

Рис. 2.25. Выполнение проёма в плите перекрытия

**Подсказка 1**. Для повышения точности построения используйте позиционирование локатора на контрольные точки осевых линий стен. Контрольные точки проявляются, если навести курсор на изображение сегмента стены и подержать неподвижно в течении небольшого промежутка времени (~1.5сек).

**Подсказка 2**. Когда потребуется создать проёмы между осями 8 и 9, нужно предварительно привести ориентацию ЛСК в соответствие углу поворота осей. Для этого наведите курсор на изображение стены, расположенной под углом, откройте контекстное меню щелчком правой кнопки мыши, выберите команду **ЛСК на объект**. Затем спозиционируйте локатор кнопкой F2 в нижний угол стены и примените команду **ЛСК в точку**. Нажмите комбинацию клавиш **Alt+Y**, чтобы привести плоскость построения в горизонтальное положение.

13. Сохраните модель проекта в файл. Используйте команду меню **Файл/Сохранить**. При этом модель проекта записывается в файл *Здание\_12.spf*. Этот файл мы будем использовать для продолжения работы над проектом многоэтажного здания на последующих практических занятиях.

14. Завершите сеанс работы с программой САПФИР. Для этого выберите команду меню **Файл/Выход**.

**Итоги**. В результате выполнения данного упражнения вы получили практические навыки построения контура плиты по сегментам линий указанных элементов, моделирования плиты перекрытия, редактирования её контура и параметров. Модель здания пополнилась двумя новыми элементами: фундаментной плитой и плитой перекрытия.

# **2.8. Моделирование колонн и балок**

На этом занятии мы рассмотрим вопросы, связанные с моделированием колонн и балок. Моделирование колонн и балок мы будем рассматривать в рамках одной темы, потому что эти типы элементов имеют общие свойства. И колонны, и балки являются стержневыми элементами конструкции, обладающими таким свойством, как «Сечение», определяющим контур поперечного сечения элемента.

Контур поперечного сечения стержневого элемента выбирается и настраивается при помощи диалога **Параметры сечения**. Диалог **Параметры сечения** вызывается по нажатию кнопки **Сечение** на панели свойств прикладного инструмента **Балка** или **Колонна**. Этот же диалог вызывается для редактирования параметра Контур сечения в таблице параметров элементов типа «Балка» и «Колонна».

В окне диалога **Параметры сечения** содержится список типов сечений, графическое окно для предварительного просмотра текущей формы сечения выбранного типа с заданными значениями параметров, таблица параметров сечения и пиктографические кнопки команд.

В списке типов сечений перечислены стандартные сечения железобетонных профилей (от S0 до S11) и основные типы сечений из сортамента металлопроката, используемые в ПК ЛИРА-САПР. Для любого сечения, выбранного в списке типов, демонстрируются текущие значения его параметров и его графическое изображение, соответствующее этим значениям.

Выбор текущего типа сечения с заданным набором значений параметров подтверждаем нажатием кнопки **ОК**. Выбранное таким образом сечение используется для построения стержневого конструктивного элемента (колонны, положения).

Инструмент **Балка** может использоваться для моделирования не только несущих конструктивных элементов конструкции, но и других элементов архитектурной модели таких, как карнизы, плинтуса, элементы ограждения, фризы, акценты и других, обладающих визуальными свойствами кинематической поверхности, построение которой происходит по направляющей (осевой линии) и образующей.

## **2.8.1. Моделирование колонн**

Для моделирования колонн в программе САПФИР предусмотрен тип элемента модели «Колонна». Построение моделей колонн происходит при помощи прикладного инструмента «Колонна». Панель свойств прикладного инструмента (рис. 2.26) содержит управляющие элементы, позволяющие задать параметры колонны.

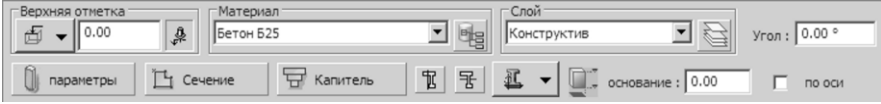

Рис. 2.26. Панель свойств прикладного инструмента **Колонна**

Модель колонны является параметрической, поэтому она обладает набором общих параметров конструктивного элемента, как всякая параметрическая модель в программе САПФИР. Дополнительно модель колонны характеризуется следующими параметрами:

- **Материал** Параметр определяет, из какого материала будет изготавливаться конструктивный элемент, что позволяет определить его жесткостные характеристики и вес.
- **Сечение** Параметр, который определяет контур поперечного сечения колонны. В качестве контура сечения могут использоваться линии, предварительно вычерченные вручную, или сгенерированные специальным сценарием автоматически по заданным параметрам.
- **Капитель** Параметр определяет наличие и тип капители при колонне. Для управления данным параметром по нажатию соответствующей кнопки запускается специализированный сервис, предоставляющий табличное управление количеством и размером ступеней капители и графическое окно для предварительного просмотра.
- **Верхняя отметка** Параметр, который определяет пространственное положение по высоте верхнего торца колонны. Этот параметр определяется группой, состоящей из двух параметров, определяющих способ привязки верхней

грани колонны по высоте и численное значение привязки — возвышение над выбранным уровнем:

- **Высотная привязка** параметрическая опция, которая определяет уровень отсчёта высоты колонны. Привязка может быть свободной или фиксированной. Высота колонны в режиме свободной привязки определяется положением пространственного локатора при создании колонны. Фиксированная привязка колонны по высоте может быть задана от уровня чистого пола или от уровня высоты этажа.
- **Возвышение** параметр, численное значение которого показывает, насколько верхняя грань отстоит по вертикали от выбранного уровня привязки. Возможны положительные и отрицательные значения возвышения. Положительные значения возвышения говорят о том, что верхний торец колонны расположен выше выбранного уровня высотной привязки. Отрицательные значения возвышения указывают на то, что верхний торец колонны расположен в пространстве ниже выбранного уровня высотной привязки.

**Уровень основания** относительно уровня чистого пола этажа, которому Отметка нижнего торца (основания) колонны принадлежит колонна.

Когда активен прикладной инструмент **Колонна**, создание новой колонны происходит путём ввода координат базовой точки при помощи 3D-локатора. В ходе поиска положения базовой точки вновь создаваемой колонны вслед за перемещениями локатора происходит динамическая визуализация её каркасного изображения. Поместите 3D-локатор в точку пространства модели и выполните однократный щелчок левой кнопкой мыши или кратковременное нажатие клавиши *Пробел*. В результате текущие координаты локатора будут восприняты программой, как позиция базовой точки колонны. Созданная таким образом новая модель колонны будет отнесена к текущему активному этажу. Высотная привязка колонны определяется текущими значениями параметров **Уровень основания** и **Верхняя** 

**отметка**. Параметр **Угол** обеспечивает поворот колонны вокруг вертикальной оси, проходящей через базовую точку.

Если требуется разместить одну или несколько колонн таким образом, чтобы они ориентировались перпендикулярно поверхности стены, воспользуйтесь при создании колонн опцией «**по оси**», управляемой одноимённым флажком на панели свойств инструмента **Колонна**. Чтобы колонна сориентировалась по стене, наведите курсор на изображение стены и задержите на некоторое время. Для участка стены, на который наведен курсор, подсвечиваются направляющие линии и касательные в начале и в конце участка. Подведите локатор к направляющей линии. В момент позиционирования локатора на линию колонна поворачивается в соответствии с направлением линии. Если позиционирование произошло не на ту линию, на которую требуется, отведите локатор от линии и затем подведите вновь таким способом, чтобы исключить двусмысленность в выборе направляющей линии. Когда локатор «поймал» нужную линию, нажмите клавишу *Shift* и удерживайте её нажатой. Теперь перемещения мыши приводят к движению локатора только вдоль выбранной линии. Если выбранная линия является дугой, то колонна, следуя за локатором вдоль дуги, автоматически поворачивается в соответствии с локальным направлением линии в текущей точке (рис. 2.27). Остаётся выбрать позицию и зафиксировать её одинарным щелчком левой кнопки мыши.

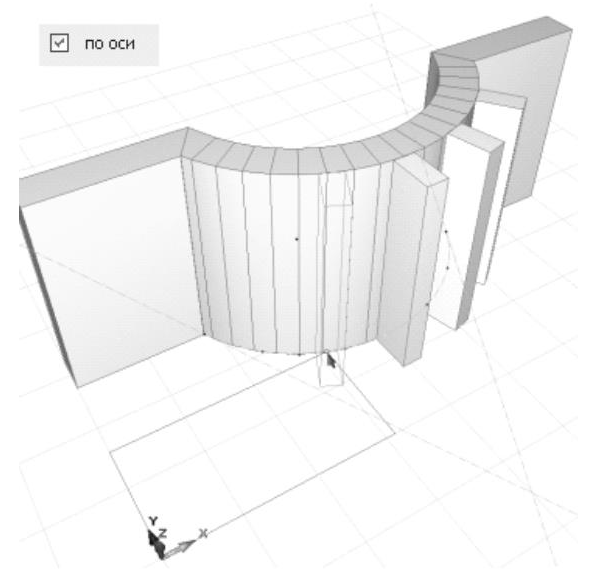

Рис. 2.27. Размещение колонн с использованием опции «**по оси**»

Аналогично можно использовать опцию «**по оси**» для размещения колонн с угловой привязкой, соответствующей направлению координационной оси, на которой размещается колонна.

## **2.8.2. Моделирование балок**

Для моделирования балок в программе САПФИР предусмотрен тип элемента модели «Балка». Этот тип элемента позволяет моделировать не только прямолинейные горизонтальные конструктивные элементы, но и другие, например, наклонные стержни и криволинейные профильные элементы. Построение моделей балок и произвольных стержней происходит при помощи прикладного инструмента «Балка». Панель свойств прикладного инструмента (рис. 2.28) содержит группу **Способ построения** и управляющие элементы, позволяющие задать параметры балки.

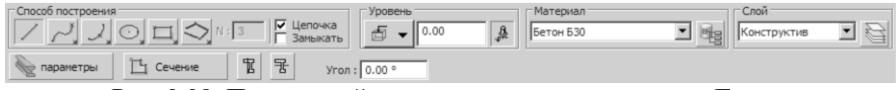

Рис. 2.28. Панель свойств прикладного инструмента **Балка**

Группа **Способ построения** обеспечивает различные способы построения осевой линии балки, в том числе, состоящей из нескольких сегментов, прямолинейных и криволинейных.

**Материал** — параметр определяет, из какого материала будет изготавливаться конструктивный элемент «Балка», что позволяет доопределить его жесткостные характеристики и вычислить вес.

**Сечение** — параметр, который определяет контур поперечного сечения стержневого конструктивного элемента «Балка». В качестве контура сечения балки могут использоваться линии, предварительно вычерченные вручную, или сгенерированные специальным сценарием автоматически по заданным параметрам.

**Уровень** — способ привязки элемента **Балка** по высоте и численное значение привязки. Возможно свободное расположение по высоте для моделирования стержней общего положения. В этом случае высотные отметки определяются пространственным положением осевой линии, заданным при её построении. Горизонтальные балки удобно моделировать с фиксированной высотной привязкой. Высотная привязка горизонтальной балки может быть задана от уровня чистого пола или от уровня высоты этажа. Численное значение привязки задаёт смещение осевой линии по вертикали от выбранного уровня привязки.

В таблице параметров высотная привязка пространственного стержня определяется группой параметров **Уровень оси стержня**. В этой группе содержатся параметры:

**База уровня** — параметрическая опция, предусматривающая следующие варианты:

- **Ноль этажа** при построении модели стержня заданная в пространстве осевая линия проецируется на горизонтальную плоскость, высотная привязка которой соответствует уровню чистого пола этажа, которому принадлежит стержень. Затем, от этой плоскости происходит отсчёт уровня осевой.
- **Высота этажа** отсчёт уровня осевой происходит от плоскости, расположенной на уровне, соответствующем высоте этажа, которому принадлежит стержень.
- **Заданная высота** при выборе этой опции пространственная осевая линия стержня используется как есть без проецирования на плоскость и последующего выведения в уровень. Этот вариант высотной привязки используется для моделирования стержней общего положения.

**Уровень осевой** — параметр, числовое значение которого задает высоту осевой линии стержня относительно выбранной базы уровня: относительно ноля этажа или относительно высоты этажа. При использовании опции **Заданная высота** значение параметра **Уровень осевой** игнорируется, пространственная привязка осевой линии определяется высотами контрольных точек, заданными при её построении и редактировании.

## **2.8.3. Построение стержневых элементов**

#### **ПРАКТИЧЕСКОЕ УПРАЖНЕНИЕ 1**

В ходе этого упражнения мы пошагово рассмотрим процесс построения стержневых элементов конструкции: колонн, балок, стержней общего положения.

1. Выберите инструмент **Колонна**. Для этого выполните одинарный щелчок левой кнопкой мыши на одноимённой кнопке в окне **Инструменты**. В результате на панели свойств прикладного инструмента отображаются управляющие элементы, обеспечивающие поддержку процесса построения колонн.

2. Используя управляющие элементы инструмента **Колонна** выберите слой моделирования *Конструктив*, задайте материал *Бетон Б25*, верхняя отметка колонны *0.0* от высоты этажа, отметка основания *0.0*, угол поворота *0.0*.

3. Нажмите кнопку **Сечение**, чтобы инициировать диалог **Параметры сечения**.

# $\mathbb{T}$ <sup>1</sup> Сечение

В результате открывается окно диалога **Параметры сечения**.

4. В списке типов сечений выберите тип сечения **Прямоугольник(S0)**. В таблице параметров сечения задайте значения параметров **b** и **h** равные *400 мм*. Нажмите кнопку **ОК**.

5. Переместите курсор в окно графического 3D-вида. В пределах окна курсор управляет движением 3D-локатора, за которым следует динамическое изображение колонны, представленное в каркасном режиме визуализации. Поместите локатор в начало координат (точку с координатами 0,0,0), для этого можно использовать клавишу **F4**.

6. Выполните однократный щелчок левой кнопкой мыши, чтобы зафиксировать положение колонны. В результате в заданном положении создаётся модель колонны.

7. Перемещайте 3D локатор при помощи мыши. Процесс построения колонн может продолжаться до тех пор, пока не выбран другой инструмент. Поместите локатор в точку с координатами (3000, 0, 0) и введите точку однократным щелчком левой кнопки мыши или кратковременным нажатием клавиши **Пробел**.

Создайте ещё 1..2 колонны с интервалом 3м в направлении оси OX.

8. Выберите инструмент **Балка**. Для этого выполните одинарный щелчок левой кнопкой мыши на одноимённой кнопке в окне **Инструменты**. В результате на панели свойств прикладного инструмента отображаются управляющие элементы, обеспечивающие поддержку процесса построения балок.

9. Выберите способ построения **Отрезок**. Вводите точки при помощи 3D локатора. Ввод каждой пары точек сопровождается построением очередного элемента типа Балка.

#### **ПРАКТИЧЕСКОЕ УПРАЖНЕНИЕ 2**

Цель данного упражнения — усовершенствовать практические навыки моделирования колонн и управления их параметрами. Это упражнение продолжает серию упражнений, в ходе которых выполняется построение модели многоэтажного здания. Поэтому, прежде, чем приступить к выполнению упражнения, запустите на выполнение программу САПФИР и загрузите модель проекта из файла с именем *Здание\_12.spf*, созданного в ходе выполнения предыдущих практических упражнений этой серии.

Выполните последовательность действий, описанную ниже:

1. Назначьте в качестве текущего активного *Первый этаж*.

2. Выберите инструмент **Колонна**.

3. Задайте материал *Бетон Б25*. Проконтролируйте значения других параметров, установленных по умолчанию: основание=0.00, угол=0.0, верхняя отметка=0.0 (от высоты этажа).

4. Нажмите кнопку **Сечение**.

# Сечение

Появляется окно диалога Параметры сечения (рис. 2.29). Выберите тип сечения *Прямоугольник(S0)*. Задайте значения параметров b=240мм, h=600мм. Занесите сечение с этой комбинацией значений параметров в библиотеку проекта. Для этого нажмите кнопку **Сохранить в библиотеку проекта**.

Завершите диалог нажатием кнопки **ОК**.

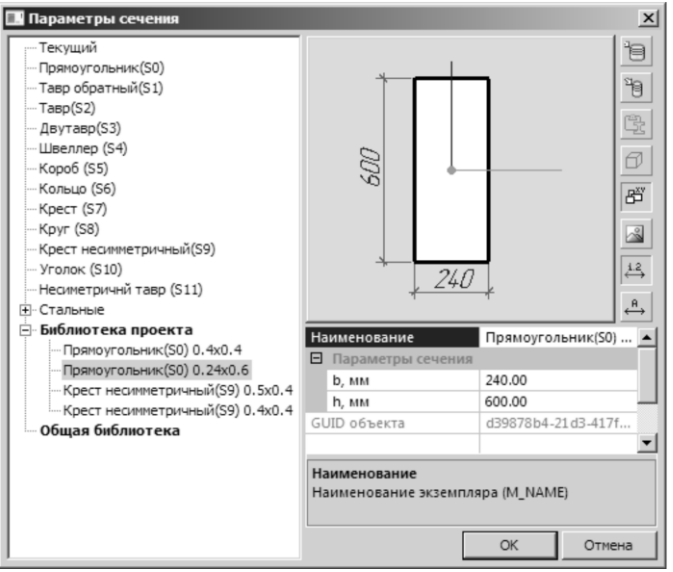

Рис. 2.29. Диалог **Параметры сечения**

5. Включите опцию **по оси** и выполните размещение нескольких колонн в узлах сетки координационных осей. Поместите курсор на изображение оси 5 или 6 и задержите на небольшой промежуток времени — указанный таким образом фрагмент сетки осей подсвечивает узлы крупными синими точками. Подведите локатор к точке узла *А-5*, как показано стрелкой на рис 2.30. В момент позиционирования на контрольную точку колонна приобретает угол поворота сечения, соответствующий направлению оси *5*. Зафиксируйте колонну в привязке к узлу *А-5* одиночным щелчком левой кнопки мыши.

Создайте модели колонн в привязке к узлам сетки координационных осей: *А-4, А-6, А-7, Б-4, Б-5, Б-6, Б-7, В-4*.

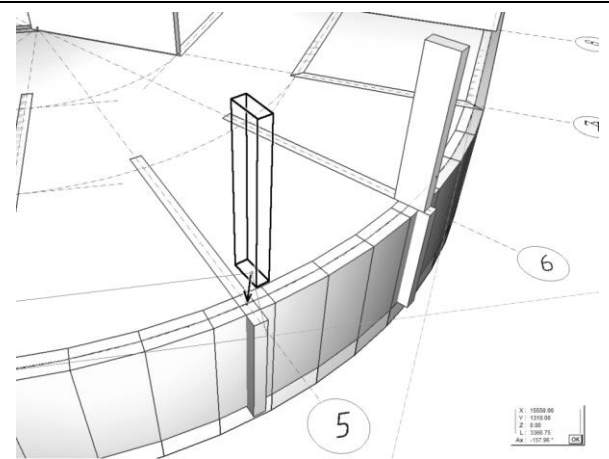

Рис. 2.30. Размещение колонн в узлах сетки координационных осей

#### **Возможные затруднения**

Если при указывании курсором по истечении промежутка времени подсветились контрольные точки не сетки, а другого объекта, отменить подсветку точек можно однократным кратковременным нажатием клавиши *Esc*.

Если при позиционировании в узел колонна приобретает угол поворота сечения такой, который не обеспечивает ориентации относительно оси должным образом, то проверьте значение в окне редактирования **Угол** и введите значение 0.0 градусов или другое, если требуется.

6. Скорректируйте положение колонн в позициях А-5 и А-6 относительно базовой точки таким образом, чтобы выровнять по торцам контрфорсов стен подвала. Для этого выделите колонну. Нажмите кнопку-меню **Базовая точка привязки сечения**. Выберите пункт **Задать смещение** (рис. 2.31). Инициируется диалог **Смещение контура сечения**. Введите приращение вдоль оси Y = *-120* (*мм*). Смещение исчисляется в системе координат контура сечения.

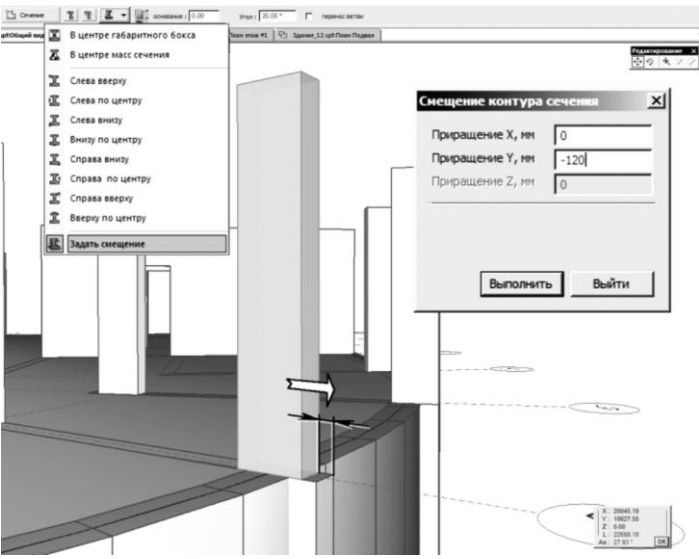

Рис. 2.31. Коррекция положения колонны путём смещения контура сечения

7. Выберите инструмент **Колонна** и снова воспользуйтесь диалогом **Параметры сечения**, доступным по нажатию кнопки **Сечение**. Создайте прямоугольное сечение *400*х*400мм*. Разместите колонны в привязке к сетке координационных осей, как показано на рис. 2.32.

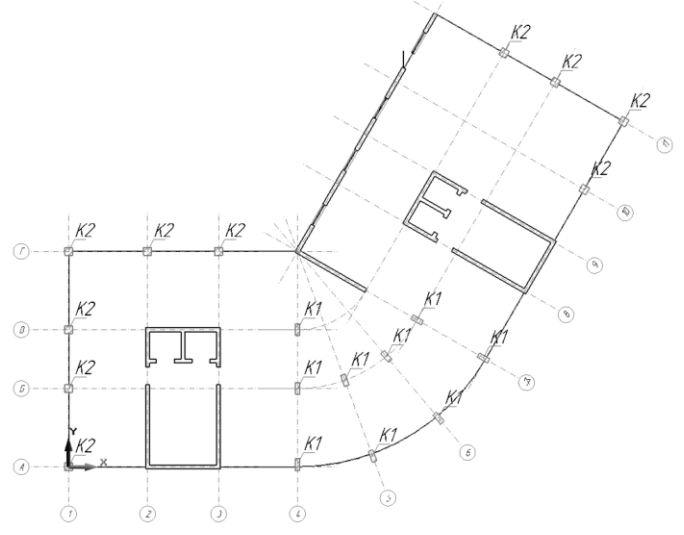

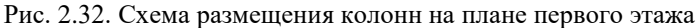

8. По окончании размещения колонн используйте команду меню **Файл/Сохранить**. Сохраните модель проекта в файл с именем *Здание\_12.spf*. Этот файл мы будем использовать в дальнейшем на последующих практических занятиях.

**Итоги**. В результате выполнения этого практического упражнения вы приобрели навыки размещения колонн на сетке координационных осей с учётом их ориентации. Модель многоэтажного здания, которую мы создаём на протяжении нескольких занятий, пополнилась несколькими элементами типа **Колонна**.

# **2.9. Создание и размещение лестниц**

В рамках данной темы вы научитесь использовать специализированные сценарии для построения моделей лестниц.

Для моделирования лестниц в программе САПФИР предусмотрен тип элемента модели «Лестница» и специальный сервис, оформленный в виде прикладной инструментальной панели **Лестницы**. Сервис построения моделей лестниц позволяет выбрать тип лестницы, настроить опции и значения параметров.

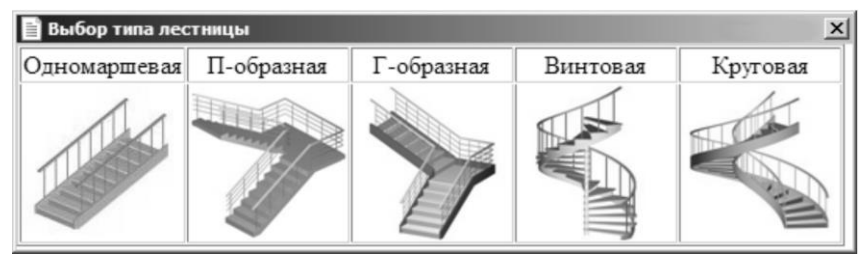

Рис. 2.33. Выбор типа лестницы

Доступные типы лестниц: одномаршевая, П-образная, Г-образная, винтовая, круговая (см. рис. 2.33).

Доступные варианты конструктивного исполнения лестницы: монолитная ж/б, на косоурах, на тетивах.

## **2.9.1. Параметры лестниц**

Каждый элемент модели типа «Лестница» характеризуется набором параметров, определяющих способ построения модели и геометрические характеристики лестницы. Параметры лестницы собраны в группы, характеризующие те или иные прикладные свойства.

Группы прикладных параметров:

**Ступени** — группа параметров, определяющих ступени лестницы.

**Ограждение** — группа параметров, описывающих ограждение лестницы.

**Покрытие** — группа параметров, устанавливающих цвета для основных элементов лестницы: основания лестницы, балясин, перил, ступеней и подступенков. Различные списки параметров предлагаются для различных вариантов конструктивного исполнения лестницы.

**Основание** — группа параметров, определяющих основание лестницы. Параметры различаются в зависимости от варианта конструктивного исполнения лестницы.

Геометрические параметры:

**Длина марша** — длина проекции лестничного марша на горизонтальную плоскость.

**Высота марша** — высота лестничного марша.

**Ширина марша** — ширина лестничного марша.

**Позиция по X** — координата X базовой точки модели лестницы в пространстве этажа, к которому относится лестница.

**Позиция по Y** — координата Y базовой точки модели лестницы в пространстве этажа, к которому относится лестница.

**Позиция по Z** — координата Z базовой точки модели лестницы в пространстве этажа, к которому относится лестница.

**Поворот** — параметр, определяющий значение угла поворота модели лестницы вокруг вертикальной оси относительно её исходного состояния.

## **2.9.2. Создание модели лестницы**

Для создания модели лестницы выберите инструмент **Лестница**, используя одноимённую пиктограмму на панели **Инструменты** или одноимённый пункт меню **Создать**.

Выберите тип лестницы, задайте параметры.

При помощи 3D локатора, управляемого мышью задайте в пространстве модели положение базовой точки лестницы.

Ввод базовой точки инициирует процедуру построения модели лестницы. В результате формируется параметрический объект и его визуальное представление в соответствии с заданными параметрами.

Параметры сохраняются в объекте. В дальнейшем, редактирование параметров приводит к регенерации модели. Визуальное представление параметрического объекта для плана и для 3D вида может различаться.

#### **ПРАКТИЧЕСКОЕ УПРАЖНЕНИЕ**

Цель данного упражнения — приобрести практические навыки моделирования лестниц и управления параметрами модели. Это упражнение продолжает серию упражнений, в ходе выполнения которых будет создан проект многоэтажного здания. Поэтому, прежде, чем приступить к выполнению последовательности действий в рамках упражнения, запустите на выполнение программу САПФИР и загрузите модель проекта из файла с именем Здание 12.spf, созданного в ходе предшествующих практических занятий в рамках предыдущих тем.

Выполните последовательность действий, описанную ниже:

1. Проконтролируйте, чтобы в качестве текущего активного этажа был выбран *Первый этаж*.

Текущий активный этаж выделен жирным шрифтом в древовидном списке в окне **Структура**.

2. Выберите инструмент **Лестница** нажатием соответствующей кнопки.

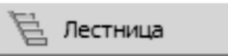

На панель свойств прикладного инструмента помещаются управляющие элементы прикладного инструмента **Лестница,** оформленные в виде HTML-страницы: часть команд представлена гиперссылками. Для выбора той или иной команды следует навести курсор мыши на текст гиперссылки и выполнить одиночный щелчок левой кнопкой. В последующем тексте мы упрощённо будем обозначать эту последовательность действий кратким указанием «перейдите по ссылке».

3. Перейдите по ссылке **Тип лестницы**. Открывается окно **Выбор типа лестницы**. Выберите тип лестницы *П-образная*.

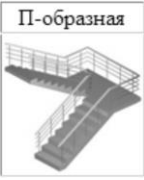

4. Выберите тип несущей конструкции лестницы: *монолитный ж/бетон*.

5. Перейдите по ссылке **Ограждение**. Инициируется диалог настройки параметров ограждения. В нём в табличной форме приведены названия параметров ограждения лестницы и их значения. Установите параметр **Внутреннее ограждение** в состояние *Да*. Установите параметр **Внешнее ограждение** в состояние *Нет*. Завершите диалог нажатием кнопки **ОК**.

6. Перейдите по ссылке **Основание**. Инициируется диалог настройки параметров основания. Настройте значения параметров: **Зазор между маршами** = *0.3м*, **Ширина лестничной площадки** = *1.0м*. Завершите диалог нажатием кнопки **ОК**.

7. Введите значение параметра **Поворот** = *-120 градусов*.

8. Введите положение базовой точки модели лестницы между узлами сетки координационных осей Б-8 и Б-9.

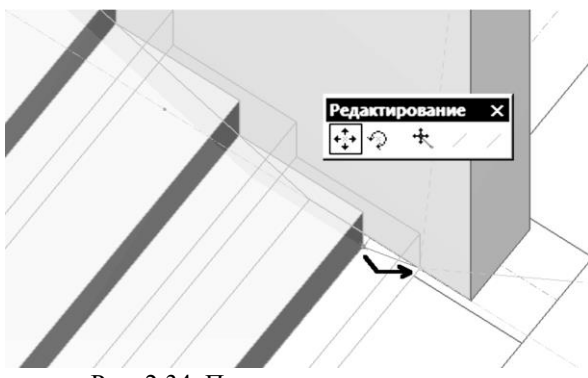

Рис. 2.34. Перенос модели лестницы

9. Откорректируйте пространственную привязку модели лестницы.

Для этого выберите инструмент **Указывание**. Выделите модель лестницы. Включите режим редактирования **Перенос**. Используйте позиционирование 3D локатора на точки модели лестницы по клавише *F2*. Перенесите модель лестницы в пространстве должным образом (см. рис. 2.34) и зафиксируйте её положение однократным щелчком левой кнопки мыши.

10. Самостоятельно создайте и разместите модель второй лестницы в пространстве между осями А-2, А-3, Б-2, Б-3.

11. Скопируйте модели лестниц с первого этажа в подвальный. Для этого выберите инструмент **Указывание**, выделите обе модели лестниц. В окне **Структура** раскройте контекстное меню на заголовке *Подвал*. Выберите команду меню **Вставить выделенные элементы**.

Последовательно выделите каждую из двух моделей лестниц в подвале и для каждой из них скорректируйте привязку по высоте, задавая значение параметра **Позиция по Z**=*-0.6*(*м*).

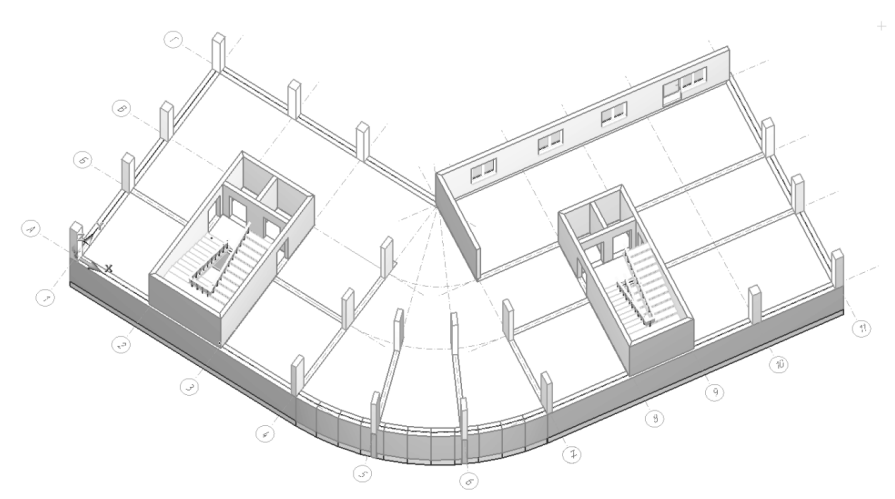

Рис. 2.35. Модели лестниц

12. Запишите модель проекта в файл с именем *Здание\_12.spf* для использования в ходе последующих практических занятий.

**Итоги**. В ходе выполнения данного упражнения вы получили практические навыки моделирования лестниц, управления их параметрами, размещения трёхмерных моделей в пространстве проекта (рис.2.35).

## **2.10. Создание функциональных зон**

Эта тема посвящена вопросам, связанным с функциональным структурированием пространства проектируемого объекта строительства средствами программы САПФИР.

Проект здания может предусматривать наличие некоторых пространственных зон, разделяемых в смысле возлагаемых на них функций. Моделирование функциональных зон в САПФИР происходит с помощью элемента модели «Помещение» и соответствующего ему одноимённого инструмента.

Помещение

Помещение в САПФИР задаётся контуром, определяющим его площадь и пространственное положение, и высотной привязкой. Площадь и высотная привязка позволяют динамически вычислять объёмы помещений. Обычно высота помещения соответствует высоте этажа. Однако, при помощи инструмента **Помещение** (рис. 2.36) можно выделять пространственные зоны, ограниченные по высоте, для последующего получения их объёма, например: антресоли, бункеры, бассейны и т.п.

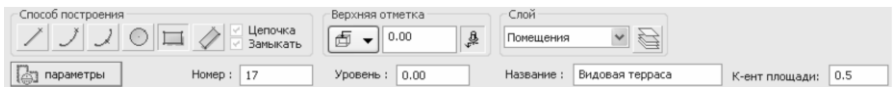

Рис. 2.36. Панель свойств прикладного инструмента **Помещение**

Для управления построением линии контура помещения инструмент **Помещение** содержит группу **Способ построения** (см. рис. 2.36). Опции **Замыкать** и **Цепочка** по умолчанию выбраны и не подлежат отключению, поскольку контур помещения должен быть обязательно замкнут.

#### **2.10.1. Параметры модели помещения**

Модели помещений в программе САПФИР, как и другие параметрические объекты, обладают рядом параметров. Некоторые параметры, такие как **Идентификатор**, **Наименование**, **Слой**, являются общими для многих типов элементов модели и имеют, соответственно, сходное прочтение и семантику. Имеются также другие параметры, специфичные для объектов типа «Помещение». Среди них: **Функциональная группа**, **Отображение названий, Нагрузка**, Семантика и общая характеристика некоторых параметров, используемых для объектов типа «Помещение» приводится ниже.

**Наименование** — доступный для редактирования параметр, представленный строкой символов, содержащей название помещения. С этим названием помещение фигурирует на плане этажа и в экспликации.

**Слой** — слой моделирования, к которому относится данная модель помещения. Название слоя выбирается из списка слоёв.

**Функциональная группа** — Характеристика помещения, определяющая название функциональной группы, к которой принадлежит данное помещение.
**Функция** — Характеристика помещения, определяющая функциональное назначение, непосредственно закреплённое за данным помещением.

**Интерпретация** — интерпретация данной модели помещения при формировании аналитической модели для прочностных расчётов и анализа напряжённо-деформированного состояния конструкции. Возможные значения: *игнорировать* — помещение игнорируется при формировании аналитической модели; *нагрузка* — в аналитическую модель может быть внесена нагрузка, распределённая по площади, ограниченной контуром помещения.

**Отображение названий** — параметрическая опция, которая регулирует, должно ли название помещения быть отображено на плане этажа. Возможные значения: Да, Нет.

Если выбрано значение **Да**, то на плане этажа, которому принадлежит помещение, обозначение помещения будет сопровождаться его названием. В противном случае, если выбрано значение **Нет**, на плане этажа для помещения будет указан только его номер по экспликации (в числителе) и площадь (в знаменателе).

**Нагрузка** — редактируемый параметр, определяющий значение нагрузки, распределённой по площади помещения, в случае интерпретации его как нагрузки при формировании аналитической модели проектируемого объекта строительства. Это значение используется при автоматизированном сборе полезных нагрузок для построения аналитической модели здания.

# **2.10.2. Создание модели помещения**

Чтобы построить модель помещения, выберите инструмент **Помещение**. Для этого нажмите кнопку **Помещение**, расположенную на панели **Инструменты** или используйте команду меню **Создать/Помещение**. В результате на панели свойств прикладного инструмента появляются управляющие элементы инструмента **Помещение**.

В группе **Способ построения** выберите способ построения **Отрезок**. Опции **Цепочка** и **Замыкать** включены и не отключаются. Это значит, что контур помещения будет задан замкнутой последовательностью прямолинейных отрезков.

Используйте кнопку-меню для выбора типа привязки верхней грани помещения по высоте. Нажимайте кнопки при помощи мыши.

Построение контура помещения происходит путём последовательного ввода точек при помощи 3D локатора. Для обеспечения точности построений при вводе точек используйте инструменты точного позиционирования локатора: метрическую сеть, вспомогательные линии, притягивание к существующим вершинам, числовой ввод координат и др. Дополнительной эффективности можно достичь, используя способы построения **Осевая** и **По сегментам**. И тот, и другой способ переводит 3D локатор из режима ввода точек в режим указывания объектов (при этом меняется форма курсора). С помощью курсора следует указывать элементы модели. Осевые и контурные линии последовательно указываемых объектов (стен, линий построения, перекрытий) используются в качестве фрагментов контура будущего помещения. При этом, во-первых, отпадает необходимость повторного графического ввода ранее введенных точек, во-вторых, появляется возможность использовать наружные или внутренние контуры стен или их фрагменты для формирования контура помещения. При указывании стены в грань верхнего (нижнего) торца используется осевая линия указанной стены или её сегмента. При указывании фрагмента стены в лицевую или тыльную грань используется наружный или внутренний контур этого фрагмента.

Чтобы завершить построение, следует выполнить одно из перечисленных ниже действий:

- нажать клавишу *Enter*
- повторно ввести точку в той же позиции, что и предшествующая
- ввести точку в той же позиции, что и первая точка (замкнуть цепочку)

Любое из этих действий воспринимается программой как завершение построения линии контура. Сформированная таким образом линия контура используется в качестве основы при формировании трёхмерной модели помещения с заданной высотной привязкой.

Чтобы задать величину эксплуатационной нагрузки на плиту перекрытия, создаваемой в зоне помещения, следует нажать кнопку **Параметры** и задать значение параметра **Нагрузка** в таблице параметров в окне открывшегося диалога. Чтобы обеспечить автоматическое порождение модели нагрузки в режиме САПФИР-КОНСТРУКЦИИ, следует установить значение параметра **Интерпретация** в состояние **Нагрузка**.

# **2.10.3. Экспликация помещений**

С использованием инструмента **Помещение** пространство проекта может быть разбито на функциональные зоны, могут быть обозначены помещения квартир и общественных зданий. Объекты типа «Помещение» могут использоваться в режиме САПФИР-КОНСТРУКЦИИ для автоматизированного сбора эксплуатационных нагрузок. Кроме того, такая информация, как суммарная площадь и суммарный объём помещений в пределах этажа и по всему проектируемому объекту в целом, помогает определить техникоэкономические показатели проекта.

Для получения экспликации помещений в САПФИР предусмотрена команда меню **Сервисы/Экспликация помещений...**. Вызов этой команды инициирует диалог **Экспликация помещений** (рис. 2.37).

| N | Наименование    | Площадь, м <sup>2</sup> | Объём, м <sup>3</sup> | Высота, мм | Этаж                 |
|---|-----------------|-------------------------|-----------------------|------------|----------------------|
| 1 | Книгохранилище  | 50.00                   | 135,000               | 2700.00    | Бельэтаж             |
| 2 | Читальный зал   | 45.00                   | 121,500               | 2700.00    | Бельэтаж             |
| 3 | Коридор         | 13.89                   | 37.512                | 2700.00    | Бельэтаж             |
| 4 | Холл            | 16.00                   | 43.200                | 2700.00    | Бельэтаж             |
| 5 | Подсобное помещ | 4.59                    | 12.388                | 2700.00    | Бельэтаж             |
| 6 | Уборная         | 2.90                    | 7.830                 | 2700.00    | Бельэтаж             |
| 7 | Видовая терраса | 7.17                    | 19.365                | 2700.00    | Бельэтаж             |
| 8 | Антресоль       | 1.97                    | 1.378                 | 700.00     | Бельэтаж             |
|   | Итого:          | 141.52                  | 378.17                |            |                      |
|   |                 |                         |                       |            | $\ddot{\phantom{1}}$ |

Рис. 2.37. Экспликация помещений

В заголовке диалога после двоеточия указывается название здания, для которого приведена экспликация помещений. Экспликация помещений приводится в табличной форме. В таблице указывается порядковый номер помещения, наименование, площадь помещения, его объём, высота помещения и название этажа, к которому относится данное помещение.

Диалог **Экспликация помещений** снабжён несколькими кнопками, обеспечивающими управление им. Описания кнопок приводится в нижеследующей таблице.

- **ОК** Нажатие кнопки **ОК** обеспечивает завершение диалога и приводит к закрытию его окна.
- **Отмена** Нажатие кнопки **Отмена** также приводит к завершению диалога и обеспечивает закрытие его окна.

**Сохранить...** По нажатию кнопки **Сохранить** инициируется диалог **Экспорт файла**, позволяющий выбрать путь и задать имя файла, в который будет помещена информация, содержащаяся в таблице диалога **Экспликация помещений**.

> В результате выполнения этой операции формируется текстовый файл с разделителями, в котором перечислены помещения с указанием их названий, площадей, объёмов и высоты.

#### **ПРАКТИЧЕСКОЕ УПРАЖНЕНИЕ**

Цель данного упражнения — получить практические навыки моделирования помещений, разделения пространства проектируемого здания на функциональные зоны. Это упражнение продолжает серию упражнений, в ходе которых мы создаём проект многоэтажного здания. Поэтому, прежде, чем приступить к выполнению последовательности действий в рамках упражнения, запустите на выполнение программу САПФИР и загрузите модель проекта из файла с именем *Здание\_12.spf*, созданного в процессе выполнения предыдущих практических упражнений.

Выполните последовательность действий, описанную ниже:

1. Назначьте в качестве текущего активного *Первый этаж*.

2. Выберите инструмент **Помещение**.

**The Помещение** 

3. Нажмите кнопку **Параметры**. Открывается окно диалога **Параметры**. Установите значение параметра **Функциональная группа** в *Помещения квартир*.

4. Задайте значения параметров:

Интерпретация: *Нагрузка*.

Нагрузка: *0.250* (*тс/кв. м*).

Это действие обеспечивает возможность автоматизированного сбора эксплуатационных нагрузок от помещений в режиме САПФИР-КОНСТРУКЦИИ.

Завершите диалог **Параметры** нажатием кнопки **ОК**.

5. Выберите способ построения **Отрезок**.

6. Используя 3D локатор задайте контуры помещений квартир на первом этаже (рис. 2.38).

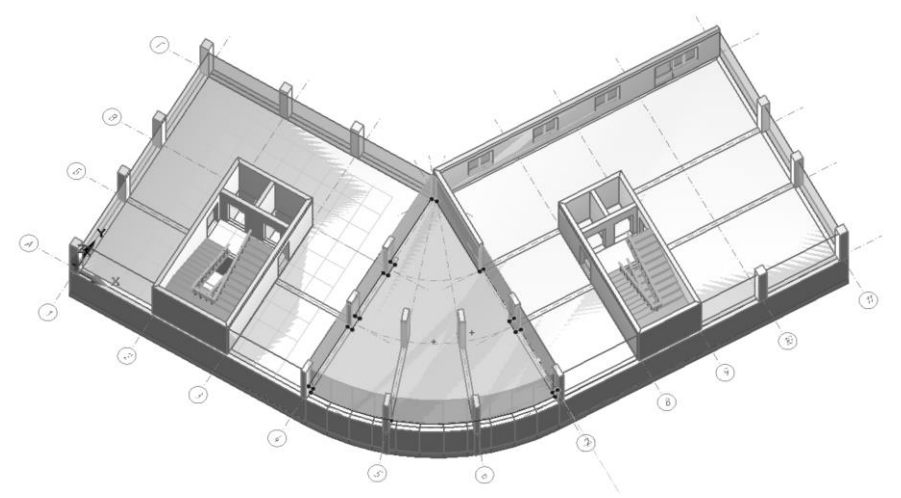

Рис. 2.38. Моделирование помещений квартир на первом этаже

7. По окончании моделирования помещений используйте команду меню **Файл/Сохранить**. Сохраните модель проекта в файл с именем *Здание\_12.spf*. Этот файл будет использоваться на последующих практических занятиях.

**Итоги**. В результате выполнения этого практического упражнения вы приобрели навыки моделирования помещений, задания их параметров, разделения пространства на функциональные зоны. В модель многоэтажного здания, которую мы создаём на протяжении нескольких занятий, внесены модели помещений.

# **2.11. Библиотека объектов**

В ходе рассмотрения текущей темы будут освещены вопросы, связанные с организацией библиотек и использованием библиотечных объектов.

В процессе проектирования часто возникает задача повторного использования некоторых стандартных элементов. Библиотека объектов — это совокупность программно-интерфейсных

инструментов, позволяющих пользователю сохранять существенные фрагменты модели для их последующего повторного использования, просматривать и выбирать ранее сохранённые объекты, использовать выбранные объекты в текущем проекте.

# **2.11.1 Организация библиотеки и размещение файлов**

В программе САПФИР доступ к ранее сохранённым фрагментам моделей осуществляется посредством служебного окна **Библиотеки**.

Физически библиотечные объекты хранятся в файлах. Файлы библиотечных объектов упорядочены путём размещения в древовидной структуре каталогов, поддерживаемой средствами операционной системы. Путь к корневому каталогу библиотечных объектов настраивается при установке программы.

Чтобы перенастроить путь к корневому каталогу библиотечных объектов, используйте команду меню **Настройки/Настройки САПФИР...**. В результате открывается окно диалога «Настройки САПФИР». На странице Размещение данных, параметр **Библиотека** определяет путь к корневому каталогу библиотечных объектов.

В корневом каталоге библиотечных объектов расположены следующие подкаталоги:

- **Drawings** Каталог, в котором размещаются файлы с моделями плоских изображений, например, фрагментов чертежей.
- **Objects** Каталог, в котором размещаются файлы с трёхмерными моделями произвольных объектов архитектурного антуража и моделями фрагментов зданий, каждый из которых может состоять из одного или нескольких конструктивных элементов. Среди моделей объектов есть такие, которые используются сценариями при формировании

трёхмерных моделей лестниц, заполнения оконных и дверных проёмов. В сценариях в качестве параметров используются относительные пути. Абсолютный путь формируется с учётом текущей настройки пути к корневому каталогу библиотечных объектов.

- **Palette** Каталог, в котором располагаются файлы описания палитры цветов и текстур и библиотека материалов. Описания библиотечных материалов ссылаются на описания цветов и текстур, представленных в палитре.
- **Textures** Каталог, в котором располагаются файлы растровых изображений, используемых в качестве текстур при визуализации проектируемых объектов. Среди растровых изображений имеются такие, которые упоминаются в палитре для описания текстурных цветов. В палитре содержатся относительные пути к файлам растровых изображений. Полный путь к текстуре формируется с учётом текущей настройки пути к корневому каталогу библиотечных объектов.

Иерархия папок и список объектов отображается в древовидном представлении в служебном окне **Библиотеки**. Выбор библиотечного объекта осуществляется путём указывания в древовидном списке с помощью мыши. Навигация в древовидном списке возможна также при помощи курсорных клавиш. Библиотечный объект, выбранный в списке, отображается в служебном окне **Предварительный просмотр**, где трёхмерные объекты можно осматривать с различных ракурсов, управляя позицией камеры при помощи мыши. Функции библиотеки можно инициировать с помощью команд, доступных посредством пиктографических кнопок в окне **Библиотеки** и контекстного меню, вызываемого по нажатию правой кнопки мыши. В зависимости от выбранного объекта могут быть доступны различные команды.

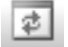

#### **Обновить**.

Команда обеспечивает обновление информации в списке после ручной коррекции иерархической структуры библиотек и состава объектов средствами операционной системы и сторонних приложений.

#### **Разместить объект**.

Команда инициирует процесс графического размещения библиотечного объекта, выбранного в древовидном списке, в пространстве проекта.

Размещение осуществляется в текущем активном виде при помощи пространственного локатора, управляемого с помощью мыши.

Команда доступна, если в списке выбран трёхмерный объект или двумерное изображение для чертежа и при этом активен соответствующий графический вид.

#### **Занести в библиотеку**.

Команда инициирует процесс занесения выделенного объекта или группы объектов в выбранную ветку иерархического представления библиотеки. Процесс сопровождается диалогом, в котором можно задать название библиотечного объекта и определить положение базовой точки.

Команда доступна, если в графическом виде выделены объекты, которые можно сохранять в библиотеку, а в древовидном представлении иерархии библиотечных объектов выбрана подходящая ветка.

#### **Нанести текстуру.**

Команда обеспечивает нанесение текстуры, изображение которой выбрано в библиотеке, на поверхность объекта, выделенного в графическом виде.

Команда доступна, если в графическом виде выделен один или несколько элементов, а в древовидном списке выбрана текстура.

По этой команде в текущей палитре на базе выбранного изображения создаётся текстурный цвет. Вновь созданный цвет выделенным объектам в качестве цвета поверхности.

# **2.11.2. Использование библиотечных моделей**

Библиотека моделей САПФИР содержит файлы трёхмерных моделей объектов архитектурного антуража и трёхмерных моделей фрагментов зданий, состоящих из одного или нескольких элементов. Добавление объектов в проект происходит на текущий активный этаж.

Чтобы воспользоваться библиотечной моделью, назначьте в качестве текущего активного этажа тот, на который она должна быть добавлена. Для выбора текущего активного этажа воспользуйтесь служебным окном **Структура**, где на заголовке нужного этажа выполните двойной щелчок левой кнопкой мыши.

Выберите модель, используя древовидный список файлов библиотечных моделей, представленный в служебном окне **Библиотеки**. Файлы трёхмерных моделей расположены в разделе **Объекты**. Для навигации в списке файлов моделей библиотечных объектов используйте мышь и(или) курсорные клавиши. Библиотека объектов представлена иерархией папок. Чтобы открыть папку, выполните двойной щелчок левой кнопкой мыши, когда курсор находится над названием папки, или одинарный щелчок левой кнопкой мыши, когда курсор находится на кнопке «+» при названии папки. Аналогичными действиями можно закрыть ранее открытую папку с той разницей, что одинарный щелчок выполняется на кнопке  $\langle \langle -\rangle \rangle$ .

Если текущий пункт, выбранный в древовидном списке, является названием файла модели библиотечного объекта, изображение модели объекта демонстрируется в окне предварительного просмотра. Окно **Предварительный просмотр** служит для визуального контроля моделей библиотечных объектов, добавляемых в проект.

Чтобы осмотреть трёхмерную модель с различных ракурсов в окне предварительно просмотра предусмотрена оперативная навигация виртуальной камеры при помощи мыши. Поместите курсор мыши в графическую зону окна предварительного просмотра, нажмите кнопку мыши и, удерживая её нажатой, перемещайте мышь для приведения виртуальной камеры в положение, обеспечивающее требуемый ракурс осмотра объекта. При достижении требуемого ракурса отпустите кнопку мыши. Если отпустить кнопку мыши в процессе движения камеры, движение будет продолжено «по инерции» в текущем направлении. Эффект движения камеры «по инерции» - это опционное поведение программы, регулируемое настройками.

Выбранную модель можно добавить на текущий активный этаж проекта. Для этого нажмите левую кнопку на названии файла в списке и, удерживая её нажатой, переместите курсор мыши в окно графического вида. Отпустите левую кнопку мыши, когда курсор мыши находится в графическом окне. Курсор мыши в графическом окне сопровождается трёхмерным локатором, за которым динамически следует каркасное изображение размещаемого объекта. Задайте положение библиотечного объекта в пространстве проекта, с помощью 3D-локатора. Текущие координаты 3D-локатора определяют позицию базовой точки. Для максимальной точности размещения объекта используйте инструменты точного позиционирования: вспомогательные линии, контрольные точки, притягивание локатора к вершинам, числовой ввод и т.д. Зафиксируйте требуемую позицию одиночным щелчком левой кнопки мыши. Библиотечный объект помещается в заданную позицию.

Если требуется разместить несколько экземпляров библиотечного объекта, зафиксируйте положение каждой копии одинарным щелчком левой кнопки мыши, предварительно нажав и удерживая в нажатом состоянии клавишу *Shift*.

При размещении библиотечного объекта в пространстве проекта можно поворачивать его вокруг вертикальной оси, используя курсорные клавиши со стрелками влево и вправо. Текущий угол поворота размещаемого объекта отображается в качестве параметра **Ar** в окне координат. Чтобы задать значение этого параметра в числовом виде, активируйте строчный редактор в окне координат кратковременным нажатием клавиши *U*. Завершить ввод угла можно нажатием клавиши *Enter* или *Esc*. Если завершить ввод угла клавишей *Enter*, то текущее положение точки и заданный угол вводятся в программу и размещение объекта завершается. Если завершить ввод угла клавишей *Esc*, то заданное значение угла воспринимается в качестве текущего, размещаемый объект поворачивается на заданный угол, процесс размещения продолжается. Объект по-прежнему динамически следует за 3D локатором. Для его закрепления в заданной позиции выполните щелчок левой кнопкой мыши или кратковременное нажатие клавиши *Space* (Пробел).

# **2.11.3. Использование библиотечных текстур**

Библиотека текстур САПФИР содержит файлы изображений. Среди них текстуры строительных и отделочных материалов и другие изображения, которые можно применить к поверхностям<br>проектируемых объектов. Например, изображения фрагментов Например, изображения фасадов.

Чтобы воспользоваться текстурой из библиотеки, выделите один или несколько элементов модели. Для выделения элементов используйте инструмент **Указывание**.

Выберите текстуру, используя древовидный список файлов библиотечных моделей, представленный в служебном окне **Библиотеки**. Файлы текстур расположены в разделе **Текстуры**. Для навигации в списке файлов текстур используйте мышь и(или) курсорные клавиши. Библиотека текстур представлена иерархией папок, соответствующей их размещению на диске. Чтобы открыть папку, выполните двойной щелчок левой кнопкой мыши, когда курсор находится над названием папки, или одинарный щелчок левой кнопкой мыши, когда курсор находится на кнопке «+» при названии папки. Ранее открытую папку можно закрыть аналогичными действиями, с той лишь разницей, что щелчок левой кнопкой выполняется на кнопке «-».

Если текущий пункт, выбранный в древовидном списке, является названием файла текстуры, её изображение демонстрируется в окне предварительного просмотра. Окно **Предварительный просмотр** служит для визуального контроля выбираемых текстур.

Когда выбрана нужная текстура, примените её к объекту с помощью команды **Нанести** текстуру, вызываемой с помощью пиктограммы на панели инструментов в окне **Библиотеки**.

Файл с изображением текстуры загружается программой и используется для создания на его основе визуального материала в палитре цветов и текстур. Параметры наложения текстуры: масштаб и размер — назначаются автоматически в зависимости от типа и размеров объекта, на который производится наложение текстуры. Так, при наложении текстуры на стену в качестве вертикального размера текстуры выбирается высота этажа, которому принадлежит стена. Назначенные автоматически свойства текстуры можно скорректировать, воспользовавшись инструментами диалога **Палитра**. Вызвать диалог можно командой меню **Настройки/Палитра цветов...**. В диалоге **Палитра** приведен список цветов и текстур. Вновь созданный текстурный визуальный материал следует искать в списке в группе **Текстуры**. Там он фигурирует под названием, соответствующим имени файла, с которым он упоминается в списке в служебном окне Библиотеки. Если изменить свойства и характеристики цветоматериала в палитре, однако оставить без изменения его имя, то при повторном назначении библиотечной текстуры другим объектам будет использоваться её скорректированное представление из палитры.

# **2.11.4. Библиотека поперечных сечений**

При проектировании стержневых элементов конструкции (колонн, балок) существенным параметром является контур поперечного сечения элемента. Выбор контура поперечного сечения происходит при помощи диалога Параметры сечения. Диалог **Параметры сечения** вызывается по нажатию кнопки **Сечение** на панели свойств прикладного инструмента Балка или Колонна. Этот же диалог вызывается для редактирования параметра **Контур сечения** в таблице параметров элементов типа «Балка» и «Колонна».

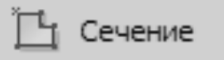

В окне диалога **Параметры сечения** содержится список типов сечений, окно предварительного просмотра сечения выбранного типа с заданными параметрами, таблица параметров сечения и пиктографические кнопки команд диалога.

В списке типов сечений перечислены основные стандартные сечения железобетонных профилей (от S0 до S11), используемых в ПК ЛИРА-САПР. В разделе списка **Стальные** перечислены основные типы сечений сортамента металлопроката, используемого в ПК ЛИРА-САПР. В списке типов сечений выделены два раздела для библиотечных сечений: **Библиотека проекта и Общая библиотека**. Любое сечение с текущими настройками параметров может быть помещено в библиотеку проекта либо в общую библиотеку при помощи соответствующей команды. При последующем выборе библиотечного сечения стержневой элемент получает как его тип, так и заранее сформированный набор значений параметров. Список пиктографических кнопок и описание соответствующих им команд приводится ниже.

**Сохранить в общую библиотеку** обеспечивает сохранение сечения текущего выбранного типа с текущим состоянием настроек значений параметров в общую библиотеку сечений. Это позволит использовать данный тип сечения с заданным набором значений параметров в других проектах.

**Сохранить в библиотеку проекта** обеспечивает сохранение сечения текущего выбранного типа с текущим набором значений параметров в локальную библиотеку сечений текущего редактируемого проекта. Это позволит использовать данную комбинацию типа сечения и значений параметров для построения других стержневых элементов в рамках данного проекта.

**Встявить буфера обмена** Команда позволяет создать новый тип сечения на основе геометрической формы, представленной элементами, содержащими контуры, находящимися в буфере обмена. Команда доступна, если в буфере обмена есть объекты, содержащие контуры: линии,

штриховки.

**Схематическое**  Команда переключает окно предварительно просмотра контуров сечения в режим **изображение экземпляра** демонстрации схематического изображения экземпляра сечения. Поскольку экземпляр дŸ наделён некоторыми конкретными значениями параметров, он изображается в пропорциональном масштабе, с учётом заданных значений параметров, влияющих на форму сечения.

**Условное изображение прототипа** Команда переключает окно предварительного просмотра контуров сечения в режим демонстрации условного изображения прототипа. Прототип изображается в некотором утрированном масштабе, позволяющем выявить основные характерные особенности формы вне привязки и без учёта текущих значений параметров, заданных для экземпляра.

**Заданные размеры** Команда обеспечивает демонстрацию реальных значений заданных геометрический параметров в виде размерных чисел в окне предварительного просмотра контуров сечения.

**Названия параметров** Команда обеспечивает демонстрацию формальных названий параметров формы сечения<br>на обозначениях размеров сечения в окне на обозначениях размеров сечения в окне предварительного просмотра. Этот режим позволяет пользователю уяснить,

какой параметр в таблице соответствует тому или иному размеру контура сечения.

Если нескольким элементам модели назначено одно и то же библиотечное сечение, то при редактировании параметров каждого из них происходит редактирование всей группы сходных элементов в рамках проекта.

Аналогично графическое редактирование контура, созданного на основе геометрического элемента, приводит к изменению группы элементов, если сечение было предварительно сохранено в библиотеку проекта. Элементы модели, которым назначено библиотечное сечение, в качестве параметра контура сечения содержат ссылку на общий прототип. Поэтому редактирование каждого из них приводит к изменениям в прототипе и, следовательно, влияет на все элементы группы.

#### **Практическое упражнение**

Давайте создадим новое сечение на основе контура геометрического элемента. Затем. Сделаем это сечение библиотечным. Используем вновь созданное библиотечное сечение для построения нескольких стержневых конструктивных элементов. Проследим последствия редактирования отдельного экземпляра.

1. Выберите инструмент **Штриховка**. Для этого нажмите одноимённую кнопку на панели **Инструменты**.

2. В группе **Способ построения** выберите способ построения **Отрезок**.

3. Постройте замкнутый контур в плоскости XOY. Завершите построение контура. В результате получен графический элемент типа «Штриховка».

4. Выберите инструмент **Указывание**. Выделите графический элемент типа «Штриховка», представляющий контур, указав его с помощью мыши.

5. Скопируйте выделенный элемент в буфер обмена. Для этого используйте команду меню **Редактор/Копировать** или комбинацию клавиш **Ctrl+C**.

6. Выберите инструмент **Балка**. Для этого нажмите одноимённую кнопку на панели **Инструменты**.

7. Нажмите кнопку **Сечение**, чтобы вызвать диалог **Параметры сечения**. В диалоге **Параметры сечения** нажмите кнопку **Вставить из буфера обмена**. В результате в списке типов сечений в группе **Прочие** появляется новый тип сечения. Его геометрическая форма, обеспеченная ранее созданным контуром штриховки, отображается в окне предварительного просмотра.

8. Нажмите кнопку **Сохранить в библиотеку проекта**. В результате тип сечения, полученный из штриховки, переместится из группы **Прочие** в группу **Библиотека проекта**. Завершите диалог **Параметры сечения** нажатием кнопки **ОК**.

9. Выполните построение нескольких экземпляров балок в пространстве. Все построенные балки имеют одинаковые поперечные сечения.

10. Выберите инструмент **Указывание**. Выделите любую балку из только что построенных с использованием библиотечного контура сечения. Производите указывание балки с помощью курсора. Наводите курсор на торец балки при её начале.

Если балка выделена «правильно», в её торце подсвечивается линия контура сечения с контрольными точками.

11. Выберите режим редактирования **Перенести вершину**. Разместите плоскость построения в пространстве модели параллельно торцу балки. Для этого поместите курсор на изображение торцовой грани балки и нажмите правую кнопку. В контекстном меню выберите команду **ЛСК на объект**.

12. Выполняйте перемещение вершин (контрольных точек) линии контура сечения в торце балки. Наблюдайте при перемещении точки динамическое изменение формы редактируемой балки, изображаемое в каркасном режиме визуализации цветом выделения. Когда положение перемещаемой точки фиксируется одинарным щелчком левой кнопки мыши, изображение всех балок, созданных с использованием того же библиотечного сечения, актуализируется

# **2.11.5. Библиотека проёмов и заполнений**

Для моделирования окон и дверей используется библиотека проёмов и заполнений. Работа с библиотеками проёмов и заполнений обеспечивается диалогами **Параметры окон** и **Параметры дверей** для моделирования окон и дверей, соответственно. Эти диалоги вызываются по нажатию кнопки Параметры на панелях свойств прикладных инструментов **Окно** и **Дверь**.

Окно диалога **Параметры окон** содержит список типов проёмов и заполнений (в левой части окна), таблицу параметров для выбранного типа проёма (в правой части окна), окно предварительного просмотра модели проёма и несколько кнопок команд управления.

### **ПРАКТИЧЕСКОЕ УПРАЖНЕНИЕ**

1. Выберите инструмент **Стена**. Для этого нажмите одноимённую кнопку на панели **Инструменты**. Выберите способ построения **Отрезок**, создайте модель стены длиной 6..8м.

2. Выберите инструмент **Окно**. Для этого нажмите соответствующую кнопку на панели **Инструменты**.

3. Нажмите кнопку **Параметры** на панели свойств прикладного инструмента **Окно**.

В результате открывается диалог **Параметры окон**.

4. В левой части окна диалога в списке типов проёмов и заполнений выберите и откройте группу **Арочные**. Выберите тип **Арочное окно**.

5. В правой части окна диалога в таблице параметров задайте параметры оконного проёма и выберите опции формирования заполнения. В окне предварительного просмотра наблюдайте влияние произведенных настроек на форму оконного проёма и способ его заполнения. Завершите диалог нажатием кнопки **ОК**.

6. Наведите курсор на изображение поверхности стены. Наблюдайте движение 3D-локатора вдоль поверхности стены на заданной высоте размещения окна. Вслед за 3D-локатором в пространстве модели перемещается модель окна. Она схематически изображается в каркасном режиме визуализации.

7. Выберите позицию окна на поверхности стены и зафиксируйте одиночным щелчком левой кнопки мыши или кратковременным нажатием клавиши **Пробел**.

# **2.12. Свободное формообразование**

Помимо объектов, конструктивная функциональность которых определена их типом (колонны, балки, стены), программа САПФИР позволяет оперировать свободными пространственными формами.

Для построения свободных форм (тел и поверхностей) программа САПФИР предоставляет инструмент **Тело**. Управление инструментом происходит при помощи управляющих элементов, сосредоточенных на одноимённой панели (рис. 2.39).

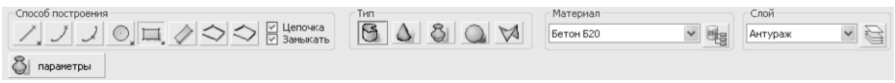

Рис. 2.39. Панель свойств прикладного инструмента **Тело**

Инструмент позволяет выбрать способ построения, материал и слой моделирования, а также *тип* создаваемого элемента.

Инструмент **Тело** позволяет создавать трёхмерные модели следующих типов:

**Призма** — пространственное тело заданной высоты, в основании которого лежит плоская замкнутая линия. Высота призмы отсчитывается по нормали к плоскости основания. Основания призмы параллельны друг другу. В основании призмы можно выполнить сквозные проёмы на всю высоту призмы. Боковые грани призмы четырёхугольники.

**Конус** (коническая поверхность) — пространственное тело или поверхность, в основании которого лежит плоская линия. Если линия незамкнутая, получаем коническую поверхность. Если линия замкнутая, получаем тело конической формы. Высота конуса расстояние от плоскости основания до вершины. Боковые грани конуса — треугольники. Вершина конуса — точка, общая для всех боковых граней.

**Тело вращения** (поверхность вращения) — пространственная форма, получаемая вращением образующей вокруг заданной оси. В качестве образующей используется пространственная линия: замкнутая или незамкнутая. Вращение образующей осуществляется от заданного начального до заданного конечного угла.

**Сфера** — пространственная форма, ограниченная сферической поверхностью. При графическом построении задаётся двумя точками: точка центра и точка, определяющая радиус сферы.

**Гиперболический параболоид** — пространственная форма, ограниченная линейчатой поверхностью, построенной по четырём линиям, заданным четырьмя точками (вершинами). Построение происходит путём задания в пространстве четырёх вершин.

Геометрическую основу призмы, конуса и поверхности вращения составляет пространственная линия. Построение этой линии происходит под управлением группы **Способ построения**.

Соответственно, линия может состоять из нескольких отрезков, дуг окружностей, сплайнов, кривых Безье.

.<br>Существует ряд универсальных параметров, которыми обладает<br>ьшинство объектов, получаемых в результате своболного большинство объектов, получаемых формообразования. Эти параметры с их характеристиками перечислены в таблице, приведенной ниже.

**Идентификатор** Параметр, значение которого представлено в виде целого числа без знака. Не подлежит редактированию пользователем.

> Это числовое значение, автоматически присваиваемое объекту, постоянное на протяжении сеанса работы с моделью в программе САПФИР, позволяет отличать объект от однотипных, находить его в списках и в составе модели, в т. ч. при обращениях из внешних модулей и других приложений посредством COM-интерфейса.

- **Тип объекта** Параметр, представленный строкой символов, дающей представление о названии типа данного объекта. Присваивается программой при создании объекта. Не подлежит редактированию пользователем.
- **Наименование** Параметр, значение которого строковая переменная редактируемая пользователем содержит наименование данного элемента. С этим наименованием объект фигурирует в древовидном списке в служебном окне **Структура**, в списках команд **Отмена** и **Повтор**, в интерактивном списке ошибок, во всплывающем информационном окне в графическом виде и в других случаях, где требуется обозначить объект по наименованию.
- **Слой** Параметр, который определяет принадлежность объекта к некоторому слою моделирования. Выбор слоя моделирования происходит при помощи диалога Слои моделирования. **Слои моделирования** используются, чтобы управлять видимостью и доступностью для редактирования групп объектов.
- **Материал** Параметрическое свойство, определяющее, из какого материала состоит моделируемый объект. Удельный вес материала влияет на массу элемента, обладающего объёмом. Визуальные характеристики материала задают текстуру поверхности элемента при его визуализации.
- **Цвет поверхности** Параметрическое свойство, задающее текстуру поверхности элемента при его визуализации. Вне зависимости от материала элемента, цвет поверхности является определяющим. Если цвет поверхности не задан, текстуру поверхности при визуализации определяет материал.
- **Цвет граней** Граням, представляющим видимую поверхность элемента, может быть задан цвет, определяемый этим параметром. Выбор цвета осуществляется при помощи специализированного диалога, позволяющего также задать оптическую плотность (непрозрачность).
- **Цвет линий** Границы граней изображаются в виде рёбер при помощи линий. Цвет этих линий определяется данным параметром. Выбор цвета линий происходит при помощи стандартного диалога выбора цвета.
- **Интерпретация** Параметрическая опция, определяющая, как должен интерпретироваться данный элемент при прочностном расчёте и анализа напряжённодеформированного состояния конструкции. Возможные значения:

**Игнорировать** — при формировании аналитической модели данный элемент игнорируется, не оказывает влияния на построение расчётной схемы;

**Нагрузка** — интерпретация элемента в качестве нагрузки приводит к включению в аналитическую модель конструкции моделей нагрузок, определяемых геометрическими характеристиками и удельным весом элемента (используется только для стен и помещений);

**Несущий конструктив** — элемент интерпретируется в качестве несущего элемента конструкции, в аналитическую модель включаются стержни или пластины, соответствующие данному элементу.

- **Позиция** Параметр, представленный тройкой чисел, задающих координаты (X,Y,Z) базовой точки данного элемента в пространстве этажа здания, которому элемент принадлежит.
- **Повороты** Параметр, представленный тройкой чисел, задающих углы поворота локальной системы координат элемента относительно координатных осей X,Y,Z системы координат этажа, которому принадлежит данный элемент.
- Сечение **модели** Параметрическая опция, определяющая, должно ли выполняться построение сечения трёхмерной модели элемента при его изображении на плане этажа, которому данный элемент принадлежит. Возможные значения: **Да** — выполняется построение сечения трёхмерной модели, и оно изображается на плане этажа; **Нет** — сечение трёхмерной модели элемента не наносится на план этажа.
- **Сглаживание** Параметрическая опция, обеспечивающая включение/выключение визуального сглаживания видимой поверхности элемента, представленной набором плоских граней.

Возможные значения:

**Да** — визуальное сглаживание выполняется путём интерполяции освещённости в пределах граней;

**Нет** — сглаживание не выполняется, поверхность отображается как есть, состоящей из плоских граней.

# **1.12.1. Построение призмы**

Для построения призмы нажмите кнопку **Тело** на панели **Инструменты**.

Тело

На панели свойств прикладного инструмента изображаются управляющие элементы для построения свободных форм: тел и поверхностей.

В группе **Тип** выберите тип тела **Призма** нажатием одноимённой кнопки с соответствующей пиктограммой.

В группе **Материал** выберите материал, из которого должна быть исполнена вновь создаваемая форма. Выбор материала не обязателен.

В группе **Слой** выберите слой моделирования, которому должен принадлежать элемент, изображающий вновь создаваемую форму. Выбор слоя не обязателен.

Выберите способ построения контура призмы, используя пиктограммы группы **Способ построения**. Опции **Цепочка** и **Замыкать** должны быть включены.

Проследите, какой этаж выбран в качестве текущего активного. Элемент, изображающий вновь создаваемую форму, будет отнесён к текущему активному этажу.

Установите плоскость построения в требуемое положение. Контур основания призмы — плоская линия, произвольным образом расположенная в пространстве. При построении контура основания призмы он оказывается в плоскости, параллельной установленной плоскости построения. Направление высоты призмы выбирается по нормали к плоскости построения.

Построение контура основания призмы происходит путём последовательного ввода точек, определяющих сегменты линии, расположенной параллельно текущей плоскости построения. Ввод точек производится с помощью 3D локатора, управляемого мышью и клавиатурой. При построении линии рекомендуется использовать различные методы позиционирования локатора, обеспечивающие повышение точности построений, как то: привязка к направляющим линиям, притягивание к вершинам существующих моделей, к узлам метрической сетки, числовой ввод координат с клавиатуры и др.

Завершите построение контура основания одним из перечисленных ниже способов:

- нажать клавишу *Enter*;
- повторно ввести точку в той же позиции, что и предшествующая;
- ввести точку в той же позиции, что и первая точка (замкнуть цепочку).

Любое из этих действий воспринимается программой как завершение построения линии контура. Сформированная таким образом линия используется в качестве контура основания призмы. Теперь требуется задать высоту призмы. Для этого при помощи 3D локатора следует задать две точки. Первая точка задаёт позицию, относительно которой будет измеряться высота призмы. Вторая точка определит высоту призмы, как расстояние от первой точки до второй, измеренное вдоль оси OZ. После ввода первой точки 3D локатор автоматически переключается в режим перемещения параллельно оси OZ. В графическом окне динамически изображается каркасная модель создаваемой призмы, дающая представление о её форме и размерах при текущем положении 3D локатора. Перемещая локатор с помощью мыши, можно графически задать высоту призмы и подтвердить её значение одиночным щелчком левой кнопки мыши. Для ввода высоты призмы в числовом виде следует нажать клавишу **L** и ввести числовое значение с помощью активированного таким образом строчного редактора в окне координат.

После задания высоты программа выполнят построение призмы.

При редактировании призмы можно менять высоту призмы посредством клавиатурного ввода числового значения параметра **Высота** или **Толщина**. Для призм, геометрические пропорции которых склоняются к пластинам или плитам, параметр носит название «Толщина». Для прочих призм, в т. ч. приближающихся по форме к стержням (колоннам) или отдельно стоящим зданиям и корпусам, параметр носит название «Высота».

Элементы типа «Призма» можно использовать для моделирования «в массах» окружающей архитектурной среды (существующей застройки) проектируемого здания. Для большей визуальной выразительности можно использовать в качестве цветов поверхности текстуры, полученные на основе растровых изображений (фотографий) фасадов зданий.

# **2.12.2. Построение конуса**

Для построения призмы нажмите кнопку **Тело** на панели **Инструменты**.

На панели свойств прикладного инструмента изображаются управляющие элементы для построения свободных форм: тел и поверхностей.

В группе **Тип** выберите тип тела **Конус** нажатием одноимённой кнопки с соответствующей пиктограммой.

В группе **Материал** выберите материал из которого должна быть исполнена вновь создаваемая форма. Выбор материала не обязателен.

В группе **Слой** выберите слой моделирования, которому должен принадлежать элемент, изображающий вновь создаваемую форму. Выбор слоя не обязателен.

Выберите способ построения контура основания, используя пиктограммы группы **Способ построения**. Опция **Цепочка** должна быть включена. Опция **Замыкать** может быть включена или выключена, и это влияет на результирующую форму. Если опция **Замыкать** включена, будет построен конус, в основании которого имеется грань. Если опция **Замыкать** выключена, можно построить незамкнутую линию, на основе которой будет построена незамкнутая коническая поверхность.

Проконтролируйте выбор текущего активного этажа, поскольку к текущему активному этажу будет отнесён элемент, изображающий вновь создаваемую форму.

Установите плоскость построения в требуемое положение. Контур основания конуса — плоская линия, произвольным образом расположенная в пространстве. При построении контура основания он оказывается в плоскости, параллельной установленной плоскости построения. Расстояние между плоскостью линии контура и плоскостью построения определяется первой введенной вершиной. Остальные вершины проецируются на плоскость уровня первой вершины.

Построение контура основания происходит путём последовательного ввода точек, определяющих сегменты линии. Ввод точек производится с помощью 3D локатора, управляемого мышью и клавиатурой. При построении линии рекомендуется использовать различные методы позиционирования локатора, обеспечивающие

повышение точности построений, например: притягивание к вершинам существующих моделей, к направляющим линиям, к узлам метрической сетки, числовой ввод координат с клавиатуры и т.д.

Завершить построение контура основания можно одним из перечисленных ниже способов:

- нажать клавишу *Enter*;
- повторно ввести точку в той же позиции, что и предшествующая (применимо, в том числе, при построении незамкнутых контуров);
- ввести точку в той же позиции, что и первая точка, и, тем самым, замкнуть цепочку (применимо только для построения замкнутых контуров).

Любое из этих действий воспринимается программой как завершение построения линии. Сформированная таким образом линия используется в качестве контура основания конуса (если замкнутая) либо как направляющая конической поверхности (если незамкнутая).

По окончании построения линии требуется задать вершину конуса. Для этого нужно ввести две точки при помощи 3D локатора. Первая точка задаёт положение проекции вершины конуса на плоскость основания. Вторая точка определяет высоту конуса. После ввода первой точки локатор переключается в режим движения параллельно оси OZ. В графическом окне динамически изображается каркасная модель создаваемого конуса, дающая представление о его форме и размерах при текущем положении 3D локатора. Перемещая локатор с помощью мыши, можно графически задать положение вершины конуса. Для ввода высоты конуса в числовом виде следует нажать клавишу **L** и ввести числовое значение с помощью строчного редактора в окне координат.

После задания положения вершины программа выполняет построение конуса или конической поверхности.

При редактировании ранее созданного конуса с использованием функции редактора **Перенести вершину** перенос вершины конуса происходит в фиксированном направлении, перпендикулярном основанию. Чтобы перенести вершину конуса в произвольную точку пространства, следует отключить опцию **Фиксированное направление** в контекстном меню графического вида. Контекстное меню доступно по щелчку правой кнопки мыши в активном графическом окне в процессе переноса вершины конуса. При переносе вершины в направлении, перпендикулярном плоскости основания, опция **Фиксированный уровень локатора** должна быть отключена. Опция **Фиксированный уровень локатора** включается и выключается путём нажатия соответствующей пиктограммы на инструментальной панели **Позиционирование локатора**.

### **2.12.3. Построение поверхности вращения**

Для построения поверхности вращения нажмите кнопку **Тело** на панели **Инструменты**. На панели свойств прикладного инструмента изображаются управляющие элементы для построения свободных форм: тел и поверхностей.

В группе **Тип** выберите тип поверхности **Поверхность вращения** нажатием одноимённой кнопки с соответствующей пиктограммой.

В группе **Материал** выберите материал, из которого должна быть исполнена вновь создаваемая форма. Выбор материала не обязателен.

В группе **Слой** выберите слой моделирования, которому должен принадлежать элемент, изображающий вновь создаваемую форму. Выбор слоя не обязателен.

Проконтролируйте выбор текущего активного этажа, поскольку к текущему активному этажу будет отнесён элемент, изображающий вновь создаваемую форму.

Далее требуется задать ось вращения. При движении 3D локатора в графическом окне положение оси вращения динамически отображается штрих-пунктирной линией. Рекомендуется задавать ось вращения в плоскости построения. Установите плоскость построения в такое пространственное положение, которое соответствует требуемому расположению вновь создаваемой поверхности вращения. Для поворота плоскости построения под прямым углом используйте сочетания клавиш *Alt+X*, *Alt+Y*. Выбранное положение оси вращения следует зафиксировать однократным щелчком левой кнопки мыши.

После задания оси вращения следует построить образующую. Образующая — плоская линия, расположенная в пространстве, состоящая из одного или нескольких сегментов, замкнутая или незамкнутая. Поверхность вращения формируется путём воображаемого вращения образующей вокруг оси вращения на заданный угол.

Построение образующей рекомендуется выполнять в плоскости построения.

Выберите способ построения образующей, используя пиктограммы группы **Способ построения**. Опция **Цепочка** должна быть включена. Опция **Замыкать** может быть включена или выключена, и это влияет на результирующую форму поверхности вращения.

Построение образующей происходит путём последовательного ввода точек, определяющих сегменты линии. Ввод точек производится с помощью 3D локатора, управляемого мышью и клавиатурой. При построении линии рекомендуется использовать различные методы позиционирования локатора, обеспечивающие повышение точности построений, например: притягивание к направляющим линиям, к узлам метрической сетки, числовой ввод координат с клавиатуры и т.д.

Завершить построение образующей можно одним из перечисленных ниже способов:

- нажать клавишу *Enter*;
- повторно ввести точку в той же позиции, что и предшествующая (применимо, в том числе, при построении незамкнутых контуров);
- ввести точку в той же позиции, что и первая точка, и, тем самым, замкнуть цепочку (применимо только для построения замкнутых контуров).

Любое из этих действий воспринимается программой как завершение построения линии. Сформированная таким образом линия используется в качестве образующей поверхности вращения. По завершении построения образующей программа выполняет построение поверхности вращения.

Объект типа «*Поверхность вращения*» обладает рядом параметров, которые имеют дополнительное влияние на построение пространственной модели. Суть этих параметров описывается в таблице, приведенной ниже.

- **Радиус** Параметр определяет максимальное расстояние точек образующей поверхности вращения от оси.
- **Высота** Параметр определяет габарит поверхности вращения, измеренный вдоль оси вращения.
- **Угол начала** Поверхность вращения получается путём вращения образующей вокруг оси вращения против часовой стрелки. Исходное угловое положение образующей определяется данным параметром. Значение по умолчанию 0 градусов.
- **Угол конца** Поверхность вращения образуется при вращении образующей вокруг оси вращения. Угол поворота измеряется против часовой стрелки. В процессе вращения образующая приходит из начального положения в конечное. Конечное положение образующей определяется данным параметром. Значение по умолчанию 360 градусов.
- **Разбиений по**  Модель поверхности вращения аппроксимируется **меридиану** набором плоских граней. Для построения граней выбирается несколько промежуточных положений образующей. Количество сегментов поверхности между граничными и промежуточными положениями образующей определяется значением данного параметра.
- **Сглаживание** Параметрическая опция, обеспечивающая включение/выключение визуального сглаживания поверхности вращения, представленной набором плоских аппроксимирующих граней.

Возможные значения:

**Да** — визуальное сглаживание выполняется путём интерполяции освещённости в пределах граней;

**Нет** — сглаживание не выполняется, поверхность отображается как есть, состоящей из плоских граней.

- **Цвет граней** Граням поверхности вращения может быть задан цвет, определяемый этим параметром. Выбор цвета осуществляется при помощи специализированного диалога, позволяющего также задать оптическую плотность (непрозрачность).
- **Цвет линий** Границы граней изображаются в виде рёбер при помощи линий. Цвет этих линий определяется данным параметром. Выбор цвета линий происходит при помощи стандартного диалога выбора цвета.

**Материал** Параметрическое свойство, определяющее, из какого материала состоит моделируемый объект. Удельный вес материала влияет на массу элемента, обладающего<br>объёмом. Визуальные характеристики материала объёмом. Визуальные характеристики материала задают текстуру поверхности элемента при его визуализации.

**Цвет поверхности** Параметрическое свойство, задающее текстуру поверхности элемента при его визуализации. Вне зависимости от материала элемента, цвет поверхности является определяющим. Если цвет поверхности не задан, текстуру поверхности при визуализации определяет материал.

## **2.12.4. Построение гиперболического параболоида**

Для построения гиперболического параболоида нажмите кнопку **Тело** на панели **Инструменты**. На панели свойств прикладного инструмента изображаются управляющие элементы для построения свободных форм: тел и поверхностей.

В группе **Тип** выберите тип поверхности **Гиперболический параболоид** нажатием одноимённой кнопки с соответствующей пиктограммой.

В группе **Материал** выберите материал, из которого должна быть исполнена вновь создаваемая форма. Выбор материала не обязателен.

В группе **Слой** выберите слой моделирования, которому должен принадлежать элемент, изображающий вновь создаваемую форму. Выбор слоя не обязателен.

Проконтролируйте выбор текущего активного этажа, поскольку к текущему активному этажу будет отнесён элемент, изображающий вновь создаваемую форму.

Далее требуется последовательно задать положение четырёх точек — вершин гиперболического параболоида. В плане проекции точек на плоскость XOY образуют четырёхугольник. Z координаты точек могут быть произвольными. Выполняется построение линейчатой поверхности, опирающейся на заданные точки.

Объект типа «Гиперболический параболоид» обладает рядом параметров, которые имеют дополнительное влияние на построение

пространственной модели. Суть этих параметров описывается в таблице, приведенной ниже.

- **Кол-во ячеек**  Пространственная модель гиперболического **по U** параболоида аппроксимируется дискретным набором четырёхугольных ячеек. Координаты вершин ячеек<br>рассчитываются как результат билинейной рассчитываются как интерполяции. Направления определяются линиями. Направление U определяется линией, соединяющей точку, заданную первой, и вторую заданную точку. Параметр показывает, на сколько интервалов разбивается линия в первом направлении интерполяции.
- **Кол-во ячеек**  Параметр показывает, на сколько интервалов **по V** разбивается линия во втором направлении интерполяции (V). Направление V определяется линией, соединяющей первую введенную точку и точку, введенную последней.
- **Разбивка на**  Четырёхугольные ячейки, формирующие модель **треугольники** гиперболического параболоида, опционно могут быть разбиты на треугольники. Необходимость этого действия может быть вызвана требованием получить плоские грани. В результате разбиения по диагонали каждой ячейки, вершины которой не лежат в одной плоскости, получается две плоских треугольных грани.
- **Толщина** На базе поверхности, определённой как гиперболический параболоид, может быть построено объёмное тело заланной толшины пространственная оболочка. Толщина оболочки задаётся этим параметром, измеряется по вертикали.
- **Цвет граней** Граням оболочки может быть задан цвет, определяемый этим параметром. Выбор цвета осуществляется при помощи специализированного диалога, позволяющего также задать оптическую плотность (непрозрачность).
- **Цвет линий** Границы граней оболочки изображаются в виде рёбер при помощи линий. Цвет этих линий определяется данным параметром. Выбор цвета линий происходит при помощи стандартного диалога выбора цвета.
- **Материал** Параметрическое свойство, определяющее, из какого материала состоит моделируемый объект. Удельный вес материала влияет на массу элемента, обладающего объёмом. Визуальные характеристики материала задают текстуру поверхности элемента при его визуализации.
- **Цвет поверхности** Параметрическое свойство, задающее текстуру поверхности элемента при его визуализации. Вне зависимости от материала элемента, цвет поверхности является определяющим. Если цвет поверхности не задан, текстуру поверхности при визуализации определяет материал.

# **2.13. Этажи. Многоэтажные здания**

В рамках данной темы будут рассмотрены вопросы, связанные с поэтажной организацией модели в программе САПФИР. Поскольку программа САПФИР ориентирована на проектирование многоэтажных зданий, инструментам управления этажами и распределения элементов по этажам, копирования этажей и элементов с этажа на этаж следует уделить специальное внимание.

## **2.13.1. Тиражирование этажей**

На определённом этапе проектирования возникает задача тиражировать типовой этаж в нескольких экземплярах для получения модели многоэтажного здания.

Для решения этой задачи программа САПФИР предлагает функциональное средство, управляемое посредством диалога **Создать новый этаж**. В окне диалога задайте количество вновь создаваемых этажей, используя окно редактирования **Количество**, и высоту вновь создаваемых этажей, используя окно редактирования **Высота этажа**. Введенное здесь значение высоты этажа будет применено ко всем вновь создаваемым этажам.

Окно редактирования **Уровень** доступно только для считывания значения. В нём отображается значение уровня, на котором будет размещён вновь создаваемый этаж, с учётом высоты предыдущих или последующих этажей в зависимости от выбора опции **Размещение нового этажа**.

Опция **Размещение нового этажа** определяет, где будут размещены вновь создаваемые этажи в рамках существующего набора этажей здания. Значение по умолчанию: **верхний этаж** — означает, что вновь создаваемый этаж будет размещён в качестве самого верхнего над уже имеющимися. В этом случае окно редактирования **Уровень** содержит значение, равное сумме отметки уровня самого верхнего ранее созданного этажа и его высоты.

При выборе опции **нижний этаж** окно редактирования **Уровень** получает значение равное разности отметки самого нижнего существующего этажа и высоты вновь создаваемого.

В диалоговом окне имеется опция **копировать элементы**. Включение этой опции подключает механизм тиражирования элементов текущего активного этажа, при чём копии элементов помещаются во все вновь создаваемые этажи.

Поскольку исходный этаж может содержать в себе ряд объектов, не подлежащих тиражированию на другие этажи, возникает задача отфильтровать требуемые элементы. Предлагается простой способ фильтрации объектов по типам элементов. Настройки фильтра доступны по кнопке **Фильтр** в окне диалога **Создать новый этаж**. Кнопка **Фильтр** становится доступной, если в окне диалога включена опция **Копировать элементы**. По нажатию кнопки **Фильтр** открывается окно диалога **Фильтр объектов**. В этом диалоге приведен список типов элементов модели, применяемых в проекте. При помощи флажков выберите те типы элементов, которые подлежат копированию на вновь создаваемые этажи. Включение и выключение флажков происходит при помощи мыши. Чтобы переключить флажок, наведите курсор на флажок и выполните однократный щелчок левой кнопкой мыши. Завершите диалог нажатием кнопки **ОК**.

Опция **Назначить в качестве текущего** означает, что по завершении добавления новых этажей в проект здания самый последний добавленный этаж должен быть назначен в качестве текущего активного этажа. Несколько забегая вперёд. Поясним, что текущий активный этаж — это этаж, в который происходит добавление моделей всех вновь создаваемых элементов.

Опция **Показать план** в диалоговом окне **Создать новый этаж** позволяет по завершении процесса добавления нового этажа сразу же увидеть план вновь добавленного этажа в графическом окне. Вид «План» становится активным. В этом виде сразу же можно приступать к построению новых элементов или к редактированию имеющихся.

Опция **Служебный** (или **Вспомогательный**) означает, что вновь созданный этаж должен быть означен как вспомогательный. По умолчанию эта опция отключена. Включите её только в том случае, если требуется, чтобы вновь созданный этаж не участвовал в упорядочении этажей по высоте.

По завершении настройки параметров и выбора опций нажмите кнопку **ОК**, чтобы инициировать процесс создания новых этажей и (опционно) тиражирования элементов исходного этажа.

# **2.13.2. Управление свойствами этажа. Понятие активного этажа**

Доступ к некоторому определённому этажу в составе модели здания осуществляется посредством списка этажей в служебном окне **Структура**. Чтобы этажи были перечислены в списке и доступны для выбора, необходимо, чтобы была включена опция сортировки списка **Разбивка на этажи**. В противном случае заголовки, соответствующие этажам, не будут представлены в списке.

В служебном окне **Структура** выбираем этаж. В служебном окне **Свойства** наблюдаем свойства выбранного этажа, представленные несколькими параметрами. Параметры, доступные для редактирования, изображены в таблице шрифтом чёрного цвета. Параметры, значения которых не подлежат непосредственному редактированию пользователем, показаны шрифтом серого цвета. Для редактирования параметра, значение которого может редактироваться, укажите его в таблице параметров при помощи мыши, отредактируйте, затем нажмите кнопку **Применить** в инструментальной панели окна **Свойства**.

Ниже перечислены параметры объекта типа «Этаж» и обозначен их смысл.

**Идентификатор** Параметр, представленный целым десятичным числом без знака, не подлежит редактированию пользователем. Значение присваивается программой автоматически при создании этажа. Служит для идентификации этажа при поиске, выборе и программной обработке, в т. ч. с помощью внешних приложений, взаимодействующих с САПФИР через COM или API. Актуален на протяжении сеанса.

**Тип объекта** Возможное значение: Этаж.

Не подлежит редактированию пользователем. Указывает на тип объекта, выбранного в древовидном списке в служебном окне **Структура**.

- **Наименование** Редактируемое пользователем наименование этажа. Например: «Первый этаж», «Второй этаж», «Мансардный этаж» и т.д.
- **Слой** Слой моделирования, которому принадлежит данный этаж. Применяется для управления видимостью и доступностью для редактирования групп этажей. Слой моделирования выбирается из списка слоёв, представленного в диалоге Слои моделирования.
- **Функция** Параметрическая опция, определяющая функциональное назначение этажа. Возможные значения: не задана, Жилой, Технический, Общественного назначения. После редактирования этого параметра требуется нажатие кнопки **Применить** для применения изменений к модели.
- **Геометрическое расположение** Параметрическая опция, определяющая предполагаемое геометрическое расположение данного этажа в рамках модели здания для подбора соответствующих информационных подсказок из нормативной базы, например, из СНиП.

Возможные значения: не определено, Первый, Второй, Подвальный, Цокольный, Мансардный/верхний, Эксплуатируемый чердак. После редактирования этого параметра требуется нажатие кнопки **Применить** для применения изменений к модели.

- **Уровень этажа** Уровень чистого пола этажа относительно нулевой отметки здания.
- **Высота этажа** Протяжённость пространства этажа по высоте. Обычно, это расстояние от уровня чистого пола данного этажа до уровня чистого пола следующего этажа.
- **Вспомогательный** Параметрическая опция, указывающая, используется ли данный этаж в качестве вспомогательного контейнера пространственных элементов. Вспомогательным этажом может быть, например, «Стройплощадка», которой будут принадлежать модели зданий окружающей застройки, элементы ландшафта, строительное оборудование: кран, растворный узел и т.п. Вспомогательный этаж не участвует в распределении этажей здания по высоте. Возможные значения:

**Да** — данный этаж является вспомогательным;

**Нет** — этаж не является вспомогательным, это обычный этаж здания, при изменении его высоты отметки вышележащих этажей будут скорректированы. Это значение установлено по умолчанию.

При изменении параметра Высота этажа происходит перестроение параметрических моделей элементов, принадлежащих данному этажу и привязанных по высоте относительно высоты этажа. Такими элементами могут быть, например, стены или колонны.

При изменении параметров **Уровень** и (или) **Высота этажа** происходит перемещение этажей, расположенных в пространстве здания выше, чем редактируемый. Перемещение этажей по высоте происходит в случае, если редактируемый этаж не является вспомогательным. Перемещение по высоте выполняется только для этажей, которые тоже не являются вспомогательными.

Нередко возникает задача скрыть или показать сразу все элементы (стены, колонны и т.п.), принадлежащие тому или иному этажу. Для решения этой задачи удобно использовать команды контекстного меню, доступного по правой кнопке мыши в служебном окне **Структура**. Используя команды этого меню **Скрыть** и **Показать**, можно, например, сделать видимыми элементы только одного определённого этажа в составе проектируемого здания. Для этого необходимо выполнить следующие действия:

1. Поместить курсор на заголовок списка, соответствующий зданию.

2. Открыть контекстное меню однократным щелчком правой кнопки мыши.

3. Выберите команду меню **Скрыть**. Выполнение этой команды делает всё здание невидимым.

4. Поместите курсор на заголовок древовидного списка, соответствующий требуемому этажу.

5. Откройте контекстное меню однократным щелчком правой кнопки мыши.

6. Выберите команду меню **Показать**. Выполнение этой команды делает видимыми только элементы выбранного этажа.

# **2.13.3. Копирование элементов с этажа на этаж**

При проектировании многоэтажного здания часто требуется создать на нескольких этажах копии конструктивных элементов, изначально спроектированных на некотором этаже. Существует несколько способов скопировать конструктивные элементы, расположенные на каком-либо этаже, на другие этажи.

#### **1-й способ**

Сначала следует выделить элементы, подлежащие копированию. Выделение следует производить с помощью инструмента **Указывание**. Выделяемые для копирования элементы могут быть изначально расположены на различных этажах, например, один фрагмент стены на первом, другой — на третьем, а колонна — на втором этаже. Затем следует использовать команду меню **Редактор/Копировать**. Затем, выберите в качестве текущего этаж, на который следует поместить ранее скопированные элементы, после чего используйте команду меню **Редактор/Вставить**. В результате будут созданы копии элементов, их модели будут отнесены к текущему активному этажу.

#### **2-й способ**

Сначала следует выделить элементы, подлежащие копированию, аналогично тому, как вы это делали в первом способе. Затем, в служебном окне **Структура** укажите курсором этаж, на который следует поместить копии указанных элементов, и нажмите правую кнопку мыши, чтобы получить доступ в контекстное меню. Выберите в меню команду **Вставить** выделенные элементы.

#### **3-й способ**

Сначала следует выделить элементы, подлежащие копированию, аналогично тому, как вы это делали в первом и втором способах. Затем, в служебном окне **Структура** укажите курсором **здание**, на этажах которого следует поместить копии указанных элементов, и войдите в контекстное меню щелчком правой кнопки мыши. Выберите в меню команду **Вставить выделенные элементы**. При этом предлагается диалог **Фильтр объектов**, в котором представлен список этажей указанного здания. Выберите с помощью флажков те этажи, на которые следует поместить копии выделенных объектов, и нажмите кнопку **ОК**.

Каждый из способов копирования элементов с этажа на этаж приводит к появлению в модели проектируемого здания копий моделей его конструктивных элементов. Позиция модели-копии относительно системы координат этажа, которому она принадлежит, совпадает с позицией модели-оригинала в системе координат исходного этажа. Поэтому, при копировании элементов в рамках одного и того же этажа вы получите копии элементов, совпадающие в пространстве. При копировании на другие этажи в формировании пространственной позиции элемента принимает участие высотная привязка, определяемая уровнем этажа. При копировании элементов, параметрически привязанных к высоте этажа (например: стены, колонны) копии будут геометрически отличаться от оригиналов, если высоты исходного и целевого этажа различны.

# **2.13.4. Ветви элементов**

Как правило, несущие конструктивные элементы здания, например, стены и колонны, одинаково расположены на нескольких этажах. Такое расположение обычно обусловлено конструктивными требованиями. Несколько колонн, одинаково расположенных на плане
этажа, образуют по вертикали ветвь колонн. Аналогично можно говорить о ветви стен.

В практике проектирования может возникать задача – переместить всю ветвь элементов или отредактировать свойства нескольких элементов, образующих ветвь. Для выделения нескольких элементов, образующих ветвь предлагаются специальные команды на прикладной панели **Указывание**.

Выделить ветвь вверх от указанного элемента.

Команда обеспечивает выделение всех элементов ветви, расположенных на этажах выше того, которому принадлежит указанный элемент.

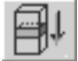

Выделить ветвь вниз от указанного элемента.

Команда обеспечивает выделение всех элементов ветви, расположенных на этажах ниже того, которому принадлежит указанный элемент.

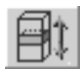

Выделить всю ветвь указанного элемента.

Команда обеспечивает выделение всех элементов, принадлежащих той же ветви, что и указанный элемент.

Команды выделения ветвей можно использовать для выделения колонн, стен и прочих объектов, одинаково расположенных на нескольких этажах.

Для работы с ветвью колонн можно использовать дополнительный интерфейсный механизм: перенос ветви колонн.

**Перенос ветви колонн** — это опция функционирования программы САПФИР. Для его настройки выберите команду меню **Настройки/Настройки САПФИР**, страница **Редактирование**. Возможные значения: да, нет(по умолчанию). Если выбрано значение «Да», то при переносе любой колонны выполняется анализ её принадлежности ветви. При обнаружении ветви, состоящей из нескольких колонн, предлагается перенести всю ветвь.

**Подтверждение переноса ветви** – это опция функционирования программы, регулирующая предупреждения при переносе ветви колонн. Возможные значения: да, нет.

Если выбрано значение «Да», то при попытке перенести колонну, принадлежащую ветви, выдаётся запрос на подтверждение операции переноса ветви колонн. Если выбрано значение «Нет», то перенос ветви выполняется без дополнительных запросов.

### **ПРАКТИЧЕСКОЕ УПРАЖНЕНИЕ**

Цель данного упражнения — усовершенствовать получить практические навыки тиражирования этажей для построения многоэтажного здания. Это упражнение продолжает серию упражнений, в ходе которых создаётся проект многоэтажного здания. Поэтому, прежде, чем приступить к выполнению последовательности действий в рамках упражнения, запустите на выполнение программу САПФИР и загрузите модель проекта из файла с именем *Здание\_12.spf*, созданного в процессе выполнения предыдущих практических упражнений.

Выполните последовательность действий, описанную ниже:

1. Назначьте в качестве текущего активного *Первый этаж*.

2. На инструментальной панели служебного окна **Структура** выберите пиктограмму **Создать этаж**.

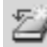

Эта команда инициирует диалог **Создать новый этаж** (рис. 2.40).

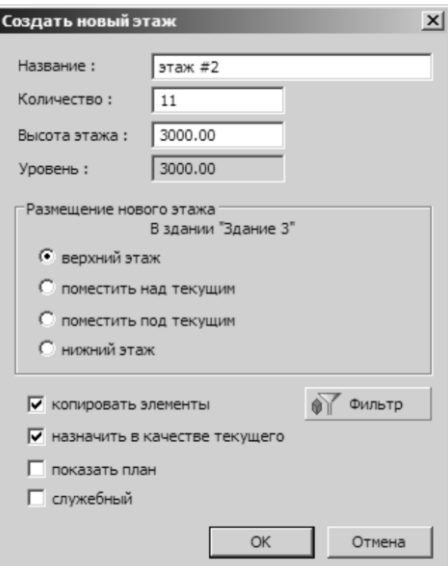

Рис. 2.40. Тиражирование этажей с помощью диалога **Создать новый этаж**

3. В окне диалога **Создать новый этаж** введите следующие данные:

**Название**: *этаж #2*. **Количество**: *11*. **Высота этажа**: *3000* (*мм*).

4. В группе **Размещение нового этажа** выберите опцию: **верхний этаж**.

5. Включите опцию **копировать элементы**, для чего поставьте «птичку» в соответствующую ячейку щелчком левой кнопки мыши.

6. Нажмите кнопку **Фильтр**, чтобы проконтролировать, элементы каких типов должны копироваться с исходного этажа на все вновь создаваемые при их тиражировании.

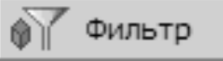

Закройте диалог **Фильтр** объектов при помощи кнопки **ОК** или **Отмена**.

7. Нажмите кнопку **ОК** в окне диалога **Создать новый этаж**.

8. Нажмите кнопку **Показать всё**, чтобы увидеть изображение модели здания целиком (рис.2.41).

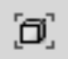

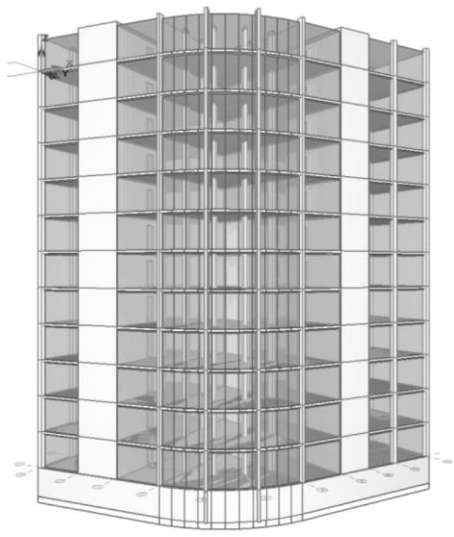

Рис. 2.41. Изображение модели 12-ти этажного здания с подземной частью

Поверните камеру таким образом, чтобы было видно верхний этаж.

**Подсказка**: повороты камеры инициируются перемещениями мыши с нажатой правой кнопкой.

9. Используйте слои моделирования, чтобы временно скрыть изображения моделей помещений на всех этажах здания.

Для этого нажмите кнопку **Слои моделирования**.

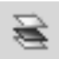

Инициируется диалог **Слои моделирования**. В правой части диалога расположена таблица, представляющая список слоёв моделирования (рис. 2.42).

| Набор слоёв      |   |                       |          |    | Название слоя        | Расширение            |
|------------------|---|-----------------------|----------|----|----------------------|-----------------------|
| 3D Моделирование | 濼 | ெ                     | ※        | ⊌. | <b>В Слой САПФИР</b> |                       |
| План             | 濼 | மி                    | 森        | மி | Скрытый              |                       |
| Разрез           | 懲 | Ò                     | 姿        | சி | Местность            |                       |
| Фасад            | P | $\vec{v}$             | 数        | சி | Конструктив          |                       |
| 3D Презентация   | Ÿ | Ť                     | 数        | மி | Оборудование         |                       |
| Схема            | 器 | ெ                     | 态        | சி | Обозначения          |                       |
|                  |   |                       | 佘        | ச  | Помещения            |                       |
|                  |   |                       | 涔        | மி | Антураж              |                       |
|                  |   |                       | 姿        | சி | Построения           |                       |
|                  |   |                       | 态        | æ. | Подземная часть      |                       |
|                  |   | $\blacktriangleright$ | $\lvert$ |    |                      | $\blacktriangleright$ |

Рис. 2.42. Окно диалога **Слои моделирования**

Помещения и функциональные зоны по умолчанию были отнесены к слою моделирования *Помещения*. Найдите этот слой в таблице и сделайте его невидимым. Для этого укажите пиктограмму видимости слоя курсором и выполните щелчок левой кнопкой мыши. При этом пиктограмма видимости слоя должна заместиться пиктограммой невидимости.

◆ <del>→ 全</del>

Завершите диалог нажатием клавиши **ОК**.

10. Используйте служебное окно **Структура**, чтобы убедиться, что *Этаж #12* выбран в качестве текущего активного.

11. Выберите инструмент **Указывание**. Укажите плиту перекрытия, расположенную на уровне пола на верхнем этаже (*Этаж #12*).

12. Скопируйте модель плиты в буфер. Для этого примените команду меню **Редактор/Копировать**. Того же эффекта можно достичь с помощью комбинации клавиш *Ctrl+C*.

13. Вставьте копию модели плиты из буфера в текущий этаж (*Этаж #12*). Для этого воспользуйтесь командой меню **Редактор/Вставить** или нажмите комбинацию клавиш *Ctrl+V*.

Теперь в рамках этажа присутствуют две модели плиты в одном уровне, при чём. Одна из них продолжает оставаться выделенной.

Поскольку выделен элемент типа «Плита перекрытия», панель свойств прикладного инструмента отображается свойства инструмента **Перекрытие**.

14. Воспользуйтесь управляющими элементами группы **Уровень** на панели свойств инструмента **Перекрытие** и установите привязку относительно высоты этажа (рис. 2.43).

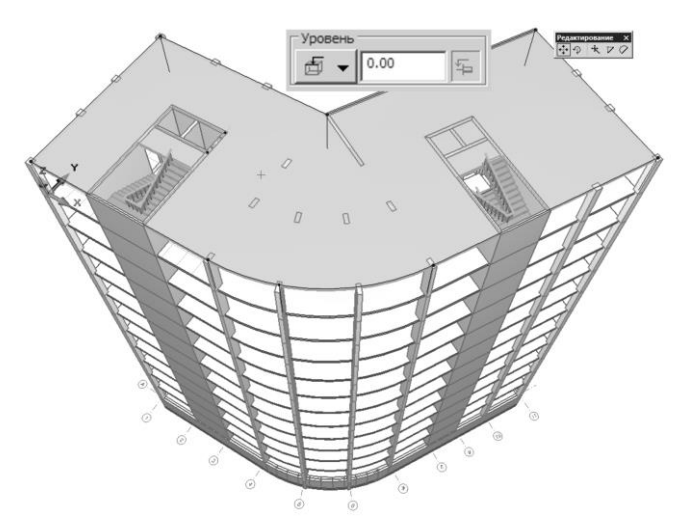

Рис. 2.43. Коррекция привязки уровня плиты перекрытия верхнего этажа

15. Запишите полученную модель в файл с именем *Здание\_12.spf*, чтобы иметь возможность продолжить работу над проектом в ходе практических занятий в рамках последующих тем.

**Итоги**. В ходе выполнения этого упражнения вы приобрели практические навыки тиражирования этажей с копированием принадлежащих им элементов, управления видимостью групп элементов с использованием слоёв моделирования.

# **2.14. Моделирование крыш**

В рамках данной темы рассматриваются вопросы, связанные с визуальным моделированием скатных крыш.

Для моделирования крыш предусмотрен специальный тип элемента модели «Крыша». Элементы типа **Крыша** можно создавать и редактировать с помощью инструмента Крыша, управление которым происходит при помощи одноимённой прикладной инструментальной панели. Прикладная панель **Крыша** содержит группу **Способ построения**, позволяющую выбрать способ построения линии контура крыши (рис. 2.44). При этом опции **Замыкать** и **Цепочка** всегда включены и не подлежат отключению. Линия контура крыши может состоять из отрезков прямых, дуг окружностей, сплайнов и кривых Безье. При визуальном моделировании крыш для достижения корректных результатов рекомендуется использовать по возможности простые контуры. При необходимости создать крышу сложной конфигурации следует создавать её как совокупность нескольких крыш более простой формы.

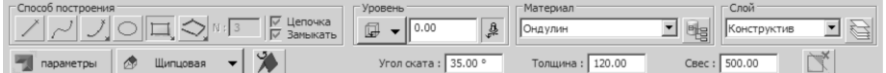

Рис. 2.44. Панель свойств прикладного инструмента **Крыша**

Панель свойств предусматривает управляющие элементы для настройки привязки крыши по высоте, выбора материала, назначения слоя моделирования, ввода угла ската, толщины конструкции и величины свеса.

Редактирования указанного элемента типа «Крыша» имеются кнопки команд, перечисленные в таблице.

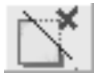

### **Удалить подрезку**.

Команда обеспечивает удаление подрезки указанной крыши. Команда доступна, если выделенная для редактирования крыша подрезана другой крышей.

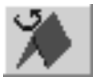

### **Повернуть**.

Команда обеспечивает поворот скатов относительно контура крыши, применяется для выбора направления конька. Для крыши, созданной по прямоугольному контуру, команда обеспечивает перенаправление конька в перпендикулярном направлении.

# **2.14.1. Параметры крыши**

Модель крыши характеризуется следующими параметрами:

**Тип** — параметрическая опция, определяющая тип крыши по форме. Возможные значения:

- плоская;
- щипцовая;
- вальмовая;
- полувальмовая;
- шатровая;
- сводчатая.

**Материал** — параметр определяет, из какого материала будет изготавливаться кровля. Этот параметр влияет на внешний вид модели за счёт текстуры, связанной с лицевой поверхностью материала.

**Толщина** — толщина кровельной конструкции крыши. Измеряется от верхней плоскости кровли в направлении, определяемом параметрической опцией «Направление измерения толщины».

**Направление измерения толщины** — параметрическая опция, позволяющая выбрать направление измерения толщины кровельной конструкции. Возможные значения:

- вертикально;
- по нормали к скату.

**Тип торца** — параметрическая опция, позволяющая выбрать один из типов расположения торцовых граней скатов крыши. Возможные значения:

- вертикально;
- горизонтально;
- перпендикулярно.

**Уровень** — тип привязки крыши по высоте и численное значение привязки. В режиме с фиксированной привязкой привязка крыши по высоте может быть задана от уровня чистого пола или от уровня высоты этажа. Численное значение привязки показывает, насколько отстоит плоскость основания крыши по вертикали от выбранного уровня привязки. В режиме свободной высотной привязки уровень основания крыши задаётся при помощи 3D локатора.

**Угол ската** — параметр, определяющий угол наклона скатов крыши. Выражается в градусах. Значение 0 градусов означает горизонтальный скат. Максимальное значение: 85 градусов.

**Свес** — параметр, определяющий величину свеса крыши. Свес крыши измеряется по горизонтали от заданного контура крыши до наружного края кровли.

# **2.14.2. Построение крыши**

Чтобы построить модель крыши, выберите инструмент **Крыша**. Для этого нажмите кнопку **Крыша**, расположенную на панели **Инструменты** или используйте команду меню **Создать/Крыша**. В результате на панели свойств прикладного инструмента появляются управляющие элементы инструмента **Крыша**.

В группе **Способ построения** выберите способ построения **Отрезок**. Опции **Цепочка** и **Замыкать** включены и не отключаются. Это значит, что контур крыши будет задан замкнутой последовательностью прямолинейных отрезков.

Используйте кнопку-меню для выбора типа крыши. Нажмите на кнопку при помощи мыши. В раскрывшемся меню выберите тип крыши **Вальмовая**.

Построение контура крыши происходит путём последовательного ввода точек при помощи 3D-локатора. При этом динамически формируется каркасная модель будущей крыши, изображаемая на экране. Контур образуется из построенных на данный момент сегментов. Замыкание контура происходит автоматически. На базе замкнутого контура в его текущем состоянии формируется пространственная модель с учётом заданных значений формообразующих параметров.

Для обеспечения точности построений при вводе точек используйте инструменты точного позиционирования локатора: метрическую сеть, вспомогательные линии, притягивание к существующим вершинам, числовой ввод координат и др.

Чтобы завершить построение, следует выполнить одно из перечисленных ниже действий:

- нажать клавишу *Enter*;
- повторно ввести точку в той же позиции, что и предшествующая;
- ввести точку в той же позиции, что и первая точка (замкнуть цепочку).

Любое из этих действий воспринимается программой как завершение построения линии контура. Сформированная таким образом линия контура используется в качестве основы при формировании трёхмерной модели крыши, состоящей из скатов.

# **2.14.3. Подрезка элементов крышей**

Чтобы обеспечить аккуратную стыковку моделей стен, прилегающих к крыше, с моделью крыши, рекомендуется использовать команды подрезки стен крышами. Эти команды вызываются по нажатию соответствующих кнопок на панели свойств прикладного инструмента **Указывание**. Эти же команды можно использовать для подрезки одних крыш другими крышами.

Если команды доступны, то пиктограммы на соответствующих им кнопках изображены в цвете. Если команды не доступны, пиктограммы на кнопках выглядят бледно-серыми. Команды подрезки по крыше доступны, если выделены два или более объектов типа «Стена» и (или) «Крыша», при чём последним выделен элемент типа «Крыша».

Выделенные элементы подрезаются плоскостями элемента, выделенного последним. Элемент, выделенный последним, в ходе выполнения подрезки не изменяется.

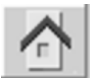

#### **Подрезка под крышу**.

Команда обеспечивает отсечение верхних частей выделенных элементов плоскостями нижних поверхностей крыши. Остаётся та часть объекта, которая расположена под скатами крыши.

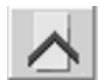

#### **Обрезка крышей**.

Команда обеспечивает отсечение нижних частей выделенных стен и крыш плоскостями верхних поверхностей скатов крыши. Остаются те части элементов, которые расположены над скатами крыши.

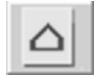

#### **Вырезание крышей**.

Команда позволяет вырезать в скате крыши проём по форме другой крыши, выделенной для выполнения операции последней.

Для выполнения подрезки стен под крышу, следует выполнить такую последовательность действий:

1. Активировать инструмент **Указывание**. Для этого нажмите кнопку **Указывание** на панели **Инструменты**.

2. Выделить стены, подлежащие подрезке крышей, последовательно указывая их с помощью курсора. Чтобы выделить последовательно несколько объектов, нужно предварительно нажать и удерживать в нажатом состоянии клавишу *Shift*.

3. Выделить в последнюю очередь тот элемент типа «Крыша», по которому будет выполняться подрезка. Указывание крыши производится при нажатом состоянии клавиши *Shift*.

4. Нажать пиктограмму команды **Подрезка под крышу** (рис.2.45).

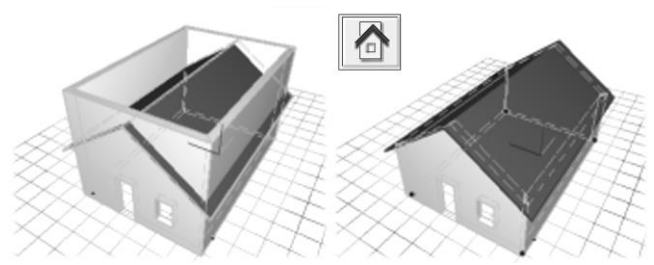

Рис. 2.45. Выполнение команды **Подрезка под крышу**

Для выполнения обрезки крышей тех частей элементов, которые находятся под её скатами, необходимо выполнить следующую последовательность действий:

1. Активировать инструмент **Указывание**.

2. Выделить стены, подлежащие обрезке крышей.

3. Выделить в последнюю очередь тот элемент типа «Крыша», которым будет выполняться обрезка.

4. Нажать пиктограмму команды **Обрезка крышей**.

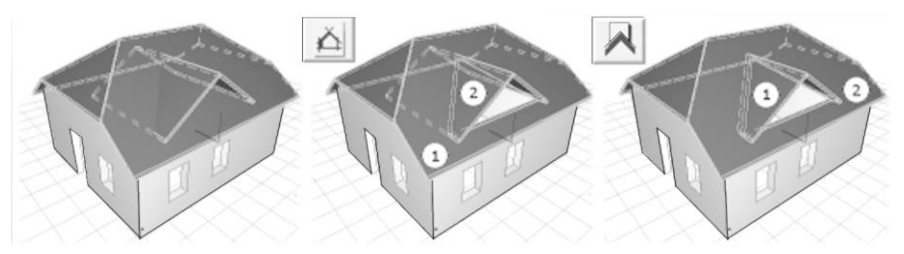

Рис. 2.46. Выполнение команд подрезки элементов крышей

На рис. 2.46 показаны результаты последовательного применения операций **Вырезание крышей** и **Обрезка крышей**. Цифрами обозначен порядок выделения элементов, участвующих в операциях в качестве операндов. Изменениям подвергается модель элемента, указанного первым. Элемент, выделенный последним, служит

источником формы отсекателей и сам не подвергается изменениям в ходе операции.

# **2.15. Создание разрезов и фасадов**

Пакет проектной документации, как правило, содержит изображения разрезов и фасадов строительного объекта. Для обеспечения построения фасадов и разрезов в программе САПФИР предусмотрен элемент «Фасад/Разрез» и одноимённый инструмент для создания элементов этого типа и управления их параметрами.

*Разрезом* называется изображение модели здания, мысленно рассечённой вертикальной плоскостью. Разрезы на строительных чертежах предназначены для демонстрации конструктивного решения здания и взаимного расположения элементов конструкций. При выполнении продольного разреза секущую плоскость располагают параллельно коньку крыши или наибольшему размеру здания. При выполнении поперечного разреза здания располагают перпендикулярно коньку крыши или наибольшему размеру здания.

Положение секущей плоскости рекомендуется выбирать таким, чтобы она проходила по наиболее важным в конструктивном или архитектурном отношении частям здания: дверным и оконным проёмам, лестничным клеткам, лифтовым шахтам, балконам и т.п. В разрезах по лестнице рекомендуется располагать секущую плоскость по маршу, расположенному ближе к наблюдателю.

*Фасад* представляет собой ортогональную проекцию здания на вертикальную плоскость, расположенную, как правило, вне здания. Поэтому чертёж фасада даёт представление о внешнем виде здания, его архитектурных особенностях, соотношении частей. Различают главный фасад, боковые, торцовые и др. фасады. В программе САПФИР при создании нового здания автоматически создаются фасады по сторонам света: *Северный фасад, Южный фасад, Западный фасад, Восточный фасад*. Можно создать другие фасады, используя инструмент **Фасад/Разрез**.

## **2.15.1. Инструмент создания фасадов и разрезов**

Инструмент **Фасад/Разрез** позволяет выбрать тип создаваемого элемента: фасад или разрез. Для элементов типа «Разрез»

предусмотрена опция **Сечение**. Выбор этой опции позволяет получить изображение объектов только в плоскости сечения. Если опция **Сечение** не включена, выполняется построение разреза. На изображениях разрезов наносятся сечения объектов, пересекаемых секущей плоскостью и проекции объектов, расположенных за секущей плоскостью.

Для фасадов и разрезов можно задать маркировку. Маркировка фасадов отображается на наглядных изображениях элемента «Фасад» и на планах этажей буквально. Для маркировки разрезов используется одна литера или комбинация литер, например: А, Б, ДВ и т.д. На наглядных изображениях маркировка автоматически формируется повтором заданных литер через тире: А-А, Б-Б, ДВ-ДВ и т.д. Аналогично формируется маркировка разрезов, отображаемая в служебных окнах **Структура** и **Виды**.

Чтобы создать разрез или фасад необходимо определить вертикальную плоскость в пространстве модели проектируемого объекта. Эта плоскость может пересекать объект, тогда получим разрез или сечение (в зависимости от выбранной опции), или находиться за его пределами, тогда получим фасад. Графическое задание фасадов и разрезов идентично. Различия в маркировке и обозначении на плане.

Графическое задание осуществляется путём ввода двух точек. Формируется плоскость, расположенная вертикально, и проходящая через обе точки. Направление взгляда выбирается так, что счёт введенных точек происходит слева направо.

С вновь созданным разрезом (фасадом) ассоциируется модель, которую можно найти в структуре проекта, отображаемой в служебном окне **Структура**, и вид документирования, который можно найти в списке видов, отображаемом в служебном окне **Виды**. Модель разреза, как и модели других видов документирования, можно дополнять графическими элементами такими, как: линия, текст, штриховка, обозначения. Координаты этих элементов соответствуют метрике реального мира, то есть 1:1 соотносятся с размерами проектируемого здания. Вид документирования наделён свойством «Масштаб». Значение масштаба используется для изображения вида<br>документирования (фасада, разреза) на листе чертежа. документирования (фасада, разреза) на листе чертежа. Дополнительные графические элементы на виде документирования разделяются на две группы: объекты заднего плана (фона) и объекты переднего плана. Проектируемый объект изображается в виде документирования на фоне объектов заднего плана. При этом

изображение проектируемого объекта может перекрывать фоновые объекты полностью или частично. Объекты переднего плана изображаются поверх изображения проектируемого объекта и, тем более, поверх объектов фона. Поэтому объекты переднего плана могут перекрывать полностью или частично изображение проектируемого объекта и фоновых объектов. В рамках каждой из групп (фон и передний план) дополнительные графические объекты могут перекрывать друг друга в порядке очерёдности следования. По умолчанию объекты следуют в порядке создания. Однако можно редактировать очерёдность объектов в рамках группы и, тем самым, определять приоритетность изображения.

# **2.15.2. Параметры объекта РАЗРЕЗ**

Объект разрез, как и другие элементы проекта в программе САПФИР является параметрическим. Однако, в отличие от большинства других объектов он состоит из двух взаимосвязанных частей: трёхмерное представление и видовое представление. Поэтому для одного и того же разреза можно наблюдать пункты в служебном окне **Структура** и в служебном окне **Виды**. Выбирая пункт, соответствующий разрезу, в служебном окне **Виды**, мы можем увидеть параметры разреза в служебном окне **Свойства**. Представленные в этом окне свойства и параметры описываются ниже.

- **Тип вида** Свойство доступно только для чтения. Возможные значения: фасад или разрез.
- **Название** Строка символов, редактируемая пользователем. Этот параметр определяет, с каким названием данный вид будет фигурировать в списке видов и в списке листов чертежей.
- **Набор слоёв** Этот параметр определяет набор слоёв моделирования, связанный с данным видом. Набор слоёв определяет, какие слои видимы, а какие невидимы на данном виде. Выбор параметра обслуживается диалогом управления слоями моделирования.
- **Масштаб вида** Параметр определяет масштаб вида. Выбор параметра обслуживается диалогом выбора масштаба, предоставляющим возможность выбрать назначить один из стандартных масштабов, рекомендуемых для изображений на строительных чертежах.
- **Цвет фона** Параметр определяет цвет фона графического окна, в котором отображается данный вид.<br>Выбор параметра обеспечива обеспечивается стандартным диалогом выбора и настройки цвета.
- **Цвет сетки** Параметр определяет цвет линий, изображающих метрическую стеку в данном виде. При выборе цвета сетки следует учитывать выбранный цвет фона графического окна, чтобы обеспечить читаемость изображения и, в то же время, избежать излишней контрастности, утомительной для зрения.<br>Выбор параметра обеспечивается Выбор параметра обеспечивается стандартным диалогом выбора и настройки цвета.
- **Показать маркировку** Конструктивные элементы в составе модели проекта быть промаркированы, чтобы определять соответствие между чертежами и спецификациями (ведомостями элементов). Данная параметрическая опция позволяет включать и выключать отображение маркировки в данном виде. Возможные значения: Да — маркировка отображается (для тех элементов, для которых определена);

Нет — маркировка не отображается ни для каких элементов, даже для тех, для которых она задана.

- **Ближняя граница** Параметр, который задаёт расстояние в пространстве модели от камеры до ближней секущей плоскости. Элементы модели, расположенные ближе, не отображаются в виде, отсекаясь плоскостью ближней границы.
- **Дальняя граница** Параметр, который задаёт расстояние в пространстве модели от камеры до дальней секущей плоскости. Элементы модели, расположенные дальше, чем определено данным параметром, не отображаются в виде, отсекаясь плоскостью дальней границы.

**Позиция камеры** Параметр приведен для справки, непосредственно в таблице параметров редактированию не подлежит. Параметр отображает пространственные координаты виртуальной камеры, обеспечивающей изображение для данного вида в пространстве проектируемого объекта.

**Опорная точка вида** Параметр приведен для справки, непосредственно в таблице параметров редактированию не подлежит. Параметр отображает пространственные координаты точки в пространстве проектируемого объекта, на которую нацелена виртуальная камера, обеспечивающая изображение для данного вида.

# **2.15.3. Создание разреза**

Для создания разреза используется инструмент **Фасад/Разрез**. Чтобы создать разрез, нужно определить положение секущей плоскости в пространстве модели проектируемого здания.

Для этого используется 3D-локатор в режиме ввода точек. Плоскость сечения занимает частное положение: она всегда вертикальна. Для того чтобы определить положение вертикальной плоскости достаточно задать её след — линию на плане или две точки в пространстве (рис. 2.47).

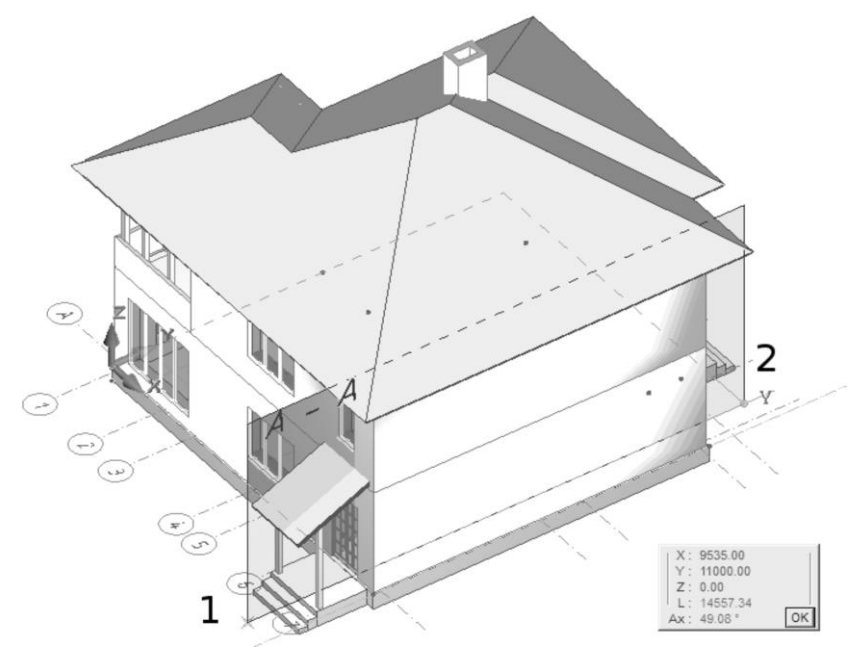

Рис. 2.47. Задание положения секущей плоскости в 3D

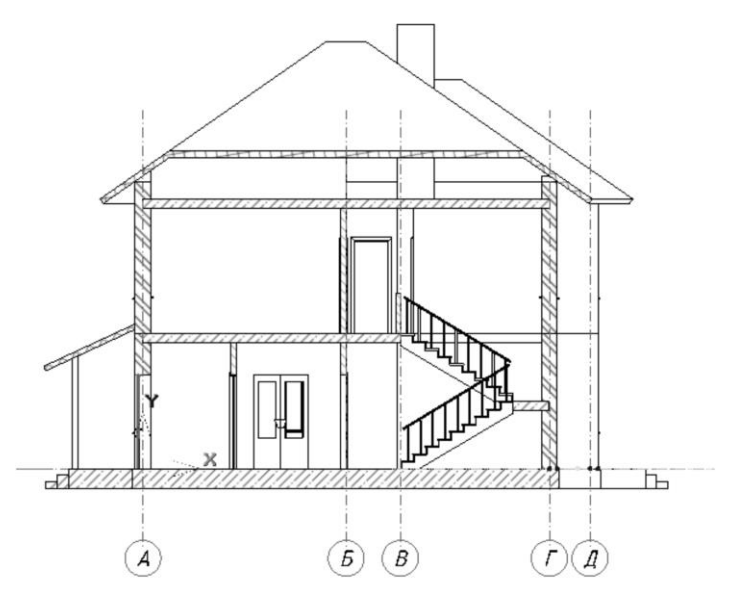

Рис. 2.48. Разрез модели здания плоскостью A-A

При графическом задании положения секущей плоскости двумя точками следует учитывать, что направление взгляда (положение наблюдателя) будет выбрано таким образом, что переход от точки 1 к точке 2 происходит слева направо (см. рис. 2.48).

### **ПРАКТИЧЕСКОЕ УПРАЖНЕНИЕ 1**

Цель данного упражнения — получить практические навыки построения разреза проектируемого объекта. В ходе упражнения последовательно выполните следующие действия в программе САПФИР. Предполагаем, что программа САПФИР установлена стандартным образом и запущена на выполнение.

1. Откройте папку с файлами моделей примеров, поставляемых с программой САПФИР.

2. Выберите в папке примеров файл «*5\_Коттедж2.spf*» и перенесите его из окна «Проводника» Windows в окно приложения САПФИР, чтобы открыть проект.

3. Нажмите кнопку **Фасад/Разрез** на панели **Инструменты**.

4. На панели свойств прикладного инструмента в группе **Тип** выберите тип **Простой разрез**.

5. В окне редактирования, озаглавленном **Маркировка**, введите литеру маркировки разреза «*А*». Это предполагает построение разреза *А-А*.

6. Выберите удобный ракурс и введите две точки, определяющие положение вертикальной секущей плоскости в пространстве модели, как показано на рис. 2.47.

7. Получите изображение разреза (см. рис. 2.48) на экране. Для этого воспользуйтесь служебным окном Структура, где в группе Разрез/Фасад представлен элемент списка *Разрез А-А*. Поместите курсор на этот элемент списка и однократным щелчком правой кнопки мыши получите доступ к командам контекстного меню. Выберите команду **Показать разрез**. Открывается графическое окно, в котором представлен заданный разрез.

Упражнение завершено.

### **ПРАКТИЧЕСКОЕ УПРАЖНЕНИЕ 2**

Цель данного упражнения — усовершенствовать практические навыки построения разрезов. Это упражнение продолжает серию упражнений, в ходе выполнения которых будет создан проект многоэтажного здания. Поэтому, прежде, чем приступить к выполнению последовательности действий в рамках упражнения, запустите на выполнение программу САПФИР и загрузите модель проекта из файла с именем *Здание\_12.spf*, созданного в ходе предшествующих практических занятий в рамках предыдущих тем.

Выполните последовательность действий, описанную ниже:

1. Выберите инструмент **Фасад/Разрез** нажатием одноимённой кнопки на панели **Инструменты**.

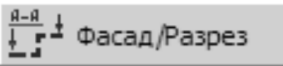

2. Выберите тип создаваемого объекта **Простой разрез**. Для этого нажмите соответствующую кнопку в группе **Тип**.

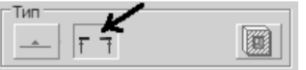

3. В окне редактирования **Маркировка** введите литеру «*А*». Это обеспечит маркировку «*А-А*» для вновь создаваемого разреза.

4. Убедитесь, что активно графическое окно общего вида 3D модели. Выбрать его можно, используя соответствующую закладку графического вида.

喬 Здание 12.spf: Общий вид

5. Установите в графическом окне общего вида проекцию **Вид сверху**. Для этого используйте команду меню **Вид/Проекции/Вид сверху** или пиктограмму **Вид сверху** на панели **Проекции и виды**.

6. При помощи 3D-локатора задайте последовательно две точки, определяющие след секущей плоскости разреза. Учитывайте, что последовательность ввода точек определяет направление взгляда таким образом, что на разрезе переход от первой точки ко второй будет происходить слева направо (рис.2.49).

õ

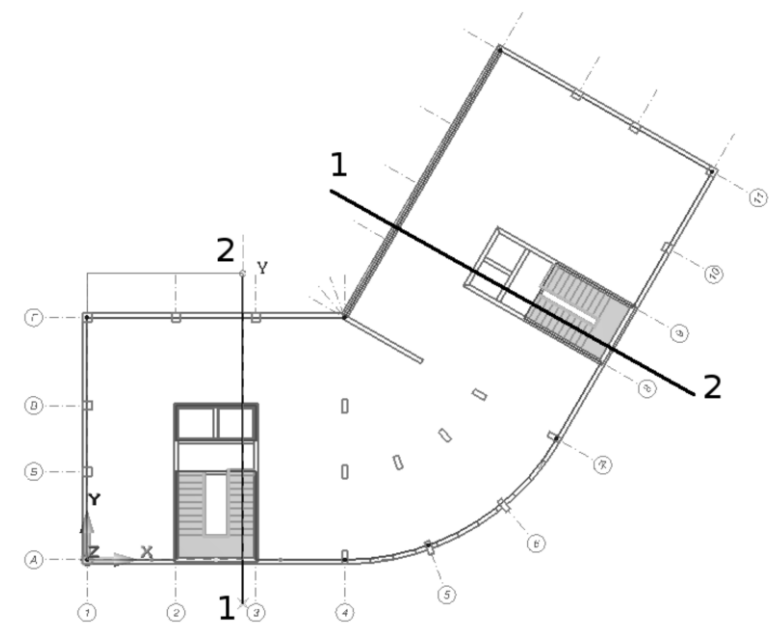

Рис. 2.49. Задание секущих плоскостей для разрезов A-A и Б-Б

7. Перейдите к плану этажа. На плане (рис. 2.50) можно скорректировать положение секущей плоскости, используя инструмент **Указывание** для выделения. Коррекция положения секущей плоскости производится в режимах редактирования **Перенос** и **Перенести вершину**.

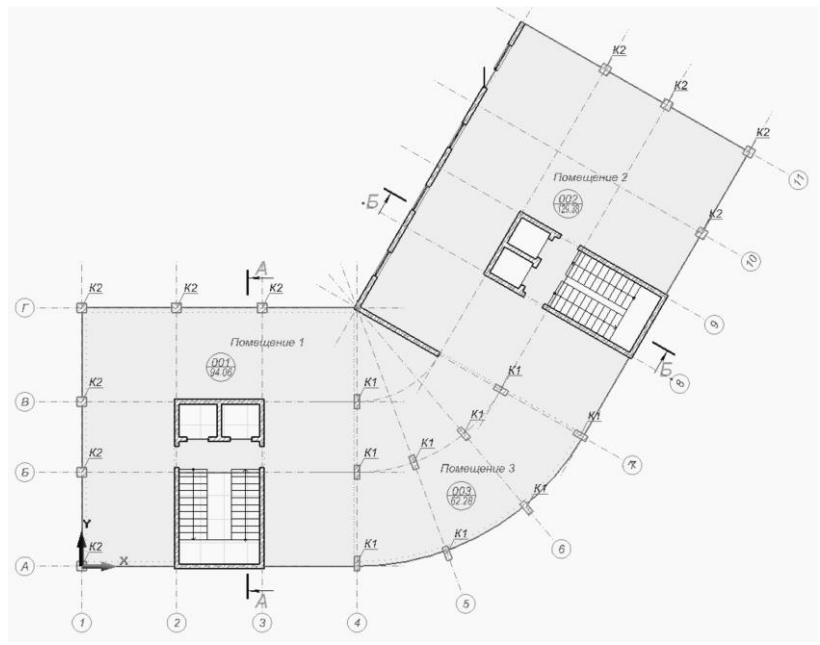

Рис. 2.50. Коррекция положения секущих плоскостей на плане этажа

Расположите плоскость сечения таким образом, чтобы она проходила по ближнему лестничному маршу и, по возможности, захватывала оконные и дверные проёмы.

8. Проконтролируйте положение секущих плоскостей разрезов А-А и Б-Б на перспективном изображении (рис. 2.51) проектируемого здания в графическом окне общего вида.

9. Обратитесь к служебному окну **Структура**. Найдите в древовидном списке группу элементов *Разрез/Фасад*. В этой группе представлены *Разрез А-А* и *Разрез Б-Б*. Выберите *Разрез А-А*, раскройте контекстное меню щелчком правой кнопки мыши. Выберите команду **Показать разрез**. В результате выполнения этой команды открывается графическое окно, в котором представлено изображение разреза, полученного посредством секущей плоскости, обозначенной на плане как *А-А* (рис. 2.52).

Аналогично можно получить изображение разреза Б-Б.

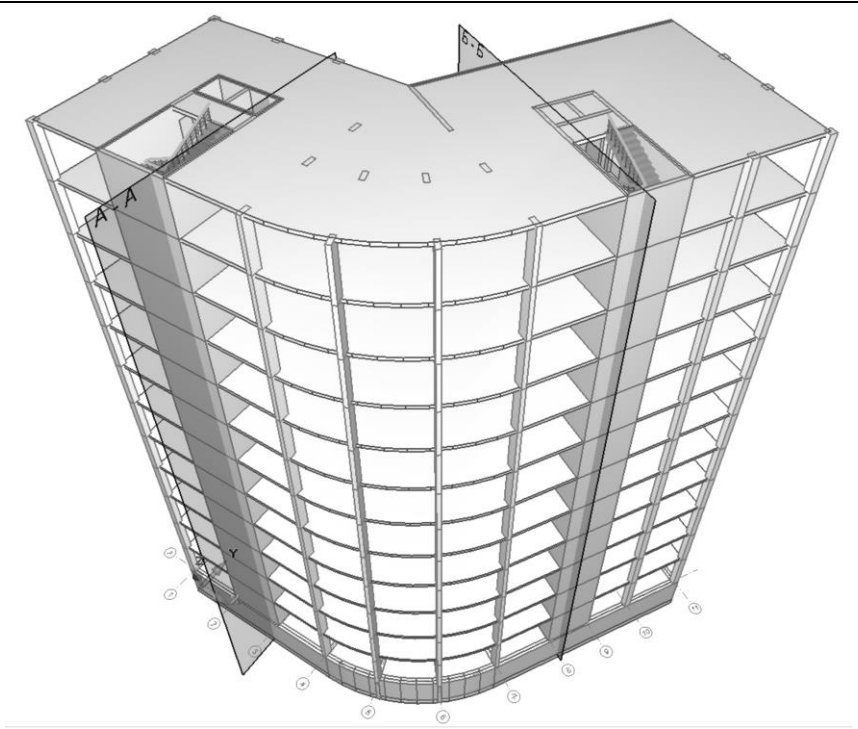

Рис. 2.51. На наглядных изображениях секущие плоскости показаны в 3D

10. Сохраните модель проекта в файл. Используйте команду меню **Файл/Сохранить**. При этом модель проекта записывается в файл *Здание\_12.spf*. Этот файл мы будем использовать для продолжения работы над проектом на последующих практических занятиях.

11. Завершите сеанс работы с программой САПФИР. Для этого выберите команду меню **Файл/Выход**.

**Итоги**. В результате выполнения данного упражнения мы закрепили практические навыки создания разрезов, управления пространственным положением секущей плоскости.

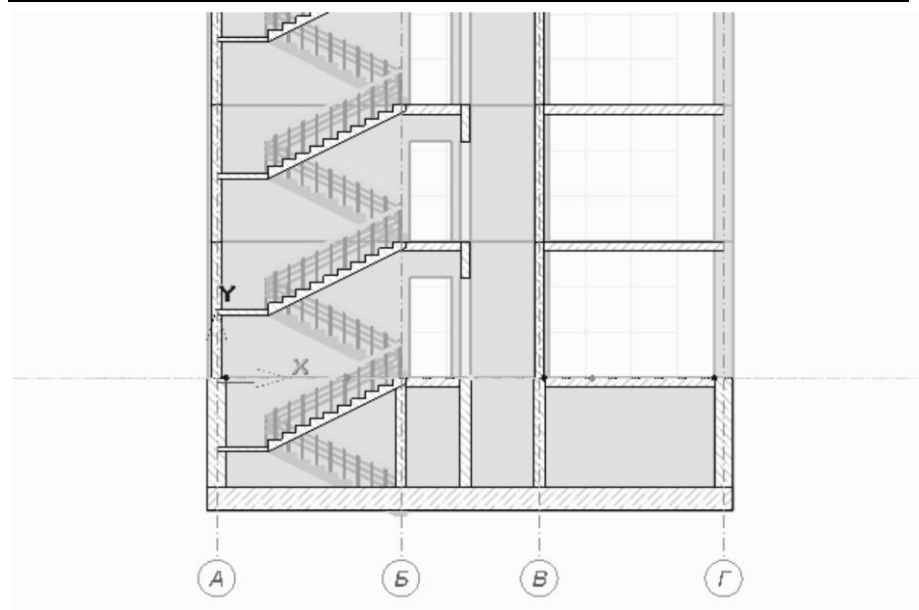

Рис. 2.52. Фрагмент изображения разреза проектируемого объекта

# **2.16. Нанесение размеров, надписей и обозначений**

В свете данной темы рассматриваются вопросы, связанные с оформлением чертежей объектов строительства, вычерчиванием надписей и нанесением обозначений.

Изготовление чертежей предполагает не только построение изображений проектируемых объектов, а ещё и нанесение размеров, надписей и обозначений. САПФИР позволяет наносить размеры «для справки» на наглядных изображениях проектируемого объекта, в том числе, на перспективе, а также, и это главное, на видах документирования: планах, фасадах, разрезах.

Размеры, обозначения и надписи дополняют изображение модели на том или ином виде. Эти изобразительные элементы ассоциируются только с тем видом, на котором они нанесены. Они не включаются в трёхмерную модель проектируемого объекта и, соответственно, не переносятся таким образом на другие виды, содержащие изображения той же модели.

# **2.16.1. Типы обозначений**

Инструмент **Обозначение** обеспечивает создание и редактирование нескольких типов объектов, перечисляемых ниже. Каждый из них имеет своё назначение, графический образ и отвечающую специфике технологию построения.

**Точечный маркер** — тип объекта, применяемый для обозначения некоторых точек в пространстве модели проектируемого объекта. Точечный маркер, в частности, характеризуется размером точки и текстом, который опционно может быть виден на документах или только на интерактивных подсказках во всплывающем информационном окне.

Для формирования обозначения этого типа следует ввести координаты точки при помощи 3D локатора, управляемого графическим манипулятором.

**Высотная отметка** — тип объекта, применяемый для обозначения высотных отметок. Графика обозначения высотных отметок на планах отличается от таковой на фасадах и разрезах. Для обозначения высот на плане достаточно ввести единственную точку. Для обозначения высотных отметок на разрезах или фасадах можно ввести несколько точек, первая из которых — образмериваемая служит для определения высоты. Остальные определяют положение и направление обозначения.

**Размер линейный** — тип обозначения, используемый для указания на чертежах размеров проектируемых объектов и их элементов. Линейные размеры могут измеряться между двумя любыми точками вдоль координатных осей или по кратчайшему расстоянию между образмериваемыми точками.

Для формирования обозначения этого типа следует последовательно ввести:

1. Первую точку образмериваемого объекта. К этой точке будет проведена выносная линия;

2. Вторую точку образмериваемого объекта. К этой точке будет проведена вторая выносная линия;

3. Точку, определяющую положение размерной линии и, соответственно, длину выносных линий обозначения размера.

**Цепочка размеров** — тип обозначения, используемый для указания на чертежах расстояний между несколькими точками, расположенными в пространстве модели проектируемого объекта. В цепочку собираются размеры в проекции на некоторое направление, определяемое базой цепочки. База цепочки задаётся двумя точками. Остальные точки — образмериваемые.

Для формирования обозначения цепочки размеров следует последовательно ввести:

1. Первую опорную точку, задающую положение базы цепочки размеров;

2. Вторую точку, на которую опирается база цепочки размеров. Положение второй точки определяет направление базы;

3. Несколько точек, расстояния между которыми подлежат образмериванию в виде цепочки.

Расстояния между образмериваемыми точками исчисляются в проекции на базовую линию.

**Радиусный размер** — тип обозначения, предназначенный для указания на чертеже радиуса дуги окружности. Для нанесения обозначения этого типа следует указать центр окружности, точку на дуге и точку, определяющую позицию выносной линии и размерного числа.

**Диаметр** — тип обозначения, предназначенный для указания на чертеже диаметра окружности. Для нанесения обозначения этого типа следует указать центр окружности, точку на окружности и точку, определяющую позицию выносной линии и размерного числа.

**Угловой размер** — тип обозначения, с помощью которого можно указать на чертеже угловой размер между объектами. Для задания углового размера следует ввести точку центра, точку первого радиусвектора, точку второго радиус-вектора, точку, определяющую положение размерного числа.

Длина дуги — тип обозначения, предназначенный для нанесения на чертеже длины дуги, заключённой между двумя радиус-векторами. Для формирования обозначения этого типа следует последовательно ввести:

1. центр окружности;

2. точку начала дуги (конец первого радиус-вектора);

3. точку, определяющую конец второго радиус-вектора (направление дуги от первого вектора ко второму против часовой стрелки);

4. точку, определяющую положение размерной линии и длину выносных линий;

5. точку, определяющую позицию размерного числа.

**Выноска текстовая** — тип обозначения, позволяющего связать некоторый многострочный текст с некоторой точкой пространства. Для формирования обозначения этого типа следует последовательно ввести:

1. Точку, на которую будет направлена текстовая выноска;

2. Точку, определяющую позицию «флажка» с текстом;

3. Точку, задающую ширину флажка;

4. Точку, определяющую высоту флажка, количество линеек для строк текста.

Ось координационная — тип обозначения, используемый для изображения координационных осей. Координационная ось координационных осей. Координационная ось изображается в виде отрезка прямой (или двух отрезков с изломом между ними) и окружности. В окружность вписана литера, обозначающая ось. Для формирования обозначения координационной оси следует последовательно ввести:

1. Точку начала отрезка прямой линии, представляющей ось;

2. Точку конца отрезка прямой линии, представляющей ось;

3. Точку, определяющую центр окружности, в которую вписывается буквенное обозначение оси.

Последняя точка может не располагаться на продолжении прямой, заданной двумя первыми. В этом случае получается обозначение оси с изломом.

# **2.16.2. Параметры обозначений**

Внешний вид обозначений и размеров на видах документирования и на чертежах определяется значениями параметров. Экземпляры объектов типа «Обозначение» обладают следующими параметрами:

**Наименование** — наименование элемента модели, реализующего то или иное обозначение.

**Слой** — параметр, определяющий принадлежность элемента к тому или иному слою моделирования, что даёт возможность опционно делать его невидимым или блокировать от модификаций вместе с другими объектами того же слоя.

**Цвет текста** — параметр определяет цвет, которым изображается текст, относящийся к данному обозначению.

**Цвет линий** — параметр определяет цвет линий, относящихся к данному обозначению.

**Текст** — строка символов, составляющая текстовое содержание обозначения. Для текстовой выноски — это суть текст, изображаемый на чертеже. Для других типов обозначений эта строка символов используется при ручном формировании текста обозначения.

**Тип текста** — параметрическая опция, определяющая способ формирования текста обозначения. Возможные значения: Авто, Ручное. Текст типа «Авто» формируется автоматически. Это может быть, например, значение размера, как расстояния между двумя точками или значение углового размера, как угла между двумя<br>векторами и т.п. Тип «Ручное» предусматривает ручное векторами и т.п. Тип «Ручное» предусматривает ручное формирование текстовой строки в составе обозначения. При ручном формировании текстовой строки её следует ввести в качестве параметра Текст.

**Стрелочки** — параметрическая опция, определяющая должны ли изображаться стрелочки в обозначении размера. Возможные значения: да — стрелочки рисуются; нет — стрелочки не рисуются, наносятся засечки.

Заливка стрелочек — параметрическая опция, определяющая способ изображения стрелочек. Возможные значения: да — стрелочки изображаются с заливкой цветом; нет — стрелочки изображаются тонкими линиями.

# **2.16.3. Нанесение обозначений**

Нанесение обозначений обычно производится на видах документирования, которыми являются: планы этажей, разрезы, фасады. Допускается также нанесение размеров для справки на трёхмерных видах.

## **ПРАКТИЧЕСКОЕ УПРАЖНЕНИЕ 1**

1. Выберите вид документирования, на котором требуется проставить размеры, например, план этажа. Затем приступайте к нанесению обозначений;

2. Выберите инструмент **Обозначение**, нажав одноимённую кнопку на панели **Инструменты.**<br>
<del>[  $\frac{K^M - 1}{2}$ </del> Обозначение

Или используйте пункты меню **Создать/Обозначение**. На панели свойств прикладного инструмента появляются управляющие элементы инструмента **Обозначение**.

3. Группа **Тип обозначения/размера** содержит пиктографические кнопки, которые позволяют выбрать тип создаваемого обозначения или размера. Выберите тип Размер линейный.

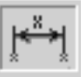

4. В группе Направление установите в нажатое положение кнопку Вдоль X.

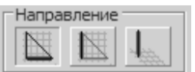

Проследите, чтобы остальные кнопки не были включены в нажатое положение. Если это не так, отключите их повторным однократным щелчком мыши.

5. Подведите экранный курсор к одному из торцов образмериваемого участка стены и нажмите клавишу *F2* для точного позиционирования локатора на вершину визуальной модели объекта. Введите первую точку в текущей позиции локатора. Для этого выполните одинарный щелчок левой кнопкой мыши или однократное нажатие клавиши *Space* (Пробел) на клавиатуре.

После ввода первой точки, определяющей линейный размер, вслед за движением локатора динамически изображается размерная линия и указывается значение расстояния между первой введенной точкой и текущим положением локатора. Расстояние измеряется вдоль оси X.

6. Подведите локатор к противоположному торцу образмериваемого участка стены. Выполните позиционирование в ближайшую точку с помощью клавиши *F2*. Выполните ввод второй точки посредством одинарного щелчка левой кнопкой мыши или однократного нажатия клавиши *Space*.

Теперь при перемещении локатора динамически перемещается размерная линия и цифры, индицирующие значение размера. Выносные линии продлеваются или укорачиваются в зависимости от текущего положения размерной линии.

7. Выполните ввод третьей точки посредством одинарного щелчка левой кнопкой мыши или однократного нажатия клавиши *Space*. Координаты третьей точки определяют положение размерной линии и длину выносных линий. Ввод третьей точки завершает построение обозначения типа **Линейный размер**.

**Итоги**: В результате выполнения практического упражнения вы научились создавать обозначения линейных размеров на видах

документирования. Аналогично можно создавать другие обозначения: цепочки размеров, угловые размеры, обозначения радиусов и диаметров.

#### **ПРАКТИЧЕСКОЕ УПРАЖНЕНИЕ 2**

Цель данного упражнения — усовершенствовать практические навыки нанесения и редактирования обозначений. Это упражнение продолжает серию упражнений, в ходе которых создаётся проект многоэтажного здания. Поэтому, прежде, чем приступить к выполнению последовательности действий в рамках упражнения, запустите на выполнение программу САПФИР и загрузите модель проекта, сформированную в ходе предыдущих практических упражнений, из файла с именем *Здание\_12.spf*.

Выполните последовательность действий, описанную ниже:

1. На разрезах целесообразно указать отметки этажей (см. рис. 2.53).

Для этого вызовите инструмент **Обозначение** путём нажатия соответствующей кнопки на панели **Инструменты**.

 $\frac{16.8}{100}$  Обозначение

ज

Появляется панель свойств прикладного инструмента **Обозначение**.

2. Можно выбрать тип обозначения/размера **Высотная отметка** и создать несколько экземпляров обозначений высотных отметок, задав их позиции с помощью 3D локатора. Однако, более эффективным может оказаться применение команды **Высотные отметки этажей**, вызываемой с помощью соответствующей кнопки.

В результате происходит групповое автоматическое обозначение отметок всех этажей проектируемого здания.

3. Поскольку автоматически нанесённые обозначения отметок этажей конфликтуют с изображением объекта в разрезе, требуется перенести их за пределы изображения.

Для этого вызовите инструмент **Указывание**, укажите хотя бы одну отметку, при чём выделится вся группа.

4. Включите режим редактирования **Перенос**.

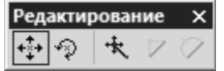

5. Перенесите группу отметок при помощи 3D локатора.

6. Сохраните модель проекта в файл. Используйте команду меню **Файл/Сохранить**. При этом модель проекта записывается в файл *Здание\_12.spf*. Этот файл мы будем использовать для продолжения работы над проектом на последующих практических занятиях.

7. Завершите сеанс работы с программой САПФИР. Для этого выберите команду меню **Файл/Выход**.

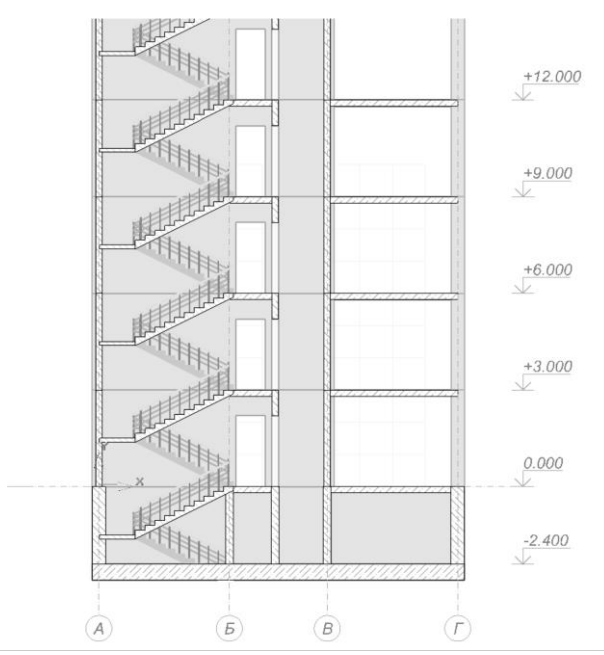

Рис. 2.53. Отметки этажей, обозначенные на разрезе *А-А*

# **2.17. Подготовка чертежей и спецификаций**

Программа САПФИР предоставляет инструменты для формирования пакета рабочей документации по проекту, выпуска чертежей и спецификаций. Пакет документации можно рассматривать как набор листов, на которых могут быть нанесены некоторые изображения (чертежи), тексты и таблицы (спецификации). Для управления набором листов в составе пакета проектной документации используется служебное окно **Листы**. В этом окне в формате древовидного списка перечислены листы, входящие в состав пакета проектной документации. Для каждого листа перечислены

представленные на нём виды документирования и спецификации (ведомости). В древовидном списке действует контекстное меню, доступное по щелчку правой кнопки мыши.

### **2.17.1. Понятие видов документирования**

Общая идея подготовки документации в среде САПФИР состоит в трёхуровневом представлении данных. Первый уровень представлен объёмной моделью здания в масштабе реального мира 1:1. Второй уровень обеспечивается видами документирования.

Виды документирования - это определённые проекции объёмной модели, изображённые в определённых масштабах. На таких изображениях можно наносить дополнительные графические элементы.

Третий уровень представлен моделями листов чертежей. Их масштаб 1:1 соответствует реальным размерам бумажных листов. Модель листа чертежа содержит элементы графического оформления (рамка, основная надпись) и виды документирования. Масштаб, назначенный виду документирования, переводит координаты его объектов из представления реального мира в представление чертёжного листа.

Подготовка спецификаций так же, как и чертежей, осуществляется на базе объёмной модели здания, представленной в масштабе реального мира (первый уровень). В модели чертежа спецификация представлена таблицей, состоящей из линий и текстовых строк, заданных в координатах чертёжного листа (третий уровень). Второй, промежуточный уровень при подготовке спецификации обслуживается сценариями автоматизированного формирования ведомостей элементов с заданными параметрами. Сценарии формирования ведомостей доступны в меню **Сервис/Спецификации**. По этой команде предлагается интерфейс, позволяющий выбрать тип спецификации и настроить параметры её формирования.

Идеология трёхуровневого представления данных для подготовки документации предполагает, что пользователь может вносить изменения на каждом уровне представления, и, в зависимости от уровня, эти изменения будут иметь ограниченную область влияния. Так, изменения, вносимые пользователем в объёмную модель, влияют на все изображения этой модели на всех проекциях во всех видах документирования и, соответственно, на чертежах. Изменения и дополнения, вносимые на некотором локальном виде документирования, влияют на его изображение в окне этого вида и на его изображения, размещённые на листах чертежей. Изменения и дополнения, вносимые на листе чертежа, относятся только к данному листу чертежа.

В качестве иллюстрации рассмотрим следующий пример. Используя инструмент **Штриховка**, создадим заштрихованную область на плоскости общего положения в пространстве объёмной модели здания. Теперь мы можем наблюдать объект типа «Штриховка» в различных ракурсах, осматривая модель. Получим план и разрез. Мы можем наблюдать пространственную штриховку на плане и на разрезе. Создадим чертёжные листы, поместим на них план и разрез. Любые модификации пространственного положения и формы заштрихованной области соответствующим образом отражаются в видах документирования: на плане и на разрезе. Одновременно их можно наблюдать на листах чертежей. Теперь с помощью инструмента **Штриховка** создадим заштрихованные области на плане и на разрезе. Каждый из вновь созданных объектов отображается только в том виде документирования, в котором он создан, и на листе чертежа, на котором изображён этот вид документирования. Далее, с помощью того же инструмента создадим заштрихованную область на изображении чертёжного листа. Созданный на листе чертежа объект связан с этим листом и изображается только на нём. Изменения элементов, созданных на листе чертежа, не влияют на вид документирования. Изменения элементов, созданных на виде документирования, не влияют на объёмную модель.

Однако, на элементы объёмной модели (стены, колонны и т.п.) можно влиять посредством их изображений в виде документирования. Такие изменения, будучи произведенными над объёмной моделью, отображаются в 3D виде, других видах документирования и на соответствующих этим видам чертёжных листах.

## **2.17.2. Подготовка плана этажа**

Планы этажей в программе САПФИР могут быть получены на основе объёмной модели проектируемого здания. План этажа является видом документирования. Это значит, что на плане этажа могут быть нанесены дополнительные графические элементы, служащие для визуального оформления проектной документации. Этот вид может быть помещён на лист чертежа, который будет включён в состав пакета проектной документации. Процесс подготовки чертёжного листа с изображением плана этажа удобно рассмотреть на практическом примере, представленном в форме упражнения.

### **ПРАКТИЧЕСКОЕ УПРАЖНЕНИЕ**

Цель данного упражнения — практическое освоение процесса получения плана этажа и формирования чертёжного листа, содержащего план этажа. Это упражнение продолжает серию упражнений, в ходе выполнения которых будет создан проект здания. Поэтому, прежде, чем приступить к выполнению последовательности действий в рамках упражнения, запустите на выполнение программу САПФИР и загрузите модель проекта из файла с именем *Здание\_12.spf*, созданного при изучении предыдущих тем в ходе практических занятий.

Чтобы получить план этажа, нужно выполнить следующие действия:

1. В служебном окне **Структура** выбрать этаж, план которого требуется получить.

2. На строке, соответствующей выбранному этажу выполнить одиночный щелчок правой кнопкой мыши, чтобы получить доступ к контекстному меню.

3. В контекстном меню выбрать команду **Показать план этажа**, выполнить на соответствующем пункте меню одиночный щелчок левой кнопкой мыши.

В результате на экране появится графическое окно, в котором будет изображён план выбранного этажа (см. рис. 2.54).<br>4. Нанести – на плане этажа необхолимые об

плане этажа необходимые обозначения и дополнительные графические элементы, проставить размеры.

Для простановки размеров используется инструмент **Обозначение**, который вызывается нажатием одноимённой кнопки на панели **Инструменты**.

 $\frac{16 \frac{N}{N-1}}{N}$ Обозначение

Помимо размеров, на план этажа, как и на любой другой вид документирования, можно нанести линии и заштрихованные контуры.

5. В служебном окне **Листы** выберите пункт **Чертежи**.

6. В контекстном меню, доступном по щелчку правой кнопки мыши, выберите команду **Создать лист**. В результате появляется окно диалога **Создать новый лист чертежа** (см. рис. 2.55).

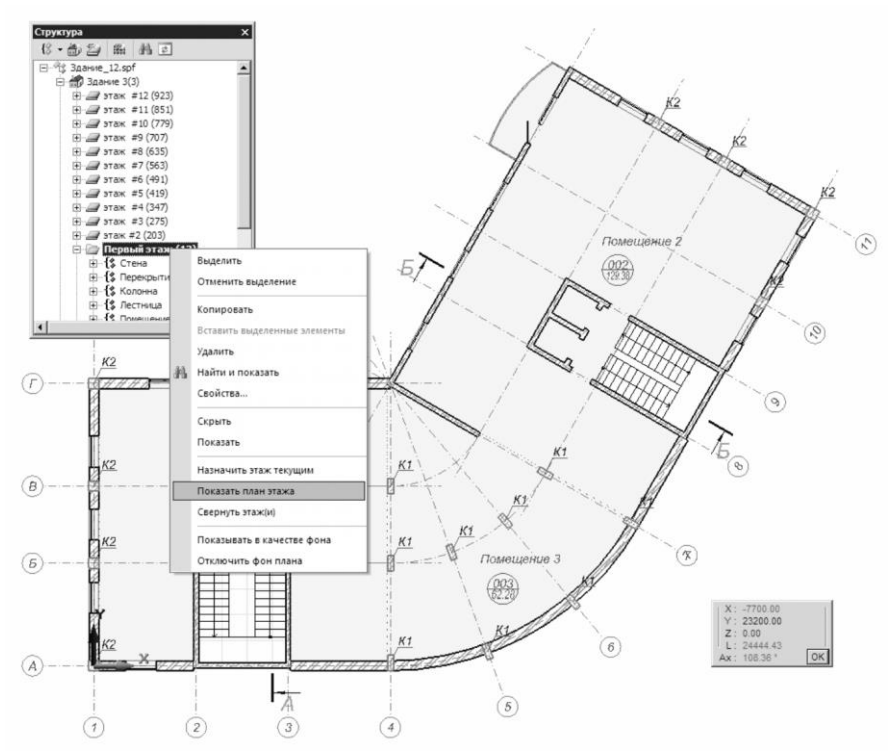

Рис. 2.54. План этажа

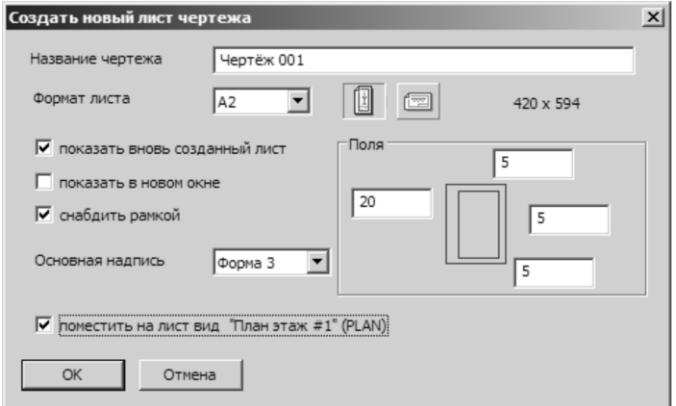

Рис. 2.55. Диалог **Создать новый лист чертежа**

- 7. В окне диалога **Создать новый лист чертежа**:
- выберите формат листа А2,
- задайте вертикальную ориентацию,
- выберите основную надпись «*Форма 3*»,
- включите опцию **Поместить на лист вид «План этаж #1»**.
- 8. Завершите диалог нажатием кнопки **ОК**.

В результате формируется лист чертежа заданного формата с основной надписью установленной формы. На лист помещается текущий вид документирования (см. рис. 2.56). Вновь созданный лист чертежа изображается в графическом окне.

На полученный таким образом лист чертежа можно наносить дополнительные графические элементы: линии, заштрихованные области, текст.

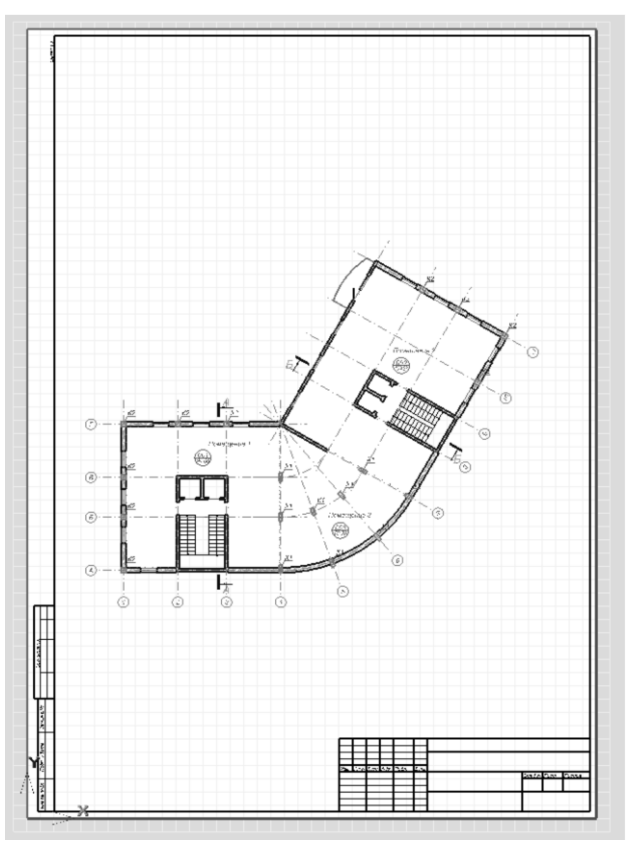

Рис. 2.56. План этажа на листе чертежа формата А2

Позиция плана на листе может быть скорректирована графически. Для этого следует выбрать инструмент **Указывание** и указать изображение плана при помощи курсора, управляемого мышью. Затем, включите режим редактирования **Перенос** и перенесите изображение плана в требуемую позицию на листе.

Графический вывод плана этажа на внешние устройства (принтеры) производится по команде меню **Файл/Печатать...**. По этой команде инициируется диалог **Печать**, при помощи которого можно выбрать опции и настроить параметры вывода изображения на принтер и инициировать процесс печати.

Рекомендуется предварительно использовать команду меню **Файл/Просмотр печати**.

Вид документирования типа «План этажа» может быть создан также альтернативным способом. Выберите в качестве текущего активного этажа тот этаж, для которого требуется получить план. Для этого в служебном окне **Структура** найдите в древовидном списке нужный этаж и выполните на его строке двойной щелчок левой кнопкой мыши. Название активного этажа изображается в списке шрифтом утолщённого начертания. Далее, воспользуйтесь древовидным списком в служебном окне **Виды**. С помощью курсора выберите в списке группу **Планы этажей** и получите доступ к контекстному меню, посредством однократного нажатия правой кнопки мыши. Выберите команду контекстного меню **Создать**. В результате в группе **Планы этажей** будет создан ещё один объект вид документирования, содержащий план текущего активного этажа.

При выборе вида в древовидном списке в служебном окне **Виды** свойства выбранного вида отображаются в служебном окне **Свойства**. Здесь можно задать название вида, выбрать набор слоёв, установить масштаб, настроить цвет фона и цвет метрической сетки, определить уровень сечения относительно уровня чистого пола этажа.

# **2.17.3. Подготовка фасада, разреза**

Фасады равно, как и разрезы, могут быть получены в программе САПФИР на основе объёмной модели проектируемого здания. Разрезы и фасады являются видами документирования. На этих видах так же, как и на плане этажа, могут быть нанесены дополнительные графические элементы, служащие для визуального оформления проектной документации: обозначения линейных и угловых размеров, высотных отметок, линии, заштрихованные контуры с заливкой цветом или растровой текстурой. Любой вид документирования, включая разрезы и фасады, может быть помещён на лист чертежа.

Процесс размещения изображения разреза на чертёжном листе удобно рассмотреть на практическом примере, представленном в форме упражнения.

### **ПРАКТИЧЕСКОЕ УПРАЖНЕНИЕ**

Цель данного упражнения — практическое освоение приёмов размещения видов документирования на чертёжном листе. Это упражнение продолжает серию упражнений, в процессе выполнения которых формируется проект многоэтажного здания. Поэтому перед началом упражнения запустите на выполнение программу САПФИР и загрузите модель проекта из файла с именем *Здание\_12.spf*, созданного в ходе предыдущих практических занятий.

Чтобы получить лист чертежа с изображением разреза, нужно выполнить следующие действия:

1. В древовидном списке объектов модели, представленном в служебном окне **Структура**, откройте группу «Фасад/Разрез» и выберите пункт «*Разрез А-А*».

2. Откройте контекстное меню на пункте «*Разрез А-А*» щелчком правой кнопки мыши. Выберите команду меню **Показать разрез**. Выполните на соответствующем пункте меню одиночный щелчок левой кнопкой мыши.

В результате на экране появляется графическое окно, в котором изображён разрез секущей плоскостью А-А.

3. Нанесите на изображении фасада или разреза здания необходимые обозначения, текст и дополнительные графические элементы, проставьте размеры и высотные отметки (см. рис. 2.57).

4. В служебном окне **Листы** выберите пункт **Чертежи**.

5. В контекстном меню, доступном по щелчку правой кнопки мыши, выберите команду **Создать лист**. В результате появляется окно диалога **Создать новый лист чертежа**.

6. В окне диалога **Создать новый лист чертежа** выберите формат листа А2, в горизонтальной ориентации, форму основной надписи «*Форма 3*» и включите опцию **Поместить на лист вид «Разрез А-А»**.

В результате формируется лист чертежа заданного формата с основной надписью установленной формы. На лист помещается текущий вид документирования. Вновь созданный лист чертежа изображается в графическом окне.

Позиция изображения на листе может быть скорректирована графически.

7. Выберите инструмент **Указывание** и укажите изображение разреза А-А при помощи курсора, управляемого мышью. Затем,
включите режим редактирования **Перенос** и перенесите изображение в левую часть листа так, чтобы в правой части листа осталось достаточно пространства для размещения разреза Б-Б (см. рис. 2.58).

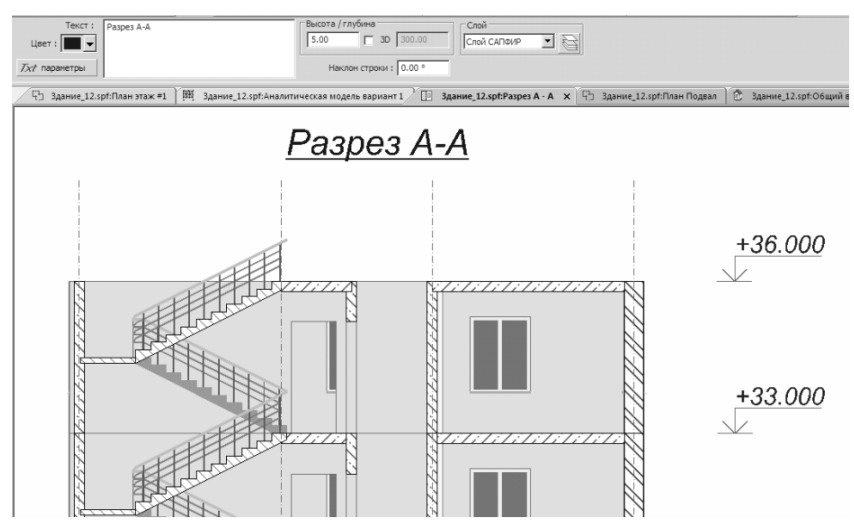

Рис. 2.57. Нанесение текста и обозначений на виде документирования

8. Обратитесь к служебному окну **Виды**. Найдите в древовидном списке видов вид документирования «Разрез Б-Б».

9. Укажите надпись «*Разрез Б-Б*» курсором, нажмите левую кнопку мыши и, удерживая её нажатой, перенесите в графическое окно, на изображение чертёжного листа. Отпустите левую кнопку мыши. Разместите изображение на листе (см. рис. 2.58) и зафиксируйте его положение однократным щелчком левой кнопки мыши.

При необходимости коррекции положения изображения можно будет снова выбрать инструмент **Указывание**, выделить изображение и перенести его в режиме редактирования **Перенос**.

На полученный таким образом лист чертежа с изображениями разрезов можно наносить дополнительные графические элементы: линии, заштрихованные области, тексты.

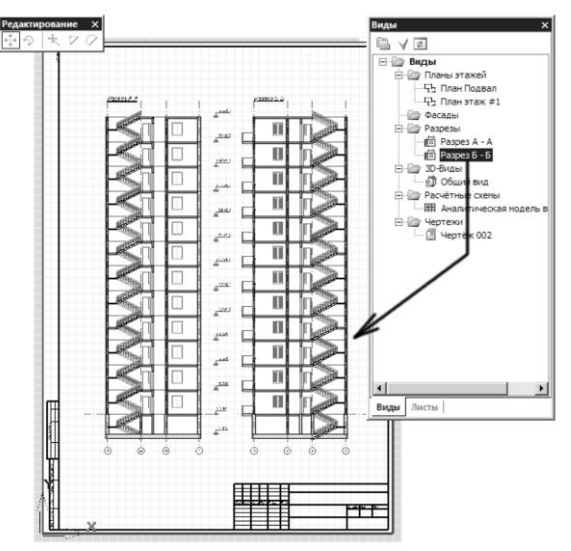

Рис. 2.58. Размещение двух разрезов на одном чертёжном листе

Графический вывод листа чертежа на внешние устройства (принтеры) производится по команде меню **Файл/Печатать...**. При этом появляется диалог **Печать**, при помощи которого можно выбрать опции и настроить параметры вывода изображения на принтер и инициировать процесс печати.

Чтобы убедиться в соответствии формата чертежа размерам печатной области устройства вывода, рекомендуется предварительно использовать команду меню **Файл/Просмотр печати**.

Чтобы увидеть изображения плоскостей разрезов и фасадов в пространстве 3D-модели, нужно выбрать инструмент **Фасад/Разрез**. При выборе других инструментов, кроме инструмента **Указывание**, графическое отображение плоскостей фасадов и разрезов прекращается. Поскольку плоскости фасадов и разрезов изображаются как цветные полупрозрачные прямоугольники, для их визуализации должен быть включен режим **Служебные цвета** или **Текстуры**. В режиме визуализации **Каркас** изображаются только контуры плоскостей разрезов и фасадов.

#### **2.17.4. Подготовка спецификаций**

Спецификации и ведомости могут быть получены в программе САПФИР на основе объёмной модели проектируемого здания. Получение числовых значений и формирование с их использованием графических изображений в виде таблиц производится при помощи специализированных сервисных программ. Доступ к сервисным программам формирования спецификаций и ведомостей происходит посредством команды меню **Сервисы/Спецификации**.

Выполнение следующей последовательности действий обеспечивает получение спецификации.

1. Воспользоваться командой меню **Сервисы/Спецификации** для доступа к диалогу **Спецификации**.

2. В диалоге Спецификации выбрать требуемый тип спецификации. Например, «Ведомость колонн», «Ведомость балок» или «Ведомость дверей».

3. Выбрать опцию **Новый лист** или **Текущий лист**. При выборе опции Новый лист следует задать имя листа. На новый лист с заданным именем будет помещена вновь созданная спецификация. Имя листа будет отображаться в списке чертёжных листов. Опция **Текущий лист** доступна только, если в момент вызова команды **Спецификации** активно окно чертёжного вида, в котором изображён лист какого-либо чертежа.

4. Настроить форму ведомости. Выполнение данного пункта не обязательно, поскольку может использоваться форма ведомости, установленная по умолчанию, или текущая.

По кнопке **Форма ведомости** инициируется диалог **Создать шаблон таблицы**. В окне этого диалога можно выбрать отображаемые столбцы таблицы, задать их последовательность. Отредактированный набор столбцов в заданной последовательности можно сохранить в качестве шаблона для последующего использования.

5. Проконтролировать в диалоге **Спецификации** состояние опций **Этажи все/выбранный**, Только выделенные элементы. При необходимости ограничения множества объектов только выделенными выбор опций осуществляется с помощью флажков.

6. Нажмите кнопку **Выполнить**, чтобы запустить на выполнение с заданными параметрами сервисную программу формирования спецификации.

В результате формируется таблица, которая помещается либо на вновь созданный, либо на текущий редактируемый чертёжный лист.

7. При необходимости, средствами графического редактирования можно скорректировать положение таблицы на листе чертежа. Для этого следует выбрать инструмент **Указывание**, указать таблицу на чертеже, включить режим редактирования **Перенос**, переместить таблицу на листе чертежа в требуемую позицию.

Графический вывод спецификаций на внешние устройства (принтеры) производится по команде меню **Файл/Печатать...**. По этой команде инициируется диалог **Печать**, при помощи которого можно выбрать опции и настроить параметры вывода спецификации на принтер и инициировать процесс печати.

Чтобы убедиться в соответствии формата листа спецификации размерам печатной области устройства вывода, рекомендуется предварительно использовать команду меню **Файл/Просмотр печати**.

модель проектируемого объекта может быть подвергнута редактированию после формирования чертёжных листов со спецификациями. В результате актуальность спецификаций может быть утрачена. Чтобы обновить спецификации и привести их в соответствие с текущим состоянием модели, воспользуйтесь командой **Обновить**. Команда **Обновить** доступна в контекстном меню, вызываемом однократным щелчком правой кнопки мыши на названии листа чертежа в древовидном списке листов чертежей в служебном окне **Листы**.

Если произошло редактирование объёмной модели, чтобы осуществить регенерацию спецификации по текущему состоянию модели, выполните следующие действия:

- Обратитесь к служебному окну **Листы**.
- Выполните команду **Обновить список**, вызываемую посредством пиктограммы на панели инструментов окна **Листы**.
- В древовидном списке листов чертежей выберите лист, на котором представлена спецификация.
- Откройте контекстное меню одинарным щелчком правой кнопки мыши.
- Выберите в контекстном меню команду **Обновить**. По этой команде происходит актуализация спецификации в соответствии с текущим состоянием объёмной модели проектируемого здания и регенерация таблицы на листе чертежа.

#### **ПРАКТИЧЕСКОЕ УПРАЖНЕНИЕ**

Цель данного упражнения: приобрести практические навыки получения спецификации по текущему состоянию объёмной модели проектируемого объекта. Это упражнение упражнений, в ходе которых выполняется построение модели

здания. Поэтому, прежде, чем многоэтажного приступить к выполнению упражнения, запустите на выполнение программу САПФИР и загрузите модель проекта из файла  $\mathbf{c}$ именем  $3$ дание 12.spf, созданного холе выполнения  $\mathbf{B}$ предыдущих практических упражнений этой серии.

Выполните последовательно следующие действия:

1. Воспользуйтесь командой меню Сервисы/Спецификации.

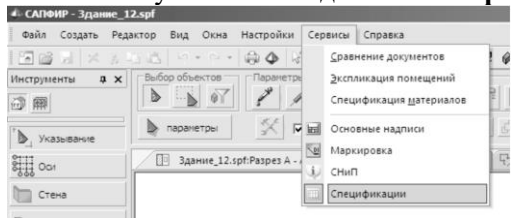

В результате открывается диалог Спецификации (см. рис. 2.59).

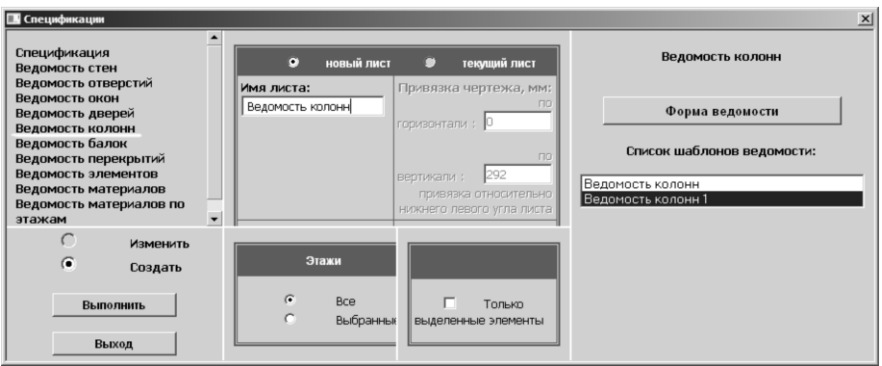

Рис. 2.59. Диалог Спецификации

2. В левой части окна лиалога Спецификации расположен список типов ведомостей, которые могут быть подготовлены сервисным сценарием. Выберите тип ведомости: Ведомость колонн.

3. В окне редактирования Имя листа введите название листа Ведомость колонн.

4. Нажмите кнопку Форма ведомости. При этом открывается диалог настройки шаблона спецификации Создать шаблон таблицы (см. рис. 2.60).

*Программные комплексы САПФИР и ЛИРА-САПР – основа отечественных BIM-технологий*

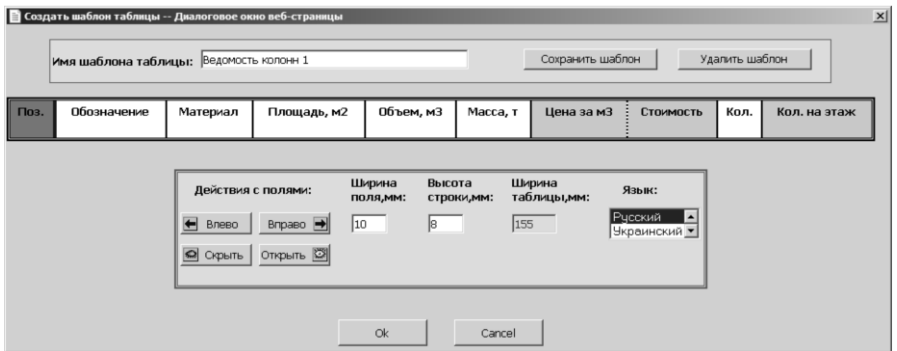

Рис. 2.60. Диалог **Создать шаблон таблицы**

В диалоге перечислены заголовки столбцов таблицы спецификации. Можно управлять порядком следования столбцов, скрывать некоторые при необходимости, редактировать ширину каждого поля.

5. Укажите заголовок *Цена за м3*. Нажмите кнопку **Скрыть**.

# Скрыть

Указанный заголовок столбца помечается как скрытый. Также указывая заголовки, сделайте скрытыми столбцы *Стоимость, Кол. на этаж* (количество на этаж).

6. Задайте имя шаблона таблицы. Например: *Ведомость колонн 1*. Нажмите кнопку **Сохранить шаблон**.

7. Завершите диалог нажатием кнопки **Ок**. При этом окно диалога закрывается, и мы возвращаемся к диалогу **Спецификации** (см. рис. 2.59).

8. В диалоге **Спецификации** нажимаем кнопку **Выполнить**.

В результате получаем лист чертежа, на котором размещена таблица спецификации, в которой приведена ведомость колонн. В ведомости колонн перечислены типы колонн и для каждого типа, в частности, указано количество колонн данного типа.

Завершите диалог **Спецификации** нажатием кнопки **Выход**.

9. Сохраните проект и завершите сеанс работы с программой.

**Итоги**: В результате выполнения данного упражнения вы получили практические навыки формирования спецификаций.

| $\mathfrak{m}$ | Ведомость колонн 1 |             |           |       |                                          |                  |      |  |  |
|----------------|--------------------|-------------|-----------|-------|------------------------------------------|------------------|------|--|--|
| AFTOM          | Поз.               | Обозначение | Материал  | 142   | Площадь, Объем, Масса,<br>M <sub>3</sub> | $\boldsymbol{m}$ | Кол. |  |  |
| Kf             |                    |             | Бетон Б25 | 5.328 | 0.432                                    | 1.08             | 108  |  |  |
| K <sub>2</sub> |                    |             |           | 5.12  | 0.48                                     | 1.2              | 120  |  |  |
|                |                    | Всего       |           |       | 104.256                                  | 260.64           |      |  |  |

Рис. 2.61. Спецификация *Ведомость колонн 1* на листе чертежа

# **2.18. Развитие ПК САПФИР на основе открытой архитектуры**

Программа САПФИР построена по принципам «открытой архитектуры». Это означает, что сторонние разработчики и опытные пользователи имеют доступ к ядру программы и, следовательно, могут самостоятельно расширять функциональность программного комплекса на базе САПФИР.

Программа САПФИР поддерживает технологию COM и является сервером автоматизации (automation servers). COM расшифровывается: Component Object Model - компонентная объектная модель.

Сервер автоматизации САПФИР предоставляет набор объектов автоматизации, посредством которых открывает доступ другим программам к своим внутренним функциям. Доступ к объектам автоматизации САПФИР возможен из скриптовых языков Visual Basic Script (VBScript) и Java Script (JScript), или из программ, написанных на языках, поддерживающих объектное программирование, таких как: VB, C++, Delphi (Object Pascal) и др. При разработке приложений на компилируемых языках, для доступа в объектам автоматизации САПФИР удобно использовать библиотеку типов САПФИР — файл SAPFIR.tlb. В таких средах разработки как Microsoft Visual Studio или Borland Builder c++ есть процедуры по импорту в проект библиотеки типов. Для .NET приложений, например, программа «Сметы Объемы и Нормативы», для доступа к объектам автоматизации САПФИР можно использовать сборку взаимодействия SapfirLib.dll. Сборку взаимодействия можно получить из файла SAPFIR.tlb при помощи программы импорта библиотеки типов TlbImp.exe.

Наиболее простой способ использования объектов автоматизации программы  $CATQMP$  — это текстовые файлы is, vbe, или html co встроенными сценариями на Jscript или VBScript. Основное преимущество таких файлов — это возможность создания их в любом текстовом редакторе, например, «Блокнот» из стандартной поставки Windows. Файлы в формате HTML могут использоваться для формирования пользовательских диалоговых панелей. В программном применяют для комплексе САПФИР такие файлы созлания параметрических окон, лверей, сечений лестниц. колонн. формирования основных надписей, спецификаций и в ряде других случаев.

Примерами использования объектов автоматизации САПФИР могут служить, также, функции импорта файлов форматов DWG, IFC, ОВЈ, МЅН, MESH и VCK, реализованные в файлах DwgImport.dll, IfcImport.dll, MeshImport.dll и ElfImport.dll, расположенных в папке «С:\Program Files\CAПФИP\Sapfir 2.0\Plugin» и представляющих собой MFC DLL проекты созданные в среде Microsoft Visual Studio. Все они используют библиотеку SpPlugin, расположенную в папке «C:\Documents and Settings\All Users\Application Data\CAIIФИP\Sapfir 2.0\SDK Plugin». В данной библиотеке, состоящей из файлов SpPlugin.dll, SpPlugin.lib, и \*.h, содержатся классы облегчающие доступ к СОМ-объектам САПФИР и ряд дополнительных классов.

В качестве примера для разработки «плагинов» к программе САПФИР, в комплекте постави, в папке «С:\Documents and Settings\All Users\Application Data\CAIT@HP\Sapfir 2.0\SDK Plugin\TestPlugin> находится тестовый проект, в котором содержится огромное число примеров использования объектов автоматизации САПФИР. Данный проект можно использовать за основу для написания собственных плагинов в среде Microsoft Visual Studio 2008 с использованием библиотеки SpPlugin.lib.

#### 2.18.1. Подключение внешних модулей

Программа САПФИР позволяет подключать в меню «Сервисы» различные исполняемые файлы: exe, dll, js, vbe, htm(html)-файлы и странички в интернете.

Для примера можно подключить тестовый пример TestPlugin.dll, папке «C:\Documents который находится в and Settings\All Users\Application Data\CAПФИР\Sapfir  $2.0$ SDK Plugin\TestPlugin\Release».

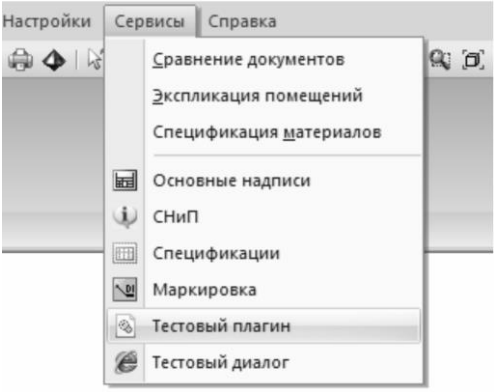

Рис. 2.62. Меню **Сервисы**

Для этого необходимо в свободной зоне меню программы САПФИР нажать правую кнопку мыши и выполнить команду **Настроить...**. В открывшемся диалоге **Настройка** выбрать закладку **Сервисы**.

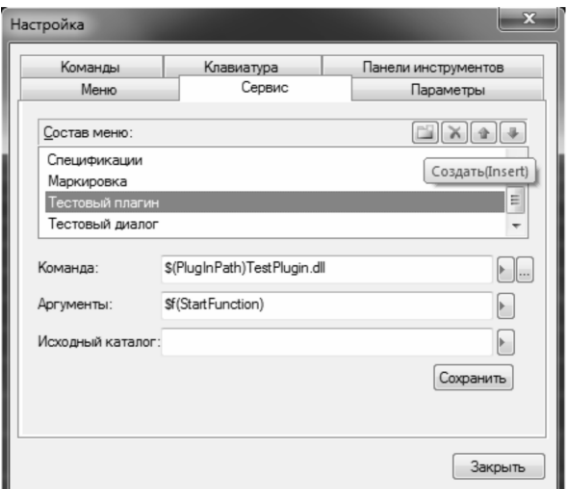

Рис. 2.63. Окно диалога **Настройка**

Далее нажать кнопку **Создать**(Insert) и в открывшемся строчном редакторе ввести имя команды которая будет отображаться в меню Сервисы, например, «*Тестовый плагин*». Затем в строке **Команда** нажать кнопку вызова диалога выбора файлов (расположена справа).

В открывшемся диалоге выбора файла необходимо при помощи кнопки «Исполняемый файл» выбрать необходимое расширение  $\phi$ айла (в данном случае dll), затем выбрать папку «C:\Documents and Settings\All Users\Application Data\САПФИР\Sapfir 2.0\SDK Plugin\TestPlugin\Release» и указать файл TestPlugin.dll. В строке «Аргументы» нажать кнопку раскрытия списка.

Из раскрывающегося списка выбрать строку «StartFunction» - это название функции которая будет вызвана из TestPlugin.dll при исполнении команды меню «Тестовый плагин». Затем нажать кнопку **Сохранить** и закрыть диалог **Настройка**. При раскрытии меню **Сервисы** можно увидеть новую команду «Тестовый плагин». После исполнения этой команды в программе САПФИР будет создан новый документ, в котором будет создано множество различных объектов, демонстрирующих возможности функций формообразования (см. рис. 2.64).

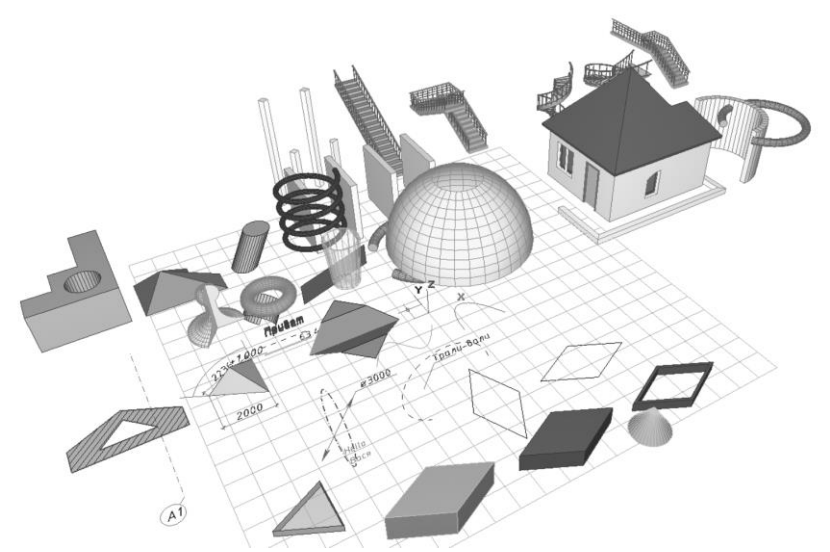

Рис. 2.64. Результат работы тестового плагина

Таким же способом можно подключать к программе САПФИР любой исполняемый файл, например, программу NotePad.exe или Calc.exe, можно подключить любую web страничку. Для этого в строке Команда следует задать соответствующее название программы «NotePad.exe". ссылку на сайт: "Calc exe" или "http://www.liraland.com.ua/". Строку Аргументы нужно оставить пустой. Если в строке Команда задан файл HTML или ссылка на сайт, то можно в поле аргументы задать начальный размер окна в котором будет отображаться диалог. Для этого необходимо в строке Аргументы нажать кнопку и выбрать команду Размер окна, после чего в строке появится запись «\$WinSize(X,Y)». Вместо Х и Y необходимо задать необходимый размер окна в пикселях.

# 2.18.2. Пример создания пользовательского диалога

Этот раздел имеет сугубо практическую направленность. Его цель показать, насколько легко, просто и быстро можно начать программировать в среде САПФИР. Поэтому сразу же переходим к практике.

#### ПРАКТИЧЕСКОЕ УПРАЖНЕНИЕ

Создадим простой диалог на языке html, в котором будет одна кнопка. Используя механизм встроенных сценариев на языке JScript напишем функцию, которая будет выводить сообщение обращаясь к объекту автоматизации «Приложение **САПФИР»** (Sapfir.Application.2.0).

Ниже приведен текст файла «TestUserDlg.htm», который можно набрать в любом подходящем текстовом редакторе, например, «Блокнот». Готовый найти файл можно  $\overline{\mathbf{R}}$ папке «C:\ProgramData\CAIIФIIP\Sapfir 2.0\Service\Users».

 $\epsilon$ HTMI $>$ 

 $<$ HEAD $>$ 

<meta http-equiv="Content-Type" content="text/html; charset=windows- $1251"$ 

<title>Тестовый диалог</title>

<SCRIPT LANGUAGE=javascript src="../const\_model.jsh"></SCRIPT> <SCRIPT ID=clientEventHandlersJS LANGUAGE=iavascript>

 $\lt!$ !--

function OnOutMsg() {

SapfirApp = new ActiveXObject("Sapfir.Application.2.0"); // var Получаем приложение САПФИР

SapfirApp.AfxMessage("Привет САПФИР!!!", 0);  $\frac{1}{2}$ Выволим сообщение используя функцию приложения

 $\mathcal{E}$ 

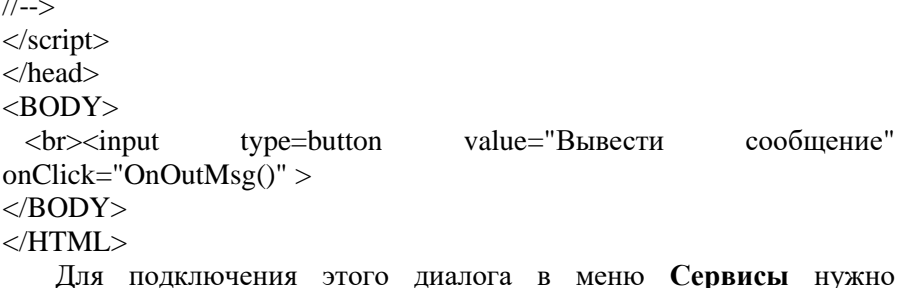

воспользоваться последовательностью действий, которая приведена в пункте Подключение внешних модулей. Название пункта меню можно задать, например, «Тестовый диалог». При помощи кнопки Исполняемый файл выбрать расширение файла htm и указать файл «C:\ProgramData\CAIIФИP\Sapfir 2.0\Service\Users\TextUserDlg.htm». В строке Аргументы ничего вводить не нужно, затем нажать кнопку Сохранить и закрыть диалог Настройка. После этих действий в меню Сервисы появится команда Тестовый диалог. Если выбрать эту команду в меню Сервисы, исполняется сценарий и на экране появляется окно диалога, озаглавленное Тестовый диалог (см. рис. 2.65).

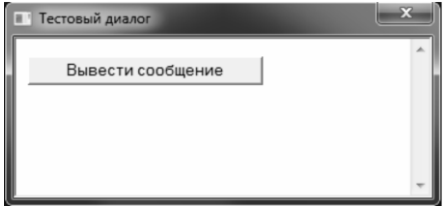

Рис. 2.65. Окно диалога Тестовый диалог

При нажатии кнопки «Вывести сообщение» будет выполнена функция OutMsg() и на экране появится окно с сообщением (рис. 2.66).

программу и Можно усложнить сделать диалог  $6$ олее функциональным. Добавим кнопку, по нажатию которой в текущем этаже будет создана стена. Для этого вносим в исходный код следующие изменения:

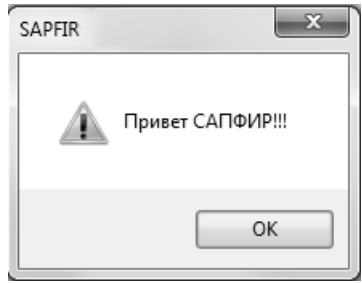

Рис. 2.66 Окно с сообщением

function OnCreateWall()

{

var SapfirApp = new ActiveXObject("Sapfir.Application.2.0"); //Получаем приложение САПФИР

var SapfirDoc = SapfirApp.GetActiveDoc(); // Получаем активный документ

var ActiveStorey = SapfirDoc.GetActiveStorey(); // Получаем текущий этаж

 var Wall = ActiveStorey.NewModel(TM\_WALL); // В текущем этаже создаем объект стена

Wall.Parameter("M\_THICKNESS") = 0.51; // Задаем толщину стены в [м]

var PL = Wall.GetAxisLine(); // Получаем объект — осевая линия стены

var ParamObj = new Array(); //Создаем массив, в котором будем задавать координаты точек осевой

 $/$ Задаем координаты первой точки р $1(0,0,0)$ 

ParamObj $[0] = 0$ ; // p1.x

ParamObj $[1] = 0$ ; // p1.y

ParamObj[2] = 0; //  $p1.z$ 

 //Задаем координаты первой точки p2(3.5,0,0) ParamObj[3] =  $3.5$ ; //  $p2.x$ ParamObj[4] = 0; //  $p2.y$ ParamObj[5] = 0; //  $p2.z$ 

 //Задаем координаты первой точки p3(3.5,2.5,0) ParamObj $[6] = 3.5$ ; // p3.x ParamObj[7] =  $2.5$ ; //  $p3.v$ ParamObj $[8] = 0$ ; // p3.z

```
PL.SetPoints(ParamObj); // Заносим точки в линию
 SapfirDoc.DrawModel(0); // Рисуем всю модель
}
//-->
</script>
<BODY>
  <input type=button value="Вывести сообщение" 
onClick="OnOutMsg()">
  <input type=button value="Создать стену" onClick="OnCreateWall()">
</BODY>
```
Теперь, если выполнить команду **Тестовый диалог**, то мы увидим в диалоге еще одну кнопку: **Создать стену**. После нажатия этой кнопки на текущем этаже появится стена (см. рис. 2.67).

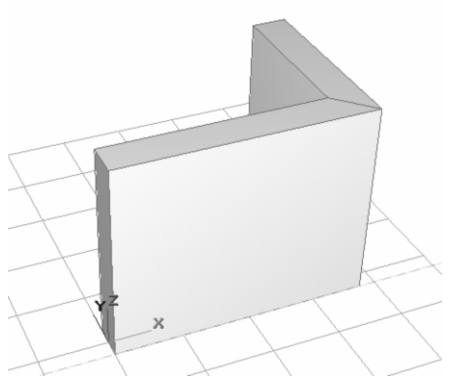

Рис. 2.67. Модель стены, построенная в ходе выполнения сценария

# **2.18.3. Примеры создания объектов САПФИР**

В папке «C:\ProgramData\САПФИР\Sapfir 2.0\Service\Users» содержится несколько файлов с примерами создания других объектов доступных в программе САПФИР. Эти файлы можно подключить в виде команд в меню **Сервисы** по выше приведенной методике.

Файл «*TestStorey.htm*» содержит примеры создания стен, перекрытий, крыши, установки проемов и карниза. В результате последовательного выполнения всех сценариев, представленных в этом файле, выполняется построение модели небольшого здания.

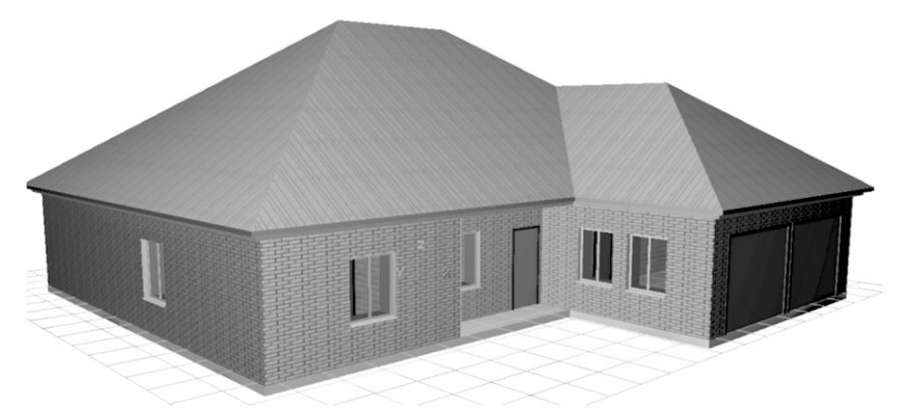

Рис. 2.68 Модель здания, построенная по сценарию «TestStorey.htm»

В файле «*TestModels.htm*» - несколько примеров по созданию архитектурных обломов, карнизов, колонн и лестниц.

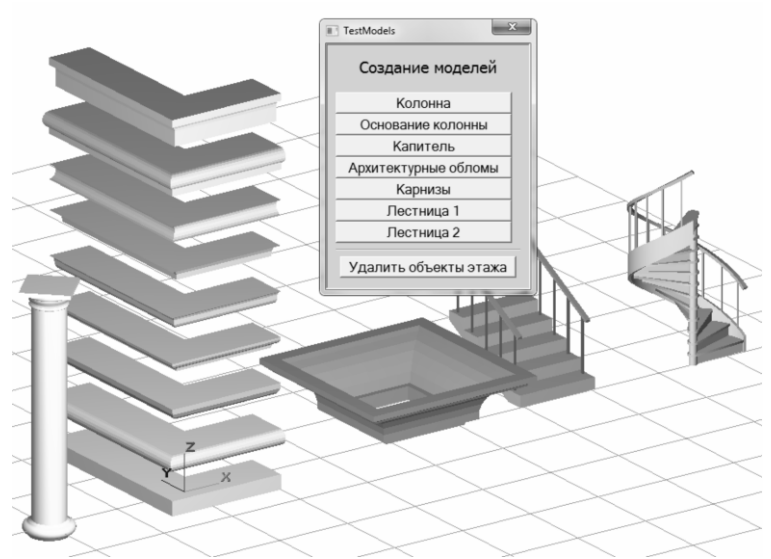

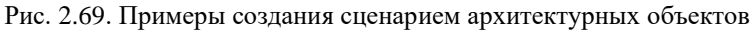

В файле «*TestModels2.htm*» - примеры создания моделей абстрактных геометрических форм.

*Программные комплексы САПФИР и ЛИРА-САПР – основа отечественных BIM-технологий*

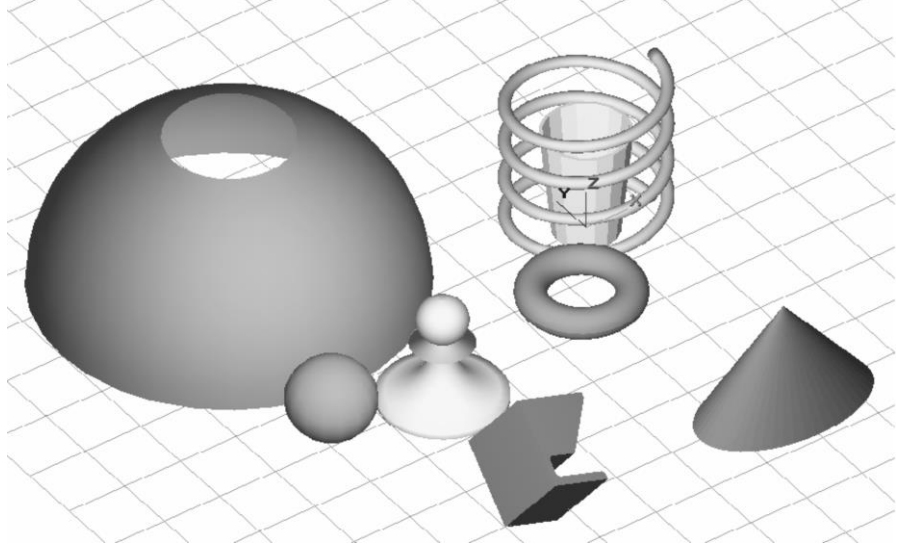

Рис. 2.70. Примеры создания абстрактных геометрических форм

В файле «*TestSpecMat.htm*» показан пример формирования тестовой спецификации материалов.

| Спецификация |                      |          |            |  |  |  |  |
|--------------|----------------------|----------|------------|--|--|--|--|
| Объект       | Материал             | Длина[м] | Кол-во[шт] |  |  |  |  |
| Балка        | Стальные конструкции | 3        | 12         |  |  |  |  |
| Балка        | Стальные конструкции | 8.561    | 1          |  |  |  |  |
| Балка        | Стальные конструкции | 6.403    | 1          |  |  |  |  |
| Балка        | Стальные конструкции | 6.881    | 1          |  |  |  |  |
| Балка        | Стальные конструкции | 9.062    | 1          |  |  |  |  |
| Балка        | Стальные конструкции | 1.352    | 1          |  |  |  |  |
| Балка        | Стальные конструкции | 0.852    | 177        |  |  |  |  |
| Балка        | Стальные конструкции | 1.865    | 12         |  |  |  |  |
| Балка        | Стальные конструкции | 0.375    | 1          |  |  |  |  |
|              | Суммарный расход     |          |            |  |  |  |  |
| Объект       | Материал             | Длина[м] | Кол-во[шт] |  |  |  |  |
| Балка        | Стальные конструкции | 241.772  | 207        |  |  |  |  |

Рис. 2.71. Пример тестовой спецификации материалов

# **2.18.4. Рекомендации по отладке сценариев**

Для отладки сценариев можно использовать различные отладчики. Как наиболее распространённые и популярные, в качестве примера можно перечислить следующие:

- Отладчик, встроенный в Internet Explorer 8;
- Microsoft Script Debugger;
- Microsoft Visual Studio;
- Script Debugger IDE;
- Microsoft Script Editor.

Обязательно необходимо в свойствах Internet Explorer разрешить отладку сценариев и включить отладку для Just-in-time-debugger. Для этого следует установить значение соответствующей переменной в системном реестре:

HKEY\_CURRENT\_USER\Software\Microsoft\ Windows Script\Settings] "JITDebug"=dword:00000001

# **3. Подсистема САПФИР-КОНСТРУКЦИИ**

# **3.1. Аналитическая модель**

Эта тема открывает особую главу, посвящённую работе с расчётно-конструкторским представлением модели проектируемого объекта. В программе САПФИР для этого предусмотрена подсистема САПФИР-КОНСТРУКЦИИ. В ходе её рассмотрения определяется терминология и излагается информация практического характера в отношении подготовки модели здания для последующего прочностного расчёта и анализа напряжённо-деформированного состояния конструкции.

Акцентируем ваше внимание на том факте, что архитектурная и конструктивная части проекта неразрывно и тесно взаимосвязаны. Архитектурная часть обеспечивает функциональность объекта, а конструктивная – надежность и прочность.

#### **3.1.1. Понятие аналитической модели**

Проект в системе САПФИР может содержать подготовительную информацию для конструирования, представленную одной или несколькими вариантами аналитических моделей конструкции здания или сооружения.

**Аналитическая модель** – это модель, в которой представлены несущие конструктивные элементы, причём, колонны и балки – в виде одномерных элементов (стержней), а стены, плиты и оболочки – в виде двумерных элементов (пластин).

Аналитическая модель конструкции автоматически формируется по мере создания архитектурной модели и модифицируется в процессе редактирования. В аналитическую модель входят только элементы здания и сооружения, отмеченные в архитектурной модели, как «несущие конструктивные элементы». Чтобы пометить любой элемент архитектурной модели как несущий конструктивный элемент, необходимо установить параметр **Интерпретация** этого элемента в значение «*Несущий конструктив*». Визуализировать аналитическую модель можно с помощью флажка **Аналитическая модель** в диалоге **Настройки визуализации** или кнопкой **Аналитическая модель**, находящейся в панели инструментов **Визуализация**.

| 4 САПФИР - Здание 12.spf                              |                                                      |                                                                    | $ \Box$ $\times$                                           |
|-------------------------------------------------------|------------------------------------------------------|--------------------------------------------------------------------|------------------------------------------------------------|
| Файл Создать Редактор                                 | Настройки Сервисы Справка<br>Окна<br>Вид             |                                                                    |                                                            |
| 同日日                                                   | A<br>B.<br>$-13$<br>kT                               | $\mathbf{5.9050990000}. \mathbf{[1]000000}. \mathbf{[1]11000000}.$ | 001.<br>$\left  \frac{1}{2} \right $                       |
| Инструмен д Х                                         | Выбор объектов<br>Подрезка стен и линий<br>Параметры | Ветвь<br>Подрезка стен и крыш<br>Блок                              |                                                            |
| 动脚                                                    | 킆<br>$\overline{\mathbb{T}}^3$<br>$\frac{n}{w}$<br>d | $\mathbb{N}$<br>$\land$<br>合<br>圖<br>$\vert \alpha \vert$<br>г.    | 围唱<br>Редактирование                                       |
| ъ<br>Указывание                                       | X <br>电压自动电阻<br>$\nabla$ as to<br>• паранетры        |                                                                    |                                                            |
| $\frac{1}{2}$ Oct                                     | Здание 12.spf:06щий вид X                            | 田<br>Здание 12.spf:Аналитическая модель вариант 1 X<br>٠           | Структура<br>$\mathbf{B}$                                  |
| ħ<br>Стена                                            |                                                      |                                                                    | $8 - 35 = 342$<br><b>E</b> 27 Первый этаж (13)             |
| Перекрытие                                            |                                                      | ण-गण                                                               | $\overline{ }$<br>⊜ Подвал (18)                            |
|                                                       | п<br><b>Ally</b>                                     |                                                                    | E-1% Crewa<br>El {\$ Перекрытие                            |
| D)<br>Колонна                                         | п<br>U<br>ū<br>A<br>H<br>n                           | णनान                                                               | В 18 Лестница                                              |
| Балка                                                 | п<br><b>II</b><br>H<br>ū                             | $III$ $III$ $II$ $II$                                              | 1% Оси координационные<br>f <sup>2</sup> Разрез/Фасад<br>由 |
| Ø<br>Дверь                                            | m<br>n<br>п                                          | <b>MAR</b>                                                         | ⊟ ВВ Конструкции (1076)                                    |
| $\overline{m}$<br>Окно                                | U<br>н<br>m<br>п<br>阻<br>п                           |                                                                    | <b>В В Аналитическая нодель</b><br>iii {\$ Crepsers        |
| <sup>2</sup> Проём                                    | $\mathbf{u}$<br>U<br>n<br>п<br>Ш<br>n                | <b>ITEL TELEVISION</b>                                             | ⊞ 1\$ Пластина<br>$\left  \cdot \right $                   |
|                                                       | п<br>IJ<br>п<br>n<br>ш                               | गाम                                                                | <b>Выблиотеки Ез Структура</b>                             |
| Е Лестница                                            | Ш<br>$\mathbf{u}$<br>$\mathbf{u}$<br>ш               | 11 C 11 T                                                          | Предварительный просмотр<br>9 <sub>x</sub>                 |
| Крыца                                                 | u<br>H<br>п<br>m<br>П<br>n                           |                                                                    | <b>日出共点面</b>                                               |
| <b>SI Помещение</b>                                   | $\mathbf{u}$<br>Ap<br>Ш<br>п<br>n                    | 10. Q.T                                                            |                                                            |
| 8<br>Teno                                             | п<br>U<br>П<br>и<br>u<br>Ш<br>$\mathbf{u}$           | 地工工工                                                               |                                                            |
| Oбозначение                                           | $\mathbf{u}$<br>ш<br><b>Allin</b><br>n<br>п          | سسب                                                                |                                                            |
| <b>Txt</b> Texct                                      | $\mathbf{u}$<br>U<br>II.<br>П<br>M<br>V).            |                                                                    |                                                            |
| $\mathcal{D}$ Dawn                                    | $\mathbf{u}$<br>п<br>Ш<br>IJ<br>n<br>m<br>Ш<br>Ħ     |                                                                    |                                                            |
| Штриховка                                             |                                                      |                                                                    |                                                            |
| <sup>1</sup> / <sub>r</sub> <sup>1</sup> Фасад/Разрез |                                                      |                                                                    | Виды   Листы   Свойс ГПредв.                               |
| Укажите объект(ы) для редактирования                  |                                                      |                                                                    |                                                            |

Рис. 3.1. Архитектурная и аналитическая модель здания

Как видно, в аналитическую модель могут входить не все элементы, например, на рис 3.1 в неё не вошла часть наружных стен. Элементы, которые не следует включать в аналитическую модель, необходимо объявить ненесущими, присвоив им значение **Игнорировать**. Для некоторых стен, например, для кирпичных, в составе здания с железобетонным несущим каркасом, можно установить тип интерпретации **Нагрузка**. Тогда в аналитической модели такие фрагменты стен будут представлены не пластинами, а производимой от них нагрузкой. Изменить параметры объекта можно, выделив его в режиме **Указывание** и нажав на кнопку **Параметры** или любым другим способом из числа рассмотренных в предшествующей главе. Кроме параметра **Интерпретация**, который, как уже было сказано, определяет, как интерпретировать элемент при построении аналитической модели и включать ли вообще данный элемент в аналитическую модель, есть еще параметр **Аппроксимация**, который влияет на создание аналитической модели элементов. Этот параметр имеет смысл только для элементов, аналитическая модель которых содержит кривые линии или кривые поверхности. Аналитическая модель САПФИР, будучи приближенной к расчетной схеме ПК ЛИРА-САПР, не содержит криволинейных элементов, поэтому кривые линии и поверхности в этой модели аппроксимируются прямыми стержнями и плоскими пластинами.

Точность такой аппроксимации зависит от параметра под названием Аппроксимация. Параметр Аппроксимация является относительной безразмерной величиной, которая изменяется в промежутке от 0,1 до 10. Увеличение параметра Аппроксимация приводит к более точному представлению кривых, а уменьшение – к более грубому. Влияние разных значений параметра Аппроксимация на создание аналитической модели показано на рис. 3.2. Аппроксимация кривых всегда выполняется по вписанной траектории, то есть в примере, приведенном на рис. 3.2 диаметр кольца  $D_b$  достигается в аналитической молели только в точках излома.

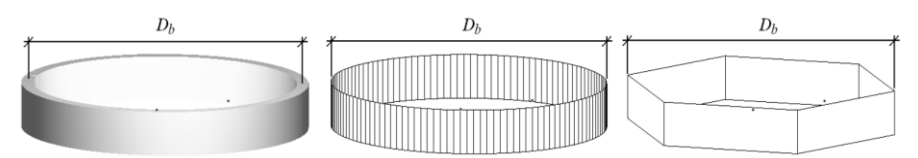

Рис. 3.2. Кольцевая стена (слева) и варианты её аналитической модели при значениях параметра Аппроксимация:  $2.0$  – в центре и  $0.1$  – справа

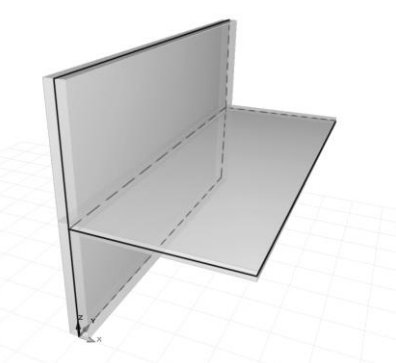

Рис. 3.3. Положение аналитических моделей стен и перекрытия

У перекрытия и стены аналитическая модель всегда проходит по центру несущего слоя (см. рис. 3.3). Аналитическая модель балок и колонн создаётся на их главной оси, крыш - по их нижней поверхности. Аналитическая модель для других конструктивных элементов совпадает с самим элементом. Если в ПК САПФИР импортирована двумерная модель, например из программы AutoCAD, то в ПК САПФИР появляется ряд объектов, такие как линия, ось, штриховка и другие, которые не могут иметь аналитической модели. Тем не менее, по форме этих объектов также могут быть построены

аналитические модели с использованием инструмента **Построить** 

 $\leq$ , о котором речь пойдет в подразделах 3.1.3, 3.1.4.

Аналитическая модель занимает промежуточное положение между архитектурной и расчетной моделями (см. рис. 3.4).

Как уже говорилось ранее, во второй главе, возможно два варианта передачи аналитической модели в ПК ЛИРА-САПР.

Вариант 1. Автоматически сформированная аналитическая модель, такая как на рис. 3.1, может быть передана в ПК ЛИРА-САПР непосредственно, используя команду **Файл/Экспорт в ПК ЛИРА-САПР**. Тогда в процессе открытия в ПК ЛИРА-САПР аналитическая модель будет преобразована в конечно-элементную модель. Для простых строительных объектов такой метод передачи модели в программу для прочностного расчета является вполне приемлемым. Безусловно, всегда будет необходимо доработать аналитическую модель инструментарием ПК ЛИРА-САПР. Однако, с развитием подсистемы САПФИР-КОНСТРУКЦИИ объем доработок будет уменьшаться.

Вариант 2. Как правило применяется, если конструкция здания достаточно сложная, или модель здания была получена из другой моделирующей программы, например, из модели, содержавшейся в файле IFC. В этом случае аналитическая модель может требовать доработки до её передачи в программу прочностного расчета.

Для доработки аналитической модели конструкции здания или сооружения перед передачей ее в прочностной расчет предназначен специальный режим работы программы САПФИР под названием САПФИР-КОНСТРУКЦИИ. Режим САПФИР-КОНСТРУКЦИИ позволяет редактировать аналитическую модель, создавая в ней дополнительные элементы и корректируя существующие элементы, наносить на элементы конечно-элементные сети, создавать нагрузки, выполнять диагностику, абсолютно жесткие тела (АЖТ), сложные условия опирания и т. д., таким образом подготовив гораздо более полную и более готовую к прочностному расчету модель здания или сооружения. Во время редактирования аналитической модели архитектурная часть проекта остается неизменной, в каждый момент времени позволяя сверить расположение элементов аналитической модели с расположением архитектурных элементов. Редактирование аналитической модели здания или сооружения в режиме **Конструкции** происходит, начиная от некоторого состояния автоматически сформированной аналитической модели. В момент

перехода в режим **Конструкции** текущее состояние аналитической модели ответвляется и сохраняется в отдельном разделе проекта. Дальнейшее редактирование аналитической модели происходит над этой ответвленной аналитической моделью, а изменения, сделанные в режиме **Архитектура**, больше не влияют на нее.

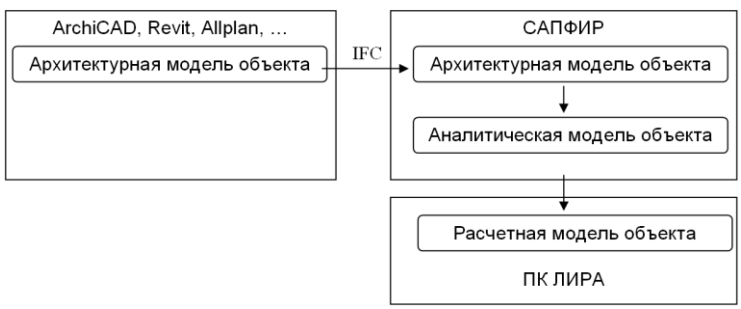

Рис. 3.4. Место аналитической модели в процессе автоматизированного проектирования

Для того, чтобы начать редактирование аналитической модели здания, необходимо перейти в режим **Конструкции**. Переключение программы в режим **Конструкции** производится нажатием одноимённой кнопки на панели **Инструменты**.

- Пиктограмма на панели **Инструменты**, предназначенная для включения режима проектирования **Архитектура**. В режиме **Архитектура** доступны инструменты, позволяющие создавать и редактировать конструктивные элементы, составляющие архитектурную часть проекта.
	- Пиктограмма на панели **Инструменты**, предназначенная для включения режима проектирования **Конструкции**. В режиме **Конструкции** предлагаются инструменты для создания и редактирования аналитической модели, предназначенной для последующего расчёта по методу конечных элементов и анализа напряжённо-деформированного состояния конструкции.

В этом режиме доступны специфические инструменты, не представленные на панели инструментов в режиме **Архитектура**. В частности, доступны инструменты **Стержень**, **Пластина**, **Точка/Отрезок**, **Отверстие**, **Нагрузка**, **Момент**, предназначенные для создания и редактирования объектов соответствующих типов.

Инструмент **Указывание** в режиме **Конструкции** предлагает набор команд, предназначенный для редактирования аналитической модели.

# **3.1.2. Создание аналитической модели**

Если в текущем проекте аналитические модели ещё не создавались, то при попытке перейти в режим **Конструкции** появится диалог **Создать новую аналитическую модель** (см. рис. 3.5). 縣 По нажатию кнопки **ОК** этого диалога в составе проекта, в разделе под названием **Конструкции** проекта будет создана новая аналитическая модель (см. рис. 3.6). В разделе **Конструкции** может быть несколько аналитических моделей, каждая из которых может характеризовать некий аспект работы конструкции, поэтому аналитические модели получают имена «вариант 1», «вариант 2» и т. д. Предположим, в аналитической модели варианта 1 производится общий расчет здания с целью определения поперечных сечений стержней и толщины пластин, а в варианте 2 более подробно рассматривается, то есть имеет более густую разбивку, плита перекрытия первого этажа здания. **Создать** новый вариант аналитической модели здания можно в любой момент, выбрав из меню Создать пункт **Аналитическая модель** или воспользовавшись кнопкой **Создать аналитическую модель** в окне **Структура** (см. рис. 3.6).

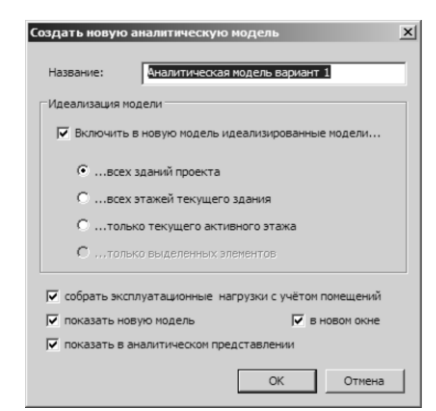

Рис. 3.5. Диалог **Создать новую аналитическую модель**

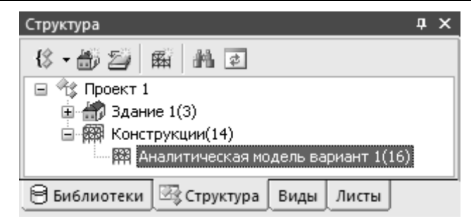

Рис. 3.6. Аналитическая модель в составе проекта

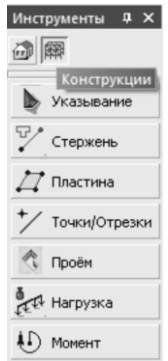

Рис. 3.7. Панель инструментов в режиме Конструкции

Рассмотрим более подробно возможности этого диалога. С помощью этого диалога можно создать аналитическую модель, идеализированных содержащую копии моделей архитектурных элементов. Это Te самые модели, которые формируются мере построения архитектурной модели автоматически  $\Pi$ O  $\overline{M}$ повторяют конфигурацию архитектурных элементов, показанные на рис. 3.1, справа. Слово «идеализированные» в данном случае имеет то же значение, что и «аналитические». То есть, с помошью этого лиалога можно слелать как бы моментальный снимок состояния автоматически формируемой аналитической модели и сохранить его для дальнейшей «ретуши», то есть, редактирования.

Кроме стержней и пластин, скопированных из автоматически формируемой аналитической модели, в новую модель могут быть включены также нагрузки от помещений. Вспомним, что помещения создаются в САПФИР, чтобы выделить некую область пространства и функциональное назначение: лля присвоить ей их созлания предназначен специализированный инструмент, изученный нами при рассмотрении одной из предыдущих тем. Итак, если в проекте есть помещения, то из них можно автоматически создать нагрузку - для этого в диалоговом окне предусмотрен специальный флажок собрать

нагрузки с учетом помешений. Чтобы эксплуатационные воспользоваться этим флажком, надо соблюсти некоторые условия, а именно: установить, что для аналитической модели данное помешение является нагрузкой и задать численное значение этой нагрузки. И первое, и второе выполняется установкой значений соответствующих параметров объекта Помещение: чтобы задать, что помещение нагрузкой, надо установить параметр является помешения Интерпретация в положение Нагрузка, а также задать величину нагрузки в поле Нагрузка.

А что произойдет, если оба флага: Включить в новую модель идеализированные модели и собрать эксплуатационные нагрузки с учетом помещений будут не установлены? Нажатие кнопки ОК в этом случае приведет к тому, что будет создана пустая модель, которую впоследствии придется наполнять вручную. В любой момент времени из автоматически формируемой аналитической модели в новую можно передать аналитические модели стержней и пластин при операции Построить стержни  $\mathbf{u}$ пластины помощи И3 аналитической модели, которая доступна в режиме указывания и практически повторяет действие флажка Включить в новую модель идеализированные модели диалогового окна создания новой аналитической модели. Аналогично, в инструменте создания нагрузок имеется специальная кнопка От помещений, которая добавляет в аналитическую модель нагрузку от отмеченных помещений, то есть лелает практически то же самое. что флажок собрать  $\overline{M}$ эксплуатационные нагрузки с учетом помешений  $\overline{B}$ этом диалоговом окне. Таким образом, даже создав пустую аналитическую модель можно впоследствии легко ее наполнить так же, как это позволяет диалоговое окно создания модели.

созлания аналитической Лля элементов молели злания предназначены специальные инструменты, доступные в режиме Конструкции. Эти инструменты могут быть вызваны посредством кнопок, расположенных на панели Инструменты, когда активен режим Конструкции (см. рис. 3.7). Среди них приклалные инструменты для создания стержней, пластин, нагрузок и моментов. Они позволяют создавать новые элементы не только с нуля путём непосредственного графического ввода. В их арсенале - возможность использовать в качестве шаблона предварительно построенные произвольные геометрические формы.

# 3.1.3. Создание стержней

В строительной механике термин стержень означает тело, у которого два измерения малы по сравнению с третьим. Геометрически стержень определяется длиной и сечением. Для задания позиции стержня в пространстве нужно определить координаты его концов.

#### Стержень

Чтобы создать стержень, выберите в меню Создать пункт пиктограмму Стержень нажмите Стержень или  $\bf{B}$ панели Инструменты.

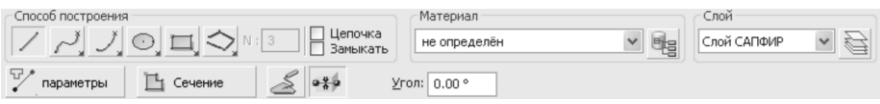

Рис. 3.8. Создание стержня аналитической модели

При этом в графическом окне включается локатор для ввода точек, а в области панелей свойств появляется панель свойств инструмента Стержень (рис. 3.8). Рассмотрим её элементы.

Группа элементов управления Способ построения, а также Материал и Слой - это уже известные нам универсальные элементы управления, о которых было рассказано ранее. Кнопка Параметры открывает диалоговое окно, позволяющее изменить параметры создаваемых стержней, Сечение - их поперечное сечение, Угол угол поворота поперечного сечения. Все эти элементы управления встречались нам и раньше, например, в режимах создания балки и колонны. Единственным отличием с построением, скажем, балки, будет создание стержней по кривым осевым линиям. Если стержень создается по кривой, то кривая предварительно аппроксимируется на прямолинейные участки, а потом из каждого такого участка создается Точность аппроксимации стержень. залается параметром Аппроксимация текущей аналитической модели. О параметре Аппроксимация речь шла в предыдущем разделе (см. рис. 3.2), поэтому в этом разделе будут прокомментированы только два оставшихся элемента управления:

Построить.

Распознавая поперечные сечения.

Если в момент переключения в режим **Стержень** на экране были отмеченные элементы, можно построить стержни из отмеченных элементов. Кнопка **Построить** как раз и строит стержни из текущего выделения. Результат этой операции зависит от положения кнопки **Распознавая поперечные сечения**.

Если кнопка **Распознавая поперечные сечения** находится в отжатом состоянии, распознавание производиться не будет, поперечные сечения создаваемых стержней будут приняты согласно текущих параметров, а осевые линии создаваемых стержней будут построены по форме линий и ребер выделенных элементов. Например, на рис. 3.9, стержни аналитической модели были построены по ребрам треугольников исходного гиперболического параболоида.

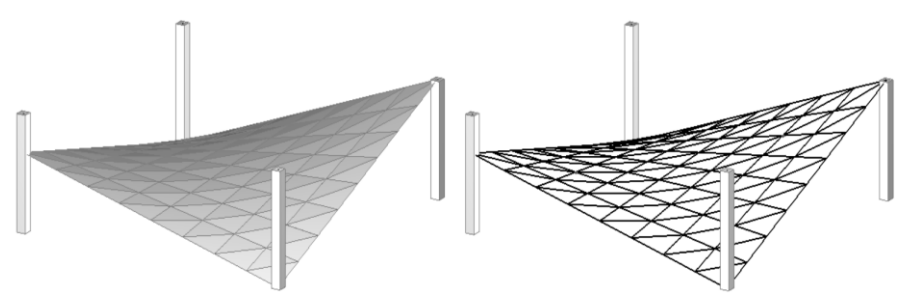

Рис. 3.9. Создание сетки стержней из гиперболического параболоида при помощи команды **Построить** с использованием инструмента **Стержень**

Если же при выполнении команды **Построить** кнопка **Распознавая поперечные сечения** находится, напротив, в нажатом состоянии, то будет предпринята попытка восстановить осевые линии и поперечные сечения стержней по форме выделенных элементов. Предположим, что колонна ошибочно задана как участок стены. Выделяем ее и при нажатом положении кнопки **Распознавая поперечные сечения** нажимаем кнопку **Построить**. По форме выделенной стены создается стержень, поперечное сечение которого полностью повторяет поперечное сечение колонны. Рис. 3.10 демонстрирует применение этой функции.

*Программные комплексы САПФИР и ЛИРА-САПР – основа отечественных BIM-технологий*

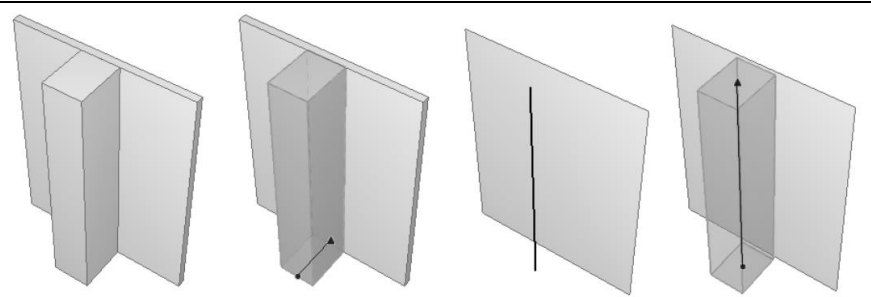

Рис. 3.10. Распознавание стержня из участка стены при помощи команды **Построить** в режиме **Стержень**

Итак, если кнопка **Распознавая поперечные сечения** находится в нажатом состоянии, то подключается процедура распознавания, которая по форме выделенного объекта пытается восстановить его осевую линию и поперечное сечение. Причём, после того, как кнопка **Распознавая поперечные сечения** была отжата, повторное нажатие на нее приводит к появлению на экране диалогового окна **Настройки распознавания**, в котором надо выбрать, распознавать ли поперечные сечения стержней как стальные или нет. Чтобы включить режим распознавания, необходимо в диалоге **Настройки распознавания** нажать **ОК**.

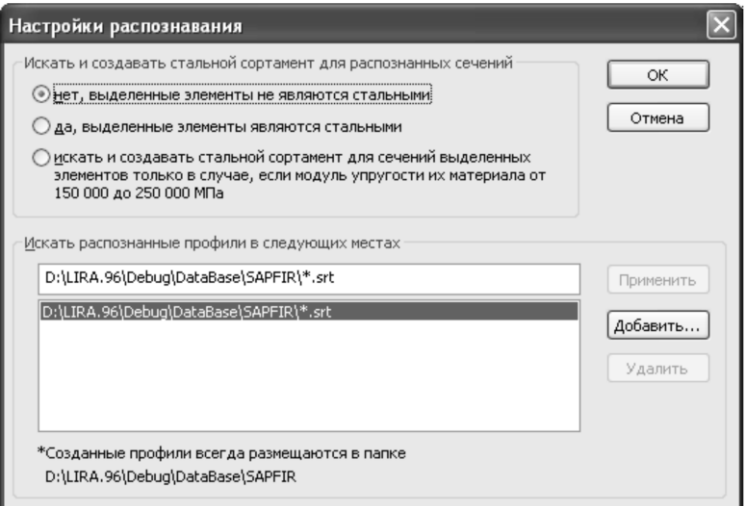

Рис. 3.11. Настройки распознавания

В отличие от режима **Указывание**, в котором тоже есть кнопка **Распознавая поперечные сечения**, процедура распознавания при

построении стержней решает более сложную задачу. В режиме **Указывание** распознавание уже знает осевую линию стержня, и ему остается только распознать нестандартное поперечное сечение, тогда как в случае построения стержня ось стержня необходимо также восстановить. Поэтому распознавание не всегда бывает успешным. Если процедура распознавания не смогла определить ось поперечное сечение стержня, можно отключить эту опцию и воспользоваться командой **Построить** без распознавания поперечных сечений. Затем потребуется удалить лишние элементы, а оставшимся. назначить поперечное сечение, выбрав его вручную.

# **3.1.4. Создание пластин**

Этот инструмент предназначен для создания и редактирования конструктивных элементов типа «Пластина» в составе аналитической модели конструкции здания.

*Пластина* — это тело, у которого одно измерение мало по сравнению с двумя другими.

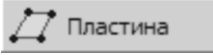

Чтобы создать пластину, выберите пункт меню **Создать/Пластина** или нажмите пиктограмму **Пластина** на панели **Инструменты**. Инструмент **Пластина** внешне отличается от инструмента **Стержни** только тем, что вместо кнопки **Сечение** в нём представлено окно редактирования **Толщина**, используя которое можно ввести толщину плиты. Окно редактирования **Угол** отсутствует (рис. 3.12).

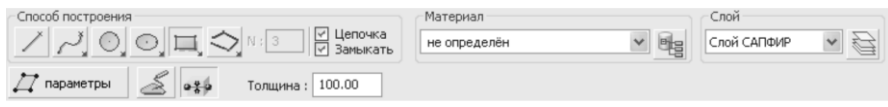

Рис. 3.12. Панель свойств инструмента **Пластина**

Инструмент создания пластин очень похож на инструмент создания перекрытий. В отличие от инструмента **Перекрытие** инструмент **Пластина** позволяет выполнять построение пластин не только в горизонтальной плоскости, но и в любой другой, которую можно выбрать, используя команды управления ЛСК. Кроме того, инструмент **Пластина** предоставляет опционный режим команды **Построить**, обеспечивающий построение пластин с распознаванием поперечных сечений выделенных элементов.

**Построить.**

#### **Распознавая поперечные сечения.**

Команда **Построить** выполняет построение пластин из выделенных объектов. Если в момент выбора инструмента **Пластина** имелись выделенные элементы, то команда доступна и с её помощью можно построить пластины, базирующиеся на пространственной геометрии этих выделенных элементов. Вызов команды **Построить** нажатия на кнопку с соответствующей пиктограммой.

При построении пластин результат зависит от состояния опции **Распознавая поперечные сечения**. Состояние опции регулируется одноимённой кнопкой. Если кнопка находится в нажатом состоянии, считается, что опция выбрана. Чтобы отключить опцию, достаточно отжать кнопку.

 $-4.6$ 

Для иллюстрации результатов работы алгоритма распознавания поперечных сечений приведен рис. 3.13. На нём изображён пространственный объект, напоминающий остатки крепостной стены. Модель этого объекта получена путём свободного формообразования с использованием инструментов **Тело** и **Проём** в режиме **Архитектура**. Аналогичные гранные модели могут также являться результатов импорта данных из прочих трёхмерных моделлеров.

Если отключить опцию распознавания сечений, отжав кнопку **Распознавая поперечные сечения**, и выполнить команду **Построить**, то каждая грань, образующая поверхность пространственного тела, будет использована в качестве геометрической основы пластины. В результате будет создано столько пластин, сколько граней было в выделенном объекте. Каждая пластина будет наделена свойствами (материал, толщина), значения которых определены текущими настройками инструмента **Пластина.** В результате последующего поиска пересечений и триангуляции будет получена аналитическая модель, представленная на рис. 3.13 (поз. 1).

Совершенно иного результата можно добиться, подключив алгоритмы распознавания поперечных сечений. Если выбрать опцию **Распознавая поперечные сечения**, и вызвать команду **Построить**, то программой будут предприняты попытки восстановить серединные плоскости и толщину пластин по форме выделенных элементов.

Например, у крепостной стены (см. рис. 3.13) удалось найти серединную плоскость и поперечное сечение (поз.2).

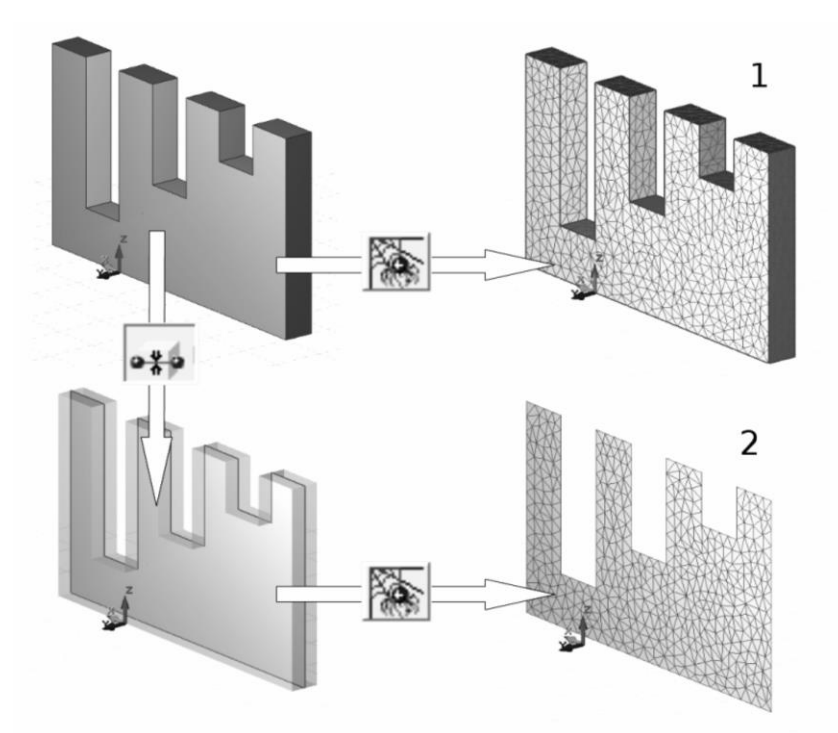

Рис. 3.13. Построение пластин из произвольных геометрических форм и результат последующей триангуляции: 1) без распознавания серединной поверхности;

2) с применением алгоритма распознавания серединной поверхности.

Однако, найти серединную поверхность удаётся не всегда. Поэтому, наиболее общий вариант использования образцовой формы осуществляется без распознавания. Чтобы воспользоваться его преимуществами, следует отключить опцию **Распознавая поперечные сечения**. Если кнопка **Распознавая поперечные сечения** находится в отжатом состоянии, распознавание производиться не будет, толщина пластин будет принята согласно значения, введенного в окне редактирования **Толщина**, а контуры создаваемых пластин будут построены по форме граней выделенных элементов. Такой подход позволяет получать аналитическую модель из произвольных геометрических образов в пространстве.

# **3.2. Задание нагрузок**

В ходе изучения этой темы мы рассмотрим прикладные инструменты **Нагрузка** и **Момент** и ознакомимся с их свойствами.

# **3.2.1. Прикладной инструмент Нагрузка**

Этот инструмент предназначен для ввода нагрузок аналитическую модель здания или сооружения. Введенные нагрузки впоследствии передаются в расчетную схему здания для прочностного расчета в ПК ЛИРА-САПР.

Чтобы создать нагрузку, выберите в меню **Создать** пункт **Нагрузка** или нажмите пиктограмму **Нагрузка** в панели **Инструменты**.

#### **Д.** Нагрузка

При этом в графическом окне включается локатор для ввода точек, а в области панелей свойств появляется панель свойств инструмента **Нагрузка** (рис. 3.14).

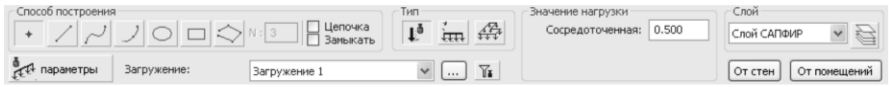

Рис. 3.14. Свойства инструмента **Нагрузка**

Панель свойств инструмента **Нагрузка** содержит следующие управляющие элементы:

**Способ построения** Набор пиктограмм для выбора способа построения линии задания точки приложения нагрузки. Для моделирования сосредоточенной силы доступен только способ построения Точка. Для нагрузки, распределённой по площади, всегда выполняется построение только замкнутого контура, ограничивающего участок, на котором она приложена.

**Тип** Группа пиктограмм, позволяющих выбрать тип создаваемой нагрузки:

сосредоточенная сила;

**ПЛИНЕЙНО-распределённая нагрузка;** 

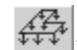

 $\left| \frac{\hat{A}^{\text{FA}}_{\text{FA}}}{\hat{A}^{\text{FA}}_{\text{FA}}} \right|$ нагрузка, распределённая по площади.

- **Значение** Группа окон редактирования, в которых можно задать значения нагрузок: единственное - для сосредоточенной силы; пару значений - для распределённых нагрузок. Если для распределённой нагрузки задана пара различных значений (в начальной и конечной точках), то остальные значения на протяжении заданного участка определяются путём линейной интерполяции.
- **Слой** Группа управляющих элементов для выбора слоя моделирования, к которому должна быть отнесена модель нагрузки.

**Параметры** Кнопка вызова диалога редактирования параметров.

**Загружение** Группа управляющих элементов, предназначенных для управления загружениями, каждое из которых может объединять несколько нагрузок. Раскрывающийся список содержит названия всех загружений, предусмотренных текущей аналитической моделью. Его текущая строка индицирует загружение, к которому относится текущая нагрузка: вновь создаваемая или выделенная для редактирования. Кнопка позволяет вызвать диалог для создания новых загружений и редактирования названий уже имеющихся.

 $\overline{\mathbf{a}}$ 

Кнопка **Фильтр** обеспечивает визуальную фильтрацию только нагрузок, принадлежащих текущему выбранному загружению.

**Собрать от объектов** Команда обеспечивает сбор нагрузок, производимых перегородками и другими объектами, помеченными, как нагрузки. Обеспечивается также сбор эксплуатационных нагрузок в помещениях, предусмотренных проектом. Вновь создаваемые нагрузки относятся к текущему выбранному загружению.

Чтобы тот или иной элемент модели (стена, призма, помещение) был проинтерпретирован в составе аналитической модели в качестве нагрузки, необходимо предварительно установить для него параметр **Интерпретация** в значение *Нагрузка*.

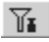

Кнопка **Фильтр** обеспечивает фильтрацию только объектов определённых типов.

При сборе нагрузки от объектов принимается во внимание настройка фильтра по типам объектов. Нагрузки будут собраны только от тех объектов, типы которых разрешены фильтром.

Нагрузка от стен рассчитывается, исходя из заданного объёмного веса материала, с учётом объёма фрагмента стены за вычетом проёмов. Полученное значение нагрузки равномерно распределяется вдоль осевой линии стены. Поэтому, если стена состоит из нескольких сегментов, в каждом из которых имеется различное количество проёмов, рекомендуется разделить такую стену на простые сегменты для более точного определения распределённой по линии нагрузки. Используйте для этого кнопку **Разделить на сегменты** на панели инструмента стена.

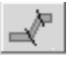

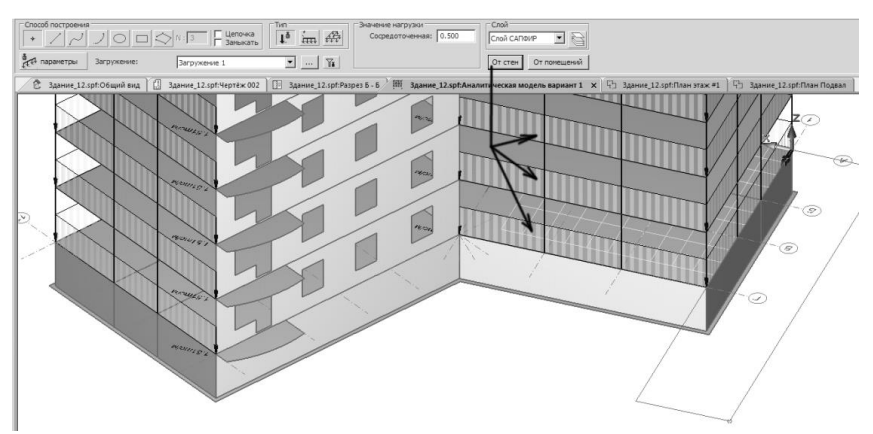

Рис. 3.15. Моделирование нагрузки от стен

При моделировании нагрузок от стен учитываются только те стены, для которых параметр **Интерпретация** установлен в значение *Нагрузка*.

Ветровая нагрузка рассчитывается от предварительно заданного набора ветров. Ветровая нагрузка прикладывается в виде распределённой в торцы перекрытий.

# **3.2.2. Прикладной инструмент Момент**

Этот инструмент предназначен для ввода моментов сил в аналитическую модель здания или сооружения. Введенные моменты впоследствии передаются в расчетную схему здания для прочностного расчета в ПК ЛИРА-САПР.

Чтобы создать момент, выберите в меню **Создать** пункт **Момент** или нажмите пиктограмму **Момент** в панели **Инструменты**.

 $\langle \cdot | \cdot \rangle$  Moment

При этом в графическом окне включается локатор для ввода точек, а в области панелей свойств появляется панель свойств инструмента **Момент** (рис. 3.16).

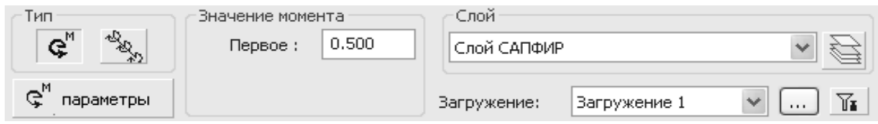

Рис. 3.16. Свойства инструмента **Момент**

Панель свойств инструмента **Момент** содержит следующие управляющие элементы:

**Тип** Группа пиктограмм, позволяющих выбрать тип создаваемого момента сил:

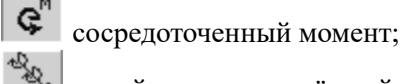

р<br>- линейно-распределённый момент.

- **Значение момента** Группа окон редактирования, позволяющих задать единственное значение для сосредоточенного момента сил или пару значений для линейно-распределённых моментов.
- **Слой** Группа управляющих элементов для выбора слоя моделирования, к которому должна быть отнесена модель.

**Загружение** Группа управляющих элементов, предназначенных для управления загружениями, каждое из которых может объединять несколько нагрузок и моментов. Раскрывающийся список содержит названия всех загружений, предусмотренных текущей аналитической моделью. Его текущая строка индицирует загружение, к которому относится текущий момент: вновь создаваемый или выделенный для редактирования. Кнопка позволяет вызвать диалог для создания новых загружений и редактирования названий уже имеющихся.

> Кнопка **Фильтр** обеспечивает визуальную фильтрацию только нагрузок и моментов, принадлежащих текущему выбранному загружению.

**Параметры** Кнопка вызова диалога редактирования параметров.

 $\overline{\mathbf{a}}$ 

# **3.3. Редактирование аналитической модели и создание конечно-элементной сетки**

В рамках данной темы рассматривается, как подготовить геометрическую основу расчётной схемы — сетку конечных элементов — на базе полученной из архитектурного проекта аналитической модели.

# **3.3.1. Инструмент Указывание в режиме КОНСТРУКЦИИ**

Как и в режиме **Архитектура**, в режиме **Конструкции** инструмент **Указывание** предназначен для редактирования, однако на этот раз не архитектурной, а аналитической модели здания. Рассмотрим задачи, которые решает режим редактирования аналитической модели.

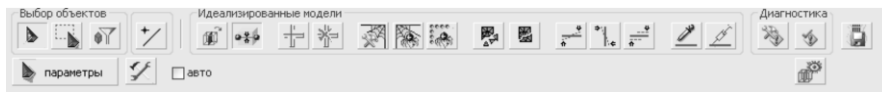

Рис. 3.17. Инструмент **Указывание** в режиме **Конструкции**
Результат работы по редактированию аналитической модели – это аналитическая модель, максимально близкая к конечно-элементной расчетной схеме здания. Такая аналитическая модель должна содержать высококачественные конечно-элементные сети и следить за совместностью этих сетей, позволять создавать как упрощенные, для прикидочных расчетов, так и наиболее подробные конечноэлементные модели одного и того же здания. Если аналитическая модель построена из визуализационной модели, она должна легко и быстро устранять геометрические и другие неточности, которые в визуализационных моделях нередки.

Именно такие цели и преследует редактирование в режиме **Конструкции**: простыми инструментами исправить возможные неточности, довести аналитическую модель до требуемого уровня детализации и создать высококачественные конечно-элементные сети. Для достижения этих целей подсистема САПФИР-КОНСТРУКЦИИ предоставляет ряд инструментов, доступных посредством пиктографических кнопок на панели инструмента **Указывание** (рис. 3.17). Вкратце опишем эти инструменты, а затем поговорим о каждом инструменте поподробнее.

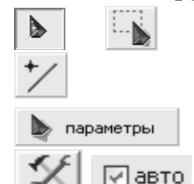

Выделение элементов для последующего редактирования.

Показ и изменение параметров выделенных элементов.

$$
\text{min} \quad \bullet \frac{\text{min}}{\text{min}}
$$

Создание или пересоздание аналитических моделей элементов из текущего состояния архитектурной модели. Этот инструмент полезен, когда надо обновить аналитическую модель из изменившейся архитектурной..

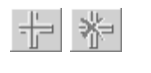

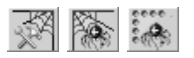

**Пересечение** – инструменты для обеспечения совместности конечно-элементных сеток.

**Триангуляция** – инструменты для автоматического нанесения на элементы аналитической модели конечно-элементных сеток.

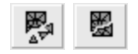

Рассыпать-склеить - инструменты, при помощи которых можно раздробить элементы на более мелкие и сгруппировать их по-новому, например, чтобы назначить части плиты другую толщину.

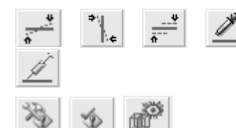

• Выравнивания элементов аналитической молели.

Диагностика - проверка качества конечно-<br>элементных сеток, коллизий и другие проверки.

Запись аналитической модели для расчета в ПК ЛИРА-САПР.

Кроме этих команд, доступных на панели инструмента Указывание, подсистема САПФИР-КОНСТРУКЦИИ предоставляет ещё и другие инструменты: Стержень, Пластина, Проем, Точки/Отрезки, Нагрузка, Момент (см. рис. 3.17), которые можно отнести к инструментам создания и редактирования моделей.

Даже после такого краткого описания большинства возможностей<br>гемы САПФИР-КОНСТРУКЦИИ по редактированию системы аналитической молели становится понятным: можно создавать и объединять конечно-элементные сетки, добиваться их совместной работы, создавать недостающие стержни и пластины с проемами. Но что делает в редактировании аналитической модели инструмент создания точек и отрезков? Чтобы ответить на этот вопрос, вначале обратим внимание, что в подсистеме САПФИР-КОНСТРУКЦИИ нанесение конечно-элементных сетей является автоматическим. Изменить автоматически сгенерированную сетку нельзя, а можно только стереть ее всю и нанести новую, с новыми параметрами. Вмешаться в процесс создания сети можно только опосредствованно: определив новые параметры триангуляции, и изменив внешние контуры пластин. Но что если часть сети все равно остается «плохой»? Тогда надо насильно заставить процедуру триангуляции разбивать «плохой» участок как следует. Именно для этого предназначен инструмент создания точек и отрезков. На рис. 3.18 изображено два варианта разбивки: автоматически и с<br>принудительными отрезками – они отображаются более жирными линиями. Такие принудительные точки и отрезки триангуляции называются дополнительными опорными точками для триангуляции. Именно для нанесения этих дополнительных опорных точек и отрезков на пластины служит инструмент Точки/Отрезки.

Теперь перейдем к более подробному описанию каждой из функций.

Кнопки группы **Выбор объектов** по виду и действию повторяют такие же кнопки, доступные в инструменте **Указывание** режима **Архитектура**. Поэтому в этом разделе опишем их кратко.

Режим одиночного указывания.

**Режим указывания рамкой.** 

Фильтр указывания.

Кроме известных трех кнопок к режиму указывания относится также и новая кнопка:

Редактирование дополнительных опорных точек/отрезков для триангуляции.

Эта кнопка предназначена для переключения между режимом редактирования контуров пластин или концов стержня и редактированием дополнительных опорных точек триангуляции, или принудительных точек, как мы их назвали раньше. Может оказаться так, что опорные точки совпадают с вершинами контура или концами стержня. Тогда становится непонятным, над какой из совпадающих точек: точкой контура или опорной точкой будет произведена операция редактирования. Кнопка **Редактирование дополнительных опорных точек/отрезков для триангуляции** позволяет переключиться из редактирования контура к редактированию опорных точек. На рис. 3.19 слева программа находится в обычном режиме: при выделении выделился контур с его вершинами, а опорные точки отметились крестиками, которые показывают, что их редактирование запрещено. На рис. 3.19, справа, программа находится в режиме редактирования точек. Здесь, наоборот, вершины контура не отметились, концы стержня отмечены крестиками, чтобы показать, что их нельзя редактировать, а опорные точки отмечены как доступные для редактирования.

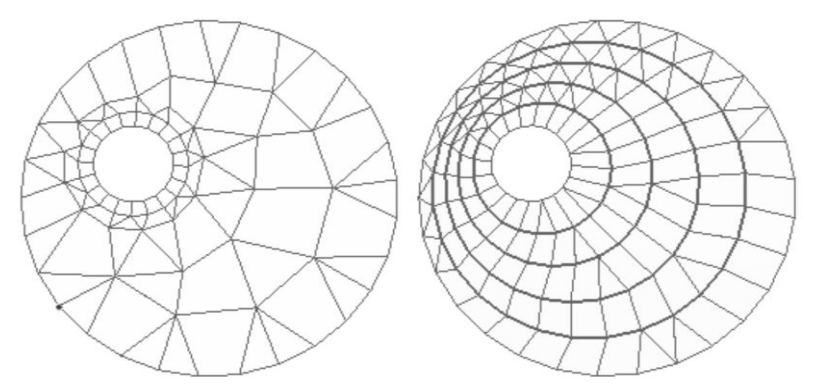

Рис. 3.18. Автоматическая триангуляция – слева и триангуляция с нанесением дополнительных отрезков – справа

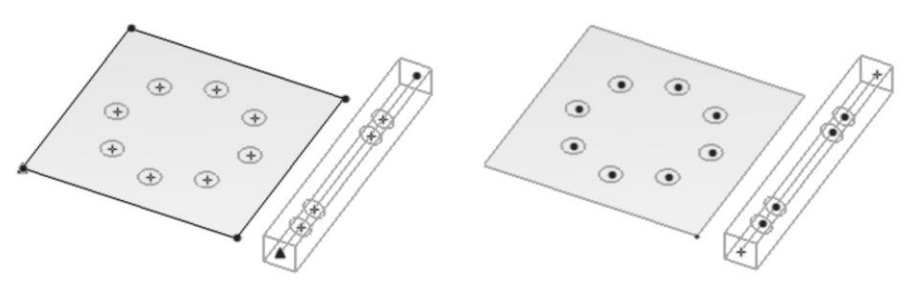

Рис. 3.19. Выделение в обычном режиме – слева и выделение в режиме редактирования дополнительных опорных точек для триангуляции – справа. Окружностями изображены опорные точки

Следующий набор кнопок почти полностью повторяет одноименные инструменты в режиме **Архитектура**:

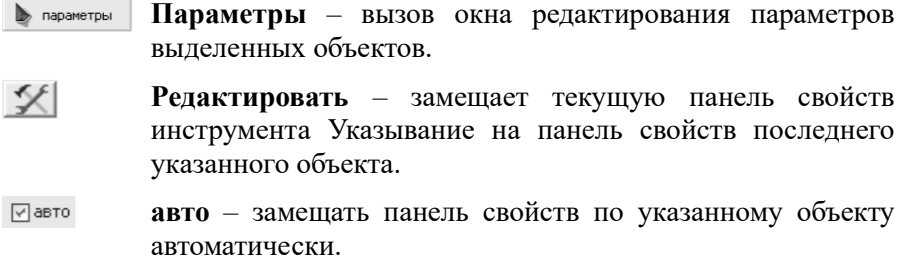

Небольшим отличием от режима **Архитектура** является то, что флажок **авто** по умолчанию выключен, а при отсутствии выделения в

окно параметров выводятся параметры текущей аналитической модели.

Следующая пара кнопок позволяет обновить редактируемую аналитическую модель из текущего состояния архитектурной модели:

**Построить стержни и пластины из аналитической модели**.

**•\*** Распознавая поперечные сечения стержней.

Нажатие на кнопку **Построить стержни и пластины из аналитической модели** приводит к тому, что идеализированные модели выделенных элементов архитектурной модели копируются в активную аналитическую модель. Если аналитическая модель уже содержала идеализированные модели копируемых элементов, то старые идеализированные модели удаляются и замещаются новыми. Так можно заменить устаревшие элементы аналитической модели, если аналитическая модель устарела по сравнению с архитектурной.

Кнопка **Распознавая поперечные сечения стержней** является опцией, регулирующей выполнение предыдущей команды **Построить стержни и пластины из аналитической модели**. Распознавание поперечного сечения стержня состоит в попытке приведения произвольного поперечного сечения к одному из сечений, расчет и конструирование которых возможно в Нераспознанные поперечные сечения передаются в ПК ЛИРА-САПР как численное описание, то есть как сечения неизвестной формы. Распознавание поперечных сечений выполняется не всегда, а только когда стержни имеют поперечное сечение, сформированное из произвольного контура. Поперечное сечение из произвольного контура может возникнуть у стержней, например, если архитектурная модель была импортирована из файла IFC, или поперечное сечение было создано вручную, из пятна штриховки. В случае если балке или колонне, идеализированная модель которой сейчас копируется в текущую аналитическую модель здания, явно присвоено одно из стандартных или стальных поперечных сечений, распознавание не производится. В этом случае поперечное сечение принимается точно такое же, как в исходной балке или колонне. Таким образом, кнопка **Распознавая поперечные сечения стержней** действует только при необходимости, не отбирая дополнительных вычислительных ресурсов, поэтому рекомендуется держать ее в нажатом состоянии постоянно.

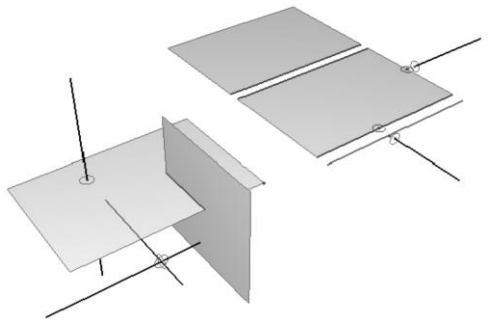

Рис. 3.20. Пересечение аналитических моделей. Слева – следы пересечений совпадают. Справа – следы от пересечений не совпадают.

Следующая функция предназначена для нахождения пересечений элементов аналитической модели. В результате работы этой функции образуются точки и отрезки пересечения, которые считаются общими для пересекающихся элементов. Такие точки и отрезки обеспечивают совместность конечно-элементных сетей.

#### **Найти пересечения выделенных стержней и пластин**.

Найти пересечение – значит найти след одного элемента на другом. В подсистеме САПФИР-КОНСТРУКЦИИ имеется возможность находить пересечения элементов не только в случае, если оси объектов пересекаются, но и когда они достаточно близки. При каждом пересечении ищется два следа: первого элемента на втором и второго элемента на первом. Точки-пересечения изображаются окружностью, а пересечения-отрезки линиями толщиной в 2 точки, на стержнях – синими, на пластинах – фиолетовыми. В аналитической модели программного комплекса САПФИР нет специализированного объекта «пересечение», каждое пересечение выражается следами пересекающихся объектов. То есть, если синие и фиолетовые точки или отрезки есть, то и пересечение есть, а если точек нет, то и пересечения нет. Чтобы образовать пересечение, необходимо, по меньшей мере, две точки или два отрезка, по одному на каждом из пересекающихся элементов. На рис. 3.20 показаны два случая пересечения: слева – в случае, если осевые стержней и пластин пересекаются, а справа – если они близки, но не пересекаются.

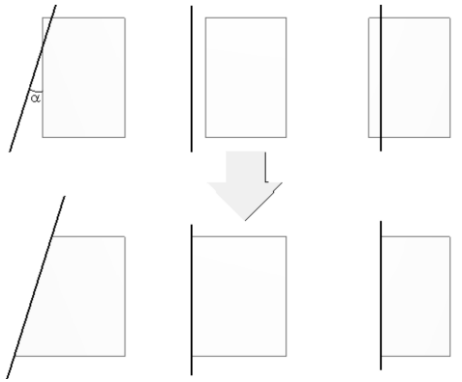

Рис. 3.21. Примеры «дотягивания»: в каждом из представленных случаев контур пластины дотягивается до балки, которая проходит вблизи этого контура

Итак, точки и отрезки пересечения служат для организации совместности конечно-элементных сетей. Поясним этот процесс более подробно. Немного выше мы касались введения в конечноэлементные сети обязательных точек и отрезков (см. рис. 3.18). Точки и отрезки пересечения также являются дополнительными опорными точками для триангуляции и так же, как точки и отрезки, добавляемые вручную в режиме **Точки/Отрезки**, после триангуляции становятся узлами и ребрами конечно-элементной сети. Так же как и введенные вручную точки/отрезки, точки/отрезки пересечений можно редактировать, например, передвигать в режиме **Редактирование дополнительных опорных точек/отрезков для триангуляции** (см. рис. 3.18). Отличие между созданными вручную точками/отрезками и точками/отрезками, которые являются пересечениями, проявляется во время записи файла для расчета в ПК ЛИРА-САПР. Точки, являющиеся следами одного и того же пересечения, в конечно-элементной схеме становятся одним узлом. Если эти точки в пространстве занимают разное положение, то они соединяются между собой с помощью абсолютно жесткого тела (АЖТ), то есть тела, расстояние между узлами которого не изменяется при действии на него любых сил.

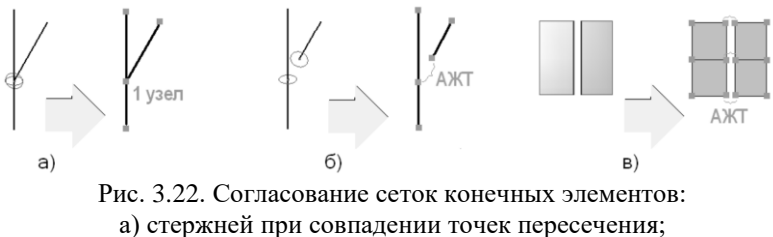

б) стержней, точки пересечения не совпадают; в) пластин, отрезки пересечения не совпадают

На рис. 3.22 приведены примеры согласования конечноэлементных сеток. На рис. 3.22 (а) и (б) показаны случаи пересечения двух стержней. В случае (а) след вертикального стержня на наклонном и след наклонного на вертикальном совпадают. Поэтому в конечноэлементной модели пересечение этих двух стержней представлено одним общим узлом. В случае (б) следы стержней друг на друге не совпадают в пространстве, поэтому, чтобы согласовать конечно-элементные сетки используется абсолютно жесткое тело, в которое входит два узла. На рис. 3.22 (в) показано согласование конечно-элементных сеток пластин, которые хотя и не пересекаются в своих серединных плоскостях, но по какой-то причине – например, они входят в одну и ту же стену между ними – их следует считать пересекающимися. Отрезки пересечения при триангуляции переходят в ребра конечно-элементной сетки, соответствующие узлы которых должны быть объединены. Если бы соответствующие узлы оказались в одинаковых точках пространства, то образовался бы один узел вместо каждой пары узлов, как на рис. 3.22 (а), но в нашем случае (в) узлы оказались в разных точках и будут объединены в абсолютно жесткие тела, в каждом теле по 2 узла.

Таким образом, если в подсистеме САПФИР-КОНСТРУКЦИИ можно находить пересечения близких, но не пересекающихся элементов, то вместо того, чтобы создавать в местах элементов абсолютно жесткие тела, можно просто дотянуть один элемент до другого. Более того, дотягивание выполняется в вместе с пересечением и параметр аналитической модели **Дотягивать**: **«Да»** включен по умолчанию. Другими словами, перед пересечением выполняется дотягивание, а линии пересечения находятся уже между дотянутыми объектами. На рис. 3.21 приведены примеры дотягивания контура пластины до балки. Если отключить параметр **Дотягивать**: «**Да»**, то дотягивание не будет выполняться. Таким образом, можно в

каждой конкретной ситуации выбирать: следует дотянуть элемент до опоры или оставить его как есть, чтобы учесть уменьшение пролета за счет ширины опоры, – обе эти возможности легко реализуются в подсистеме САПФИР-КОНСТРУКЦИИ.

Теперь, познакомившись с понятиями пересечения и дотягивания, более подробно рассмотрим правила и настройки, влияющие на эту команду.

Правило **1**: Параллельные пластины не дотягиваются. Это вызвано тем, что нельзя указать, какой элемент следует дотягивать до другого. Дотягивание параллельных пластин необходимо выполнять, редактируя контур пластины вручную, как указано в разделе «Редактирование пространственной линии».

Правило **2**: Дотягивание происходит только в том случае, если проекция дотягиваемого элемента находится на теле другого. Если проекция дотягиваемого элемента не попадает на другой, дотягивания не происходит.

Правило **3**: Если конец стержня дотягивается к нескольким элементам, окончательно стержень дотягивается к наиболее удаленному элементу.

Настройки пересечения являются параметрами текущей аналитической модели. Напомним, что для того, чтобы изменить их, можно, например, нажать на кнопку **Параметры**, когда выделение в окне аналитической модели отсутствует.

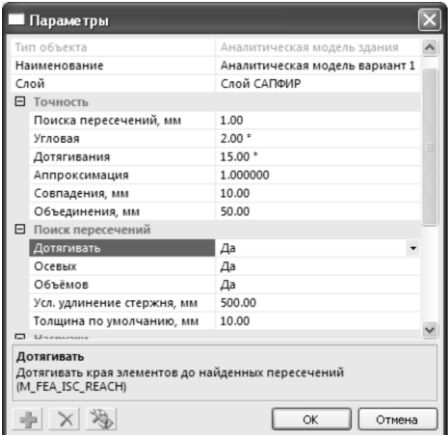

Рис. 3.23. Параметры пересечения и дотягивания

К настройкам пересечения и дотягивания относятся параметры группы **Точность**: **Поиска пересечений, Угловая, Дотягивания,**  **Совпадения** и параметры группы **Поиск пересечений**: **Дотягивать, Осевых, Объемов, Усл. удлинение стержня**. Параметр **Точность Поиска пересечений** определяет, считать ли пересекающимися стержни и пластины, расстояние между телами которых меньше этого параметра. Если расстояние между телами не больше, то элементы считаются пересекающимися, и для них выполняется дотягивание и пересечение. Установив этому параметру большое значение, можно заставить пересечься довольно удаленные **Точность Угловая** определяет, какие пластины считать параллельными. Пластины, угол между которыми меньше данного параметра, считаются параллельными. Дотягивание параллельных пластин не выполняется, а если параллельные пластины достаточно близки, то между ними может найтись площадное пересечение. Площадное пересечение – это пересечение, в котором следом одной пластины на другой является фигура ненулевой площади. Площадное пересечение свидетельствует о вероятной ошибке. Например, площадное пересечение может указывать на зону, в которой, толщина пластины равна сумме толщин пересекающихся пластин. В этом случае необходимо отредактировать контуры пересекающихся пластин, а вместо зоны пересечения создать пластину двойной толщины. Параметр **Точность Угловая** определяет, в каких случаях следует дотягивать край пластины до непараллельного ему ребра. На рис. 3.21 углом обозначен угол между краем пластины и близлежащей балкой. Если этот угол меньше указанного в параметре **Точность Угловая**, то дотягивание будет выполнено. Если же угол больше этого параметра, то ребро, в данном случае балка, будет считаться не краевой опорой, а просто входящей в тело пластины, и дотягивание не будет произведено. Параметр **Точность Совпадения** влияет только на операцию дотягивания и задает, при каких условиях две точки контура будут считаться совпадающими. Этот параметр действует при любой операции редактирования элементов<br>аналитической молели. Если точки контура оказываются на точки контура оказываются на расстоянии меньше этого параметра, они склеиваются в одну точку, координаты которой являются средним арифметическим координат близких точек. Параметры группы **Поиск Пересечений: Дотягивать, Осевых, Объемов** определяет, какие операции будут производиться при нажатии на кнопку **Найти пересечения выделенных стержней и пластин** . Если параметр **Дотягивать** установлен в положении **Нет**, то дотягивание не производится. Наоборот, если параметр **Дотягивать** установить в положение **Да**, а параметры **Осевых** и **Объемов** – в положение **Нет**, будет произведено только дотягивание, без создания пересечений. Если все три эти параметра перевести в положение **Нет**, то ни дотягивания, ни пересечения объектов между собой производиться не будет. Тем не менее, даже если все три эти параметра выключены, будет производиться поиск пересечений опорных точек и отрезков между собой и с контурами объектов. Последний параметр, **Усл. удлинение стержня**, влияет только на дотягивание. Он определяет, расстояние от конца стержня вдоль его оси, объекты в пределах которого считаются пересекающими элемент. Если такой объект найден, конец стержня будет продлен до него, а если нет – конец стержня останется на прежнем месте. Другим параметром, который влияет на функцию дотягивания стержней, является параметр стержня **Дотягивать**. Этот параметр может принимать значения **Начало и конец**, **Конец**, **Начало** и **Не дотягивать**. По умолчанию для стержней этот параметр устанавливается в положение **Начало и конец**, разрешая таким образом дотягивание обоих концов стержня.

Следующая функция служит для удаления пересечений выделенных элементов.

**Убрать пересечения выделенных стержней и пластин**.

Эта функция удаляет пересечения выделенных элементов. Если кроме пересечения между собой у элементов есть другие пересечения, удаляются только те, которые относятся к выделенным элементам, а другие остаются без изменения. Соответственно, если выделен только один элемент, эта функция не срабатывает. Другим способом удаления пересечений является удаление точек пересечений в режиме **Редактирование дополнительных опорных точек/отрезков для триангуляции,** так как с точки зрения редактирования, пересечения являются точно такими же объектами, как и опорные точки/отрезки, добавленные вручную.

Следующая тройка кнопок предназначена для нанесения на стержни и пластины конечно-элементной сетки:

**Настройка параметров триангуляции**.

**Триангулировать выделенные стержни и пластины**.

**Перетриангулировать выделенные пластины по существующим точкам**.

Команда **Настройка параметров триангуляции** открывает диалоговое окно, которое позволяет настроить параметры генерируемых конечно-элементных сеток. Подсистема САПФИР-КОНСТРУКЦИИ имеет три генератора конечно-элементных сеток: один треугольный и два четырехугольных. Оба четырехугольных генератора могут кроме четырехугольных элементов сеток генерировать и треугольные элементы. Различие между двумя четырехугольными генераторами заключается в том, как они ведут себя у опор и в середине пролета. Сетки, сгенерированные четырехугольным генератором, являются регулярными в пролетных зонах, а сетки, сгенерированные адаптивным четырехугольным генератором, повторяют очертания опор (рис. 3.24).

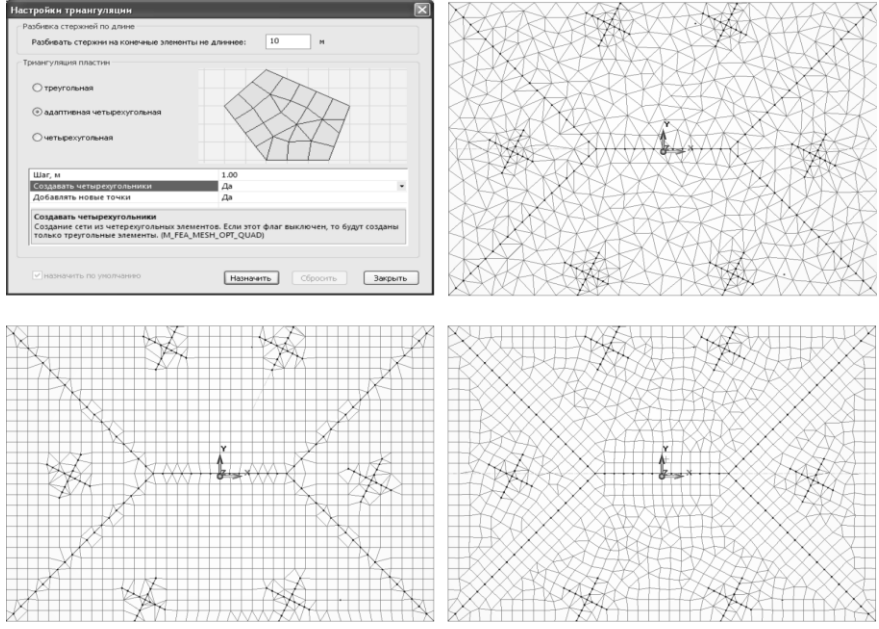

Рис. 3.24. Настройки триангуляции и результат генерации различных сеток: треугольной, четырехугольной – слева и адаптивной четырехугольной – справа

Основным параметром генерации сеток пластин является **Шаг**, который определяет, максимальную длину ребра треугольника или четырехугольника сетки. Кроме этого параметра, полезным является параметр **Добавлять новые точки**, который в положении **Нет** позволяет создать конечно-элементную сеть соединяя только

существующие опорные точки и отрезки. Разумеется, это те же самые опорные точки, которые создаются инструментом **Точки/Отрезки** и при нахождении пересечений.

Для генерации сеток стержней предусмотрен только один параметр: **Разбивка стержней по длине**, определяющий максимальную длину стержневого конечного элемента, на которые дробится стержень.

Каждому стержню и пластине аналитической модели могут быть присвоены индивидуальные настройки триангуляции. Просмотреть, какие настройки в настоящее время присвоены элементу расчетной схемы можно в параметрах элемента – в панели **Свойства** или **Параметры**. Настройки триангуляции для пластин хранятся в параметре **Триангуляция**, а для стержней – в параметре **Шаг разбивки стержня** (рис. 3.25).

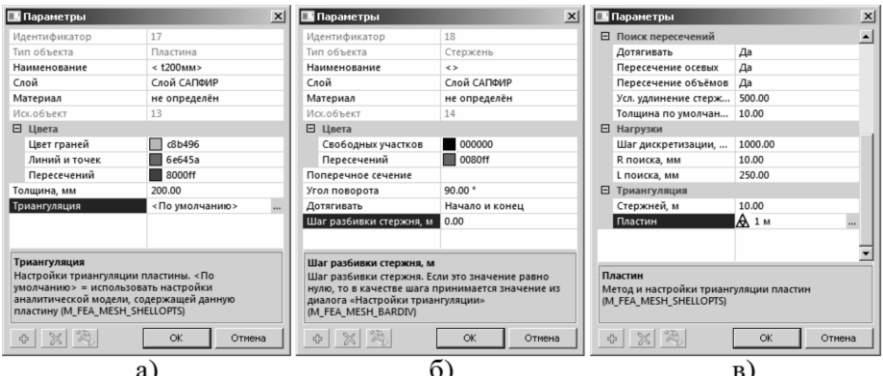

Рис. 3.25. Настройки триангуляции в параметрах а) пластин б) стержней в) аналитической модели

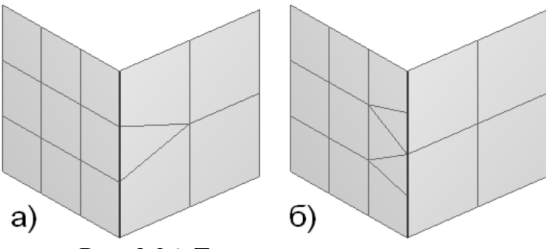

Рис. 3.26. Триангуляция в порядке а) от меньшего шага к большему б) от большего шага к меньшему

Если у параметра Триангуляция установлено значение <По умолчанию > или параметру Шаг разбивки стержня - значение 0, это значит, что данному элементу не присвоены индивидуальные триангуляции. настройки Если элементу присвоены He индивидуальные настройки, то триангулироваться он будет, используя настройки триангуляции содержащей его аналитической модели.

渝 Триангулировать выделенные стержни Команла  $\mathbf{M}$ пластины производит триангуляцию, то есть наносит на элемент конечно-элементную сеть. Триангуляция вначале разбивает согласно шагу триангуляции отрезки-пересечения, созданные командой Найти пересечения выделенных стержней и пластин, и дополнительные отрезки триангуляции, созданные инструментом опорные Точки/Отрезки, а затем выполняет триангуляцию каждой пластины. Если отрезок-пересечение соединяет пластины с разным шагом триангуляции, для его разбивки выбирается наименьший шаг. Триангулировать можно как всю аналитическую модель сразу, так и любую выделенную ее часть. Однако триангулируя модель пофрагментно, надо делать это в порядке от наименьшего шага к наибольшему, конечно-элементные иначе сетки окажутся несогласованными. Поясним это. Предположим, у нас есть две пересекающихся между собой пластины  $\mathbf{c}$ разным шагом триангуляции. Если мы оттриангулируем вначале пластину с меньшим шагом, а потом с большим, то их конечно-элементные сети окажутся совместными, а если вначале пластину с большим шагом, а потом с меньшим, то нет. Результат обеих последовательностей триангуляции показан на рис 3.26.

Если пластины уже были оттриангулированы, и все, что требуется - это перетриангулировать одну или несколько пластин, не затрагивая линии пересечения, то есть, не разрушая совместности уже

сгенерированных конечно-элементных сеток, следует воспользоваться Перетриангулировать командой вылеленные пластины  $\mathbf{u}$ существующим точкам **SOC** 

Заканчивая пояснения о триангуляции, необходимо сделать еще лва замечания. Во-первых, любая команла, которая влечет за собой изменение контура пластины или опорных точек или отрезков, нанесенную конечно-элементную сетку. Во-вторых, улаляет выполнение триангуляции на самом деле не является абсолютно обязательным действием. Аналитическая модель может быть передана в ПКЛИРА-САПР и минуя триангуляцию. В этом случае для построения конечно-элементной молели будут использованы треугольники, на которые разбита модель для визуализации.

Следующей группой инструментов являются инструменты Склеить-Рассыпать.

С использованием инструментов Склеить-Рассыпать можно «перекроить» контур пластины, например, чтобы назначить ее части другую толщину. Серия рисунков на рис. 3.27 показывает, как это сделать.

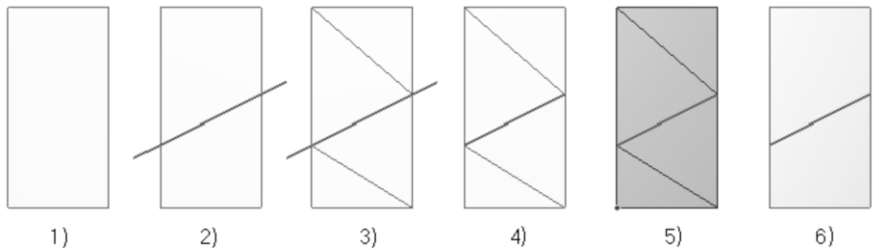

Рис. 3.27. Разделение пластины при помощи команд Рассыпать - Склеить

1), 2) На пластину при помощи инструмента Точки/Отрезки наносится секущий отрезок.

3) Пластина триангулируется с крупным шагом при помощи команды Триангулировать выделенные стержни и пластины.

4) Удаляются лишние фрагменты секущего отрезка в режиме редактирования опорных точек и отрезков (см. рис. 3.19).

5) Выполняется команда Рассыпать.

6) Части пластины выше секущего отрезка и ниже секущего отрезка соединяются командой Склеить.

То же самое можно выполнить в режиме редактирования конструктивных элементов типа ПЕРЕКРЫТИЕ.

- **Рассыпать** разделить выделенные пластины на треугольники, а стержни на отрезки.
- **Склеить** объединить выделенные пластины или стержни.

Инструмент **Рассыпать** разделяет выделенные элементы. Если элемент был триангулирован, то разделение происходит на ячейки сети, то есть каждая ячейка сети становится отдельной пластиной или стержнем. Если элемент не был триангулирован, то он рассыпается согласно треугольников, на которые разделяется пластина для визуализации. Иногда рассыпать элемент нельзя. Это происходит, когда опорные точки не лежит в вершинах сети или опорные отрезки не лежат на ее ребрах. Тогда перед выполнением команды необходимо выполнить триангуляцию, которая создаст сеть, проходящую через опорные точки и отрезки.

Инструмент **Склеить** пытается объединить выделенные пластины или стержни. Эта команда объединяет пластины, которые лежат в одной плоскости и пересекаются и стержни, которые лежат на одной прямой и перекрываются. Не объединяются пластины и стержни, которые имеют разное поперечное сечение или материал. Эта команда может оказаться полезной, чтобы объединить элементы одной плоскости, которые по какой-то причине оказались разделены, например стены, расположенные одна на другой.

Аналогичным образом можно разделить стержень в произвольной точке его оси.

Группа команд, связанных с выравниванием, включает пять команд:

- **Сделать горизонтальными**. Эта операция проецирует каждую выделенную пластину или стержень на горизонтальную плоскость, которая проходит через центр этой пластины или стержня, и переносит их в найденную проекцию. Для каждого из элементов плоскость своя. После этой операции площадь пластины равна площади ее проекции на горизонтальную плоскость, а длина стержня – длине его проекции на горизонтальную плоскость.
- **Сделать вертикальными**. Эта операция проецирует каждую выделенную пластину или стержень на вертикальную плоскость, которая проходит через центр этой пластины или стержня, и переносит их в найденную проекцию. Для каждого из элементов плоскость своя. После этой операции площадь пластины равна

площади ее проекции на вертикальную плоскость, а длина стержня – длине его проекции на вертикальную плоскость.

- **Усреднить**. Вычисляет среднюю плоскость пластин или стержней и проецирует на нее. Если были выделены пластины, то плоскость проходит через центр площадей пластин, а если только стержни – то через центр длин стержней. Под площадью пластины в данном случае подразумевается срез пластины по ее серединной плоскости, а под стержнем – участок оси стержня в пределах его длины, другими словами, при нахождении положения средней плоскости игнорируется толщина элементов. После этой операции площадь пластины равна площади ее проекции на среднюю плоскость, а длина стержня – длине его проекции на среднюю плоскость.
- **Образец выравнивания**. Делает выделение образцом для команды **Выровнять по образцу**. При этом цвета объектов, назначенных образцом, инвертируется, а кнопка Образец выравнивания становится нажатой. Чтобы вернуть элементам исходный цвет, нажмите кнопку Образец выравнивания еще раз.
	- **Выровнять по образцу**. Выровнять выделенные пластины и стержни по образцу, указанному командой **Образец выравнивания**. Эта команда предназначена для проецирования одного элемента на плоскость другого. Рис. 3.28 иллюстрирует ее действие.

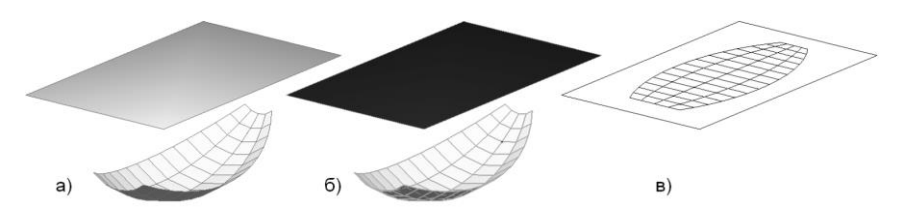

Рис. 3.28. Использование команды **Выровнять по образцу**

Выделяем элемент, лежащий на плоскости, и назначаем элемент, лежащий на плоскости образцом для выравнивания, нажав на кнопку **Образец выравнивания**. При этом у образца инвертируется цвет. Далее выделяем криволинейный образец (рис. 3.28, б). Далее, нажимаем на кнопку **Выровнять по образцу**. Криволинейный образец был спроецирован на плоскость и перенесен в свою проекцию

(рис. 3.28, в). Отжимаем кнопку **Образец выравнивания**, чтобы вернуть образцу выравнивания исходный цвет.

Образцом выравнивания может быть также и неплоская поверхность. Результат работы команды **Выровнять по образцу** зависит от того, можно ли центр каждой грани выравниваемого объекта спроецировать на площадь какой-нибудь грани образца выравнивания. Если да, то все грани выравниваемой поверхности проецируются на те грани поверхности-образца, куда попал центр. Если нет, то для поверхности-образца вычисляется некая усредненная плоскость, и выравниваемая поверхность просто проецируется на нее.

Следующая группа команд, предназначена для диагностики целостности аналитической модели здания.

**Настройка параметров диагностики целостности аналитической модели**.

#### **Выполнить диагностику целостности аналитической модели**.

Конечно, программа не может заменить человека и определить, правильно ли построена аналитическая модель. Всё, что она может – указать на подозрительные с ее точки зрения места. Чтобы определить такие места, используются специализированные процедуры, которые в данном контексте называются **проверки**. Если аналитическая модель удовлетворяет проверке, проверка «молчит», а если нет – то выдает текстовое диагностическое сообщение в закладку **Ошибки** окна **Служебная информация** как на рис 3.29. Двойной щелчок на строке сообщения приводит к тому, что на схеме выделяется место, которое привело к ошибке. Подсистема САПФИР-КОНСТРУКЦИИ выполняет диагностику ошибок. Набор для диагностики включает более десяти проверок, каждую из которых можно включить, отключить, а для некоторых также настроить параметры. Включение, отключение и настройка параметров проверок осуществляется из диалогового окна **Настройки диагностики** (рис. 3.30), которое вызывается командой **Настройка параметров диагностики целостности аналитической модели** .

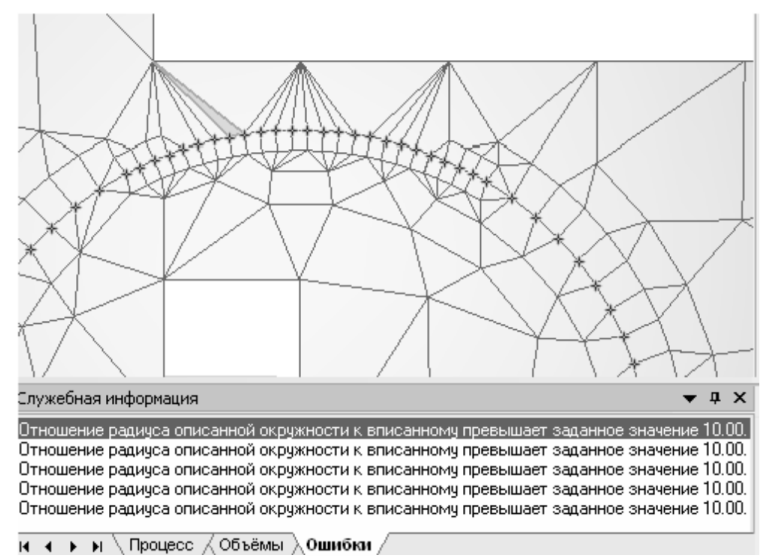

Рис. 3.29. Выделение места, соответствующего диагностическому сообщению

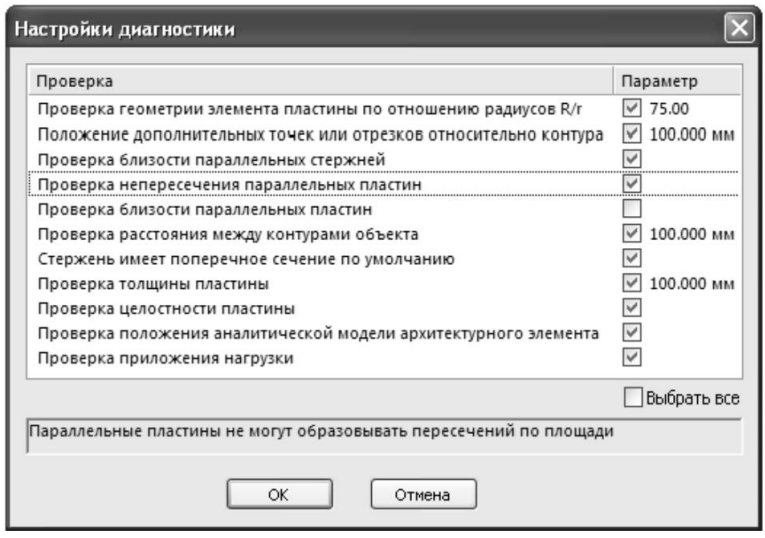

Рис. 3.30. Диалоговое окно **Настройки диагностики**

Выборочно проанализируем важнейшие проверки, чтобы описать их возможности. Первая проверка – проверка геометрии элемента пластины по отношению радиусов R/r. Это одна из базовых проверок, которая заключается в нахождении соотношения радиусов описанной (R) и вписанной (r) окружностей. ПК ЛИРА-САПР не обрабатывает элементы, если  $R/r > 50$ . Другие проверки – проверки близости параллельных пластин и параллельных стержней - ищут элементы аналитической модели, которые занимают одно и то же положение в пространстве. Третья проверка - проверка корректности приложения нагрузки – определяет, не осталась ли нагрузка или ее часть не приложенной, другими словами, нашелся ли под каждой нагрузкой элемент расчетной схемы, который ее воспринимает. Еще одна проверка положения аналитической проверка молели  $\sim$ архитектурного элемента - определяет, лежит ли хотя бы часть аналитической модели элемента в объеме архитектурного элемента, из которого она была создана. Для похожей цели служит еще одна команда из группы диагностики:

# и Показать исходные элементы, из которых были построены<br>Выделенные элементы аналитической модели.

Эта команда прячет все элементы архитектурной модели и показывает только те элементы, из которых были построены выделенные элементы аналитической модели. Если в момент нажатия этой кнопки окно аналитической модели находилось в режиме Аналитическая модель (кнопка на панели инструментов Вид нажата), происходит отключение этого режима.

команла режима указывания Послелняя записывает сформированную аналитическую модель для ПК ЛИРА-САПР:

#### Сохранить аналитическую модель для ПК ЛИРА-САПР.

Сохранение аналитической модели как расчетной схемы ПК ЛИРА-САПР. Эта команда создает узлы и элементы конечноэлементной модели. Кроме узлов и элементов конечно-элементной модели текущая версия САПФИР передает также нагрузки. Если элементы расчетной схемы имеют пересечения (см. рис. 3.20, команда Найти пересечения выделенных стержней и пластин), то в местах пересечений обеспечивается совместность конечно-элементных сеток, нанесенных на элементы аналитической модели с помощью команд триангуляции. Как уже отмечалось при описании команд пересечения, если все следы одного пересечения совпадают, то в месте пересечения пересекающиеся элементы расчетной схемы будет иметь общий узел. Если же следы одного пересечения не совпадают в пространстве, то между соответствующими узлами пересекающихся элементов будут созданы абсолютно жесткие тела (АЖТ). Выбор в пользу создания АЖТ происходит если расстояние между узлами, которые должны

образовывать пересечение, больше, чем параметр **Точность объединения** объекта аналитическая модель. Если расстояние между узлами, образующими пересечение, меньше параметра **Точность объединения**, тогда вместо нескольких узлов, соединенных в АЖТ, образуется один общий узел с координатами, равными среднему арифметическому узлов, образующих пересечение, рис. 3.31. При этом могут несколько исказиться конечно-элементные сетки.

Нагрузки и моменты, заданные в аналитической модели, передаются в расчетную схему сосредоточенными силами и сосредоточенными моментами.

1. Сосредоточенные нагрузки и моменты передаются в расчетную схему без изменений.

2. Линия каждой из распределенных по линии нагрузок или моментов разделяется на участки длиной не больше шага дискретизации, и в расчетную схему передается равнодействующая этому участку сосредоточенная нагрузка или момент.

3. Распределенные по площади нагрузки разбиваются на участки сеткой с преимущественно квадратными ячейками и размером ребра ячейки не больше шага дискретизации. В расчетную схему передается сосредоточенная сила – равнодействующая каждого участка.

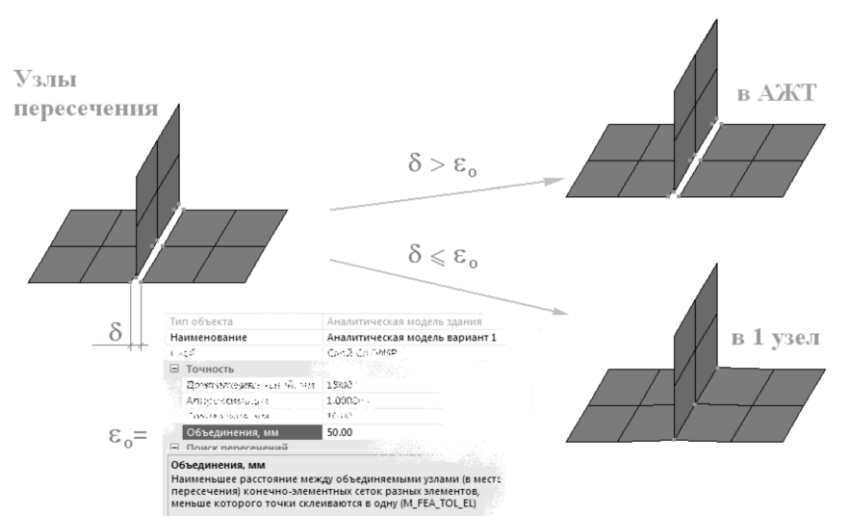

Рис. 3.31. Расчетная схема пересечения пластин в ПК ЛИРА-САПР

Нагрузки и моменты в аналитической модели задаются без привязки к моделям, к которым они приложены. Поэтому в момент записи расчетной схемы требуется найти конечные элементы, к которым приложены сосредоточенные силы и моменты, полученные после дискретизации нагрузок расчетной схемы. Во время поиска конечных элементов, к которым приложены нагрузки, используется два параметра поиска: **L поиска** и **R поиска**. Если нагрузка выходит за пределы конечных элементов, она будет помещена на конечный элемент, если расстояние от точки приложения нагрузки до конечного элемента не превышает R поиска в любом направлении или не больше **L поиска** вдоль или противоположно направления действия вектора нагрузки. Направление вектора момента определяется по правилу буравчика. Параметр L поиска можно назначить каждой нагрузке аналитической модели. Если параметр L поиска не назначен в параметрах нагрузки, т.е. в параметрах нагрузки задано L поиска = 0, то для поиска принимается значение по умолчанию, заданное в одноименном параметре текущей аналитической модели. Параметр поиска R поиска задается только в параметрах текущей аналитической модели.

Примеры передачи нагрузок изображены на рис. 3.32.

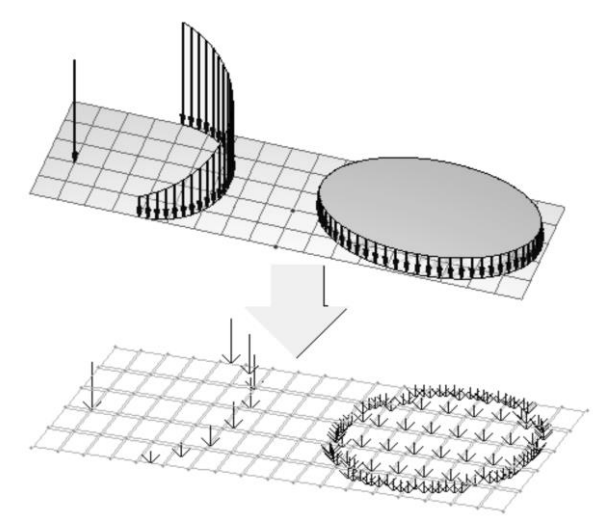

Рис. 3.32. Нагрузки в подсистеме САПФИР-КОНСТРУКЦИИ – сверху – и из представление в ПК ЛИРА-САПР – снизу

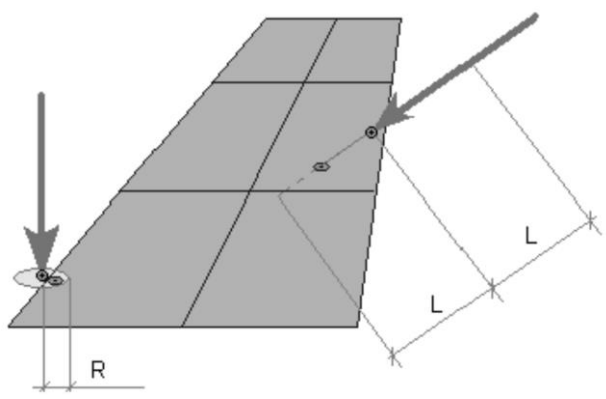

Рис. 3.33. Поиск элементов, на которые опираются нагрузки

Нагрузки и моменты в аналитической модели задаются без привязки к моделям, к которым они приложены. Поэтому в момент записи расчетной схемы требуется найти конечные элементы, к которым приложены сосредоточенные силы и моменты, полученные после дискретизации нагрузок расчетной схемы. Во время поиска конечных элементов, к которым приложены нагрузки, используется два параметра поиска: **L поиска** и **R поиска**. Если нагрузка выходит за пределы конечных элементов, она будет помещена на конечный элемент, если расстояние от точки приложения нагрузки до конечного элемента не превышает **R поиска** в любом направлении или не больше **L поиска** вдоль или противоположно направления действия вектора нагрузки. Направление вектора момента определяется по правилу буравчика. Параметр **L поиска** можно назначить каждой нагрузке аналитической модели. Если параметр **L поиска** не назначен в параметрах нагрузки, т.е. в параметрах нагрузки задано **L поиска = 0**, то для поиска принимается значение по умолчанию, заданное в одноименном параметре текущей аналитической модели. Параметр поиска **R поиска** задается только в параметрах текущей аналитической модели.

Если нагрузки не были заданы, в файл записывается одна нагрузка нулевой величины для соблюдения формата файла, воспринимаемого ПК ЛИРА-САПР.

Файл с сохраненной аналитической моделью открывается в ПК ЛИРА-САПР, где его редактирование продолжается: добавляются связи, шарниры, динамические нагрузки и т.п.

## **3.3.2. Создание дополнительных точек и линий**

Иногда возникает необходимость «поуправлять» триангуляцией таким образом, чтобы сетка конечных элементов расположилась в пространстве соответственно некоторым линиям или, чтобы узлы сетки оказались на определённых точках.

В режиме **Конструкции** доступен инструмент **Точки/Отрезки**, позволяющий создать дополнительные опорные точки и отрезки на пластинах в составе аналитической модели. Эти опорные точки и отрезки используются для нанесения по ним конечно-элементной сетки. О дополнительных опорных точках уже упоминалось в предыдущем разделе. Дополнительные опорные точки и отрезки предназначены для улучшения качества конечно-элементных сетей. В случае, если автоматически сгенерированная сетка оказывается недостаточно качественной, можно «заставить» ее пройти через точки и отрезки, которые создаются в этим инструментом. Узлы конечноэлементной сетки обязательно пройдут через точки, а ребра – через отрезки. Другими обязательными точками и отрезками для триангуляции являются точки и отрезки, полученные при пересечении элементов аналитической модели.

Чтобы приступить к созданию дополнительных опорных точек или отрезков, нажмите пиктограмму **Точки/Отрезки** в клиентской области окна панели **Инструменты**. При этом в графическом окне включается локатор для ввода точек, а в области панелей свойств появляется панель свойств инструмента **Точки/Отрезки** (рис. 3.34).

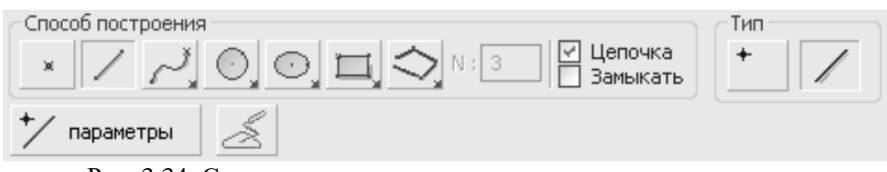

Рис. 3.34. Создание дополнительных опорных точек и отрезков для триангуляции

Если во время переключения в режим **Точки/Отрезки** не было выделенной пластины или стержня, то в строке состояния выведется сообщение: «Укажите стержень или пластину, в которой требуется добавить точки или отрезки». Необходимо навести локатор на объект и выполнить щелчок левой кнопкой мыши, чтобы указать стержень или пластину. После этого программа переходит в режим ожидания ввода.

На стержнях аналитической модели могут быть созданы только точки, а на пластинах – и точки и отрезки. Переключение между вводом точек и отрезков производится группой кнопок **Тип**. Коротко прокомментируем элементы управления панели свойств инструмента **Точки/Отрезки**.

**Способ построения** – универсальная группа инструментов для ввода точек, и линий, описанная в разделе «Универсальные группы элементов управления».

**Тип** – переключатель ввода

 $\pm$  .

**Точки** – на выделенном стержне или пластине будут создаваться точки

 $\overline{\phantom{a}}$ 

 $\mathcal{L}$ 

\*/ параметры

**Отрезки** – на выделенной пластине будут создаваться отрезки

**Параметры** – выводит диалоговое окно с параметрами текущей расчетной схемы

**Построить** – строит дополнительные точки/отрезки из заранее созданных и выделенных линий.

Если требуется указать другую пластину или стержень, нужно нажать на клавиатуре клавишу *Esc*, что приведет к отмене выделения и выполнить одинарный щелчок левой кнопкой мыши на другой пластине или стержне, чтобы выделить ее.

Когда в режиме **Точки/Отрезки** указывается новый стержень или пластина, текущая система координат изменяется таким образом, чтобы ее плоскость XОY совпадала с плоскостью элемента, а начало проходило через одну из вершин стержня или пластины. В случае, если был указан стержень, ось ОX текущей системы координат будет совпадать с осью стержня. Если в момент переключения в режим **Точки/Отрезки** уже была выделенная пластина или стержень, то изменений в текущей системе координат не происходит.

После того, как пластина или стержень, на которой будут построены опорные точки и отрезки, была указана, в строке состояния отображается приглашение "Задайте точки или Переключиться между вводом точек и отрезков можно при помощи группы **Тип.** Ввод точек возможен как при помощи способа построения **Точка** , так и любого способа построения линий. В последнем случае точки будут созданы в вершинах этих линий. Ввод может выполняться при как прямых, так и кривых линий. В случае ввода кривых линий введенная кривая немедленно аппроксимируется

прямолинейными отрезками согласно заданного в аналитической параметра аппроксимации. Чтобы настроить молели параметр аппроксимации, воспользуйтесь кнопкой Параметры.

Чтобы воспользоваться инструментом Построить, необходимо заранее, до переключения в режим Точки/Отрезки, создать линии, из которых будут впоследствии построены дополнительные опорные точки и отрезки. Основным способом создания линий является использование инструмента Линия. Созданные линии, а также пластину или стержень, на котором необходимо построить из этих линий дополнительные опорные точки и отрезки, следует выбрать с помощью инструмента Указывание. Если и линии, и пластина или стержень выделены в момент переключения в режим Точки/Отрезки, то становится доступна кнопка Построить, а в строке состояния вместо «Задайте точки и отрезки» отображается приглашение «Нажмите кнопку Построить для создания точек/отрезков из отмеченных». Инструмент Построить аппроксимирует кривые точно так же, как и при непосредственном вводе точек, то есть используя параметр аппроксимации аналитической модели.

Редактирование созданных в этом режиме точек и отрезков осуществляется с помощью инструмента Указывание, когда включен режим Редактирование дополнительных опорных точек/отрезков лля триангуляции  $\mathcal{V}$ .

В заключение можно отметить, что САПФИР-КОНСТРУКЦИИ является одной из немногих программ, существующих на рынке компьютерных технологий в строительстве, которая позволяет методом последовательных приближений получать расчетную модель конструкций, используя укрупненные и уточняющие инструменты. Это, едва ли не единственная программа, которая позволяет управлять сеткой конечных элементов, согласовывать между собой сетки конечных элементов, и удобно моделировать различные виды загружений конструкций.

# **4. Примеры моделирования зданий с использованием информационной технологии интеграции**

В этой главе представлены примеры моделирования зданий в программных комплексах САПФИР и ЛИРА-САПР.

В первом примере подробно описан процесс построения пространственной информационной модели объекта строительства в среде ПК САПФИР на примере многоэтажного здания, моделируемого по плану типового этажа, заданному в качестве исходных данных.

Предполагается, что читатель сможет самостоятельно выполнить ряд проектных операций с помощью программы и приобрести начальный практический опыт её использования, следуя инструкциям и рекомендациям, изложенным ниже в тексте этой главы.

При проектировании зданий и других объектов строительства построение информационной модели может потребоваться по различным причинам, в различных ситуациях и с различными целями. Разумеется, в каждом из случаев могут быть предоставлены различные исходные данные и выдвинуты различные требования к модели. Здесь, в качестве примера, рассматривается случай, когда требуется построить пространственную информационную модель многоэтажного здания, позволяющую решать следующие задачи:

- 3D визуализация;
- получение чертежей;
- возможность импорта модели в ПК ЛИРА-САПР для прочностного анализа.

Второй пример подробно описывает технологию создания компьютерной модели многоэтажного здания в программном комплексе САПФИР, преобразования модели подсистемы САПФИР-КОНСТРУКЦИИ в аналитическую модель, с дальнейшим сохранением и передачей в виде конечно-элементной расчетной схемы в программный комплекс ЛИРА-САПР. Описана методика вариантного проектирования в ПК ЛИРА-САПР, конструирования железобетонной плиты перекрытия и экспорта результатов армирования в программный комплекс САПФИР, подсистему САПФИР-ЖБК для формирования спецификаций

арматуры и листа чертежа. Пример наглядно показывает, каким образом решаются задачи проектирования многоэтажного здания от создания архитектурной модели до получения чертежа плиты перекрытия с выдачей необходимых спецификаций:

- показана процедура создания архитектурной и аналитической модели многоэтажного здания в программе САПФИР;
- описана технология создания монтажных таблиц в программе САПФИР;
- представлена технология создания аналитической модели (прототипа конечно-элементной расчетной схемы) многоэтажного здания в подсистеме САПФИР-КОНСТРУКЦИИ с целью передачи в программный комплекс ЛИРА-САПР.
- продемонстрирована технология импорта расчетной схемы в программный комплекс ЛИРА-САПР;
- показана процедура использования вариантов конструирования;
- выполнен подбор арматуры для элементов безригельного каркаса многоэтажного здания;
- представлена технология импорта результатов расчета арматуры, выполненных в ПК ЛИРА-САПР, в подсистему САПФИР-ЖБК;
- выполнено проектирования монолитной железобетонной плиты перекрытия этажа в подсистеме САПФИР-ЖБК.

Представленые примеры носят учебный характер и показывают возможности программных комплексов.

## **4.1. Пример моделирования здания в ПК САПФИР**

**Исходные данные**: эскизный набросок плана типового этажа многоэтажного здания с ориентировочными размерами (рис. 4.1), количество этажей.

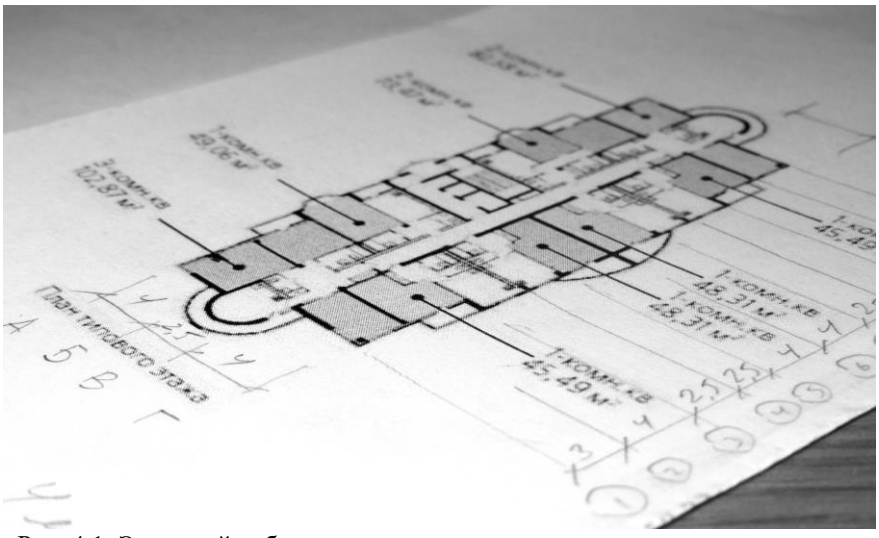

Рис. 4.1. Эскизный набросок плана типового этажа многоэтажного здания с ориентировочными размерами

#### **Настройка рабочей среды**

Запустите на выполнение программу САПФИР в среде ОС Windows любым известным вам способом.

#### **Визуализация рабочего пространства**

Перед началом работы непосредственно с моделью можно настроить внешний вид рабочего пространства и способ визуализации элементов проектируемого объекта. Откройте диалоговое окно **Настройки визуализации** (рис. 4.2) посредством команды меню **Настройки Визуализация**.

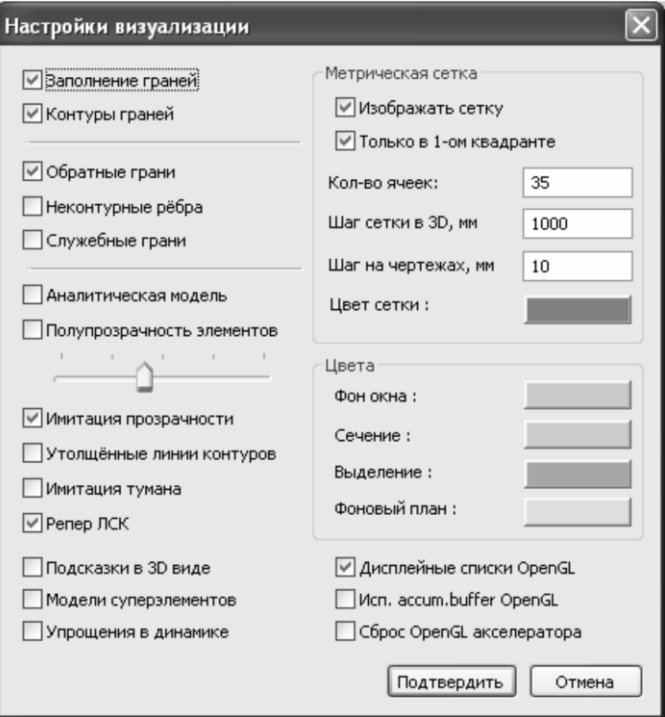

Рис. 4.2. Диалоговое окно **Настройки визуализации**

Поставьте флажки в пунктах **Изображать сетку** и **Только в 1-ом квадранте**. Далее укажите количество ячеек и шаг сетки в 3D – 1000мм и на чертежах 10мм. Выберите необходимый цвет сетки и фона окна. Нажмите кнопку **Подтвердить**.

#### **Начало работы с моделью**

По умолчанию каждый новый проект открывается в 3D-виде. В графическом окне есть закладки служебных окон (**Библиотека**, **Структура**, **Виды** и **Листы**). Для того чтобы перейти на План этажа, щелкните закладку **Виды**. Дерево видов представлено на рис. 4.3.

*Примеры моделирования зданий с использованием информационной технологии интеграции*

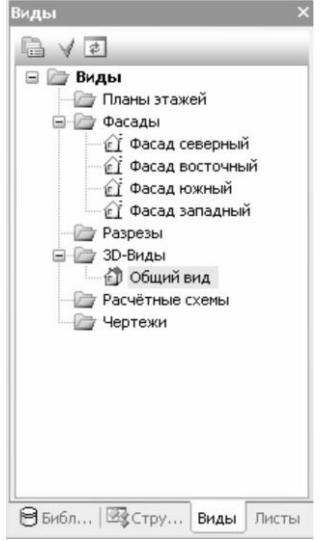

Рис. 4.3. Служебное окно дерева видов

Для того чтобы создать план этажа щелкните правой кнопкой по папке **Планы этажей** в служебном окне **Виды** и выберите **Создать** из контекстного меню для открытия диалогового окна **Создать новый план** (рис. 4.4). Нажмите кнопку **ОК**, чтобы закрыть диалоговое окно и создать план.

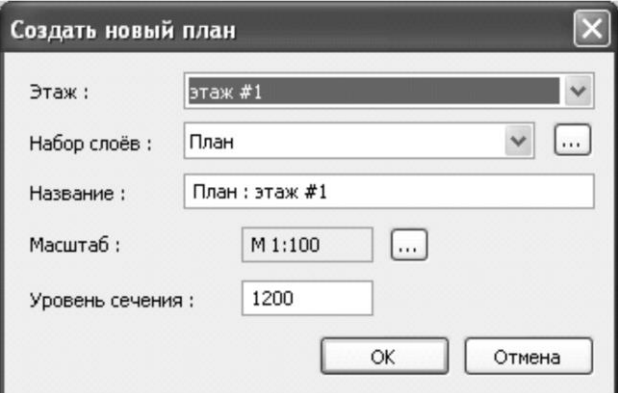

Рис. 4.4. Диалоговое окно **Создать новый план**

Откроется новая закладка окна, которая будет называться **<Название файла>:План этаж #1**, перейдите на эту закладку, чтобы продолжить работу в ней.

#### 4.1.2. Создание сетки координационных осей  $\mathbf{c}$ размерами

#### Создание сетки координационных осей

Для создания координационных осей перейдите в режим Оси меню Создать  $\Rightarrow$ Координационные через оси (кнопка Оси на панели Инструменты). В области панели свойств

сверху появится панель свойств инструмента Оси.

1. В панели Вид линий выберите из ниспадающих списков такие параметры для отображения линий на чертеже: для типа линий на панели Вид линий) - штрихпунктирную линию, (кнопка ≞ на панели Вил линий) - тонкую. лля толшины линий (кнопка на панели Вид линий) - синий. цвет для линий осей (кнопка

2. Нажмите кнопку Параметры, чтобы открыть диалоговое окно параметров координационных осей (рис. 4.5).

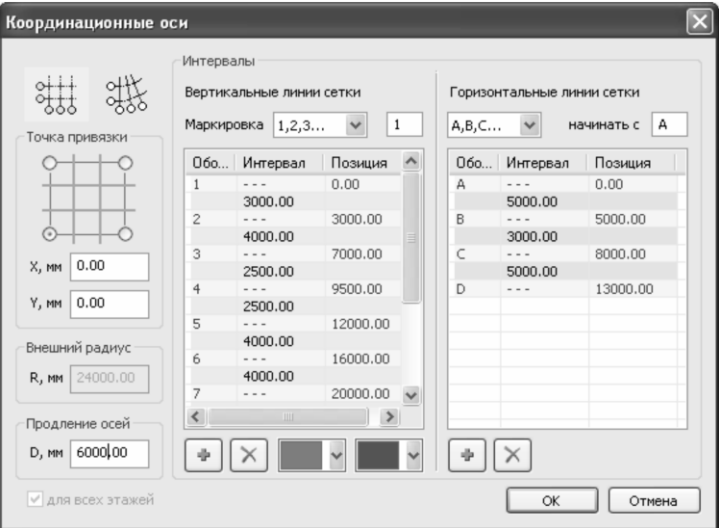

Рис. 4.5. Диалоговое окно Координационные оси

3. В данном диалоговом окне выберите тип сетки **прямоугольная сетка осей**, нажав на кнопку , точка привязки для сетки – левый нижний угол и координаты точки привязки 0, 0. Расстояние для продления осей – 6000 мм. Маркировку для вертикальных линий сетки – 1, 2, 3.. и для горизонтальных – A, B, C.. .

4. Для добавления интервала нажмите на кнопку – **Добавить интервал**. Значение интервала по умолчанию – 3000 мм. Добавьте еще один интервал и щелкните по его значению в таблице интервалов, чтоб стала доступной возможность его редактирования, введите значение – 4000 мм. Задайте линейные интервалы для вертикальных и горизонтальных линий сетки (рис. 4.6) и нажмите **ОК** чтобы закрыть диалоговое окно.

*Так как в ходе дальнейшего построения было выяснено, что размеры, указанные на эскизном наброске чертежа не проходят по требованиям СНиП к пожарной безопасности, было принято решение увеличить шаг между продольными осями до 5000, 3000, 5000 мм*.

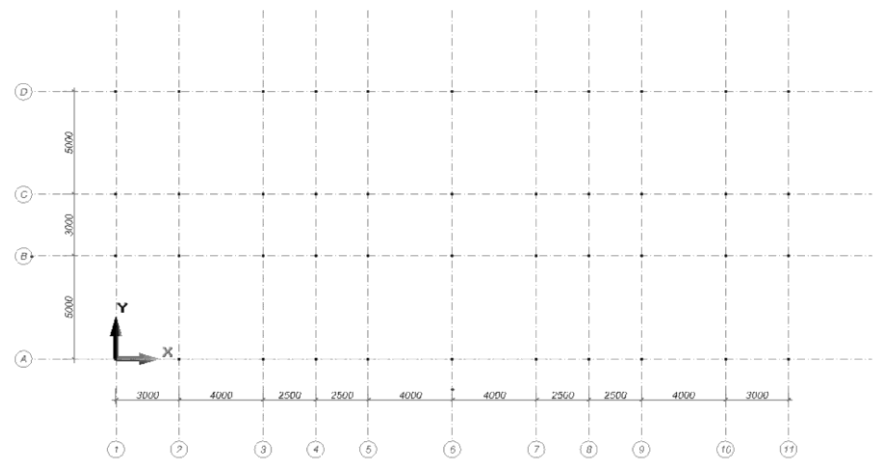

Рис. 4.6. Сетка координационных осей на плане этажа

Укажите точку в начале координат на плане, чтобы разместить сетку.

*Также в ПК САПФИР есть возможность создания радиальных*  осей. Для их построения нужно нажать кнопку <sup>«\*\*\*</sup>, указать *значение для внешнего радиуса, а также задать интервал в градусах между радиальными линиями сетки и интервал в мм между дуговыми линиями сетки*.

#### **Нанесение размеров на координационную сеть**

Для того чтобы добавить размер между двумя осями:

1. Выберите инструмент **Обозначение** (кнопка **Нарежне** на на панели **Инструменты**);

2. На панели **Тип обозначения/размера** выберите кнопку –

**Цепочка размеров** (кнопка  $\frac{\frac{1}{k} \cdot \frac{n}{k-1}}{k-1}$  на панели **Тип обозначения/размера**).

*Для некоторых типов размеров необходимо выбрать измерение, чтобы определить в каких и в скольких измерениях должен работать размер (только вдоль оси Х, только вдоль оси Y, по диагонали, по высоте, другие комбинации)*.

3. Чтобы размерная линия располагалась вдоль оси Х, нажмите кнопку на панели **Направление**. Укажите две точки (на первой и

последней оси), между которыми будет располагаться размерная цепочка на расстоянии 2000мм по Y от крайней точки здания, затем последовательно укажите точки между соседними осями. Для завершения построения цепочки после указания последнего размера (между 10-й и 11-й осью) нажмите клавишу *Enter* или дважды щелкните левой кнопкой мыши.

4. Для добавления вертикальной цепочки размеров укажите направление для размерной линии – вдоль оси Y (кнопка на панели **Направление**). Укажите две точки, между которыми будет располагаться размерная линия (на первой и на последней оси по вертикали) на расстоянии 2000 мм по Х от крайней точки здания. Проставьте размеры между осями. Для завершения построения цепочки – дважды щелкните левой кнопкой мыши или нажмите клавишу *Enter*.

Единицы измерения, в которых обозначается размер, определяются настройками, заданными в диалоге, доступном посредством меню **Настройки Настройки САПФИР Стандарты Единицы измерения на чертежах**.

Подробнее о других возможностях инструмента **Обозначения** будет рассмотрено в разделе 4.4.2.

## **4.1.3. Создание пользовательского материала и использование его для объектов модели**

#### **Создание многослойного материала**

При создании многослойного материала, необходимо назначить материалы для каждого слоя. Откройте диалоговое окно **Материалы** (рис. 4.7) через меню **Настройки ⇒ Материалы**. Для создания нового материала:

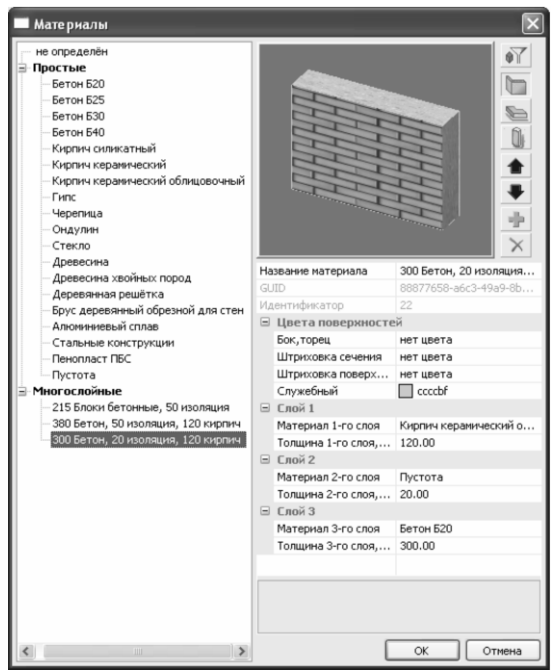

Рис. 4.7. Диалоговое окно **Материалы**

1. В списке материалов щелкните правой кнопкой мыши для вызова контекстного меню, выберите **Добавить многослойный материал**. Введите название для материала **300 бетон**, **20 изоляция**, **120 кирпич**.

2. Нажмите кнопку – **Добавить слой**, чтобы добавить один из слоев материала, выберите в таблице параметров материалом 1-го слоя – **Кирпич керамический облицовочный**, толщина – **120 мм**. Нажмите кнопку – **Добавить слой**, чтобы добавить второй слой материала, выберите в таблице параметров материала материал 2-го

слоя – **Пустота**, толщина – **20 мм**. Для 3-го слоя: материал – **Бетон Б25**, толщина – **300мм**. Нажмите кнопку **ОК** чтобы сохранить информацию о материале и закрыть диалог.

#### **Использование созданного материала при построении стены**

Чтобы перейти в режим стены, нажмите кнопку **Стена** Стена на панели Инструменты или перейдите через меню **Создать Стена**. В области панелей свойств появится панель свойств инструмента **Стена**.

1. Сделайте текущим созданный материал, выбрав из раскрывающегося списка материалов – **300 бетон, 20 изоляция, 120 кирпич** в панели материалов.

2. Выберите способ построения стены - **Отрезок** (пиктограмма на панели **Способ построения** (рис. 4.8)), способ привязки стены - **По оси несущего слоя** (рис. 4.9).

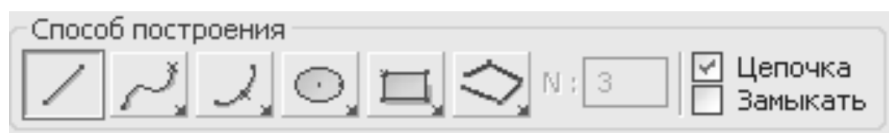

Рис. 4.8. Инструментальная панель **Способ построения**

| Привязка           | ារ<br>0.00         | Верхняя отметка<br>0.00 |               | Материал<br>1300 бетон 20 изоляция 120 №   ВНФ |
|--------------------|--------------------|-------------------------|---------------|------------------------------------------------|
| 440.00<br>Толщина: | Уровень основания: | 0.00                    | Наклон: 0.00° |                                                |

Рис. 4.9. Панели свойств **Привязка** и **Верхняя отметка**
3. Чтобы задать координаты начальной точки стены щелкните по значению координаты Х в окне координат (клавиша **Х** на клавиатуре), координата выделится синей заливкой и полужирным цветом, введите для нее значение -1000. Для ввода координаты Y переключитесь на нее с помощью стрелки вниз на клавиатуре, введите значение 13000 (рис. 4.10) и нажмите клавишу *Enter* на клавиатуре, чтобы начать построение.

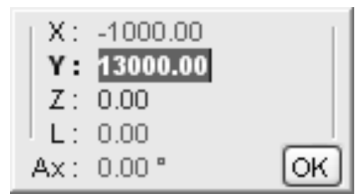

Рис. 4.10. Окно координат со значениями начальной точки наружной стены

4. Далее щелкните по значению L в окне координат (клавиша **L** на клавиатуре) и введите значение длины сегмента 8000 или щелкните на пересечении осей (третьей и D) левой кнопкой мыши, постройте еще два сегмента стены, вверх длиной 1200мм и вправо длиной 500мм.

5. Чтобы задать точку на плане через угол от оси Х (Ax) и длину от предыдущей точки (L) щелкните по значению угла от оси Х в окне координат (клавиша **U** на клавиатуре) и введите значение угла 45º, щелкните по значению расстояния L и введите 1000.

6. Введите значения угла и длины сегмента для следующих точек  $(Ax=0^{\circ}, L=1000), (Ax=-45^{\circ}, L=1000); (Ax=0^{\circ}, L=500); (Ax=-90^{\circ},$ L=1000), затем точку с координатами (Х=13000, Y=13000). Отложите по оси Y сегмент стены длиной 1200мм. Отложите вдоль оси Х еще один сегмент стены длиной 3000мм и нажмите клавишу *Enter* для завершения построения.

*Существует несколько способов завершения построения объектов:*

- *повторный щелчок мыши в том же месте, где была введена последняя точка объекта;*
- *использование команды Создать контекстного меню, доступного по нажатию правой кнопки мыши в процессе ввода точек;*
- *нажатие клавиши Enter на клавиатуре;*
- *замыкание линии путём ввода последней точки, совпадающей с первой точкой цепочки.*

# **4.1.4. Использование инструментов редактирования при создании модели**

### **Симметрия объектов**

В **ПК САПФИР** элементы отражаются симметрично относительно локальной системы координат (ЛСК).

Чтобы поместить **ЛСК в точку** симметрии щелкните правой кнопкой мыши на пересечении осей 6 и Г и выберите из контекстного меню команду **ЛСК в точку** (Ctrl+. на клавиатуре).

Чтобы симметрично отразить объекты относительно этой точки:

1. Выберите инструмент **Указывание**, нажав соответствующую кнопку на панели **Инструменты** и выделите созданную стену щелчком левой кнопки мыши.

2. Откройте диалоговое окно **Симметрия объектов** (рис. 4.11) через меню **Редактор ⇒ Симметрия...**.

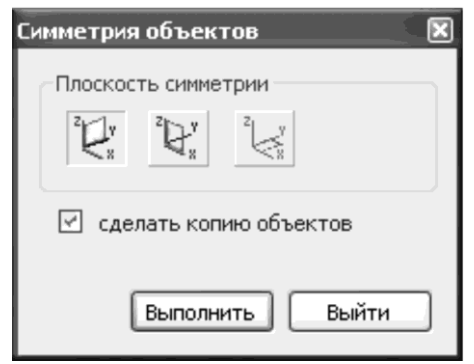

Рис. 4.11. Диалоговое окно **Симметрия объектов**

3. В данном диалоговом окне укажите плоскость симметрии – **Перпендикулярно Х**. Установите флажок - сделать копию объектов. Нажмите кнопку **Выполнить** чтобы выполнить симметричное отражение относительно ЛСК и закрыть диалоговое окно.

Для удобства дальнейших построений переместите ЛСК обратно в левый нижний угол чертежа. Для этого кликните правой кнопкой мыши в графическом поле и выберите из контекстного меню команду **ЛСК в абс. 0,0,0**.

Для создания стен коридора выберите: материал для стены – **кирпич керамический**, способ привязки стены – по оси (ось

посередине стены), толщина – 380мм, уровень основания, верхняя отметка и наклон – 0.

Задайте начальную точку стены в окне координат, щелкнув по значению координаты X в окне координат (клавиша **Х** на клавиатуре) и введите значение 3000. Переключитесь на значение координаты Y в окне координат (стрелка вниз на клавиатуре) и введите значение 6500. Доведите стену до 10-й оси и дважды кликните в графическом окне, чтобы завершить построение стены.

# **Копирование объектов**

Чтобы создать вторую стену коридора:

1. Выберите инструмент **Указывание**, нажав соответствующую кнопку на панели **Инструменты** и выделите созданную стену коридора, щелкнув по ней левой кнопкой мыши.

2. Откройте диалоговое окно **Перемещение объектов** (рис. 4.12) воспользовавшись командой меню Редактор ⇒ Перемещение....

3. В данном диалоговом окне укажите расстояние и сторону смещения – Приращение Y, мм - **-1500**, установите флажок - сделать копию объектов, укажите число повторений – **1**, нажмите кнопку **Выполнить** чтобы выполнить перемещение и закрыть диалоговое окно.

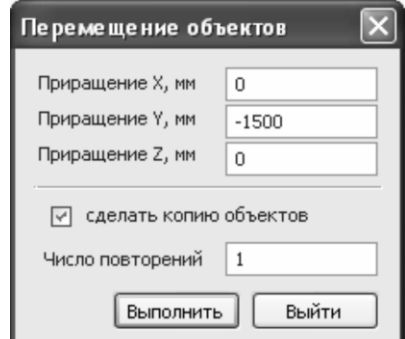

Рис. 4.12. Диалоговое окно **Перемещение объектов**

### **Перемещение вершин объектов**

Подробно инструментарий редактирования был рассмотрен в разделе 2.3.5. В данном примере рассмотрим инструменты необходимые для создания данного объекта.

Для того чтобы удлинить скопированную стену:

1. Выберите инструмент **Указывание**, нажав соответствующую кнопку на панели **Инструменты** и выделите скопированную стену коридора, щелкнув по ней левой кнопкой мыши (при выделении **Редактирование** (рис. 4.13)).

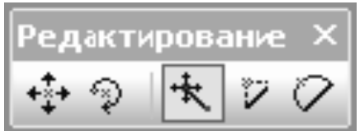

Рис. 4.13. Инструментальная панель **Редактирование**

объектов становится доступной инструментальная панель

2. Выберите пиктограмму **Перенести вершину** (кнопка на инструментальной панели **Редактирование**). Выберите контрольную точку осевой линии стены – правую крайнюю точку, нажмите на нее левой кнопкой мыши и потяните, не отпуская кнопки мыши.

3. Введите в окне координат длину L, на которую требуется удлинить стену – **4000** и нажмите клавишу *Enter*.

4. Выберите крайнюю левую точку стены и растяните ее влево на 4000 мм (воспользуйтесь ячейками сетки, т.к. мы установили в пункте 4.1.1 шаг сетки 1000, то растянуть вершину необходимо на 4 ячейки).

*Внимание! При перемещении таких объектов как окно или дверь, используйте режим перемещения вершины.*

### **Создание дугового сегмента стены**

В режиме **Стена** на панели свойств инструмента выберите способ

построения стены – Дуга (пиктограмма **на инструментальной** панели **Способ построения**). При удержании нажатой пиктограммы **Дуга** появляется ниспадающее меню, из которого можно выбрать способ построения дуги или окружность. Выберите способ построения дуги – **Т1 Т3 Т2**.

1. Укажите первой точкой – крайнюю левую точку стены на оси B, второй – точку напротив первой, на оси С, задайте радиус дугового сегмента стены (клавиша **R** на клавиатуре) – 1300, нажмите клавишу *Enter* для завершения построения.

2. Для создания ограждения балкона, в режиме **Стена** на панели свойств инструмента нажмите пиктограмму  $\boxed{\Box\Box\Box\phantom{\Box\Box\phantom{\Diamond}}\phantom{\Diamond}}$  – привязка верхней отметки и выберите из ниспадающего списка тип привязки верхней отметки **От уровня пола** (рис. 4.14) и укажите в окне задания верхней отметки значение 1200, величина уровня основания – 0.00.

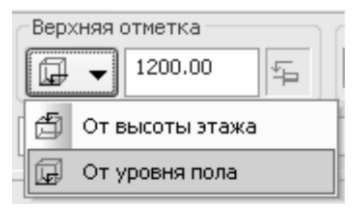

Рис. 4.14. Окно редактирования высоты стены

3. Укажите привязку стены – **120мм**, материал – **Кирпич керамический облицовочный**, укажите координаты точек ограждения в окне координат (клавиши **Х** и **Y** на клавиатуре) – Т1  $(X=-230, Y=3610), T3 (X=-1290, Y=9400), T2 (X=-4210, Y=6500).$ Нажмите клавишу *Enter* для завершения построения.

4. Создайте такие же дуговые сегменты стены с другой стороны здания. Удобнее всего воспользоваться функцией симметричного отражения;

5. Используя способы построения, описанные выше, установите еще стены (рис. 4.15) с такими параметрами:

Стены коридора: толщина – 380мм, материал – кирпич керамический.

Стены лестнично-лифтового узла и балкона воздушного шлюза: толщина – 200мм, материал – кирпич керамический.

Ограждения балконов: толщины – 120мм, материал – кирпич керамический облицовочный. Радиус для дуговых сегментов ограждения слева и справа – 3000мм.

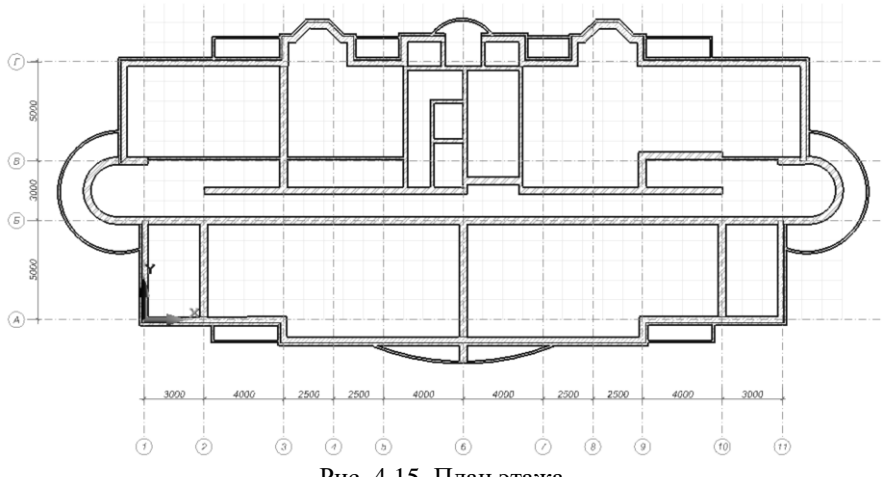

Рис. 4.15. План этажа

Необходимо отредактировать лестнично-лифтовой узел на имеющемся плане этажа. Для этого нужно добавить проемы дверей в лифтовых шахтах. Есть несколько способов добавления проемов. Воспользуемся наиболее удобным из них:

1. Выберите инструмент Дверь, воспользовавшись командой меню Создать ⇒ Дверь (пиктограмма <sub>дверь</sub> на панели **Инструменты**), способ привязки базовой точки проема – правый угол, размеры проема, ширина – 1600, высота – 3000.

2. Нажмите кнопку **Параметры** (пиктограмма <sup>11</sup> параметры) на панели свойств инструмента **Дверь**, чтобы открыть диалоговое окно **Параметры дверей**. Разверните список типов дверей – **Прямоугольные** и выберите тип двери **Прямоугольный проем**. Нажмите кнопку **ОК**, чтобы закрыть диалоговое окно.

3. Переместите ЛСК в начало стены лифтовой шахты (рис. 4.16) воспользовавшись функцией **ЛСК в точку**. В окне координат введите значение L=500мм и нажмите клавишу *Enter*, чтобы установить проем.

4. Для второго проема в лифтовой шахте введите в окне координат значение для L=2520мм и нажмите клавишу *Enter*, чтобы установить проем (рис. 4.16).

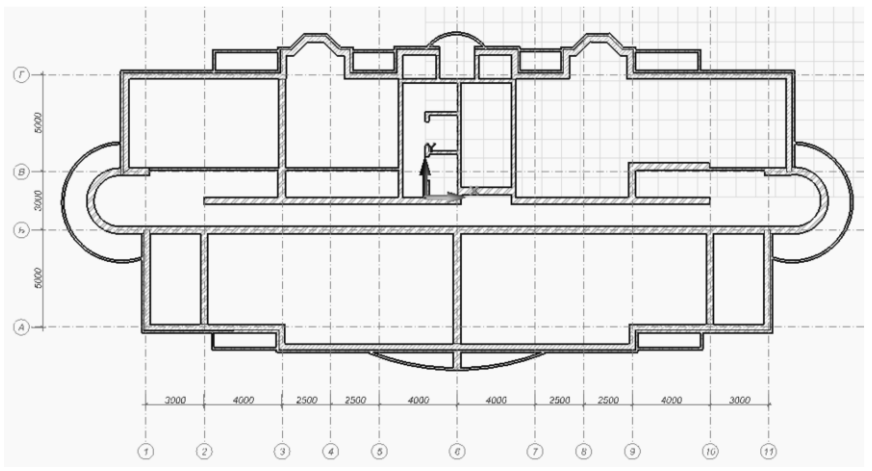

Рис. 4.16. План этажа с проемами для лифтовой шахты

#### **Вставить вершину**

В центре здания, где находится лестничная клетка, нам необходимо перенести стену коридора на 500мм внутрь лестничной клетки. Для начала нужно добавить вершины в эту стену. Чтобы добавить вершины:

1. Выберите инструмент **Указывание**, нажав соответствующую кнопку на панели **Инструменты** и выделите стену коридора, которая граничит с лестничной клеткой, щелкнув по ней левой кнопкой мыши (станет доступной панель **Редактирование**).

2. Выберите пиктограмму – **Вставить вершину** на инструментальной панели **Редактирование**. Наведите локатор к месту, куда вы хотите вставить вершину – пересечение стены коридора и левой стены лестничной клетки (рис. 4.17), нажмите левую кнопку мыши и, не отпуская ее, начните движение мышкой вверх (вдоль стены появится линия).

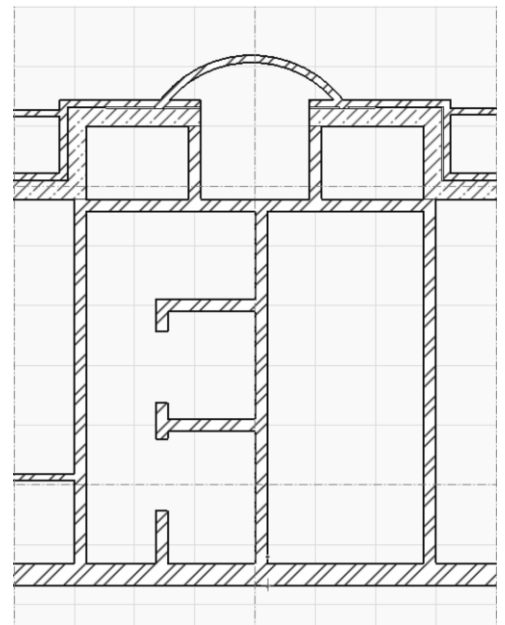

Рис. 4.17. Лестнично-лифтовой узел (Режим редактирования пространственной линии)

3. Задайте положение создаваемой вершины – точка на стене без смещения. Создайте еще одну вершину возле правой стены лестничной клетки. Выделите стену коридора, в которую добавляли вершины и нажмите пиктограмму – **Разделить на сегменты** (теперь кусочек стены лестничной клетки стал отдельным объектом).

# **Перемещение объекта**

Для того чтобы переместить сегмент стены на лестничной клетке:

1. Перейдите в режим **Указывание**, нажав соответствующую кнопку на панели **Инструменты** и выделите сегмент стены коридора выходящий на лестничную клетку. Выберите пиктограмму – **Перенос объекта** на инструментальной панели **Редактирование**;

2. Выберите левую нижнюю точку на стене и, удерживая нажатой левую кнопку мыши, потяните стену вверх. Укажите в окне координат расстояние, на которое вы хотите сместить объект (клавиша L на клавиатуре) – 500мм и нажмите клавишу *Enter* для завершения перемещения.

# **4.1.5. Конструктивные элементы и ограждающие конструкции**

### **Установка колонн**

Чтобы создать модель колонны выберите пункт меню **Создать Колонна** или перейдите в режим **Колонна** нажав соответствующую

кнопку на панели **Инструменты**. В области панели свойств появится панель свойств инструмента **Колонна**:

- 1. Выберите материал для колонны **Бетон Б25**.
- 2. Откройте диалоговое окно **Параметры сечения** (рис. 4.18),

нажав пиктограмму **Н** Сечение на панели свойств инструмента **Колонна**. Выберите форму сечения для колонны – **Прямоугольник**. Укажите параметры сечения в поле ввода размеров для сечения – 400х400мм (рис. 4.18) и нажмите кнопку **ОК** чтобы закрыть диалоговое окно.

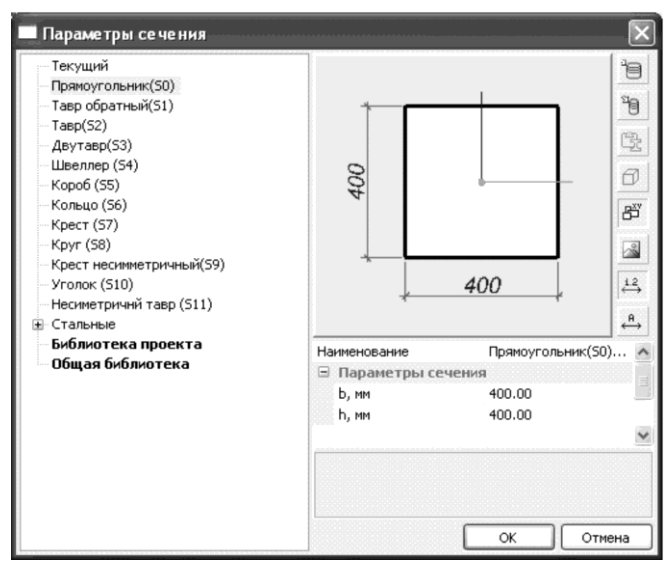

Рис. 4.18. Диалоговое окно **Параметры сечения**

Также в САПФИР доступны и другие формы сечений: тавр *обратный, тавр, двутавр, швеллер, короб, кольцо и т.д. Есть*  *возможность выбрать стальное сечение. Для этого в списке материалов нажмите Стальные. Откроется список из возможных стальных сечений (рис. 4.19): сварной двутавр, швеллер, коробка из швеллеров, раздвинутые двутавры, коробка из двутавров, уголок L и т.д. В окне Параметры сечения есть возможность выбрать профиль из сортамента.*

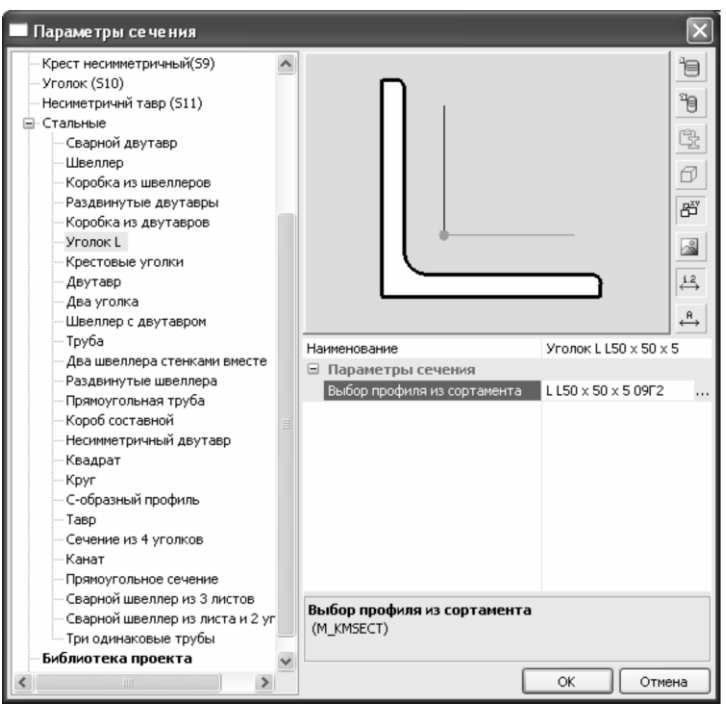

Рис. 4.19. Диалоговое окно **Параметры сечения – Стальные сечения**

3. Нажмите пиктограмму чтобы указать способ привязки колонны и выберите из ниспадающего меню способ привязки – **слева вверху**. Введите в окно координат координаты точки привязки колонны (Х=0, Y=12780) и нажмите клавишу *Enter* чтобы установить колонну.

Установите на левой части плана колонны, как показано на рис. 4.20.

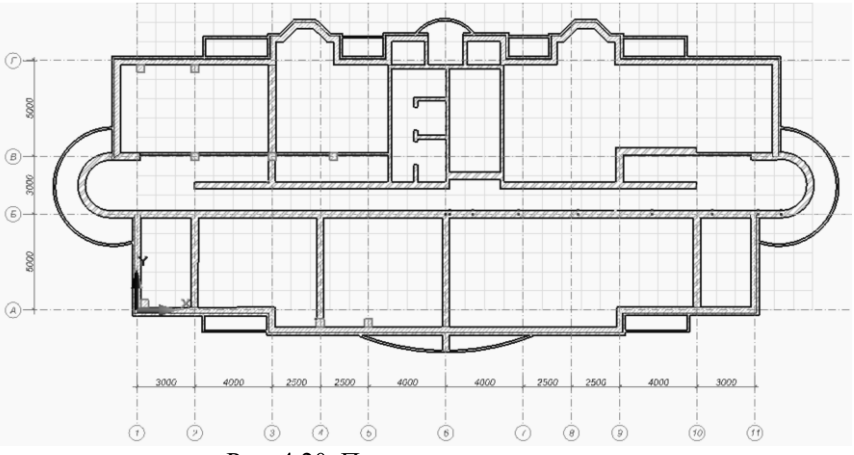

Рис. 4.20. План этажа с колоннами

4. Чтобы поменять привязку колонны на центральную (для колонн коридора) нажмите пиктограмму **Способ привязки колонны**. Выберите из ниспадающего меню способ привязки – **в центре габаритного бокса**. Установите колонны для стен коридора (рис. 4.20).

## **Установка лестницы**

Чтобы создать лестницу перейдите в режим **Лестница** через меню

Создать ⇒Лестница (пиктограмма <u>Влестница</u> на панели **Инструменты**). В области панели свойств появится панель свойств инструмента **Лестница**.

1. Нажмите пиктограмму **Тип лестницы** и выберите в открывшемся диалоговом окне **Выбор типа лестницы** второй тип – П-образная.

2. В панели свойств нажмите кнопку **Ограждения**, чтобы открыть диалоговое окно **Параметры ограждения** (рис. 4.21). Уберите внешнее ограждение, поставив значение в списке параметров – **Нет**, установите значение высоты ограждения – 0.9м и нажмите кнопку **ОК**.

| <b>Параметры</b>          |          |  |  |  |  |  |
|---------------------------|----------|--|--|--|--|--|
| Внутреннее ограждение     | Дa       |  |  |  |  |  |
| Внешнее ограждение        | Нет      |  |  |  |  |  |
| Модель перил              |          |  |  |  |  |  |
| Модель балясин            |          |  |  |  |  |  |
| ⊟ Размер сечения балясины |          |  |  |  |  |  |
| Размер по X [м]           | 0.005000 |  |  |  |  |  |
| Размер по У [м]           | 0.015000 |  |  |  |  |  |
| □ Размер сечения перил    |          |  |  |  |  |  |
| Размер по Х [м]           | 0.050000 |  |  |  |  |  |
| Размер по Y [м]           | 0.040000 |  |  |  |  |  |
| Высота ограждения [м]     | 0.900000 |  |  |  |  |  |
| Выступ ограждения [м]     | 0.100000 |  |  |  |  |  |
| Отступ ограждения [м]     | 0.050000 |  |  |  |  |  |
|                           |          |  |  |  |  |  |
| OK<br>Отмена              |          |  |  |  |  |  |

Рис. 4.21. Диалоговое окно **Параметры ограждения**

3. Укажите координаты базовой точки лестницы в панели свойств инструмента Лестница - X=16.8, Y= 11.39 (рис. 4.22) и нажмите клавишу *Enter*, чтобы установить лестницу на плане (рис. 4.23).

*В качестве базовой точки объекта типа Лестница принимается середина кромки основания первой ступени первого лестничного марша.*

| Позиция по Х [м] | 16.8  |
|------------------|-------|
| Позиция по Y [м] | 11.39 |
| Позиция по Z [м] | 10    |

Рис. 4.22. Координаты базовой точки лестницы в окне редактирования на панели свойств инструмента

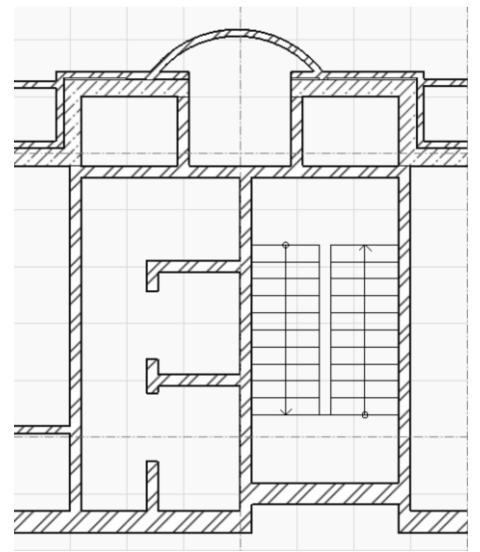

Рис. 4.23. Лестничная клетка на плане

*Также в режиме Лестница можно изменить основные размеры лестницы (длину, ширину и высоту) указав соответствующие значения в окне редактирования панели свойств и изменить параметры отдельных элементов (ступеней, основания или покрытия) через диалоги настройки параметров.*

*Чтобы поменять ориентацию лестницы необходимо щелкнуть левой кнопкой мыши на эскизе лестницы в панели свойств (рис. 4.24). Также существует возможность выбрать несущую конструкцию лестницы: монолитный ж/бетон, на косоурах, на тетивах.*

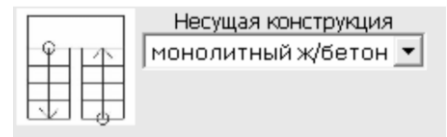

Рис. 4.24. Панель свойств инструмента **Лестница** (эскиз лестницы и несущая конструкция)

# **Установка окон и дверей**

Чтобы установить окно, перейдите через меню **Создать Окно**

(пиктограмма на панели **Инструменты**). В области

панелей свойств появится панель свойств инструмента **Окно**. Задайте необходимые параметры:

1. Выберите способ привязки проема к базовой точке – левый угол, размеры оконного проема– 1200х1400мм, уровень окна (высота подоконника от пола этажа) – 800.

2. Вызовите диалоговое окно **Параметры окна** (рис. 4.25) нажав на кнопку **Параметры** на панели свойств, выберите из списка окон – **Окно 2створ. Распашное** и нажмите кнопку **ОК**, чтобы применить выбор и закрыть диалоговое окно.

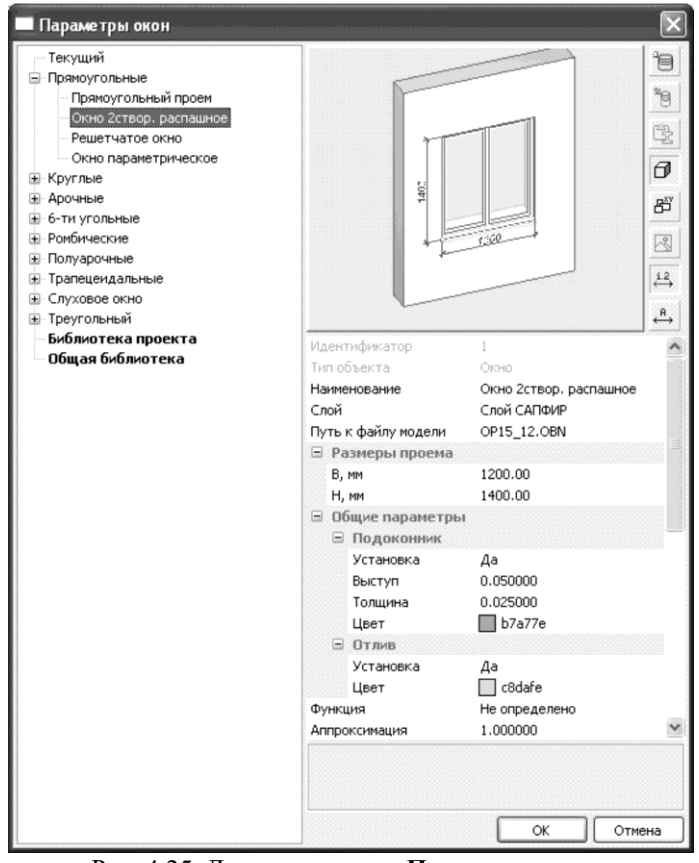

Рис. 4.25. Диалоговое окно **Параметры окон**

3. Перенесите ЛСК в угол здания как показано на плане (рис. 4.26). Для этого подведите локатор к этой точке и задержите на пару секунд, чтобы привязаться к ней, затем щелкните по ней правой кнопкой мыши для открытия контекстного меню и выберите **ЛСК в точку**.

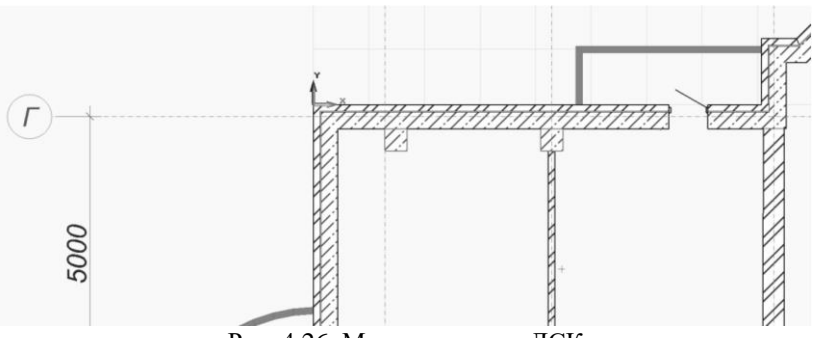

Рис. 4.26. Место переноса ЛСК

4. В служебном окне перейдите на закладку **Виды** и откройте **Общий вид** модели, щелчком левой кнопкой мыши. Поверните модель до удобного вам угла (вращение модели происходит при нажатии и удержании правой кнопки мыши).

5. Укажите в окне координат координаты для базовой точки окна (Х=0.00, Y=-1700) (рис. 4.27) и нажмите клавишу *Enter*, чтобы установить окно в указанном месте.

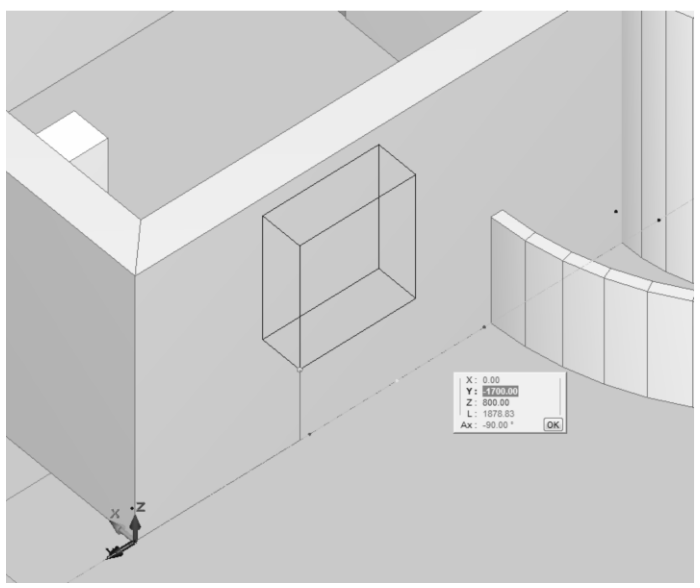

Рис. 4.27. Размещение окна относительно ЛСК

6. Перейдите на закладку окна **План этаж 1**, выделите левую верхнюю стену и нажмите кнопку **Разделить на сегменты** (пиктограмма на панели свойств инструмента **Стена**).

7. Откройте диалоговое окно **Вспомогательные точки** (рис. 4.28) через команду меню **Настройки ⇒ Вспомогательные точки...** Укажите количество сегментов, на которое необходимо разделить элемент – **3**; установите флажки **применять сегменты и подсвечивать точку** для средней точки отрезка, нажмите **ОК**, чтобы применить изменения и закрыть диалоговое окно.

*Еще одним удобным способом разбиения отрезка на сегменты является разбиение в пропорции. В окне редактирования пропорция задается в виде последовательности чисел через двоеточие. После задания последовательности чисел в окне редактирования, необходимо установить флажок применять пропорцию. При отсутствии данного флажка, вспомогательные точки предлагаться не будут.*

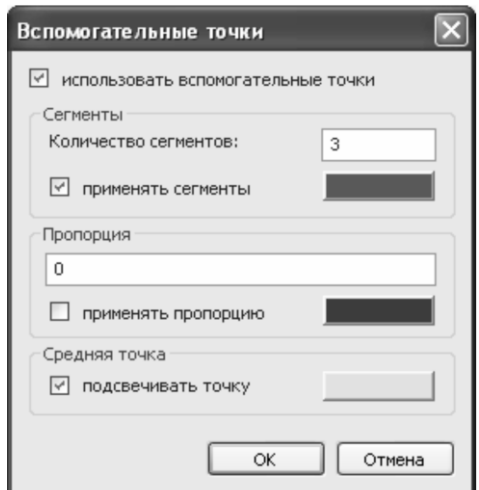

Рис. 4.28. Диалоговое окно **Вспомогательные точки**

8. Установите в выделенные сегменты стен (рис. 4.29) окна с такими характеристиками и привязками к вспомогательным точкам: тип окна – **Окно 2створ. Распашное**, размеры окна – 1200х1400, уровень окна – 800. Привязка базовой точки к вспомогательным точкам: по центру окна по внутренней грани стены – для верхних сегментов, для левого нижнего сегмента стены – правая точка окна по

внутренней грани стены, для правого нижнего сегмента – левая точка окна по внутренней грани стены.

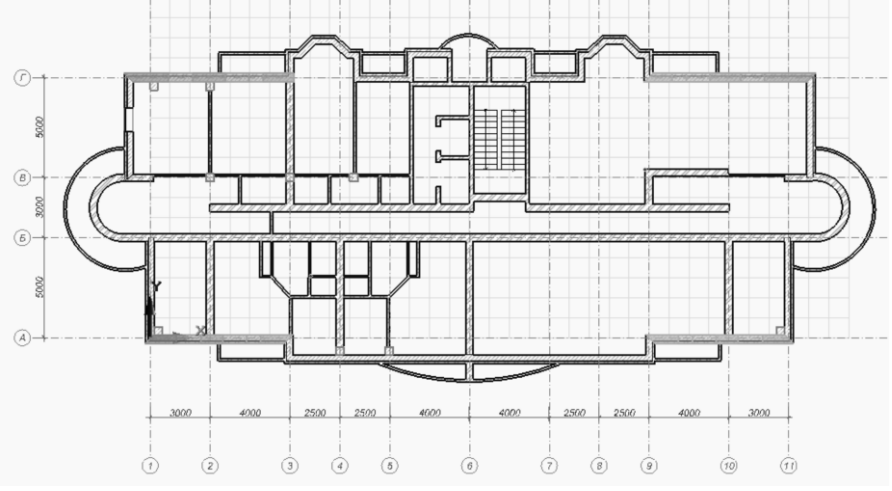

Рис. 4.29. Сегменты стен, в которые необходимо установить окна с заданной привязкой базовой точки

9. Расположите окна с указанными выше характеристиками на плане этажа (рис. 4.30) исходя из своего опыта проектирования. Размеры окон в выступах стены возле балконов и в дуговых сегментах  $-800x1200$ , уровень установки – 800.

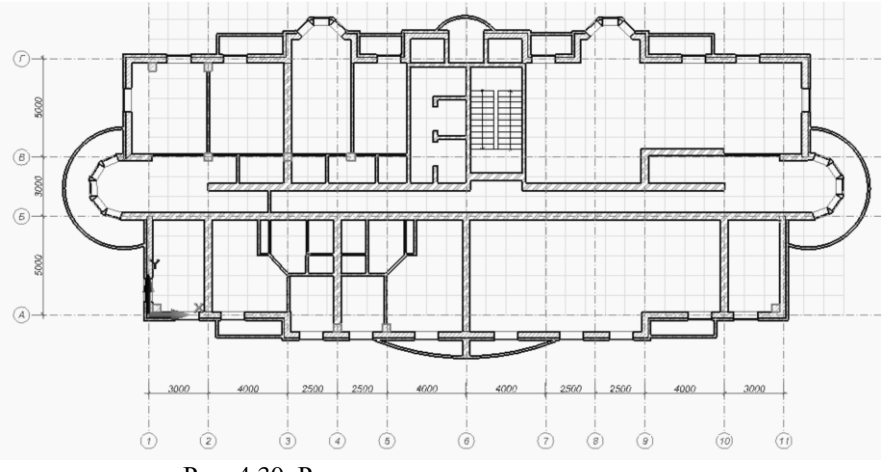

Рис. 4.30. Расположение окон на плане этажа

10. Чтобы установить дверь, воспользуйтесь командой меню **Созлать ⇒ Лверь** (пиктограмма | Дверь на панели **Инструменты**). В области панелей свойств появится панель свойств инструмента **Дверь**. Способ привязки проема к базовой точке – левый угол, размеры дверного проема (высота и ширина) – 700х2100мм.

11. Вызовите диалоговое окно **Параметры двери** (рис. 4.31) нажав на кнопку **Параметры** на панели свойств. Выберите из списка дверей – **Дверь балконная, сткл.**, нажмите кнопку **ОК**, чтобы применить выбор и закрыть диалоговое окно.

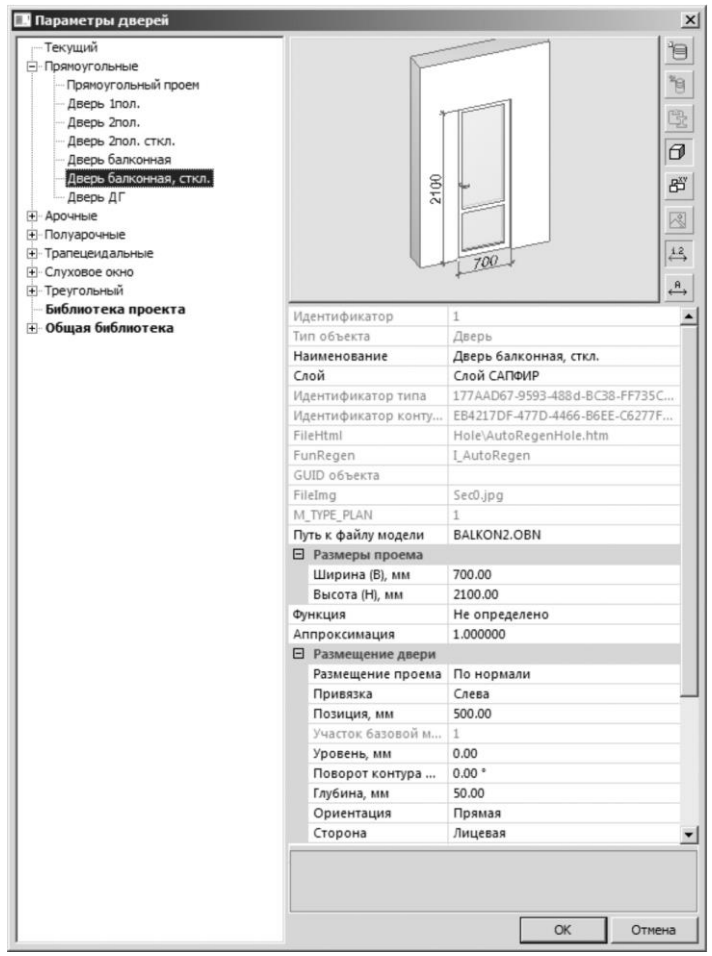

Рис. 4.31. Диалоговое окно **Параметры дверей**

12. Подведите локатор к правому нижнему углу окна (рис. 4.32) и задержите на пару секунд для того чтобы привязаться к нему, щелкните левой кнопкой мыши, чтобы установить дверь.

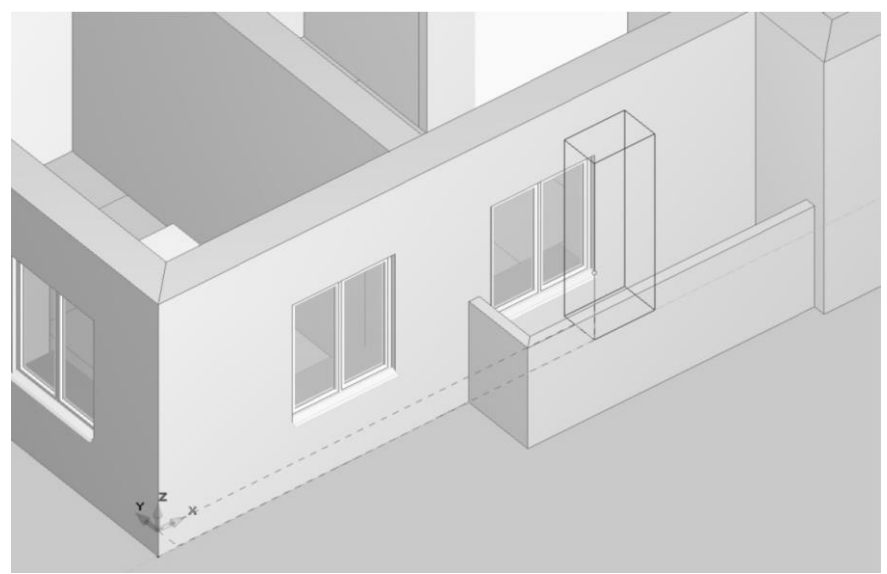

Рис. 4.32. 3D локатор в режиме **Двери**

13. Расположите двери как показано на плане этажа (рис. 4.33) с такими характеристиками:

Балконные двери: тип двери - Дверь балконная сткл., размеры - 700х2100;

Внутриквартирные двери: Дверь 1пол., 700х2100;

Двери в санузлы: Дверь ДГ, 600х2100;

Двери в квартиру: Дверь ДГ, 900х2100;

Двери на лестничной клетке: Дверь 2пол, 1010х2100.

14. Для того чтобы изменить ориентацию двери воспользуйтесь

кнопкой **Симметрия** (пиктограмма **Ш**) на панели свойств инструмента **Дверь** или нажмите кнопку **Лицо/Тыл** (пиктограмма ) на панели свойств инструмента **Дверь**.

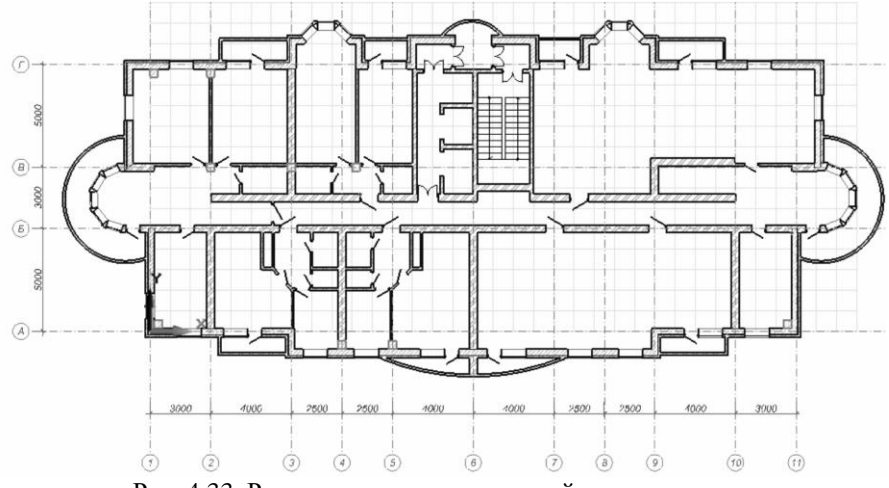

Рис. 4.33. Расположение окон и дверей на плане этажа

*Кроме ширины и высоты оконного и дверного проема в режиме Окно и Дверь можно также изменить глубину установки окна/двери. Мы использовали только прямоугольные формы объектов, но кроме них в диалоговом окне Библиотечные объекты (кнопка Параметры на панели свойств) доступны и другие формы проема. А именно: для окна – круглые, арочные, шестиугольные, ромбические, полуарочные и др.; для двери – арочные, полуарочные, трапецеидальные, слуховое окно, треугольный проем.*

Для создания перегородок и колонн в правой части здания необходимо симметрично отразить их относительно 6-й оси. Для этого необходимо установить локатор в точку на пересечении осей А и 6 и выделить перегородки с колоннами в левой части этажа воспользовавшись режимом **Указывание**. Затем отразить объекты через диалоговое окно **Симметрия** (подробнее описывалось в пункте 4.3.1).

#### **Подрезка стен**

Для того чтобы отредактировать подрезку стен, например, стен балкона (рис. 4.34):

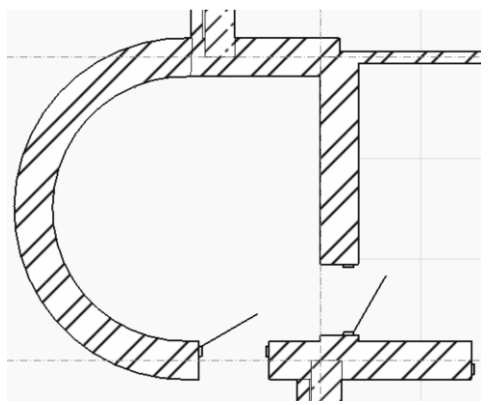

Рис. 4.34. Стены балкона до подрезки

1. Выделите одну из стен балкона, удерживая нажатой клавишу *Shift*, выделите вторую стену (на панели свойств инструмента **Указывание** станут доступны пиктограммы команд для подрезки и стыковки стен (рис. 4.35)).

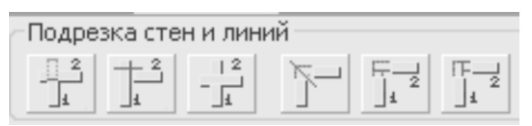

Рис. 4.35. Способы подрезки стен

2. Нажмите кнопку – взаимная подрезка стен (подрезка по биссектрисе).

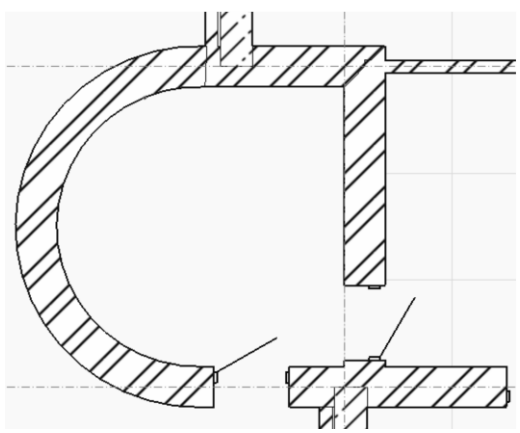

Рис. 4.36. Стены после подрезки

3. Отредактируйте подрезку стен, где необходимо.

## **Установка перекрытия**

Для создания перекрытия необходимо воспользоваться инструментом **Перекрытие** через команду меню **Создать**  Перекрытие (пиктограмма **на перекрытие** на панели **Инструменты**). Задайте необходимые параметры:

1. Выберите материал – **Бетон Б30**, уровень плиты перекрытия – **0,0 от уровня пола**, толщина перекрытия – 200мм, способ построения – **По сегментам**.

2. Укажите при помощи курсора элементы модели (рис. 4.37) (осевые и контурные линии последовательно указываемых объектов используются в качестве фрагментов контура будущей плиты) и нажмите клавишу Enter для завершения построения.

*При указывании стены в грань верхнего (нижнего) торца используется осевая линия указанной стены или ее сегмента. При указывании фрагмента в лицевую или тыльную грань используется наружный или внутренний контур стены. Во время создания контура можно менять способ его построения через панель Способ построения*.

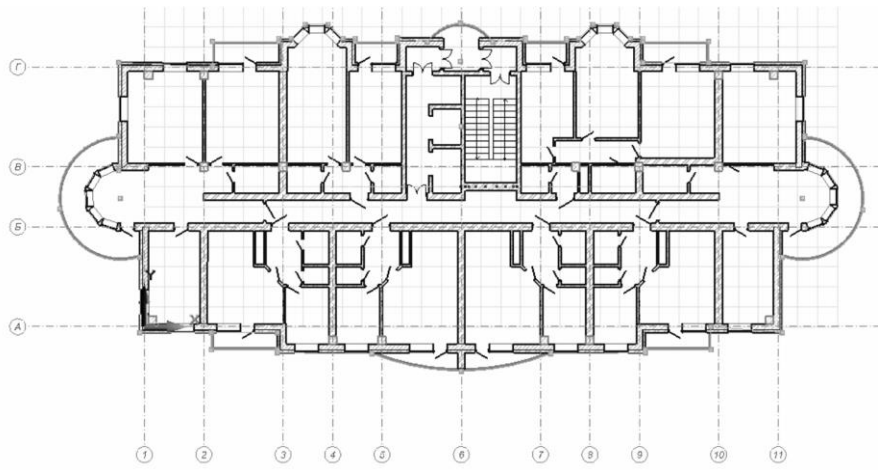

Рис. 4.37. Контур плиты при способе построения по сегментам

## **Копирование этажа**

Если необходимо создать несколько однотипных этажей, то удобно воспользоваться возможностью копирования объектов при создании нового этажа. В служебном окне справа перейдите на закладку **Структура**, чтобы увидеть дерево проекта (рис. 4.38).

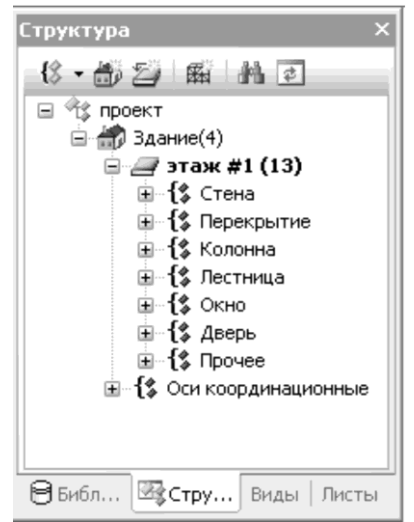

Рис. 4.38. Служебное окно структуры проекта

Для того чтобы создать этаж:

1. Выберите **Здание** в окне **Структура проекта,** щелкните по нему правой кнопкой мыши для вызова контекстного меню,

выберите команду Создать новый этаж.. (пиктограмма в служебном окне **Структура).** Откроется одноименное диалоговое окно (рис. 4.39).

2. Поля: название этажа – Этаж № 2, количество этажей – 1 и высоту – 3000 оставьте без изменений. Установите флажки – копировать элементы и назначить в качестве текущего (по умолчанию включена).

3. Нажмите кнопку **Фильтр** (рис. 4.40), чтобы вызвать диалоговое окно **Фильтр объектов.** Снимите флажок с **Оси координационные** и **Линия** и нажмите **ОК,** чтобы сохранить изменения и закрыть окно Фильтр.

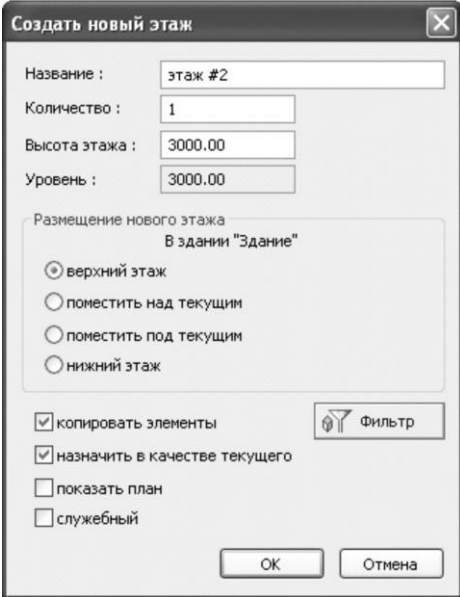

Рис. 4.39. Диалоговое окно **Создать новый этаж**

*В диалоговом окне Фильтр объектов перечислены все типы объектов, которые будут скопированы на другие этажи. Если снять флажок с объектов, то их копирование не произойдет*.

4. Нажмите **ОК**, чтобы закрыть окно **Создать новый этаж** и подтвердить создание нового этажа.

5. После копирования этажа по умолчанию будет активным **этаж №2**. Все построения, которые будут сделаны после копирования этажа, будут выполняться на текущем активном этаже. Для переключения между этажами используйте служебное окно **Структура**. Есть два способа сделать активным какой-либо этаж:

- дважды щелкните по наименованию этажа левой кнопкой мыши в служебном окне **Структура**;
- щелчком правой кнопкой мыши по наименованию этажа в служебном окне **Структура** откройте контекстное меню и выберите из списка **Назначить этаж текущим**.

При этом у вас все равно останется открытым окно плана этажа, с которым вы работали. Для того чтобы показать план второго этажа, щелчком правой кнопки мыши в служебном окне **Структура** откройте контекстное меню и выберите из списка **Показать план этажа**.

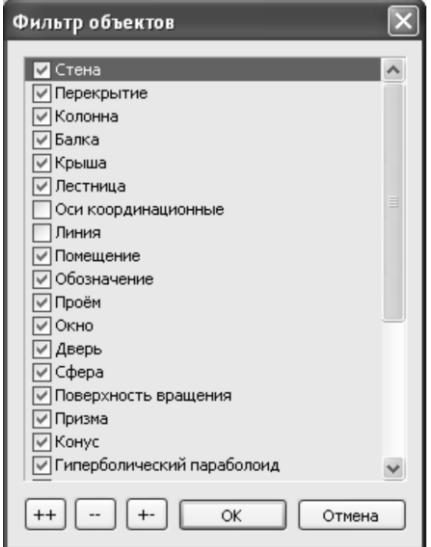

Рис. 4.40. Диалоговое окно **Фильтр объектов**

## **Редактирование плиты перекрытия. Моделирование фундаментной плиты.**

Для создания отверстия в плите перекрытия (например, для лестничной клетки) для начала необходимо выделить саму плиту. Так как плита была назначена от уровня пола, соответственно плита перекрытия между первым и вторым этажом в дереве **Структура проекта** будет находиться на втором этаже. Одним из способов выделения объекта является их выделение при помощи дерева.

1. При активном втором этаже, разверните список перекрытий второго этажа и выделите двойным щелчком левой кнопки мыши плиту, которая отображается в списке.<br>2. Выберите инструмент Пр

2. Выберите инструмент **Проем**, нажав пиктограмму у<br>С Проём на панели **Инструменты**. Выберите способ построения отверстия – прямоугольник.

3. Укажите точку на плане – левый верхний угол лестницы – нажав левой кнопкой мыши.

5. Проведите прямоугольник до правого нижнего угла лестницы и нажмите левой кнопкой мыши в этой точке. Появится отверстие в плите.

6. Создайте таким же способом проемы для лифтовых шахт (рис. 4.41).

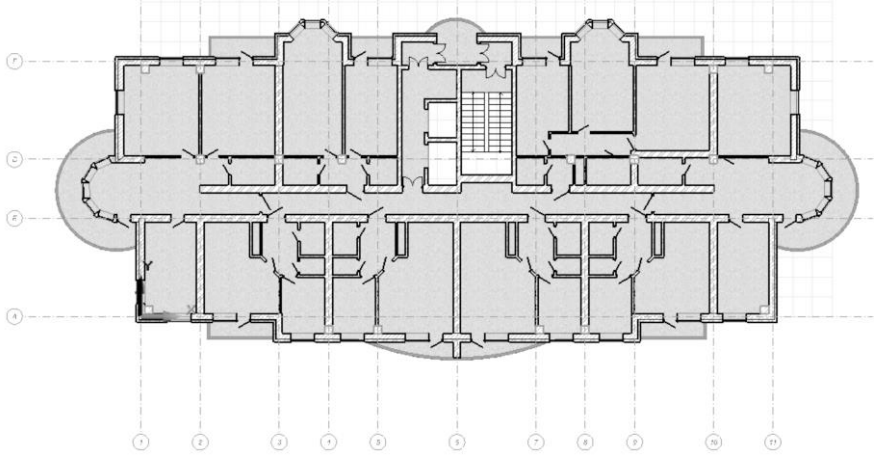

Рис. 4.41. Проемы в плите перекрытия первого этажа

*Также как и в других режимах, в режиме Проем существует несколько способов построения отверстий (с помощью отрезка, дуги, окружности, эллипса, прямоугольника или многоугольника).*

7. Выполните еще раз тиражирование этажей. Скопируйте второй этаж, как уже было описано в пункте 4.3.6. В окне количества этажей укажите цифру 13, все остальные значения оставьте такими же и нажмите кнопку **ОК**.

#### **Моделирование фундаментной плиты**

1. В служебном окне **Структура** сделайте текущим первый этаж здания, дважды щелкнув по нему левой кнопкой мыши. Выберите инструмент **Указывание**, нажав соответствующую кнопку на панели **Инструменты** и выделите плиту – пол первого этажа.

2. В панели свойств инструмента **Перекрытие** поменяйте толщину плиты, введите значение 500 и нажмите клавишу *Enter*, чтобы применить изменения.

3. Внесите изменения в контур плиты. Откройте диалоговое окно **Эквидистанта** (рис. 4.42) через команду меню **Редактор Эквидистанта…** и введите значение отступа – 500мм. Нажмите кнопку **Выполнить**, чтобы закрыть диалоговое окно и применить изменения.

*Примеры моделирования зданий с использованием информационной технологии интеграции*

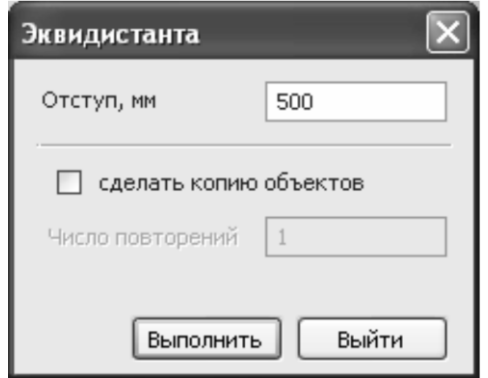

Рис. 4.42. Диалоговое окно **Эквидистанта**

# **Моделирование тамбура**

Перед моделированием тамбура необходимо удалить дугообразный участок стены возле лестничной клетки. Затем отредактировать контур плиты, убрав дугообразный участок, для этого:

1. Выберите инструмент **Указывание**, нажав соответствующую кнопку на панели **Инструменты** и выделите фундаментную плиту, для активации панели **Редактирование**.

2. Выберите режим редактирования – **Вставить дугу**. Подведите локатор к дугообразному участку и нажмите левую кнопку мыши. Удерживая нажатой левую кнопку мыши как бы «перечеркните» этот участок плиты и отпустите кнопку. Перечеркнутый дугообразный участок преобразуется в прямолинейный.

Для моделирования входного тамбура, воспользуемся еще одним из инструментов редактирования – **Вставить вершину**. Ранее он использовался для редактирования стен, теперь отредактируем фундаментную плиту:

3. Перенесите ЛСК в точку (рис. 4.43).

4. При выделенной фундаментной плите выберите команду **Перенести вершину** на панели **Редактирование**. Потяните за первую вершину расположенную справа от ЛСК и задайте ее смещение от края плиты на 2000мм по оси Y. Потяните за вторую вершину, расположенную справа от ЛСК и задайте ей также смещение в 2000 мм по оси Y (рис. 4.44).

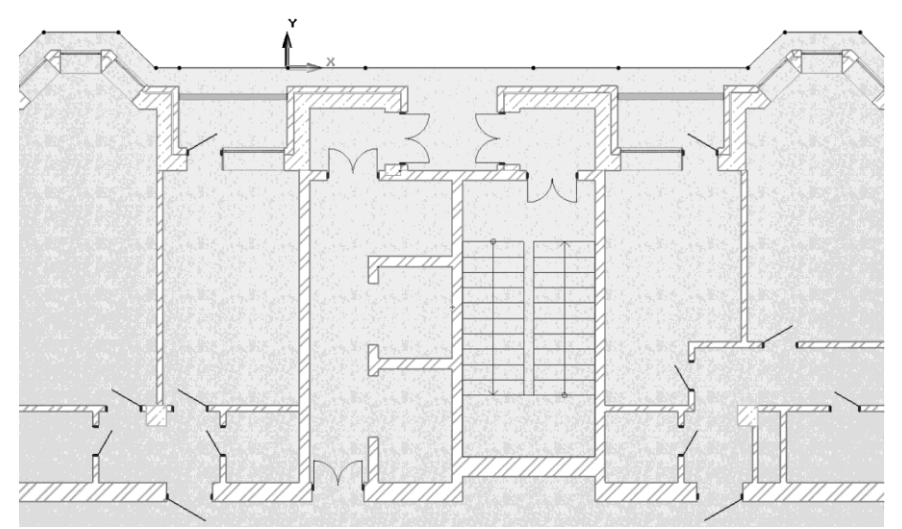

Рис. 4.43. Фрагмент плана с переносом ЛСК

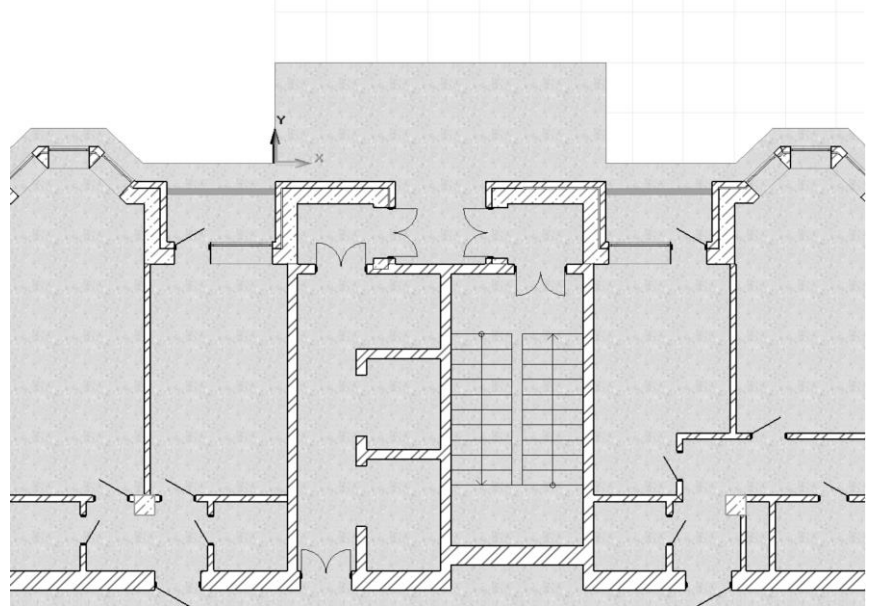

Рис. 4.44. Фрагмент плана после смещения вершин

5. Установите стены, окна и двери в тамбуре (рис. 4.45), используя способы построения описанные ранее. Материал для стен: кирпич керамический, толщина 250мм. Параметры для окон: Окно 2створ. распашное, 800х1200мм. Параметры для дверей: Дверь 2пол., 1200х2100мм.

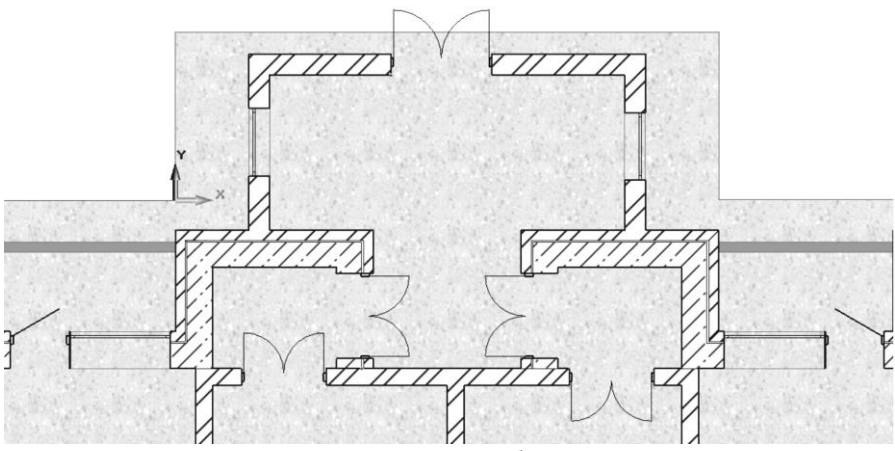

Рис. 4.45. Тамбур

## **Назначение помещений**

Инструмент **Помещение** предназначен для создания и редактирование элементов типа Помещение, которые обеспечивают пространственное структурирование проекта, помогают выделить и обозначить функциональные зоны, а также определить их площади.

В данном проекте инструмент помещение будет использоваться для первого этажа. Сделайте активным первый этаж, дважды щелкнув по нему левой кнопкой мыши в служебном окне **Структура** проекта.

Для создание модели помещения воспользуйтесь инструментом Помещение через команду меню **Создать Помещение** (пиктограмма на панели **Инструменты**). Задайте следующие параметры:

1. В поле ввода номера помещения введите значение 1 (Квартиры жилых зданий; спальные помещения детских дошкольных учреждений и школ-интернатов; жилые помещения домов отдыха и пансионатов, общежитий и гостиниц; палаты больниц и санаториев;

террасы). Задайте уровень верхней отметки для помещения. Введите в окно редактирования название помещения, которое после назначения автоматически будет нанесено на план – гостиная. Выберите способ задания контура помещения – **Отрезок**.

2. Нажмите кнопку **Параметры** (откроется диалоговое окно **Параметры Помещения** (рис. 4.46)). Задайте функциональную группу – Помещения квартир, функция – Общая жилая комната, интерпретация – **Нагрузка**, названия помещений – **Нет**. Нажмите кнопку **ОК** чтобы применить изменения и закрыть диалоговое окно.

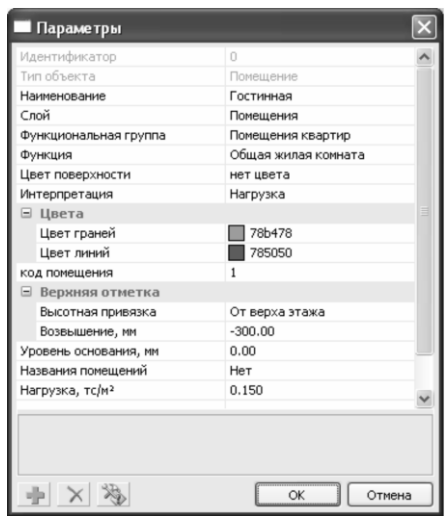

Рис. 4.46. Диалоговое окно **Параметры помещения**

*Функциональная группа и Функция помещения указываются для того чтобы у Вас была возможность получить подсказку из СНиПа (пункт меню Сервисы СНиП). Если указать Интерпретацию помещения как Нагрузка, то при создании аналитической модели здания программа задаст равномерно распределенную нагрузку на перекрытие в соответствии со СНиП 2.01.07-85 в зависимости от типа помещения.*

3. Последовательно указывая точки на плане, обведите контуром левую верхнюю комнату как показано на рис. 4.47. (При замыкании контура программа создаст модель помещения на плане, укажет площадь этого помещения и номер в экспликации).

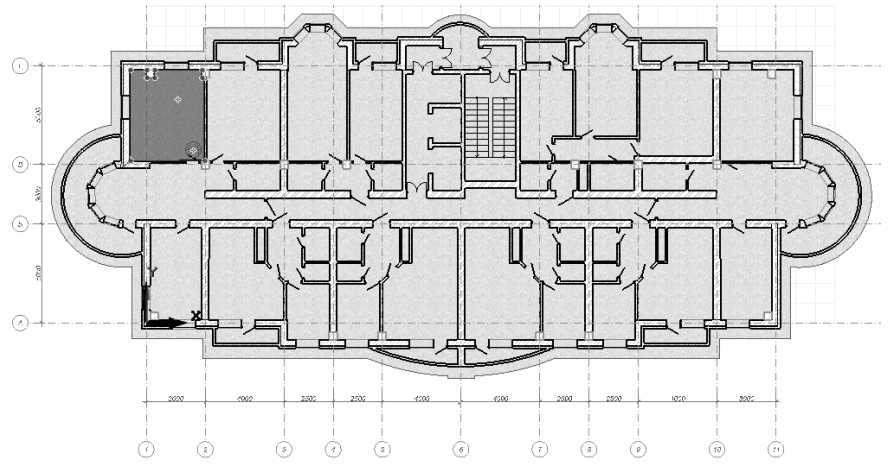

Рис. 4.47. Создание модели помещения для 3-х комнатной квартиры

4. Создайте модели помещений для всех помещений на плане, указывая для них соответствующие функциональные группы и функции.

5. Для вывода таблицы экспликаций перейдите через команду меню **Сервисы Экспликация помещений**. Откроется таблица экспликации помещений (рис. 4.48), которую можно сохранить в текстовом файле.

|                          | Экспликация помещений: Здание |                         |                         |                 |           |  |
|--------------------------|-------------------------------|-------------------------|-------------------------|-----------------|-----------|--|
| N                        | Наименование                  | Площадь, м <sup>2</sup> | Объём, м <sup>з</sup> ∣ | Высота, мм Этаж |           |  |
| $\overline{c}$           | спальня                       | 17.08                   | 46.114                  | 2700.00         | этаж #1   |  |
| $\mathbf{1}$             | Гостинная                     | 17.16                   | 46.342                  | 2700.00         | этаж $#1$ |  |
| 3                        | кабинет                       | 11.95                   | 32.272                  | 2700.00         | этаж #1   |  |
| 9                        | кабинет                       | 14.69                   | 39.657                  | 2700.00         | этаж #1   |  |
| 4                        | КУХНЯ                         | 16.65                   | 44.943                  | 2700.00         | этаж $#1$ |  |
| 5                        | ванная                        | 3.24                    | 8.756                   | 2700.00         | этаж #1   |  |
| 6                        | КОРИДОР                       | 3.59                    | 9.704                   | 2700.00         | этаж #1   |  |
| 7                        | балкон                        | 10.29                   | 27.791                  | 2700.00         | этаж #1   |  |
| 10                       | <b>KYXHA</b>                  | 6.68                    | 18.049                  | 2700.00         | этаж $#1$ |  |
| 11                       | санузел                       | 1.12                    | 3.028                   | 2700.00         | этаж #1   |  |
| 12                       | ванная                        | 1.88                    | 5.089                   | 2700.00         | этаж #1   |  |
| 13                       | коридор                       | 4.27                    | 11.539                  | 2700.00         | этаж #1   |  |
| 16                       | КОРИДОР                       | 4.48                    | 12.090                  | 2700.00         | 3Tax#1    |  |
| 17                       | ванная                        | 2.14                    | 5.777                   | 2700.00         | этаж $#1$ |  |
| 18                       | санузел                       | 1.13                    | 3.043                   | 2700.00         | этаж #1   |  |
| 19                       | <b>KYXHA</b>                  | 6.04                    | 16.314                  | 2700.00         | этаж #1   |  |
| 20                       | комната                       | 18.38                   | 49.634                  | 2700.00         | этаж $#1$ |  |
| 24                       | комната                       | 18.29                   | 49.390                  | 2700.00         | этаж #1   |  |
| $\overline{\phantom{a}}$ |                               | Ш                       |                         |                 |           |  |
|                          | OK<br>Отмена                  | Сохранить.              |                         |                 |           |  |

Рис. 4.48. Таблица экспликации помещений

6. Отредактировать размещение и диаметр маркеров помещений можно в диалоговом окне **Настройки САПФИР** (меню **Настройки** 

**Настройки САПФИР**). Перейдите на закладку **Стандарты**. В строке **Диаметр маркеров помещения** введите значение – 8.00 для маркеров (рис. 4.49). Для строки размер размерного шрифта введите значение – **2.50**. Нажмите кнопку **ОК**, чтобы сохранить изменения и закрыть диалоговое окно.

7. Для того чтобы переместить маркеры из центра помещения в правый нижний угол, воспользуйтесь контрольными точками для маркеров. Перейдите в режим **Указывание** на панели **Инструменты**. Выделите помещение, щелкнув левой кнопкой мыши по маркеру (в панели свойств инструмента станет доступной панель **Редактирование**). Выберите тип редактирования **Перенести вершину**. Выберите точку переноса – контрольную точку маркера и затем щелкните левой кнопкой мыши в точке, куда вы хотите перенести маркер. План этажа с отредактированными маркерами помещений показан на рис. 4.50.

| <b>Настройки САПФИР</b>                                                                                 |                                                                                                    |                                                       |           |
|----------------------------------------------------------------------------------------------------|----------------------------------------------------------------------------------------------------|-------------------------------------------------------|-----------|
| О Автосохранение<br>Размещение данных<br>Стандарты<br>Визуализация<br>Редактирование<br>Цвета элементов | Размер размерного шрифта<br>Шрифт<br>⊟ Толщины линий, мм<br>Основная линия<br>Тонкая линия<br>Разомкнутая                                                                                                    | 2.50<br>Arial(12)<br>0.600000<br>0.200000<br>0.900000 |           |
| Экспорт/Импорт<br>Языки                                                                                 | Особая<br>Длина стрелочек, мм<br>Размер засечек, мм<br>Жирные засечки<br>Диаметр осевых маркеров, 8.00<br>Диаметр маркеров помеще 8.00<br><b>Е Единицы измерения на чертежах</b><br>Высотные отметки<br>Линейные размеры<br>Оформление печати текущего вида<br>Ξ. | 1.500000<br>5.00<br>2.00<br>Да<br>м<br>MM             |           |
|                                                                                                    | Рамка<br>Край области печати<br>Текстовый заголовок<br>OK                                                                                                    | Дa<br>Дa<br>Дa<br>Отмена                              | Применить |

Рис. 4.49. Диалоговое окно **Настройки САПФИР**

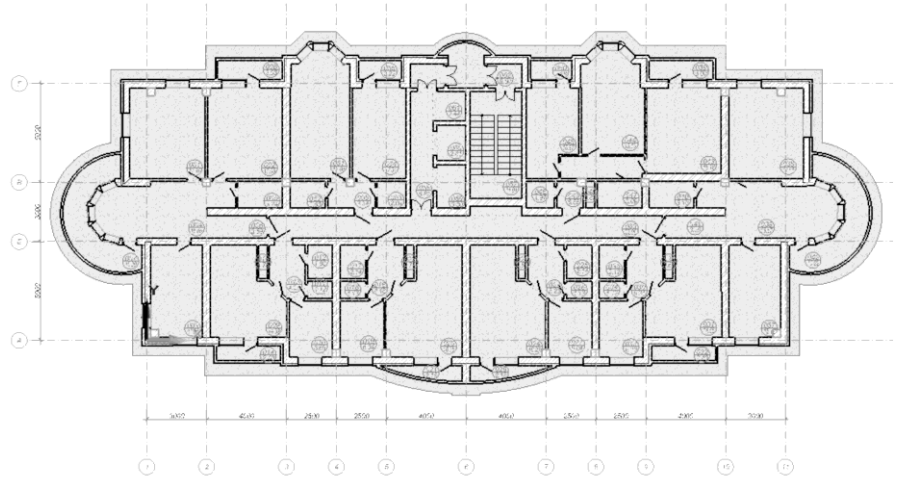

Рис. 4.50. План этажа с маркерами всех помещений

### **Создание кровли**

Перед тем как выполнять операции по созданию кровли необходимо сделать активным 15-й этаж проекта дважды щелкнув по нему левой кнопкой мыши в служебном окне **Структура** проекта.

Чтобы смоделировать кровлю, выберите инструмент **Крыша** і Крыша через команду меню Создать <sup>⇒</sup> Крыша (пиктограмма на панели **Инструменты**). В области панели свойств появится панель свойств инструмента Крыша. Задайте необходимые параметры:

1. Выберите материал для кровли из списка материалов – **Ондулин**, толщина крыши – **200мм**, значение свеса – **300мм**, угол ската – **0,00**º, высотная привязка крыши – от высоты этажа (в поле ввода значений для привязки по высоте должен стоять 0,00).

2. Выберите из ниспадающего меню тип крыши – **Плоская**, способ построения – **отрезок** (в местах, где необходимо, меняйте способ построения).

3. Задайте последовательно точки, указывающие контур крыши, используя различные способы построения.

*В ПК САПФИР доступны и другие типы крыши: плоская, односкатная, щипцовая, полувальмовая, вальмовая, шатровая и сводчатая. Также как и в других режимах доступны различные способы построения контура.*

#### **Подрезка стен и крыш.**

При создании сложной конструкции крыши, состоящей из нескольких простых, возникает необходимость подрезать одну крышу под вторую. Еще одна возможность программы САПФИР – это подрезка стен и крыш (рис. 4.51). Она становится доступной только при выделении двух объектов (двух крыш или стен и крыши).

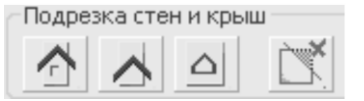

Рис. 4.51. Панель **Подрезка стен и крыш**

При подрезке двух крыш имеет значение порядок выделения объектов. Первый объект – подрезаемый, второй – тот, под который подрезается. Если вы выберете вид подрезки **подрезка под крышу**, то программа удалит ту часть первой крыши, которая находится над второй.

Если вы выберете вид подрезки **обрезать крышей**, то удалится та часть первой крыши, которая находится под второй.

Еще один доступный вид подрезки это **вырезание крышей**. При ее применении первая указанная кровля прорезается по контуру второй.

# **4.1.6. Подготовка видов документирования и чертежей**

## **Создание фасадов и разрезов**

ПК САПФИР создает четыре фасада автоматически при условии что в настройках САПФИР стоит значение **Да** для пункта **Фасады по умолчанию**. Установить или убрать автоматическое создание фасадов можно через меню **Настройки Настройки САПФИР**. Далее необходимо перейти на закладку **Редактирование** и выбрать из ниспадающего списка нужное вам значение напротив пункта **Фасады** по умолчанию. Далее рассмотрена техника создания фасада, если вы по какой-либо причине не хотите воспользоваться автоматически созданными фасадами.

Для создания фасада или разреза здания перейдите в режим **Фасад/Разрез** (кнопка  $\frac{1}{\epsilon} \int_{0}^{\epsilon} \frac{1}{\epsilon} \cdot d\theta$  всад/Разрез на панели **Инструменты**):

1. Выберите тип вида – фасад (кнопка <sup>-</sup> – Фасад на панели свойств инструмента), введите в поле маркировки вида название фасада – **Фасад южный**.

2. Задайте две точки линии фасада ниже плана этажа (рис. 4.52);

*Последовательность задания точек на плане определяет направление взгляда, переход от первой точки ко второй предполагает взгляд слева направо*.

3. Для того чтобы увидеть созданный фасад в отдельном окне перейдите на закладку **Виды** служебного окна, разверните список фасадов и дважды щелкните левой кнопкой мыши по виду **Фасад южный**. Откроется новая закладка окна с видом **Фасада южного** (рис. 4.53).

4. Для создания разреза в режиме **Фасад/Разрез** выберите тип вида – Простой разрез, введите в поле маркировки вида название разреза  $-1$ .

5. Проведите линию поперечного разреза через лестницу на плане этажа (рис. 4.52)

6. Разверните в закладке **Виды** служебного окна список разрезов, выберите из списка **Разрез 1-1** и дважды щелкните по нему левой кнопкой мыши. Откроется новая закладка окна с изображением поперечного разреза 1-1 (рис. 4.54).

7. Создайте еще один разрез – продольный с маркировкой 2.

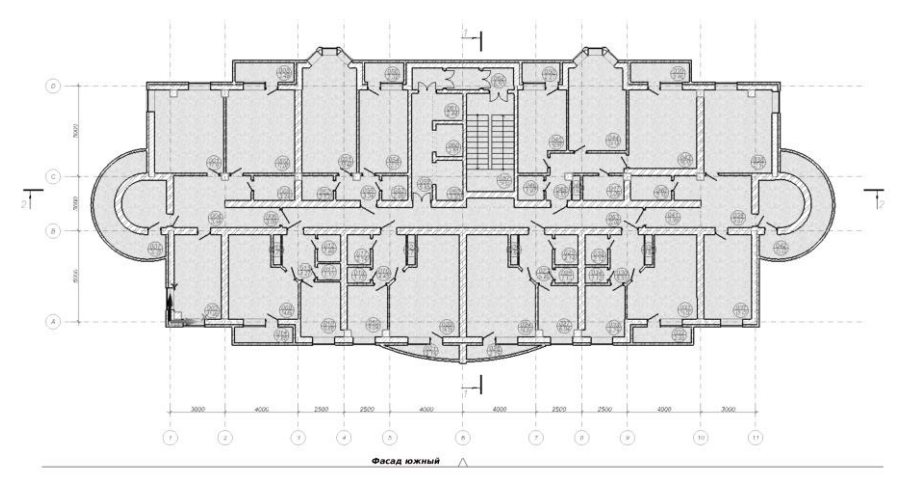

Рис. 4.52. План первого этажа с линиями фасада и разрезов

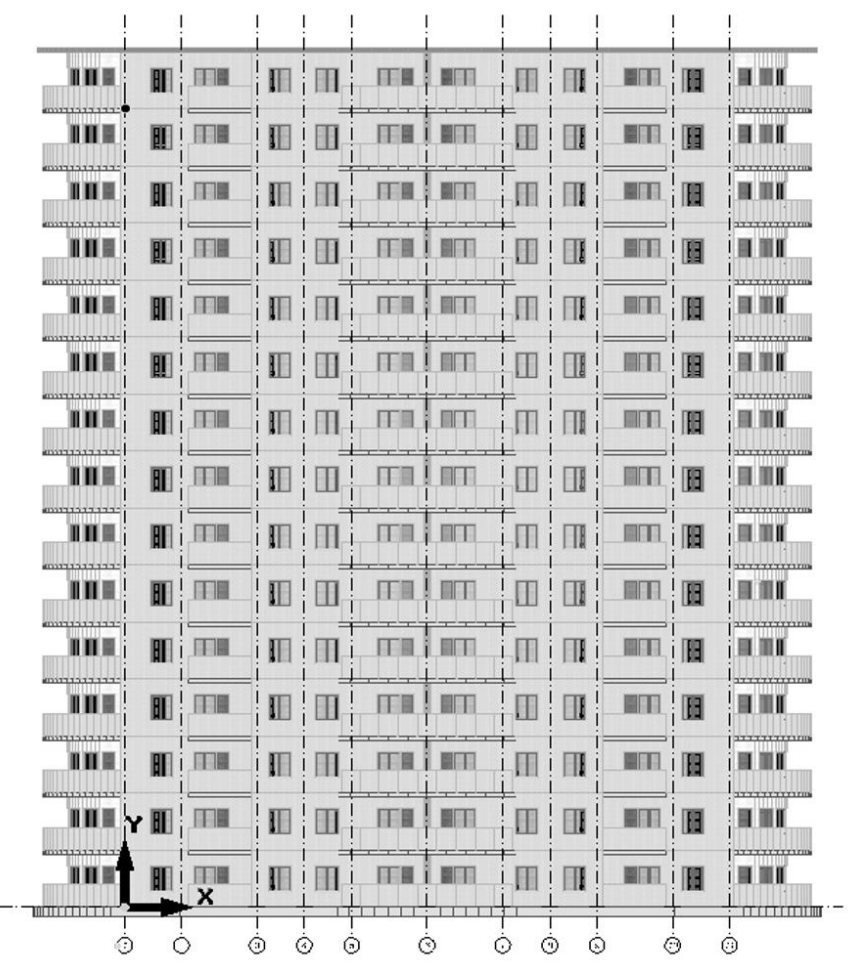

Рис. 4.53. Фасад южный

### **Аннотирование**

Инструмент **Обозначение** в ПК САПФИР предназначен для аннотирования объектов.

Есть несколько видов обозначения:

- точечный маркер:
- высотная отметка;
- размер линейный;
- цепочка размеров;
- радиусный размер;
- диаметр;
- угловой размер;
- длина дуги;
- выноска текстовая;
- ось координационная.

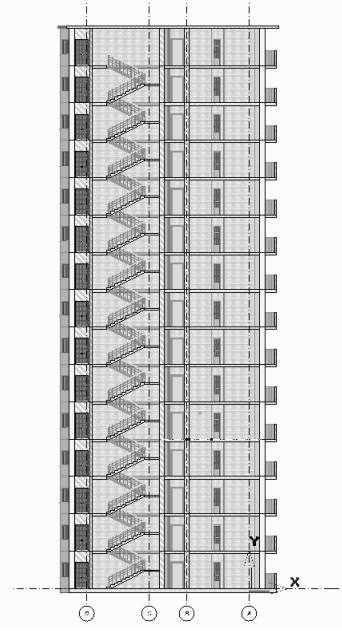

Рис. 4.54. Поперечный разрез (Разрез 1-1) здания

Для того чтобы добавить размеры на поперечный разрез здания:

1. Откройте вид **Разрез 1-1**, щелкнув по одноименному названию в служебном окне **Виды**.

2. Выберите инструмент **Обозначение** (кнопка **Нарежне** на панели **Инструменты**), тип обозначения – **Цепочка размеров** (кнопка на панели **Тип обозначения/размера**).

3. Укажите начальную и конечную точку размерной цепочки – точки на оси D и А и последовательно проставьте размеры между осями (рис. 4.55).

4. Выберите тип обозначения на панели свойств – **Линейный**  размер (кнопка  $\frac{|\mathbf{x}^2 + 1|}{n}$ на панели **Тип обозначения/размера**).

5. Укажите начальную и конечную точку линейного размера и точку, определяющую положение размерной линии (рис. 4.55).

6. Для добавления высотных отметок этажей воспользуйтесь инструментом **Высотные отметки этажей** (кнопка  $\overrightarrow{L}$  на панели свойств инструмента **Обозначение**). Произойлет групповое свойств инструмента **Обозначение**). Произойдет групповое автоматическое обозначение высотных отметок уровня пола всех этажей здания.

7. Чтобы вынести отметки этажей выберите инструмент **Указывание** (кнопка **N** Указывание на панели **Инструменты**) и выделите высотные отметки, щелчком левой кнопки мыши по одной из них.

8. Включите режим редактирования **Перенос** (кнопка  $\mathbf{f}^{\ddagger}$  на инструментальной панели **Редактирование**), выберите точку переноса высотных отметок – нижнюю точку первой отметки – нажмите на нее левой кнопкой мыши. Не отпуская левой кнопки мыши, потяните выделенные объекты в сторону переноса. Щелчком левой кнопкой мыши в свободной области графического окна справа от разреза закончите перенос объектов.

*Для того чтобы случайно не сместить высотные отметки вверх или вниз во время переноса нажмите сочетание клавиш Shift+X чтобы запретить локатору перемещение по всем направлениям, кроме Х.*

9. Для добавления высотной отметки уровня потолка этажа выберите инструмент Обозначение (кнопка **на панели** на панели **Инструменты**). Выберите тип обозначения – **Высотная отметка** (кнопка на панели **Тип обозначения/размера**).

10. Для обозначения высоты на разрезе необходимо ввести три точки:

- уровень потолка первого этажа определяет высоту;
- любая точка ниже уровня первой определяет положение высотной отметки;
- любая точка правее первой и второй определяет направление высотной отметки.

11. Установите высотные отметки уровня потолка всех этажей. С левой стороны от разреза проставьте высотные отметки низа и верха окон (рис. 4.55).

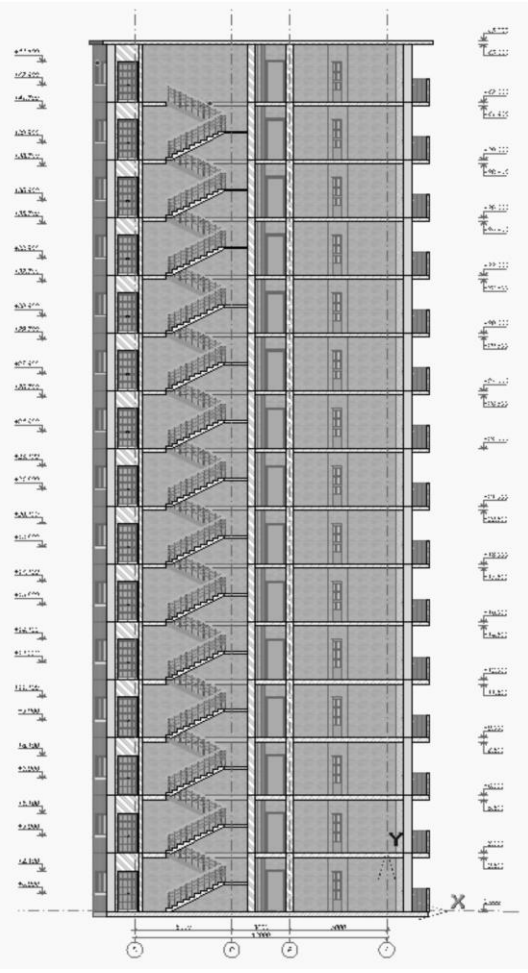

Рис. 4.55. Поперечный разрез здания с высотными отметками

# **Вывод на печать**

Для вывода графического документа на печать необходимо создать лист с чертежом данного вида. Для этого:

1. Откройте **План этаж №1**, если вы закрыли ранее, воспользовавшись служебным окном **Виды**.

2. Перейдите в служебном окне на закладку **Листы**. Щелкните правой кнопкой мыши по надписи **Чертежи** и выберите из контекстного меню **Создать лист**, откроется диалоговое окно **Создать новый лист чертежа** (рис. 4.56).

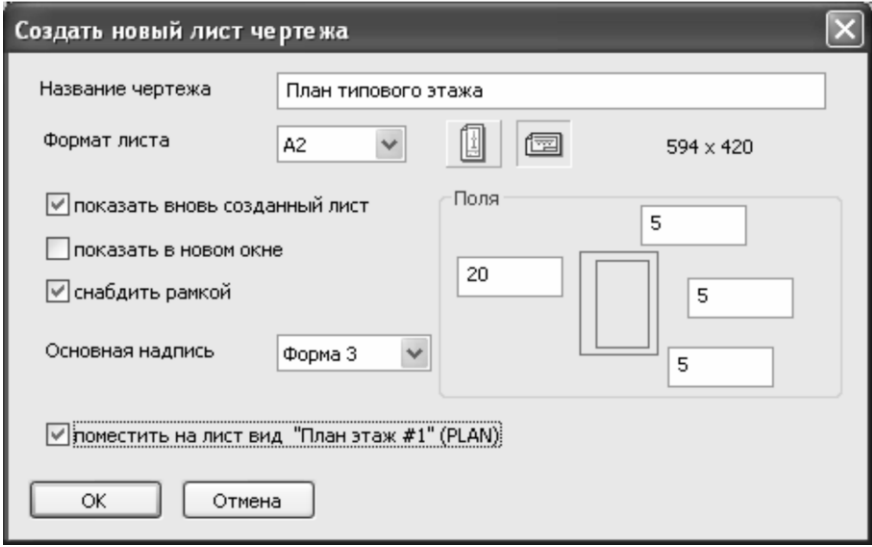

Рис. 4.56. Диалоговое окно **Создать новый лист чертежа**

3. В открывшемся диалоговом окне введите следующие параметры: **Название чертежа** – План типового этажа, **Формат листа** – А2, ориентацию листа – горизонтальный лист, тип основной надписи – Форма 3, установите флажок «Поместить на лист вид План этаж №1 (PLAN)». Нажмите кнопку **ОК**, чтобы создать чертеж и закрыть диалоговое окно.

4. Чтобы поменять расположение плана на чертеже выберите инструмент **Указывание** (кнопка **на Указывание** на панели **Инструменты**). Щелчком левой кнопки мыши выделите план на чертеже, включите режим **Перенос** на инструментальной панели **Редактирование** (кнопка  $\overrightarrow{f}$  на панели). Выберите базовую точку на плане, например, левую нижнюю точку. Не отпуская левой кнопки мыши, потяните план, чтобы началось его смещение. Щелкните левой кнопкой мыши на чертеже в месте, где вы хотите, чтобы располагался план.

5. Для добавления надписи на чертеж выберите инструмент **Текст** (кнопка на панели **Инструменты**).

6. Задайте следующие параметры: цвет текста – черный, высота/глубина текста – 10.00мм. В поле ввода для текста введите **План типового этажа**, добавьте надпись на чертеж как заголовок, указав начальную точку текста и конечную (рис. 4.57). Введите в поле ввода для текста М 1:100. Добавьте указание масштаба на чертеж чуть ниже надписи названия (рис. 4.57).

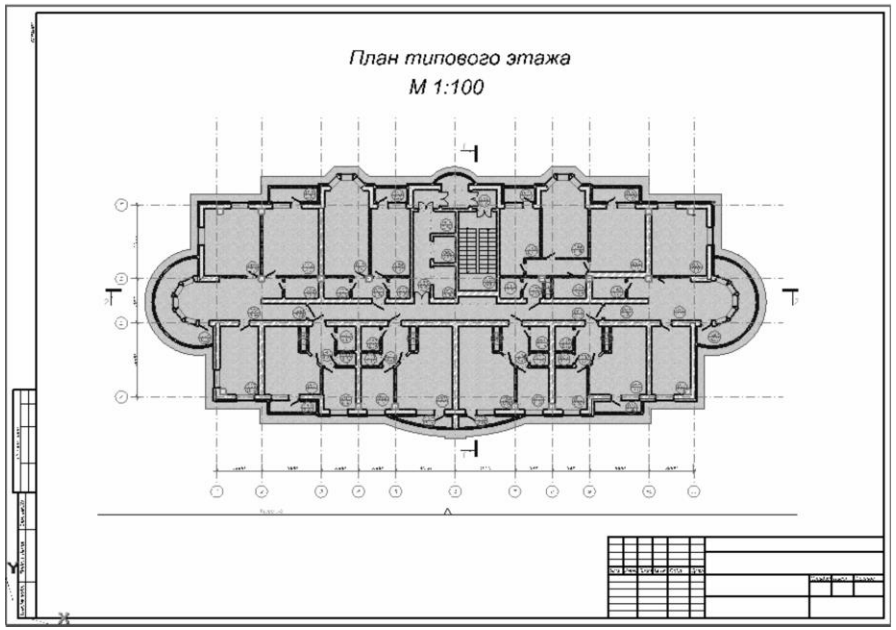

Рис. 4.57. План типового этажа на листе чертежа формата А2

Для создания листа чертежа с двумя разрезами выполните следующие действия:

1. Перейдите в служебное окно **Виды** и разверните список разрезов, откройте **Разрез 2-2** двойным щелчком левой кнопки мыши. Перейдите в служебном окне на закладку **Листы**. Щелкните правой кнопкой мыши по надписи **Чертежи** и выберите из контекстного меню **Создать новый лист чертежа**.

2. В открывшемся диалоговом окне введите следующие параметры: **Название чертежа** – Разрезы, **Формат листа** – А1, ориентация листа– горизонтальный лист, тип основной надписи –

Форма 3, установите флажок «Поместить на лист вид Разрез 1-1». Нажмите кнопку **ОК**, чтобы поместить на лист чертеж разреза и закрыть диалоговое окно.

3. Расположите, используя режим **Перенос**, Разрез 1-1 в левой части листа так, чтобы справа еще мог поместиться продольный разрез.

4. В служебном окне перейдите на закладку **Виды**. Разверните список разрезов и укажите в нем курсором **Разрез 2-2**, нажмите левую кнопку мыши и удерживая ее нажатой перетащите разрез в пространство Листа. Отпустите левую кнопку мыши, разместите изображение на чертеже и однократным щелчком мыши зафиксируйте его положение (рис. 4.58).

5. Выберите инструмент **Текст** (кнопка <sup>*Txt*</sup> <sup>текст</sup> на панели **Инструменты**) для добавления надписей на чертеж. Укажите высоту букв 10мм и введите в поле ввода надпись **Разрез 1-1**, добавьте ее на чертеж, указав начальную и конечную точки текста (рис. 4.59). Введите в поле ввода надпись **Разрез 2-2** и добавьте еще одну надпись над продольным разрезом.

Для смены масштаба вида документирования, выполните следующие действия:

1. В служебном окне перейдите на закладку **Листы**. Разверните надпись **План типового этажа**.

2. Откройте контекстное меню, щелкнув правой кнопкой мыши по надписи **План этаж №1** (рис. 4.59). Выберите **Свойства…**, в служебном окне свойств станет доступен список параметров чертежа **План этаж №1**.

*Примеры моделирования зданий с использованием информационной технологии интеграции*

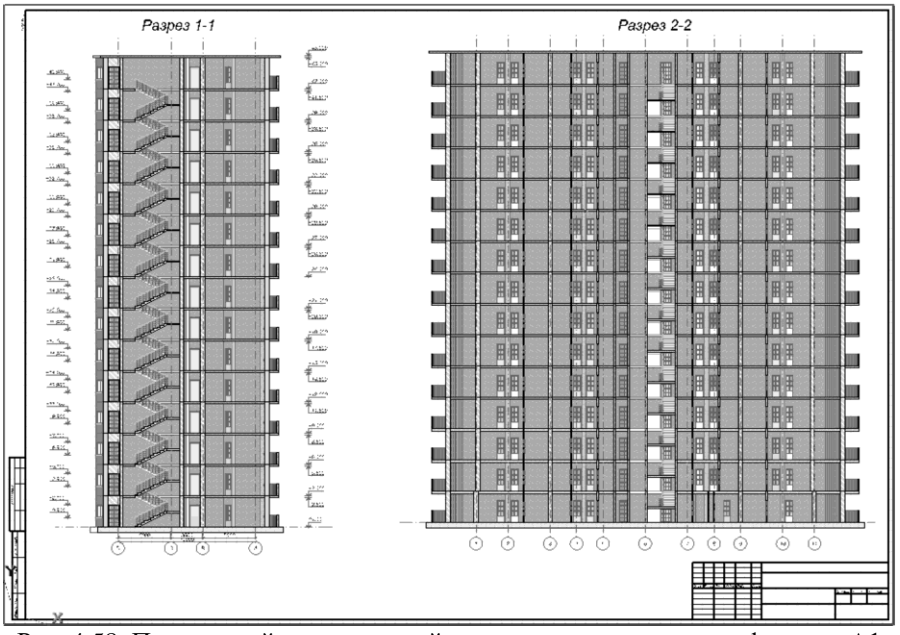

Рис. 4.58. Поперечный и продольный разрезы на листе чертежа формата А1

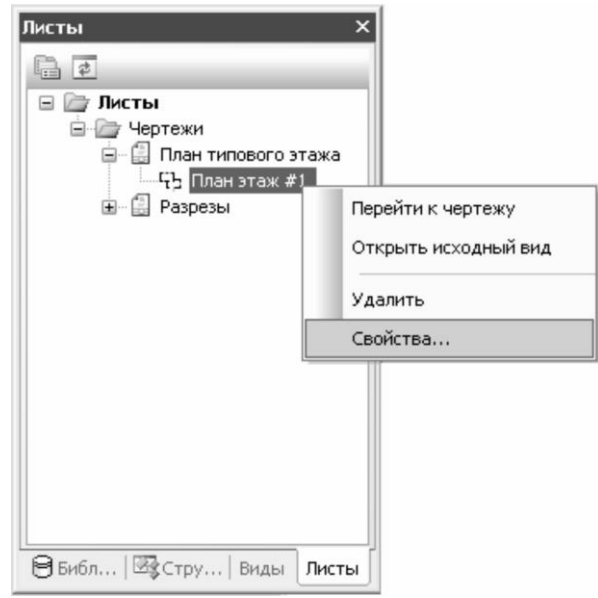

Рис. 4.59. Служебное окно **Листы**, контекстное меню чертежа **План этаж №1**

3. Щелкните по надписи **Масштаб чертежа**, чтобы открыть одноименное диалоговое окно (рис. 4.60), в котором доступны наиболее распространенные масштабы. Также можно задать произвольное значение вручную. Укажите в поле ввода необходимое вам значение масштаба и нажмите кнопку **Подтвердить**.

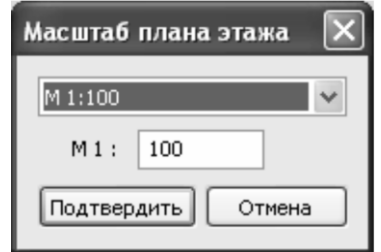

Рис. 4.60. Диалоговое окно **Масштаб** плана этажа

Этот пример показывает технологию моделирования типичного высотного здания в ПК САПФИР. Используя навыки моделирования, полученные в результате освоения этой книги, пользователь сможет смоделировать здание любой сложности, а также выполнить приближенный прочностной расчет в ПК ЛИРА-САПР.

**4.2. Пример создания и расчета модели многоэтажного здания с безригельным каркасом в программных комплексах САПФИР и ЛИРА-САПР и проектирование монолитной железобетонной плиты в подсистеме САПФИР-ЖБК.**

# **Исходные данные:**

План этажа и разрез показаны на рис.4.61.а, 4.61.б.

Высота типового этажа 4 м. Количество этажей 5. Отметка пола первого этажа 0,000.

Нормы расчета элементов – СНиП 2.03.01-84\*. Материал элементов: колонны, капители, плиты и фундаментная плита – железобетон В25.

Размеры сечения колон 0.5 х 0.5 м. Размеры капители две ступени bxh=0.3х0.2 м. Толщина плиты перекрытия – 0.2 м. Размер утолщения

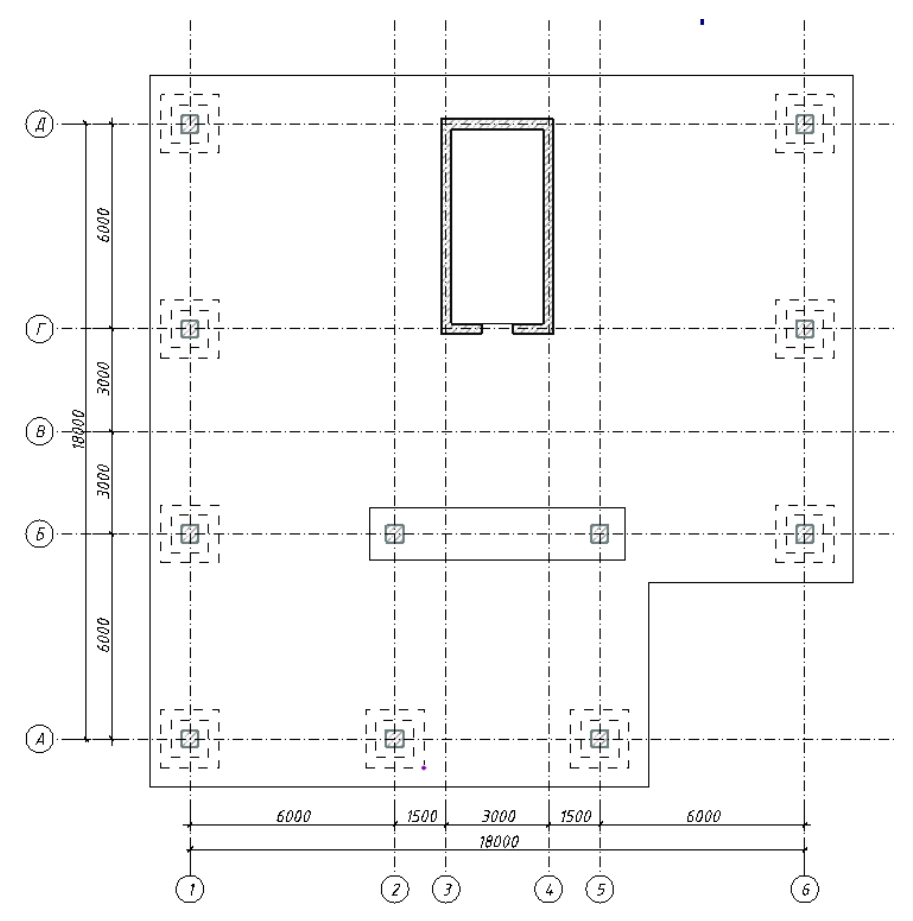

плиты – 0.2 м. Толщина фундаментной плиты 0.6 м. Толщина стен – 0.2 м

Рис. 4.61.а. План первого этажа

#### **Нагрузки:**

• Загружение 1 – нагрузка от ограждающих стен – постоянная равномерно-распределенная по линии  $g_1=1.6$ тс/м, приложенная на плиты перекрытия по всем этажам; нагрузка от перегородки – постоянная равномерно-распределенная по линии  $g_2 = 1.6$ тс/м, приложенная на плиты перекрытия по всем этажам; нагрузка конструкций пола – постоянная равномерно распределенная по площади  $g_3=0.3$ тс/м<sup>2</sup>, приложенная на плиты перекрытия по всем этажам; нагрузка от конструкций

покрытия – постоянная равномерно-распределенная по площади g4= $0.1$ тс/м $^2$ , приложенная на плиту покрытия.

• Загружение 2 - полезная нагрузка на плиты перекрытия  $\rm g_5\!\!=\!\!0.4 \rm rc/m^2$ ; нагрузка-штамп на плиты перекрытия  $\rm g_6\!\!=\!\!2.0 \rm rc/m^2$ .

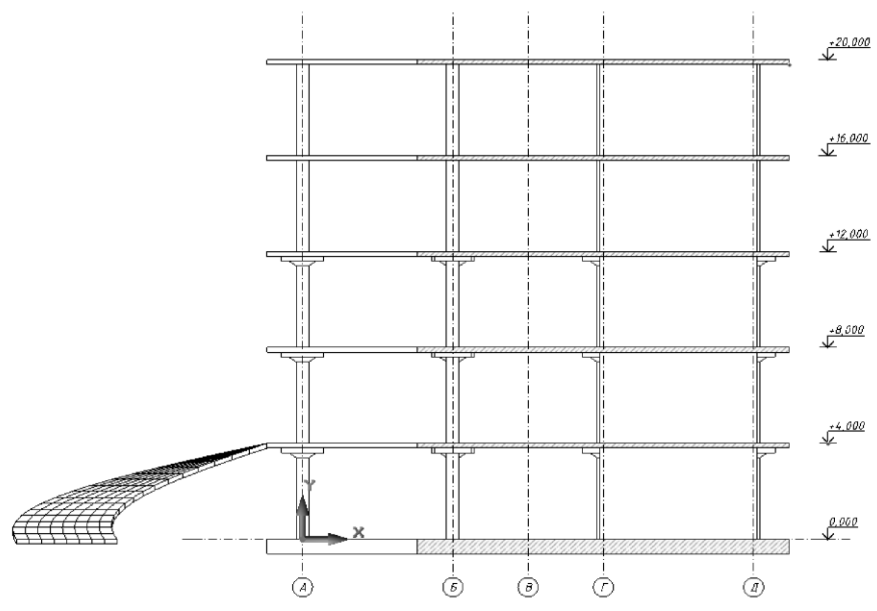

Рис. 4.61.б. Разрез

Для того чтобы начать работу с ПК САПФИР, выполните следующие команды Windows:

 $\Pi$ уск  $\Rightarrow$  **Программы**  $\Rightarrow$  **LIRA** SAPR $\Rightarrow$  **ЛИРА-САПР** 2012  $\Rightarrow$ **САПФИР 2.0**.

#### **Этап 1. Создание нового проекта и настройка его свойств**

Для создания нового проекта выполните пункт меню **Файл Новый** (кнопка **на панели инструментов**).

#### *Задание имени проекта*

Чтобы сразу же определить название проекта, сохраните вновь созданный документ в файл с заданным именем с помощью меню **Файл Сохранить как**.

В появившемся диалоговом окне **Сохранить как** задайте:

- имя файла **Пример 2**;
- папку, в которую будет сохранена эта задача (рекомендуется выбирать папку – Data, находящуюся по указанному Вами пути сохранения исходных данных ПК ЛИРА-САПР).

Щелкните по кнопке **Сохранить**.

# *Настройка свойств проекта*

Для настройки свойств проекта воспользуйтесь меню **Настройки Свойства проекта**.

В открывшемся диалоговом окне **Свойства проекта** следует задать такие общие характеристики проекта: названия организаций заказчика и застройщика, должность и фамилию проектировщика, а также адрес стройки.

Подтвердите введенные данные щелчком по кнопке **ОК**.

# *Визуализация рабочего пространства*

Для настройки визуализации рабочего пространства воспользуйтесь меню Настройки <sup>⇒</sup> Визуализация... (кнопка **Настройки визуализации** на панели инструментов)

В открывшемся диалоговом окне **Настройки визуализации** следует задать следующие характеристики (рис. 4.62):

- установите флажок для метрической сетки Только в 1-ом квадранте;
- задайте кол-во ячеек **20**.

После этого щелкните по кнопке **Подтвердить**, чтобы закрыть диалоговое окно и применить сделанные изменения.

# **Этап 2. Создание здания, этажа**

# *Создание здания*

Для создания нового здания воспользуйтесь меню **Создать Здание** (кнопка в служебном окне **Структура** в правой части рабочего пространства).

В открывшемся диалоговом окне **Создать новое здание**, щелкните по кнопке **ОК**. В служебном окне **Структура** отобразится созданное здание с наименованием **Здание 1**.

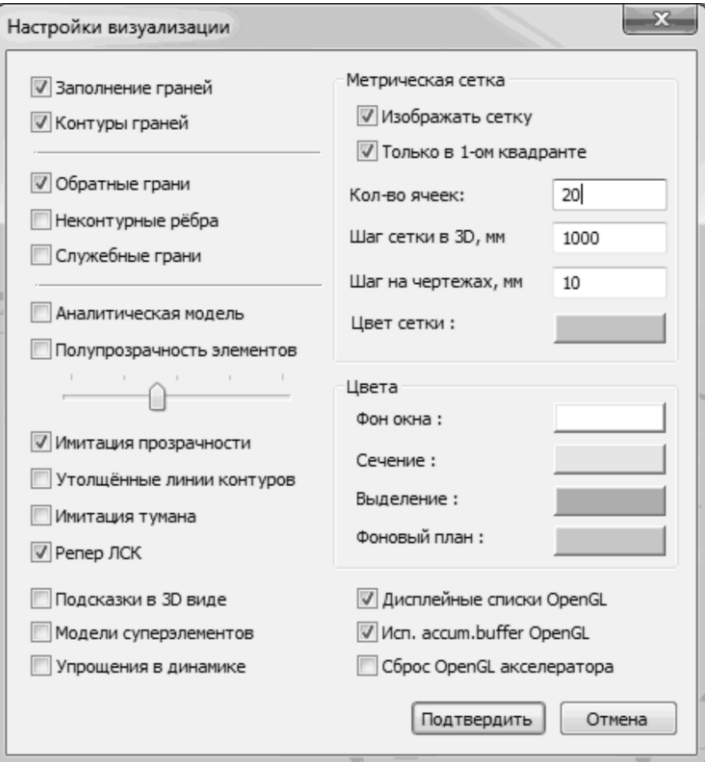

Рис. 4.62. Диалоговое окно **Настройки визуализации**

#### *Создание этажа*

Для создания нового этажа воспользуйтесь меню **Создать**  Этаж. (кнопка **в служебном окне Структура** в правой части рабочего пространства).

В открывшемся диалоговом окне **Создать новый этаж**, измените такие параметры:

• Высота этажа, мм  $-4000$ .

Щелкните по кнопке **ОК**, чтобы применить сделанные изменения и закрыть диалоговое окно.

*Здание и этаж создаются автоматически после того как в графическом пространстве модели был создан первый объект*.

#### **Этап 3. Создание координационных осей**

*Создание прямоугольной сетки в осях 1–6 и А–Д*

С помощью пункта меню **Создать Координационные оси** вызовите диалоговое окно **Координационные оси** (рис.4.63).

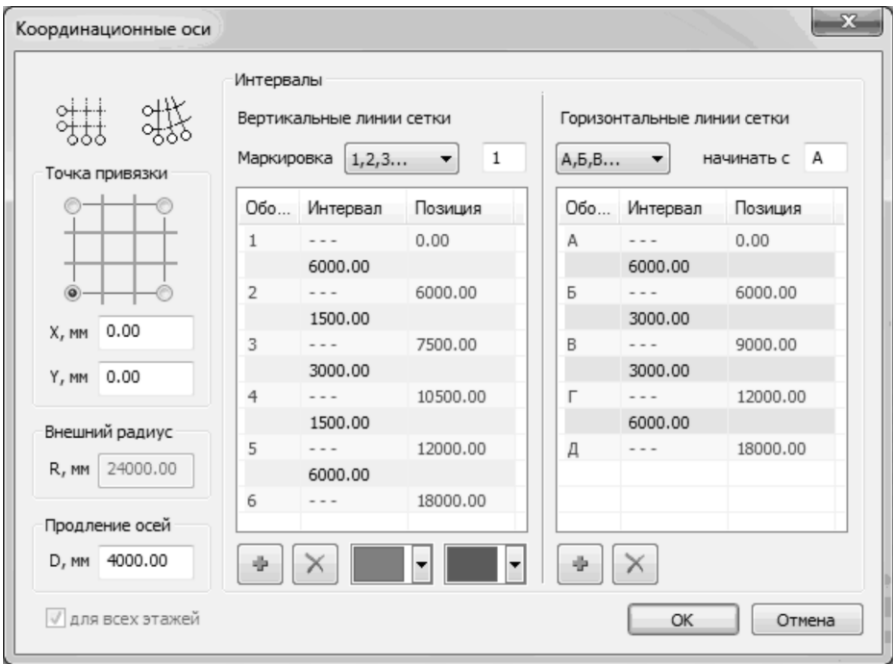

Рис. 4.63. Диалоговое окно **Координационные оси**

В этом диалоговом окне задайте следующие параметры:

- выберите тип сетки **Прямоугольная сетка осей** (по умолчанию левый нижний угол указан как точка привязки; координаты точки привязки – **Х** = 0 мм, **Y** = 0 мм;
- задайте продление осей **D**=4000мм;
- щелкните по кнопке  **Добавить интервал** в поле для вертикальных линий сетки;
- выделите значение в столбце **Интервал** и измените его на **6000**;
- добавьте таким способом еще несколько интервалов между вертикальными линиями сетки (маркировка вертикальных

линий выполняется арабскими цифрами 1,2,3...) со значениями **1500, 3000, 1500, 6000** мм. Результирующие позиции осей высчитываются автоматически;

- выберите для горизонтальных линий сетки из раскрывающегося списка маркировку **А, Б, В…**;
- задайте интервалы между горизонтальными линиями сетки **6000, 3000, 3000, 6000** мм. Результирующие позиции осей высчитываются автоматически.

После этого щелкните по кнопке **ОК** (в результате в графическом окне получаем изображение прямоугольной сетки координационных осей).

#### **Этап 4. Создание колонн**

#### *Создание колонн*

Воспользуйтесь меню **Создать Колонна** (кнопка Колонна

на панели **Инструменты**).

Для задания материала для колонн в группе **Материал** откройте раскрывающийся список и выберите строку **Бетон Б25** (после закрытия списка строка **Бетон Б25** демонстрируется в окне группы **Материал**, обеспечивая индикацию названия текущего выбранного материала).

Для назначения сечения колонны щелкните по кнопке **Сечение** 

- **Сечение** на панели свойств инструмента Колонна.

В открывшемся диалоговом окне **Параметры сечения** (рис. 4.64) задайте следующие параметры:

- в списке типов сечений выберите тип **Прямоугольник**(**S0**);
- задайте параметр **b**=500мм;
- задайте параметр **h**=500мм.

Щелкните по кнопке **ОК**, чтобы применить сделанные изменения и закрыть диалоговое окно.

Для автоматической генерации АЖТ в теле плиты по контуру сечения колонны щелкните по кнопке <u>land and the set of</u> -**Параметры** на панели свойств инструмента **Колонна**.

В открывшемся диалоговом окне **Параметры создаваемого** 

**объекта** выделите строку **Формировать АЖТ** и установите для нее значение **Да**.

Щелкните по кнопке **Применить**, чтобы применить сделанные изменения и закрыть диалоговое окно.

Расположите колонны в осях Б-2 и Б-5 (рис.4.66).

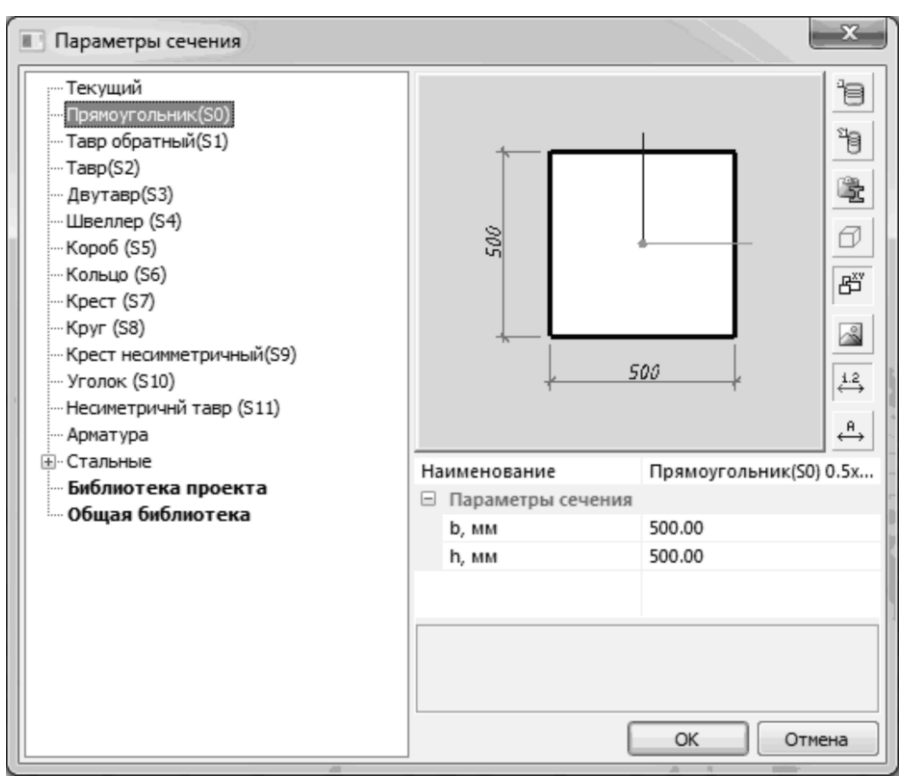

Рис.4.64. Диалоговое окно **Параметры сечения**

#### *Создание колонн с капителями*

Для создания капители нажмите кнопку **на Капитель** на панели свойств инструмента Колонна.

В открывшемся диалоговом окне **Капитель** (рис. 4.65) щелкните по кнопке **- Добавить ступень**, чтобы создать ступень и введите для нее следующие данные:

**h**,  $MM = 200$ ;

**,**  $MM = 300$ **;** 

установите флажок – **Наклон**.

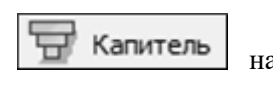

Еще раз щелкните по кнопке **- Добавить ступень**, чтобы создать вторую ступень капители и введите для нее следующие данные:

**h**,  $MM = 200$ ;

**b**,  $MM = 300$ .

Установите флажок **Аналитическая модель** для визуализации вида созданной капители в аналитике.

Щелкните по кнопке **Применить**, чтобы применить сделанные изменения и закрыть диалоговое окно.

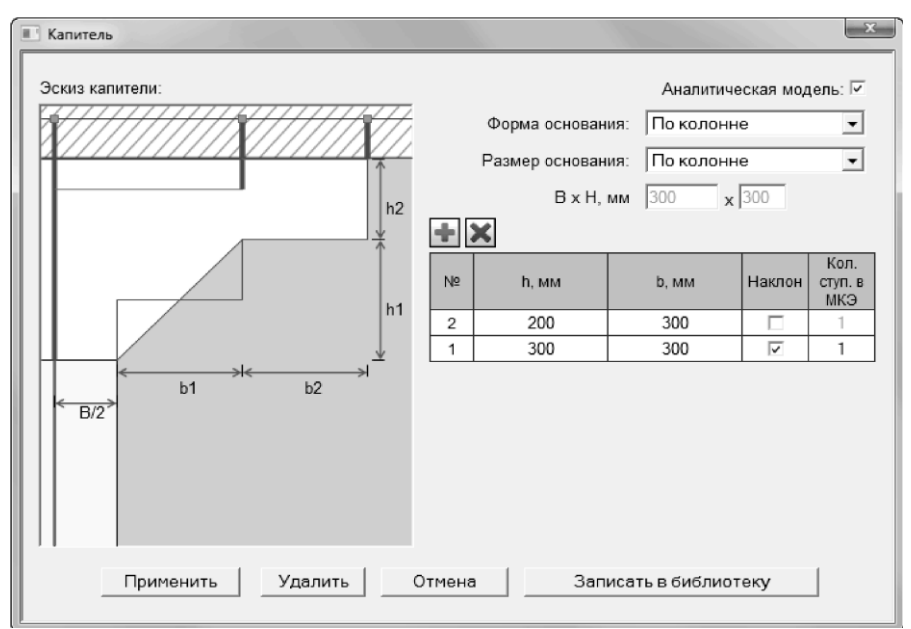

Рис. 4.65. Диалоговое окно **Капитель**

Расположите колонны как показано на рис. 4.66.

*Поворот схемы для выбора удобного ракурса как перед, так и во время построения выполняется при нажатой правой кнопке мыши. Навигация в графической области проекта выполняется при нажатой средней кнопке мыши. Для приближения к объектам схемы необходимо использовать колесо прокрутки.*

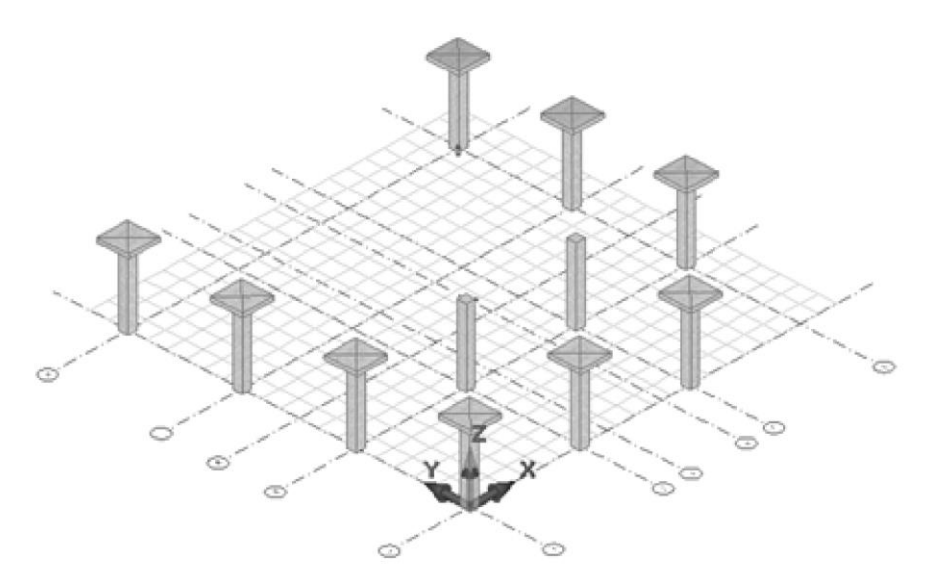

Рис. 4.66. Схема расположения колонн

# **Этап 5. Создание стен**

#### *Создание стен для лестничной клетки*

Воспользуйтесь меню **Создать Стена** (кнопка Стена

на панели **Инструменты**).

Чтобы задать материал для стен в группе **Материал** откройте раскрывающийся список и выберите строку **Бетон Б25**.

В окне редактирования **Толщина** задайте толщину стены равную **200** мм.

Проконтролируйте значения других параметров, принятых по умолчанию: **уровень основания** – 0; **наклон** – 0; **верхняя отметка** – 0 от верха этажа, **привязка** – по оси.

Выберите способ построения – **Прямоугольник**.

Для автоматической генерации АЖТ в теле плиты по толщине

стены шелкните по кнопке **на параметры** на панели свойств инструмента **Стена**.

В открывшемся диалоговом окне **Параметры создаваемого объекта** выделите строку **Формировать АЖТ** и установите для нее значение **Да**.

Щелкните по кнопке **Применить**, чтобы применить сделанные изменения и закрыть диалоговое окно.

Выполните построение ядра жесткости, последовательно вводя пару точек 2Д-4Г (рис. 4.67).

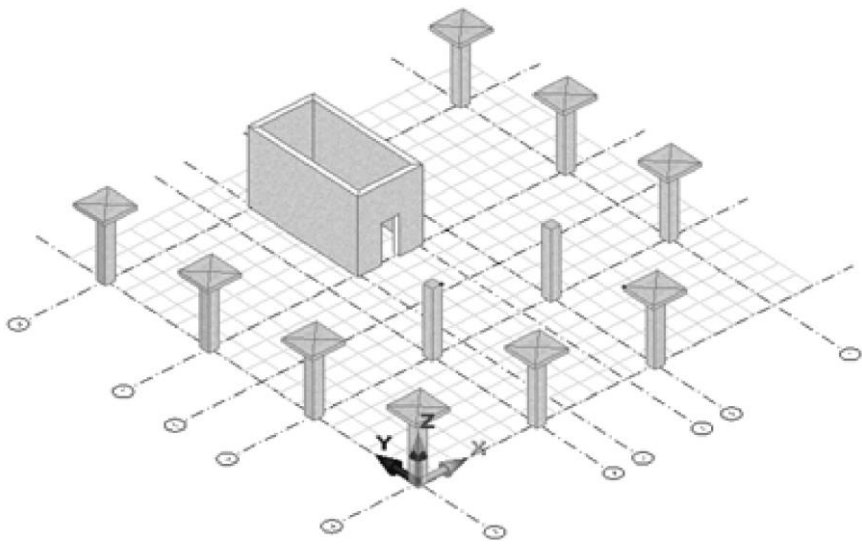

Рис. 4.67. Расстановка колонн и стен

# **Этап 6. Задание дверного проема** *Задание дверного проема* Воспользуйтесь меню **Создать Дверь** (кнопка Дверь на панели **Инструменты**). Выберите способ привязки проема<sup>1</sup> **- по центру**. Шелкните по кнопке **- Параметры** - **Параметры**. В открывшемся диалоговом окне **Параметры дверей** задайте следующие характеристики:

• разверните список **Прямоугольные** и выберите тип двери – **Прямоугольный проем**;

- **B**,  $MM 900$ ;
- **H**,  $MM 2100$ .

Щелкните по кнопке **ОК**, чтобы сохранить изменения и закрыть диалоговое окно.

Переместите курсор в окно графического вида и поместите его на изображение стены, расположенной на оси Г (рис. 4.67).

Установите проем в центр стены (центр стены подсвечивается желтой точкой).

*Вслед за 3D локатором перемещается каркасное изображение дверного проёма. Используйте 3D локатор для задания желаемой позиции. Зафиксируйте позицию проёма посредством одинарного щелчка левой кнопкой мыши.*

# **Этап 7. Создание и редактирование плиты перекрытия** *Перенос локальной системы координат (ЛСК)*

Для ввода координат точки, в которую необходимо перенести ЛСК выполните следующие действия:

- щелкните левой кнопкой мыши по значению координаты Х (клавиша Х на клавиатуре) в окне координат и введите значение (**-1170**);
- переключитесь с помощью стрелки вниз на клавиатуре на координату Y и введите для нее значение (**-1420**).

Нажмите клавишу **Enter** на клавиатуре (точка с заданными координатами обозначится в графической области голубым крестиком и локатор привяжется к данной точке);

Щелкните правую кнопку мыши для вызова контекстного меню и выберите из списка команду **ЛСК в точку** (**Ctrl**+. на клавиатуре) для переноса локальной системы координат.

# *Создание плиты перекрытия*

Воспользуйтесь меню **Создать Перекрытие** (кнопка Перекрытие

на панели **Инструменты**).

Выберите материал из раскрывающегося списка **Бетон Б25**; в окне редактирования **Толщина** задайте толщину плиты **200** мм; проконтролируйте, чтобы в группе **Уровень** было задано значение **0.00** от низа этажа.

Выберите способ построения контура плиты **Прямоугольник**.

Начните построение, последовательно вводя 2 точки:

- точка начала ЛСК;
- точка с координатами (**Х**=**20590**, **Y**=**20840**).

Для завершения построения нажмите клавишу **Enter** на клавиатуре.

#### *Редактирование контура плиты перекрытия*

Воспользуйтесь меню **Создать Линия** (кнопка

Линия

на панели **Инструменты**).

На панели свойств инструмента Линия выберите из раскрывающегося списка **Вид линии – утолщенная** и **Цвет красный**.

Проконтролируйте, чтобы был выбран способ построения линии

# - **Прямоугольник**.

Выполните построение контура, указывая следующие точки:

- правая ближняя точка плиты перекрытия;
- точка с координатами (**X**=**14590**, **Y**=**6000**);
- подтвердите построение точки по введенным координатам, нажав клавишу **Enter** на клавиатуре.

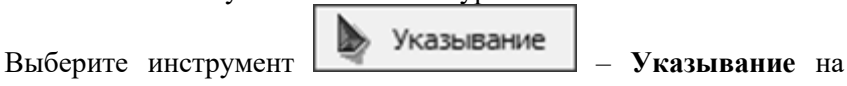

панели **Инструменты**.

Выделите плиту перекрытия и созданную линию, удерживая нажатой клавишу **Shift** на клавиатуре.

На панели свойств инструмента Указывание щелкните по кнопке l 曾 – **Вычесть** для вычитания созданного контура из плиты перекрытия.

Нажмите клавишу **Esc** на клавиатуре, чтобы снять выделение с плиты.

Выделите линию и воспользуйтесь меню **Редактор Удалить** (клавиша **Del** на клавиатуре).

# *Создание отверстия в плите перекрытия*

Для отображения изображения в проекции на горизонтальную плоскость XOY воспользуйтесь меню **Вид Проекции Вид сверху** (кнопка **П** на панели инструментов).

Выберите инструмент – **Проём** на панели **Инструменты** и проконтролируйте, чтобы был выбран тип проема

– **Сквозное отверстие** на панели свойств инструмента.

Выделите плиту перекрытия и проконтролируйте, чтобы был выбран способ построения проема **- Прямоугольник**.

Задайте прямоугольное отверстие для лестничной клетки в ядре жесткости, вводя последовательного пару точек вершин прямоугольника по диагонали (рис. 4.68).

Нажмите клавишу **Esc** на клавиатуре, чтобы снять выделение с плиты.

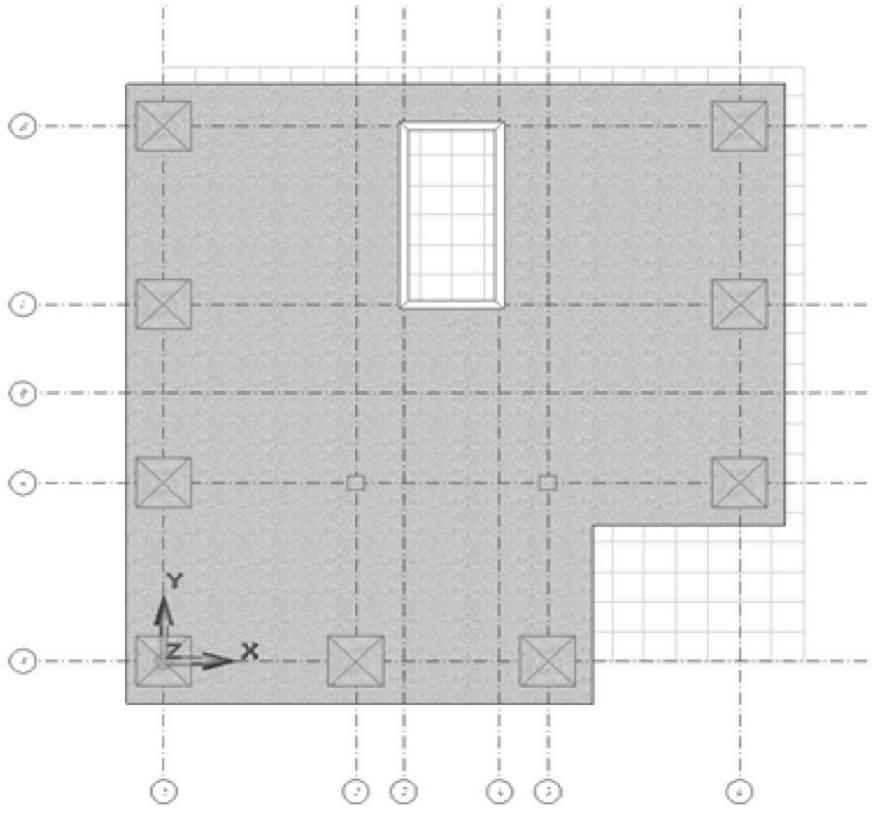

Рис. 4.68. Расположение проема в плите перекрытия на виде сверху

*Создание участка другой толщины в плите перекрытия*

Выберите изометрическое отображение модели,

воспользовавшись меню Вид ⇒ Проекции ⇒ Изометрия (кнопка <sup>©</sup> на панели инструментов).

**Инструменты**.

На панели свойств инструмента **Проем** выберите **Тип** - **Ниша**.

В окне редактирования **Глубина** задайте глубину ниши (**– 200** мм) и нажмите клавишу **Enter** на клавиатуре.

Выберите тыльную сторону проема, щелкнув по кнопке  $\left|\frac{1}{1-\epsilon}\right|$ **Лицо/Тыл** на панели свойств инструмента **Проем**.

Выделите плиту перекрытия.

Проконтролируйте выбранный способ построения ниши **Прямоугольник** и выполните построение по следующим точкам:

- точка с координатами (**X=6420, Y=6670**);
- точка с координатами (**X=13920, Y=8170**);
- для подтверждения введенных координат точки необходимо нажать клавишу **Enter** на клавиатуре.

Нажмите клавишу **Esc** на клавиатуре, чтобы снять выделение с плиты.

# **Этап 8. Копирование этажей**

# *Копирование этажей*

Воспользуйтесь меню **Создать Этаж…** (кнопка – **Создать этаж** в служебном окне Структура).

В появившемся диалоговом окне Создать новый этаж (рис. 4.69) задайте следующие параметры:

- в строке **Количество**: введите значение **4**;
- в строке **Высота этажа**: измените значение на **4000** мм;
- проверьте, чтобы были включены радио-кнопки **добавить верхний этаж** и **назначить новый этаж в качестве текущего**;
- установите флажок **копировать элементы**;

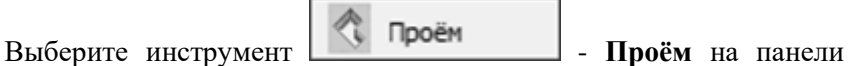

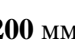

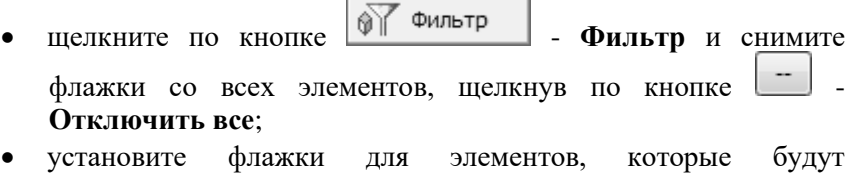

- скопированы: **стена, перекрытие, колонна**; • щелкните по кнопке **ОК** для того чтобы применить сделанные
- изменения и закрыть диалоговое окно **Фильтр объектов**.

Щелкните по кнопке **ОК**, чтобы применить сделанные изменения и закрыть диалоговое окно **Создать новый этаж**.

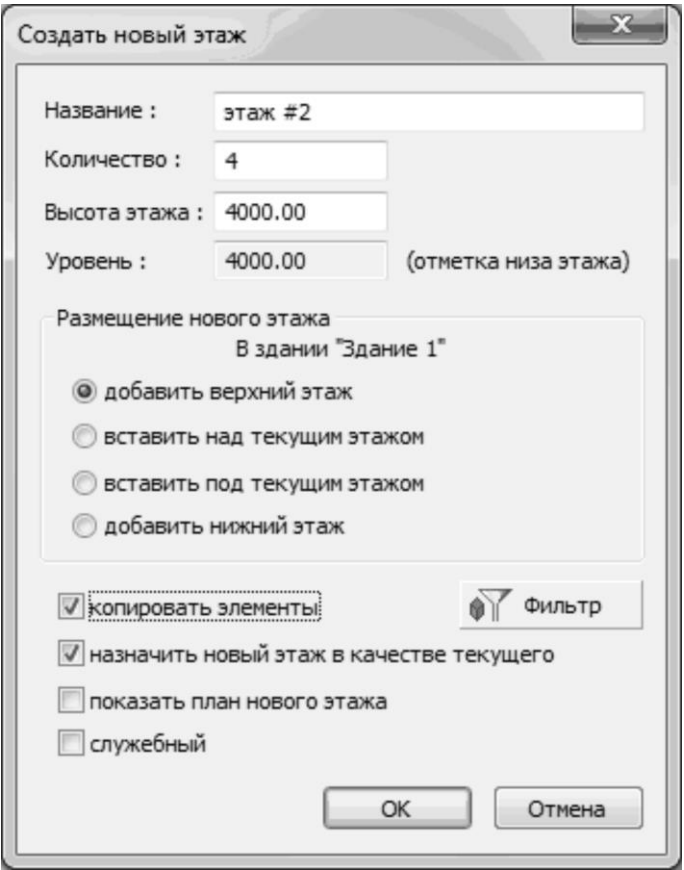

Рис. 4.69. Диалоговое окно **Создать новый этаж**

Чтобы увидеть изображение модели здания целиком, щелкните по кнопке – **Показать всё** (двойной щелчок средней кнопкой мыши в графической области).

*Редактирование 4-го и 5-го этажей*

В служебном окне **Структура** (рис.4.70) щелчком по строке **этаж #4** разверните список элементов 4-го этажа.

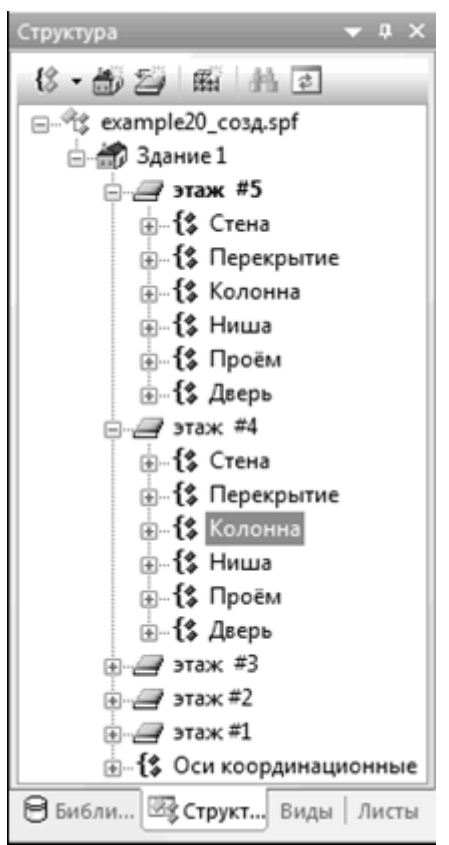

Рис.4.70. Служебное окно **Структура**

В служебном окне **Структура** выделите строку Колонна и выполните щелчок правой кнопкой мыши.

В появившемся контекстном меню выберите пункт **Выделить** для выделения всех колонн 4-го этажа.

На панели свойств инструмента Указывание щелкните по кнопке

**- Выделить вверх** для выделения колонн на 5-ом этаже.

Шелкните по кнопке **на параметры** на панели свойств инструмента **Указывание**

В открывшемся диалоговом окне **Параметры 24 объектов** выберите строку **Капитель** и щелкните по кнопке **и для вызова** диалогового окна.

В открывшемся диалоговом окне **Капитель** щелкните по кнопке **Удалить**, чтобы удалить капители с выбранных колонн.

Щелкните по кнопке **Применить**, чтобы применить сделанные изменения и закрыть диалоговое окно.

Нажмите клавишу **Esc** на клавиатуре, чтобы снять выделение с выбранных колонн.

.<br>При нажатой правой кнопке мыши, поверните камеру таким образом, чтобы было видно утолщение в плите пола 5-го этажа.

При активном инструменте **Указывание** выделите утолщение в плите пола 5-го этажа.

Воспользуйтесь меню **Редактор Удалить (клавиша Del на клавиатуре).**

Проверьте в служебном окне **Структура**, чтобы **Этаж #5** выбран в качестве текущего (текущий этаж выделяется жирным цветом).

Выберите инструмент **- Указывание** - **Указывание** выделите плиту перекрытия, расположенную на уровне низа 5-го этажа.

Скопируйте модель плиты в буфер с помощью меню **Редактор Копировать**.

Вставьте копию модели плиты из буфера в текущий этаж (**этаж #5**) с помощью меню **Редактор Вставить**.

*Теперь в рамках этажа присутствуют две модели плиты в одном уровне, причём одна из них продолжает оставаться выделенной. Поскольку выделен элемент типа Плита перекрытия, панель свойств прикладного инструмента отображает свойства инструмента Перекрытие.*

Воспользуйтесь управляющими элементами группы **Уровень** на панели свойств инструмента **Перекрытие** и установите **От верха этажа**.

Нажмите клавишу **Esc**, чтобы снять выделение с плиты.

Используя колесо прокрутки, приблизьтесь к проему лестничной клетки в верхней плите перекрытия и выделите его, щелкнув левой кнопкой мыши в грань проема.

Воспользуйтесь меню **Редактор Удалить** (клавиша **Del** на клавиатуре) для удаления данного проема из плиты.

Щелкните по кнопке – **Показать всё** (двойной щелчок средней кнопкой мыши в графической области), чтобы увидеть отображение всей модели на экране.

#### *Редактирование фундаментной плиты*

В древовидном списке служебного окна **Структура** выделите строку **этаж #1** и выполните щелчок правой кнопкой мыши.

В появившемся контекстном меню выберите пункт **Назначить этаж текущим** (двойной щелчок левой кнопкой мыши по строке **этаж #1**).

Приблизьтесь к плите в уровне низа первого этажа, используя колесо прокрутки.

Выделите утолщение в плите и проем лестничной клетки, удерживая нажатой клавишу **Shift** на клавиатуре.

Удалите утолщение и проем воспользовавшись меню **Редактор Удалит**ь (клавиша **Del** на клавиатуре).

В режиме **Указывание** выделите фундаментную плиту.

В панели свойств инструмента **Перекрытие** в окне редактирования **Толщина** измените толщину плиты на **600** мм и нажмите клавишу **Enter** на клавиатуре, чтобы применить сделанные изменения.

Нажмите клавишу **Esc** на клавиатуре, чтобы снять выделение с фундаментной плиты.

# **Этап 9. Моделирование пандуса**

# *Изменение положения ЛСК в пространстве*

Щелкните правой кнопкой мыши в графической области и выберите из контекстного меню команду **ЛСК повернуть**.

В открывшемся диалоговом окне **Ввод угла поворота** задайте угол поворота локальной системы координат **270 градусов**.

Щелкните по кнопке **ОК**, чтобы применить сделанные изменения и закрыть диалоговое окно.

Перенесите ЛСК в левую ближнюю точку плиты, притянувшись к этой точке и воспользовавшись командой контекстного меню правой кнопки мыши **ЛСК в точку** (**Ctrl+**. на клавиатуре).

#### *Создание траектории и образующих для пандуса*

Для создания линии воспользуйтесь меню **Создать Линия** Линия

(кнопка **на панели Инструменты**).

Выберите способ построения линии **- Отрезок**.

Проконтролируйте чтобы флажки **Цепочка** и **Замыкать** были сняты.

Выполните построение первой образующей линии по следующим точкам:

- начальная точка (**X**=**0**, **Y**=**2000**);
- конечная точка (**X**=**0**, **Y**=**6000**);
- для подтверждения введенных координат точки необходимо нажать клавишу **Enter** на клавиатуре.

Выполните построение второй образующей линии по следующим точкам:

- начальная точка (**X**=**10000**, **Y**=**14000**)
- конечная точка (**X**=**6000**, **Y**=**14000**);
- для подтверждения введенных координат точки необходимо нажать клавишу **Enter** на клавиатуре.

Для выбора необходимого способа построения нажмите и

удержите кнопку в панели свойств инструмента Линия.

Выберите из раскрывающегося списка способ построения **Дуга Т1 Т3 Т2**.

Для построения дуговой траектории введите следующие точки:

- первая точка траектории = **начальная точка первой образующей**;
- вторая точка траектории = **начальная точка второй образующей**.
- третья точка траектории (**X**=**8000**, **Y**=**6000**).
- для подтверждения введенных координат точки необходимо нажать клавишу **Enter** на клавиатуре.

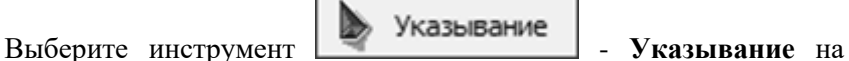

панели **Инструменты** (клавиша **Esc** на клавиатуре).

Выделите первую образующую.

Переместите первую образующую, воспользовавшись меню **Редактор Перемещение…**

В открывшемся диалоговом окне **Перемещение объектов** (рис. 4.71) введите для параметра **Приращение Z**, мм значение **4000**.

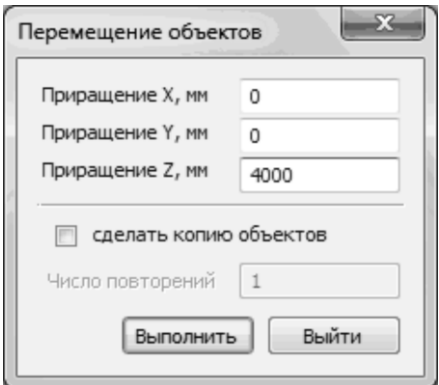

Рис. 4.71. Диалоговое окно **Перемещение объектов**

Щелкните по кнопке **Выполнить**, чтобы применить сделанные изменения и закрыть диалоговое окно.

Нажмите клавишу **Esc** на клавиатуре, чтобы снять выделение с перемещенной линии.

#### *Создание пандуса*

В режиме **Указывание** выделите последовательно траекторию, первую образующую, вторую образующую (порядок имеет значение), удерживая нажатой клавишу **Shift** на клавиатуре.

Выберите инструмент **Тело** (кнопка **H** <sup>Teno</sup> на панели **Инструменты**).

Из раскрывающегося списка на панели свойств инструмента Тело выберите материал для поверхности - **Бетон Б25**.

Щелкните по кнопке создаваемого типа поверхности **Кинематическая с 2-мя образующими**.

Нажмите клавишу **Del** на клавиатуре, чтобы удалить траекторию и образующие линии.

Нажмите клавишу **Esc** на клавиатуре, чтобы вернуться к инструменту **Указывание**.

Выделите созданный пандус и в служебном окне **Свойства** задайте для него следующие параметры:

- Проверьте, чтобы для параметра **Интерпретация** было задано значение **Несущий конструктив**;
- Задайте число участков образующей **8**;
- Задайте толщину оболочки, мм **180**.

В служебном окне Свойства щелкните по кнопке **Применить к объекту**, чтобы применить заданные параметры к пандусу.

*В окне Свойства, которое находится под окном Структура, отображаются свойства объекта модели, выбранного в списке. В данном случае – свойства поверхности. Свойства представлены в виде таблицы параметров. Для каждого параметра приведено название и значение.*

Нажмите клавишу **Esc** на клавиатуре, чтобы снять выделение с пандуса.

# **Этап 10. Моделирование процесса возведения конструкции (МОНТАЖ).**

*Автоматическая генерация монтажных событий* Воспользуйтесь меню **Сервисы Монтаж**.

В открывшемся диалоговом окне **Монтаж** щелкните по кнопке **Авто**.

В открывшемся диалоговом окне **Автоматическая генерация событий** выберите способ генерации событий **По типам элементов**, отметив соответствующую радио-кнопку.

Снимите флажок **Стадии по этажам**.

Шелкните по кнопке **| | | | | Порядок типов элементов для генерации событий**, чтобы просмотреть в каком порядке будут возводиться элементы.

Щелкните по кнопке **Создать**, чтобы применить сделанные изменения и закрыть диалоговое окно.

#### *Назначение монтажных стадий вручную*

Чтобы поменять порядок возведения конструкции в диалоговом окне **Монтаж** щелкните по событию **4,Прочее** (**этаж#1**) и удерживая нажатой левую кнопку мыши перетащите его вправо, поменяв местами с событием **5,Перекрытие низ** (**этаж#2**).

Выделите событие 5**,Прочее** (**этаж#1**) и установите для него флажок **Стадия**.

Установите флажок **Стадия** как описано в предыдущем пункте для событий: **8,Перекрытие низ** (**этаж #3**); **11,Перекрытие низ** (**этаж #4**); **14,Перекрытие низ** (**этаж #5**); **17,Перекрытие верх** (**этаж #5**) (рис. 4.72).

#### *Просмотр анимации процесса возведения конструкции*

В диалоговом окне **Монтаж** щелчком левой кнопки мыши выделите первое событие монтажа.

В поле **Фильтр** для визуализации объектов входящих в текущее событие выберите из раскрывающегося списка значение **Состояние модели на момент текущего события**.

В поле **Анимация** передвиньте слайдер для задержки отрисовки события чуть правее.

Щелкните по кнопке **Воспроизвести** для воспроизведения анимации появления событий и стадий (рис. 4.73; 4.74).

Щелкните по кнопке **Остановить** для остановки анимации и закройте диалоговое окно **Монтаж** щелчком по кнопке **Закрыть**.

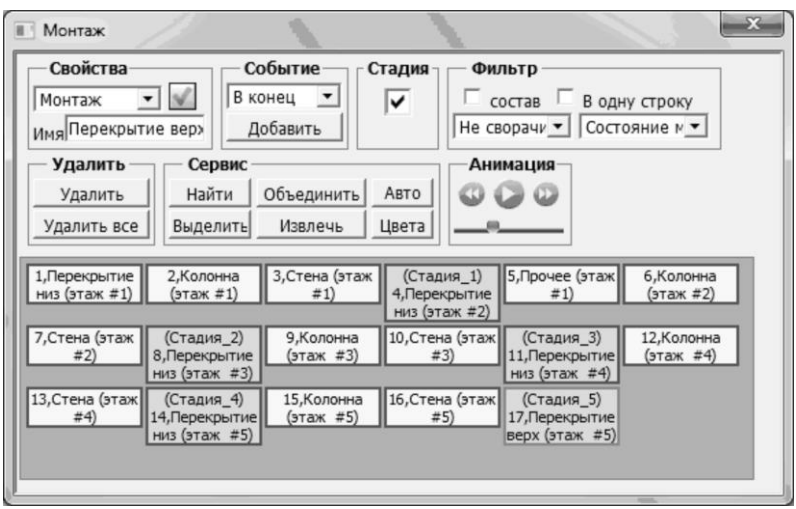

Рис. 4.72. Диалоговое окно **Монтаж**

*Примеры моделирования зданий с использованием информационной технологии интеграции*

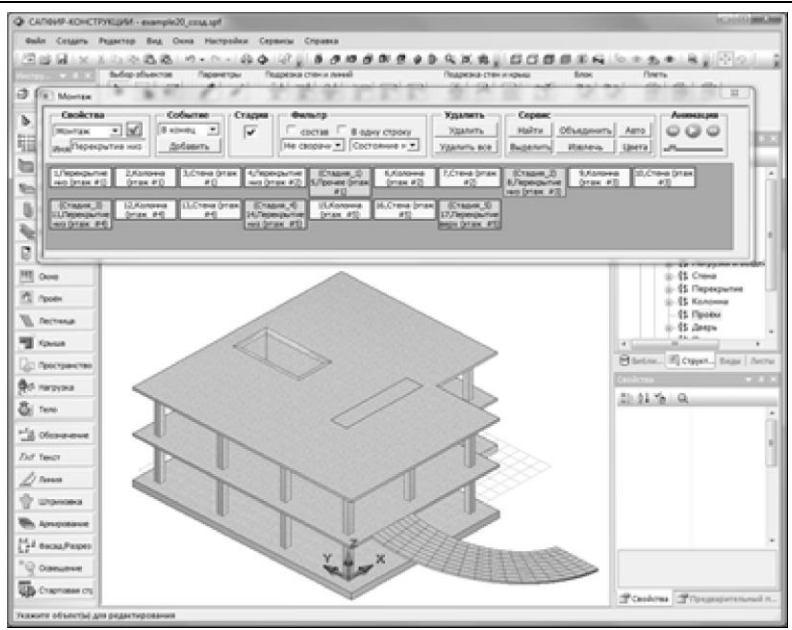

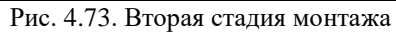

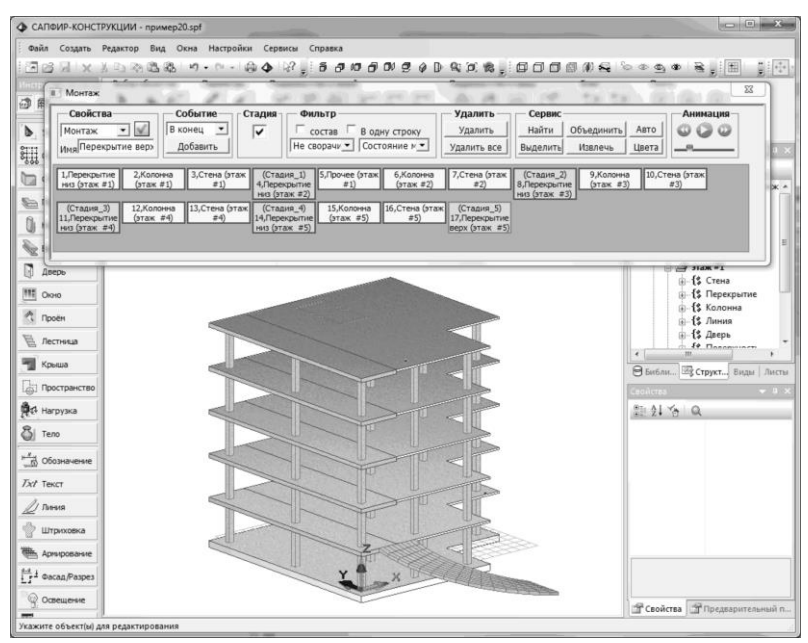

Рис. 4.74. Последняя стадия монтажа

#### **Этап 11. Создание загружений и назначение нагрузок** *Загружение №1 (постоянная нагрузка)*

Воспользуйтесь меню **Создать Линия** (кнопка Линия на панели **Инструменты**).

В панели свойств инструмента **Линия** выберите способ

построения линии **- Осевая**.

Щелкните в грань плиты, чтобы взять ее контур (контур плиты подсветится синим цветом).

Нажмите клавишу **Enter** на клавиатуре, чтобы подтвердить построение по выделенному контуру.

Выберите инструмент **- Указывание - Указывание** на панели Инструменты и выделите созданную линию.

Воспользуйтесь меню **Редактор Эквидистанта…**

В открывшемся диалоговом окне **Эквидистанта** (рис. 4.75) задайте значение отступа -**100** мм.

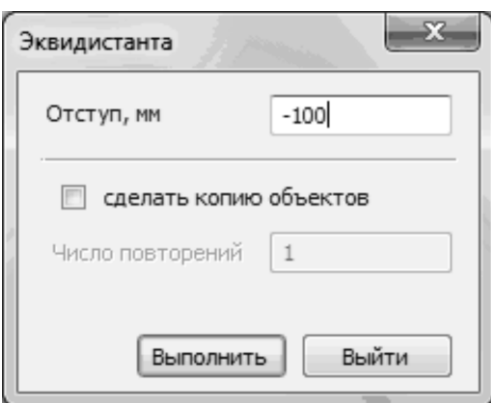

Рис. 4.75. Диалоговое окно **Эквидистанта**

Щелкните по кнопке **Выполнить**, чтобы применить сделанные изменения и закрыть диалоговое окно.

Нажмите клавишу **Esc** на клавиатуре, чтобы снять выделение с линии.

Воспользуйтесь меню **Создать Нагрузки Силы** (кнопка β Нагрузка

на панели **Инструменты**).

В поле **Загружение** щелкните по кнопке .

В открывшемся диалоговом окне **Загружения** выполните следующие действия:

- выделите строку **Загружение 1** и введите для нее название **Длительная нагрузка**;
- для строки **Загружение 2** введите название **Постоянная нагрузка**.

Щелкните по кнопке **ОК**, чтобы применить сделанные изменения и закрыть диалоговое окно.

Выберите тип нагрузки **[ [11]** - **равномерно-распределенная по линии** на панели свойств инструмента **Нагрузка**.

В поле редактирования **Значение нагрузки** задайте значение нагрузки **1.6тс/м<sup>2</sup> в начале** и в **конце** линии действия нагрузки.

При выбранном способе построения **| Осевая** щелкните в линию, чтобы взять образцом для построения ее контур.

Нажмите клавишу **Enter** на клавиатуре, чтобы подтвердить построение по выделенному контуру.

Выберите инструмент **- Указывание и Указывание** и выделите созданную нагрузку по линии.

Воспользуйтесь меню **Вид ⇒ Скрыть выделенные** (кнопка на панели инструментов).

Выделите линию, которая была основой для построения и воспользуйтесь меню **Редактор Перемещение…**.

В открывшемся диалоговом окне **Перемещение объектов** в строке **Приращение Z, мм** введите значение **4000** и щелкните по кнопке **Выполнить**, чтобы применить сделанные изменения и закрыть диалоговое окно.

Нажмите клавишу **Esc** на клавиатуре, чтобы снять выделение с линии.

Воспользуйтесь меню **Вид Показывать все элементы** (кнопка 漆 на панели инструментов).

Выполните щелчок правой кнопкой мыши в графической области.

В появившемся контекстном меню выберите команду **ЛСК в абс.0,0,0**.

Воспользуйтесь меню **Создать Нагрузки Силы** (кнопка ए√ Нагрузка

на панели **Инструменты**).

**При выбранном типе нагрузки <b>EEE** - равномерно**распределенная по линии проконтролируйте значение 1.6тс/м в начале и в конце линии действия нагрузки.**

**Выберите способ построения <b>[ 1** *C* **1 C** *C* **C** 

**Выполните построение равномерно-распределенной по линии нагрузки по следующим точкам**

- **начало линии точка с координатами (X=3000, Y=7500);**
- **конец линии точка с координатами (X=3000, Y=13500);**
- для подтверждения введенных координат точки необходимо нажать клавишу Enter на клавиатуре.

Выберите тип нагрузки  $\boxed{\text{true}}$  - распределенная по площади на панели свойств инструмента **Нагрузка**.

В поле редактирования **Значение нагрузки** введите значение **0.3тс/м<sup>2</sup>** .

Выберите способ построения  $\Box$  - Осевая, щелкните в грань плиты.

Нажмите клавишу **Enter** на клавиатуре, чтобы подтвердить построение по выделенному контуру.

Указывание Выберите инструмент **- Указывание** и выделите выделите созданные нагрузки, удерживая нажатой клавишу **Shift**.

В служебном окне **Структура** выделите строку **Здание 1** и выполните щелчок правой кнопкой мыши.

В появившемся контекстном меню выберите пункт **Вставить выделенные элементы**.

В открывшемся диалоговом окне **Фильтр объектов** установите флажки для всех этажей, щелкнув по кнопке  $\vert$  ++ **Включить все**.

Снимите флажок с первого этажа и щелкните по кнопке **ОК**, чтобы применить сделанные изменения и закрыть диалоговое окно.

Нажмите клавишу **Esc** на клавиатуре, чтобы снять выделение с нагрузки.

В служебном окне **Структура** назначьте **этаж #2** текущим.

Выделите равномерно-распределенную нагрузку по линии и воспользуйтесь меню **Редактор Удалить** (клавиша **Del** на клавиатуре).

Выделите распределенную нагрузку по площади и воспользуйтесь

меню **Вид ⇒ Скрыть выделенные** (кнопка <u>№</u> на панели инструментов).

Выполните перенос ЛСК в точку с координатами (**X**=**830**, **Y**=**-1420**).

Воспользуйтесь меню **Создать Линия** (кнопка Линия

на панели **Инструменты**).

Выберите способ построения **| Прямоугольник** в панели свойств инструмента **Линия**.

Выполните построения прямоугольника по следующим точкам:

- точка начала ЛСК;
- точка с координатами (**X**=**4000**, **Y**=**300**);
- для подтверждения введенных координат точки необходимо нажать клавишу **Enter** на клавиатуре.

Нажмите клавишу **Enter** на клавиатуре, чтобы завершить построение.

Выберите инструмент **-** *Указывание* и выделите скопированную линию контура и созданный прямоугольник, удерживая нажатой клавишу **Shift**.

Щелкните по кнопке **- Вычесть** на панели свойств инструмента **Указывание**.

Нажмите клавишу **Esc** на клавиатуре, чтобы снять выделение с линий.

Воспользуйтесь меню **Создать Нагрузки Силы** (кнопка ∜ Нагрузка

на панели **Инструменты**).

Выберите тип нагрузки - **равномерно-распределенная по линии** на панели свойств инструмента **Нагрузка**.

В поле редактирования **Значение нагрузки** задайте значение нагрузки **1.6тс/м<sup>2</sup> в начале** и в **конце** линии действия нагрузки.

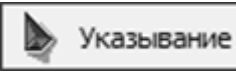

Выберите способ построения **- Осевая** в панели свойств инструмента **Нагрузка**.

Выполните щелчок левой кнопкой мыши в линию, повторяющую контур плиты и нажмите клавишу **Enter**, чтобы подтвердить построение по выделенному контуру.

В служебном окне **Структура** при развернутом древовидном списке **этаж #2** выделите строку **Линия** и выполните щелчок правой кнопкой мыши.

В появившемся контекстном меню выберите пункт Удалить.

В служебном окне **Структура** разверните древовидный списке **этаж #1**, выделите строку **Линия** и выполните щелчок правой кнопкой мыши.

В появившемся контекстном меню выберите пункт **Удалить**.

Воспользуйтесь меню **Вид Показывать все элементы** (кнопка **на панели инструментов**).

В служебном окне **Структура** назначьте **этаж #5** текущим.

Щелкните по кнопке – **Показать всё** (двойной щелчок средней кнопкой мыши в графической области), чтобы увидеть отображение всей модели на экране.

Воспользуйтесь меню **Создать Нагрузки Силы** (кнопка 県 Harpyзка

на панели **Инструменты**).

Выберите тип нагрузки  $\frac{4444}{100}$  - распределенная по площади на панели свойств инструмента **Нагрузка**.

В поле редактирования **Значение нагрузки** введите значение **0.1тс/м<sup>2</sup>** .

При выбранном способе построения **| Осевая**, щелкните в грань плиты.

Нажмите клавишу **Enter** на клавиатуре, чтобы подтвердить построение по выделенному контуру.

#### *Загружение №2 (длительная нагрузка)*

В служебном окне **Структура** назначьте **этаж #1** текущим

В поле **Загружение** выберите из раскрывающегося списка **Длительная нагрузка**.
В поле свойств инструмента Нагрузка проконтролируйте

выбранный тип нагрузки  $\left| \begin{array}{c} \text{if } x \neq y \\ \text{if } x \neq y \end{array} \right|$  **распределенная по площади.** 

Введите значение интенсивности нагрузки **2тс/м<sup>2</sup>** .

Выберите способ построения распределенной нагрузки по площади **- Прямоугольник**.

Щелкните правой кнопкой мыши в графической области и выберите из контекстного меню команду **ЛСК в 0,0,0**.

Выполните построение распределенной нагрузки по площади по следующим точкам:

- точка с координатами **(X=13000, Y=11000);**
- точка с координатами (X=15500, Y=15000);
- для подтверждения введенных координат точки необходимо нажать клавишу **Enter** на клавиатуре.

В поле свойств инструмента **Нагрузка** щелкните по кнопке  $\boxed{\mathbb{T}}$ . **Фильтр визуализации по загружениям**, чтобы отключить его.

В поле **Тип** проконтролируйте, чтобы был выбран тип нагрузки 42 - **распределенная по площади**.

В поле редактирования **Значение нагрузки** введите значение **1.0тс/м<sup>2</sup>** .

При выбранном способе построения **| Осевая**, щелкните в контур равномерно-распределенной нагрузке по линии.

Нажмите клавишу **Enter** на клавиатуре, чтобы подтвердить применение данного контура (появится полезная нагрузка на плиту).

В поле свойств инструмента **Нагрузка** щелкните по кнопке  $\boxed{\mathbb{T}}$  -**Фильтр визуализации по загружениям**, чтобы включить его.

Выберите инструмент **- Указывание - Указывание** на панели **Инструменты** и выделите созданные нагрузки в загружении **Длительная нагрузка**, удерживая yажатой клавишу **Shift**.

В служебном окне **Структура** выделите строку **Здание 1** и выполните щелчок правой кнопкой мыши.

В появившемся контекстном меню выберите пункт **Вставить выделенные элементы**.

В открывшемся диалоговом окне **Фильтр объектов** установите флажки для всех этажей, щелкнув по кнопке  $\left\lfloor +\right\rfloor$  - **Включить все**.

Снимите флажок с первого этажа и щелкните по кнопке **ОК**, чтобы применить сделанные изменения и закрыть диалоговое окно.

Нажмите клавишу **Esc** на клавиатуре, чтобы снять выделение с нагрузки.

### **Этап 12. Создание конечно-элементной модели в режиме САПФИР-КОНСТРУКЦИИ**

Для перехода в режим САПФИР-КОНСТРУКЦИИ выполните

пункт меню **Создать Аналитическая модель** (кнопка - **Конструкции** на панели **Инструменты**).

В появившемся диалоговом окне **Создать новую аналитическую модель** (рис. 4.76) щелкните по кнопке **ОК**.

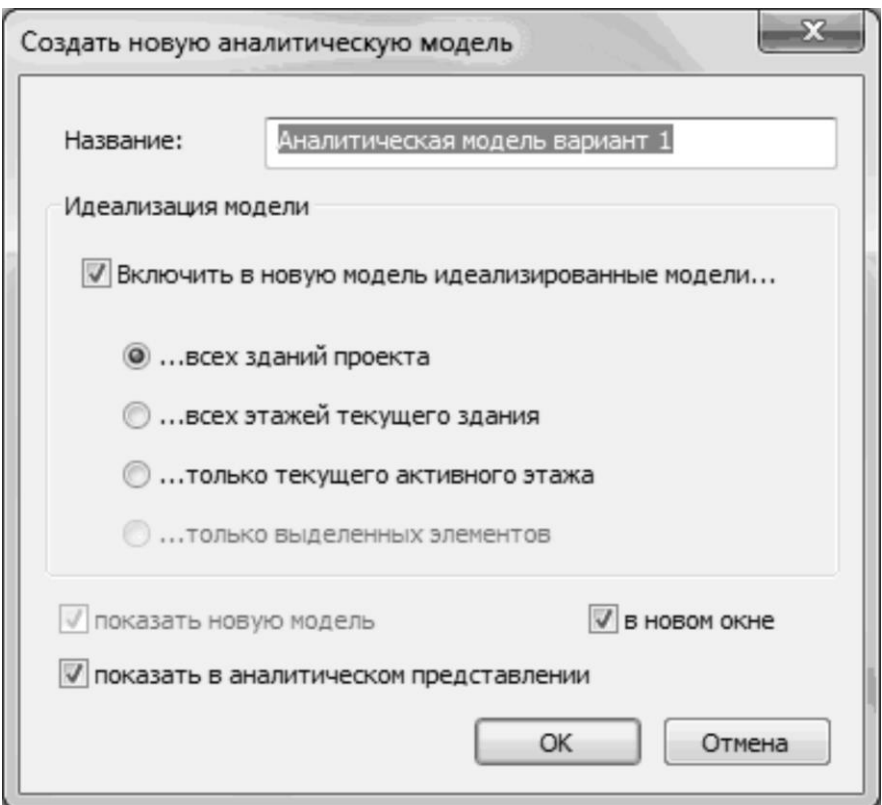

Рис. 4.76. Диалоговое окно **Создать новую аналитическую модель**

Выберите инструмент **Указывание** на панели **Инструменты**.

Щелкните по кнопке **- Параметры** - **Параметры**.

В открывшемся диалоговом окне **Параметры** выделите строку **L поиска, мм** и установите для нее значение **350**.

Нажмите кнопку **ОК**, чтобы применить сделанные изменения и закрыть диалоговое окно.

Для корректности дальнейшего поиска пересечений щелкните по

кнопке – **Дотянуть края стержней и пластин до осевых непараллельных им элементов** и в появившемся диалоговом окне (рис. 4.77) щелкните по кнопке **Да**.

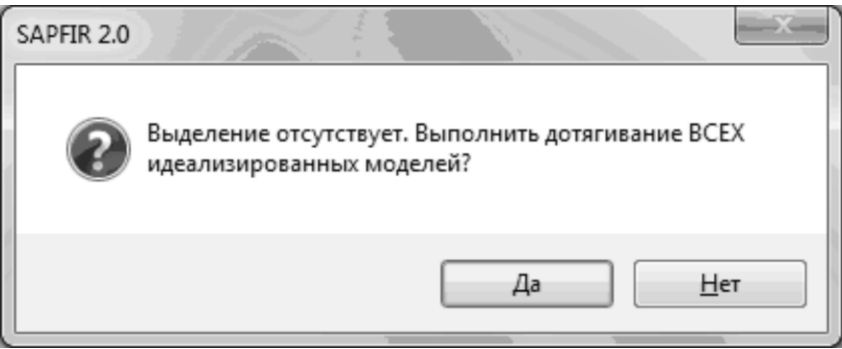

Рис. 4.77. Диалоговое окно SAPFIR 2.0

Во избежание неточностей в модели выполните еще раз дотягивание элементов, повторив предыдущий пункт.

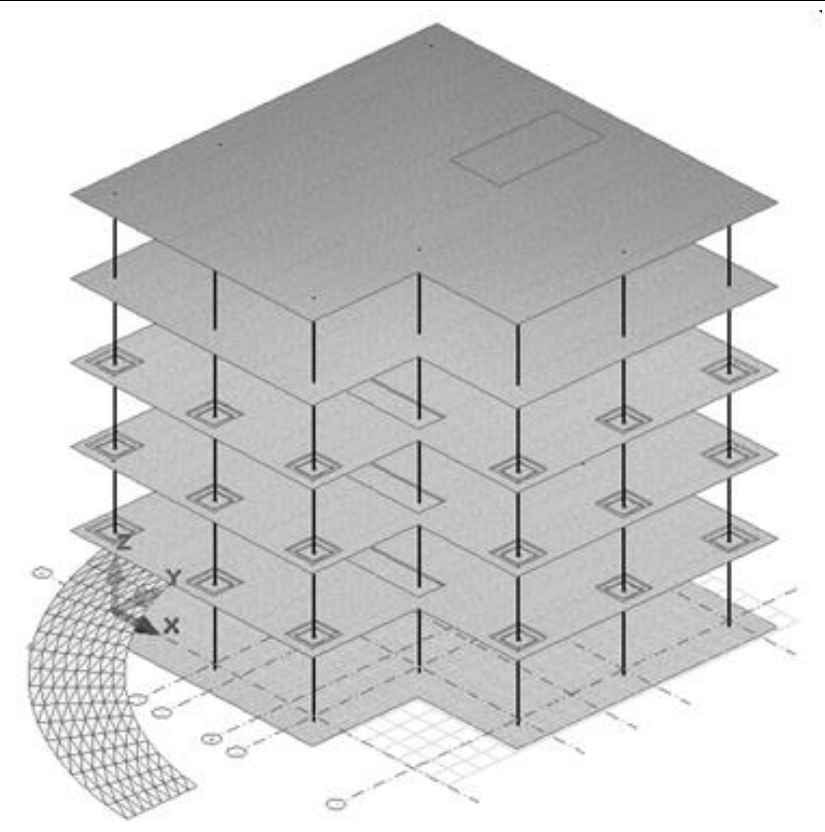

Рис.4.78. Аналитическая модель до пересечения стержней и пластин

Для обеспечения совместной работы пластин и стержней щелкните по кнопке **- Найти пересечения выделенных стержней и пластин** и в появившемся диалоговом окне (рис. 4.79) щелкните по кнопке **Да** (рис. 4.80).

*Примеры моделирования зданий с использованием информационной технологии интеграции*

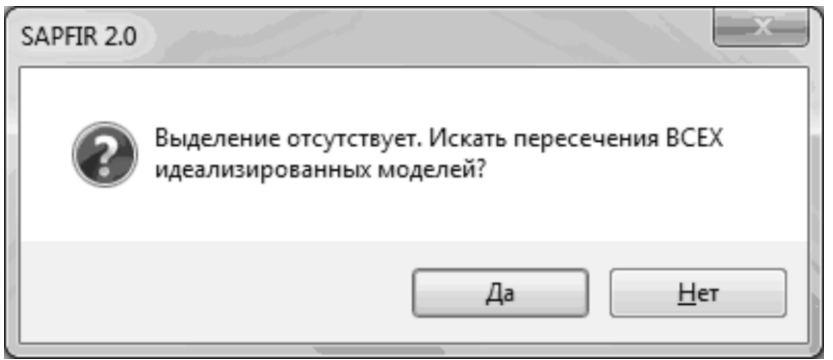

Рис. 4.79. Диалоговое окно SAPFIR 2.0

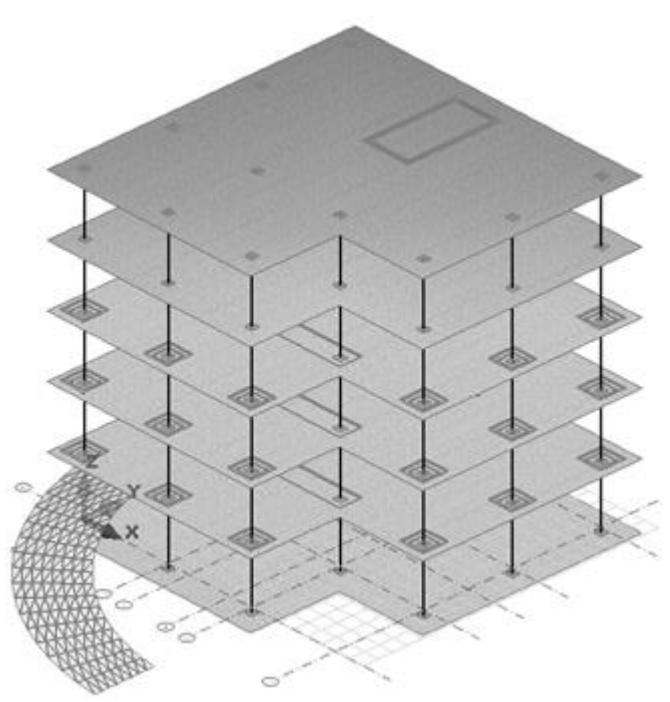

Рис. 4.80. Аналитическая модель после пересечения стержней и пластин

*После поиска пересечений стержней и пластин на модели каждое пересечение выражается следами пересекающихся объектов. Точки пересечения изображаются окружностью, а пересечения отрезки линиями: на стержнях синего, на пластинах – фиолетового цвета. Абсолютно жесткие тела изображаются оранжевым цветом и имеют на пересекающей пластине форму поперечного сечения*  *стержня (при пересечении стержней с пластинами) или форму пересекаемой пластины (при пересечении пластины с пластиной).*

Для отображения модели в проекции на плоскость YOZ воспользуйтесь меню Вид ⇒ Проекции ⇒ Вид слева (кнопка <sup>10</sup> на панели инструментов).

На панели свойств инструмента **Указывание** в поле **Выбор объектов** щелкните по кнопке **- Рамкой**.

Выделите пандус путем растягивания вокруг него резиновой рамки. При нажатой правой кнопке мыши поверните модель и проверьте, чтобы все участки пандуса были выделены.

Шелкните по кнопке **XI** - **Настройка параметров триангуляции** в панели свойств инструмента **Указывание**.

В открывшемся диалоговом окне **Настройки триангуляции** (рис. 4.81) задайте следующие параметры разбивки на конечные элементы:

- в разделе **Триангуляция пластин** включите радио-кнопку **адаптивная четырехугольная**;
- задайте шаг разбивки пластин равным **5м**.

Щелкните по кнопке **Назначить**, чтобы применить сделанные изменения и закрыть диалоговое окно.

Для разбивки пандуса на конечные элементы щелкните по кнопке

# **<b>• Триангулировать выделенные стержни и пластины.**

Нажмите клавишу **Esc** на клавиатуре, чтобы снять выделение с пандуса.

Для отображения модели в проекции на плоскость YOZ воспользуйтесь меню Вид <sup>→</sup> Проекции → Вид слева (кнопка <sup>10</sup> панели инструментов).

На панели свойств инструмента **Указывание** в поле **Выбор объектов** щелкните по кнопке **- Рамкой** 

Выделите все элементы модели, кроме пандуса путем растягивания вокруг них резиновой рамки. При нажатой правой кнопке мыши поверните модель и проверьте, чтобы вся модель кроме пандуса была выделена.

Шелкните по кнопке **XI** - **Настройка параметров триангуляции** в панели свойств инструмента **Указывание**.

В открывшемся диалоговом окне **Настройки триангуляции** включите радио-кнопку **адаптивная четырехугольная** и задайте **шаг разбивки пластин** равным **0.6 м**.

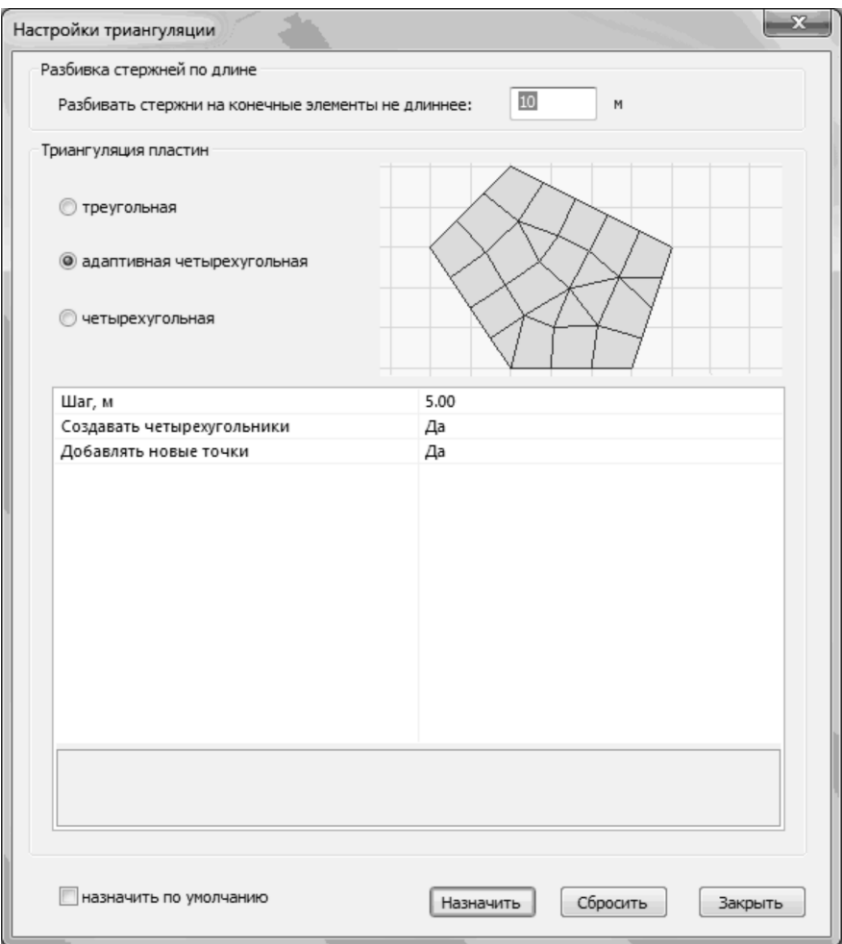

Рис. 4.81. Диалоговое окно **Настройки триангуляции**

Щелкните по кнопке **Назначить**, чтобы применить сделанные изменения и закрыть диалоговое окно.

Для разбивки на конечные элементы щелкните по кнопке **Триангулировать выделенные стержни и пластины**.

Нажмите клавишу **Esc** на клавиатуре, чтобы снять выделение со стержней и пластин.

Чтобы сохранить конечно-элементную схему для дальнейшего расчета в ПК ЛИРА-САПР щелкните по кнопке **[624]** – **Сохранить аналитическую модель для ПК ЛИРА-САПР**.

В появившемся диалоговом окне Сохранить как, при выбранной папке Data, заданном типе файла **Задача ПК ЛИРА-САПР 2012 (\*.s2l)** и имени файла **Пример20**, щелкните по кнопке **Сохранить**.

После выполнения сохранения файла в окне Служебная информация появится сообщение **Для части нагрузки не найдены конечные элементы, к которым она приложена. Потеряно 4.58%**. (потерянная часть нагрузки располагается над проемом лестничной клетки).

Воспользуйтесь меню **Файл Сохранить**, чтобы сохранить модель САПФИР.

# **Этап 13. Импорт расчетной схемы в ПК ЛИРА-САПР**

Для того чтобы начать работу с **ПК ЛИРА-САПР**, выполните  $\mathbf{C}$ ледующие команды Windows: Пуск  $\Rightarrow$  Программы  $\Rightarrow$  LIRA SAPR $\Rightarrow$ **ЛИРА-САПР 2012 ЛИРА-САПР**.

Для импорта файла, созданного в программе **САПФИР-КОНСТРУКЦИИ**, в системе **ВИЗОР-САПР** нужно открыть диалоговое окно **Импорт данных из файлов \*#00.\*, \*.txt, \*.dxf**. Для этого в меню приложения Файл в раскрывающемся списке пункта

**Импортировать задачу** выберите команду – **Файлы S2L (САПФИР)(\*.s2l)**.

В этом диалоговом окне при выбранном типе файлов **Файлы S2L (САПФИР)(\*.s2l)** перейдите в папку, в которой находится файл, созданный в результате экспорта (папка **Data**).

Выделите файл **Пример20** и щелкните по кнопке **Открыть**.

#### **Этап 14. Задание вариантов конструирования**

Вызовите диалоговое окно **Варианты конструирования** (рис. 4.82) щелчком по кнопке – **Варианты конструирования** (панель **Конструирование** на вкладке **Расширенное редактирование**).

В этом диалоговом окне задайте параметры для первого варианта конструирования:

- в раскрывающемся списке **Расчет сечений** по: выберите строку **Усилия**;
- остальные параметры принимаются по умолчанию.

После этого щелкните по кнопке – **Применить**.

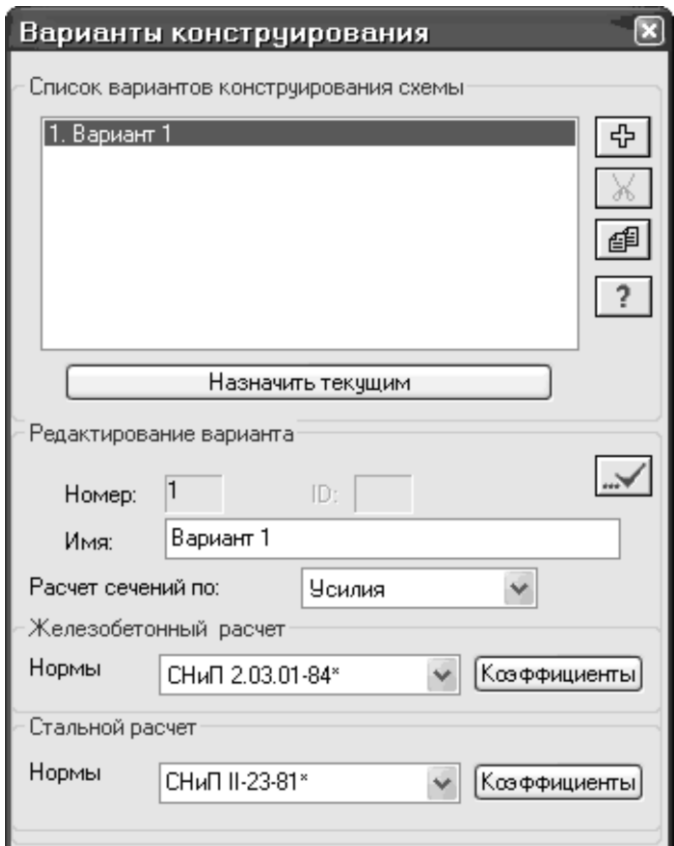

Рис. 4.82. Диалоговое окно **Варианты конструирования**

Закройте диалоговое окно **Варианты конструирования** щелчком по кнопке **X** – Закрыть.

### **Этап 15. Задание параметров материалов элементам схемы**

*Задание материалов для железобетонных конструкций*

Щелчком по кнопке – **Жесткости и материалы** (панель **Жесткости и связи** на вкладке **Создание и редактирование**) вызовите диалоговое окно **Жесткости и материалы**.

В этом диалоговом окне щелкните по второй закладке **Ж/Б** (**Задание параметров для железобетонных конструкций**) (рис. 4.83).

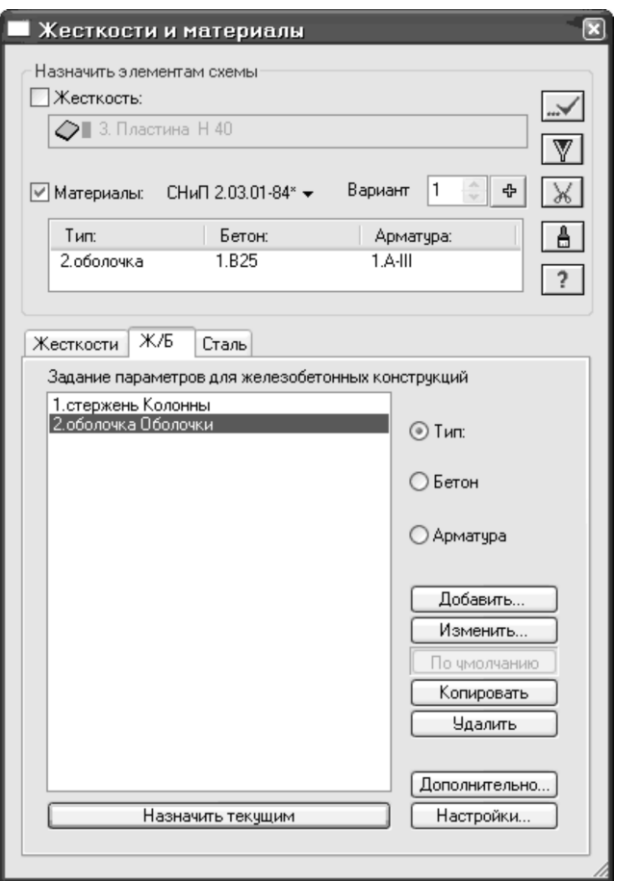

Рис. 4.83. Диалоговое окно **Жесткости и материалы**

После этого включите радио-кнопку **Тип** и щелкните по кнопке **Добавить**.

На экран выводится диалоговое окно **Общие характеристики** (рис. 4.84), в котором задайте следующие параметры для колонн:

- в раскрывающемся списке **Модуль армирования** выберите строку **Стержень**;
- в поле **Армирование** выберите тип армирования **Симметричное**;
- в поле **Конструктивные** особенности стержней включите радио-кнопку **Колонна рядовая** и снимите флажок **Не учитывать конструктивные требования**;
- в поле **Расчет по предельным состояниям II-й группы** включите радио-кнопку **Диаметр**;
- в раскрывающемся списке выберите строку соответствующую диаметру арматуры **25 мм**;
- в поле **Длина элемента**, Расчетные длины включите радиокнопку **Коэффициент расчетной длины**;
- задайте параметры **LY** = 0.7, **LZ** = 0.7;
- в строке **Комментарий** задайте **Колонны**;
- все остальные параметры остаются заданными по умолчанию.

После этого щелкните по кнопке – **Подтвердить**.

Система возвращается к диалоговому окну **Жесткости и материалы**, в котором снова щелкните по кнопке **Добавить**.

В новом окне **Общие характеристики** задайте следующие параметры для пластинчатых элементов:

- в раскрывающемся списке **Модуль армирования** выберите строку **Оболочка**;
- в строке **Комментарий** задайте **Оболочки**;
- все остальные параметры остаются заданными по умолчанию.

После этого щелкните по кнопке – **Подтвердить**.

В диалоговом окне **Жесткости и материалы** включите радиокнопку **Бетон**.

Щелкните по кнопке **Добавить**.

На экран выводится диалоговое окно **Характеристики бетона**

(рис. 4.85), в котором для ввода данных щелкните по кнопке – **Подтвердить**.

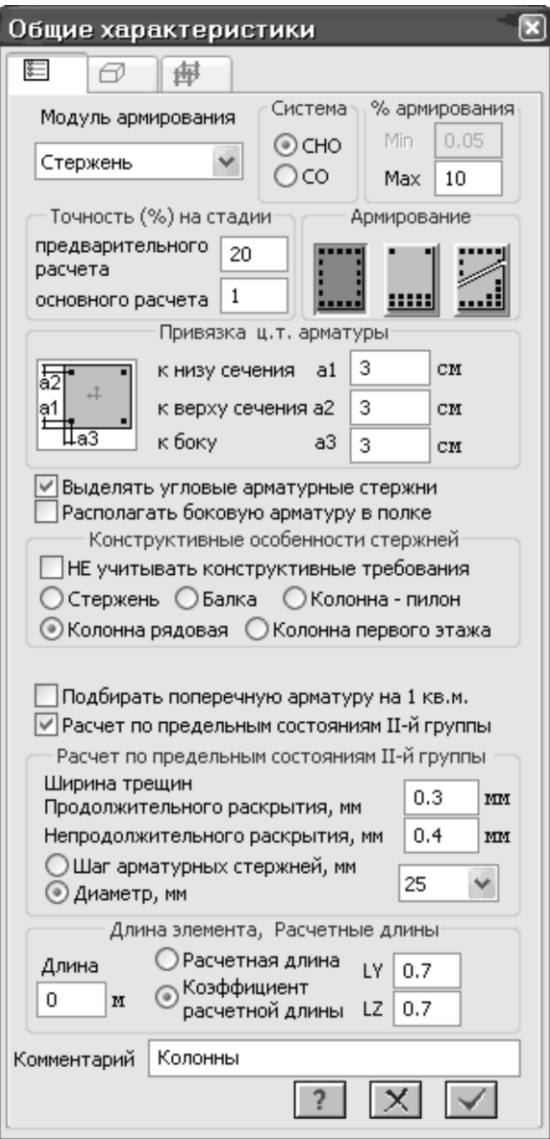

Рис. 4.84. Диалоговое окно **Общие характеристики**

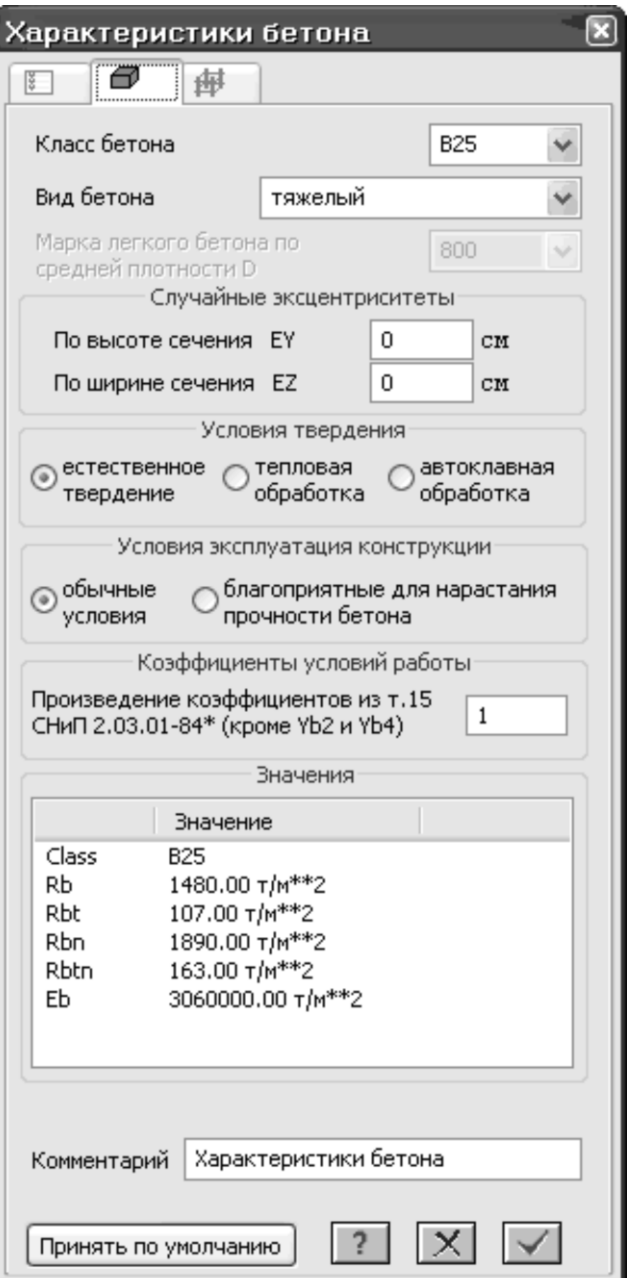

Рис. 4.85. Диалоговое окно **Характеристики бетона**

В диалоговом окне **Жесткости и материалы** включите радиокнопку **Арматура**.

Щелкните по кнопке **Добавить**.

На экран выводится диалоговое окно **Характеристики арматуры** (рис. 4.86), в котором в раскрывающемся списке **Максимальный диаметр арматурных стержней** выберите строку соответствующую диаметру арматуры **25** мм.

Для ввода данных щелкните по кнопке – **Подтвердить**.

#### *Назначение материалов элементам схемы*

Щелкните по кнопке – **Отметка элементов** в раскрывающемся списке **Отметка элементов** на панели инструментов **Панель выбора** (по умолчанию находится в нижней области рабочего окна).

С помощью курсора выделите все элементы схемы.

В диалоговом окне Жесткости и материалы щелкните по кнопке

# – **Применить**.

В появившемся диалоговом окне с предупреждением щелкните по кнопке **ОК**.

В диалоговом окне **Жесткости и материалы** включите радиокнопку **Тип** и в списке типов общих свойств материалов для железобетонных конструкций выделите курсором строку **1.стержень Колонны**.

Щелкните по кнопке **Назначить текущим** (при этом выбранный тип общих свойств материалов записывается в строке редактирования **Материалы** поля **Назначить элементам схемы**. Можно назначить текущий тип общих свойств материалов двойным щелчком по строке списка).

Затем в диалоговом окне **Жесткости и материалы** щелкните по

кнопке – **Применить**.

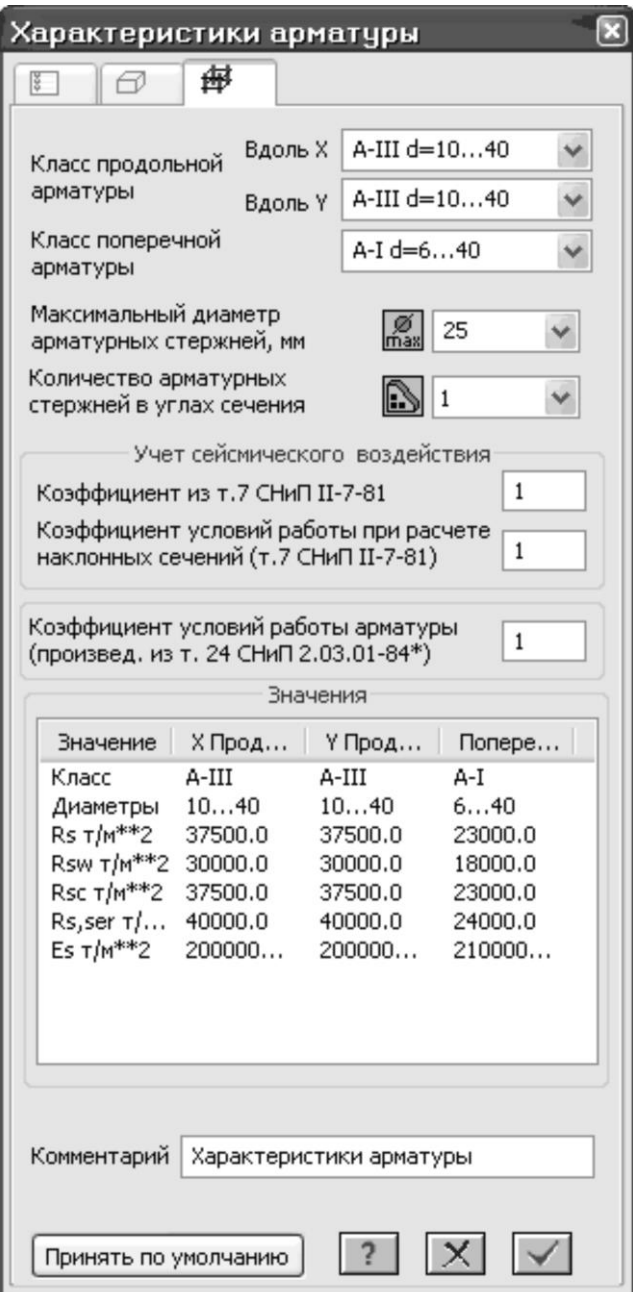

Рис. 4.86. Диалоговое окно **Характеристики арматуры**

## **Этап 16. Согласование местных осей пластинчатых элементов**

С помощью курсора выделите все элементы схемы.

Щелчком по кнопке – **Местные оси пластин** (панель **Редактирование пластин** на контекстной вкладке **Пластины**) вызовите диалоговое окно Местные оси пластин (рис. 4.87).

В этом диалоговом окне перейдите на закладку **Секущая плоскость** в части **Согласование осей**.

Включите радио-кнопку **XOZ**- и щелкните по кнопке – **Применить**.

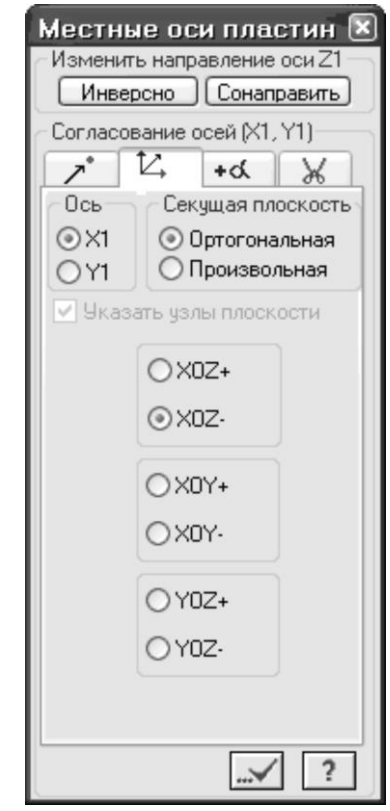

Рис. 4.87. Диалоговое окно **Местные оси пластин**

В появившемся диалоговом окне **Предупреждение**, после прочтения сообщения, щелкните по кнопке **ОК**.

Снимите выделение с элементов щелчком по кнопке – **Отмена выделения** на панели инструментов **Панель выбора**.

Для выделения ядра жесткости щелчком по кнопке – **ПолиФильтр** на панели инструментов **Панель выбора** вызовите диалоговое окно **ПолиФильтр**.

В этом окне перейдите на вторую закладку **Фильтр для элементов** (рис. 4.88).

После этого установите флажок **По ориентации КЭ** и включите радио-кнопку **|| XOZ**.

Щелкните по кнопке – **Применить**.

Далее в диалоговом окне **Местные оси пластин** щелкните по кнопке **Инверсно** в части **Изменить направление оси Z1**.

После этого в диалоговом окне **Фильтр для элементов**, при

включенной радио-кнопке **|| XOZ**, щелкните по кнопке – **Применить**.

Затем включите радио-кнопку **|| YOZ**.

Щелкните по кнопке – **Применить**.

Закройте диалоговое окно **ПолиФильтр** щелчком по кнопке – **Закрыть**.

Далее в диалоговом окне **Местные оси пластин** включите радио-

кнопку  $XOY$ + и щелкните по кнопке  $\cdots$  – **Применить**.

#### **Этап 17. Задание параметров упругого основания**

Перейдите в проекцию на плоскость XOZ щелчком по кнопке ΧZ

– **Проекция на XOZ** на панели инструментов **Вращение** (по умолчанию находится в нижней области рабочего окна).

*Программные комплексы САПФИР и ЛИРА-САПР – основа отечественных BIM-технологий*

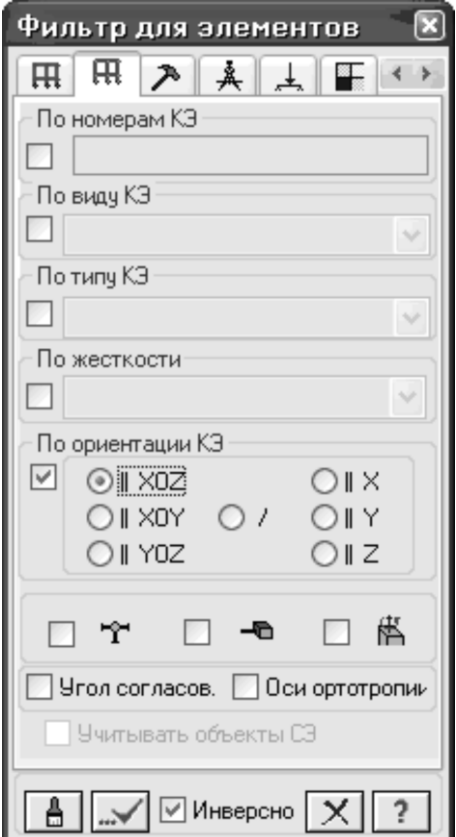

Рис. 4.88. Диалоговое окно **Фильтр для элементов**

При активной кнопке – **Отметка элементов** в раскрывающемся списке **Отметка элементов** на панели инструментов **Панель выбора**, выделите на проекции с помощью «резинового окна» только элементы фундаментной плиты.

Для отображения на экране только выделенных элементов, выполните фрагментацию щелчком по кнопке  $\Box$  – **Фрагментация** на панели инструментов **Панель выбора**.

Еще раз выделите элементы фундаментной плиты.

Щелчком по кнопке  $C_1C_2$  – **Коэффициенты постели С1, С2** (панель **Жесткости и связи** на вкладке **Создание и редактирование**) вызовите диалоговое окно **Задание коэфф. С1 и С2** (рис. 4.89).

В этом окне, при установленном флажке **Пластины** и включенной радио-кнопке Назначить, для задания коэффициентов постели в поле **С1z** введите значение коэф. жесткости упругого основания на сжатие **С1z** = **1000** т/м<sup>3</sup> .

Щелкните по кнопке – **Применить**.

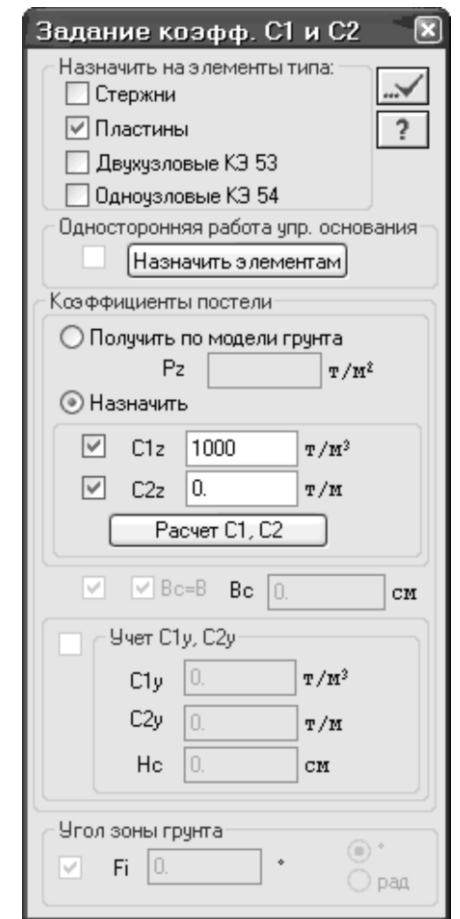

Рис. 4.89. Диалоговое окно **Задание коэфф. С1 и С2**

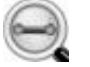

Щелкните по кнопке – **Отметка элементов** в раскрывающемся списке **Отметка элементов** на панели инструментов **Панель выбора**, чтобы снять активность с операции выделения элементов.

# **Этап 18. Задание граничных условий**

*Во избежание геометрической изменяемости в плоскости XOY, на фундаментную плиту накладываем дополнительные граничные условия.*

После щелчка по кнопке – **Отметка узлов** в раскрывающемся списке **Отметка узлов** на панели инструментов **Панель выбора** с помощью «резинового окна» выделите узлы фундаментной плиты, кроме узлов входящих в абсолютно жесткие тела.

Щелчком по кнопке – **Связи** (панель **Жесткости и связи** на вкладке **Создание и редактирование**) вызовите диалоговое окно **Связи в узлах** (рис. 4.90).

В этом окне, с помощью установки флажков, отметьте направления, по которым запрещены перемещения узлов (**X** и **Y**).

После этого щелкните по кнопке – **Применить** (узлы окрашиваются в синий цвет).

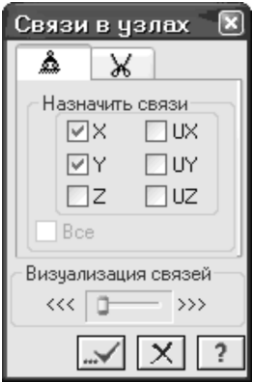

Рис. 4.90. Диалоговое окно **Связи в узлах**

Для восстановления расчетной схемы в первоначальном виде,

щелкните по кнопке – **Восстановление конструкции** на панели инструментов **Панель выбора**.

Перейдите в изометрическую проекцию представления расчетной

схемы щелчком по кнопке – **Изометрическая фронтальная проекция** на панели инструментов **Вращение**.

Выделите нижний ряд узлов пандуса.

В диалоговом окне **Связи в узлах** отметьте дополнительные направления, по которым запрещено перемещение узлов (**Z**).

Щелкните по кнопке – **Применить**.

Щелкните по кнопке – **Отметка узлов** в раскрывающемся списке **Отметка узлов** на панели инструментов **Панель выбора**, чтобы снять активность с операции выделения узлов.

# **Этап 19. Редактирование монтажной таблицы**

M÷ Щелчком по кнопке – **Стадии монтажа** (панель **Монтаж** на вкладке **Расчет**) вызовите диалоговое окно **Моделирование нелинейных загружений конструкции** (рис. 4.91).

В этом окне перейдите на закладку **Доп. Загружения**.

Выделите строку соответствующую пятой стадии монтажа в поле **История**.

В таблице **Коэффициенты учета дополнительных загружений** задайте коэф.для 6-го загружения равным **1** и для 7-го загружения равным **1**.

Щелкните по кнопке – **Применить**.

|                                                                                              | Моделирование нелинейных загружений конструкции                    | $\left[\mathbf{x}\right]$ |
|----------------------------------------------------------------------------------------------|--------------------------------------------------------------------|---------------------------|
| √ Монтаж<br>История<br>⊟ <<1>><br>$-\langle 1 \rangle$                                       | Доп.загружения<br>Параметры Печать Стадии Группы<br>Стадия 5       |                           |
| $-\langle 2 \rangle$<br>$\left  -\left< 3 \right> \right $<br>$-\langle 4 \rangle$<br>$- 52$ | Коэффициенты учета<br>дополнительных загружений<br>Коэф.<br>N згр. |                           |
|                                                                                              | 6<br>7<br>1                                                        |                           |
|                                                                                              |                                                                    |                           |

Рис. 4.91. Диалоговое окно **Моделирование нелинейных загружений конструкции**

Перейдите на закладку **Группы** (рис. 4.92)

После щелчка по кнопке – **Отметка элементов** в раскрывающемся списке **Отметка элементов** на панели инструментов **Панель выбора**, выделите с помощью «резинового окна» все элементы.

В диалоговом окне щелкните по кнопке **Новая** для создания новой группы элементов.

Щелчком по кнопке **Все отмеченное** занесите отмеченные элементы в созданную группу.

Щелкните по кнопке – **Применить**.

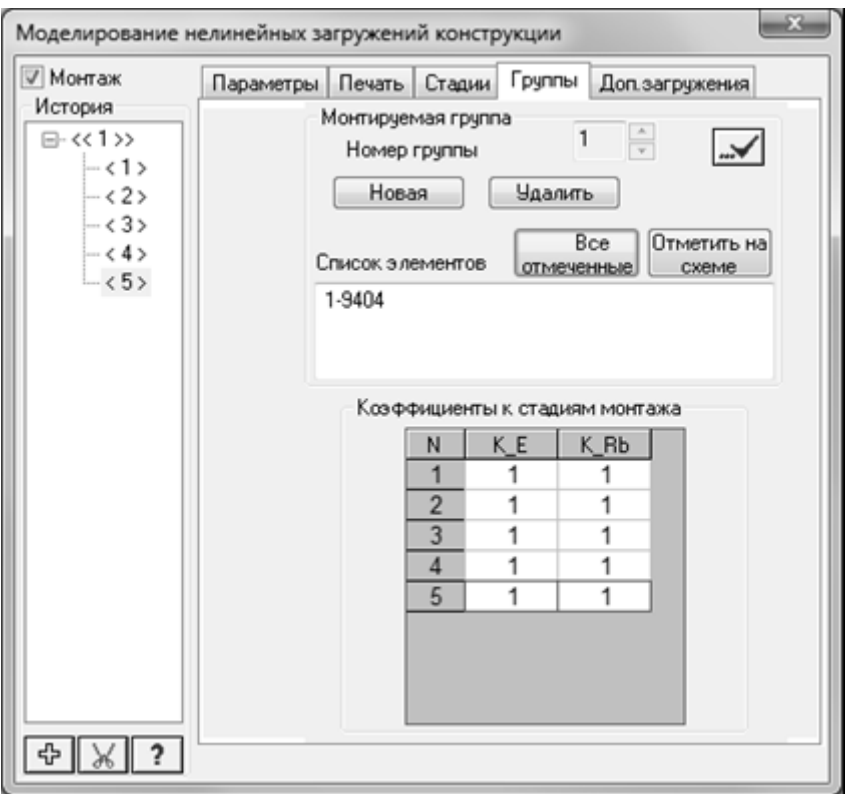

Рис. 4.92. Диалоговое окно **Моделирование нелинейных загружений конструкции,** закладка **Группы**

## **Этап 20. Полный расчет схемы**

Запустите задачу на расчет щелчком по кнопке – **Выполнить расчет** (панель **Расчет** на вкладке **Расчет**.)

В появившемся диалоговом окне **Выполнить отмеченные этапы расчета и/или конструирования** (рис. 4.93) щелкните по кнопке **Подтвердить**.

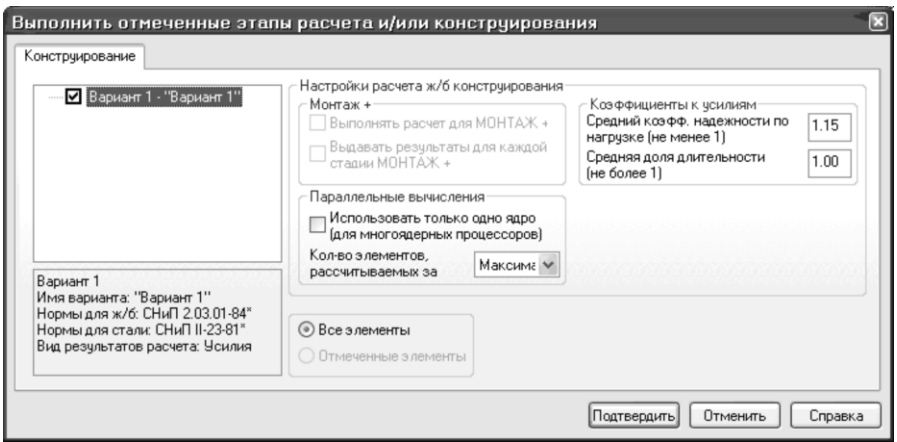

Рис. 4.93. Диалоговое окно **Выполнить отмеченные этапы расчета и/или конструирования**

# **Этап 21. Просмотр и анализ результатов статического расчета**

*После расчета задачи, просмотр и анализ результатов статического и динамического расчетов осуществляется на вкладке Анализ.*

В режиме просмотра результатов расчета по умолчанию расчетная схема отображается с учетом перемещений узлов для первой стадии монтажа. Для отображения схемы без учета перемещений узлов щелкните по кнопке – **Исходная схема** (панель **Деформации** на вкладке **Анализ**).

#### *Вывод на экран эпюр внутренних усилий*

Выведите на экран эпюру **My** щелчком по кнопке – **Эпюры My** (панель **Усилия в стержнях** на вкладке **Анализ**).

Для вывода эпюры **Qz** щелкните по кнопке – **Эпюры поперечных сил Qz** (панель **Усилия** в стержнях на вкладке **Анализ**).

Для вывода эпюры N щелкните по кнопке – **Эпюры продольных сил N** (панель **Усилия в стержнях** на вкладке **Анализ**).

Чтобы вывести мозаику усилия N, выберите команду – **Мозаика усилий в стержнях** в раскрывающемся списке **Эпюры/мозаика усилий** (панель **Усилия в стержнях** на вкладке **Анализ**).

#### *Смена номера текущего загружения*

В строке состояния (находится в нижней области рабочего окна) в раскрывающемся списке **Сменить номер загружения** выберите строку соответствующую второй стадии монтажа и щелкните по

кнопке – **Применить**.

#### *Вывод на экран изополей перемещений*

Чтобы вывести на экран изополя перемещений по направлению Z,

выберите команду – **Изополя перемещений в глобальной системе** в раскрывающемся списке **Мозаика/изополя перемещений**

и после этого щелкните по кнопке – **Изополя перемещений по Z** (панель **Деформации** на вкладке **Анализ**).

#### *Вывод на экран мозаик напряжений*

Чтобы вывести на экран мозаику напряжений по Мх, выберите

команду – **Мозаика напряжений** в раскрывающемся списке **Мозаика/изополя напряжений** и после этого щелкните по кнопке  $M_{\rm x}$ 

**– Мозаика напряжений по Mx** (панель **Напряжения в пластинах и объемных КЭ** на вкладке **Анализ**).

Для отображения мозаики напряжений по Nх, щелкните по

кнопке – **Мозаика напряжений по Nx** (панель **Напряжения в пластинах и объемных КЭ** на вкладке **Анализ**).

## *Формирование и просмотр таблиц результатов расчета*

Для вывода на экран таблицы со значениями расчетных сочетаний

усилий в элементах схемы, выберите команду – **Стандартные таблицы** в раскрывающемся списке **Документация** (панель **Таблицы** на вкладке **Анализ**).

После этого в диалоговом окне **Стандартные таблицы** (рис. 4.94) выделите строку **Усилия**.

Щелкните по кнопке – **Применить** (для создания таблиц в формате HTML нужно включить радио-кнопку **HTML**. Для создания таблиц в формате для дальнейшей работы в режиме программы «Графический Макетировщик» нужно включить радио-кнопку **RPT**).

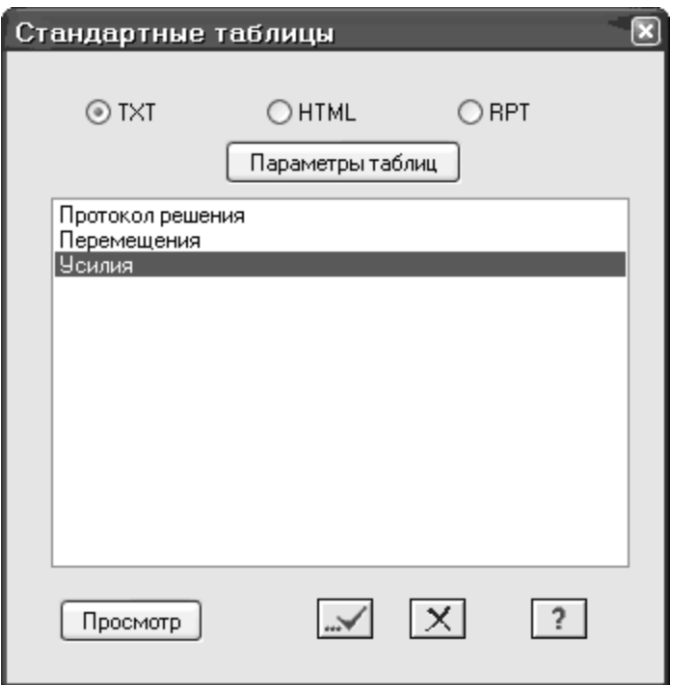

Рис. 4.94. Диалоговое окно **Стандартные таблицы**

В новом окне **Выбор загружений** (рис. 4.95), при активной строке

**Все загружения**, щелкните по кнопке – **Подтвердить**.

*Примеры моделирования зданий с использованием информационной технологии интеграции*

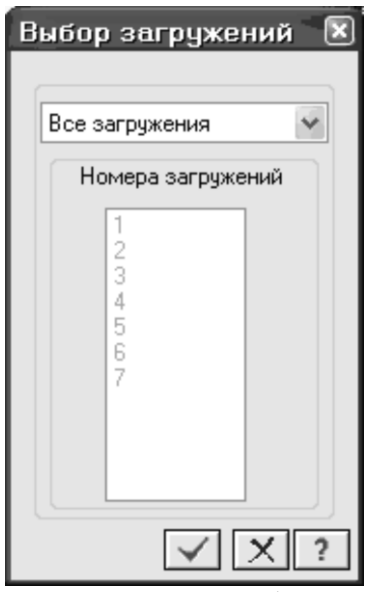

Рис. 4.95. Диалоговое окно **Выбор загружений**

Для того чтобы закрыть таблицу, выполните пункт меню **Файл Закрыть**.

# **Этап 22. Просмотр и анализ результатов конструирования**

*После расчета задачи, просмотр и анализ результатов конструирования осуществляется на вкладке Конструирование.*

#### *Просмотр результатов армирования*

Для просмотра информации о подобранной арматуре в одном из

конечных элементов, щелкните по кнопке – **Информация об узле или элементе** на панели инструментов **Панель выбора** и укажите курсором на любой пластинчатый элемент.

В появившемся диалоговом окне перейдите на закладку **Информация о подобранной арматуре** (в этом окне содержится полная информация о выбранном элементе, в том числе и с результатами подбора арматуры).

Закройте диалоговое окно щелчком по кнопке – **Закрыть**.

Для установки режима отображения симметричного армирования

в сечениях стержней, выберите команду – **Симметричное армирование** в раскрывающемся списке **Армирование** (панель **Стержни** на вкладке **Конструирование**).

Чтобы посмотреть мозаику отображения площади продольной арматуры в нижнем левом угле сечения стержня AU1, щелкните по

кнопке – **Угловая арматура AU1** (панель **Стержни** на вкладке **Конструирование**).

Чтобы посмотреть мозаику отображения площади продольной арматуры в нижнем правом угле сечения стержня AU2, щелкните по

кнопке – **Угловая арматура AU2** (панель **Стержни** на вкладке **Конструирование**).

Чтобы посмотреть мозаику отображения площади нижней арматуры в пластинах по направлению оси X1, щелкните по кнопке

– **Нижняя арматура в пластинах по оси X1** (панель **Пластины** на вкладке **Конструирование**).

Чтобы посмотреть мозаику отображения площади нижней арматуры в пластинах по направлению оси Y1, щелкните по кнопке

– **Нижняя арматура в пластинах по оси Y1** (панель **Пластины** на вкладке **Конструирование**).

*Формирование и просмотр таблиц результатов подбора арматуры*

После щелчка по кнопке – **Отметка вертикальных стержней** в раскрывающемся списке **Отметка элементов** на панели инструментов **Панель выбора** с помощью курсора выделите все элементы колонн.

Вызовите диалоговое окно **Таблицы результатов** (рис. 4.96), выбрав команду – **Таблицы результатов для ЖБ** в раскрывающемся списке **Документация** (панель **Таблицы** на вкладке **Конструирование**).

В этом окне в поле **Элементы** включите кнопку **Арматура в стержнях** (по умолчанию в поле **Создать таблицу** включена радиокнопка **для всех элементов**, а в поле **Формат таблиц** включена радио-кнопка **Текстовые**).

Щелкните по кнопке **Таблицу на экран** (для создания таблиц результатов подбора арматуры в формате HTML нужно включить радио-кнопку **HTML**. Для создания таблиц в других форматах нужно включить соответствующую радио-кнопку).

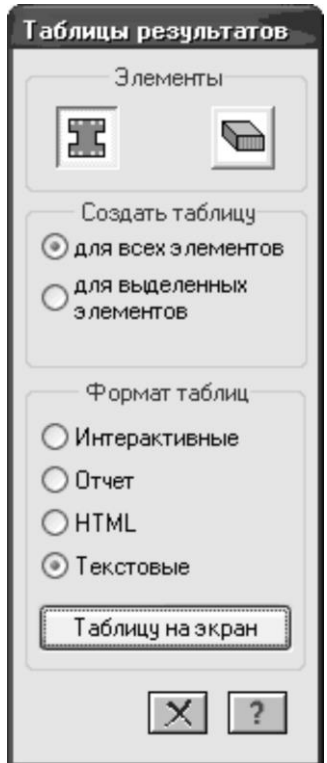

Рис. 4.96. Диалоговое окно **Таблицы результатов**

# **Этап 23. Экспорт результатов армирования плит перекрытий в САПФИР**

Для экспорта результатов армирования плит перекрытия в системе **ВИЗОР-САПР** нужно открыть диалоговое окно **Экспорт в САПФИР** результатов армирования. Для этого откройте меню

приложения **Файл** и выберите пункт – **Экспорт в САПФИР**.

В этом диалоговом окне, при выбранном типе файлов **Результаты армирования для САПФИР(\*.asp)**, заданном имени файла **Пример20** и выбранной папке, в которую будет сохранен файл, созданный в результате экспорта (по умолчанию папка **Data**), щелкните по кнопке **Сохранить**.

# **Этап 24. Импорт результатов расчета арматуры в систему САПФИР-ЖБК.**

Для того чтобы продолжить работу с **ПК САПФИР**, выполните  $\vec{C}$   $\vec{C}$  **CRA EXA SAPR ЛИРА-САПР 2012 САПФИР 2.0**.

Для того чтобы продолжить работу с примером воспользуйтесь меню **Файл Открыть**. В открывшемся диалоговом окне **Открыть** выберите папку, в которую вы выполняли сохранение задачи (по умолчанию используется папка **Data**). Выделите строку с именем задачи **пример20.spf** и щелкните по кнопке **Открыть**.

## *Импорт результатов КЭ расчета*

В **ПК САПФИР** при открытой модели **пример20** в служебном окне **Виды** выполните двойной щелчок левой кнопкой мыши по строке **Общий вид**.

Воспользуйтесь меню **Вид Показать всю модель** (двойной щелчок средней кнопкой мыши в графической области), чтобы увидеть отображение всей модели на экране.

Выделите плиту перекрытия между четвертым и пятым этажами, выполнив щелчок левой кнопкой мыши в грань плиты.

В панели свойств инструмента **Плита** щелкните по кнопке - **Армирование плиты перекрытия**.

Система откроет новую закладку окна под названием **пример20.spf:Перекрытие на отм.+16,000** с опалубочным чертежом плиты перекрытия и переключится на вид сверху.

Щелкните по кнопке **- 1 импортировать результаты КЭ расчета** на панели свойств инструмента **Армирование** для импорта результатов расчета арматуры.

В открывшемся диалоговом окне **Загрузка результатов расчета армирования** выделите строку пример20.asp и нажмите кнопку **Открыть**.

Во время импорта результатов расчета армирования в окне **Служебной информации** отображаются следующие данные:

- нормативный документ, согласно которому был проведен расчет – **СНиП 2.03.01-84\*;**
- вид расчета сечений **Усилия**;
- номер варианта конструирования **Вариант 1**;
- количество КЭ, которые геометрически соотнесены с армируемой плитой перекрытия – **1174** (из **9311**);
- класс бетона **В25**;
- класс арматуры  $A$ -III.

#### *Настройка шкалы армирования*

Щелкните по кнопке <sup>54</sup> - **Настройка шкалы армирования** на панели свойств инструмента **Армирование**.

В открывшемся диалоговом окне **Настройка шкалы армирования** (рис. 4.97) выполните щелчок правой кнопкой мыши в области окна.

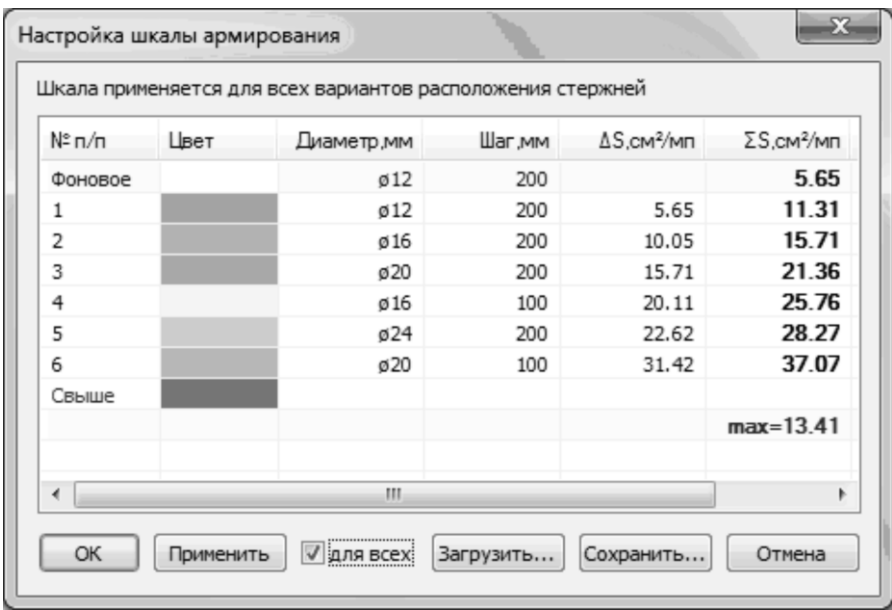

Рис. 4.97. Диалоговое окно **Настройка шкалы армирования**

В появившемся контекстном меню выберите пункт **Цвета DT(М) DAKK**.

Установите флажок **Для всех**.

Щелкните по кнопке **ОК**, чтобы применить сделанные изменения и закрыть диалоговое окно (рис.4.98).

*В диалоговом окне Настройка шкалы сложная шкала позволяет варьировать диаметрами и шагами для фонового и дополнительного армирования, создавать новые комбинации диаметра и шага арматуры и удалять существующие. Настроенная шкала может быть сохранена в файл и в дальнейшем загружена в другие проекты.*

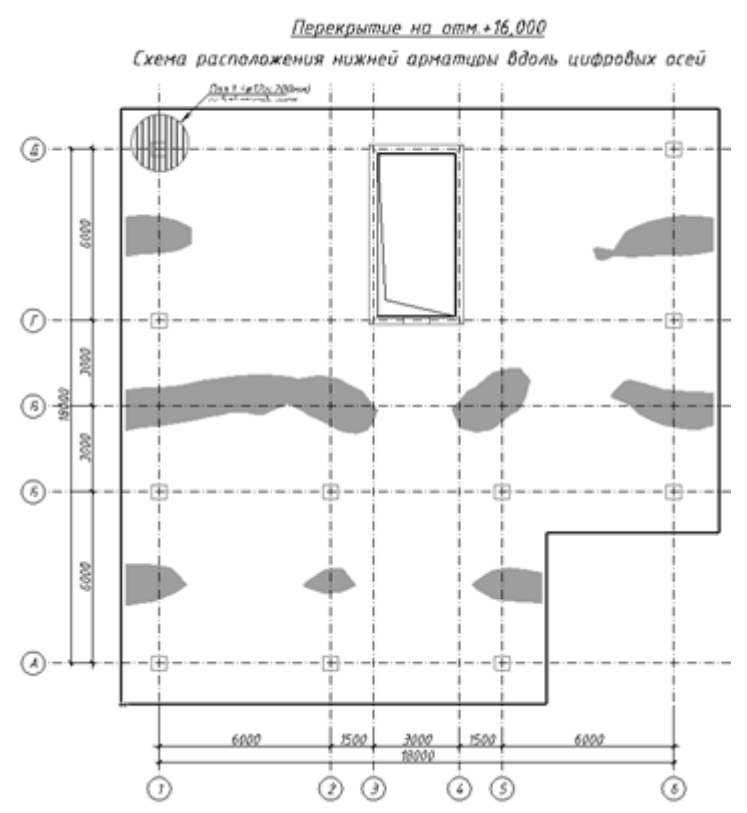

Рис. 4.98. Изополя площадей армирования у нижней грани плиты вдоль оси Y

## **Этап 25. Расположение на схеме участков дополнительного армирования**

#### *Расчет длины анкеровки*

Для расчета длины анкеровки воспользуйтесь **меню Сервисы Анкеровка**.

В открывшемся диалоговом окне **Анкеровка ненапрягаемой арматуры** (рис. 4.99) задайте следующие данные:

- выберите из раскрывающегося списка **класс бетона В25**;
- выберите из раскрывающегося списка **диаметр арматуры 12мм**;
- щелкните по кнопке **Расчет**.

Щелкните по кнопке **ОК**, чтобы закрыть диалоговое окно.

Щелкните по кнопке **Параметры** на панели свойств инструмента **Армирование**.

В открывшемся диалоговом окне **Параметры создаваемого объекта** выделите строку **Длина анкеровки** и задайте для нее значение **340мм**.

Щелкните по кнопке **ОК**, чтобы применить сделанные изменения и закрыть диалоговое окно.

# *Раскладка прямоугольных зон дополнительного армирования*

На панели свойств инструмента **Армирование** в поле Расположение щелкните по кнопке <sup>| \*\*\*\*</sup> - **Нижняя арматура вдоль Y** для выбора направления, по которому будет происходить раскладка арматуры.

В поле данные из расчета щелкните по кнопке **Недоармированные участки** для выбора способа визуализации остаточной площади армирования.

*Программные комплексы САПФИР и ЛИРА-САПР – основа отечественных BIM-технологий*

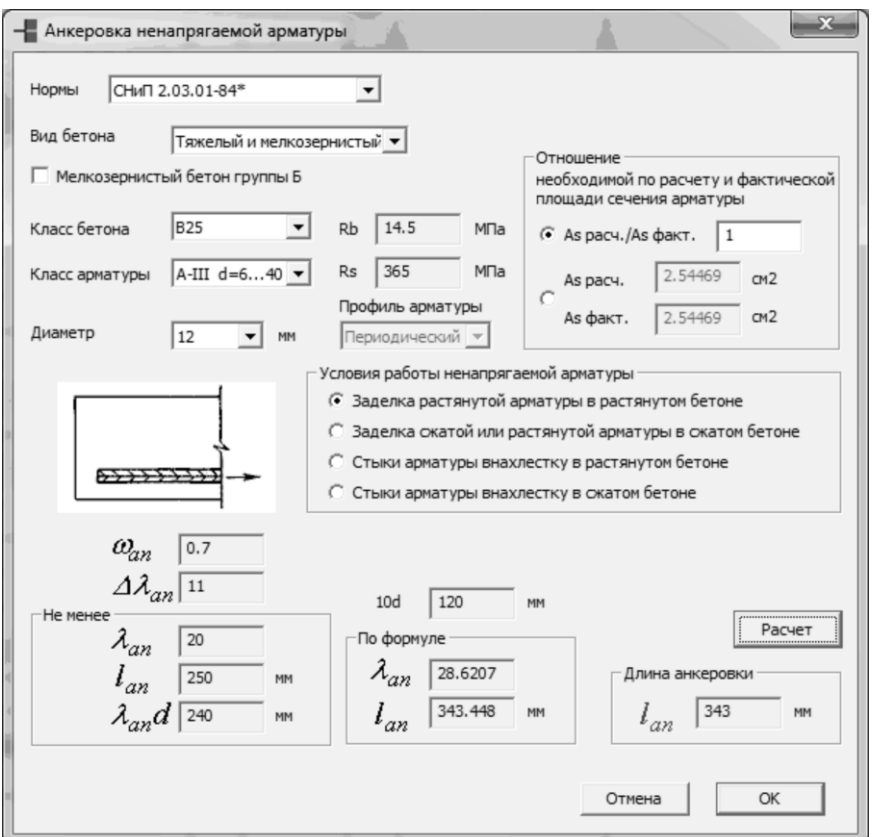

Рис. 4.99. Диалоговое окно **Анкеровка ненапрягаемой арматуры**

Проконтролируйте, чтоб в поле Форма была выбрана форма - **Прямоугольник** (**дополнительное**) для зоны дополнительного армирования.

В поле Расположение щелкните кнопку **- Обрезать по месту**, чтобы обозначить, что данный участок дополнительного армирования будет обрезаться.

При включенном режиме **- Получить из модели** САПФИР-ЖБК автоматически получает из мозаики или изополей площади армирование тот диаметр который необходим по расчету, чтобы покрыть данный участок армирования.

Расположите в пролетах между осями **А-Б**, **Г-Д** прямоугольные участки армирования таким образом чтобы покрыть все пятно дополнительного армирования (при включенном режиме визуализации **Недоармированные участки**, как только пятно перекрывается дополнительным армированием, оно перестает отображаться на опалубочном чертеже). Для расположения прямоугольного участка дополнительного армирования необходимо указать две точки – две вершины прямоугольника по диагонали.

#### *Раскладка косоугольных зон дополнительного армирования*

На панели свойств инструмента **Армирование** в поле **Форма** щелкните по кнопке - **Параллелограмм** (**дополнительное**).

Щелкните по кнопке  $\leq$  - **Обрезать по месту**, чтобы отключить

опцию обозначения обрезки данного участка.

В поле **Армирование** выберите из раскрывающегося списка для дополнительного армирования **Ø 12 шаг 200** (двойной щелчок по шкале в области **Ø 12 шаг 200**).

Шелкните по кнопке **- Получить из модели**, чтобы отключить опцию выбора диаметра из мозаики или изополей площади армирования.

Расположите на оси **В**, в пролетах между осями **4-5** (рис. 4.100) косоугольный участок дополнительного армирования таким образом, чтобы покрыть все пятно дополнительного армирования (для расположения косоугольного участка необходимо указать три точки: первую и вторую точку параллелограмма по диагонали и угол поворота).

*Так как в данной расчетной схеме на мозаике и изополях площадей армирования нет зон, где необходима раскладка косоугольных участков дополнительного армирования, то описанный выше пункт приведен просто как пример раскладки косоугольных участков для дополнительной арматуры.*

Расположите остальные зоны армирования согласно схеме расположения арматуры (рис. 4.100) способами описанными выше.

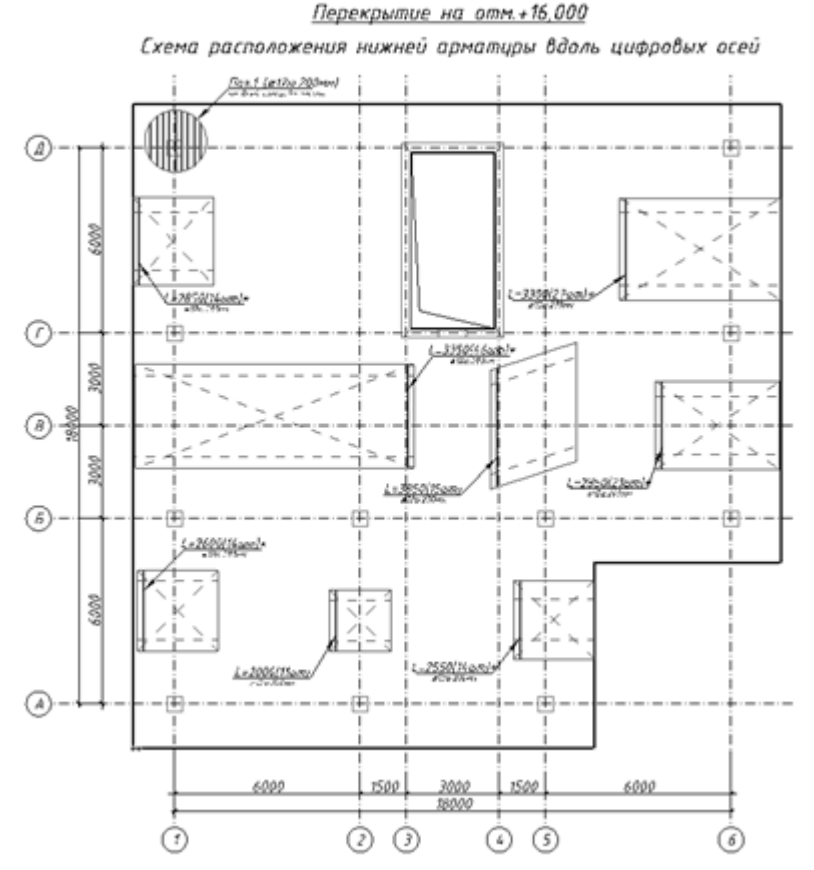

Рис. 4.100. Схема расположения нижней арматуры по направлению Y

# **Этап 26. Формирование спецификаций арматуры и листа чертежа**

*Унификация зон дополнительного армирования*

Щелкните по кнопке - **Спецификация арматуры** на панели свойств инструмента **Армирование**.

В открывшемся диалоговом окне **Спецификация арматуры** (рис. 4.101) выделите позицию, которую необходимо слить с близкой по значению и выполните щелчок правой кнопкой мыши.
В появившемся контекстном меню выберите пункт **Слить позицию с предыдущей** (после выполнения слияния позиций в столбце **Δm, кг** указывается значение на перерасход арматуры в результате унификации).

*Так как раскладка зон дополнительного армирования выполнялась не точно по размерам и зависит от выставленного шага длины стержней и шага арматуры (шаг длины стержней и другие параметры, выставленные по умолчанию можно поменять воспользовавшись меню Настройки Настройки САПФИР Армирование) и шага арматуры, то количество и длина стержней в таблице Спецификация арматуры может отличаться от приведенной в примере. Слияние позиций необходимо выполнять для участков, где это рационально в зависимости от длины стержней.*

| Позиция                  | Обозначение         | Наименование                | Кол-во                   | Масса кг | Униф.∆т,кг | Примечание                       |
|--------------------------|---------------------|-----------------------------|--------------------------|----------|------------|----------------------------------|
| 1                        | <b>FOCT 5781-82</b> | ø12A-III, ΣL=8198 m.n.      | $\overline{\phantom{a}}$ | 7278.2   |            | Учтён перерасход на на           |
| $\overline{2}$           | <b>FOCT 5781-82</b> | $016A$ -III, L=2250         | 8 шт.                    | 28.4     | ۰          |                                  |
| 3                        | <b>FOCT 5781-82</b> | $\emptyset$ 16A-III, L=2200 | 7 шт.                    | 24.3     | 0.6        |                                  |
| 4                        | <b>FOCT 5781-82</b> | $012A$ -III, L=2700         | 12 шт.                   | 28.8     |            |                                  |
| 5                        | <b>FOCT 5781-82</b> | $012A$ -III, $L = 2100$     | 9шт.                     | 16.8     | 4.8        |                                  |
| 6                        | <b>FOCT 5781-82</b> | $012A$ -III, L=2050         | 8 шт.                    | 14.6     | 0.4        |                                  |
| $\overline{7}$           | <b>FOCT 5781-82</b> | $012A$ -III, L=2000         | 7 шт.                    | 12.4     | 0.3        |                                  |
| 8                        | <b>FOCT 5781-82</b> | $012A-III, L=1950$          | 7 шт.                    | 12.1     | 0.3        |                                  |
| 9                        | <b>FOCT 5781-82</b> | $012A$ -III, L=1650         | 7 шт.                    | 10.3     | 1.9        |                                  |
| 10                       | <b>FOCT 5781-82</b> | $012A$ -III, L=1400         | 6 шт.                    | 7.5      | 1.3        |                                  |
| 11                       | <b>FOCT 5781-82</b> | $012A$ -III, L=1250         | $5urt$ .                 | 5.5      | 0.7        |                                  |
| O Cn1                    | <b>FOCT 5781-82</b> | $010A-I, L=1160$            | 614 шт.                  | 439.1    | ۰          | 80мм высота                      |
| TM1                      |                     | <b>B25</b>                  | 84.51 M <sup>3</sup>     |          |            |                                  |
| Итого:                   |                     |                             |                          | 7878.0   |            | в среднем 93.2 кг/м <sup>3</sup> |
| $\overline{\phantom{a}}$ |                     |                             | m                        |          |            |                                  |

Рис. 4.101. Диалоговое окно **Спецификация арматуры**

Для выполнения слияния трех и более позиций, а также если необходимо задать длину унифицированных стержней выделите три позиции в таблице и щелкните по кнопке Унифицировать...

В открывшемся диалоговом окне **Унификация длин стержней** необходимо задать новое значение длины (по умолчанию это значение принимается наибольшим из тех позиций, которые унифицируются)

Щелкните по кнопке **ОК**, чтобы применить сделанные изменения и закрыть диалоговое окно (рис. 4.102).

*Программные комплексы САПФИР и ЛИРА-САПР – основа отечественных BIM-технологий*

|                | Позиция Обозначение | Наименование              | Kon-so               | Масса кг | Униф Декст           | Примечание                        |
|----------------|---------------------|---------------------------|----------------------|----------|----------------------|-----------------------------------|
|                | <b>FOCT 5781-82</b> | ø12A-III, ΣL=8198 м.п.    | $\alpha$             | 7278.2   | $\alpha$             | Учтён перерасход на на            |
| $\overline{2}$ | <b>FOCT 5781-82</b> | ø12A-III, L=3850          | 15 шт.               | 51.3     | $\sim$               |                                   |
| 3              | <b>FOCT 5781-82</b> | ø12A-III, L=3350          | 73 шт.               | 217.1    | 32.4                 | 2 участка                         |
| A,             | <b>FOCT 5781-82</b> | $012A - III, L = 2850$    | 35 шт.               | 88.6     | 15.5                 | 2 участка                         |
| 5              | <b>FOCT 5781-82</b> | $012A - III, L = 2600$    | 28 шт.               | 64.6     | 6.2                  | 2 участка                         |
| 6              | <b>FOCT 5781-82</b> | $012A - III, L = 2000$    | 11 шт.               | 19.5     | 5.9                  |                                   |
| OCn1           | <b>FOCT 5781-82</b> | $\emptyset$ 10A-I, L=1200 | $614 = T.$           | 454.3    | $\sim$               | 100мм высота                      |
| Tm1            |                     | <b>B25</b>                | 75.54 H <sup>3</sup> |          |                      |                                   |
| <b>Итого:</b>  |                     |                           |                      | 8173.6   |                      | в среднен 108.2 кг/н <sup>3</sup> |
|                |                     |                           |                      |          | $1.8$ $\overline{m}$ | суннарные затраты на у            |
| $\epsilon$     |                     |                           | m                    |          |                      |                                   |

Рис. 4.102. Унификация арматуры

#### *Формирование листа чертежа*

В диалоговом окне **Спецификация арматуры** щелкните по кнопке **Поместить на чертеж**.

В открывшемся диалоговом окне **Создать таблицы армирования** щелкните по кнопке **Таблицы**, чтобы поместить сформированные таблицы унификации и ведомости на лист.

Система откроет новую закладку окна под названием **пример20.spf:Лист 1**, на котором уже будут размещены спецификация плиты, ведомость расхода стали, ведомость деталей и примечания.

Чтобы поместить на лист схемы армирования плиты перекрытия, в служебном окне Виды необходимо развернуть древовидный список **Сборочные узлы** щелчком по нему левой кнопкой мыши.

В списке **Сборочные узлы** выделите строку **Перекрытие на отм.+16,000** и выполните щелчок правой кнопкой мыши.

В появившемся контекстном меню выберите пункт **Поместить на чертеж**.

На листе чертежа появится опалубочный чертеж плиты со схемой расположения арматуры.

Выделите схемы расположения арматуры, выполнив щелчок по ней левой кнопкой мыши.

Для выполнения переноса схемы повторно нажмите левую кнопку мыши и начните перемещение схемы.

Зафиксируйте положение схемы в свободном пространстве листа выполнив одинарный щелчок левой кнопкой мыши (рис. 4.103).

Нажмите клавишу Esc на клавиатуре, чтобы снять выделение со схемы.

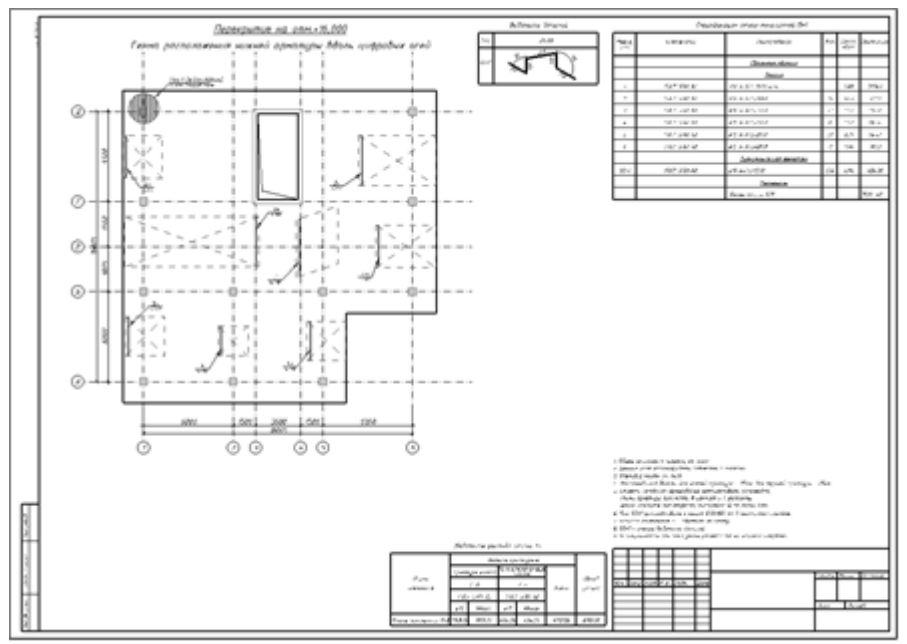

Рис. 4.103. Чертеж расположения арматуры в плите перекрытия на отметке +16.000

# **Заключение**

Современный технологический уровень развития диктует новые требования к процессу и результату строительства.

Одним из наиболее важных требований является системность – рассмотрение строительного объекта как единой строительной системы со сложной иерархической структурой и большим количеством элементов. Эти элементы обладают свойствами самостоятельности и независимости. Они объединены друг с другом устойчивыми связями на всех этапах жизненного цикла (ЖЦ) объекта строительства - от момента возникновения и обоснования необходимости сооружения объекта до момента утилизации.

На всех этапах ЖЦ используются разнообразные стандарты, нормы и правила, информационные модели и программные средства описания строительного объекта, созданные различными организациями в разное время.

BIM-технология, по своему замыслу, охватывает весь жизненный цикл объекта строительства. Интегрированный подход к процессу проектирования и управления объектом строительства можно представить цепочкой:

*архитектурная модель – аналитическая модель – расчетная схема – цифровая (информационная) модель объекта – объемы и сметы – календарный план процесса возведения объекта*.

Такая цепочка может рассматриваться, как часть жизненного цикла объекта строительства.

Весь процесс жизненного цикла объекта строительства можно подразделить на этапы:

- создание объекта строительства, в том числе архитектурное проектирование, включающее представление пространственной модели; конструирование, включающее разработку рабочей документации;
- возведение объекта строительства, в том числе подсчет объемов работ, управление строительством (разработка сетевого графика и календарного плана);
- эксплуатация объекта строительства, в том числе мониторинг технического состояния конструктивных элементов, инженерных систем, помещений.

В настоящей книге предложена отечественная интегрированная линия проектирования объекта строительства, охватывающая только архитектурный раздел проектирования и раздел конструирования, как наиболее важную и востребованную часть процесса проектирования.

Реальное функционирование предлагаемой интегрированной линии уже может быть достаточно полезным для участников процесса проектирования по следующим причинам:

- демократичность в отличие от зарубежных фирм, предлагающих BIM-технологии, технология на основе САПФИР позволяет архитектору работать в удобной (привычной) для него архитектурной программе, затем импортировать модель в ПК САПФИР для доработки;
- возможность быстрого импорта модели в расчетный комплекс для предварительной оценки жизнеспособности созданного архитектурного проекта;
- открытость и доступность модели для всех участников процесса проектирования.

ПК САПФИР предоставляет возможность легко подключать сервисные сценарии, расширяющие его функциональность. Это даёт повод ожидать появления множества прикладных разработок, базирующихся на его графической платформе.

В настоящее время ПК САПФИР успешно исполняет роль архитектурного препроцессора в составе расчётного программного комплекса ЛИРА-САПР. С его помощью можно легко и быстро создавать высоко детализированные расчётные схемы сложных зданий и сооружений. Усилия разработчиков, в основном, направлены на совершенствование инструментов моделирования конструктивной части здания и более адекватного представления в виде расчётной схемы.

В частности, ведутся работы, направленные на детальную проработку в расчётных схемах узлов примыкания стен и колонн к плитам перекрытия. Практика расчётов по методу конечных элементов показывает эффективность применения таких абстракций как жёсткая вставка и абсолютно жёсткое тело (АЖТ) в местах примыкания колонн в плитах перекрытий. При том, что моделирование АЖТ обеспечивает высокую достоверность расчёта без снижения вычислительной эффективности, оно сопряжено с большой трудоёмкостью подготовки расчётной схемы. ПК САПФИР генерирует АЖТ в автоматизированном режиме, автоматически актуализирует пространственные свойства схемы при редактировании

модели: перенос колонн, изменение толщины и очертаний контура плиты перекрытия. Также САПФИР поможет автоматизировать не<br>менее прудоёмкую задачу — моделирование капителей. менее трудоёмкую задачу — моделирование Предполагается моделирование ступенчатых и наклонных капителей под плитой перекрытия или над плитой перекрытия в местах опирания на колонны. Можно также моделировать утолщение плиты произвольной конфигурации как вверх, так и вниз, например, в местах опирания на стены. В каждом из этих случаев сложность представляет сопряжение пластин различной толщины в сетке конечных элементов так, чтобы корректно моделировалась их совместная работа.

ПК САПФИР позволяет моделировать процесс возведения объекта, передавая в ПК ЛИРА-САПР последовательность расчетных схем, соответствующих этапам строительства.

Не менее активно ведутся работы, направленные на использование САПФИР в качестве постпроцессора, нацеленного на решение задач конструирования элементов зданий с учётом результатов конечно-элементного расчёта. Расчётный комплекс ЛИРА-САПР определяет для каждого конечного элемента плиты перекрытия необходимую площадь арматуры, располагаемой в заданных направлениях. В соответствии с действующими нормативными документами учитывается класс бетона и класс арматуры. САПФИР визуализирует результаты расчёта в виде цветных изополей. Картина изополей позволяет проектировщику установить характер работы конструкции и принять решение о количестве и способе размещения арматурных стержней в теле железобетонной плиты перекрытия. В качестве инструмента анализа конструктор может использовать цветовые шкалы. Каждому цвету на шкале соответствует определённая площадь арматуры в сечении шкалы. Эта площадь обеспечивается путём укладки арматурных определённого диаметра с определённым шагом. Конструктор может варьировать диаметр стержней и шаг их укладки. Таким образом он определяет фоновое армирование плиты и варианты дополнительного армирования. Картина изополей динамически обновляется при выборе варианта фонового армирования. Цветами показаны те участки плиты, на которых требуется дополнительное армирование. Различным цветам соответствуют различные варианты сочетаний диаметра и шага раскладки арматурных стержней. Конструктор может графически определить зоны раскладки стержней, задать необходимые значения анкеровки. Доступны инструменты получения спецификации арматуры, ведомости металла и ведомости

деталей. Схема размещения арматуры помещается на лист чертежа. Чертёж дополняется спецификациями и текстовыми примечаниями и указаниями.

В дальнейшем технология сквозного проектирования «от архитектора к руководителю строительством» будет наращиваться и развиваться.

# **Литература**

1. Абраменков Д.Д., Глушков И.А., Кондратьев А.А., Курнаева Ю.Ю., Малиновкина Е.Е., Скрябин Л.Ю., Талапов В.В., Чураков С.С. Revit – опыт архитектурного моделирования. Журнал: CADmaster.- 2008. - №5(45).

2. ArchiCAD 10.0. Шаг за шагом: П. Васильев — Санкт-Петербург, ДЕСС, ТехБук, 2007 г.- 464 с.

3. ArchiCAD 11 в примерах. Русская версия: Наталья Малова — Москва, БХВ-Петербург, 2008 г.- 384 с.

4. ArchiCAD. Архитектурное проектирование для начинающих: Ольга Иванова, Вячеслав Тозик, Ольга Ушакова — Санкт-Петербург, БХВ-Петербург, 2009 г.- 500 с.

5. Archicad 9.0. Шаг за шагом: П. Васильев — Санкт-Петербург, ДЕСС, 2006 г.- 416 с.

6. Архитектурно-дизайнерское проектирование Санкт-Петербургской среды: В.Т. Шимко — Санкт-Петербург, Архитектура-С, 2006 г.- 384 с.

7. Архитектурно-дизайнерское проектирование. Основы теории (средовой подход): В. Т. Шимко — Санкт-Петербург, Архитектура-С, 2009 г.- 408 с.

8. Архитектурное материаловедение: В.Е. Байер — Санкт-Петербург, Архитектура-С, 2006 г.- 264 с.

9. Барабаш М.С., Коба С.Д. Нова концепція автоматизації проектування об'єктів будівництва на основі цифрової моделі. Науково-виробничий журнал: Будівництво України, №5. – К.: ДНДІАСБ, 2004, с 31 – 34.<br>10. Барабаш М.С.

10. Барабаш М.С. Вопросы интеграции программных комплексов на основе информационно-логической модели строительного объекта. Cтроительство, материаловедение, машиностроение // Сб. научн. трудов. Вып.37, -Дн-вск, ПГАСА, 2006., с.29 -35

11. Барабаш М.С., Терещенко А.В. Організація технології інтеграції систем автоматизованого проектування на базі КАЛІПСО. Науково-виробничий журнал: Будівництво України, №4. – К.: ДНДІАСБ, 2007, с 40 – 44.

12. Барабаш М.С. Применение интеллектуальных систем для автоматизированного расчета и проектирования железобетонных конструкций. Cтроительство, материаловедение, машиностроение // Сб. научн. трудов. Вып.43, -Дн-вск, ПГАСА, 2007., с.43 – 47

13. Барабаш М.С. Методы автоматизации моделирования и анализа свойств проектируемого объекта Cтроительство, материаловедение, машиностроение // Сб. научн. трудов. Вып.47, -Днвск, ПГАСА, 2008., с.52 – 58

14. Барабаш М.С., Ковалев Ю.М. Автоматизація побудови розрахункової моделі будинку на основі ВІM технології у САПР САПФІР. Науково-технічний збірник: Технічна естетика і дизайн. – 2010. вип. № 8. – С. 24-29

15. Барабаш М.С., Палиенко О.И. Дуальное представление моделей архитектурно-конструктивных элементов в САПР объектов строительства и архитектуры. Cтроительство, материаловедение, машиностроение // Сб. научн. трудов. -Дн-вск: ПГАСА, 2011. - Вып.61. - С.33 – 38.

16. Библиотечные элементы ArchiCAD на примерах: Наталья Малова — Москва, БХВ-Петербург, 2009 г.- 176 с.

17. Бойченко В.В., Водопьянов Р.Ю., Палиенко О.И., Шут А.А. Программа САПФИР для архитектурного проектирования зданий и сооружений. Журнал: САПР и графика.- 2011. - №11 - С.66 – 68.

18. Бойченко В.В., Боговис В.Е., Палиенко О.И., Шут А.А. Проектирование высотных зданий с помощью системы автоматизированного проектирования САПФИР. Науково-технічний журнал: Нові технології в будівництві.- 2010. - №2(20) - С.51 – 54.

19. Будасов Б.В., Каминский В.П. Строительное черчение: Учеб. Для вузов.-М.: Стройиздат, 1990.-464с.

20. Видео самоучитель ArchiCAD 10 (+ CD-ROM): Александр Днепров — Санкт-Петербург, Питер, 2007 г.- 448 с.

21. Видео самоучитель ArchiCAD 11 (+ CD-ROM): Александр Днепров — Санкт-Петербург, Питер, 2008 г.- 496 с.

22. Видео самоучитель. ArchiCAD 12 (+ CD-ROM): Александр Днепров — Санкт-Петербург, Питер, 2009 г.- 480 с

23. Городецкий А.С., Шмуклер В.С., Бондарев А.В. Информационные технологии расчета и проектирования строительных конструкций. Учебное пособие. – Харьков: НТУ ХПИ, 2003. – 889 с.

24. Городецкий А.С., Евзеров И.Д. Компьютерные модели конструкций. – М: Изд-во АСВ, 2009. – 360 с.

25. Городецкий А.С., Барабаш М.С. Концепция интеграции систем автоматизированного проектирования с использованием технологи информационного моделирования. Науково-технічний журнал: Нові технології в будівництві.- 2011. - №1(21) - С.67 – 70.

26. Информационные технологии и вычислительные системы, № 3, 2006: — Санкт-Петербург, Едиториал УРСС, 2006 г.- 116 с.

27. Лантух-Лященко А.И. ЛИРА. Програмный комплекс для расчета и проектирования конструкций. – Учебное пособие. К. – М.:  $2001. - 312$  c.

28. Маклакова Т.Г., Нанасова С.М. Конструкции гражданских зданий: Учебник. – М: Издательство АСВ, 2000 – 280 с.<br>29. Моисеев В.Л. ArchiCAD: компьют

В.Л. ArchiCAD: компьютер-архитектор: Справочное пособие. М.: «Издательство ЭКОМ», 2000. 288 с.

30. Талапов В.В. BIM: Консерватизм и здравый смысл. Журнал: CADmaster.- 2011. - №1 - С.10 – 16.

31. Титов Сергей. ArchiCAD-13. Справочник с примерами. – М: Издательство Фойлис, 2010 – 544 с.

32. Kogent Inc. Autodesk Revit Architecture 2010 in Practice. Jones & Bartlett Publishers, Inc.2009. - 344 c.

# **ПРИЛОЖЕНИЯ**

### **Приложение 1**

# **РАБОЧАЯ УЧЕБНАЯ ПРОГРАММА**

#### **по дисциплине**

#### **«Компьютерные технологии в архитектуре»**

#### **для направления: 1201 «Архітектура»**

## **специальностей 7.120102 «Архитектура строительных сооружений», 7.120103 «Градостроительство», 7.1201105 «Дизайн архитектурной среды»**

Факультет архитектурный

Изучение дисциплины запланировано на 4, 5 курсе<br>Рабочая учебная программа составлена

Рабочая учебная программа составлена на основе образовательной программы по направлению «Архитектура».

# **1. ЦЕЛЬ ИЗУЧЕНИЯ ДИСЦИПЛИНЫ**

Основной целью изучения дисциплины является формирование знаний и навыков применения компьютера, основные принципы и методы компьютерного моделирования в архитектурной и инженерной практике, при решении технических задач, связанных с их реализацией на компьютере, а также в приобретении навыков работы с популярными программными продуктами и средствами компьютерной графики для создания документов.

Задачей дисциплины является изучение теоретических и практических методов и навыков работы с программными средами разного назначения (системными, специализированными прикладными).

В результате изучения дисциплины студенты должны **знать**: современную концепцию развития систем автоматизированного проектирования и управления строительством; теоретические основы построения проектирующих программных комплексов; теоретические основы методов формирования графических объектов и изображений в программных комплексах (ПК); состав и характеристики современных профессиональных ПК; знать основы компьютерного моделирования в средах «ArchiCAD», «САПФИР».

**Уметь**: решать задачи автоматизированного проектирования с использованием современных профессиональных программных комплексов; самостоятельно осваивать новые программные средства и версии. Уметь разрабатывать архитектурные модели строительных объектов и оформлять проектную документацию.

## 2. СОДЕРЖАНИЕ ЛЕКЦИОННОГО КУРСА Содержание курса приведено в таблице.

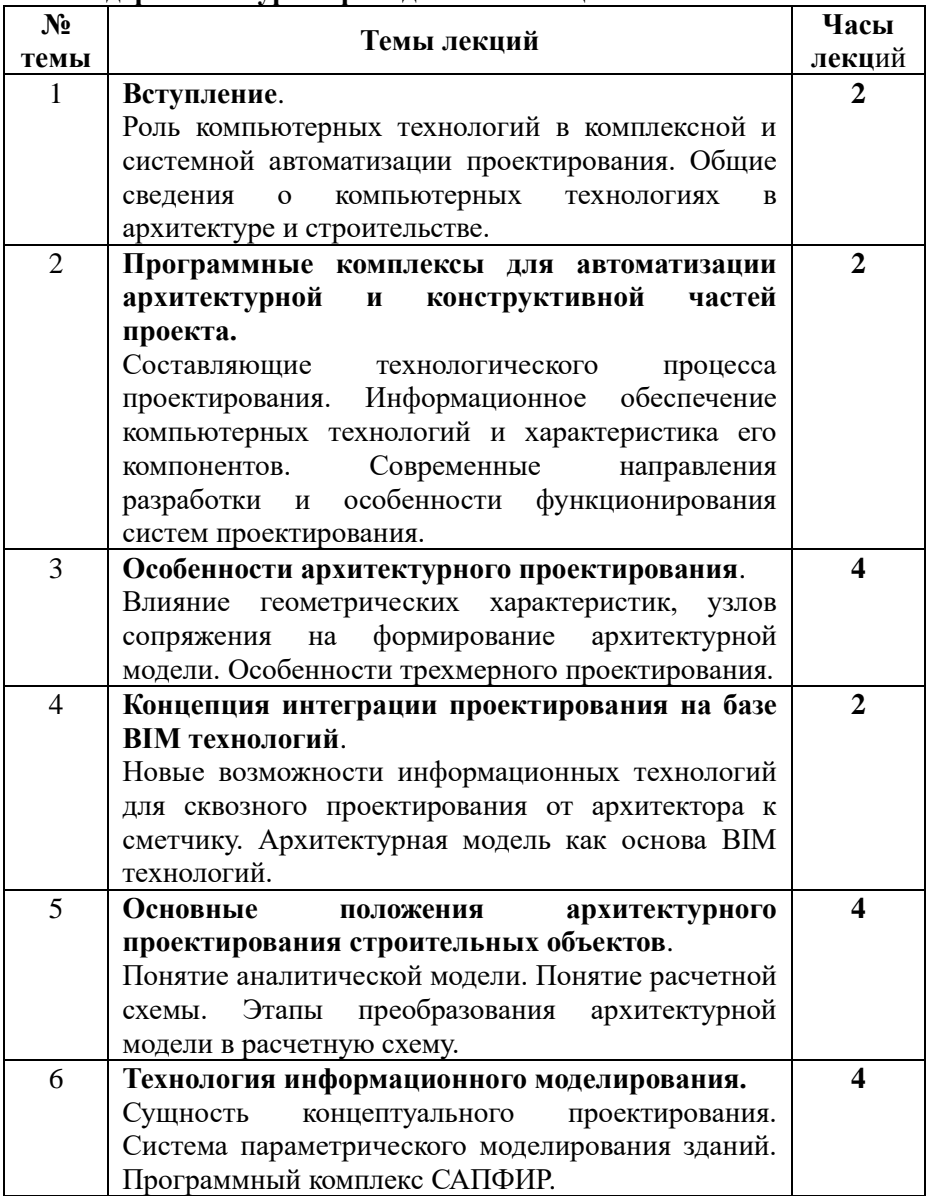

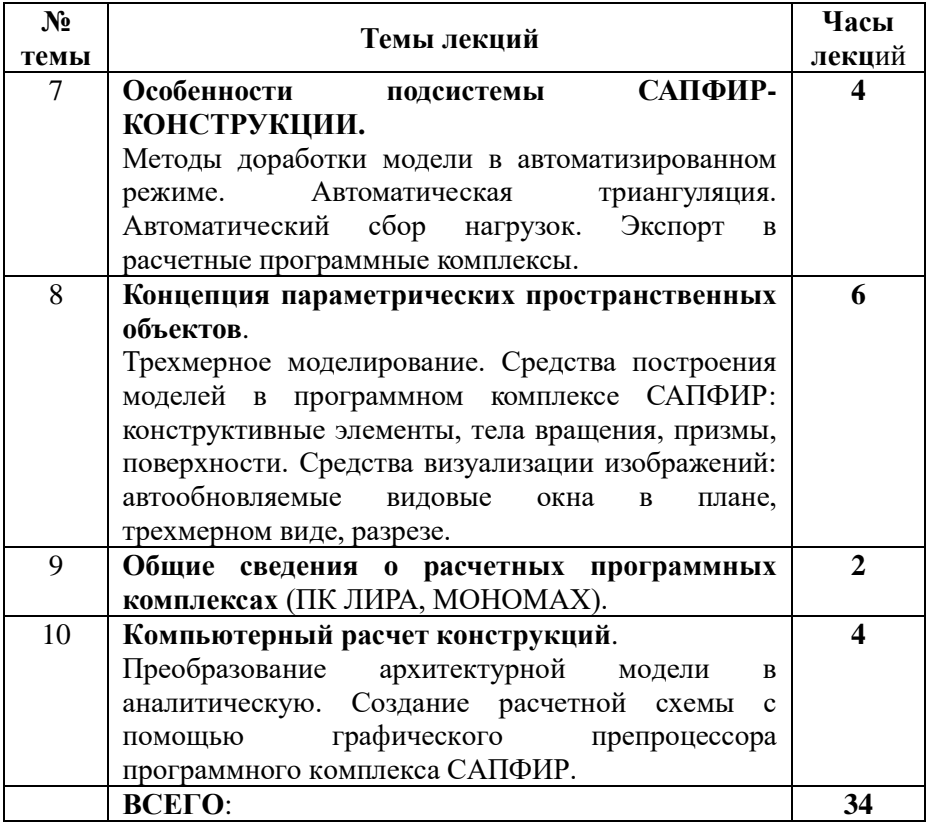

# **3. СОДЕРЖАНИЕ ПРАКТИЧЕСКИХ РАБОТ Содержание курса приведено в таблице.**

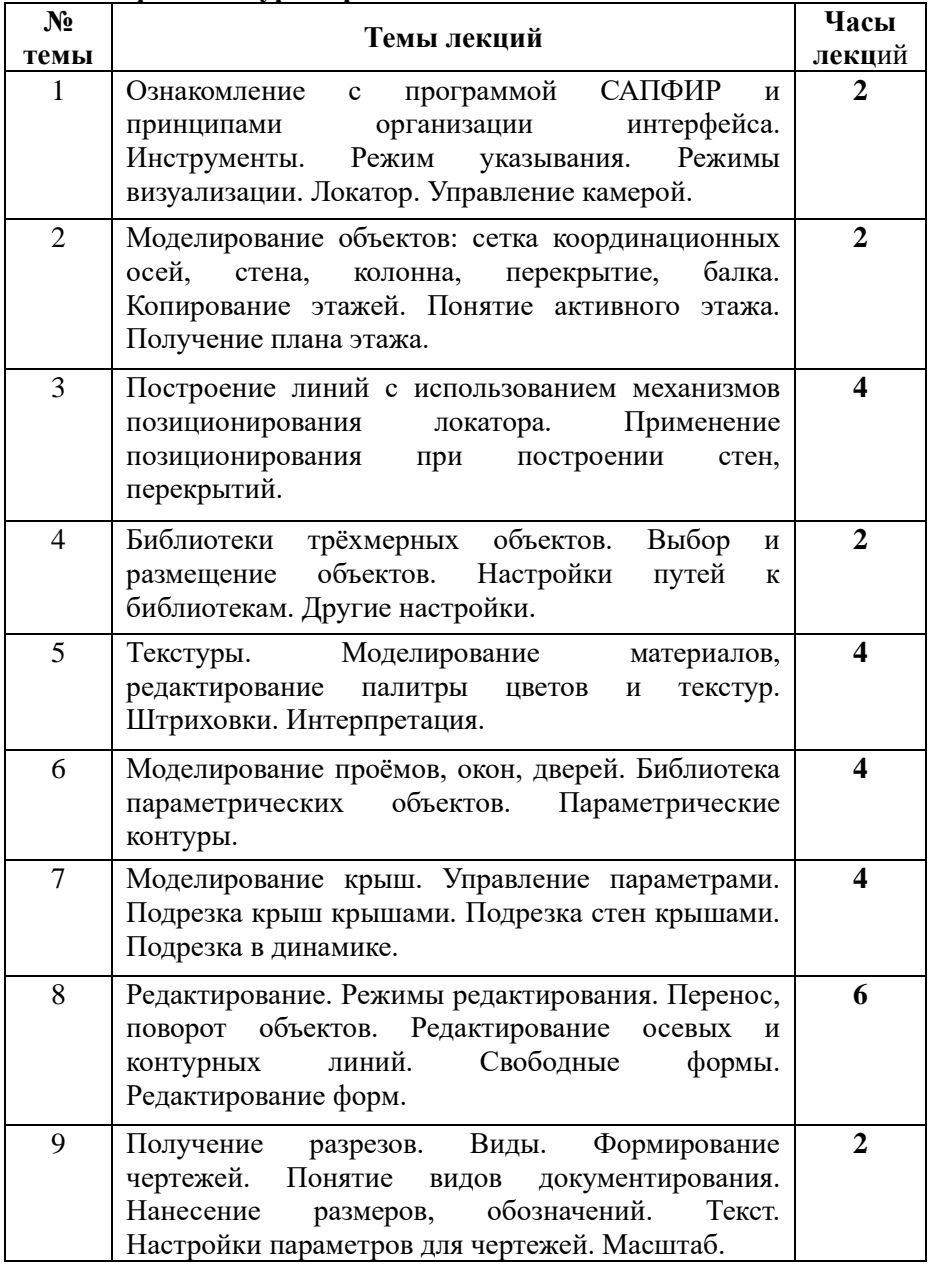

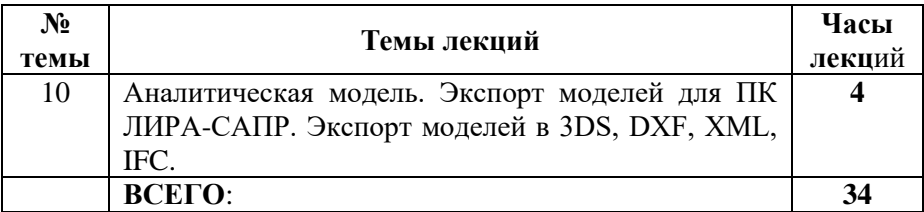

# **4. СРЕДСТВА ДЛЯ ПРОВЕДЕНИЯ ТЕКУЩЕГО И ИТОГОВОГО КОНТРОЛЯ**

Текущий контроль осуществляется во время выполнения индивидуального задания. Форма контроля – защита индивидуального задания.

Итоговый контроль проводится на зачете.

#### **Приложение 2**

#### **Варианты заданий для проектирования офисного (жилого) многоэтажного здания**

Общая характеристика здания с покрытием заданной формы. Определения материалов несущих и ограждающих конструкций. Разработка концептуальной и функциональной схемы здания. Разработка вариантов объемно-планировочных решений. Формирование трехмерной модели здания. Определение сечений несущих элементов. Формирование модели в программном комплексе САПФИР. Подготовка рабочих чертежей планов, разрезов и фасадов.

## Для магистров

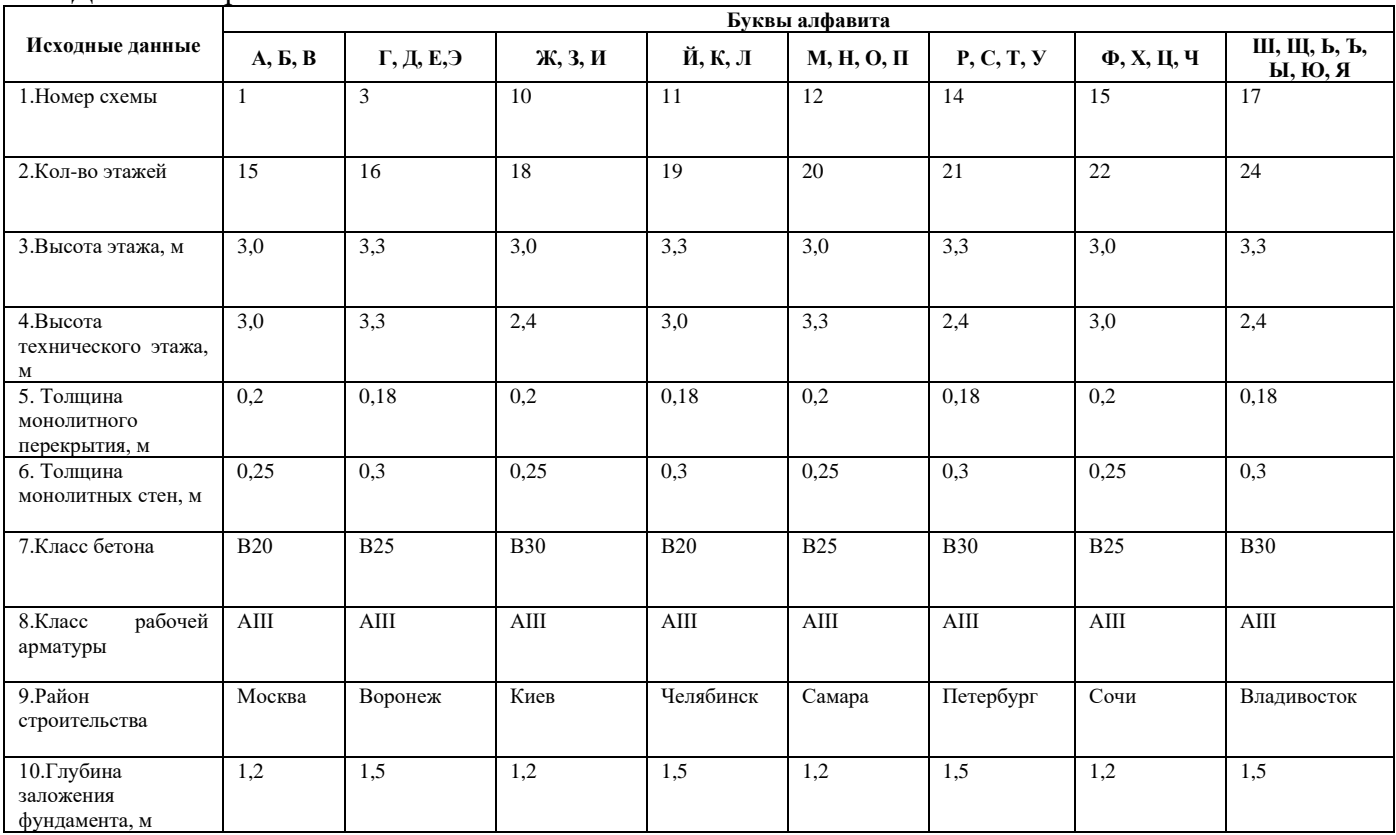

*Приложения*

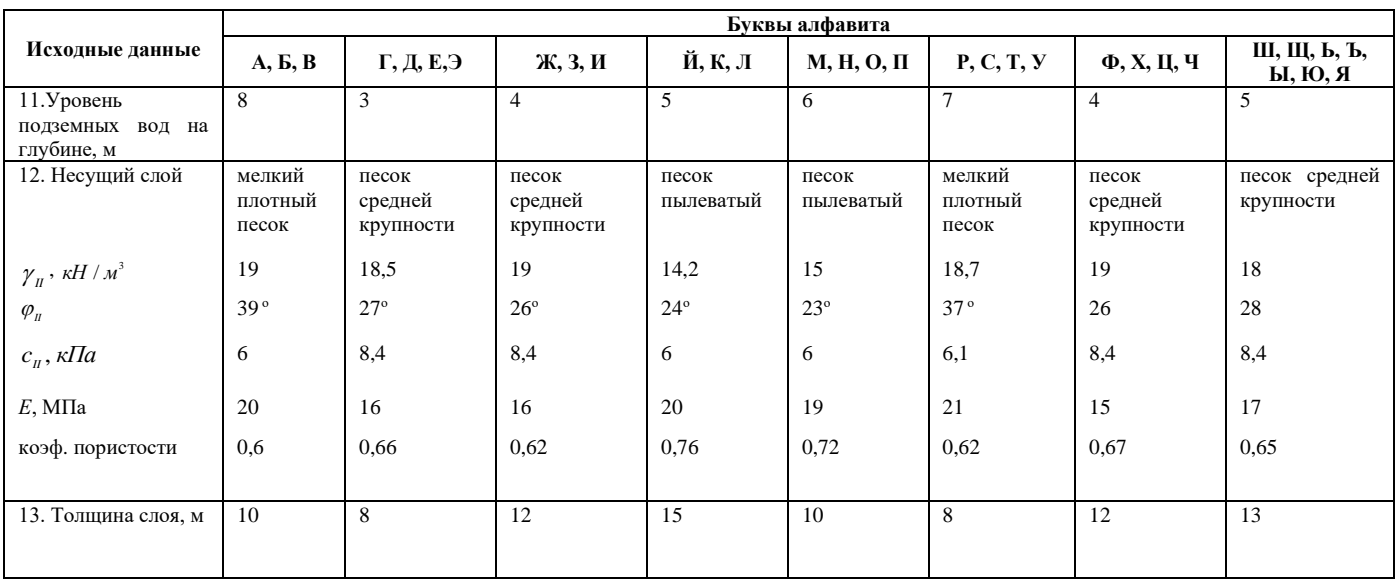

#### Для специалистов

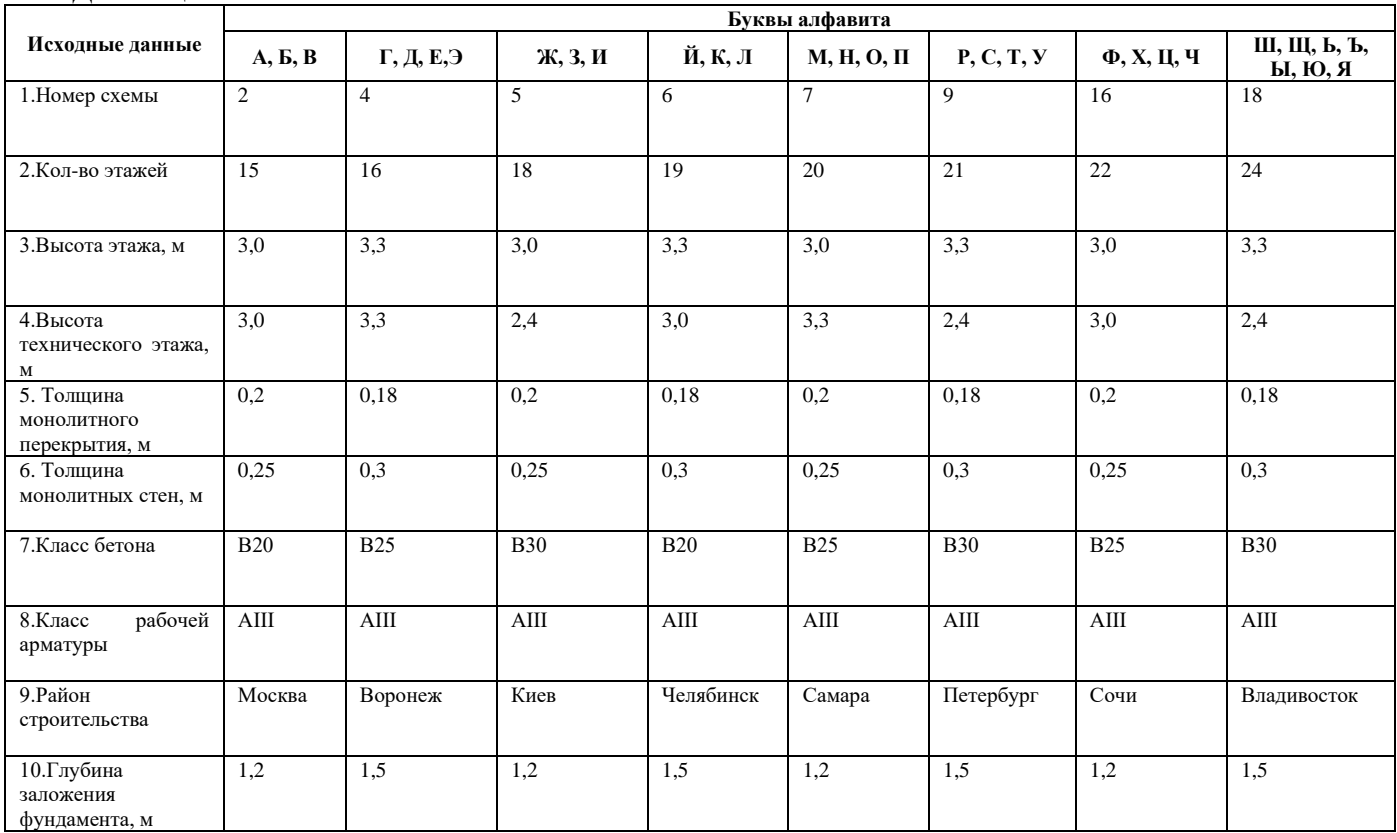

*Приложения*

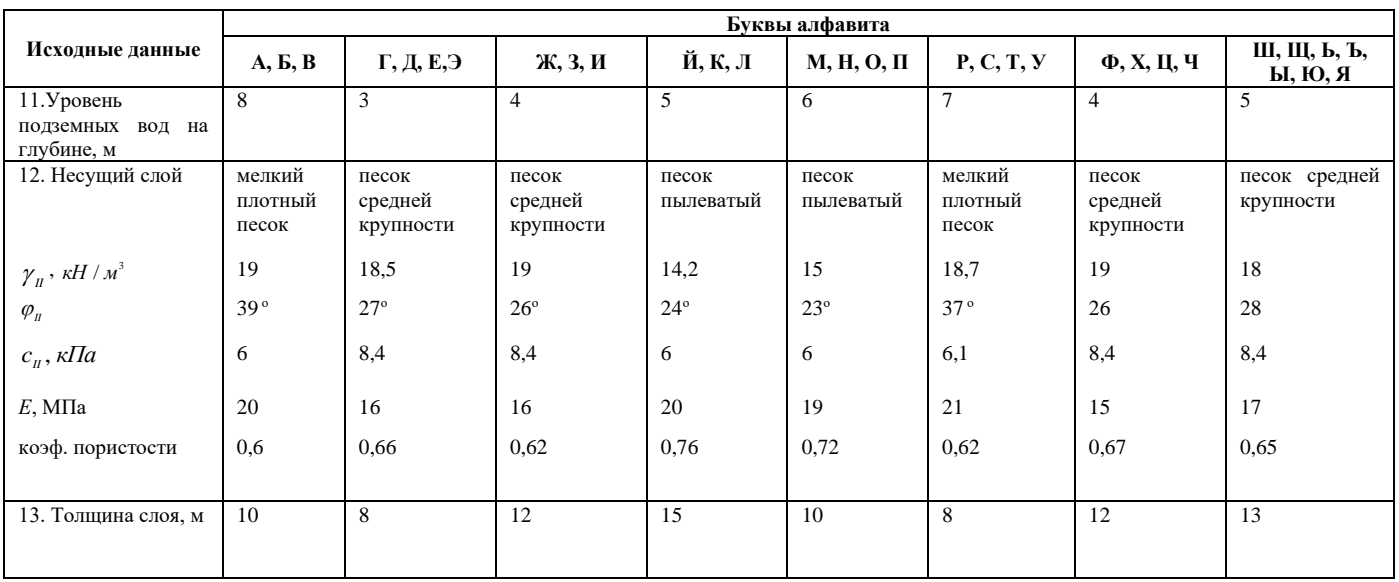

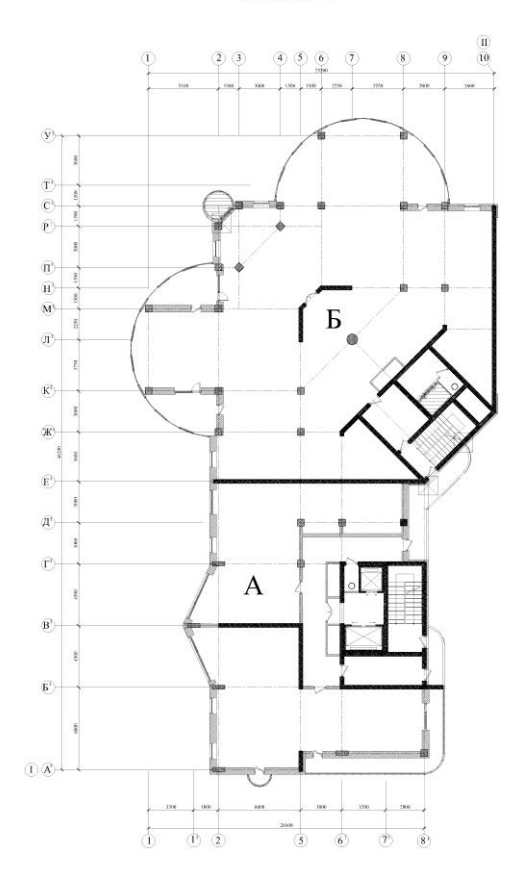

#### Схема 1

Схема 8

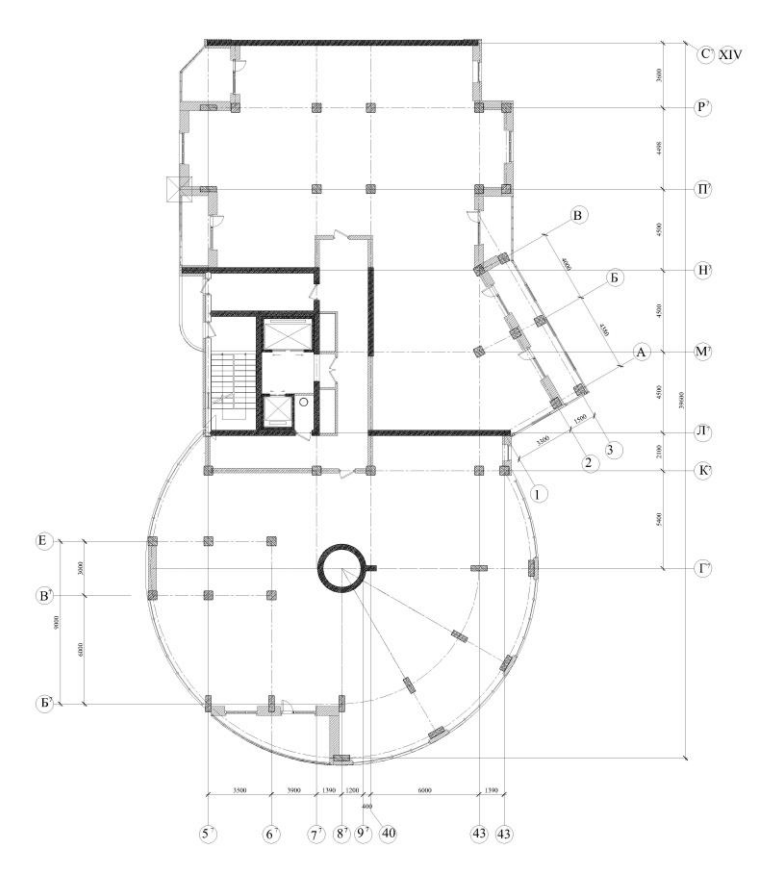

# Схема 2

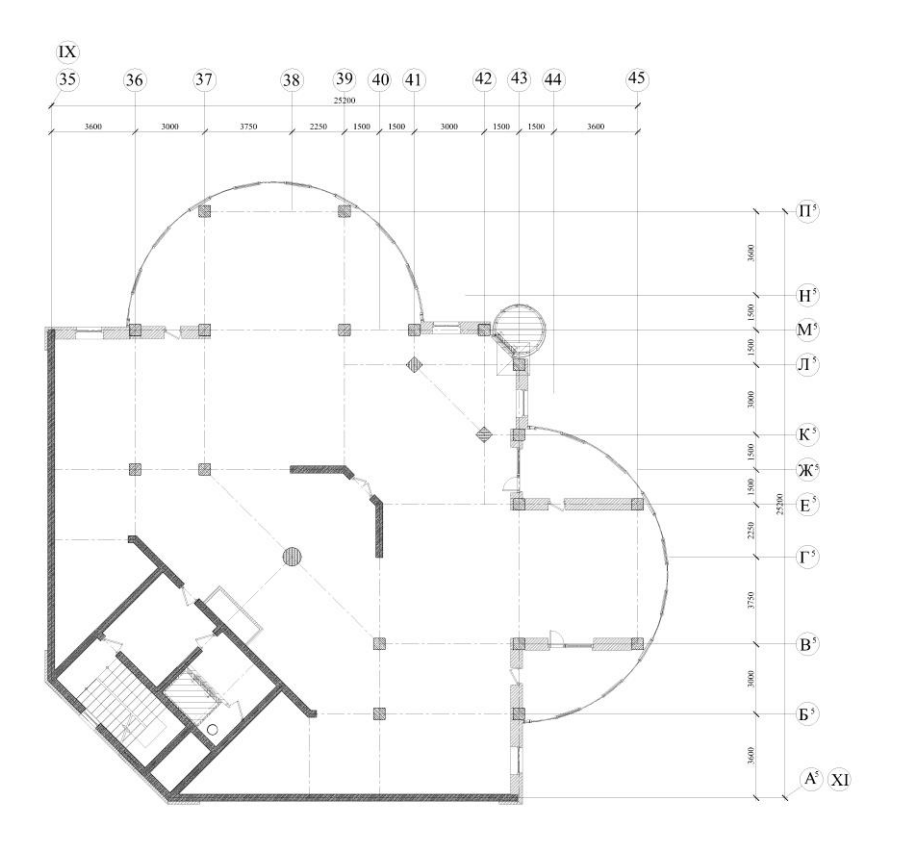

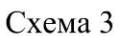

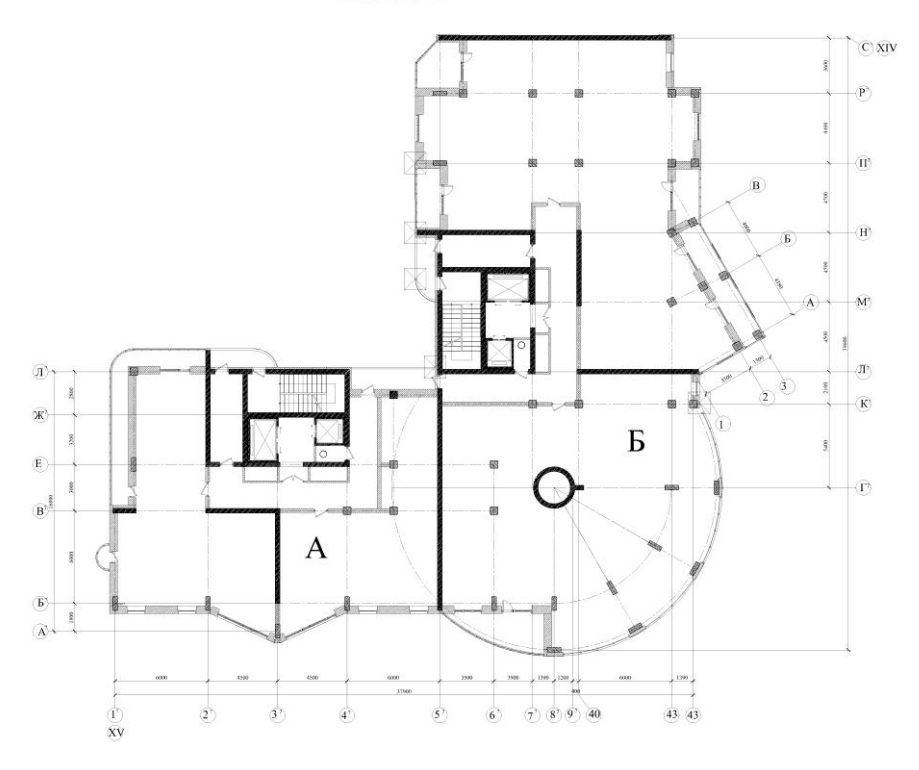

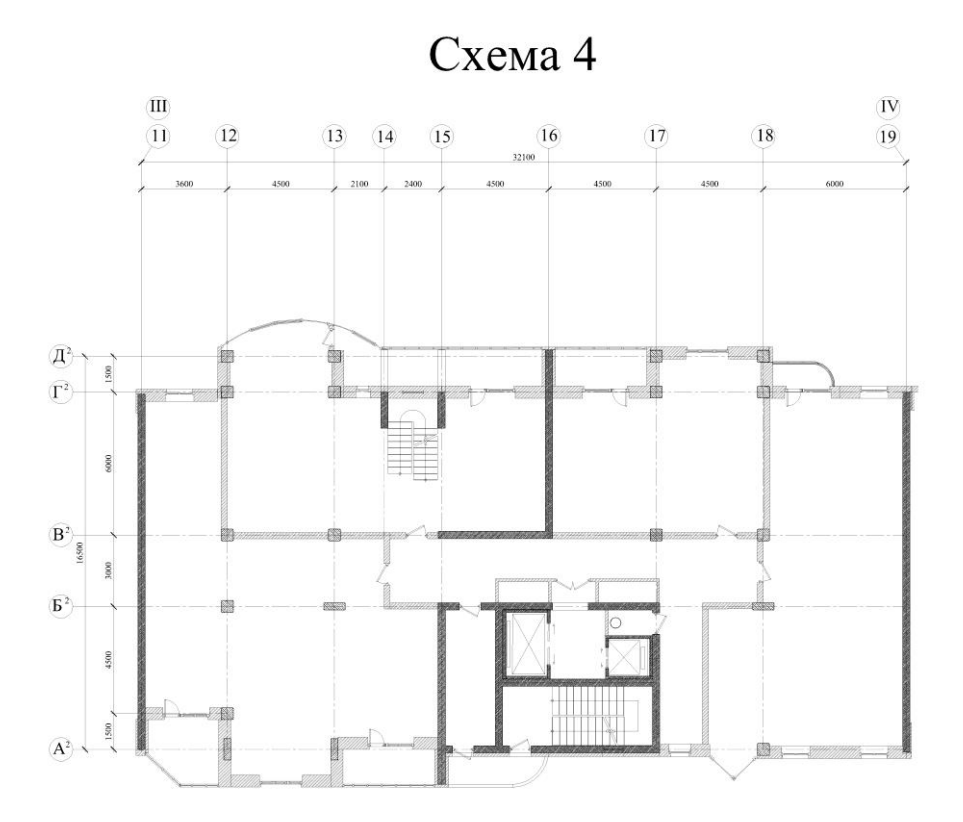

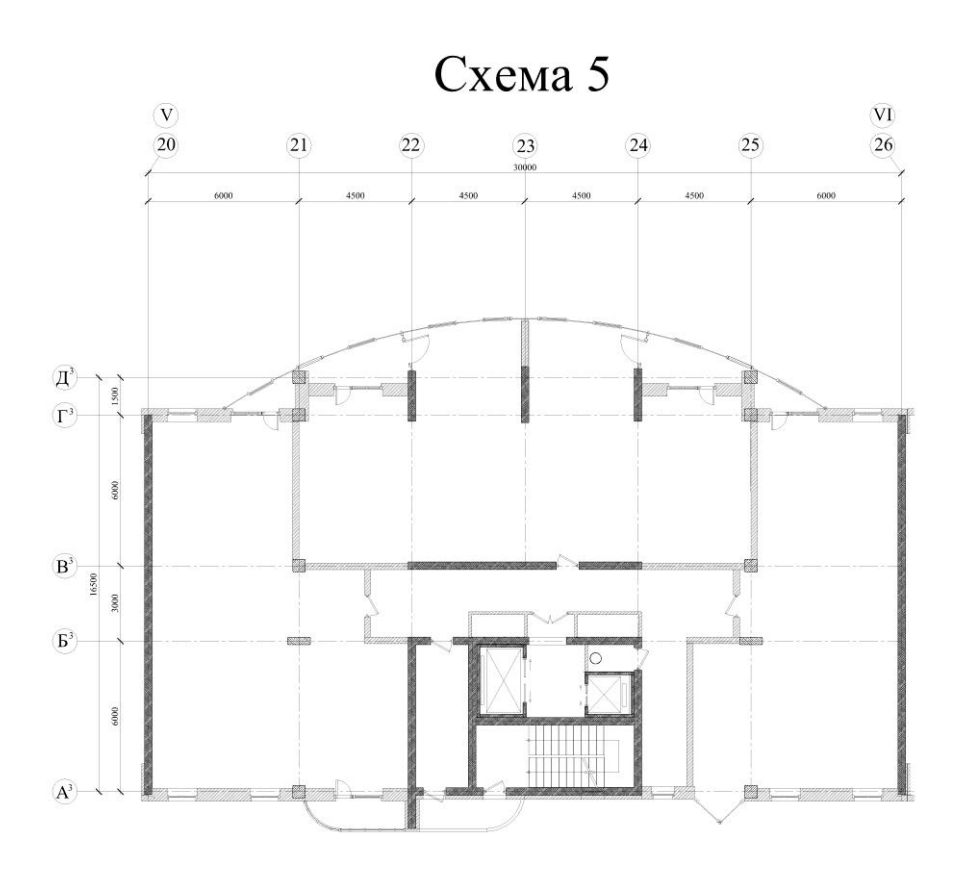

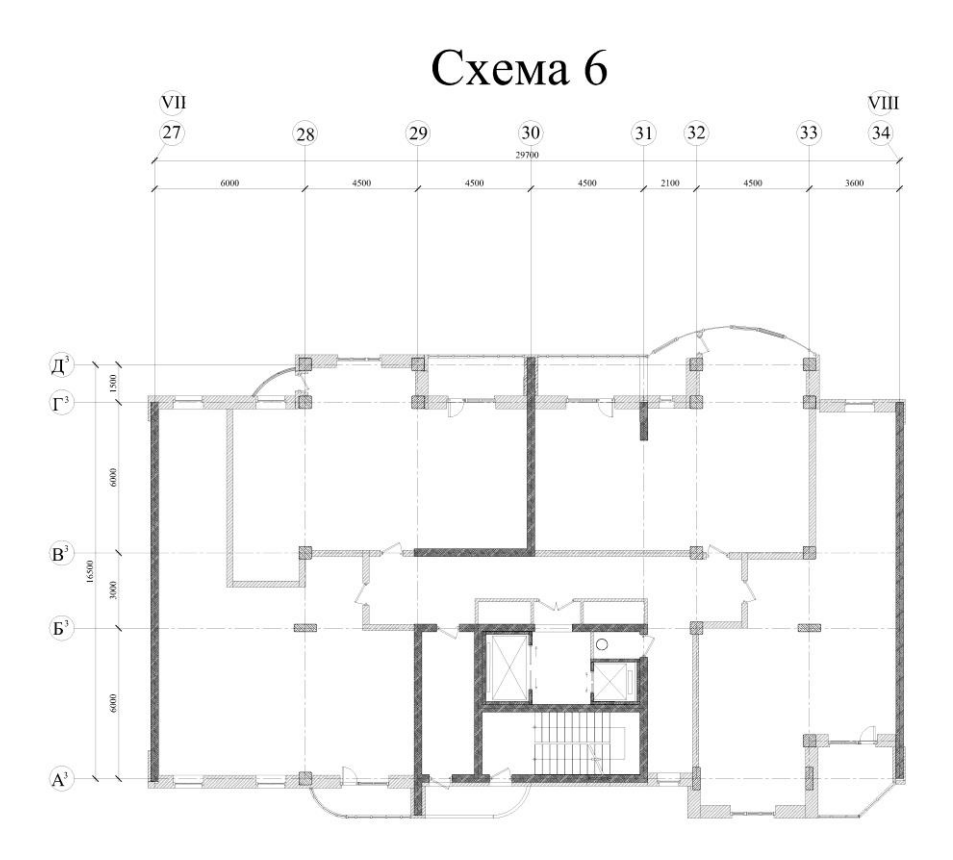

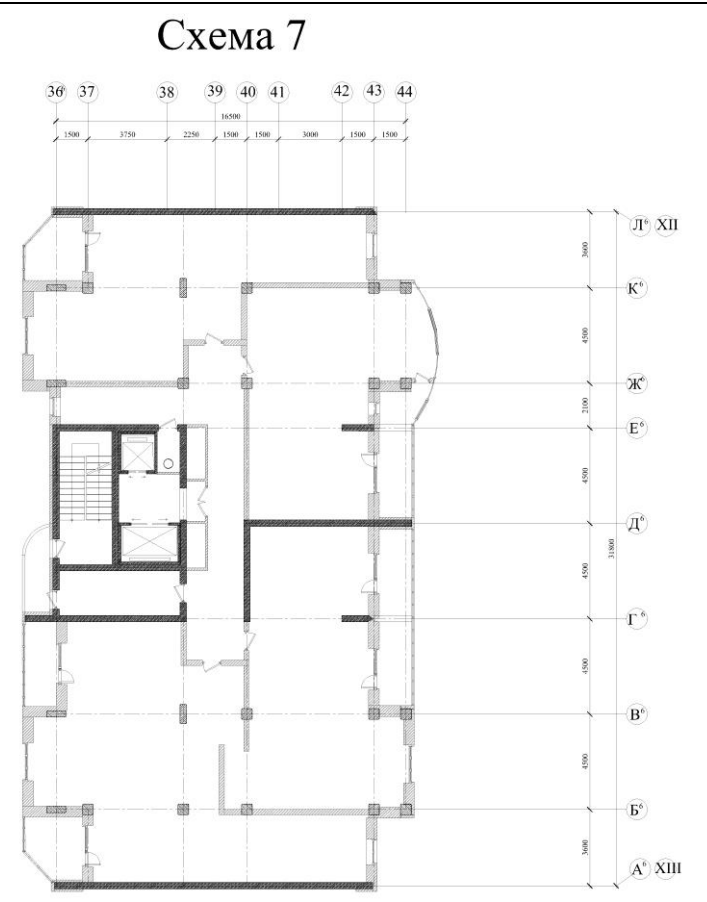

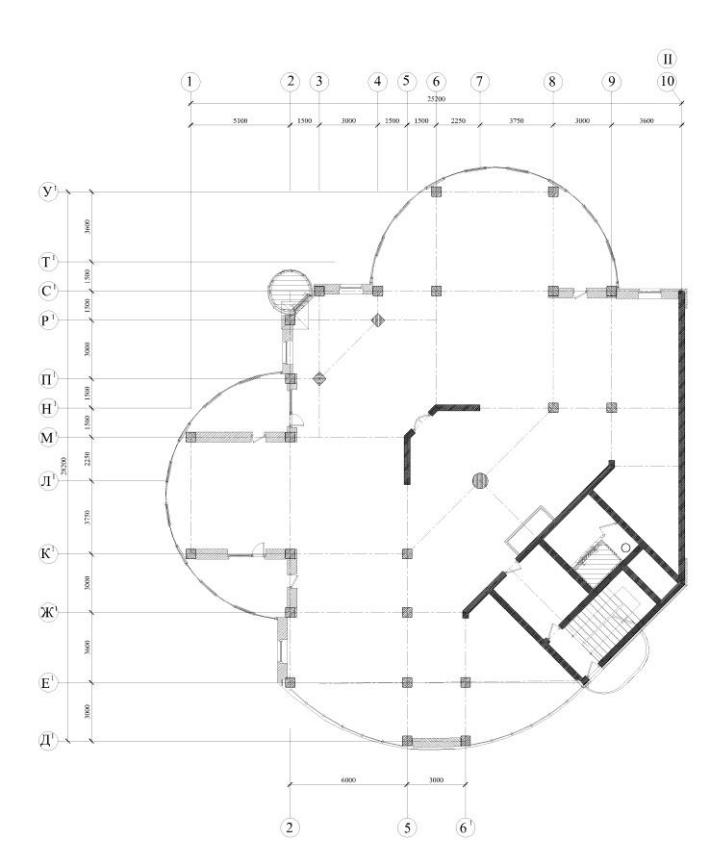

Схема 9

Учебное издание

# **Барабаш Мария Сергеевна Медведенко Дмитрий Вячеславович Палиенко Олег Игоревич**

# **Программные комплексы САПФИР и ЛИРА-САПР – основа отечественных BIM-технологий**

Монография

Формат 70Х100 1/16 Гарнитура «СharterITC» Усл. Печ. Л.29,66. Тираж 500 экз. Заказ №264

ООО «Издательство Юрайт»